#### **HANDLEIDING 2024**

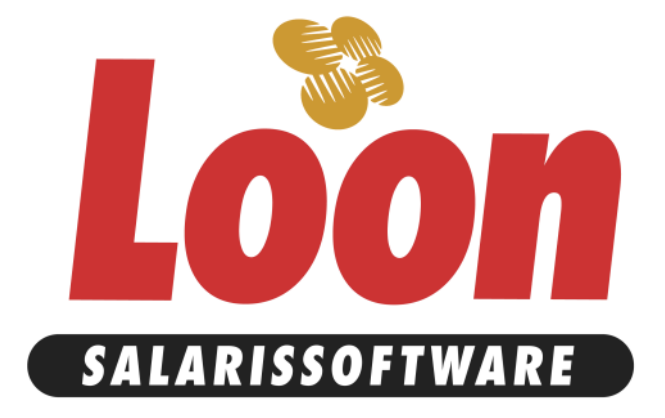

Loon Salarissoftware B.V. Zuideinde 17B 1121 CJ Landsmeer

E-mail : Loon Portaal, 'Vraag' Internet : Loon Portaal, of via: [https://mijn.loon.nl](https://mijn.loon.nl/)

# Inhoudsopgave

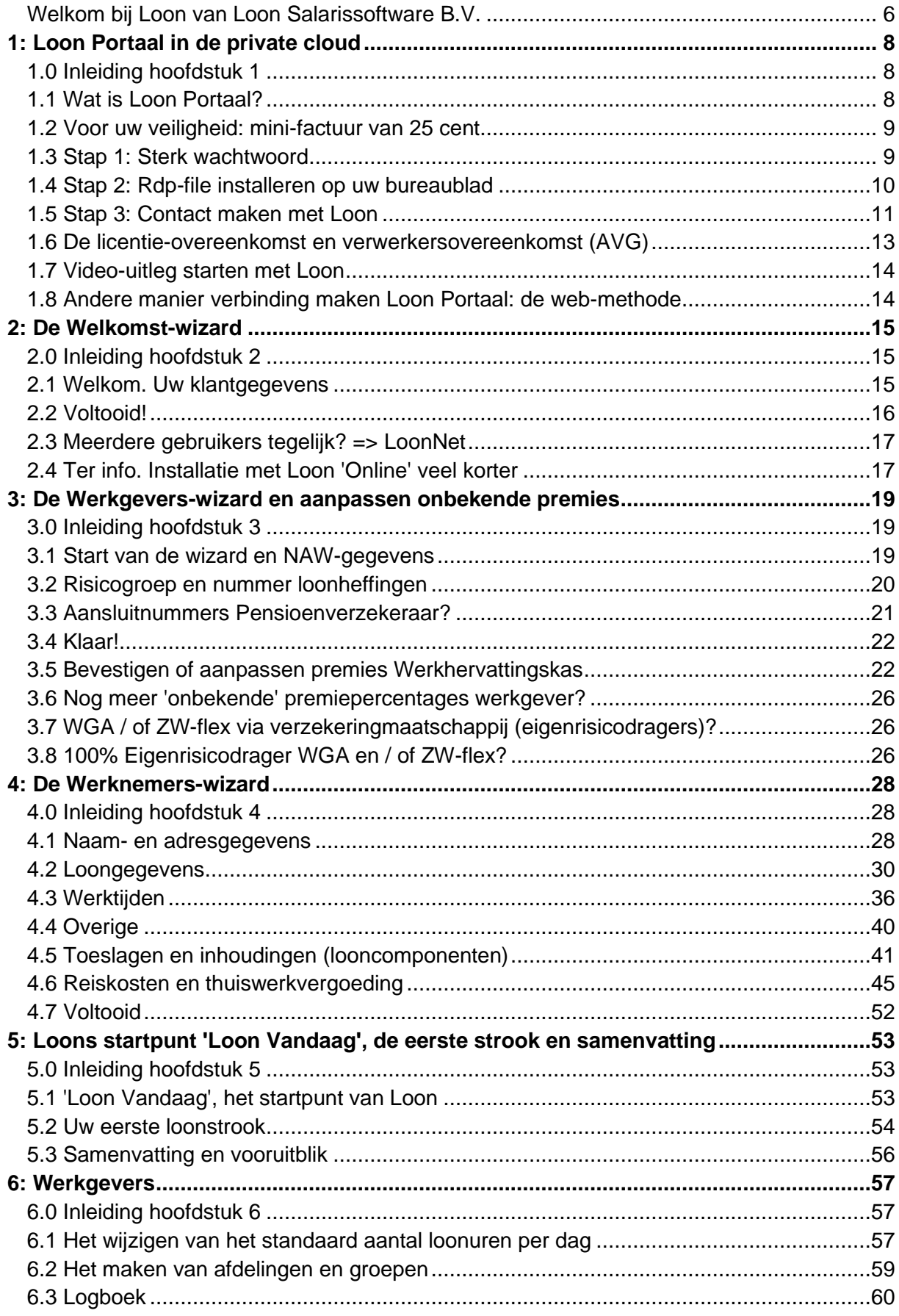

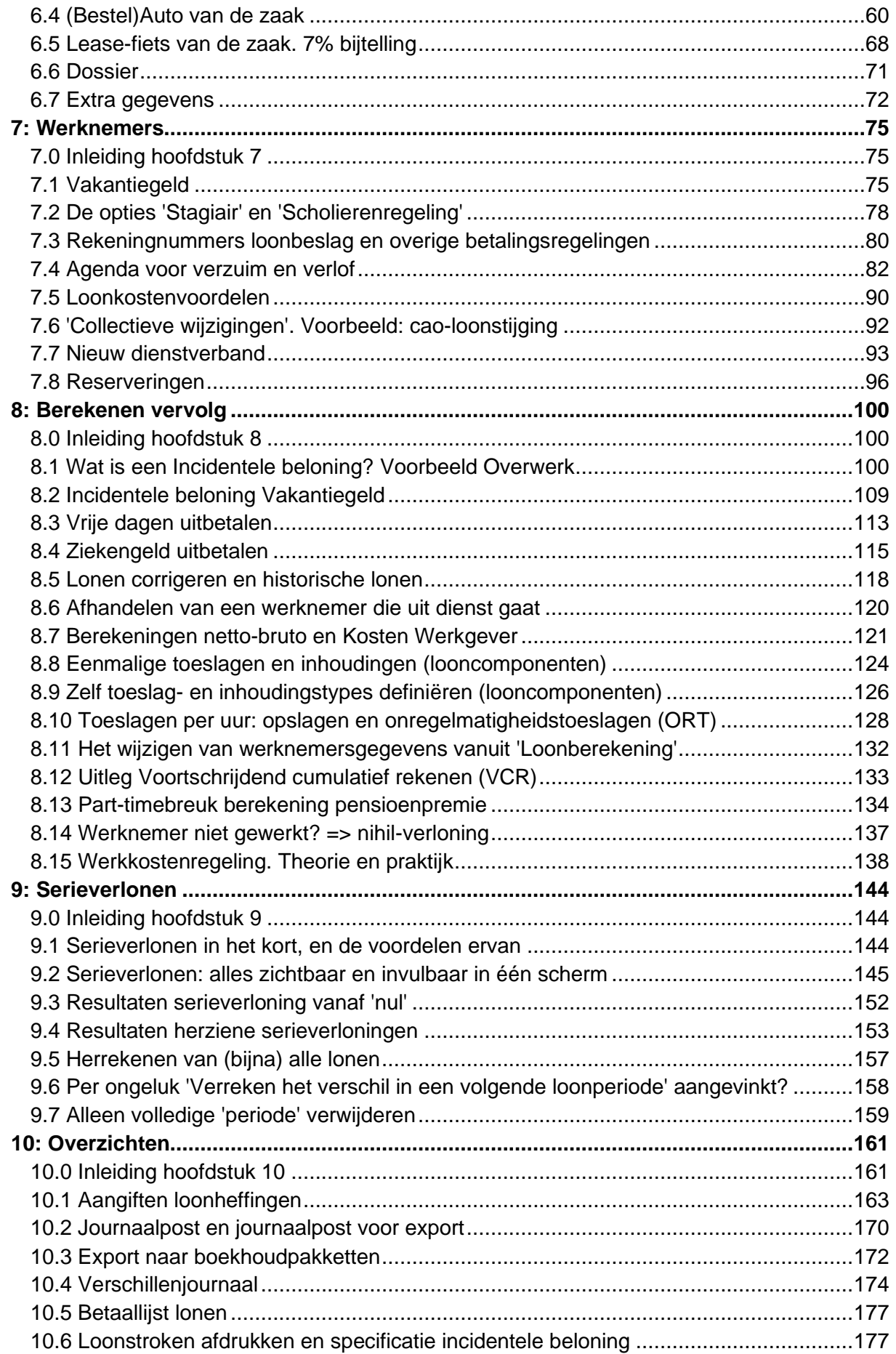

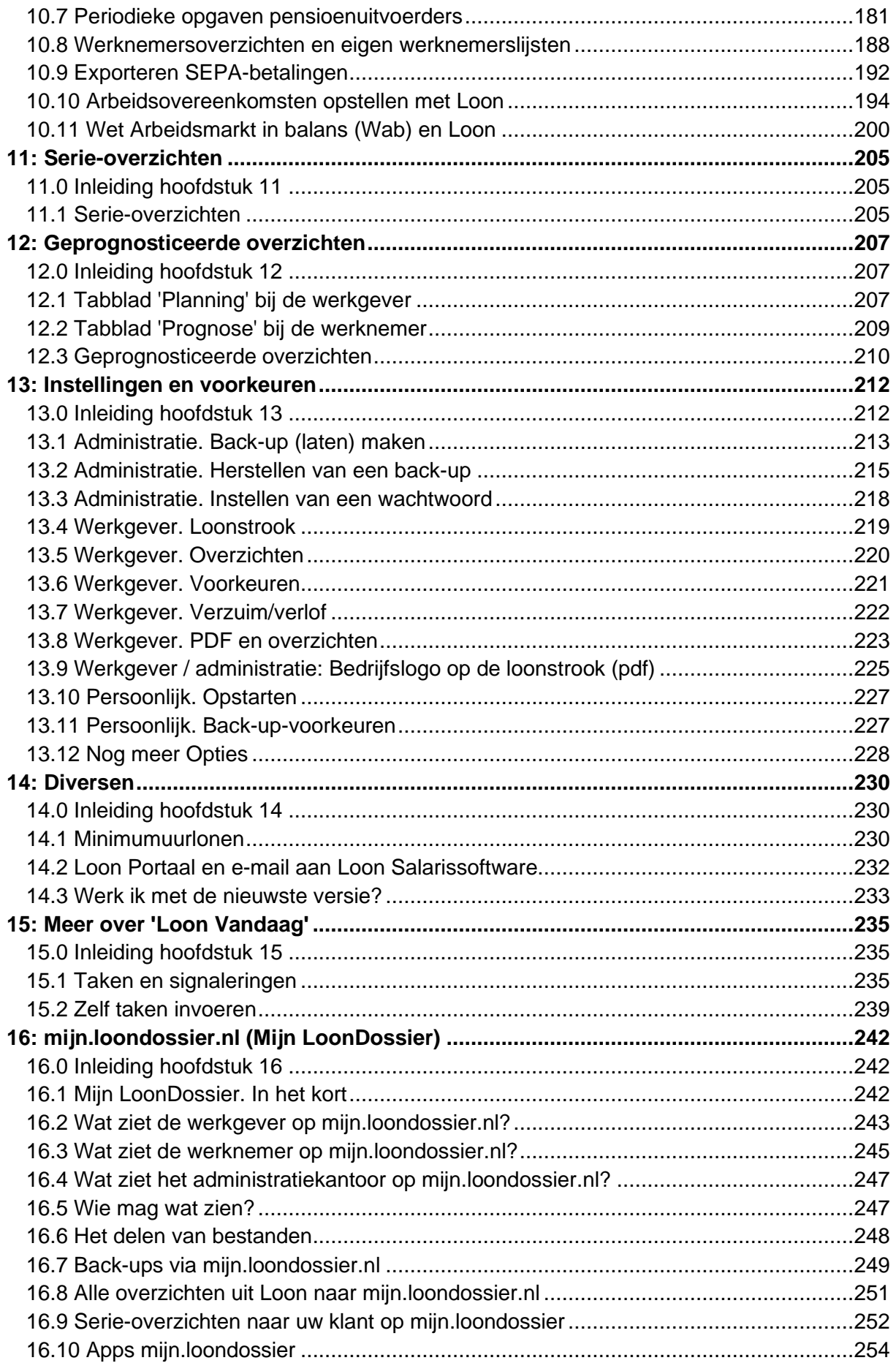

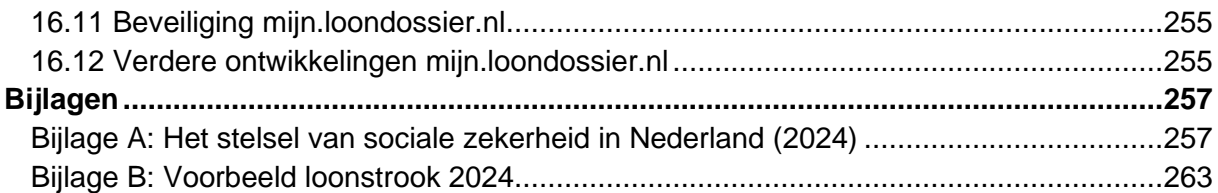

## <span id="page-5-0"></span>**Welkom bij Loon van Loon Salarissoftware B.V.**

Hartelijk dank voor de aanschaf van Loon salarissoftware. Loon is het meest verkochte salarispakket van Nederland. En het eenvoudigste. Want met Loon hoeft u zich niet druk te maken over percentages, bedragen of regelingen in uw beroepsgroep. Die hebben we allemaal al uitgezocht en in het programma opgenomen.

#### *Doel en opbouw van deze handleiding*

Het algemene doel van dit boek is om gebruikers van Loon beter de weg te leren kennen in het programma.

Voor de nieuwe gebruikers willen we met deze handleiding op de eerste plaats bereiken dat u weet hoe u de basis legt voor uw salarisadministratie met Loon 2024.

- Eerst behandelen we de aanmelding voor Mijn Loon, voor Loon Portaal, en onze licentie en verwerkersovereenkomst (hoofdstuk 1).
- Daarna belandt u in de welkomst-wizard (hoofdstuk 2), waar u o.a. uw Loon-pakket registreert, uw klantgegevens kunt invullen, en uw risicogroep (beroepsgroep) kunt kiezen.
- Daarna helpt de werkgevers-wizard (hoofdstuk 3) u met het eenvoudig en correct invoeren van uw belangrijkste werkgever-data.
- Met de werknemers-wizard (hoofdstuk 4) voert u vervolgens de onmisbare gegevens in voor uw werknemers.
- Daarna kijken we naar het startscherm van Loon: 'Loon Vandaag'. En naar 'Loonberekening' (hoofdstuk 5) om uw eerste loonstrook te printen. Daarmee is de basis voor uw loonadministratie gelegd.

Voor gebruikers van deze handleiding die nog niet zo bekend zijn met begrippen als heffingsloon, premies volksverzekeringen, franchise e.d., is een uitleg over de Sociale zekerheid in Nederland opgenomen. Deze uitleg vindt u in Bijlage A. Daarop aansluitend vindt u in Bijlage B een voorbeeld van een loonstrook anno 2024, met uitleg.

Voor de gevorderden is het doel van deze handleiding dat ze ook de Loon-onderdelen in 'in de vingers krijgen' waarvan ze het fijne nog niet weten.

De hoofdstukken 1 tot en met 5 zullen de gevorderden goeddeels bekend zijn. Voor hen zijn dan ook de volgende hoofdstukken van meer belang:

- Werkgevers-data in detail (hoofdstuk 6)
- Werknemers-data in detail, waaronder de Agenda voor verzuim en verlof (hoofdstuk 7)
- Niet alledaagse loonberekeningen (hoofdstuk 8), en de Werkkostenregeling
- Serieverlonen (hoofdstuk 9)
- Overzichten draaien (hoofdstuk 10)
- Het maken van serie-overzichten (hoofdstuk 11)
- Lonen en overzichten prognosticeren (hoofdstuk 12)
- Het aanpassen van de voorkeuren en instellingen (hoofdstuk 13),
- 'Diversen', met onder andere het Loon Portaal (hoofdstuk 14)
- In hoofdstuk 15 duiken we dieper in het startscherm: 'Loon Vandaag'.
- Tot slot kijken we naar mijn.loondossier.nl, waarmee u loonstroken en andere overzichten op het web plaatst (hoofdstuk 16).

### *Helpteksten*

U kunt in alle schermen van Loon op de F1-toets van uw toetsenbord drukken om de uitgebreide hulp op het scherm te krijgen. U ziet dan bovenaan in de helptekst een algemene help over het gehele tabblad. Onderin vindt u de helptekst die slaat op het veld waarin de muiscursor zich bevindt.

### *LoonBasis, LoonPro of LoonNet?*

Als u één beroepsgroep verloont, dan werkt u met de LoonBasis. Als u alle 200 beroepsgroepen kunt verlonen, dan werkt u met de LoonPro. LoonNet is de netwerkversie van Loon. Deze drie varianten van Loon zijn voor de rest volkomen identiek. In deze handleiding maken we dan ook geen onderscheid, en hanteren we vrijwel overal de 'overkoepelende' naam van de pakketten: Loon.

### *Nog vragen?*

Hebt u ondanks deze handleiding nog vragen? U kunt via het Loon Portaal (zie hoofdstuk 14.2), 'Vraag' (laten) zoeken in alle handleidingen en FAQ's.

Onze klanten kunnen ons uiteraard altijd benaderen voor vragen en opmerkingen. Het liefst per e-mail, zodat we uw reactie ook kunnen beantwoorden als u niet op kantoor aanwezig bent. Hoe u ook ons benadert, meldt u s.v.p. altijd uw klantnummer.

Per e-mail : Loon Portaal (zie hoofdstuk 14.2), 'Vraag' Per post : Loon Salarissoftware B.V., Zuideinde 17B, 1121 CJ Landsmeer

Loon Salarissoftware B.V. is telefonisch niet meer bereikbaar. De redenen voor die keuze lichten we graag toe:

[https://www.loon.nl/loon/0900\\_nummer\\_Loon\\_gestopt/Redenen\\_stopzetting.html](https://www.loon.nl/loon/0900_nummer_Loon_gestopt/Redenen_stopzetting.html)

# <span id="page-7-0"></span>**1: Loon Portaal in de private cloud**

### <span id="page-7-1"></span>**1.0 Inleiding hoofdstuk 1**

U gaat aan de slag met Loon. In dit hoofdstuk leest u wat Loon Portaal precies is, en hoe u zich ervoor aanmeldt.

Ook kijken we in dit eerste hoofdstuk naar Loons licentie- en verwerkersovereenkomst en - in het directe verlengde daarvan - naar de AVG (Algemene Verordening Gegevensbescherming).

- 1.1 Wat is Loon 'Online'?
- 1.2 Voor uw veiligheid: mini-factuur van 25 cent
- 1.3 Stap 1: Sterk wachtwoord
- 1.4 Stap 2: Rdp-file installeren op uw bureaublad
- 1.5 Stap 3: Contact maken met Loon
- 1.6 De licentie-overeenkomst en verwerkersovereenkomst (AVG)
- 1.7 Video-uitleg starten met Loon

### <span id="page-7-2"></span>**1.1 Wat is Loon Portaal?**

Loon Portaal geeft u de mogelijkheid om op elke plek met internetverbinding de salarisadministratie te doen. Loon Salarissoftware is bezig om Loon Portaal steeds verder te ontwikkelen. In het jaar 2020 gingen alle Loon-gebruikers over op Loon Portaal. Op 1 januari 2021 moesten dus alle Loon-gebruikers zijn overgestapt op Loon Portaal en eindigde de 'lokale' versie van Loon (programmatuur en data op uw eigen computer).

#### *Niet web-based maar via remote app*

NB Loon Portaal is geen web-based versie van Loon. Wat is Loon Portaal dan wel? Loon Portaal werkt met een zogeheten remote app. Die remote app (rdp-file) installeert u eenmalig op het bureaublad van uw computer. Via die remote app maakt u vervolgens contact met onze eigen server (private cloud), waarop het Loon-programma voor u draait.

Iedere Loon-gebruiker heeft een eigen, veilig afgeschermde plek op onze eigen server. Op die server draait dus de Loon-programmatuur, maar ook al uw Loon-data wordt er opgeslagen (werknemer- en werkgevergegevens, verloningen, aangiften, et cetera).

#### *Uw voordelen Loon Portaal*

- U kunt op elke plek met internet uw salarisadministratie doen.
- Dus op uw vakantieadres, maar ook bij uw klanten als u een administratiekantoor hebt.
- U hoeft geen updates te installeren. Dat doen wij voor alle gebruikers in één keer tegelijk.
- • [Loon Portaal](https://www.loon.nl/Handleiding/LoonOnline_beveiliging.pdf) is veilig. Het draait in de private cloud, op onze eigen, Nederlandse servers.
- Loon Portaal is beschikbaar voor Windows, Apple Mac OS, Android en Chrome OS.

### <span id="page-8-0"></span>**1.2 Voor uw veiligheid: mini-factuur van 25 cent**

Vooraleerst dit advies: doorloop de aanmeldprocedure voor Loon op Proef in één keer. Dan kunt u direct aan de slag met Loon. Lukt het aanmelden u niet in één keer? Lees dan de mail die u Loon Salarissoftware hebt ontvangen voor verdere aanwijzingen.

Voordat u met Loon op Proef 2024 aan de slag kunt, ontvangt u een mini-factuur van € 0,25. Door de factuur is een aanvrager niet meer anoniem en houden we mogelijke kwaadwillenden buiten de deur. U betaalt de factuur heel simpel via iDEAL:

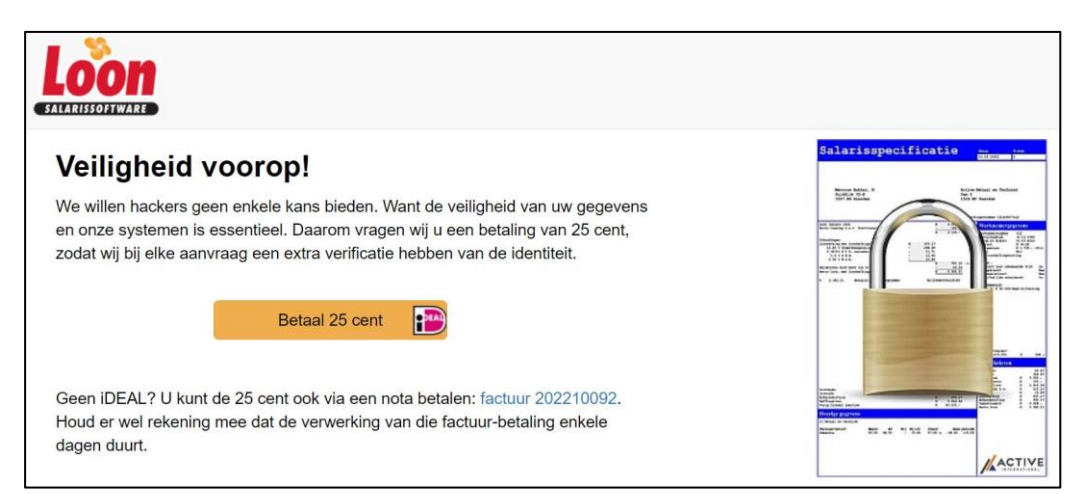

*Afbeelding: Beveiliging door betaling mini-factuur*

### <span id="page-8-1"></span>**1.3 Stap 1: Sterk wachtwoord**

U belandt na de betaling vanzelf op deze pagina:<https://mijn.loon.nl/maakwachtwoord.aspx>

Hierin staat een simpel en kort drie-stappenplan om Loon startklaar te zetten:

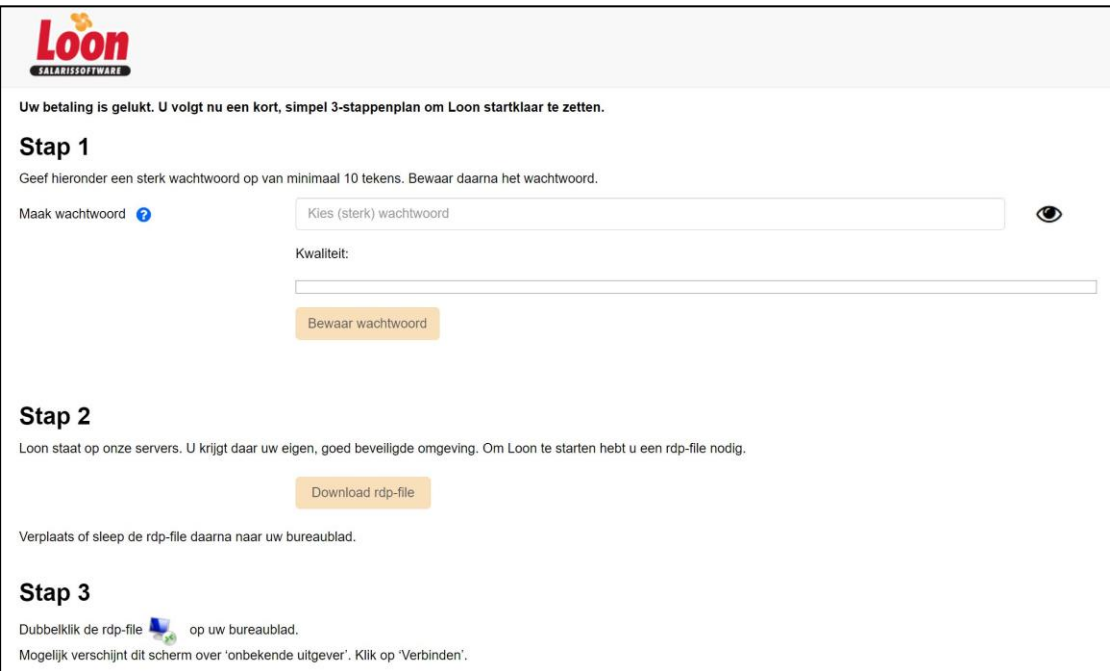

*Afbeelding: Drie-stappenplan Loon startklaar zetten*

Stap 1 is dat u voor Loon een sterk wachtwoord bedenkt. Loon helpt u daarbij door aan te geven in de gekleurde balk of het wachtwoord veilig genoeg is. Is de balk groen dan klikt u op 'Bewaar wachtwoord'.

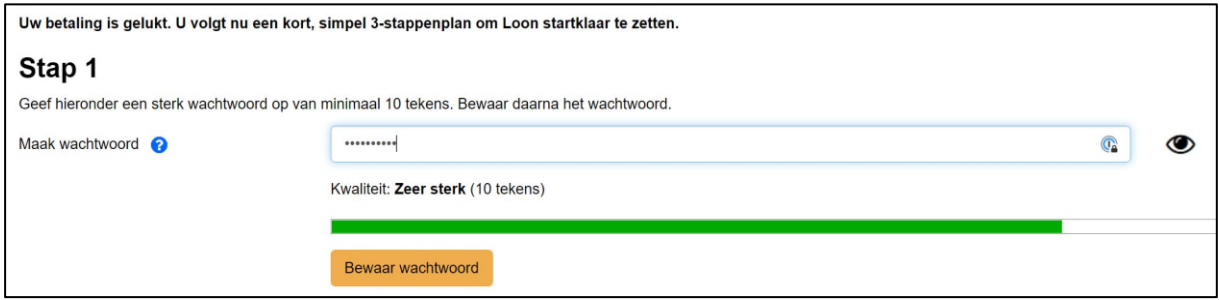

*Afbeelding: Stap 1, Maak sterk wachtwoord voor Loon*

NB Onthoud uw wachtwoord goed. Loon Salarissoftware BV kent het niet en na dit scherm kunt ú het niet meer oproepen!

# <span id="page-9-0"></span>**1.4 Stap 2: Rdp-file installeren op uw bureaublad**

De tweede stap die u gaat nemen is: 'Download de rdp-file'. De rdp-file gaat u op uw bureaublad installeren. Via die weg (rdp-file op uw bureaublad) maakt u altijd contact met Loon.

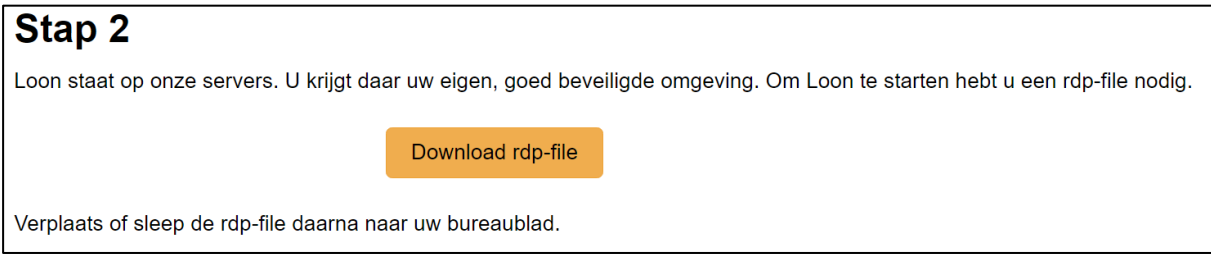

*Afbeelding: Stap 2, Download rdp-file*

NB Het hangt sterk af van uw browser wat u nu precies te zien krijgt. De te volgen rode draad is echter duidelijk:

- Installeer de rdp-file op uw Bureaublad. Sla hem daar dus op.

- Kunt u de rdp-file niet vinden? Dan is de kans groot dat uw browser hem in uw downloadmap heeft geplaatst. Haal de rdp-file daar weg en plaatst u 'm alsnog op uw Bureaublad.

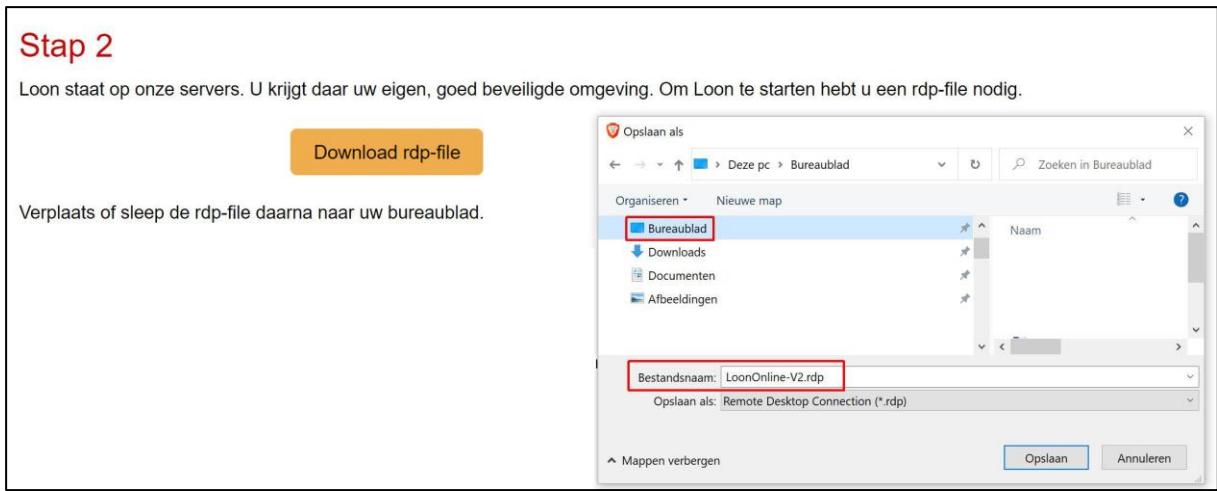

*Afbeelding: Downloaden rdp-file op uw Bureaublad*

Als dit is gelukt dan ziet u nu dit nieuwe icoon op uw Bureaublad staan:

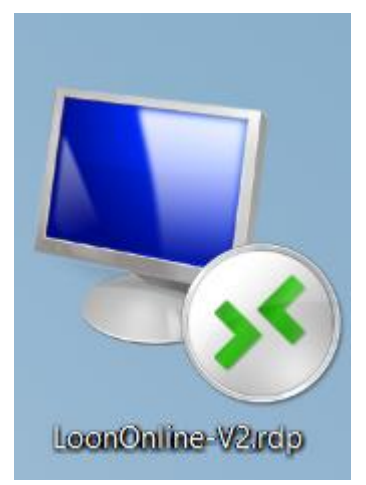

*Afbeelding: Icoon rdp-file Loon op uw Bureaublad*

Dit is het icoon dat u voortaan altijd gaat gebruiken om Loon op te starten.

# <span id="page-10-0"></span>**1.5 Stap 3: Contact maken met Loon**

Als u dubbelklikt op het Loon Online-icoon op uw bureaublad, wordt er contact gezocht met Loon. Dat is de derde en laatste stap. Een scherm als dit verschijnt:

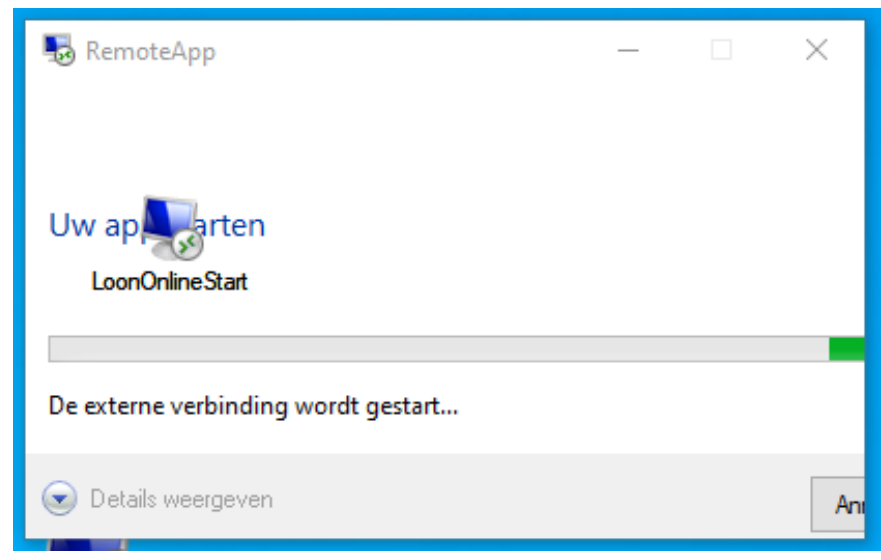

*Afbeelding: Contact zoeken met Loon*

Vervolgens vraagt Loon om uw inloggegevens (referenties). Uw gebruikersnaam is uw klantnummer, direct gevolgd door @online.loon.nl. Dus als uw klantnummer bijvoorbeeld 165985 is dat is nu uw gebruikersnaam voor Loon: [165985@online.loon.nl](mailto:165985@online.loon.nl)

Loon helpt u op de pagina met het drie-stappenplan want daar kunt u uw gebruikersnaam eenvoudig kopiëren:

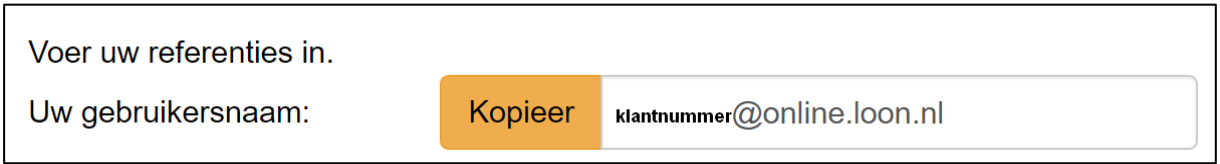

*Afbeelding: Kopieer uw gebruikersnaam voor de referenties Loon*

Uw wachtwoord hebt u zojuist zelf aangemaakt (zie hoofdstukje 1.3).

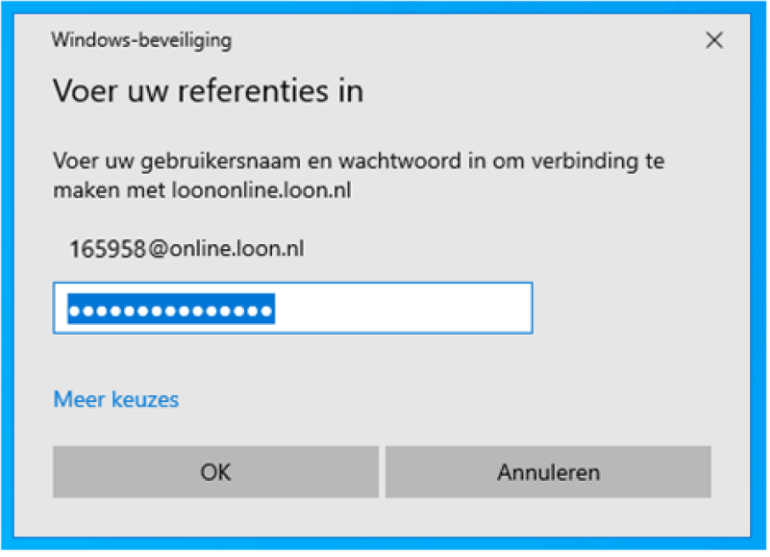

*Afbeelding: Contact zoeken met Loon, Referenties*

Hierna is de verbinding met het Loon Portaal (meer info hoofdstuk 14.2) tot stand gebracht, en ziet u een scherm als dit:

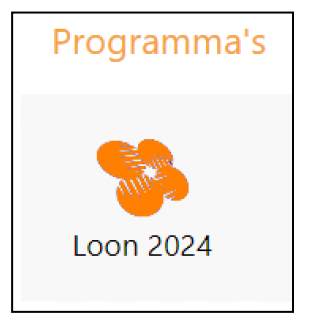

*Afbeelding: Contact met Loon tot stand gebracht*

Dubbelklikt u op het icoontje 'Loon 2024 (versie \*\*\*)'. U krijgt dan de licentie- en verwerkersovereenkomst 2024 te zien. Het volgende hoofdstuk gaat daar dieper op in.

### <span id="page-12-0"></span>**1.6 De licentie-overeenkomst en verwerkersovereenkomst (AVG)**

'Loon 2024' vraagt u nu eenmalig of u het eens bent met de licentie- en verwerkersovereenkomst. Loon zal niet starten totdat u de overeenkomst hebt geaccepteerd. Klik - als u akkoord gaat - op 'Accepteer' om verder te kunnen gaan:

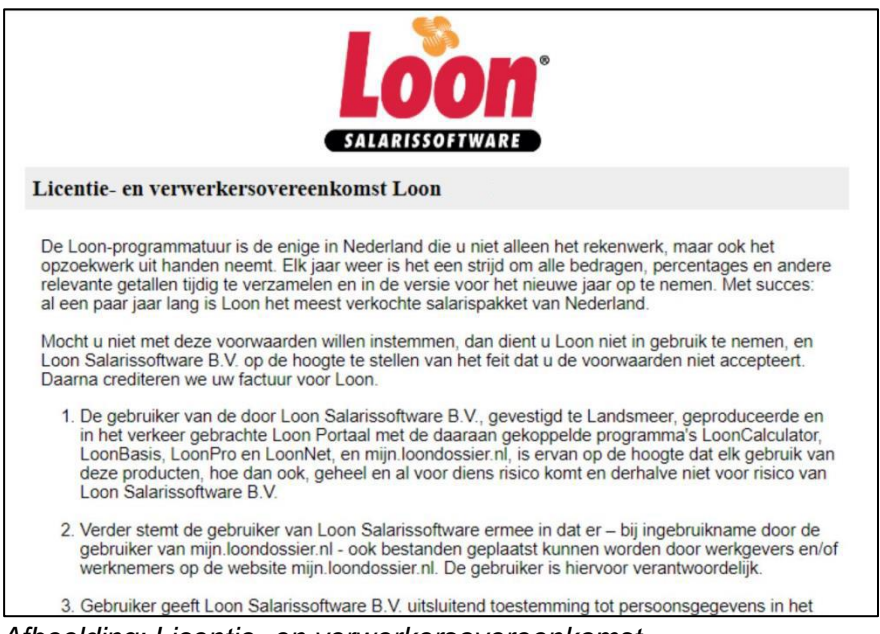

*Afbeelding: Licentie- en verwerkersovereenkomst*

Na uw akkoord op de licentie- en verwerkersovereenkomst, ziet u vanzelf de zogeheten release notes. Daarin staat wat er gedurende het lopende jaar aan het programma is verbeterd en gefikst.

Vervolgens belandt u in de eerste wizard: de welkomst-wizard. Daarover leest u meer in dit hoofdstuk: [http://www.loon.nl/loon/2-1.html.](http://www.loon.nl/loon/2-1.html)

### <span id="page-13-0"></span>**1.7 Video-uitleg starten met Loon**

Bent u visueel ingesteld? In deze uitlegvideo kunt u zien hoe u zich aanmeldt voor Loon: <https://vimeo.com/583856367>

## <span id="page-13-1"></span>**1.8 Andere manier verbinding maken Loon Portaal: de web-methode**

Er is ook een andere manier om verbinding te maken met het Loon Portaal: de webmethode. Met deze web-methode hebt u de RDP-file niet nodig, maar maakt u gebruik van uw internet-browser om op het Loon Portaal te komen. Beide methodes leiden naar het Loon Portaal, en u kunt ze door elkaar gebruiken… maar niet tegelijkertijd (dan wordt u op eerstgekozen route automatisch afgemeld).

Het enige wat u hoeft te doen als u de web-methode wilt gebruiken, is naar deze webpagina gaan:<https://loon.nl/web>

Meer info web-methode: [https://www.loon.nl/handleiding/Andere\\_manier\\_inloggen\\_Loon\\_via\\_web\\_methode.pdf](https://www.loon.nl/handleiding/Andere_manier_inloggen_Loon_via_web_methode.pdf)

### *Apple Mac OS?*

Als u met Apple Mac OS werkt dan adviseren we u gebruik te maken van de web-methode om verbinding te leggen met het Loon Portaal. Die methode is voor Apple Mac OSgebruikers sneller en makkelijker dan via de RDP-methode.

# <span id="page-14-0"></span>**2: De Welkomst-wizard**

### <span id="page-14-1"></span>**2.0 Inleiding hoofdstuk 2**

In dit hoofdstuk gaan we in op de welkomst-wizard. Daarbij worden de volgende onderwerpen nader behandeld:

- 2.1 welkom. Uw klantgegevens
- 2.2 Voltooid!
- 2.3 Meerdere gebruikers tegelijk? ➔ LoonNet
- 2.4 Ter info. Installatie met Loon Portaal veel korter

### <span id="page-14-2"></span>**2.1 Welkom. Uw klantgegevens**

U bent een nieuwe gebruiker van Loon (Loon Op Proef). In het eerste scherm vult u uw klantgegevens in bij Loon Salarissoftware.g1

U kunt deze gegevens later altijd nog wijzigen:

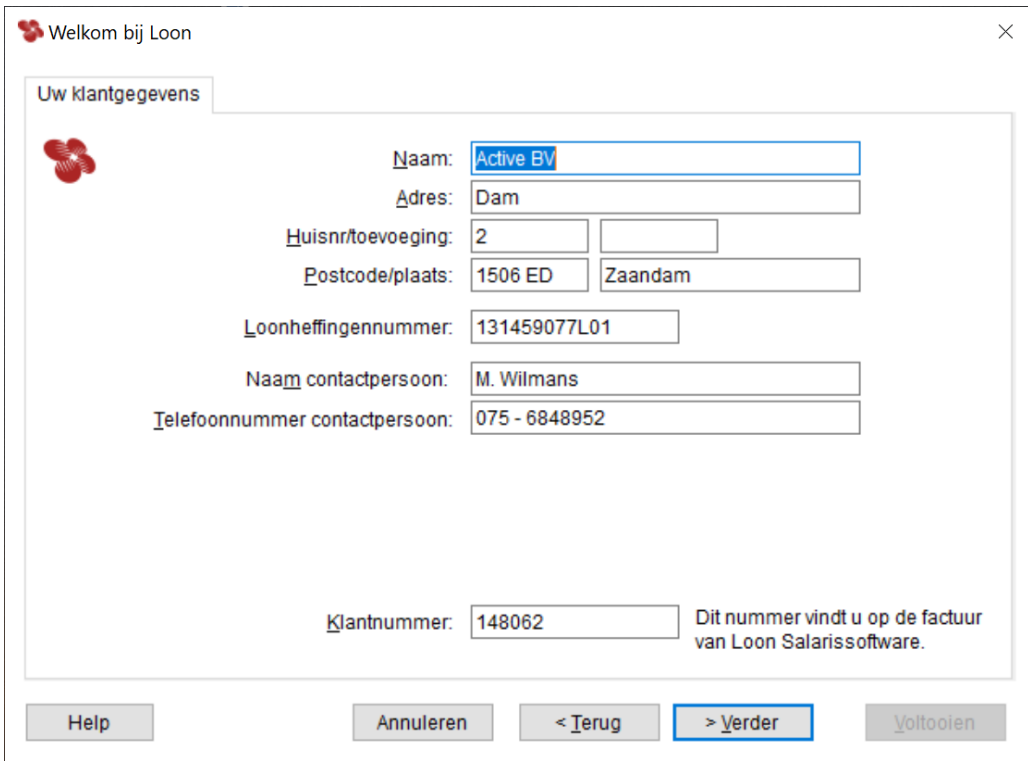

*Afbeelding: Welkomstwizard, Uw klantgegevens*

### *Uw klantgegevens = werkgevergegevens?*

Uw klantgegevens in dit venster zijn niet altijd hetzelfde als de werkgevergegevens. Als u een 'normale' werkgever bent, dan zullen uw klantgegevens en uw werkgevergegevens (die u later invult) hetzelfde zijn.

### *Administratiekantoren*

Wanneer u echter een administratiekantoor hebt dan bent u de Loon Salarissoftware-klant, maar niet de werkgever. De werkgevers zijn namelijk de cliënten van uw kantoor.

#### *Scheiding is voor de Aangifte loonheffingen*

De scheiding tussen 'klant' en werkgever is noodzakelijk voor onder meer de Aangifte loonheffingen bij de Belastingdienst. Zij willen logischerwijze weten wie de aangifte verzorgt en vóór wie de aangifte plaatsvindt.

#### *Loonheffingennummer*

Het Loonheffingennummer moet bekend zijn via de fiscus, en bestaat uit totaal 12 posities, waarvan de laatste drie beginnen met een L, gevolgd door twee cijfers (meestal 01 of 02). Het nummer vindt u in al uw correspondentie met de Belastingdienst.

Loon controleert het nummer op bestaanbaarheid. Het nummer is van belang voor - natuurlijk - de periodieke Aangifte loonheffingen.

Als u een administratiekantoor zonder personeel hebt, en geen loonheffingennummer, gebruik dan uw Burgerservicenummer met de toevoeging L01. Als u een 'echte' starter bent, en nog geen loonheffingennummer hebt, laat dit veld dan leeg en vul het later alsnog in bij 'Extra', 'Uw klantgegevens'.

#### *Naam en telefoonnummer contactpersoon*

Dit zijn verplichte velden. Voor de Aangifte loonheffingen wil de fiscus namelijk weten met wie zij contact op moeten nemen als er vragen zijn.

#### *Aansluitnummer inzender voor de pensioenverzekeraar*

In een aantal sectoren wil Loon het aansluitnummer van de inzender weten. Die kunt u invullen ná de wizard(s) via de menu-opties 'Extra' (bovenin). 'Uw klantgegevens'.

Maar dat is dus niet voor alle pensioenverzekeraars nodig. De meeste pensioenverzekeraars willen alleen het aansluitnummer van de werkgever weten. Als u een administratiekantoor hebt, zal het inzendnummer veelal afwijken van het aansluitnummer.

#### *Klantnummer*

De Loon Salarissoftware-klanten kunnen in dit tabblad hun klantnummer ingeven. Deze staat o.a. op het Loon Portaal, onder 'Abonnement', 'Factuur'.

Klik op 'Verder'.

### <span id="page-15-0"></span>**2.2 Voltooid!**

Dit is al het laatste scherm van de welkomst- en installatiewizard. Hierna kunt u de vaste werkgever- en werknemersgegevens gaan invoeren.

Check de in het scherm getoonde gegevens. Zijn ze in orde, laat dan het vinkje in het veld 'Ik wil na het voltooien een nieuwe werkgever aanmaken' staan. Na 'Voltooien' belandt u dan in de wizard nieuwe werkgever.

## <span id="page-16-0"></span>**2.3 Meerdere gebruikers tegelijk? => LoonNet**

#### *Software en mapstructuur al in orde dankzij Loon*

Zijn er op uw kantoor meerdere mensen die met Loon werken (netwerk), en dat moet ook *tegelijkertijd* kunnen? Dan hebt u de netwerkversie van het Loon-pakket nodig: LoonNet. LoonNet wordt vooral gebruikt door administratiekantoren.

Omdat u met Loon werkt, gaat het met LoonNet vanzelf goed met de data-structuur en software van Loon. Tot en met het jaar 2020 moesten LoonNet-gebruikers de software op de diverse pc's installeren en zelf de juiste mapstructuur aangeven op de pc's.

Dankzij Loon is dat niet meer nodig. U betaalt per gebruiker, krijgt de juiste code en daarmee kunnen alle gewenste personen in uw bedrijf tegelijkertijd in dezelfde Loon-administratie aan de slag.

#### *Overstappen op LoonNet*

Als u gaat overstappen op LoonNet, kunt u ons dat laten weten. Dan ontvangt u de juiste code en kunt u daarna met LoonNet aan de slag.

Voor overstappen op LoonNet kunt u naar 'Abonnement' op het Loon Portaal (zie hoofdstuk 14.2).

Daar ziet u ook de prijs staan (€ 379,- per extra gebruiker in 2024), die afhankelijk is van het aantal gelijktijdige gebruikers.

### *Extra werknemer die niet tegelijkertijd in dezelfde administratie hoeft?*

Voor de goede orde: als u een 'extra' werknemer met Loon wilt laten werken zonder dat die tegelijkertijd in dezelfde Loon-administratie aan de slag moet, dan is een extra inlog (extra gebruikersnaam en wachtwoord) voor Loon al voldoende.

Zo'n extra inlog kost voor het jaar 2024 € 80,- (de reguliere supplementaire kosten voor Loon). Nogmaals: u kunt met alleen zo'n extra inlog niet tegelijkertijd in dezelfde administratie werken. Een extra inlog kan wel handig zijn als u bijvoorbeeld een collega ook met Loon wilt laten werken als u er zelf niet mee bezig bent, maar u uw inloggegevens voor uzelf wilt houden.

Als u meer gebruikersnamen en bijbehorende wachtwoorden nodig hebt, dan kunt u dat laten regelen door Loon Salarissoftware even een berichtje te sturen via het Loon Portaal (zie hoofdstuk 14.2).

### <span id="page-16-1"></span>**2.4 Ter info. Installatie met Loon 'Online' veel korter**

Ter info. Tot en met het jaar 2020 moest u - als u nog niet met Loon Portaal werkte - de programmatuur van Loon zelf op uw pc installeren (lokaal). Dat was niet ingewikkeld maar u moest wel diverse stappen doorlopen en zag een aantal installatie-schermen.

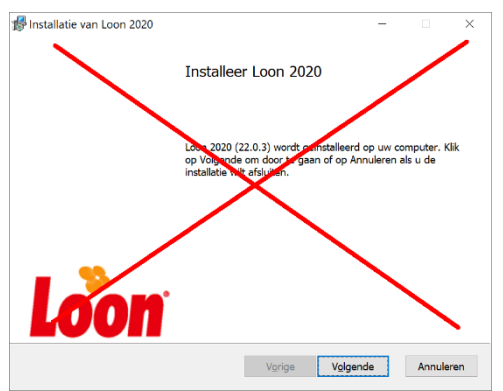

*Afbeelding: Installatie Loon op de pc (voorbeeld 2020). Niet meer nodig met Loon Portaal*

Verder moest u na installatie de registratiecode invoeren (stond op uw factuur), en vervolgens de juiste administratiemap kiezen en laten aanmaken. Met Loon Portaal hoeft dat allemaal niet meer en kan er een kruis door, want *wij* regelen de correcte installatie voor u.

Bovendien weten we al welk abonnement u hebt (LoonBasis, -Pro of -Net), en regelen we via Loon reeds de juiste mapstructuur.

Kortom, uw Loon 2024 staat volledig startklaar op de servers in de private cloud (Loon Portaal). Dat zijn onze eigen, Nederlandse servers.

# <span id="page-18-0"></span>**3: De Werkgevers-wizard en aanpassen onbekende premies**

## <span id="page-18-1"></span>**3.0 Inleiding hoofdstuk 3**

In dit hoofdstuk gaan we in op de nieuwe werkgevers-wizard. Als u de Loon-klant én de enige werkgever bent, dan zullen de gegevens hetzelfde zijn. Als u echter een administratiekantoor hebt, dan bent u de Loon-klant, maar zullen de werkgeversgegevens anders zijn dan de Loon-klant gegevens.

In dit hoofdstuk worden de volgende werkgevers-onderwerpen nader behandeld:

- 3.1 Start van de wizard en NAW-gegevens
- 3.2 Risicogroep en nummer loonheffingen
- 3.3 Aansluitnummers pensioenverzekeraar
- 3.4 Klaar!
- 3.5 Aanpassen premies Werkhervattingskas en Aof
- 3.6 Nog meer 'onbekende' premiepercentages werkgever?
- 3.7 WGA en / of ZW-flex via verzekeringmaatschappij (eigenrisicodragers)?
- 3.8 100% Eigenrisicodrager WGA en / of ZW-flex?

### <span id="page-18-2"></span>**3.1 Start van de wizard en NAW-gegevens**

Om een werkgever toe te voegen, klikt u vanuit het hoofdscherm van Loon - 'Loon Vandaag' - op 'Werkgevers'. En vervolgens klikt u op 'Voeg toe'.

Als u voor het eerst met Loon werkt, wordt voorgaand scherm overgeslagen en belandt u direct al in het eerste scherm van de werkgevers-wizard. Hoe dan ook, het eerste scherm bij 'Nieuwe werkgever' ziet er als volgt uit:

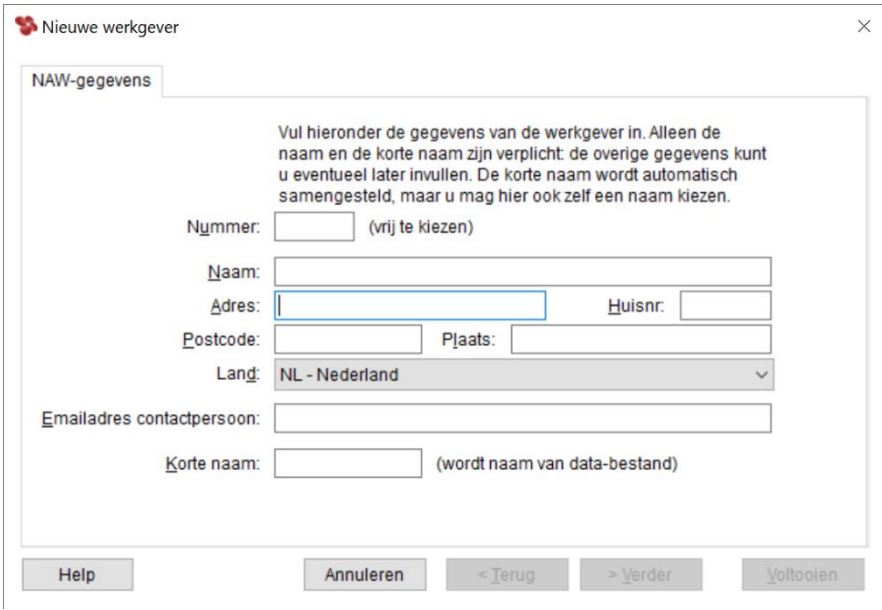

*Afbeelding: Nieuwe werkgever*

Dit scherm spreekt voor zich. Hier kunt u de naam en de NAW-gegevens van de werkgever invoeren.

### *Korte naam*

Naar aanleiding van hetgeen u als 'Naam' van de nieuwe werkgever ingeeft, zal Loon hier automatisch de korte naam (zonder spaties) van de nieuwe werkgever invullen. Deze wordt gebruikt om een bestandsnaam voor de database van de werkgever aan te maken. Deze kunt u nog wijzigen. Normaal gesproken is dit echter niet nodig, tenzij u bijvoorbeeld twee werkgevers invoert die beiden dezelfde korte naam opleveren. De korte naam moet namelijk uniek zijn.

# <span id="page-19-0"></span>**3.2 Risicogroep en nummer loonheffingen**

Na 'Verder' ziet u dit scherm:

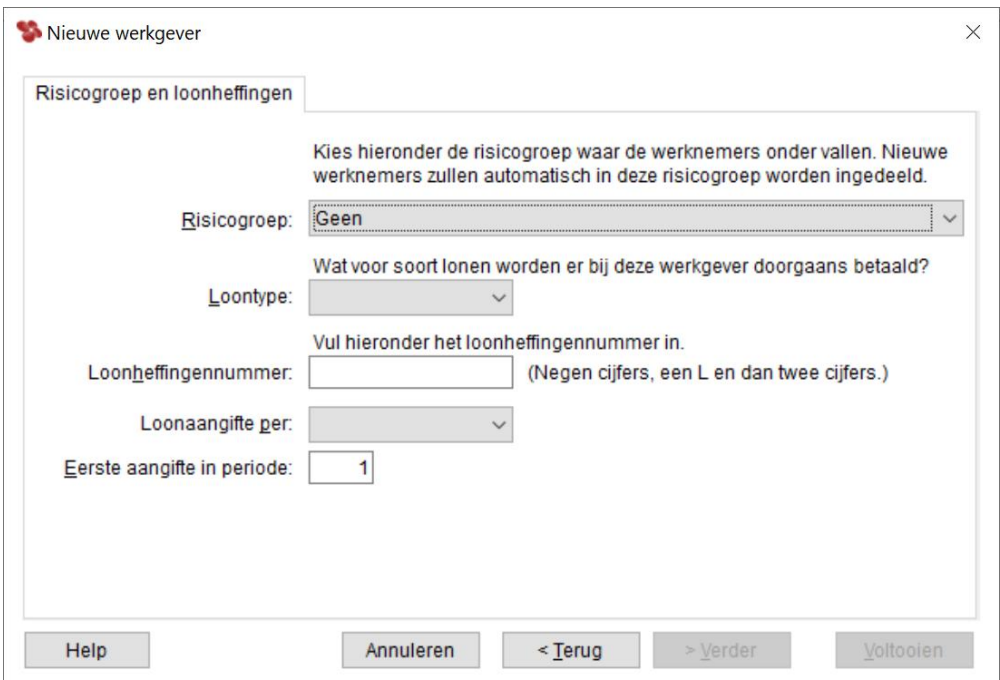

*Afbeelding: Nieuwe werkgever, Risicogroep en loonheffingen*

### *Risicogroep*

Wat u bij 'Risicogroep' kiest, is allereerst afhankelijk van de beschikking van de Belastingdienst. Er zijn zo'n 70 hoofdgroepen waar de werkgever onder kan vallen. Loon heeft vervolgens, daar waar nodig, subgroepen aangemaakt om de diverse regels per cao/beroepsgroep goed te kunnen afhandelen.

Kies de (sub)risicogroep waar de werknemers van deze werkgever onder vallen. De nieuwe werknemers, die we in hoofdstuk 4 gaan invoeren, vallen dan automatisch onder de hier aangeklikte risicogroep, waardoor in één keer de premies, premiepercentages, caoafspraken en dergelijke bekend zijn. Die keuze kunt u eventueel later overschrijven bij de betreffende werknemer.

### *Voorbeeld Risicogroep*

De werkgever is door de Belastingdienst ingedeeld in de '35 Gezondheid, geestelijke en maatschappelijke belangen'. De werkgever valt daarbinnen onder de werkingssfeer van de cao Kinderopvang. In Loon kiest u dan de risicogroep '35 Kinderopvang'.

### *Loontype*

Bij 'Loontype' geeft u aan wanneer de lonen bij deze werkgever worden betaald. Bijv. iedere maand, of iedere week. Voor de nieuwe werknemers die u straks bij deze werkgever invoert, zal standaard het hier gekozen loontype worden gebruikt. Ook die keuze kunt u eventueel later overschríjven bij de betreffende werknemer.

### *Loonheffingennummer*

Het 'Loonheffingennummer' spreekt voor zich. Dit nummer vindt u op in al uw correspondentie met de Belastingdienst. Voor de werkgever zal dit nummer veelal hetzelfde nummer zijn als u bij 'Uw klantgegevens' hebt ingegeven (hoofdstuk 2.5). Als u echter een administratiekantoor hebt, of meerdere B.V.'s, dan zal het nummer loonheffingen hier af kunnen wijken. Als u een 'echte' starter bent, en helemaal nog geen loonheffingennummer hebt, laat dit veld dan leeg en vul het later alsnog in bij de werkgevergegevens (tabblad 'Loonheffing').

### *Loonaangifte per*

Hier geeft u aan of u per maand of per vierweken aangifte loonheffingen doet. Als u per maand verloont, kiest u voor aangifte loonheffingen per maand. Als u per vierweken verloont, kiest u voor aangifte loonheffingen per vier weken.

# <span id="page-20-0"></span>**3.3 Aansluitnummers Pensioenverzekeraar?**

Bij de werkgever geldt dat u - indien van toepassing voor uw sector - voor de pensioenuitvoerders het leveranciersnummer (door wie wordt er ingestuurd?), en het aansluitnummer (voor wie wordt er ingestuurd?) moet ingeven.

De leveranciersnummers vult u, zoals gezegd, na deze wizard in bij 'Extra', 'Uw klantgegevens'. Wanneer u als administratiekantoor gemachtigd bent om voor een werkgever de pensioenopgave in te sturen, dan geeft u het leveranciersnummer van uw administratie-kantoor in.

De diverse aansluitnummers kunt u – eveneens na deze wizard – invullen bij de werkgever. Tabblad 9 'Pensioen'.

Meer info over het voorbereiden van de periodieke opgaven pensioenuitvoerders, en een situatieschets van het pensioenlandschap vindt u hier: [https://www.loon.nl/Handleiding/Voorbereiden\\_pensioenaangiften.pdf](https://www.loon.nl/Handleiding/Voorbereiden_pensioenaangiften.pdf)

# <span id="page-21-0"></span>**3.4 Klaar!**

Dit scherm heeft het volgende 'uiterlijk':

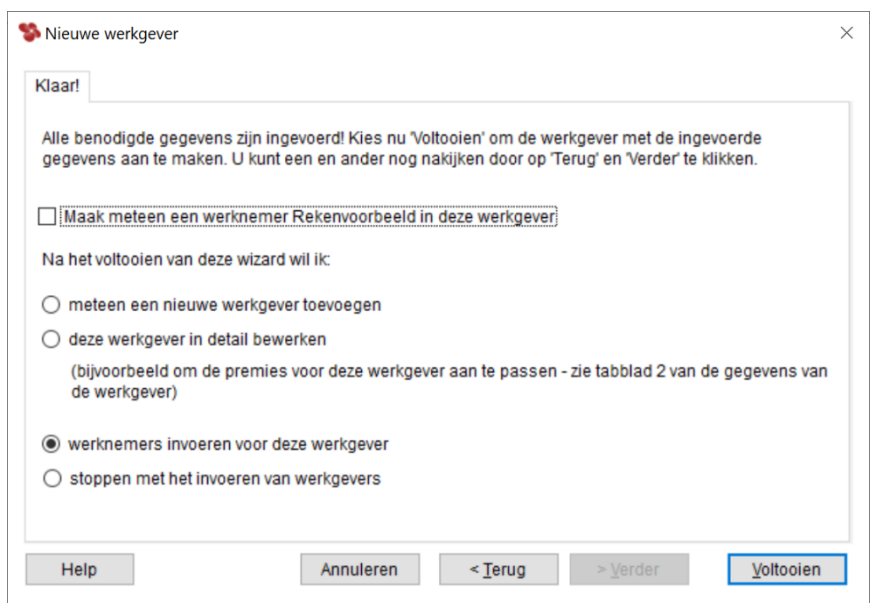

*Afbeelding: Nieuwe werkgever, Klaar!*

### *Rekenvoorbeeld*

Een Rekenvoorbeeld kunt u gebruiken voor pro-forma loonberekeningen, bijvoorbeeld bij sollicitaties. Wij adviseren u echter géén Rekenvoorbeeld op te nemen in de 'echte' werkgever. Die optie is dan ook uitgevinkt in dit scherm.

In plaats daarvan is het veiliger het Rekenvoorbeeld bij de 'Standaardwerkgever' aan te passen (juiste risicogroep en dergelijke) voor de pro-forma berekeningen.

### *Percentages Werkhervattingskas*

De verdere keuzes in dit scherm spreken voor zich. Wij kiezen voor 'deze werkgever in detail bewerken'. Er zullen namelijk een premiepercentage zijn dat Loon niet zeker kan weten omdat ze per werkgever kunnen (!) verschillen: de percentages Werkhervattingskas.

Het is essentieel dat we deze premie bevestigen of aanpassen voordat we een loon draaien. Met onjuiste premies zullen immers de loonberekeningen niet correct zijn.

Wij kiezen vervolgens voor 'Voltooien'.

### <span id="page-21-1"></span>**3.5 Bevestigen of aanpassen premies Werkhervattingskas**

Loon kent de premies van alle 200 cao's. Maar er zijn drie landelijk verplichte premies waarvan Loon de percentages Loon niet zeker kan weten omdat die per werkgever kunnen (!) verschillen:

- ZW-flex
- WGA
- Aof / Basispremie W.A.O./ W.I.A.. Ook die premie gedifferentieerd.

U vindt de premies op de zogeheten beschikking 'Loonheffingen Gedifferentieerd premiepercentage Werkhervattingskas' die hierover in december 2023 of in januari 2024 van de fiscus hebt ontvangen.

Komt de in Loon 2024 getoonde premie ' ZW-flex werkgever' overeen met het percentage 'ZW-lasten' op uw beschikking 2024? Dan weet Loon ook gelijk uw percentage voor de WGA, en tevens voor de 'Aof / Basispremie W.A.O./ W.I.A.', die dan 6,18% bedraagt. U bent dan namelijk hoogstwaarschijnlijk een kleine werkgever.

NB U bent een kleine werkgever met een totaal premieloon in het refertejaar 2022 van maximaal € 942.500. Dat is een sterk verhoogde grens ten opzichte van de jaren voordien.

Check de drie premies wel even!

Een korte uitleg over de nieuwe premies Werkhervattingskas vindt u hier: <https://www.loon.nl/Handleiding/Werkhervattingskas.pdf>

In Loon ziet u nu de tabbladen van de werkgever. Klik op tabblad 2 'Premies'. U ziet dit scherm. Merk op dat risicogroep 43 al is gemarkeerd omdat u die al had gekozen in de wizard nieuwe werkgever:

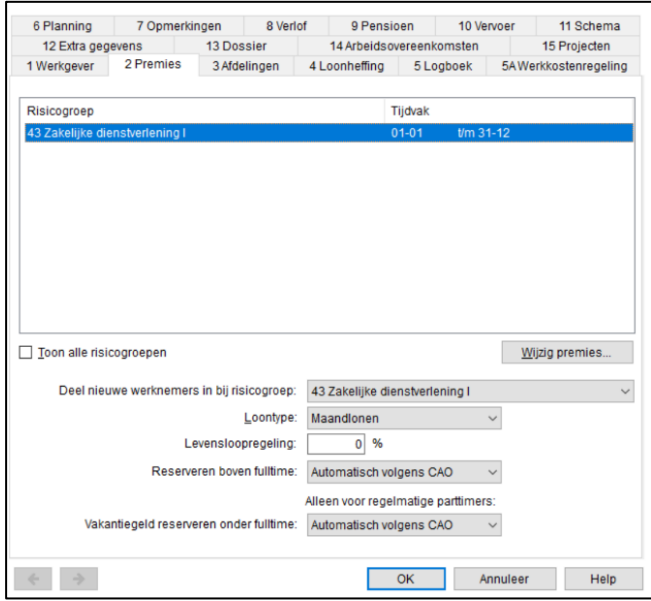

*Afbeelding: Werkgever, Premies*

U ziet dan eerst nog deze waarschuwing:

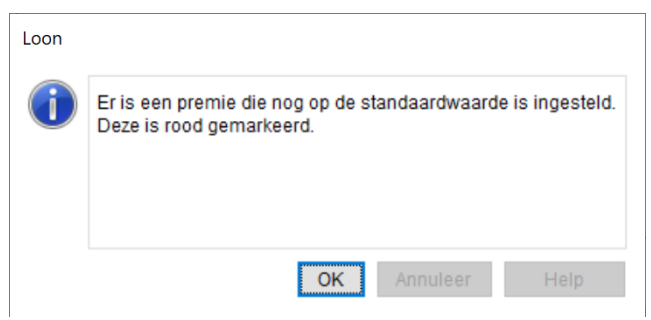

*Afbeelding: 'Premie onbekend'*

Deze screen dump toont een voorbeeld met één onbekende premie: Ziektewet-flex werkgever:

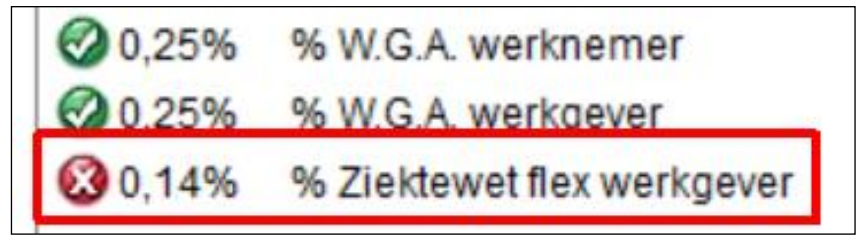

*Afbeelding: 'Werkgever', tabblad 2, 'Wijzig premies' (uitsnede)*

*Kleine werkgever? Bevestigen van de premies!*

Het bevestigen van uw premies 'Ziektewet flex werkgever' en daarna de check op uw 'WGA' en op uw 'Aof / Basispremie W.A.O./ W.I.A' doet u als volgt:

- 1) Markeer de premie 'Ziektewet flex werkgever'
- 2) Klik op 'Wijzig premie', of op de F2-toets van uw toetsenbord
- 3) Laat de waarde ongewijzigd
- 4) Check voor alle zekerheid of het totaal van de premie WGA (werknemersdeel plus het werkgeversdeel) ook overeenkomt met uw beschikking
- 5) Check ook of de 'Aof / Basispremie W.A.O./ W.I.A.' op 6,18% staat
- 5) Klik op een willekeurige plek in het witte deel van het scherm
- 6) Sluit af met 'Bewaar'
- 7) Bevestig Loons vraag over gewijzigde premies met 'OK'.

8) Loon kent nu ook uw premies voor de 'WGA '. En tevens van de 'Aof / Basispremie W.A.O./ W.I.A.', zijnde 6,18%.

Komt het premiepercentage in Loon bij 'Ziektewet flex werkgever' *niet* overeen met het percentage voor de premie 'ZW-lasten', dat u op uw fiscale beschikking 2024 ziet staan? Dan bent u vrijwel zeker een (middel)grote werkgever. Dan moet u de premies ZW-flex, WGA en ook de Aof / Basispremie W.A.O./ W.I.A. zélf aanpassen in Loon.

Let op! De grens tussen kleine en (middel)grote werkgevers is sinds 2022 veel hoger komen te liggen. U bent een kleine werkgever als er in het refertejaar 2022 een totaal premieloon is van maximaal € 942.500.

De kans is dus zeer wel aanwezig dat u tot en met het jaar 2022 een (middel)grote werkgever was, maar vanaf 2024 een kleine werkgever.

En er is bij (middel)grote werkgevers nog een complicerende factor

- Het Whk-onderdeel WGA mag de werkgever voor de helft verrekenen met de werknemer. De werkgever betaalt dus de ene helft, de werknemer de andere helft.
- De premie is niet aftrekbaar en wordt door de werknemer dus vanuit het netto loon betaald.
- **•** Het Whk-onderdeel ZW-flex mag niet worden verrekend met de werknemer.

Meer uitleg: [https://www.loon.nl/Handleiding/Aanpassen\\_Werkhervattingskas\\_2024.pdf](https://www.loon.nl/Handleiding/Aanpassen_Werkhervattingskas_2024.pdf) Het aanpassen van de drie premies Werkhervattingskas doet u als volgt:

1) Ga naar de werkgever, tabblad 2 'Premies', 'Wijzig premies'. Dit is het scherm waarin u belandt:

| 20.25% % W.G.A. werknemer                |
|------------------------------------------|
| 20.25% % W.G.A. werkgever                |
| <b>30,14%</b> % Ziektewet flex werkgever |

*Afbeelding: 'Werkgever', 'Wijzig premies' (uitsnede)*

- 2) Markeer de rode bol 'Ziektewet flex werkgever'
- 3) Klik op 'Wijzig premie', of op de F2-toets van uw toetsenbord
- 4) Voer uw percentage 'Ziektewet flex werkgever ' in. Dat wil zeggen: het gehele premieper centage dat u op uw beschikking ziet staan onder de naam ZW-lasten.
- 5) Markeer de premie 'WGA werknemer'
- 6) Voer *de helft* van het premiepercentage in dat u op voor deze premie op uw beschikking ziet staan.
- 7) Markeer de premie 'WGA werkgever' en voer daar de 'resterende helft' in.
- 8) Markeer de 'Aof / Basispremie W.A.O./ W.I.A.' en voer daar het betreffende percentage in.
- Voor de (middel)grote werkgever is dat 7,54%. Voor de kleine werkgever is het 6,18%.
- 9) Bevestig Loons vraag over gewijzigde premies met 'OK'.

De rode bol voor de premie 'Ziektewet flex werkgever' is nu in orde ('groen'). En ook de twee premies 'WGA ' en de 'Aof / Basispremie W.A.O./ W.I.A. ' zijn nu correct ingevoerd. Loon zal in de berekeningen de premie WGA *fifty-fifty* verdelen, zoals u dat hebt aangegeven.

Meer info vindt u in dit uitlegdocument: [https://www.loon.nl/Handleiding/Aanpassen\\_Werkhervattingskas\\_2024.pdf](https://www.loon.nl/Handleiding/Aanpassen_Werkhervattingskas_2024.pdf)

## <span id="page-25-0"></span>**3.6 Nog meer 'onbekende' premiepercentages werkgever?**

In een beperkt aantal risicogroepen - o.a. de Bouw en Metaal en Techniek - dient u nog meer 'individuele' percentages aan te passen.

Als er inderdaad nog meer onbekende premies zijn (met een 'rode bol'), dan is het belangrijk dat u ook díe premies zelf aanpast. Ze hebben immers invloed op de berekeningen.

Als u het juiste percentage (nog) niet hebt ingevuld, zal Loon iedere keer dat u wilt berekenen, melden dat een percentage nog op de standaardwaarde staat. Loon zal dit ook melden op de loonstrook middels de tekst: 'Waarschuwing: standaardpremies Loon Salarissoftware gebruikt bij berekening! Pas dit aan bij gegevens werkgever, tabblad Premies'.

U past die eventueel resterende 'rode bol' op dezelfde wijze aan als beschreven in hoofdstuk 3.5.

# <span id="page-25-1"></span>**3.7 WGA / of ZW-flex via verzekeringmaatschappij (eigenrisicodragers)?**

- U bent Eigenrisicodrager voor de WGA en / of ZW-flex, maar wél verzekerd bij een verzekeringsmaatschappij? U verzekert dan het risico van arbeidsongeschiktheid en langdurige ziekte van de werknemers buiten het publieke bestel (UWV).
- Deze situatie waarbij u met een verzekeringsmaatschappij werkt is iets complexer want dan hebt u ook nog te maken met een keuze tussen premieberekening over het brutoloon óf het heffingsloon, en een gedeeltelijke verhaling van uw premie WGA op de werknemer.
- Ons advies is dan ook: lees deze uitleg over het eigenrisicodragerschap in 2024: <https://www.loon.nl/Handleiding/Eigenrisicodragers2024.pdf>

### <span id="page-25-2"></span>**3.8 100% Eigenrisicodrager WGA en / of ZW-flex?**

Als u een zogeheten 100% eigenrisicodrager bent, betaalt u helemaal geen premie ZW-flex en / of WGA. U verzekert dan niet het risico van langdurige ziekte en / of arbeidsongeschiktheid van de werknemers.

- 1) Controleer of de premies WGA (werknemer en werkgever) inderdaad op nul staan.
- 2) Controleer of de premie Ziektewet flex werkgever ook op nul staat, als u ook daar eigenrisicodrager voor bent in 2024.

3) Check daarom aan de hand van uw beschikking 2024 - die u in december 2023 of in januari 2024 van de Belastingdienst kreeg - of de in Loon genoemde percentages WGA in orde zijn. Pas zo nodig aan, en let er daarbij op dat u het percentage WGA op uw beschikking *fifty-fifty* verdeelt over de werknemer en de werkgever. De werkgever mag namelijk de helft van die premie verrekenen met de werknemer.

4) Na controle van de nul-premies (WGA en / of Ziektewet flex), kiest u voor 'Bewaar'.

• Advies: lees deze uitleg over eigenrisicodragerschap 2024: <https://www.loon.nl/Handleiding/Eigenrisicodragers2024.pdf>

# <span id="page-27-0"></span>**4: De Werknemers-wizard**

### <span id="page-27-1"></span>**4.0 Inleiding hoofdstuk 4**

In dit hoofdstuk besteden we aandacht aan de nieuwe werknemers-wizard. Dit is de meest uitgebreide wizard, omdat er bij de werknemer nu eenmaal meer moet worden ingevuld dan bij de werkgever. We hebben het immers bij Loon over loonadministratie, dus vooral over werknemersgegevens.

In dit hoofdstuk worden de volgende werknemers-onderwerpen nader behandeld:

- 4.1 Naam- en adresgegevens
- 4.2 Loongegevens
- 4.3 Werktijden
- 4.4 Overige
- 4.5 Toeslagen en inhoudingen ('Looncomponenten')
- 4.6 Reiskosten en thuiswerken
- 4.7 Voltooid

### <span id="page-27-2"></span>**4.1 Naam- en adresgegevens**

Kies vanuit 'Loon Vandaag' voor 'Werknemers', 'Nieuw' en dan voor 'Voer een nieuwe werknemer in':

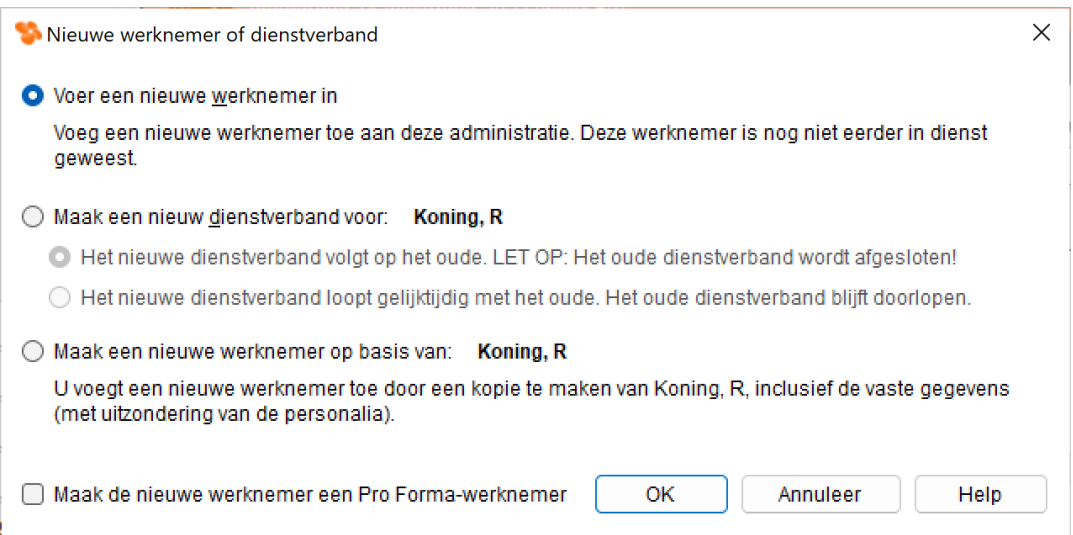

*Afbeelding: Nieuwe werknemer, Naam- en adresgegevens*

Het eerste scherm van de nieuwe werknemers-wizard ziet er als volgt uit:

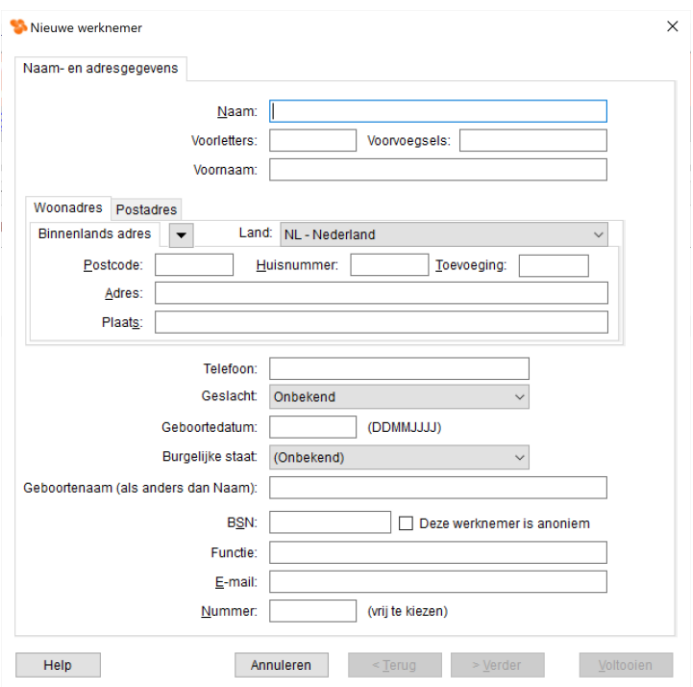

*Afbeelding: Nieuwe werknemer, Naam- en adresgegevens*

Ook dit scherm spreekt grotendeels voor zich. Hier kunt u de naam en de NAW-gegevens van de werknemer invoeren.

### *Geboortenaam*

U hoeft dit veld alleen in te vullen als de geboortenaam afwijkt van de naam. Dat zal vrijwel alleen het geval zijn bij een getrouwde werkneemster. Sinds 2006 wil de Belastingdienst de geboortenaam ('meisjesnaam') weten voor de Aangifte loonheffingen.

#### *Burgerservicenummer*

Als u het Burgerservicenummer nog niet kent, kunt u voorlopig 000000000 (negen keer een 0) invullen. Bij de aangifte voor de fiscus wordt dat nummer echter niet geaccepteerd, dus dient u sowieso vóór die tijd het juiste nummer te achterhalen.

#### *Anonieme werknemer*

U kunt ook de optie 'Deze werknemer is anoniem' aanvinken. Pas op: dan zal de werknemer als een zogenoemde 'anonieme werknemer' worden verloond. Dat wil zeggen dat de werknemer tegen het hoogste loonheffingstarief wordt verloond (49,5% voor het jaar 2024). Voor de premies werknemersverzekeringen mag Loon geen rekening houden met het maximumpremieloon. Hetzelfde geldt voor de premie ZVW, die de werkgever betaalt.

# <span id="page-29-0"></span>**4.2 Loongegevens**

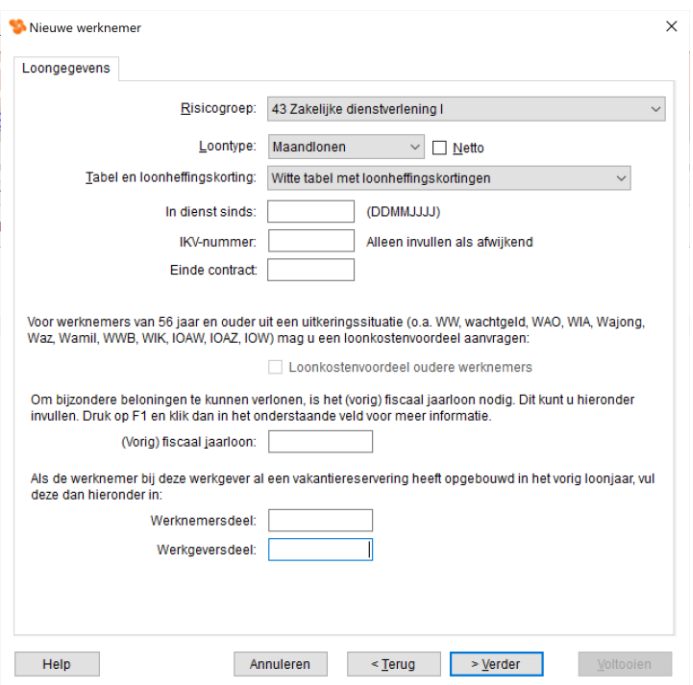

*Afbeelding: Nieuwe werknemer, Loongegevens*

### *Risicogroep*

Bij 'Risicogroep' ziet u de risicogroep staan die u bij de werkgevers-wizard had gekozen. U kunt hier echter die keuze overschrijven via de knop 'Wijzig'.

Het zal niet vaak voorkomen dat een werknemer in een andere risicogroep valt dan de collega's. Maar er is een bekende uitzondering: de risicogroep 'UTA-personeel in het Bouwbedrijf'. Binnen een bouwbedrijf vallen de 'echte' bouwvakkers in de risicogroep '03 Bouwbedrijf', maar het Uitvoerend, Technisch en Administratief (UTA) personeel in de risicogroep 'UTA-personeel in het bouwbedrijf'.

Hetzelfde zien we bij '56 Schildersbedrijf' en '56 UTA-personeel in het schildersbedrijf'. De overige gevallen waar dit voorkomt: '06 Timmerindustrie', '59 Mortelbedrijf', '60 Steenhouwersbedrijf' en '57 Stukadoors'.

### *Loontype*

Bij 'Loontype' ziet u het type dat u reeds had aangegeven bij de werkgever. U kunt dit loontype hier overschrijven, maar dat zal zelden gebeuren.

### *In dienst halverwege de periode?*

Als de werknemer halverwege de loonperiode in dienst komt, past Loon voor die eerste periode het aantal loondagen, loonuren en het bruto- en nettoloon automatisch aan. En ook eventuele vaste toeslagen / inhoudingen ('Looncomponenten'), en de bijtelling auto van de zaak. Zie voor de uitleg van de cijfers de helptekst die verschijnt. En het tabblad 'Meldingen' bij de loonberekening.

### *Tabel en loonheffingskorting*

Bij 'Tabel en loonheffingskorting' staat standaard 'Witte tabellen met loonheffingskorting'. De meeste werknemers vallen onder die tabel. Dat zijn namelijk de tabellen die gelden voor loon uit zogenoemde tegenwoordige dienstbetrekking, rekening houdend met de algemene heffingskorting en de arbeidskorting. Alleen voor de werknemer die reeds bij een andere werkgever de loonheffingskorting ontvangt, valt onder 'Witte tabellen zónder loonheffingskorting'.

Nadere uitleg over de loonheffingskorting vindt u in bijlage A 'Het stelsel van Sociale zekerheid in Nederland'.

### *IKV-nummer*

Het nummer inkomstenverhouding (IKV-nummer) wordt in de loon- en pensioenaangiften doorgegeven aan de Belastingdienst c.q. de pensioenuitvoerder. Per dienstverband wordt er daarbij een uniek IKV-nummer doorgegeven voor een werknemer. Wanneer een dienstverband eindigt, wordt het IKV-nummer automatisch afgesloten.

Bij het aanmaken van een volledig nieuwe werknemer in een bedrijf, zal Loon het IKV-nummer standaard op '1' zetten. Daar hebt u geen omkijken naar. Het IKVnummer hoeft u in deze situatie dus niet zelf te wijzigen.

Meer info over het nummer inkomstenverhouding (IKV-nummer): <https://www.loon.nl/handleiding/IKV-nummer.pdf>

### *Opgebouwde vakantiereservering*

De 'Opgebouwde vakantiereservering' is van belang als deze werknemer in het vorig loonjaar reeds vakantiegeld in uw bedrijf had opgebouwd. Vul dan hier het bedrag in. Dit zal het geval zijn als u van een ander salarispakket over bent gestapt naar Loon, of als u voor het eerst zelf gaat verlonen. Dan dient u de 'Opgebouwde vakantiereservering' eenmalig zelf in te vullen. Vanzelfsprekend is dat het bedrag dat is opgebouwd ná de vakantiegeldbetaling in het vorige jaar.

Dus als u in bijv. juni 2023 de vakantiegeldbetaling hebt gedaan, dan vult u in het jaar 2024 bij deze werknemer in dit veld 'Opgebouwde vakantiereservering' 6 x (juli tot en met december 2023) 8% van diens brutoloon in. Als het brutoloon bijv. € 1.800,- per maand bedraagt, dan vult u dus 6 x  $\epsilon$  144,- =  $\epsilon$  864,- bij deze werknemer in.

Wat natuurlijk ook kan, is de periodieke vakantiereservering van de betreffende loonstroken 2023 simpelweg bij elkaar op te tellen. Of - indien vermeld – het cumulatieve bedrag vakantiereservering van de laatste loonstrook 2023 overnemen. Let daarbij wel op dat het cumulatieve bedrag slaat op de vakantiereservering ná de uitbetaling in (bijv.) juni 2023, en niet op het gehele jaar 2023.

### **Loongegevens, Grondslag = januari-salaris**

In het tabblad 'Loongegevens' staat sinds 2020 *niet* meer het veldje 'Grondslag'. Dat komt omdat Loon na de januari-verloning al weet wat de grondslag is, en daarmee ook de hoogte van de pensioenpremies kan uitrekenen.

#### *Pensioen-uurloon als grondslag. In het kort*

• In veel sectoren is een zogeheten grondslag nodig om de pensioenpremie(s) correct te berekenen.

• Loon heeft alleen een grondslag nodig als dat in een sector van belang is.

• Die grondslag is het pensioenuurloon, dat Loon automatisch voor u bepaalt aan de hand van het januari-loon.

• Als na januari het uurloon wordt verhoogd of verlaagd, blijft het pensioenuurloon van januari de grondslag.

• Loon kijkt automatisch steeds naar het pensioenuurloon van januari voor de grondslag van alle 2024 verloningen. Daar hebt u geen omkijken naar.

• Dat pensioenuurloon van januari geldt voor alle werkschema's: voltijders, deeltijders en oproepkrachten.

• Als een werknemer gedurende het jaar in dienst komt dan kijkt Loon naar de eerste verloningsmaand. De rest van de werkwijze is hetzelfde als bij een januari-loon.

### *Van belang in deze groepen...*

De 'Grondslag' die Loon voor u vaststelt, is alleen van belang bij de volgende risicogroepen:

- 05 Jachtbouw
- 07 Meubelindustrie (\*)
- Orgelbouw (\*)
- 08 Groothandel in hout, zagerijen, schaverijen
- 09 Grafische industrie Grafische industrie fotografen
- 10 Metaalindustrie (\*)
- 11 Electrotechnische industrie (\*)
- 12 Metaal en Techniek (\*)
- 14 Zoetwarenindustrie
- 16 Gemaksvoedingsindustrie Pluimveeverwerkende industrie Vleesgroothandel Vleeswarenindustrie
- 17 Bakkersdetailhandel Optiekbedrijven Reisburo's
- 28 Taxivervoer
	- Ambulance vervoer
- 30 Besloten busvervoer
- 32 Goederenvervoer (\*)
- 35 Apothekers (\*)
	- Gehandicaptenzorg (\*)

Gezondheid, geestelijke en maatschappelijke belangen (\*)

- Huisartsenzorg (\*)
- Jeugdhulpverlening (\*)
- Kinderopvang (\*)
- Sport recreatie etc. (\*)
- Tandheelkunde (\*)
- Thuiszorg (\*)
- Verpleegtehuizen (\*)
- Welzijn (\*)
- Ziekenhuizen (\*)
- 41 Groothandel in bouwmaterialen Groothandel Technische produkten (\*) Groothandel Bandenbranche
- 42 Groothandel Textielgoederen Groothandel Levensmiddelen
- 44 Architecten
- 45 Woningcorporaties
- 47 Textielindustrie
- 48 Betonproduktenindustrie
- 48 Vlakglasindustrie
- 50 Groenten- en fruitverwerkingsindustrie
- 51 Confectie industrie
- 51 Schoen, leder, lederwarenindustrie
- 53 Bewakingsondernemingen
- 54 Bibliotheken
	- Media PNO
	- Dans
	- **Theater**
- 58 Bitumineuze dakbedekkers

(\*) Voor deze groepen heeft Loon soms extra informatie nodig om tot een juiste berekening van de pensioenpremie te komen. Die eventuele extra informatie vult u - ná deze wizard - in bij de vaste werknemersgegevens op tabblad 2, 'Loon' bij de werknemer.

# *Voorbeeld grondslag pensioen-uurloon januari*

De basis voor de berekening van de pensioenpremie(s) is dus het pensioen-uurloon, kijkend naar het januari-loon. Dat schrijven de pensioenverzekeraars bij de diverse sectoren zo voor.

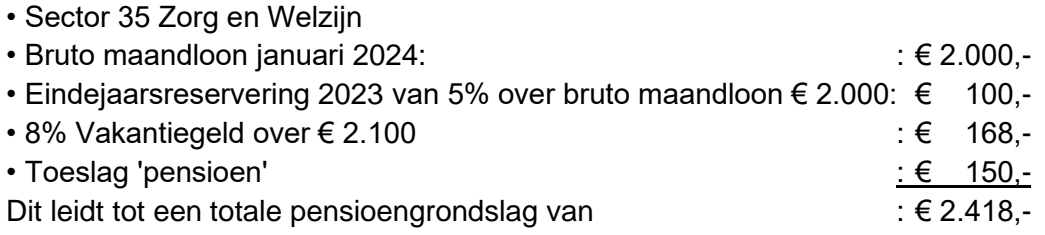

➔ Deze € 2.418,- in januari delen we door het aantal uren van deze voltijd-werknemer (156) = € 15,50 als dé pensioen-uurloon grondslag voor geheel 2024.

## *Meer info* <https://www.loon.nl/Handleiding/UitlegGrondslagen.pdf>

## **Loongegevens, 'Vorig' fiscaal jaarloon**

Ook dit veld behoeft zoveel nadere uitleg en is zo belangrijk dat het een apart hoofdstukje vormt binnen het tabblad 'Loongegevens':

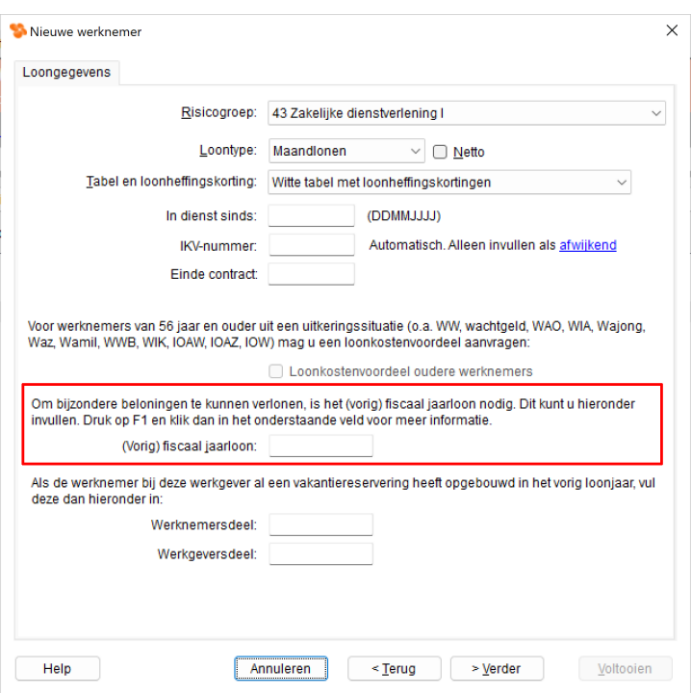

*Afbeelding: Nieuwe werknemer, Loongegevens, (Vorig) fiscaal jaarloon*

### *Waarom (Vorig) fiscaal jaarloon?*

Het fiscaal jaarloon is nodig voor het correct berekenen van zogeheten incidentele beloningen (bijzondere beloningen). Voor de fiscus zijn incidentele beloningen (bijzondere beloningen) betalingen aan werknemers die buiten de normale salarisbetalingen vallen. Incidentele beloningen zijn bijvoorbeeld eenmalige bonussen, overwerk en het vakantiegeld.

Incidentele beloningen worden afwijkend belast. Als ze simpelweg bij het brutoloon zouden worden opgeteld, zouden ze door het progressieve belastingsysteem dat Nederland kent namelijk te hoog worden belast. Anderzijds geldt bij de incidentele beloningen geen loonheffingskorting.

Bij incidentele beloningen wordt gebruik gemaakt van de zogenoemde Bijzondere tabellen van de Belastingdienst. De tabellen voor de incidentele beloningen gaan uit van het totale fiscale jaarloon.

### *Waarom de term 'Vorig' (fiscaal jaarloon)?*

Laat u niet op het verkeerde been zetten door de term 'Vorig'. De fiscus hanteert die term, en daarom hanteert het Loon-pakket hem ook. Echter, dat 'Vorig' is alleen bruikbaar als het fiscale jaarloon in 2023 niet of nauwelijks afwijkt van het fiscale jaarloon van 2024.

Als in 2023 het fiscale jaarloon wél (flink) afwijkt van het fiscale jaarloon 2024 dan is de term 'Vorig' dus niet van toepassing!

### *Vorig fiscaal jaarloon (= heffingsloon) bekend en hetzelfde als in 2023?*

Bij werknemers die vorig jaar ook al bij u in dienst waren, en van wie het loon in 2024 niet of nauwelijks is gestegen of gedaald, kunt u het vorig fiscaal jaarloon (= heffingsloon!) van de jaaropgave werknemer 2023 aflezen. Immers, het vorig fiscaal jaarloon zal dat nagenoeg gelijk zijn aan het fiscaal jaarloon 2024.

### *Geen 'Vorig fiscaal jaarloon', onjuist of onbekend?*

Er kunnen diverse situaties zijn waarbij er geen 'Vorig fiscaal jaarloon' is, dat deze onjuist is, of onbekend. Dan is de handigste methode het heffingsloon (de 'opvolger' van het fiscale loon sinds 2013) van de werknemer in 2024 te vermenigvuldigen met het aantal periodes in een jaar. Zo komt u te weten wat het 'vorige' fiscale jaarloon van de werknemer bedraagt. De term 'heffingsloon' komt u op iedere loonstrook 2024 tegen.

- Voor maandlonen vermenigvuldigt u het heffingsloon met de factor 12,96 (12 maanden, en het vakantiegeld van 8%). Bedraagt dit jaar het heffingsloon per maand van bijvoorbeeld een gepromoveerde werknemer € 2.600,-, dan vult u in het veld 'Vorig fiscaal jaarloon' € 2.600, - x 12,96 = € 33.696, - in.
- Voor vierwekenlonen vermenigvuldigt u het heffingsloon met 14,04 (13 periodes, en het vakantiegeld van 8%).
- Bij weeklonen met 56,16 (52 weken, en het vakantiegeld van 8%).

Let op: In deze wizard kunt u bij een onbekend fiscaal jaarloon, niet direct het '(Vorig) fiscaal jaarloon' op bovenstaande wijze berekenen. U kunt immers op dat moment nog geen loonberekening maken. Laat in dat geval het veld dan ook voorlopig leeg, negeer de melding en vul het '(Vorig) fiscaal jaarloon' later bij de vaste werknemersgegevens alsnog in (tabblad 2, 'Loon').

### *Verrekening onjuist fiscaal jaarloon bij de IB-aangifte*

Met een correct ingevuld (Vorig) fiscaal jaarloon zullen de berekeningen van de incidentele beloningen van de werknemer (ook) dit jaar correct verlopen. Bij een onjuist aangegeven vorig fiscaal jaarloon zal bij de Inkomstenbelasting van de werknemer de situatie altijd worden rechtgetrokken. Hetzij via bijbetalen, hetzij via een zogenoemd T-biljet (Teruggave). De fiscus en de werknemer willen echter dat de voorheffing (= de loonheffing) zoveel mogelijk overeenkomt met de eindheffing. Vandaar dat het correct invullen van het vorig fiscaal jaarloon van belang is.

# <span id="page-35-0"></span>**4.3 Werktijden**

Het scherm 'Werktijden' ziet er als volgt uit:

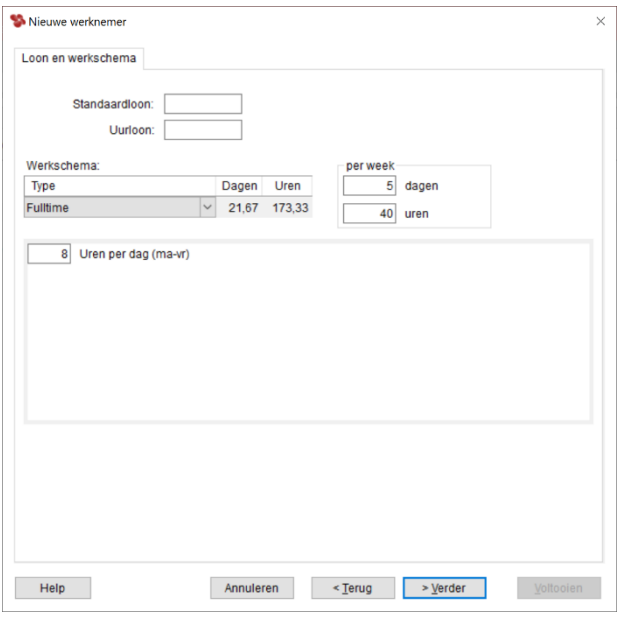

*Afbeelding: Nieuwe werknemer, Werktijden*

Hier geeft u aan of deze werknemer full-time werkt, regelmatig part-time, onregelmatig parttime ('oproepkracht'), of regelmatig part-time werkt, maar zonder vast schema.

Verder kunt u het standaardloon (bruto) en - eventueel - het standaard uurloon invullen. Onderstaand volgt nadere uitleg.

### *Full-time*

Bij 'Full-time' geeft u aan dat deze werknemer voltijd werkt. In dat geval weet Loon automatisch het aantal loondagen en loonuren voor deze werknemer, zowel per week als per maand (of vierweken). Daartoe hanteert Loon namelijk de gegevens zoals die bekend zijn bij diens werkgever. De velden 'Dagen' en 'Uren' worden bij de keuze 'Full-time' dan ook onbenaderbaar.

In 2024 bedraagt het aantal full-time loondagen 21,67 per maand (260 werkdagen gedeeld door 12). U ziet dat getal (21,67) in dit scherm bij 'Dagen' verschijnen als u voor 'Full-time' kiest.

Voor de full-timer vult u het standaard bruto periodeloon u in en - eventueel - het standaard uurloon.

### *Regelmatig (part-time)*

Met de optie 'Regelmatig' geeft u zélf in op welke dagen en hoeveel uren deze werknemer werkt. Loon geeft dan automatisch het aantal loondagen en loonuren per week aan, en vult voor u ook het juiste aantal loondagen en loonuren per periode in.
Vult u bijvoorbeeld voor maandag 8 uur in en voor dinsdag 7 uur, dan geeft Loon bij het kopje 'Per week' als 'dagen' natuurlijk 2 aan en bij 'uren' 15.

Werkt u met maandlonen, dan geeft Loon voor de periode als 'Dagen' 8,67 aan en als 'Uren ' 65. Hier hebt u dus geen omkijken naar:

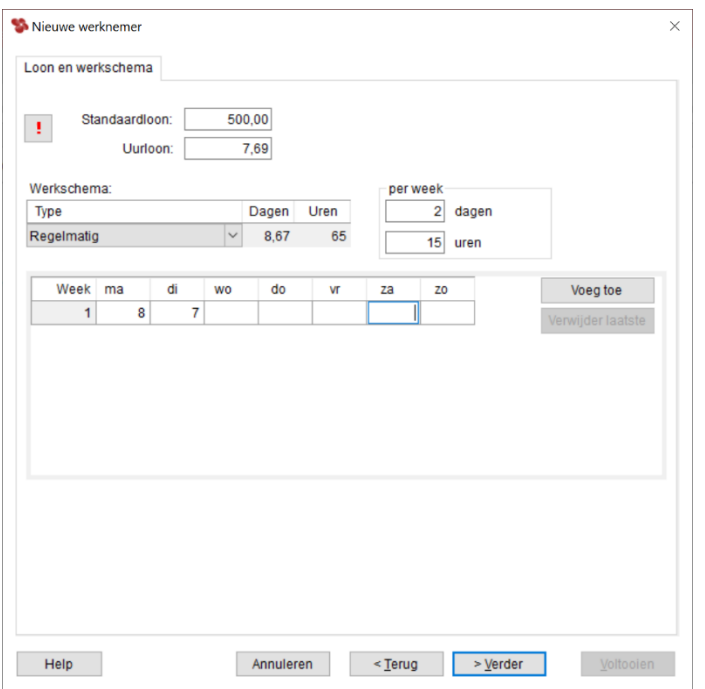

*Afbeelding: Nieuwe werknemer, Werktijden, Regelmatig*

Voor de regelmatige part-timer kunt u uiteraard het standaardloon (bruto) invullen, en eventueel het standaard uurloon.

U kunt in Loon twee (of meer) verschillende werkweken kunt ingeven. Voorbeeld: de ene week maandag 5 uur, dinsdag 8 uur. De week erna maandag 7 uur, en woensdag 3 uur, en in de derde week woensdag 8 uur en vrijdag 4.

Het voordeel van deze gespecificeerde opgave is vooral dat verzuim en verlof zo wél kan worden geregistreerd. Loon weet immers precies wanneer en hoeveel uur er gewerkt wordt, en kan dus de juiste link leggen in de Agenda, waar u het verzuim en verlof vastlegt.

# *Onregelmatig (part-time)*

Met 'Onregelmatig' geeft u aan dat deze werknemer onregelmatig part-time werkt. Een oproepkracht, dus. Bij deze onregelmatige part-timers kunt u het aantal loondagen en loonuren voor deze werknemer niet invullen op dit scherm. Loon kan dit ook niet (automatisch) voor u doen. En dat is logisch want een onregelmatige part-timer zal per definitie geen vast aantal loondagen en loonuren kennen.

Voor een dergelijke part-timer vult u bij voor de loonberekening bij '(Serie)verlonen' de loondagen en loonuren na afloop van de loonperiode zélf in bij de betreffende velden.

U kunt bij een onregelmatige part-timer alleen het 'Standaard uurloon' kwijt. En ook dat is logisch, want bij een oproepkracht zal er ook geen sprake zijn van een vast standaard periodeloon.

Bij de onregelmatige parttimer (oproepkracht) kunt u tevens aangeven of hij een zogeheten opkomstverplichting heeft. Deze optie is bedoeld om de juiste code mee te geven bij de aangifte loonheffingen, en heeft te maken met de zogeheten 'gezagsverhouding'. De optie heeft geen enkele invloed op de loonberekeningen.

### *Regelmatig zonder schema*

U kunt de velden loondagen en loonuren per periode eventueel toch zelf invullen, via de optie 'Regelmatig zonder schema'. Wij raden dat echter af!

Het ontbreken van een werkschema met alleen het totaal aantal uren en dagen is namelijk onvoldoende geschikt om het verzuim en verlof correct te registeren en verwerken. Wij adviseren u dan ook te kiezen voor het type 'Regelmatig'. Want in Loon kunt u twee (of meer) verschillende werkweken ingeven.

Voorbeeld: de ene week maandag 5 uur, dinsdag 8 uur. De week erna maandag 7 uur, en woensdag 3 uur, en in de derde week woensdag 8 uur en vrijdag 4. Het voordeel van deze gespecificeerde opgave is vooral dat verzuim en verlof zo wél kan worden geregistreerd.

Loon weet zo immers precies wanneer en hoeveel uur er gewerkt wordt, en kan dus - ook voor de 'Regelmatige zonder schema' - de juiste link leggen in de Agenda, waar u het verzuim en verlof vastlegt.

## *Hoe ontstaat het getal bij 'Dagen' per periode?*

Stel dat een part-timer standaard drie dagen per week werkt en per maand wordt betaald. Dan vult Loon bij 'Dagen' het getal 13 in. De formule daarbij is als volgt: Aantal dagen dat part-timer per week werkt, delen door 5 (= werkdagen per week bij voltijd) x/x 260 ( = aantal loondagen in het jaar 2024) gedeeld door 12 (= aantal maanden in een jaar).

In ons voorbeeld krijgt u dan  $3$  :/:  $5 = 0.6$ . Vermenigvuldigd met 260, en gedeeld door 12 = 13. loondagen.

Bij part-timers die standaard twee dagen per week werken, wordt het aantal loondagen dan ook 8,67. Namelijk 2 :/: 5 = 0,4 x 21,67 loondagen.

Bij vierwekenlonen is de berekening natuurlijk veel gemakkelijker. 3 (dagen per week) x 4 (weken per periode) = 12 loondagen per vierweken.

## *Hoe ontstaat het getal bij 'Uren' per periode?*

Als een werknemer bijvoorbeeld standaard 20 uur per week werkt, over (in ons voorbeeld) 3 dagen verspreid en per maand betaald wordt, dan verschijnt het aantal van 86,67 in het veld 'Uren' per periode. Het aantal van 86,67 komt als volgt tot stand: Aantal uren dat part-timer gemiddeld per dag werkt x/x 13,0 ( = aantal loondagen per maand). In ons voorbeeld krijgt u dan 6,666 (20 :/: 3)  $x$  13 = 86,67 loonuren.

Bij part-timers die bijv. standaard 15 uur per week werken, verspreid over 4 dagen, wordt het aantal loonuren dan ook 65 (17,33 loondagen per maand x/x 3,75 loonuren per dag).

Bij vierwekenlonen is de berekening wederom een stuk gemakkelijker. 20 (uren per week) x 4 (weken per periode) = 80.

## *Standaardloon*

Hier vult u het vaste brutoloon in van deze werknemer per periode. Standaardlonen worden gebruikt als het loon bij de (serie)verloningen. Voor alle werknemers die een vast bruto periodeloon hebben, kunt u hier het standaardloon invullen.

# *Standaard uurloon*

Als er wordt gewerkt met een standaard bruto uurloon, vult u bij 'Standaard uurloon' het bruto uurbedrag van de werknemer in.

Tip: als deze werknemer vaak overwerkt, is het handig het standaard uurloon in te vullen. De basis van de betaling van de overuren vormt namelijk het standaard uurloon. Als een werknemer bijvoorbeeld vijf uren heeft overgewerkt, dan zult u eerst diens uurloon moeten aangeven om Loon exact te laten bepalen wat het overwerkbedrag is.

Bij een onregelmatige part-timer (een oproepkracht, dus) die in principe geen vaste structuur kent in zijn aantal loonuren en loondagen, is het enige 'houvast' meestal diens standaard uurloon. Bij de (serie)verloningen zal Loon dit standaard uurloon laten zien. Samen met de loondagen en loonuren levert dat bij de berekening het correcte loonbedrag op voor de betreffende periode.

# *Uitrekenen standaard uurloon*

Het standaard uurloon kan Loon ook voor u uitrekenen. De methode daarbij is het brutoloon te delen door het standaard aantal uren dat de werknemer werkt. Is diens brutoloon bijvoorbeeld € 1.800,- en werkt hij 173,36 uur per maand (21,67 loondagen per maand, vermenigvuldigd met 8 uur per dag) dan bedraagt het standaard uurloon € 10,38. Het aantal loonuren en het brutoloon vindt u tevens op de loonberekening.

Als Loon 'ziet' dat het uurloon dat u zelf hebt ingevuld waarschijnlijk niet correct is, dan toont het pakket een rood uitroepteken. Als u daarop klikt, ziet u wat het uurloon wel zou moeten zijn, en kunt u het door Loon laten aanpassen:

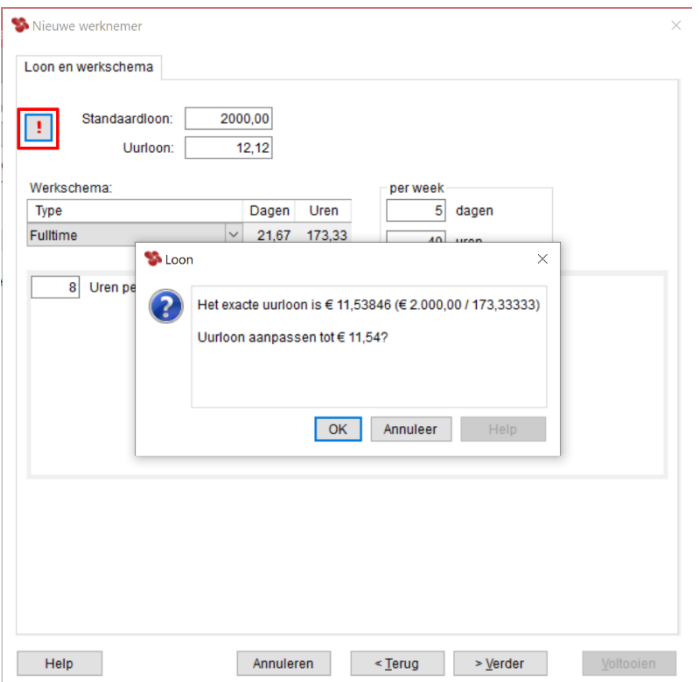

*Afbeelding: Nieuwe werknemer, Loon en werkschema, Uurloon*

Na 'Verder' komt u in het 4<sup>e</sup> scherm van de werknemers-wizard.

# **4.4 Overige**

Het scherm:

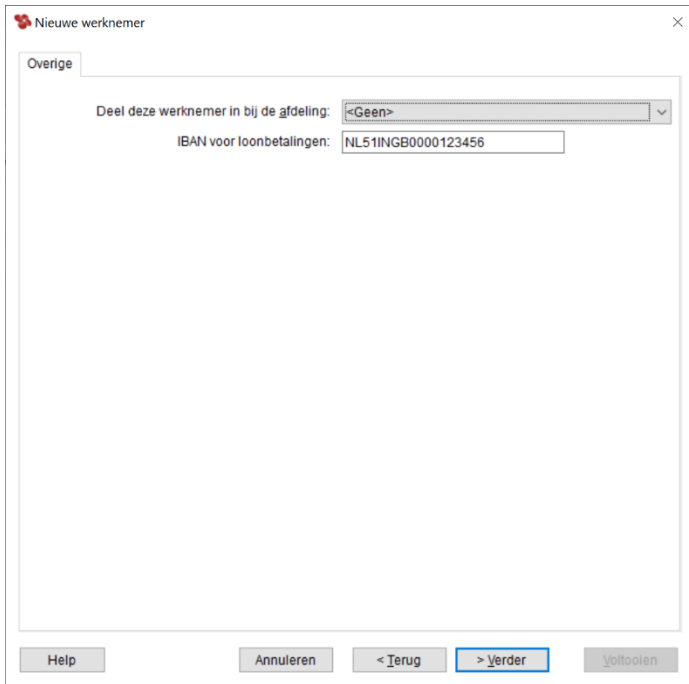

*Afbeelding: Nieuwe werknemer, Overige*

## *Afdeling*

Hier kunt u als nieuwe gebruiker van Loon de werknemer nog niet indelen bij een afdeling.

Afdelingen maakt u namelijk aan bij de werkgever, en dat was geen onderdeel van de werkgevers-wizard. Na deze wizard kunt u bij de werkgever natuurlijk alsnog afdelingen aanmaken en de werknemer via het tabblad 'Personalia', 'Afdeling' in een afdeling plaatsen. Dan kunt u uiteraard voortaan ook nieuwe werknemers aan afdelingen 'hangen'. Afdelingen zijn heel handig, want u kunt met Loon per afdeling overzichten en berekeningen maken.

### *Rekeningnummer*

In het veldje 'Rekeningnummer' vult u het rekeningnummer in van deze werknemer voor de reguliere loonbetalingen.

# **4.5 Toeslagen en inhoudingen (looncomponenten)**

In dit scherm kunt u structurele toeslagen bij deze werknemer invoeren. Het 'toeslagenscherm' ('Looncomponenten') ziet er als volgt uit:

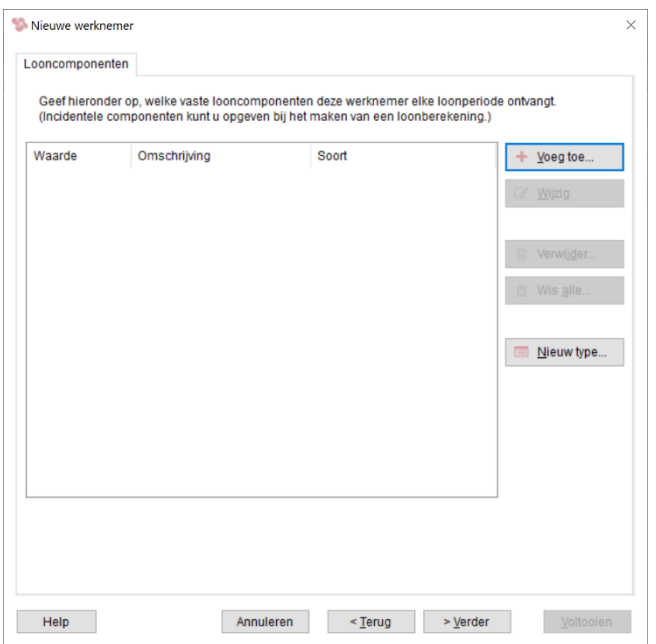

*Afbeelding: Nieuwe werknemer, Toeslagen ('Looncomponenten')*

Klik op 'Voeg toe' om uw keuze te maken. Een structurele toeslag is bijv. een (bruto) prestatietoeslag. Een vaste inhouding is bijv. een pensioenpremie.

Na 'Voeg toe' verschijnt het volgende scherm:

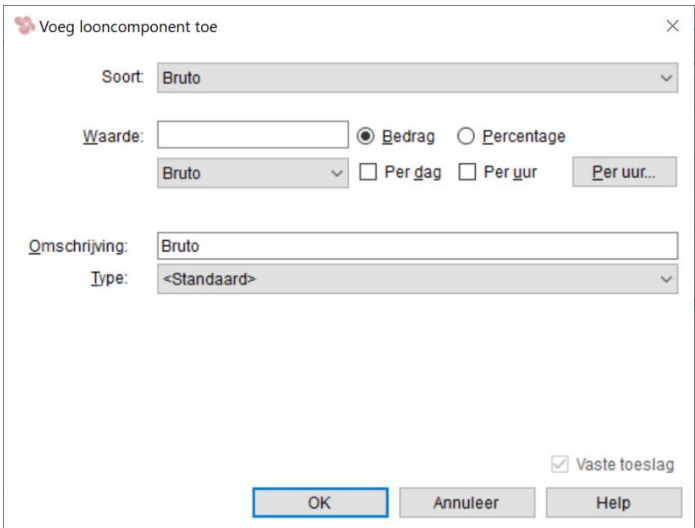

*Afbeelding: Voeg toeslag toe*

Naast het eigenlijke (bruto) loon kunnen er aparte toeslagen en inhoudingen ('Looncomponenten') in de loonberekening voorkomen. Toeslagen en inhoudingen zijn hier vaste mutaties, die dus elke loonperiode in de berekeningen worden meegenomen. U kunt een aantal toeslagen en inhoudingen ('Looncomponenten') opgeven; als bedrag of als percentage. Bij 'Omschrijving' kunt u desgewenst uw eigen omschrijving aan de toeslag of inhouding geven.

U maakt uw keuze door bij de optie 'Soort' op het naar beneden wijzende pijltje te klikken. De meest voorkomende toeslagen zijn 'Bruto', 'Bruto onkostenvergoeding', 'Onbelast (belast via WKR)' en 'Reiskosten'. Met 'Bruto' zal de fiscus nooit moeite hebben. De loonheffing en de werknemerspremies worden immers betaald. Bij 'Netto' is dat niet het geval, en netto toeslagen kunt u dan ook niet onbeperkt toewijzen. Raadpleeg bij twijfel de fiscus of hun werkgevershandleiding 'Handboek loonheffingen'.

## *'Bruto toeslagen' in Loon*

• 'Bruto'. Dat is een bruto toeslag, mét vakantietoeslag. Dus een 'Bruto' toeslag van € 1.000 levert een vakantiegeldtoeslag van € 80 op.

• 'Bruto onkostenvergoeding'. Dat is een bruto toeslag, zonder vakantietoeslag. Dus een 'Bruto onkostenvergoeding' van  $\epsilon$  1.000 levert een vakantiegeldtoeslag van  $\epsilon$  0 op.

Voor deze Loon-handleiding kiezen we de bruto 'Prestatietoeslag', de inhoudingen 'Kosten werkgever' en 'Inhoudingen voor alle heffingen', en tot slot de iets complexere toeslag *'*Reiskosten'.

## **Prestatietoeslag**

Het invoeren van een vaste toeslag ('Looncomponent') is snel gebeurd. Als voorbeeld kiezen we dus een bruto prestatietoeslag.

U kiest voor de Toeslag 'Bruto', en als 'Type' kiest u 'Prestatietoeslag'. Uiteraard vult u ook de 'Waarde' in. Stel, 250.

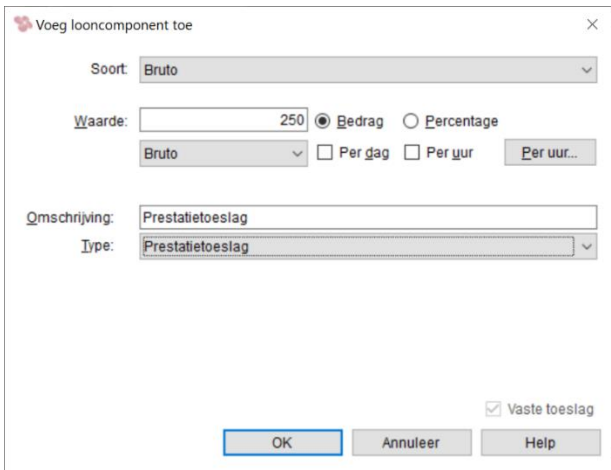

*Afbeelding: Voeg toeslag toe, Bruto*

Op de loonstrook zult u 'Vaste Prestatietoeslag' zien staan, met een bedrag van € 250,-. Deze vaste prestatietoeslag staat op de loonstrook direct vermeld onder het brutoloon. Het betreft immers een bruto toeslag (met vakantiereservering), waarover dus zowel de werknemerspremies als de loonheffing moeten worden betaald.

## **Inhoudingen voor alle heffingen, Kosten werkgever**

### *Kosten werkgever*

Bij de 'Soort' kiezen we eerst voor 'Kosten werkgever', en vervolgens voor 'Pensioen werkgever'. Het scherm ziet er dan zo uit:

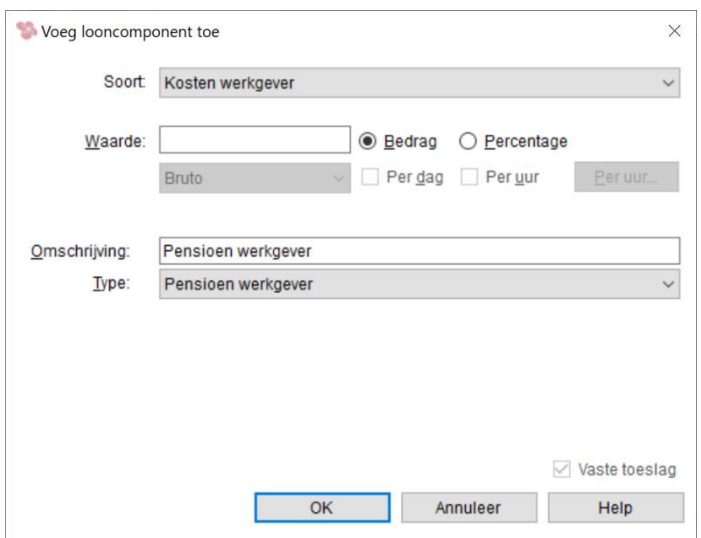

*Afbeelding: Kosten werkgever, Pensioen werkgever ('Looncomponent')*

In 'Kosten werkgever' kunt u de bijdrage van de werkgever aangeven in bijv. de pensioenpremie. Let op: Het gaat hier om regelingen bovenop de eventuele cao-regelingen. Die (bindende) cao-regelingen zijn immers al standaard opgenomen in Loon.

De 'Kosten werkgever' zijn vanzelfsprekend een optelpost voor de loonkosten. Stel, het brutoloon van een werknemer bedraagt € 2.000,-, en de bijdrage van de werkgever in de pensioenpremie € 100,- per periode. Dan wordt voor de loonkosten werkgever die € 100, rechtstreeks bij het brutoloon opgeteld.

Het aandeel van de werkgever in bijv. de pensioenpremie wordt echter niet rechtstreeks uitbetaald aan de werknemer maar op een andere wijze ten bate van de werknemer gebruikt, in dit geval via een pensioenfonds. De inhouding 'Kosten werkgever' verschijnt dan ook niet op de loonberekening van de werknemer. Natuurlijk verschijnt de inhouding 'Kosten werkgever' wel bij de berekening van de loonkosten.

Loon toont bij 'Type' naast 'Standaard' enkele vaak voorkomende types 'Kosten werkgever'. Die kunt u selecteren. In ons voorbeeld hebben we als type 'Pensioen werkgever' geselecteerd.

### *Inhoudingen voor alle heffingen (aandeel werknemer)*

De werknémer kan natuurlijk ook zijn aandeel leveren aan de pensioenpremie. Kies daartoe als 'Soort' voor 'Inhoudingen voor alle heffingen'. Dat is een wat cryptische omschrijving, maar het aandeel dat de werknemer zelf levert, gaat inderdaad af van het brutoloon vóórdat de premies en de loonheffing daarover worden berekend.

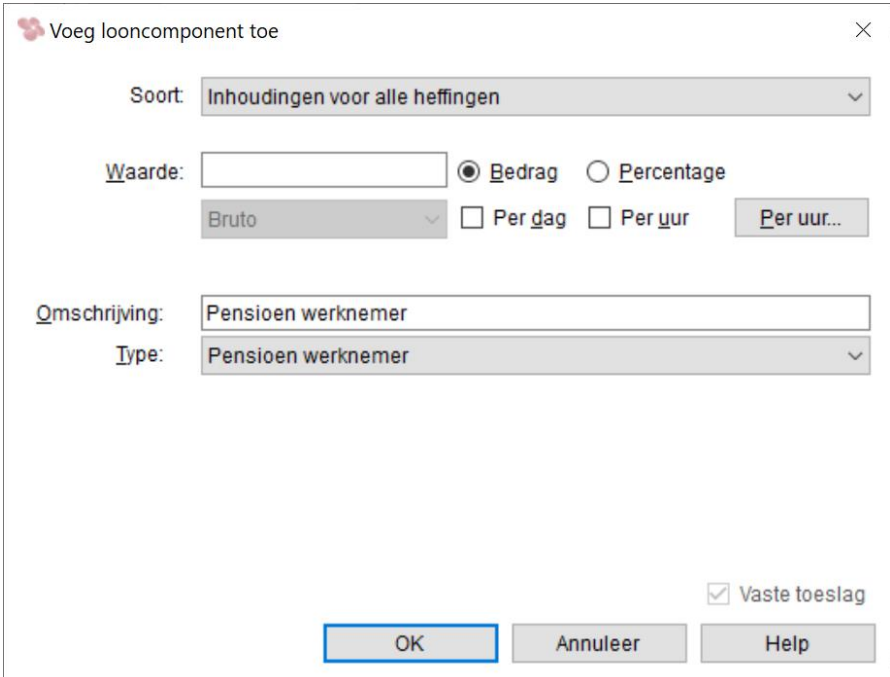

Binnen de 'Inhoudingen voor alle heffingen' kiest u nu voor 'Pensioen werknemer':

*Afbeelding: Inhoudingen voor alle heffingen, Pensioen werknemer ('Looncomponent')*

### *Uitlegdocument eigen pensioenregeling in Loon*

Meer info over het instellen van een eigen pensioenpremie (lees: geen onderdeel van een cao) in Loon vindt u hier: [https://www.loon.nl/handleiding/Eigen\\_pensioenregeling\\_2024.pdf](https://www.loon.nl/handleiding/Eigen_pensioenregeling_2024.pdf)

### *Inhoudingen (aftrekposten) op het netto loon*

Aftrekposten van het netto loon voert u als een negatieve toeslag in, als een 'Nooit belast (o.a. gerichte vrijstellingen)'. Deze blijven dan buiten de Werkkostenregeling. Bijvoorbeeld de bijdrage aan de Personeelsvereniging, of een eigen bijdrage door de werknemer aan de telefoonkosten of de auto.

Dit soort aftrekposten voert u dus *niet* in via de optie 'Inhoudingen voor alle heffingen'. Die betreffen namelijk - zoals gezegd - heel andere zaken, zoals extra afspraken over Pensioen.

## **4.6 Reiskosten en thuiswerkvergoeding**

### **Reiskosten**

Voor de 'Reiskosten' gaat u nu een scherm 'Verder'. De reisgegevens vult u dus in bij de vaste data van de werknemer. Het betreffen immers diens vaste 'reispersonalia'. Voor deze netto toeslag zijn de mogelijkheden - door de wetgeving hierover - vrij uitgebreid. Vandaar dat we dit hoofdstuk in drieën delen:

- Reiskosten eigen vervoer
- Reiskosten openbaar vervoer
- Onbelaste reisvergoeding lager of hoger dan  $\epsilon$  0,23 per km

Het gaat in dit scherm dus om de vaste reiskosten. De niet vaste reiskosten kunt u invullen bij 'Loonberekening', tabblad 3, 'Toeslagen' (na deze wizard).

### *Reiskosten eigen vervoer*

We beginnen met Reiskosten eigen vervoer. Als de werknemer met de eigen auto, eigen fiets of lopend naar het werk komt (eigen vervoer dus), hebt u de keuze tussen:

- de wettelijke regeling, en
- de praktische regeling.

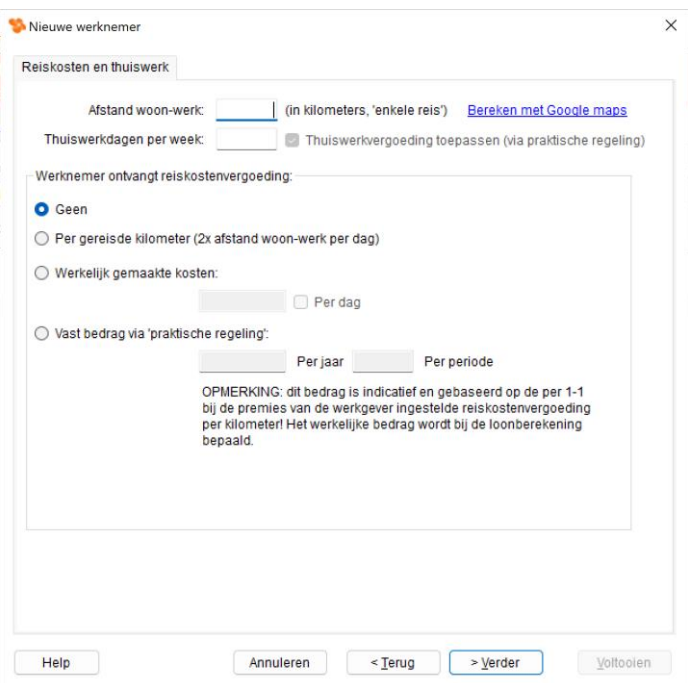

*Afbeelding: Nieuwe werknemer, Reiskosten en thuiswerk*

## *Wettelijke regeling*

Bij de wettelijke regeling geeft u in dit scherm in:

1) De afstand woon-werk, in kilometers, enkele reis,

2) Het aantal dagen per week dat de werknemer thuis werkt (als dat speelt, uiteraard), én

3) U stipt de optie 'Per gereisde kilometer' aan.

Voorbeelden wettelijke regeling:

1) Stel, u vult 10 kilometer in, en geen thuiswerkdagen. Het betreft een voltijd-werknemer (21,67 loondagen per maand). Loon zorgt er dan automatisch voor dat deze werknemer een onbelaste reiskosten-vergoeding krijgt van: 2 x 10 = 20 kilometer per dag x /x  $\epsilon$  0,23 =  $\epsilon$  4,60 per dag. Dit natuurlijk x/x 21,67 = € 99,68 onbelaste reiskosten per maand. Op de loonstrook ziet u dan ook staan: 'Reiskosten woon-werk (2 x 10 km per dag) € 99,68.'

Let op: Er zit hier een addertje onder het gras. U mag van de fiscus namelijk alleen een volledige periode aan reiskosten vergoeden als de werknemer in die periode geen vakantie of ander verzuim heeft gehad. Als er wel sprake was van verzuim in een periode dan kunt u dat via Loon aangeven (zie hoofdstuk 7.4), en gaat de berekening van de reiskosten vanzelf goed. Het volgende voorbeeld laat dat zien:

2) Een werknemer heeft deze maand 5 verzuimdagen, afstand woon-werk 20 kilometer. Dan rekent Loon zelf uit: 21,67 -/- 5 dagen = 16,67 echte werkdagen. 16,67 x/x 40 x/x € 0,23 =  $\epsilon$ 153,36. Dat bedrag ziet u dan ook op de loonstrook staan.

Voorwaarde is dan natuurlijk wel dat u voor alle werknemers consciëntieus het verzuim bijhoudt. Dat kan een hele klus zijn, zeker als u veel werknemers hebt.

## *Praktische regeling*

Daarom heeft de Wetgever een alternatief bedacht dat u als werkgever mág hanteren: de Praktische regeling. Dit noemt de fiscus zo omdat het de werkgever een hoop werk scheelt als hij niet iedere periode moet bijhouden hoeveel dagen er verzuimd is.

De fiscus gaat bij de praktische regeling (bij voltijders) uit van 46 verzuimdagen per jaar. Dan wordt de berekening als volgt: de door de Belastingdienst vastgestelde 260 werkdagen per jaar minus 46 = 214 werkdagen waarop netto reiskosten mogen worden verloond.

# *Voorbeelden praktische regeling:*

1) Stel, de afstand woon-werk van werknemer bedraagt 20 kilometer. Bij 214 werkdagen per jaar zijn dat 17,8333 werkdagen per maand. 17,8333 x/x 40 x 0,23 =  $\epsilon$  164,07 per maand. Dit bedrag ziet u staan bij 'Vast bedrag via 'Praktische regeling', 'Per periode':

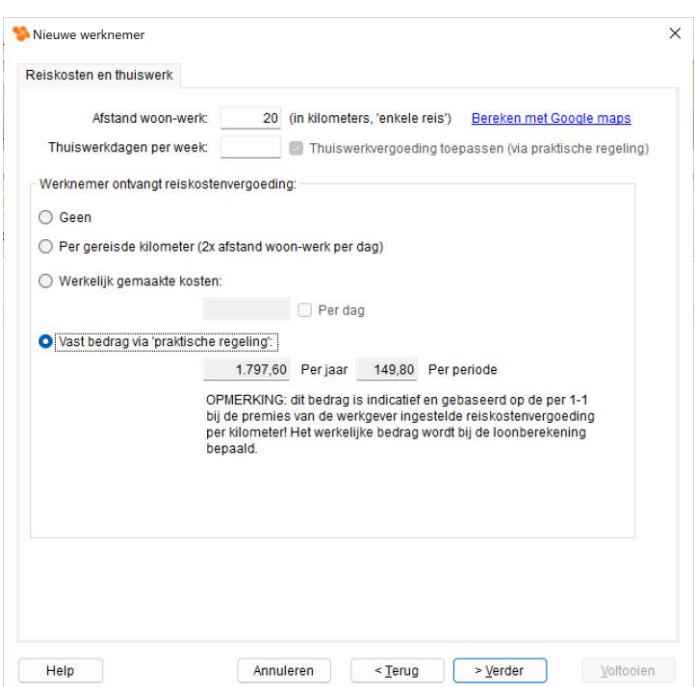

*Afbeelding: Nieuwe werknemer, Reiskosten (Praktische regeling)*

Stel, de werknemer werkt 40% van het voltijd aantal loondagen, de afstand woon-werk van werknemer bedraagt 15 kilometer. 40% van 214 werkdagen = 85,6 werkdagen per jaar. Per maand zijn dat er 7,1333. Deze 7,1333 x/x 30 x/x 0,23 = € 49,22 per maand. Dit bedrag ziet u dan ook staan bij de loonberekening. Let op: Het bedrag wordt nog niet getoond in dit scherm bij 'Vast bedrag via 'Praktische regeling', 'Per periode'.

# *Voorwaarden praktische regeling*

- De werknemer moet 70% van de (werk)tijd naar een vaste werkplek reizen. Daaronder mag de Praktische regeling niet worden toegepast.

- Als uw werknemer niet altijd naar zijn vaste arbeidsplaats reist, mag u de vaste reiskostenvergoeding ook vaststellen. Daarbij geldt dat de werknemer op minstens 128 dagen per kalenderjaar naar de vaste arbeidsplaats reist.

- U mag de vaste reiskostenvergoeding via deze 'Praktische regeling' ook doorbetalen tijdens kortstondige afwezigheid van maximaal zes aaneensluitende weken.

- Als u aannemelijk kan maken dat er bij u in het bedrijf minder verzuim is dan 46 dagen, dan kan de fiscus toestemming geven het aantal van 214 te verhogen. Tip: neem dan wel eerst even contact op met de inspecteur.

- De maximale reisafstand in deze berekeningswijze (enkele reis): 75 km. Bij grotere reisafstanden moet een zogeheten nacalculatie plaatsvinden.

### *Thuiswerkdagen bij praktische regeling*

Voor wat betreft de praktische regeling is het zo dat, als de werknemer niet altijd naar zijn vaste arbeidsplaats reist, de werkgever de vaste reiskostenvergoeding ook volgens een ruimere methode mag vaststellen. Daarbij gelden de volgende uitgangspunten:

- De werknemer krijgt een onbelaste reiskostenvergoeding van maximaal € 0,23 per km.
- Er zijn 214 werkdagen per kalenderjaar. Bij dit aantal is rekening gehouden met incidenteel thuiswerken, ziekte en vakantie en zorgverlof;
- Een werknemer reist op minstens 128 dagen per kalenderjaar naar de vaste arbeids plaats. Hierdoor kan de werknemer tot twee dagen per week thuiswerken met behoud van de onbelaste reiskostenvergoeding.

Loon houdt hier automatisch rekening mee.

### *Reiskosten openbaar vervoer*

Als de werknemer per openbaar vervoer naar het werk komt, geeft u dan in dit scherm in: - Het bedrag van diens OV-abonnement per periode, óf

- De afstand woon-werk per openbaar vervoer, in kilometers, enkele reis. Deze optie zal minder vaak voorkomen. U vergoedt dan € 0,23 per OV-kilometer, en dus níet het bedrag van het OV-abonnement.

*Voorbeelden reiskosten openbaar vervoer:*

1) U kunt het bedrag aan werkelijk gemaakte reiskosten invullen. Bijvoorbeeld 65, als het OV-abonnement € 65,- van deze werknemer per maand kost:

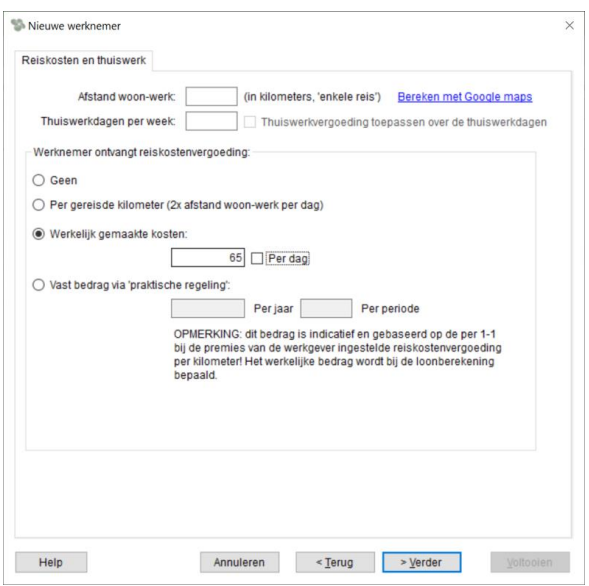

*Afbeelding: Nieuwe wn, Reiskosten, Werkelijke kosten OV*

Op de loonstrook ziet u dan staan: 'Reiskosten woon-werk € 65,-.'

2) U vergoedt € 0,23 per OV-kilometer. Stel, u vult '100' in als aantal kilometers. Loon zorgt er dan automatisch voor dat deze werknemer een onbelaste reiskosten-vergoeding krijgt van 100 kilometer x/x € 0,23 per kilometer. Op de loonstrook ziet u dan ook staan: 'Reiskosten € 23,-.'

### *Onbelaste reisvergoeding lager of hoger dan € 0,23 per km?*

### *Lager dan € 0,23 per km*

Mocht in uw bedrijf de onbelaste reisvergoeding voor álle werknemers lager zijn dan € 0,23 per kilometer, dan kunt u dat - na deze wizard - aanpassen via het tabblad 2 van de werkgever: 'Premies', 'Wijzig premies'. Wijkt het bedrag voor de onbelaste reisvergoeding per kilometer per werknémer af, dan past u dat - na deze wizard - aan via het tabblad Loon, Uitzonderingen bij de betreffende werknemer.

### *Hoger dan € 0,23 per km*

Als u de reiskosten vergoedt met een bedrag hoger dan € 0,23 per kilometer, dan kunt u - na deze wizard - via het tabblad 'Vervoer' bij de werkgever aangeven hoe u het 'overschot' verloond wilt hebben: via 'Netto toeslag (Werkkostenregeling)', als bruto toeslag, of als netto toeslag gebruteerd.

#### **Vergoeding thuiswerkdagen**

Op ditzelfde tabblad kunt u ook aanvinken dat deze werknemer de thuiswerkkostenvergoeding krijgt. Deze vergoeding is € 2,35 per thuiswerkdag (2024).

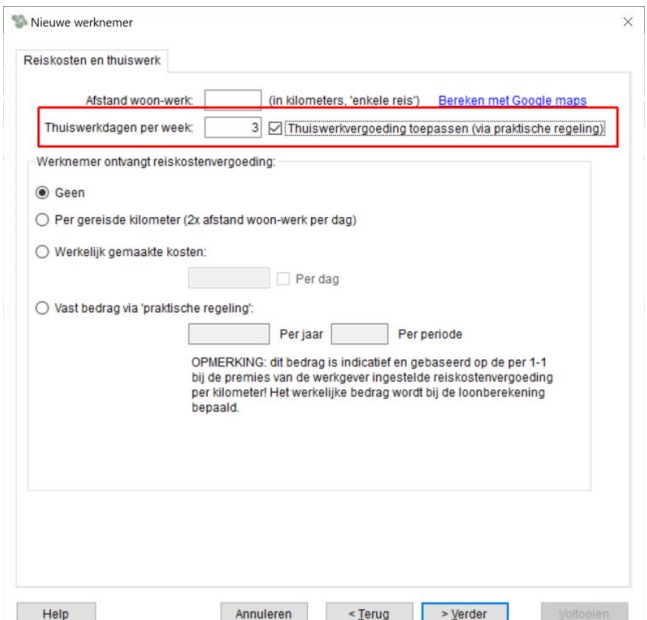

*Afbeelding: Nieuwe werknemer, Thuiswerkvergoeding*

### *Thuiswerkvergoeding. In het kort*

• In 2024 mag er per thuiswerkdag € 2,35 volledig onbelast aan kosten worden vergoed.

• Invullen via werknemer, 'Loon', 'Vervoer en thuiswerk'.

• Let op! Loon gaat bij thuiswerkvergoeding uit van de berekening via de zogeheten Praktische regeling.

• Wilt u geen vergoeding via de Praktische regeling, maar op basis van werkelijke thuiswerkdagen? Dan werknemer, 'Loon', 'Vervoer en thuiswerk' leeg laten. Verlonen per periode via Looncomponent 'Nooit belast', Thuiswerkvergoeding. NB Dan moet u in Loon wél het verzuim en verlof bijhouden.

• Meer of minder dan € 2,35 per thuiswerkdag vergoeden?

- Aanpassen voor alle werknemers tegelijk: Werkgever, tab 2 'Premies', 'Wijzig premies'.

- Aanpassen voor één of enkele werknemers: Werknemer, tab 2 'Loon', 'Uitzonderingen', 'Wijzig premies'.

Let op! Loon wikkelt een thuiswerkvergoeding van *mee*r dan € 2,35 per thuiswerkdag af op dezelfde wijze als ingesteld bij de 'Kilometervergoeding boven het wettelijk maximum' (€ 0,23 per km in 2024). Zie Werkgever, tabblad 'Vervoer en thuiswerk'.

Loon wikkelt een thuiswerkvergoeding van *minder* dan € 2,35 af als een Looncomponent 'Nooit belast'.

## *Verloning thuiswerkvergoeding, praktische regeling. Voorbeeld*

Stel, maandlonen, voltijder (= 21,67 loondagen per maand), 3 thuiswerkdagen per week (is 3/5e van de werkweek). Praktische regeling toegepast: vergoeding over maximaal 214 loondagen per jaar. Dan zal de werknemer € 25,15 thuiswerkvergoeding ontvangen.

De € 25,15 komt als volgt tot stand: 214 loondagen x € 2,35 = € 502,90 € 502,90 :/: 12 maanden = € 41,91 per maand 3 thuiswerkdagen van de 5 voltijddagen = 60%  $\text{\large $\in$}$  41,91 x 60% =  $\text{\large $\in$}$  25,15.

# *Wat als u meer of minder dan € 2,35 per thuiswerkdag wilt vergoeden?*

Het forfaitaire bedrag voor de thuiswerkvergoeding bedraagt € 2,35 per thuiswerkdag. Maar wat als u meer, of juist minder wilt vergoeden?

Als u voor alle werknemers bij een werkgever het bedrag van € 2,35 thuiswerkvergoeding wilt aanpassen, gaat u dan naar de vaste werkgevergegevens. Tabblad 2 'Premies', 'Wijzig premies'. Daar kunt u het bedrag (onderin) naar de gewenste waarde aanpassen:

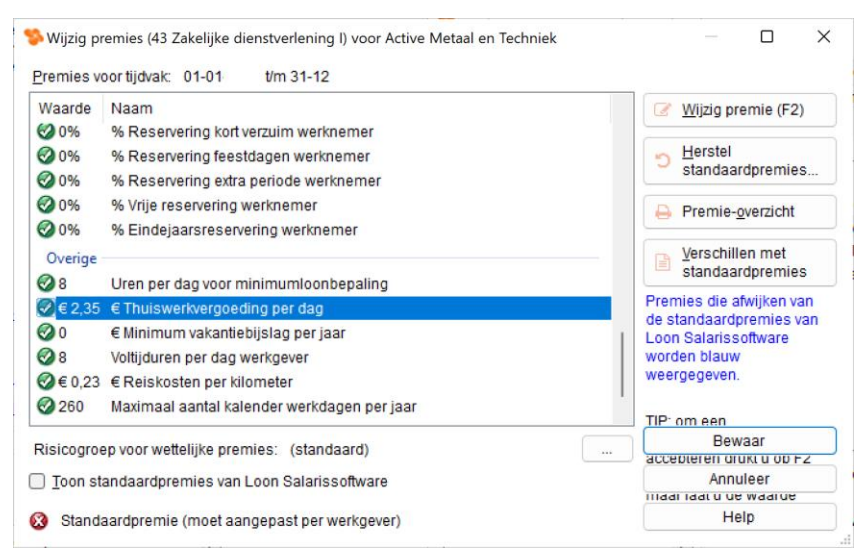

*Afbeelding: Werkgever, 'Premies', 'Wijzig premies'*

Als u voor slechts één of enkele werknemers het bedrag van € 2,35 thuiswerkvergoeding wilt aanpassen, gaat u dan naar de vaste werknemersgegevens. Tabblad 2 'Loon', 'Uitzonderingen', 'Wijzig premies'. Daar kunt u het bedrag (onderin) naar de gewenste waarde aanpassen:

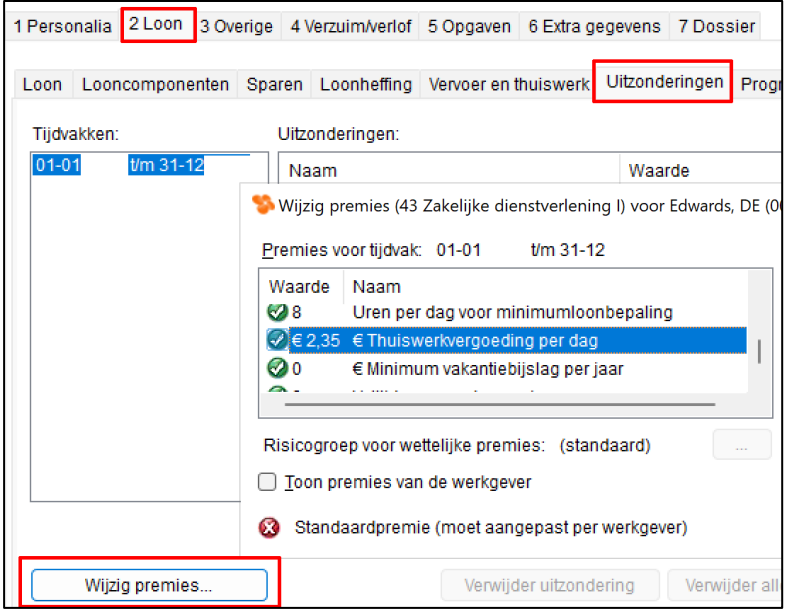

*Afbeelding: Werknemer, 'Loon', 'Uitzonderingen', 'Wijzig premies'*

Let op! Loon wikkelt een thuiswerkvergoeding van *mee*r dan € 2,35 per thuiswerkdag af op dezelfde wijze als ingesteld bij de 'Kilometervergoeding boven het wettelijk maximum' (€ 0,23 per km). Zie 'Werkgever', tabblad 'Vervoer/thuiswerk':

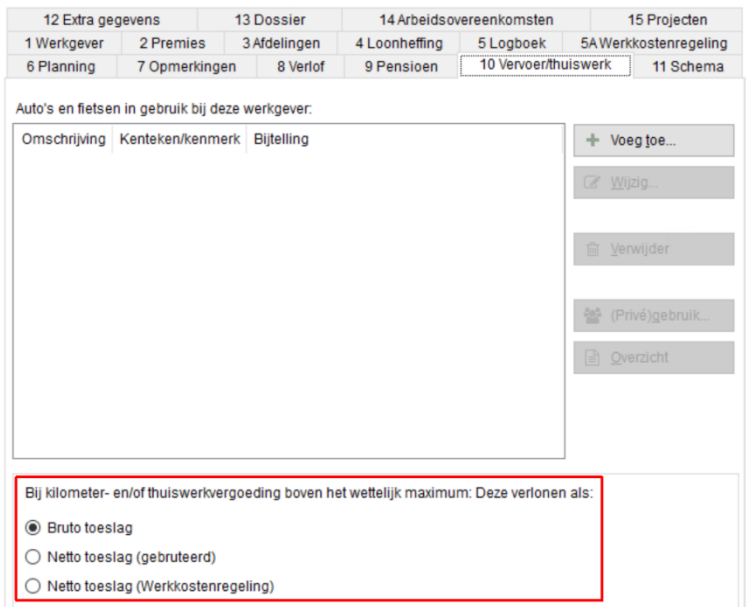

*Afbeelding: Werkgever, 'Vervoer/thuiswerk'*

Loon wikkelt een thuiswerkvergoeding van *minder* dan € 2,35 af als een Looncomponent 'Nooit belast'.

*Meer info thuiswerkvergoeding*

Hier leest u nog meer over de thuiswerkvergoeding: <https://www.loon.nl/Handleiding/Thuiswerkvergoeding.pdf>

# **4.7 Voltooid**

## *Opgaaf loonheffingen*

Hier geeft u aan dat u na deze wizard het formulier 'Opgaaf loonheffingen' wilt draaien. De 'Opgaaf loonheffingen' vervangt reeds sinds 2008 de loonbelastingverklaring. De werknemer vult dit formulier in, ondertekent het, en levert het in bij de werkgever.

Dit formulier is uiteraard van belang voor het correct toepassen van de loonheffing.

Via 'Overzichten', 'Formulieren', 'Opgaaf loonheffingen' kunt u ook achteraf dit formulier draaien.

Dit was het laatste scherm voor de wizard nieuwe werknemer. De noodzakelijke basisgegevens zijn ingevoerd en 'gekopieerd' naar de werknemersgegevens.

U kunt nu aangeven dat u nog een werknemer wilt toevoegen, deze werknemer in detail wilt bewerken of wilt stoppen met het invoeren van werknemers.

# **5: Loons startpunt 'Loon Vandaag', de eerste strook en samenvatting**

# **5.0 Inleiding hoofdstuk 5**

U hebt nu Loon geïnstalleerd, uw eigen gegevens ingevoerd, een nieuwe werkgever aangemaakt en nieuwe werknemers. Met andere woorden: de basis voor het opzetten van een loonadministratie is gelegd.

In dit 5e hoofdstuk kijken we eerst naar 'Loon Vandaag': het startpunt van Loon waarvandaan u vrijwel alle Loon-mogelijkheden kunt aanklikken, en alle aanstaande verloningstaken en signaleringen ziet staan.

Daarna draaien we onze eerste loonstrook, en tot slot volgt een samenvatting van hoofdstuk 1 tot en met 5, en een vooruitblik op de resterende hoofdstukken.

- 5.1 'Loon Vandaag', het startpunt van Loon
- 5.2 Uw eerste loonstrook
- 5.3 Samenvatting en vooruitblik

# **5.1 'Loon Vandaag', het startpunt van Loon**

Loon start - na het kiezen van de werkgever - standaard op met 'Loon Vandaag'. 'Loon Vandaag' betekent:

- Aansturing vanuit één scherm voor alle belangrijke functies
- Een taken- en signaleringsfunctie. Daarmee ziet u precies wat voor Loon-taken er voor u aanstaande zijn, zoals verloningen en aangiften loonheffingen die u moet doen.
- U kunt ook zélf taken ingeven in 'Loon Vandaag'
- Bovendien kunt u met 'Loon Vandaag' een taak automatisch uit laten uitvoeren.

Het hoofdscherm van 'Loon Vandaag' ziet er zo uit:

| <b>Loon Vandaag</b><br>maandag 22 januari                                 |        | (week 4)                                    |
|---------------------------------------------------------------------------|--------|---------------------------------------------|
| <b>Agrarisch Bedrijf</b>                                                  |        |                                             |
| Agrarisch Bedrijf                                                         |        |                                             |
| Taken:                                                                    |        |                                             |
| Prioriteit<br>Datum                                                       | Status | Taak                                        |
| Normaal 31-01                                                             | Open   | Periode 1 (januari) verlonen                |
| $\bullet$ Laag<br>29-02                                                   | Open   | Loonaangifte periode 1 (januari) indienen   |
| Laag<br>29-02<br>After a letin and I a good Vancelor and Chanter also wes | Open   | Uniforme pensioenaangifte TKP (Agrarische-, |

*Afbeelding: 'Loon Vandaag', Startscherm*

# *'Cockpit'*

In 'Loon Vandaag' ziet u alle belangrijke functies van het Loon-pakket staan. Loon vandaag is dan ook als het ware de cockpit waarvandaan u direct op die belangrijkste functies kunt klikken.

'Loon Vandaag' wordt uitgebreid nader behandeld in hoofdstuk 15.

# **5.2 Uw eerste loonstrook**

Wij gaan nu eerst de eerste loonstrook maken. Kies vanuit 'Loon Vandaag' eerst voor 'Werknemers' (linksonderin), selecteer de gewenste werknemer, en klik dan op 'Verlonen'. Dan komt u in het scherm voor de salarisberekening. In ons voorbeeld hebben we bij de werknemers gekozen voor werknemer Vader, die dan ook als enige is geselecteerd:

|              |                     | Gegevens voor verloning           |        |            |          |              |           |                 |                        |  |
|--------------|---------------------|-----------------------------------|--------|------------|----------|--------------|-----------|-----------------|------------------------|--|
|              | Loontype: Maandloon |                                   |        | Periode: 7 |          | €            | Loon juli |                 |                        |  |
|              |                     | - 1 van 6 werknemers geselecteerd |        |            |          |              |           |                 | <b>Toon uit dienst</b> |  |
|              | Nummer              | Naam                              | Uren   | Dagen      | Bedrag   | Nihil        | Extra     | Werkschema      | Verloond               |  |
|              | 6 werknemers        |                                   |        |            |          |              |           |                 |                        |  |
| I.           |                     | Bakker, N                         | 173,33 | 21,67      | 1.600,00 |              |           | <b>Fulltime</b> | x                      |  |
| П            |                     | Koning, R                         | 0.00   | 0.00       | 0.00     | $\checkmark$ |           | Onregelmatig    | x                      |  |
| $\Box$       |                     | Kuiper, H                         | 65,00  | 13,00      | 2.000.00 |              |           | Regelmatig      | x                      |  |
| $\checkmark$ |                     | Vader, A                          | 173,33 | 21.67      | 3.000,00 |              |           | <b>Fulltime</b> | x                      |  |
| $\Box$       |                     | Vries, K de                       | 65.00  | 8.67       | 1.200,00 |              |           | Regelmatig      | X                      |  |
| $\Box$       |                     | Wilmans, B                        | 173,33 | 21,67      | 3.500,00 |              |           | <b>Fulltime</b> | x                      |  |

*Afbeelding: Verlonen, Gegevens voor verloning*

U ziet de diverse salarisgegevens staan.

## *Aanpasbare en niet aanpasbare velden*

De gegevens die u aan kunt passen staan in witte velden, de data die u niet kunt aanpassen in het grijs.

# *Loondatum (kalendertje)*

Hier staat aangegeven op welke datum het loon moet worden berekend. Standaard verschijnt hier de huidige datum, maar het is mogelijk om deze datum zelf in te vullen, of in het veldje (…) de datum te selecteren. Als u werkt met maandlonen en u vult hier zelf bijv. 310724 in, dan zal Loon automatisch de 'Periode' op 7 zetten en de 'Loontitel' op loon juli.

# *Periode*

Het periodenummer wordt automatisch ingevuld op grond van de loondatum: bij weken het weeknummer, bij maandlonen het maandnummer, enzovoort. Het is echter mogelijk om deze datum zelf aan te passen. Als u werkt met maandlonen en u vult hier zelf bijv. 08 in, dan zal Loon automatisch de 'Loondatum' op 310824 zetten en de 'Loontitel' op loon augustus.

# *Loontitel*

Deze regel wordt op de loonstrook afgedrukt. Het programma suggereert hier een tekst op grond van de ingevulde loonperiode, maar u kunt er ook iets anders invullen.

## *Bedrag*

Het 'Bedrag' is het standaard loon dat u bij deze werknemer in de wizard (of op het tabblad 2, 'Loon') hebt ingevoerd.

# *'Verloon'*

Met 'Verloon' start u de berekening van het loon van deze werknemer (A. Vader):

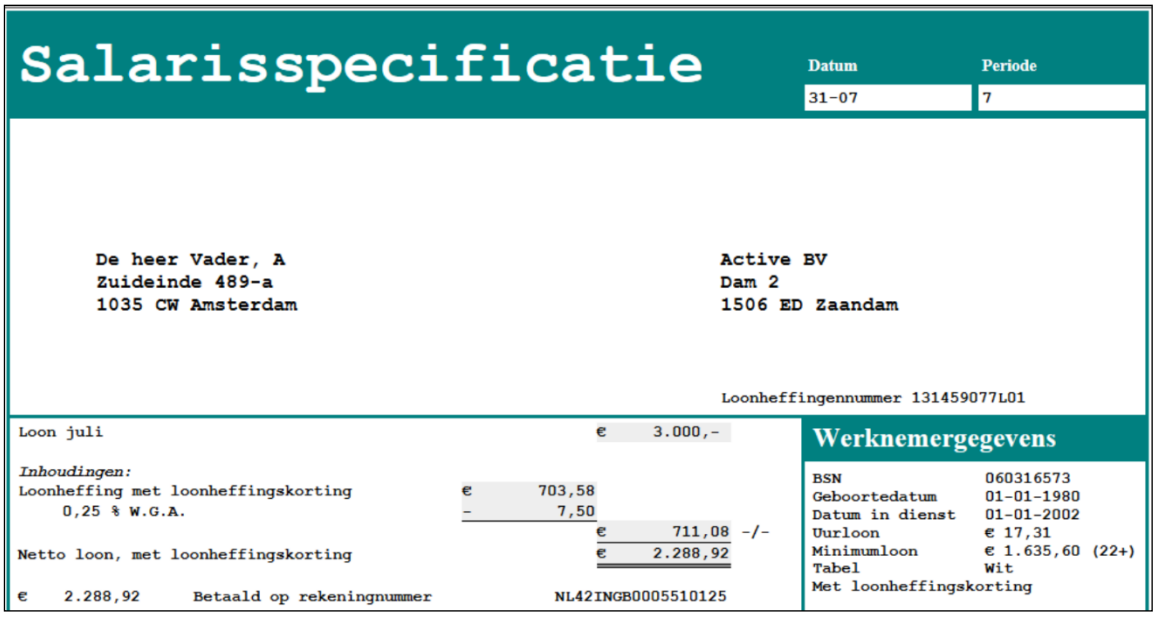

*Afbeelding: Loonberekening*

Het berekende loon kunt u met 'OK' opslaan, of eerst via het printer-icoon afdrukken. Met 'Annuleer' slaat u het loon niet op.

# **5.3 Samenvatting en vooruitblik**

U hebt uw basis voor de loonadministratie gelegd, en uw eerste loonstroken gemaakt. Nu gaat deze handleiding dieper in op de niet alledaagse zaken bij loonadministraties.

We houden daarbij dezelfde volgorde aan als we gedaan hebben bij leggen van de basis van uw loonadministratie met de wizards. Dus:

- We beginnen met de 'Werkgever' (hoofdstuk 6)
- dan de 'Werknemer' (hoofdstuk 7)
- en 'Loonberekening' (hoofdstuk 8).

Daarna behandelen we geheel nieuwe onderdelen als:

- 'Serieverlonen' (hoofdstuk 9)
- 'Overzichten' (hoofdstuk 10)
- 'Serie-overzichten' (hoofdstuk 11)
- 'Prognoses' (hoofdstuk 12)
- 'Instellingen en voorkeuren' (hoofdstuk 13)
- 'Diversen' (hoofdstuk 14)
- 'Loon Vandaag' (hoofdstuk 15).
- En tenslotte in hoofdstuk 16 'mijn.loondossier.nl'

# **6: Werkgevers**

# **6.0 Inleiding hoofdstuk 6**

In dit hoofdstuk gaan we dieper in op de werkgevergegevens.

Voor het invoeren van de standaardgegevens voor een werkgever verwijzen we u naar Hoofdstuk 3: 'Wizard nieuwe werkgever'.

In dit hoofdstuk 6 worden de volgende onderwerpen nader behandeld:

- 6.1 Het wijzigen van het aantal loonuren per dag
- 6.2 Het maken van afdelingen en groepen
- 6.3 Logboek werkgever
- 6.4 (Bestel)Auto van de zaak
- 6.5 Leasefiets van de zaak
- 6.6 Dossier
- 6.7 Extra gegevens

# **6.1 Het wijzigen van het standaard aantal loonuren per dag**

Bij het opzetten van de loonadministratie zagen we al dat u met tabblad 2 'Premies' de premiepercentages (indien nodig) kunt wijzigen.

U kunt bij 'Wijzig premies' ook het standaard aantal loonuren per dag aanpassen. Bij het berekenen van de salarissen gaat Loon uit van een standaard aantal cao-loonuren per dag binnen de betreffende risicogroep.

Sommige werkgevers wijken af van hetgeen in de risicogroep gebruikelijk is. Wordt bij de betreffende werkgever bijv. 7,6 uur per dag gewerkt, en niet 8 - zoals standaard aangegeven - dan dient u via 'Wijzig premies' de 8 uur in 7,6 uur te veranderen.

Klik vanuit 'Loon Vandaag' eerst op de onderstreepte (= gehyperlinkte) 'blauwe naam' van de werkgever, in dit geval 'Active BV':

|                   | <b>Werknemers</b><br>donderdag 19 december<br>(week 51) |                        |
|-------------------|---------------------------------------------------------|------------------------|
|                   | <b>Active BV, Zaandam</b>                               |                        |
| <b>Active BV</b>  |                                                         |                        |
| (Alle afdelingen) |                                                         |                        |
|                   | Toon ook werknemers die uit dienst zijn                 | ook uit eerdere jaren. |
| Nummer            | Naam                                                    | In dienst              |
|                   | Bakker, N                                               | 01-01-2002             |
|                   | Koning, R                                               | 01-05-2008             |
|                   | Kuiper, H                                               | 01-06-2016             |
|                   | Rekenvoorbeeld, R                                       | 01-01-2005             |
|                   | Vader, A                                                | 01-01-2002             |
|                   | Vries, K de                                             | 01-02-2019             |
|                   | Wilmans, B                                              | $01 - 01 - 2017$       |

*Afbeelding: 'Loon Vandaag', Startscherm*

U bevindt zich nu in de tabbladen met de vaste werkgevergegevens. Klik op 'Premies', en 'Wijzig premies'. Daar kunt u het aantal 'Voltijduren per dag werkgever' aanpassen. In ons voorbeeld naar 7,6:

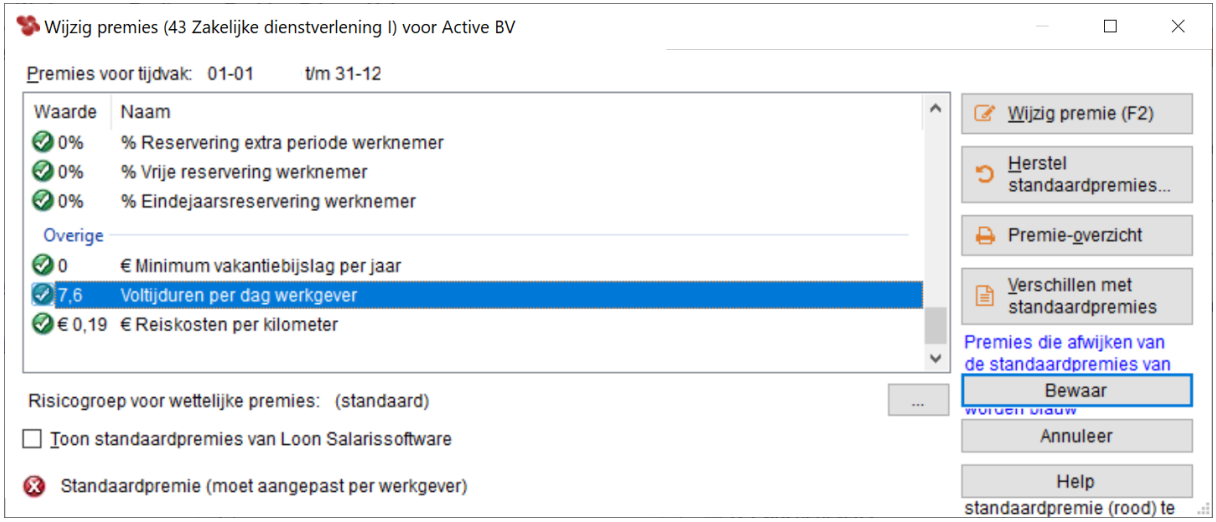

*Afbeelding: Wijzig premies*

Deze wijziging heeft geen invloed op de berekeningen van de landelijk verplichte standaardpremies.

Voor de berekening van het minimumloon, dat op de loonstrook getoond wordt in de kolom werknemersgegevens, kijkt Loon naar de standaard loonuren per dag.

## *Invloed op risicogroep-eigen afspraken*

Een wijziging van de uren per dag kan echter wel invloed hebben op de risicogroep-eigen afspraken als een pensioenpremie. Die zijn namelijk vaak gebaseerd op het aantal loonuren. Als u het aantal uren per dag wijzigt, zult u op de loonstrook altijd het aantal loonuren zien veranderen.

Bij 21,67 loondagen in een maand zal het aantal loonuren bij 8 uren per dag totaal 173,33 bedragen. Bij 7,5 loonuren per dag bedraagt het aantal loonuren 162,50.

# **6.2 Het maken van afdelingen en groepen**

In het tabblad 'Afdelingen' kunt u voor deze werkgever 'Afdelingen' en 'Groepen' toevoegen, verwijderen en van naam wijzigen:

| 6 Planning        | 7 Opmerkingen   | 8 Verlof     | 9 Pensioen    |                          | 10 Vervoer   | 11 Schema             |  |  |
|-------------------|-----------------|--------------|---------------|--------------------------|--------------|-----------------------|--|--|
| 12 Extra gegevens |                 | 13 Dossier   |               | 14 Arbeidsovereenkomsten |              | 15 Projecten          |  |  |
| 1 Werkgever       | 2 Premies       | 3 Afdelingen | 4 Loonheffing | 5 Logboek                |              | 5A Werkkostenregeling |  |  |
| Afdelingen        | Groepen         |              |               |                          |              |                       |  |  |
| Nummer            | Naam            |              |               | Werknemers               | ÷            | Voeg toe              |  |  |
| 03                | Personeelszaken |              |               |                          | $\mathbf{0}$ |                       |  |  |
|                   |                 |              |               |                          | Ø            | Wijzig                |  |  |
|                   |                 |              |               |                          | 侖            | Verwijder             |  |  |
|                   |                 |              |               |                          |              |                       |  |  |
|                   |                 |              |               |                          |              |                       |  |  |
|                   |                 |              |               |                          |              |                       |  |  |
|                   |                 |              |               |                          |              |                       |  |  |
|                   |                 |              |               |                          |              |                       |  |  |
|                   |                 |              |               |                          |              |                       |  |  |
|                   |                 |              |               |                          |              |                       |  |  |
|                   |                 |              |               | OK                       | Annuleer     | Help                  |  |  |

*Afbeelding: Werkgeversgegevens, Afdelingen*

Als u afdelingen en groepen hebt gemaakt, kunt u de werknemers van deze werkgever aan een afdeling en/of groep 'toewijzen'. Dit doet u voor de afdeling bij 'Werknemersgegevens' op tabblad 1 'Personalia'. U kunt daarnaast de werknemer in één of meerdere groepen indelen via het tabblad 'Groepen'.

## *Verschil 'Afdeling' en 'Groep'?*

De term 'Afdeling' spreekt voor zich. Bijvoorbeeld de boekhoudafdeling. Een 'Groep' kan werknemers betreffen uit diverse afdelingen. Voorbeeld: iedere afdeling heeft een manager. Als 'groep' kunt u alle managers bij elkaar voegen in de groep 'Management' of 'Leiding'.

U kunt per afdeling, maar ook per groep (serie)verloningen draaien en overzichten. In het scherm (serie)verloningen kiest u daartoe met de rechtermuisknop voor 'Kolommen' en dan voor 'Afdeling' of 'Groep'. Zie ook hoofdstuk '9.2.2 Linkerkant: salarisgegevens alle werknemers'.

# **6.3 Logboek**

Tabblad 5 betreft het 'Logboek'. Hier vindt u het logboek van de werkgever. Als u bijv. een Aangifte loonheffingen hebt gedaan of de periodieke aangiften bij APG, dan, verschijnt dit automatisch in het logboek. Maar ook de uitdraaien van de journaalpost worden vastgelegd in het logboek, en wanneer u nieuwe versies hebt geïnstalleerd.

### *Toon*

Vooral de optie 'Toon' kan heel handig zijn, als u maanden na dato weer eens een bepaalde 'actie' terug wilt bekijken.

### *Aangiften loonheffingen*

Tip: het meest uitgebreide overzicht van de Aangiften loonheffingen vindt u via 'Loon- en pensioenaangiften', 'Aangiften loonheffingen'.

# **6.4 (Bestel)Auto van de zaak**

Vanuit het scherm 'Werkgevers', tabblad 'Vervoer' legt u de auto's van de werkgever vast. U kunt daar alle auto's vastleggen. Dus de wagens die niet meer dan 500 km privé worden gebruikt, maar uiteraard ook de auto's die wél meer dan 500 km privé worden gebruikt: een auto van de zaak, dus. Naar die laatste categorie kijken we in deze uitleg.

Het scherm 'Werkgevers', tabblad 'Vervoer' ziet er zo uit:

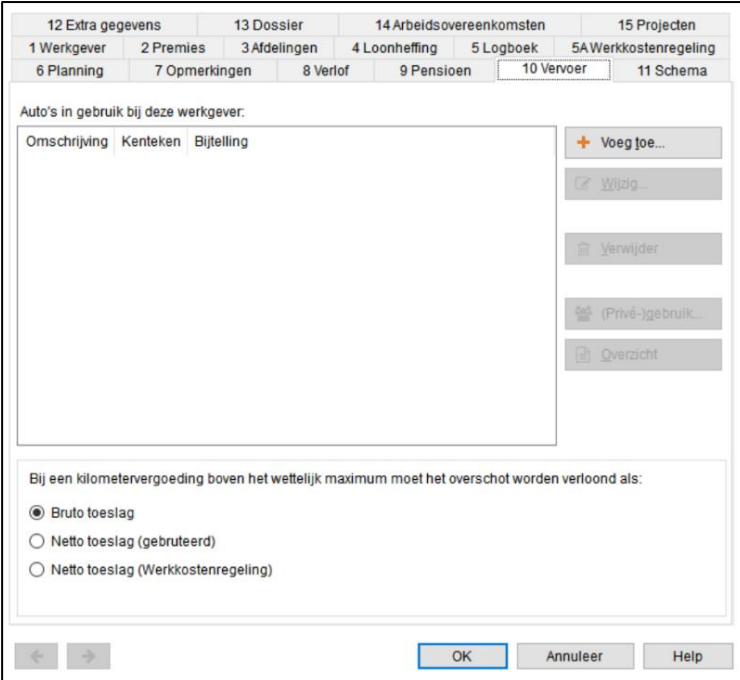

*Afbeelding: Werkgeversgegevens, Vervoer*

## *Auto van de zaak in de loonstrook*

Reeds sinds 2006 maakt een auto van de zaak onderdeel uit van de loonstrook. Voor de auto('s) van de zaak legt u vast welke werknemers de auto van de zaak privé gebruiken, de mogelijke eigen bijdrage van een werknemer et cetera.

Als het om een auto van de zaak gaat wordt die informatie automatisch verwerkt in de loonberekeningen. Bij de werkNemer kunt u op het tabblad Loon, Vervoer en thuiswerk zien welke auto('s) van de zaak hij heeft, de cataloguswaarde en de eventuele eigen bijdrage. Want, zoals gezegd, alle gegevens rond de auto van de zaak legt u in dit werkgeversscherm vast.

### *Uniformering loonbegrip* ➔ *auto van de zaak volledig belast*

Per 1 januari 2013 vond er een flinke wijziging plaats in 'lonenland': de uniformering van het loonbegrip. Eén van de gevolgen hiervan is dat de bijtelling voor een auto van de zaak vanaf 2013 volledig wordt belast. Tot en met het jaar 2013 was die bijtelling alleen belast voor de premie Zorgverzekeringswet en de loonheffing.

### **Auto van de zaak. Volgorde van werken**

De handigste volgorde van werken bij een auto van de zaak in Loon is als volgt:

- 1) Auto van de zaak vastleggen via 'Werkgever', 'Vervoer', 'Voeg toe'
- 2) Gegevens van de auto vastleggen in dit scherm:

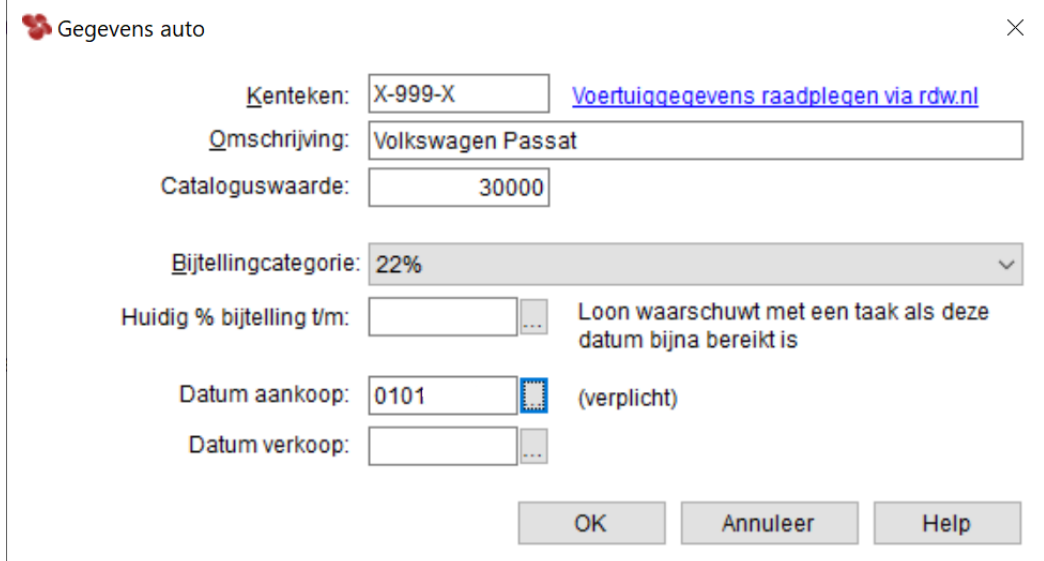

*Afbeelding: Werkgevergegevens, Vervoer, Gegevens auto*

NB De bijtelling is van toepassing 60 maanden vanaf de datum eerste tenaamstelling.

- 3) 'OK'
- 4) U belandt weer in het scherm 'Vervoer'.

*'Koppelen' van een auto van de zaak aan de werknemer(s)*

- 5) Via '(Privé-)gebruik' gaat u de gegevens van de (eerste) werknemer vastleggen die privé gebruik maakt van die auto.
- 6) U legt daarbij ook de eventuele eigen bijdrage vast:

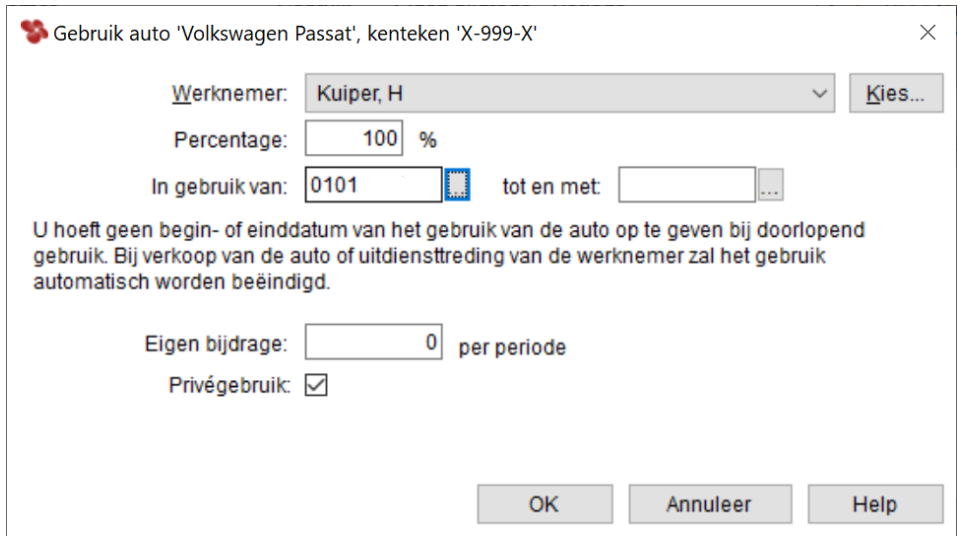

*Afbeelding: Werkgevergegevens, Vervoer, '(Privé-)gebruik'*

# *Geen bijtelling? Meld de reden!*

Het kan zijn dat een werknemer in een leaseauto (auto van de zaak) rondrijdt, maar er toch geen sprake is van privégebruik. In dat geval vinkt u de optie 'Privégebruik' weg. Er verschijnt dan vanzelf een nieuw uitklapschermpje 'Code geen reden bijtelling'. Maak daarin uw keuze. Dit is van belang voor o.a. de fiscus. De door u gekozen reden wordt automatisch meegenomen in de aangifte loonheffingen.

- 7) 'OK'
- 8) U belandt weer in het scherm ' Vervoer'
- 9) Check daar via de optie 'Overzicht' of e.e.a. juist is ingevoerd
- 10) Draai ter check een loon voor een werknemer en controleer of Loon de juiste getallen meldt over de auto van de zaak. Sla het loon niet op
- 11) Zijn de getallen juist? Dan bent u klaar met het invoeren van deze auto van de zaak.
- 12) Zijn de getallen *on*juist? Corrigeer dan de gegevens en draai de proef-loonstrook opnieuw.

# *Percentage 100%*

U kunt het percentage aangeven waarvoor deze auto van de zaak door de gekozen werknemer privé wordt gebruikt. Als deze werknemer de enige is die in deze auto van de zaak meer dan 500 km privé rijdt, dan is het percentage 100%.

# *Voorbeeld auto van de zaak voor 1 werknemer (100%)*

De cataloguswaarde van de auto is € 30.000,-. Bijtelling 22% over € 30.000 = € 6.600,- per jaar. Delen door  $12^* = \epsilon$  550,- bijtelling per maand. Dit betekent een hoger Heffingsloon, een hogere loonheffing en daarom een lager netto loon. (\* Bij vierwekenlonen deelt Loon door 13. Bij weeklonen door 52.)

Als u de cataloguswaarde hebt ingegeven, en hebt aangegeven dat alleen deze ene werknemer de auto van de zaak gebruikt, zorgt Loon ervoor dat de bijtelling in de loonstrook verschijnt. Vanzelfsprekend wordt dezelfde bijtelling onderaan de loonberekening ook weer ingehouden.

# *Percentage < 100%*

Het percentage kan ook minder dan 100% zijn als deze auto van de zaak door meerdere werknemers privé wordt gedeeld.

# *Voorbeeld auto van de zaak voor 2 werknemers (< 100%)*

De cataloguswaarde van de auto is € 30.000,-. Bijtelling 22% over € 30.000 = € 6.600,- per jaar. Delen door  $12^* = \epsilon 550$ .- bijtelling per maand totaal. Stel dat de auto voor 60% wordt gebruikt door werknemer Jansen, en voor 40% door werknemer Vermeulen. Dan bedraagt de bijtelling voor Jansen € 330,- en voor Vermeulen € 220,-. Vanzelfsprekend wordt dezelfde bijtelling onderaan de loonberekening ook weer ingehouden. (\* Bij vierwekenlonen deelt Loon door 13. Bij weeklonen door 52.)

*Voorbeeld auto van de zaak op de loonstrook*

- De cataloguswaarde van de auto is  $\epsilon$  30.000,-.
- Bijtelling 22% over € 30.000, = € 6.600, per jaar.
- Eén werknemer (Kuiper) gebruikt deze auto van de zaak > 500 km privé.
- Per jaar  $\epsilon$  6.600,- bijtelling
- Per maand =  $\epsilon$  550,- bijtelling. (Bij 4-weken deelt Loon door 13. Bij weken door 52.)
- De bijtelling verschijnt 'boven in' de loonberekening
- De bijtelling wordt vanzelfsprekend 'onder in' de loonberekening ook ingehouden.

De loonstrook ziet er dan zo uit:

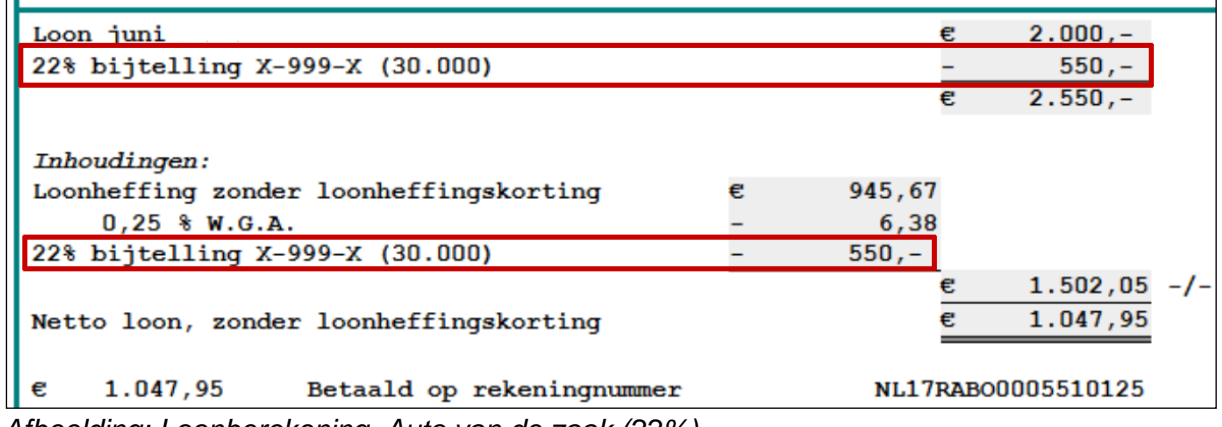

*Afbeelding: Loonberekening, Auto van de zaak (22%)*

• De bijtelling betekent een hoger Heffingsloon (€ 3.550 in plaats van € 3.000), dus een hogereloonheffing en daarom een lager netto loon. U kunt dit zien op het tabblad 'Grondslagen' bij de loonberekening:

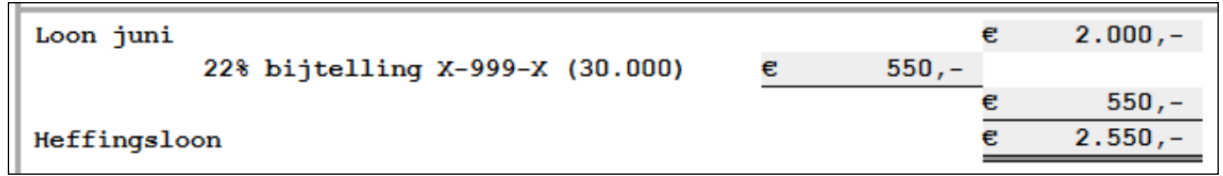

*Afbeelding: Loonberekening, Grondslagen, Auto van de zaak (22%)*

Voor de werkgever (tabblad 'Kosten werkgever') zijn er in de verloning ook gevolgen voor

een auto van de zaak. Omdat het heffingsloon stijgt, zullen tevens de premiebedragen stijgen.

## *Voorbeeld eigen bijdrage*

U kunt – via de optie '(Privé-)gebruik' - ook de eventuele eigen bijdrage ingeven van de gekozen werknemer. Daarmee daalt uiteraard de bijtelling met het door u ingevulde bedrag:

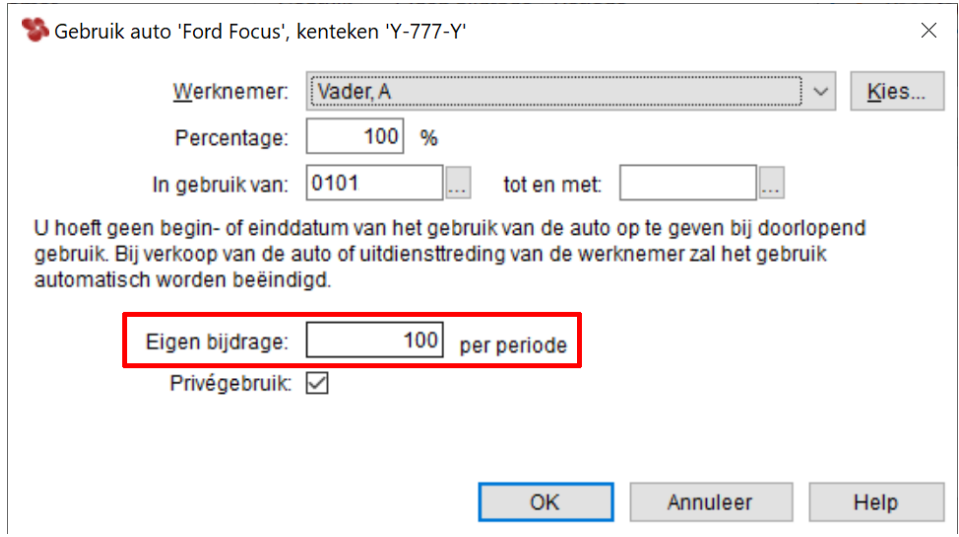

*Afbeelding: Auto van de zaak, Eigen bijdrage*

Cataloguswaarde is  $\epsilon$  20.000,-. Daarover 22% =  $\epsilon$  4.400,-. Per maand betekent dat een bijtelling van € 366,67. De werknemer betaalt een eigen bijdrage van € 100,-.

Het Loon-pakket rekent e.e.a. automatisch voor u uit. In de loonberekening ziet u op het tabblad 'Loon' de bijtelling privé-gebruik auto van - per saldo - € 266,67 terug.

Vanzelfsprekend wordt ook nu dezelfde bijtelling onderaan de loonberekening weer ingehouden. Verder wordt de € 100 Eigen bijdrage privé-gebruik auto van het nettoloon afgetrokken:

| Loon juni                           |    | €            | $3.000,-$ |       |
|-------------------------------------|----|--------------|-----------|-------|
| 22% bijtelling Y-777-Y (20.000)     |    |              | 366,67    |       |
| Eigen bijdrage Y-777-Y              |    |              | $100 -$   |       |
|                                     |    |              | 3.266,67  |       |
|                                     |    |              |           |       |
| Inhoudingen:                        |    |              |           |       |
| Loonheffing met loonheffingskorting | €. | 834,33       |           |       |
| $0.25$ % W.G.A.                     |    | 8,17         |           |       |
| 22% bijtelling Y-777-Y (20.000)     |    | 366,67       |           |       |
| Eigen bijdrage Y-777-Y              |    | $100, - -/-$ |           |       |
|                                     |    | €            | 1.109,17  | $-1-$ |
| Eigen bijdrage Y-777-Y              |    |              | $100, -$  |       |
| Netto loon, met loonheffingskorting |    |              | 2.057.50  |       |

*Afbeelding: Loonberekening, Auto van de zaak (22%), en € 100 eigen bijdrage (uitsnede)*

Op het tabblad 'Kosten werkgever' vormt de Eigen bijdrage privé-gebruik auto een aftrekpost

van € 100. Op het tabblad 'Grondslag' wordt de privé-gebruik auto logischerwijze als bijtelling getoond (€ 366,67 in dit voorbeeld) en de Eigen bijdrage als aftrekpost (€ 100,- in dit voorbeeld).

Let op: De eigen bijdrage voor de auto is altijd hetzelfde, ongeacht het percentage privégebruik.

# *Info tabblad 'Vervoer' bij werknemer*

Bij de werkNemer kunt u op het tabblad 'Loon', 'Vervoer en thuiswerk' ter informatie zien welke auto('s) van de zaak hij heeft, de cataloguswaarde en de eventuele eigen bijdrage:

| Auto(s) van de zaak | Vervoer vanwege de werkgever |         |    |     | N.B.: autogebruik stelt u in op tabblad "Vervoer" bij de werkgever |                  |                   |                       |
|---------------------|------------------------------|---------|----|-----|--------------------------------------------------------------------|------------------|-------------------|-----------------------|
| Kenteken Gebruik    |                              | Van     | 一本 | Tot | <b>Bijtelling</b>                                                  | Privé<br>gebruik | Eigen<br>bijdrage | Reden geen bijtelling |
| $Y - 777 - Y$       | 100%                         | $1 - 1$ |    |     | 22%                                                                | $\backsim$       | € 100.-           | (n.v.t.)              |

*Afbeelding: Werknemer, Vervoer, beknopte info Auto van de zaak (uitsnede)*

U kunt in dit scherm het 'Privé-gebruik' aanpassen. Haal het vinkje in het betreffende veldje weg en u kunt bij 'Reden geen bijtelling' uw keuze maken. Zoals we eerder zagen, kunt u dit ook instellen bij de werkgever via het tabblad 'Vervoer', '(Privé)gebruik'.

# *Verklaring geen privé-gebruik auto*

Als een werknemer minder dan 500 kilometer per jaar privé met de auto van de zaak rijdt. dan kan hij het formulier 'Verklaring geen privé-gebruik auto' bij de Belastingdienst aanvragen:

[https://www.belastingdienst.nl/wps/wcm/connect/nl/auto-en-vervoer/content/verklaring-geen](https://www.belastingdienst.nl/wps/wcm/connect/nl/auto-en-vervoer/content/verklaring-geen-privegebruik-auto-aanvragen-wijzigen-intrekken)[privegebruik-auto-aanvragen-wijzigen-intrekken](https://www.belastingdienst.nl/wps/wcm/connect/nl/auto-en-vervoer/content/verklaring-geen-privegebruik-auto-aanvragen-wijzigen-intrekken)

Dan vindt er geen bijtelling op het loon plaats. Onder een auto wordt in dit geval ook een bestelauto verstaan.

Zoals gezegd: via de werknemer kunt u op het tabblad 'Loon', 'Vervoer en thuiswerk', en dan wegvinken 'Privégebruik' de 'Reden geen bijtelling' aangeven. De fiscus wil dat namelijk weten, via de aangifte loonheffingen.

# *Bestelauto van de zaak via eindheffing*

Het kan zijn dat twee of meer werknemers een bestelauto door de aard van het werk doorlopend afwisselend gebruiken. Dan kan het moeilijk zijn om de regeling voor privégebruik individueel toe te passen.

Er is ook geen sprake van doorlopend afwisselend gebruik als werknemer A een bestelauto de ene week gebruikt, werknemer B de volgende week, enzovoort.

Als het moeilijk voor u is om de regeling voor privégebruik individueel toe te passen, dan moet u eindheffing toepassen op het voordeel van het privégebruik. Deze eindheffing is op jaarbasis een vast bedrag van € 300,- per bestelauto.

Bij een aangiftetijdvak van een maand geeft Loon dan € 25 per bestelauto per maand aan. Het bedrag van de eindheffing gaat mee in de Aangifte loonheffingen in de rubriek 'Eindheffing doorlopend afwisselend gebruik bestelauto'.

In deze situatie hoeft uw werknemer geen rittenregistratie bij te houden. U past de eindheffing voor de bestelauto in Loon zo toe:

- 1) 'Werkgever'
- 2) Tabblad 'Vervoer'
- 3) 'Voeg toe', voer de gegevens van bestelauto in
- 4) Kies bij 'Bijtellingscategorie' de optie 'Via eindheffing':

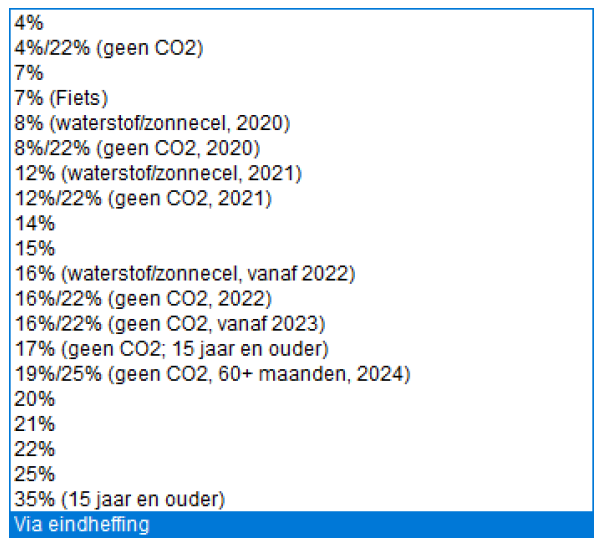

*Afbeelding: Lijst aan bijtellingscategorieën, Eindheffing*

- 5) 'OK'
- 6) Klik nu op de knop '(Privé)gebruik'
- 7) 'Voeg toe'. Koppel de eerste werknemer aan de bestelauto.
- 8) Koppel daarna één voor één ('Voeg toe') de overige werknemers die in de bestelauto rijden.
- 9) Bij de loonberekening staat op tabblad 'Kosten werkgever' nu de eindheffing vermeld.
- 10) Het eindheffingsbedrag hangt uiteraard af van het aantal werknemers dat in de bestel auto rijdt, en of u per maand of vierweken verloont. Totaal per jaar altijd € 300,-. Als dat bedrag verdeeld moet worden over bijvoorbeeld 5 werknemers, dan is de eindheffing per werknemer, per jaar  $\epsilon$  60,-.

## *Verklaring uitsluitend zakelijk gebruik voor bestelauto's*

Reeds sinds 2012 is voor bestelauto's de 'verklaring uitsluitend zakelijk gebruik' ingevoerd. Een werknemer of een ondernemer kan verklaren dat hij met de bestelauto van de zaak geen enkele kilometer privé rijdt en zo de bijtelling voor privégebruik vermijden zonder een rittenadministratie te moeten bijhouden.

De verklaring is een aanvulling op de diverse bestaande mogelijkheden om de bijtelling voor

privégebruik bij bestelauto's te vermijden. De Belastingdienst gaat de naleving van de verklaring – net als bij de verklaring geen privégebruik voor personenauto's – controleren met behulp van ambulant toezicht.

# *Wat na 'termijn 60 maanden', in Loon?*

Wat moet u in Loon doen als een auto van de zaak de 60 maanden na eerste tenaamstelling heeft bereikt? De bijtelling dient na de 60 maanden opnieuw bepaald te worden, en dit dient vervolgens jaarlijks (per kalenderjaar) bepaald te worden.

# *Voorbeeld afloop termijn 60 maanden in huidig loonjaar*

De bijtelling voor de 'Volkswagen Passat' op naam in 2019 verloopt op 31 maart 2024.

Doet u dan a.u.b. in Loon het volgende op het tabblad 'Vervoer/thuiswerk' bij de werkgever:

\* Bij niet-emissievrije auto's:

- Selecteer na de verloning van maart de auto, dan 'Wijzig'.

- Klik op 'RDW (auto)'. U krijgt dan de melding dat er gegevens zijn die afwijken van de RDW, kies voor 'Vervang'.

- De 'Huidig % bijtelling t/m' wordt 31122024, vanwege de bijtellingsperiode gedurende de rest van het jaar 2024 (in ons voorbeeld 9 maanden).

- Sla deze gegevens op ('OK').

\* Bij emissievrije auto's:

- Beëindig alle privé-gebruik (inclusief de 'verkoop' van de auto) uiterlijk per 31032024 bij de optie 'Privé-gebruik'.

- Sla de gegevens op.

- Voer de data van de auto geheel opnieuw in. Via 'Voeg toe', 'Gegevens auto'.

- Voer daarbij de nieuwe 'Bijtellingscategorie' in voor de resterende 9 maanden (in ons voorbeeld).

- De 'Huidig % bijtelling t/m' wordt 31122024, vanwege de bijtellingsperiode gedurende de rest van het jaar 2024 (in ons voorbeeld 9 maanden).

- Sla deze gegevens eveneens op.

- Vul nu het gewenste privégebruik ervan in, via de optie 'Privé-gebruik', vanaf 01042024.

- Sla ook deze gegevens op.

Een nadere uitwerking van dit voorbeeld, vindt u hier:

[https://www.loon.nl/Handleiding/Auto\\_zaak\\_60\\_mnd\\_voorbij.pdf](https://www.loon.nl/Handleiding/Auto_zaak_60_mnd_voorbij.pdf)

# *Afloop termijn 60 maanden in eerder loonjaar*

Per kalenderjaar dient het bijtellingspercentage bepaald te worden aan de hand van de dan geldende regels. Vanaf 1 januari kan er namelijk weer een ander bijtellingspercentage gaan gelden. Die zal dan voor het hele jaar van toepassing zijn. Het jaar erop bepaalt u dit weer opnieuw, etc.

## *Meer info bijtelling auto van de zaak*

In de praktijk zijn er een hele reeks aan mogelijke bijtellingspercentages. Hier vindt u de zogeheten 'Handreiking bijtellingspercentages 2011-2026' opgesteld door de Belastingdienst: [https://samenwerken.pleio.nl/file/download/04947337-9e4c-4e48-a251-](https://samenwerken.pleio.nl/file/download/04947337-9e4c-4e48-a251-3bd47087741f/tabel-bijtellingspercentages-auto-2011-2026.pdf) [3bd47087741f/tabel-bijtellingspercentages-auto-2011-2026.pdf](https://samenwerken.pleio.nl/file/download/04947337-9e4c-4e48-a251-3bd47087741f/tabel-bijtellingspercentages-auto-2011-2026.pdf)

# **6.5 Lease-fiets van de zaak. 7% bijtelling**

### *Sinds 2020: 7% bijtelling voor een lease-fiets*

Mensen gebruiken hun auto of fiets van de zaak ook vaak privé. Over die privékilometers moeten ze belasting betalen. Voor een auto van de zaak is dat overzichtelijk, doordat de Belastingdienst een vast bedrag bij het salaris optelt en daarover belasting heft. Maar voor een fiets moesten mensen precies bijhouden hoeveel kilometers ze afleggen voor hun werk en hoeveel in hun vrije tijd. Daarvan moesten ze dan weer kosten voor onderhoud en verzekeringen aftrekken. Dat leverde heel wat gereken en gedoe op.

Wie een fiets least, is sinds 2020 af van de complexe boekhouding die daar tot en met het jaar 2019 bijhoorde. Zo hoopt het kabinet meer forenzen op de fiets te krijgen.

De forfaitaire bijtelling voor het privégebruik van een zakelijke fiets is vanaf 2020 vastgesteld op 7 procent van de waarde (inclusief BTW). Een doorsnee leasefiets kost de werknemer daardoor slechts een paar euro per maand.

De lease-fiets blijft eigendom van het bedrijf, net zoals bij een lease-auto. Er is geen maximale waarde voor een lease-fiets. Dus ook dure e-bikes en speed pedelecs komen voor deze regeling in aanmerking.

### *Invoeren gegevens fiets en koppelen met werknemer*

Dit lijkt sterk op het invoeren van een auto van de zaak, in het hoofdstukje hiervoor. Vanuit het scherm 'Werkgevers', tabblad 'Vervoer' legt u de fiets van de werkgever vast. U kunt daar alle fietsen van de zaak vastleggen.

De handigste volgorde van werken bij een fiets van de zaak is als volgt:

1) Fiets van de zaak vastleggen via 'Werkgever', 'Vervoer', 'Voeg toe' 2) Gegevens van de fiets vastleggen in dit scherm. Let erop dat u als 'Bijtellingscategorie' de '7% (Fiets)' kiest:

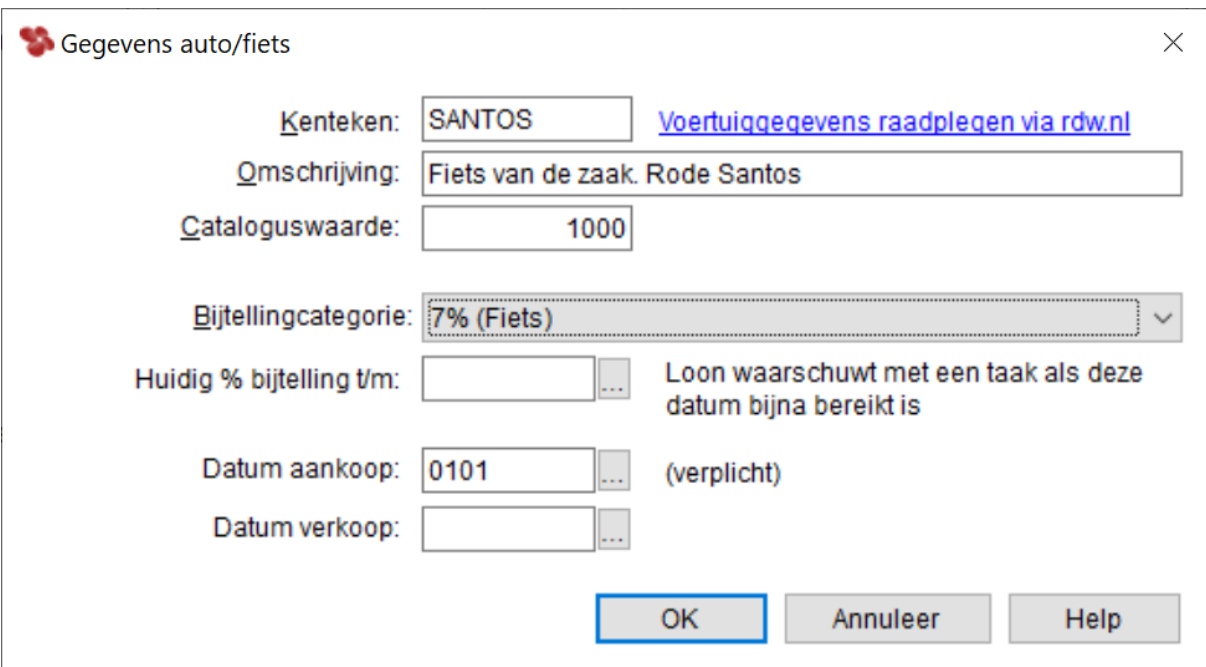

*Afbeelding: Werkgevergegevens, Vervoer, Gegevens fiets*

3) 'OK'

4) U belandt weer in het scherm 'Vervoer'.

5) Via '(Privé-)gebruik' gaat u de gegevens van de werknemer vastleggen die privé gebruik maakt van die fiets.

6) U legt daarbij ook de eventuele eigen bijdrage vast, hoewel dit bij een fiets van de zaak minder zal voorkomen dan bij een auto van de zaak.

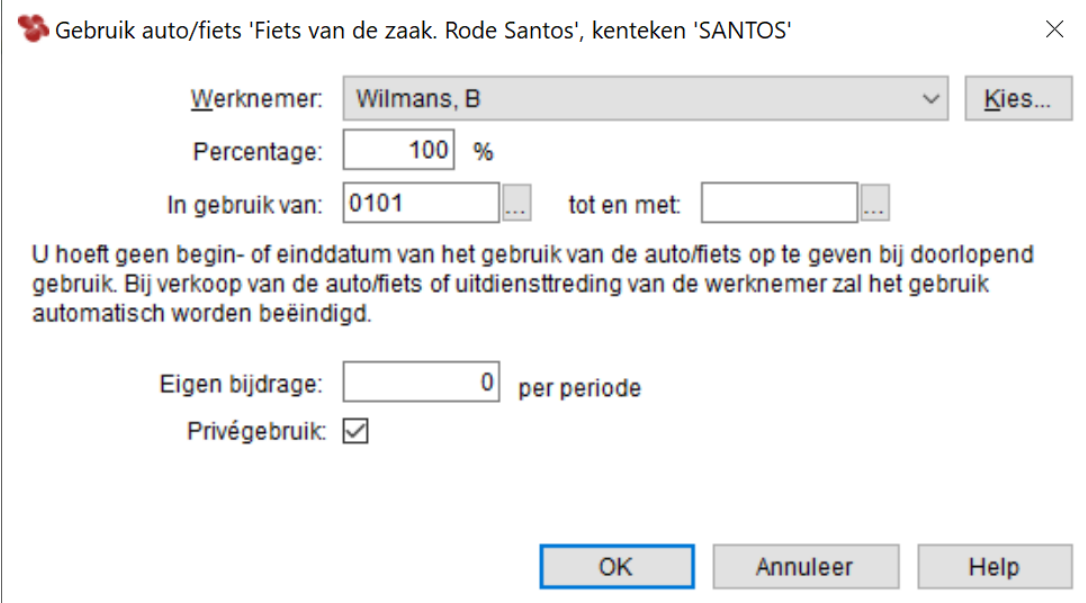

*Afbeelding: Werkgevergegevens, Vervoer, '(Privé-)gebruik'*

# 7) 'OK' (2x)

- 8) U belandt weer in het scherm ' Vervoer'
- 9) Check daar via de optie 'Overzicht' of e.e.a. juist is ingevoerd

10) Draai ter check een loon voor een werknemer en controleer of Loon de juiste getallen meldt over de fiets van de zaak. Sla het loon niet op

11) Zijn de getallen juist? Dan bent u klaar met het invoeren van deze fiets van de zaak. 12) Zijn de getallen *on*juist? Corrigeer dan de gegevens en draai de proef-loonstrook opnieuw.

*Voorbeeld fiets van de zaak op de loonstrook*

- De cataloguswaarde van de fiets is  $\epsilon$  1.000,-.
- Bijtelling 7% over  $\epsilon$  1.000,- =  $\epsilon$  70,- per jaar.
- Fietsmerk 'Santos'
- Eén werknemer gebruikt deze fiets van de zaak.
- Per jaar € 70,- bijtelling
- Per maand = € 5,83 bijtelling. (Bij 4-weken deelt Loon door 13. Bij weken door 52.)
- De bijtelling verschijnt 'boven in' de loonberekening
- De bijtelling wordt vanzelfsprekend 'onder in' de loonberekening ook ingehouden.

De loonstrook ziet er dan zo uit:

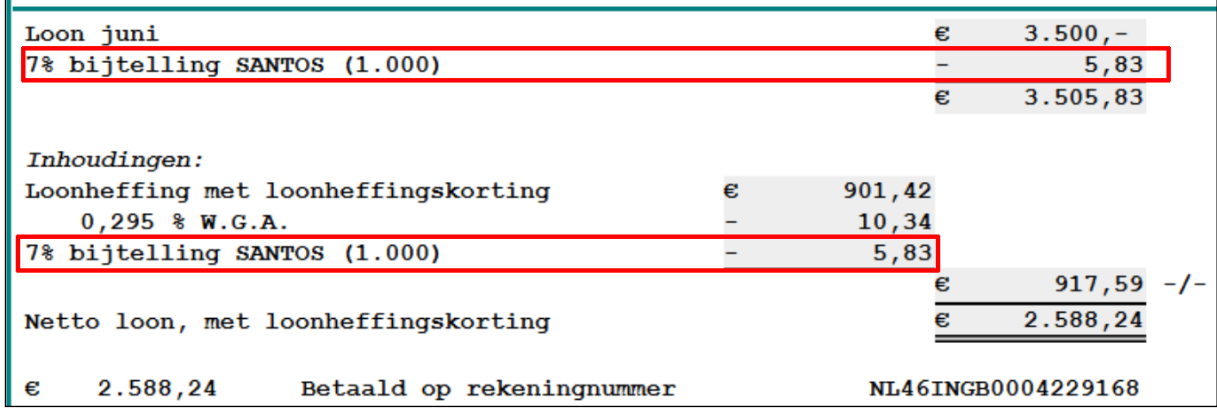

*Afbeelding: Loonberekening, bijtelling fiets van de zaak*

• De bijtelling betekent een hoger Heffingsloon ( $\epsilon$  3.55,83 in plaats van  $\epsilon$  3.500), dus een hogere loonheffing en daarom een lager netto loon. U kunt het verhoogde Heffingsloon zien op het tabblad 'Grondslagen' bij de loonberekening:

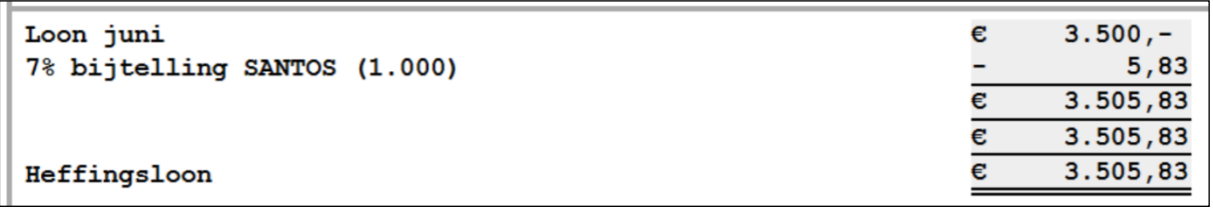

*Afbeelding: Loonberekening, Grondslagen, Fiets van de zaak (7%)*

Voor de werkgever (tabblad 'Kosten werkgever') zijn er in de verloning ook gevolgen voor een fiets van de zaak. Omdat het heffingsloon stijgt, zullen tevens de premiebedragen (ietsje) stijgen.

# *Info tabblad 'Vervoer en thuiswerk' bij werknemer*

Bij de werkNemer kunt u op het tabblad 'Loon', 'Vervoer en thuiswerk' ter informatie zien

welke fiets van de zaak hij of zij heeft, de cataloguswaarde en de eventuele eigen bijdrage:

| Vervoer vanwege de werkgever<br>Auto(s) van de zaak |         |         |  |     |                   | N.B.: autogebruik stelt u in op tabblad "Vervoer" bij de werkgever |                   |                       |  |  |
|-----------------------------------------------------|---------|---------|--|-----|-------------------|--------------------------------------------------------------------|-------------------|-----------------------|--|--|
| Kenteken                                            | Gebruik | Van     |  | Tot | <b>Bijtelling</b> | Prive<br>gebruik                                                   | Eigen<br>bijdrage | Reden geen bijtelling |  |  |
| <b>SANTOS</b>                                       | 100%    | $1 - 1$ |  |     | 7%                | $\vee$                                                             | $\epsilon$ 0.-    | (n.v.t.)              |  |  |

*Afbeelding: Werknemer, Vervoer, beknopte info Fiets van de zaak (uitsnede)*

# **6.6 Dossier**

### *Werkgever*

In 'Dossier' kunt u digitale bestanden bij de werkgever plaatsen. Bijvoorbeeld de arbeidscontracten met uw werknemers, de (gescande) brief met de sectorindeling van de fiscus, digitale bestanden van het UWV voor deze werkgever, et cetera. Wat u maar wilt. U bent volledig vrij in uw keuze.

Via 'Voeg toe' kunt u het gewenste bestand kiezen. U kunt ook meerdere bestanden tegelijk toevoegen via de bekende 'Ctrl' en 'Shift'.

Er is ook een alternatief. Als u op 'Open dossier in Verkenner' klikt dan belandt u in Windows Verkenner, en kunt u het gewenste bestand direct naar dit tabblad 'Dossier' slepen. Dit is de weg die wij u adviseren.

| 6 Planning                     | 7 Opmerkingen                                                          | 8 Verlof                   |      | 9 Pensioen    |               | 10 Vervoer/thuiswerk     |      |      |              | 11 Schema             |
|--------------------------------|------------------------------------------------------------------------|----------------------------|------|---------------|---------------|--------------------------|------|------|--------------|-----------------------|
| 1 Werkgever                    | 2 Premies                                                              | 3 Afdelingen<br>13 Dossier |      | 4 Loonheffing |               | 5 Logboek                |      |      |              | 5A Werkkostenregeling |
| 12 Extra gegevens              |                                                                        |                            |      |               |               | 14 Arbeidsovereenkomsten |      |      | 15 Projecten |                       |
| Lokaal dossier                 | Mijn LoonDossier 2023 2022                                             |                            | 2021 | 2020          | 2019          | 2018                     | 2017 | 2016 | 2015         | $\cdot$ $\cdot$       |
|                                | L. Voeg toe   X Verwijder   2 Vernieuw                                 |                            |      |               |               |                          |      |      |              | Toon $-$              |
| Naam                           |                                                                        |                            |      | <b>Type</b>   |               |                          |      |      | Grootte      | Gewijzic              |
| <b>A</b> Bedrijfshulpverlening |                                                                        |                            |      |               | Adobe Acrobat |                          |      |      | 6.474 B      | $07 - 06 - 2$         |
|                                |                                                                        |                            |      |               |               |                          |      |      |              |                       |
|                                |                                                                        |                            |      |               |               |                          |      |      |              |                       |
|                                |                                                                        |                            |      |               |               |                          |      |      |              |                       |
|                                |                                                                        |                            |      |               |               |                          |      |      |              |                       |
|                                |                                                                        |                            |      |               |               |                          |      |      |              |                       |
|                                |                                                                        |                            |      |               |               |                          |      |      |              |                       |
|                                |                                                                        |                            |      |               |               |                          |      |      |              |                       |
|                                |                                                                        |                            |      |               |               |                          |      |      |              |                       |
|                                |                                                                        |                            |      |               |               |                          |      |      |              |                       |
|                                |                                                                        |                            |      |               |               |                          |      |      |              |                       |
|                                |                                                                        |                            |      |               |               |                          |      |      |              |                       |
| $\epsilon$                     |                                                                        |                            |      |               |               |                          |      |      |              | >                     |
|                                | Open dossier in Verkenner Tip: sleep bestanden van en naar dit venster |                            |      |               |               |                          |      |      |              | лĭ                    |

*Afbeelding: Werkgever, Dossier*

## *Werknemer*

Ook de werknemer heeft een tabblad 'Dossier', waarin u digitale bestanden kunt plaatsen. Bijvoorbeeld zijn digitale loonstroken, zijn arbeidscontract, een (gescande) kopie van zijn

identiteitsbewijs, scan van 'Verklaring geen privégebruik auto' et cetera. Ook nu bent u volledig vrij in uw keuze.

## *Tab mijn.loondossier.nl*

Via de tab 'Mijn LoonDossier' ziet u welke bestanden er op het web (!) bij mijn.loondossier.nl staan.

Als u nu in de vaste gegevens van de werkGever staat, dan ziet u de bestanden van die werkgever. Staat u op dit moment in de vaste gegevens van de werkNemer dan ziet u diens bestanden op mijn.loondossier.nl staan.

Op mijn.loondossier.nl kunt u bestanden in het (web)dossier van de werknemer of werkgever plaatsen of inzien. Denk daarbij aan de loonstroken en de jaaropgaven. Zo hebben u en de werknemers de bestanden on-line bij elkaar staan, waar ze te allen tijde kunnen worden bekeken.

Voor meer informatie gaat u naar mijn.loondossier.nl. Zie ook hoofdstuk 16 in deze handleiding.

# **6.7 Extra gegevens**

U kunt in Loon zelf extra datavelden maken en een standaardwaarde meegeven. U bent volledig vrij in uw keuze van de extra gegevens.

# *Werkgever*

U legt de basis voor de extra gegevens bij de werkgever:

| 1 Werkgever                              | 6 Planning                     | 7 Opmerkingen   | 8 Verlof        | 9 Pensioen    | 10 Vervoer               | 11 Schema             |
|------------------------------------------|--------------------------------|-----------------|-----------------|---------------|--------------------------|-----------------------|
| 2 Premies                                | 1 Werkgever                    | 2 Premies       | 3 Afdelingen    | 4 Loonheffing | 5 Logboek                | 5A Werkkostenregeling |
| 3 Afdelingen<br>Afdelingen               | 12 Extra gegevens              |                 | 13 Dossier      |               | 14 Arbeidsovereenkomsten | 15 Projecten          |
| - Groepen<br>4 Loonheffing               | Naam                           | Soort           | Standaardwaarde |               |                          | Voeg toe<br>÷         |
| 5 Logboek<br>5A Werkkostenregeling       | Werkt in gebouw<br>Vakbondslid | Tekst<br>Ja/Nee | Expeditie<br>☑  |               |                          | Verwijder             |
| 6 Planning                               | Uitzondering premi             | <b>Ja/Nee</b>   | ☑               |               |                          |                       |
| -7 Opmerkingen<br>8 Verlof<br>9 Pensioen | Uitzondering premie Datum      |                 | $01$ jan        |               |                          |                       |

*Afbeelding: Werkgever, Extra gegevens*

De datavelden en standaardwaarden die u hier bij de werkgever aanmaakt, ziet u terug bij de werknemers op het tabblad 'Extra gegevens'. Maar die kunt u daar overschrijven als u dat wilt.

Voorbeelden extra velden:

- Bij grote bedrijven: gebouwen waarin werknemers zich bevinden
- Vakbondslidmaatschap ja of nee
- Uitzonderingen in de premies ja of nee
- Sinds wanneer uitzonderingen in de premies. Enzovoort. Wat u maar wilt!
### *Crux: extra gegevens in eigen werknemerslijsten*

De crux van de extra gegevens is dat u ze kunt opnemen in uw eigen werknemerslijsten. Vanuit die werknemerslijsten kunt u de data printen, en als pdf of tekstbestand opslaan. Maar u kunt uw extra gegevens ook exporteren als CSV-bestand (Excel).

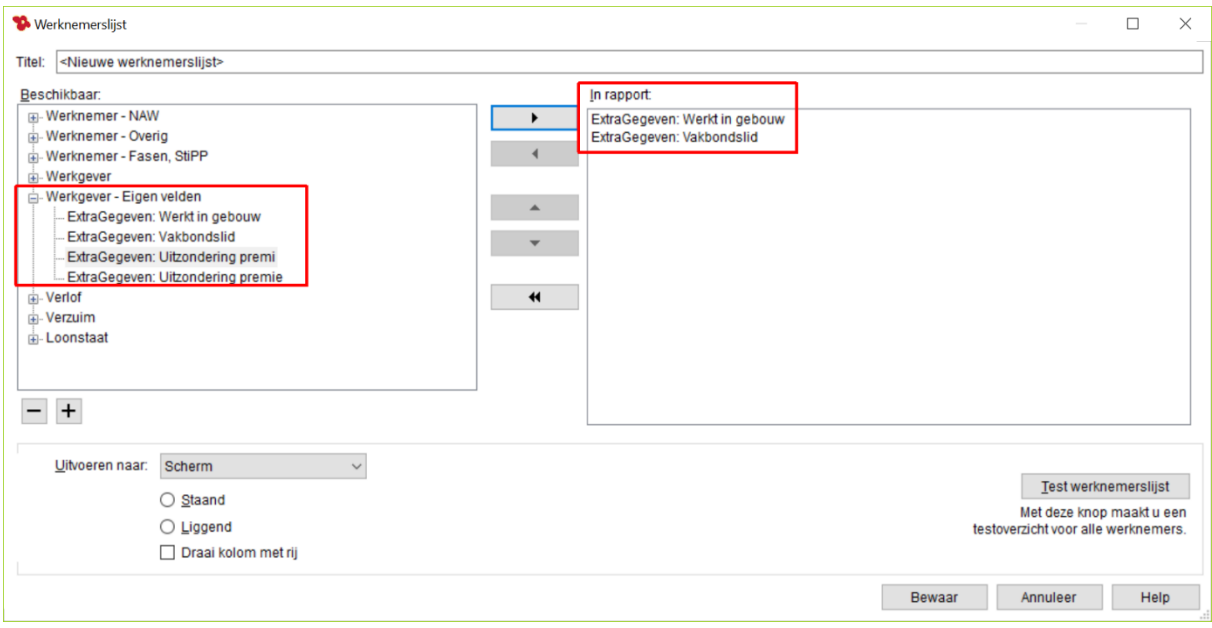

Zie hoofdstuk 10.8 voor meer informatie over eigen werknemerslijsten.

*Afbeelding: Eigen werknemerslijsten, Extra gegevens*

### *Stappenplan*

Hoe voert u de extra gegevens en standaardwaarden in?

- 1) Ga naar de werkgever en kies voor het tabblad 'Extra gegevens'.
- 2) Klik op 'Voeg toe'.
- 3) Klik op <Naam> en pas die aan naar uw eigen wens.
- 4) Klik op 'Soort' en maak uw keuze via het naar beneden wijzende pijltje. Gaat het om een tekstveld kies dan voor 'Tekst'. Gaat het om een datum kies dan voor 'Datum'. Et cetera.
- 5) Vul bij 'Standaardwaarde' de standaardwaarde in.
- 6) Ga naar de werknemer, en kies voor het tabblad 'Extra gegevens'.
- 7) U ziet daar de namen van de extra gegevens staan en hun standaardwaarden, zoals u die hebt ingevuld bij de werkgever.

8) U kunt een standaardwaarde overschrijven door in het veldje te klikken en de afwijkende waarde van de werknemer in te geven.

9) De extra gegevens kunt u nu opnemen in uw eigen werknemerslijsten. Via Overzichten, Eigen werknemerslijsten, Voeg toe.

### *Werknemer*

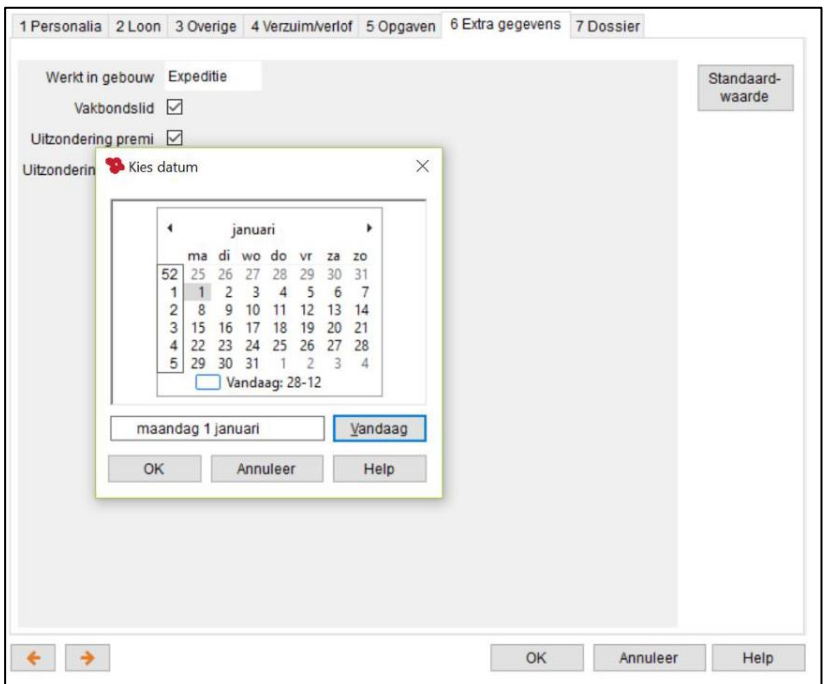

*Afbeelding: Werknemer, Extra gegevens*

U ziet bij de werknemers de namen van de extra gegevens staan en hun standaardwaarden, zoals u die hebt ingevuld bij de werkgever. U kunt een standaardwaarde overschrijven door in het veldje te klikken en de afwijkende waarde van de werknemer in te geven. In het bovenstaande voorbeeld wordt de startdatum van de uitzondering in de premies gewijzigd.

# **7: Werknemers**

# **7.0 Inleiding hoofdstuk 7**

In dit hoofdstuk gaan we dieper in op de werknemersgegevens. De volgende onderwerpen worden behandeld:

- 7.1 Vakantiegeld
- 7.2 De opties 'Stagiair' en 'Scholierenregeling'
- 7.3 Rekeningnummers
- 7.4 Verzuim en verlof
- 7.5 Loonkostenvoordelen
- 7.6 'Collectieve veranderingen'. Voorbeeld: cao-loonstijging
- 7.7 Nieuw dienstverband
- 7.8 Reserveringen

Als u vanuit 'Loon Vandaag' klikt op 'Werknemers' (linksonderin), daar een werknemer selecteert en klikt op 'Wijzig', dan kunt u de werknemersgegevens in detail gaan bekijken en aanpassen.

# **7.1 Vakantiegeld**

We beginnen met het vakantiegeld. Het overzicht 'Vakantiegeld' vindt u op tabblad 3 bij de 'Reserveringen', en bestaat voor de werknemersgegevens uit vier velden:

- 1) Beginstand werknemer
- 2) Saldo werknemer
- 3) Beginstand werkgever
- 4) Saldo werkgever (via 'Overzicht')

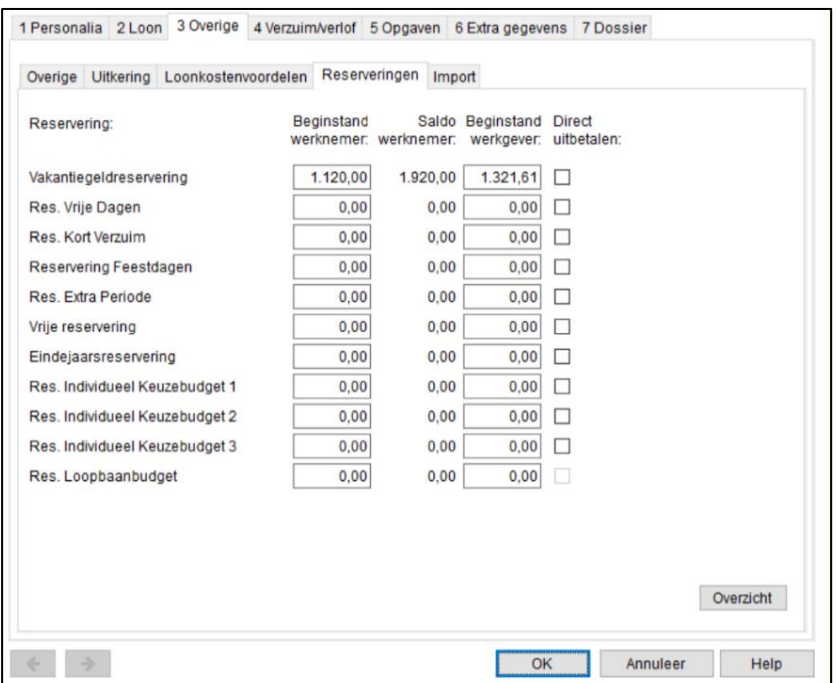

*Afbeelding: Werknemersgegevens, Loongegevens (Vakantiegeld)*

In dit tabblad ziet u alleen de velden met verschillende vakantiegeldbedragen. De daadwerkelijke berekening van het vakantiegeld wordt behandeld in Hoofdstuk 8.2 ' 'Incidentele beloning', 'Vakantiegeld'.

# *Beginstand werknemer (= opgebouwd in vorig loonjaar)*

De in het vorig loonjaar opgebouwde vakantiereservering wordt automatisch bijgehouden door Loon. Of u hebt dit bedrag zelf bij de wizard ingevoerd (hoofdstuk 4.2).

U kunt ook zelf het bedrag 'Beginstand werknemer' aanpassen. Dit zal het geval zijn als u van een ander loonpakket over bent gestapt naar Loon, of voor het eerst zelf gaat verlonen. Zie ook daartoe hoofdstuk 4.2 van de nieuwe werknemers-wizard.

### *Saldo werknemer*

Hier geeft Loon aan wat de huidige stand bij deze werknemer is. Dat wil zeggen: opgebouwd in huidig loonjaar plus vorig loonjaar, minus uitbetaald in het huidige loonjaar.

Loon houdt het 'Saldo werknemer' automatisch bij. U kunt de gegevens in dit veld niet zelf aanpassen.

### *Beginstand werkgever (Uitbetaald / vrijval in huidig loonjaar)*

De in het vorig loonjaar opgebouwde vakantiereservering aandeel werkgever wordt automatisch bijgehouden door Loon. Of u hebt dit bedrag zelf bij de wizard ingevoerd (hoofdstuk 4.2).

U kunt ook zelf het bedrag 'Beginstand werkgever' aanpassen. Dit zal het geval zijn als u van een ander loonpakket over bent gestapt naar Loon, of voor het eerst zelf gaat verlonen. Zie ook daartoe hoofdstuk 4.2 van de nieuwe werknemers-wizard.

De reserveringsbedragen van de werkgever zullen vanzelfsprekend hoger zijn dan de bedragen bij de werknemer. De werkgever betaalt / reserveert immers 8% over het brutoloon-bedrag van de werknemer plús de diverse sociale premies.

#### *Saldo werkgever*

Via de optie 'Overzicht' (rechts onderin) geeft Loon aan wat de huidige stand bij deze werknemer is, aandeel werkgever. Dat wil zeggen: opgebouwd in huidig loonjaar plus vorig loonjaar, minus uitbetaald in het huidige loonjaar.

Loon houdt het 'Saldo werkgever' automatisch bij. U kunt de gegevens in dit veld niet zelf aanpassen.

De reserveringsbedragen van de werkgever zullen vanzelfsprekend hoger zijn dan de bedragen bij de werknemer. De werkgever betaalt / reserveert immers 8% over het brutoloon-bedrag van de werknemer plús de diverse sociale premies.

#### *'Vrijval' werkgever*

'Vrijval' (niet vermeld in het scherm 'Reserveringen') staat voor de vakantiegeldreservering die voor het huidige jaar is vrijgevallen ('uitbetaald'). Bij de periodieke reservering werkgever wordt 8% van het brutoloon plus de sociale premies gereserveerd, rekeninghoudend met de wettelijk voorgeschreven cumulatieven, maxima en eventuele franchises.

De kosten werkgever zijn bij de reserveringen altijd precies correct. Dat was jaren technisch niet mogelijk, maar sinds we de gesplitste berekeningen juist uitvoeren, konden we gelijk doorstomen naar exacte reserveringen. De reserveringen zijn gebaseerd op de daadwerkelijke kosten. Er wordt bij iedere verloning namelijk gekeken naar wat de kosten zouden zijn als er 'nu' wordt uitbetaald. Die daadwerkelijke kosten vallen vrij bij de uitbetaling. Meer info: [https://www.loon.nl/Handleiding/Reserveringen\\_kosten\\_werkgever.pdf](https://www.loon.nl/Handleiding/Reserveringen_kosten_werkgever.pdf)

#### *Geen vakantiegeldreservering voor een werknemer?*

Is er voor een werknemer geen vakantiegeldreservering van toepassing? Dan kunt u de vakantiegeldreservering bij de werknemer op 0 (nul) zetten. Dubbelklikt u op de betreffende werknemer, tabblad 2 'Loon', 'Uitzonderingen', 'Wijzig premies'. Zet daar het '% Vakantiegeld werknemer' op nul.

#### *Details vakantiegeld*

Er is een handig hulpmiddel bij het gedetailleerd bekijken van de diverse velden van het vakantiegeld. Kies direct vanuit 'Loon Vandaag' voor 'Vakantiegeld / Reserveringen'. Als u op 'Maak overzicht' drukt en de gewenste periode instelt, verschijnt het overzicht Vakantiegeld voor de werknemer en diens werkgever in beeld.

# **7.2 De opties 'Stagiair' en 'Scholierenregeling'**

### *Stagiair*

Voor een stagiair hoeft geen premie WW en WAO/WIA te worden ingehouden. Als u op tabblad 'Personalia', 'Functie' voor de betreffende werknemer 'Stagiair' aanvinkt zullen die premies dan ook niet worden ingehouden.

#### *Scholierenregeling*

Op tabblad 2, 'Loonheffing' vindt u de optie 'Scholierenregeling':

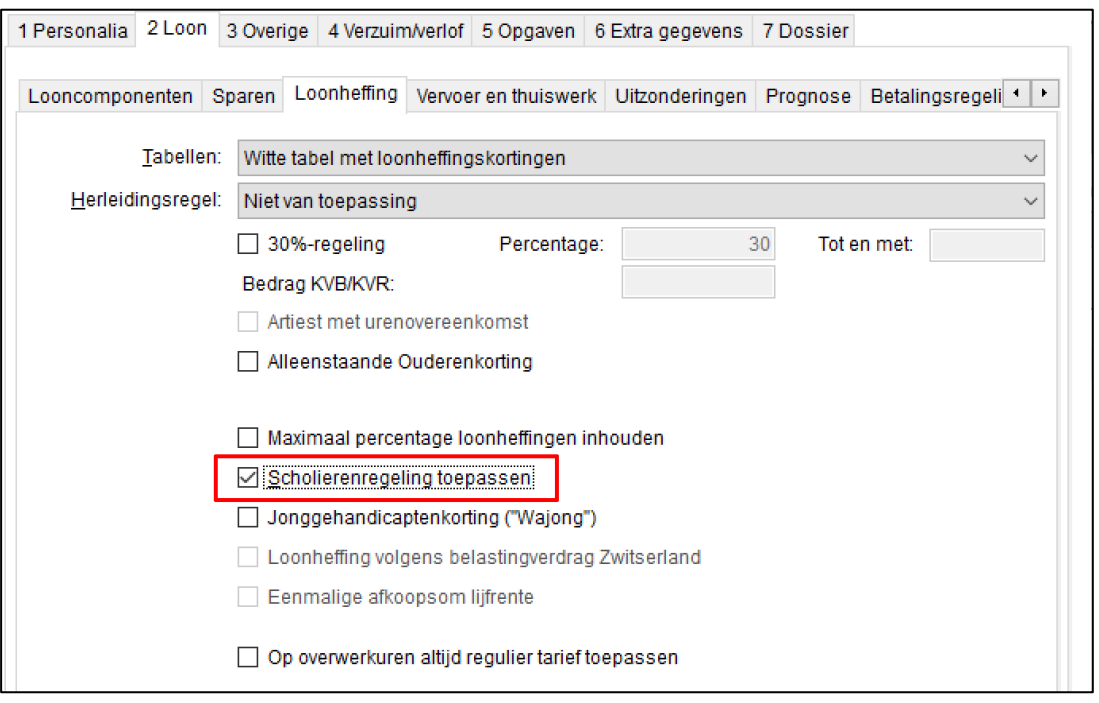

*Afbeelding: Werknemersgegevens, Loon, Loonheffing*

De Scholierenregeling (ook wel Studentenregeling genoemd) is wat complexer dan de optie 'stagiair'. Voor studenten en scholieren geldt een bijzondere regeling, waarmee wordt voorkomen dat te veel loonheffing wordt ingehouden. Dit wordt bereikt door de werkgever op het loon van de werknemer de kwartaaltabellen van de fiscus te laten toepassen.

Als een scholier bijvoorbeeld twee maanden bij u werkt, € 1.150,- verdient en de normale witte maandtabellen zouden worden toegepast, dan betaalt de scholier loonheffing. Die zal hij echter weer willen terugvorderen via een T-biljet. Om te voorkomen dat de fiscus wordt overspoeld met verzoeken tot teruggave, mogen voor de scholieren en studenten de kwartaaltabellen en (dus) bedragen worden toegepast.

Let op: de fiscus gaat er bij de wetgeving van uit dat de kwartalen ook daadwerkelijk starten op 1 januari, 1 april, 1 juli en 1 oktober! Start de werknemer (met Scholierenregeling) op een andere datum dan zien de loonheffingsbedragen er weer anders uit. Vreemd wellicht, maar zo luidt de wet.

### *Voorbeelden Scholierenregeling*

Werknemer A, met scholierenregeling. Begint op 1 april met werken. Voltijd, € 1.150 bruto per maand. In april € 0 loonheffing. In mei € 234,50. Twee maanden gewerkt, totaal € 234,50 aan loonheffing betaald:

| $\rightarrow$ $\leftrightarrow$ $\land$ $\land$ $\land$ $\land$<br>$\leftarrow$ 1 van 1                |                                           |                                  |                      |                                                                                                    |                       |                        |                                            |                           |                               | $QQ$ 191% $I \rightarrow +$ |
|----------------------------------------------------------------------------------------------------|-------------------------------------------|----------------------------------|----------------------|----------------------------------------------------------------------------------------------------|-----------------------|------------------------|--------------------------------------------|---------------------------|-------------------------------|-----------------------------|
| Loonstaat                                                                                              |                                           | AprilMeiJuni, M,                 |                      |                                                                                                    | 03: Personeelszaken   |                        |                                            |                           |                               |                             |
| <b>WERKNEMER</b><br>Naam, voorletters:<br>BSN:<br>Adres:<br>Postcode:<br>Woonplaats:<br>Geboortedatum: | AprilMeiJuni, M<br>000000000<br>$01 - 01$ |                                  | Naam:<br>Adres:      | INHOUDINGSPLICHTIGE/WERKGEVER<br><b>Active BV</b><br>Dam <sub>2</sub><br>Plaats:<br>$10 - 01$<br>In dienst:<br>Uit dienst: | 1506 ED Zaandam       |                        | Loonheffingennummer:<br>in geld per maand: | Overeengekomen vast loon  | 131459077L01<br>1.150,00      |                             |
| GEGEVENS VOOR TABELTOEPASSING<br>Kleur tabel:<br>Code loonheffing:                                     | Wit                                       | Met loonheffingskorting (1)      |                      | <b>TABEL BIJZONDERE BELONINGEN</b><br>Vorig fisc.<br>5.000.00<br>jaarloon:                                                 |                       |                        | Scholierenregeling:                        |                           | Ja                            |                             |
| Loonperiode                                                                                            | Aantal<br>werkuren<br>2A                  | <b>Aantal</b><br>werkdagen<br>2B | Loon<br>in geld<br>я | Loon v.d.<br>werkn.verz.<br>я                                                                                              | Fiscaal<br>loon<br>14 | Loon-<br>heffing<br>15 | Netto<br>17                                | Verrek.<br>arb.krt.<br>18 | Levensloop<br>verlofkrt<br>19 | Overig<br>20                |
|                                                                                                    | 173,33                                    | 21,67                            | 1.150,00             | 1.150,00                                                                                                    | 1.150,00              | 0,00                   | 1.147,18                                   | 0.00                      | 0.00                          | 0,00                        |
|                                                                                                    | 173,33                                    | 21,67                            | 1.150,00             | 1.150,00                                                                                                    | 1.150,00              | 234,50                 | 912,68                                     | 40,75                     | 0,00                          | 0,00                        |
| Totaal:                                                                                                | 346,67                                    | 43,33                            | 2.300,00             | 2.300,00                                                                                                    | 2.300,00              | 234,50                 | 2.059,86                                   | 40,75                     | 0,00                          | 0,00                        |
|                                                                                                    |                                           |                                  |                      |                                                                                                    |                       |                        |                                            |                           |                               | Help<br>OK                  |

*Afbeelding: Scholierenregeling, Gestart op 1 april, Kwartaaltabel toegepast*

Werknemer B, ook met scholierenregeling. Begint op 1 juni met werken. Voltijd, € 1.150 bruto per maand. In juni € 0 loonheffing. In juli wederom € 0 loonheffing want dan begint – zoals de fiscus voorschrijft – de kwartaaltabel wederom vanaf nul. Twee maanden gewerkt, totaal € 0 aan loonheffing betaald:

| $\leftarrow$ 1 van 1                                                                                                    |                    |                             |                      |                                                                                                    |                      |                                                                        |                          |                     |                         | $QQ$ 196% $I \rightarrow +$ |
|----------------------------------------------------------------------------------------------------|--------------------|-----------------------------|----------------------|----------------------------------------------------------------------------------------------------|----------------------|------------------------------------------------------------------------|--------------------------|---------------------|-------------------------|-----------------------------|
| Loonstaat                                                                                                    |                    | JuniJuliAug, N,             |                      |                                                                                                    | 03: Personeelszaken  |                                                                        |                          |                     |                         |                             |
| <b>WERKNEMER</b><br>JuniJuliAug, N<br>Naam, voorletters:<br>009633042<br>BSN:<br>Zuiddijk 35 E<br>Adres:<br>1507 HG<br>Postcode:<br>Woonplaats:<br>Zaandam<br>$31 - 12$<br>Geboortedatum: |                    |                             | Naam:<br>Adres:      | INHOUDINGSPLICHTIGE/WERKGEVER<br><b>Active BV</b><br>Dam <sub>2</sub><br>Plaats:<br>In dienst: $01-06$<br>Uit dienst: | 1506 ED Zaandam      | Loonheffingennummer:<br>Overeengekomen vast loon<br>in geld per maand: | 131459077L01<br>1.150,00 |                     |                         |                             |
| GEGEVENS VOOR TABELTOEPASSING<br>Kleur tabel:<br>Code loonheffing:                                                                                                    | Wit                | Met loonheffingskorting (1) |                      | TABEL BIJZONDERE BELONINGEN<br>Vorig fisc.<br>10.000.00<br>jaarloon:                                                  |                      |                                                                        | Scholierenregeling:      |                     | Ja                      |                             |
| Loonperiode                                                                                                    | Aantal<br>werkuren | Aantal<br>werkdagen         | Loon<br>in geld      | Loon v.d.<br>werkn.verz.                                                                                              | Fiscaal<br>loon      | Loon-<br>heffing                                                       | Netto                    | Verrek.<br>arb.krt. | Levensloop<br>verlofkrt | Overig                      |
|                                                                                                    | 2A                 | 2B                          | з                    | я                                                                                                    | 14                   | 15                                                                     | 17                       | 18                  | 19                      | 20                          |
| 6                                                                                                    | 173.33<br>173,33   | 21.67<br>21,67              | 1.150.00<br>1.150,00 | 1.150.00<br>1.150,00                                                                                                  | 1.150.00<br>1.150,00 | 0.00<br>0.00                                                           | 1.147.18<br>1.147,18     | 0.00<br>0.00        | 0.00<br>0.00            | 0,00<br>0,00                |
| Totaal:                                                                                                    | 346.67             | 43.33                       | 2.300.00             | 2.300.00                                                                                                    | 2.300.00             | 0,00                                                                   | 2.294.36                 | 0.00                | 0.00                    | 0,00                        |
|                                                                                                    |                    |                             |                      |                                                                                                    |                      |                                                                        |                          |                     |                         | OK<br>Help                  |

*Afbeelding: Scholierenregeling, Gestart op 1 juni, Kwartaaltabel toegepast*

Ergo, de datum van indiensttreding kan ervoor zorgen dat er netto maar liefst € 234,50 verschil ontstaat, in twee maanden tijd (in onze voorbeelden). Echter, uiteindelijk trekt het zich recht als de student of scholier om een aanslag inkomstenbelasting vraagt.

Als u in Loon de Scholierenregeling aanvinkt, zal automatisch de juiste berekening voor deze scholier / student plaatsvinden. Op de loonberekening verschijnt de opmerking: 'Scholierenregeling toegepast'.

### *Voorwaarden voor de regeling*

Voor toepassing van de Studenten- en scholierenregeling moet de werknemer de Studentenen scholierenregeling invullen. Hierop moet het correspondentienummer van de studiefinanciering (of tegemoetkoming studiekosten) of het registratienummer van de kinderbijslag worden ingevuld. Het formulier Studenten- en scholierenregeling moet u bewaren. Blanco formulieren en nadere info zijn verkrijgbaar bij de Belastingdienst.

# **7.3 Rekeningnummers loonbeslag en overige betalingsregelingen**

Op het tabblad 'Personalia', 'Rekeningen' van de werknemer voert u het rekeningnummer in van bank of giro van de werknemer waarnaar de betreffende netto bedragen moeten worden overgemaakt:

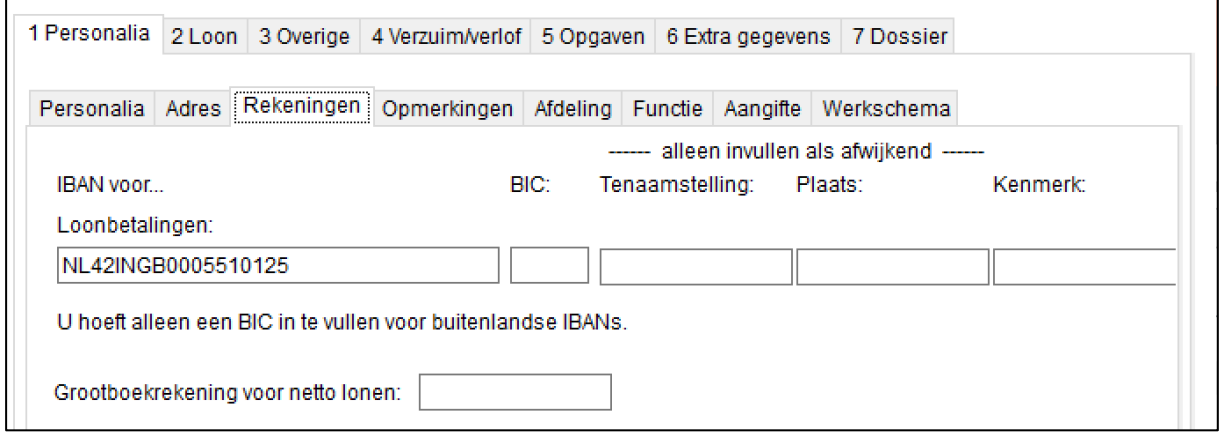

*Afbeelding: Werknemersgegevens, Personalia, Rekeningen*

### *Rekening voor loonbetalingen*

In het veld 'Rekening voor loonbetalingen' voert u het rekeningnummer in voor de reguliere loonbetaling.

### *Tenaamstelling, Woonplaats en Kenmerk*

Met de opties 'Tenaamstelling', 'Woonplaats' en 'Kenmerk' kunt u de betalingen naar de rekening van een andere persoon of instelling laten overmaken. Met de optie 'Kenmerk' kunt u nader specificeren.

Op de loonstrook worden alleen het bedrag en het rekeningnummer vermeld. Dus niet de (afwijkende) tenaamstelling en woonplaats.

### *Loonbeslag en overige betalingsregelingen*

Het kan zijn dat niet het volledige nettoloon gestort dient te worden op het opgegeven rekeningnummer van de werknemer. Dit kan zijn vanwege het feit dat er beslag is gelegd op het loon van de werknemer, maar ook bijvoorbeeld omdat de werknemer een deel naar een spaarrekening overgemaakt wenst te krijgen. Alle betalingen die niet naar de primaire bankrekening van de werknemer moeten gaan, kunt u nu verwerken bij de vaste werknemersgegevens, op het tabblad 2 Loon, Betalingsregelingen:

| Soort               | Omschrijving                                       |                                            |
|---------------------|----------------------------------------------------|--------------------------------------------|
|                     |                                                    | Voeg toe                                   |
| Loonbeslag in ter   | Termijnen                                          |                                            |
| Loonbeslag met b    | Deurwaarder                                        | Wijzig                                     |
| Afbetalingsregeling | Bestuursrechtelijke premie CAK<br>Personeelslening |                                            |
| Overige betalingen  | En/of rekening                                     | Verwijder                                  |
|                     |                                                    | Overzicht                                  |
|                     |                                                    | $\triangle$ Omhoog                         |
|                     |                                                    | <b>v</b> Omlaag                            |
|                     |                                                    |                                            |
|                     | Bestuursrechtelijk                                 | Toon ook 'historische' betalingsregelingen |

*Afbeelding: Werknemersgegevens, Loon, Betalingsregelingen*

Wanneer u op de knop 'Voeg toe' klikt, dan kunt u gaan kiezen voor het soort betalingsregeling. Bovenstaand zijn er al enkele ingevoerd.

Bij loonbeslag is er altijd een deel van het loon waarop geen beslag gelegd mag worden, dit is de zogenoemde beslagvrije voet. Loon kan niet bepalen wat de beslagvrije voet is voor de desbetreffende werknemer, dit is namelijk afhankelijk van de persoonlijke situatie van de werknemer. In het algemeen zal het zo zijn dat de deurwaarder vaststelt wat de beslagvrije voet is voor de werknemer.

In deze uitleg leest u meer over het loonbeslag en betalingsregelingen: [https://www.loon.nl/Handleiding/Loonbeslag\\_betalingsregelingen.pdf](https://www.loon.nl/Handleiding/Loonbeslag_betalingsregelingen.pdf)

# **7.4 Agenda voor verzuim en verlof**

In dit hoofdstuk kijken we nader naar het vastleggen van verzuim en verlof.

- ° Verzuim en verlof vastleggen via Agenda
- ° Saldomutaties: verzuim verlof zonder nadere data
- ° Verloning oproepkrachten vanuit de Agenda
- ° Standaardomschrijving wijzigen
- ° Meer informatie over de Agenda
- ° Automatische verlofopbouw

#### **Verzuim en verlof vastleggen via Agenda**

U kunt verzuim en verlof vastleggen via de menu-optie 'Agenda'. U vindt deze links onderaan in het Loon-hoofdmenu, direct onder 'Loon Vandaag'.

Onderstaand de werkwijze om verzuim en verlof in de Agenda vast te leggen. Die werkwijze hebben we zo intuïtief mogelijk proberen te maken:

- 1) Kies de (start)datum voor het verzuim of verlof. Dat kan door de datum in het rechthoekige kalendertje te kiezen. Of door met de pijltjes (< en >) door de agenda te lopen.
- 2) U kiest de werknemer voor wie u het verzuim of verlof wilt vastleggen via 'Werknemer'
- 3) Stel, u wilt ziekteverzuim vastleggen. Van dinsdag 7 januari tot en met vrijdag 10 januari. Vier hele dagen.
- 4) Klik met de muis op de tweede rij onder de gewenste datum en houdt de linker muisknop daarbij ingedrukt.
- 5) Sleep de muis naar de einddatum: vrijdag 10 januari. Laat de linker muisknop nu los.
- 6) U belandt in dit scherm:

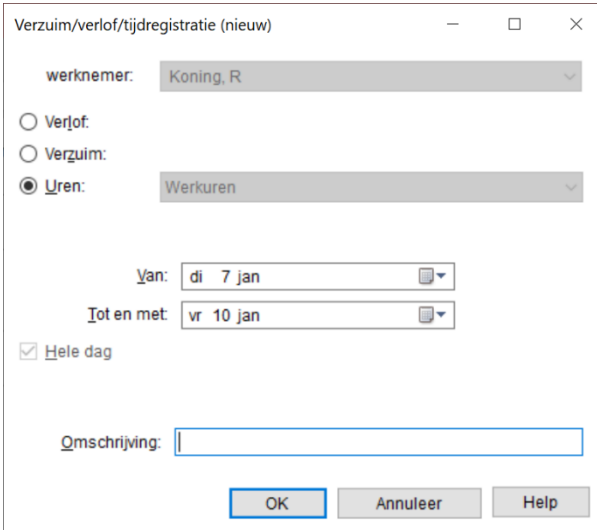

*Afbeelding: Verzuim, Verzuim / verlof vastleggen*

- 7) Kies hier voor 'Verzuim' of 'Verlof'
- 8) U kiest in ons voorbeeld voor 'Verzuim', 'Ziekte'
- 9) U kunt de 'Omschrijving' eventueel aanpassen. Wij geven 'Griep' in.
- 10) De begin- en einddatum zijn al correct want die had u al gekozen.

11) Na 'OK' belandt u weer in het hoofdscherm van 'Agenda' en ziet u dat de vier dagen 'Ziekte: Griep' zijn vastgelegd voor werknemer R. Koning. De 'Stand (uren) per' geeft vanaf de 10<sup>e</sup> januari 32 aan. Namelijk vier werkdagen van acht uur per stuk:

| $1 - 01$ | $31 - 12$ |                |
|----------|-----------|----------------|
|          |           | <b>VERZUIM</b> |
| 0,00     |           | 32,00 Ziekte   |
|          |           | <b>VERLOF</b>  |

*Afbeelding: Agenda, Verzuim 'ziekte' vastgelegd (uitsnede)*

U legt op deze manier alle soorten van verzuim en verlof vast in Agenda.

# *Verzuim en verlof altijd in uren*

Let op: in de Agenda wordt het verzuim en verlof altijd in uren (om)geboekt. Ook de stand wordt altijd in uren getoond.

# **Saldomutaties: verzuim verlof zonder nadere data**

Sommige gebruikers vinden het handig om aan het einde van de maand het verzuim of verlof in één keer te boeken, zonder nadere data. Zij vinden het belangrijk dát het aantal uren verzuim of verlof wordt vastgelegd, zonder precies aan te hoeven geven op welke dagen en uren dat verzuim of verlof in de betreffende maand (of vierweken) plaatsvond. Daarvoor hebben we het scherm 'Saldomutatie' gemaakt.

# *Openen scherm 'Saldomutatie'*

- 1) Kies de werknemer voor wie u de saldomutatie wilt vastleggen
- 2) Klik in de agenda op de laatste dag van de periode, bijvoorbeeld de 31<sup>e</sup> januari
- 3) Klik direct rechts daarvan bij de betreffende maand ('januari'), in de derde 'lichtgele regel':

| Vandaag                         | Week<br>week 5 30 jan - 5 feb<br>Dag<br>4 weken<br>$\leq$<br>Maand<br>-> |           |                      |                                                             |          |          |          |               |  |  |  |  |  |  |
|---------------------------------|--------------------------------------------------------------------------|-----------|----------------------|-------------------------------------------------------------|----------|----------|----------|---------------|--|--|--|--|--|--|
|                                 | ma 30 jan                                                                | di 31 jan | januari              | wo 1 feb                                                    | do 2 feb | vr 3 feb | za 4 feb | zo 5 feb      |  |  |  |  |  |  |
| Rooster:<br>Werkelijk:<br>Loon: | 8u                                                                       |           |                      | 8u<br>8u<br>8u<br>22d; 176u<br>22d; 176u<br>21,67d; 173,33u |          |          |          | 8u            |  |  |  |  |  |  |
|                                 |                                                                          |           | <b>Klik</b><br>hier! |                                                             |          |          |          |               |  |  |  |  |  |  |
| 08:00<br>09:00                  |                                                                          |           |                      |                                                             |          |          |          | $\mathcal{A}$ |  |  |  |  |  |  |

*Afbeelding: Kolom en regel voor saldomutaties*

U belandt dan vanzelf in het scherm 'Saldomutatie'.

*Voorbeeld 1 saldomutatie: Verzuim, Ziekte* 

- Werknemer Kuiper
- Drie dagen ziekteverzuim in januari
- Parttimer: 24 uur per week. Acht uur per werkdag
- Stip de optie ' Verzuim' aan
- Kies voor 'Ziekte'
- We vinken de optie 'Bereken uren o.b.v. dagen' aan
- 'Aantal dagen': 3
- De rekenhulp geeft aan dat het om 24 'Aantal uren (totaal)' gaat (3 x 8)
- Omschrijving: Griep
- Als de berekening en de omschrijving in orde zijn zo, klikt u op 'OK'
- Is het aantal uren niet oké, dan past u het aantal even handmatig aan

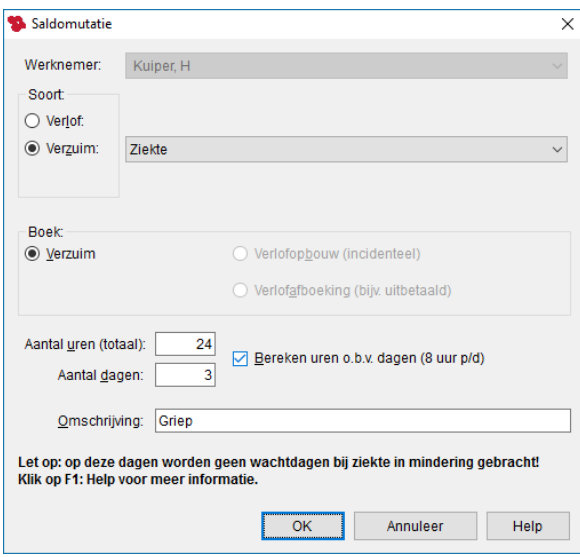

*Afbeelding: Saldomutatie, Verzuim, Ziekte*

• In de Agenda zien we de 24 uur en 3 dagen verschijnen in de kolom 'januari':

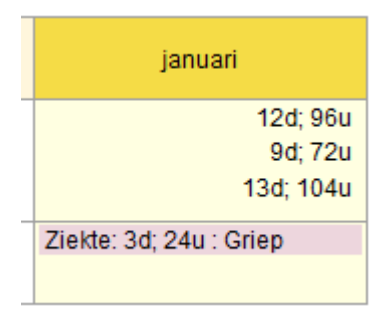

*Afbeelding: Agenda, 'januari', Verzuim, Ziekte (uitsnede)*

• En in de 'Stand (uren) per' bij 'Ziekte':

|       | <b>VERZUIM</b>   |
|-------|------------------|
| 0.00  | 24.00 Ziekte     |
|       | <b>VERLOF</b>    |
| 50.00 | 50.00   Vakantie |

*Afbeelding: Agenda, 'Stand (uren) per', Ziekte (uitsnede)*

### *Wachtdagen?*

Let op: voor de dagen die u bij saldo-mutatie aan ziekteverzuim vastlegt, past Loon het salaris niet automatisch aan als er wachtdagen zijn.

Reden: Loon kan bij een saldo-mutatie (zonder nadere data, dus) niet beoordelen of het ziekteverzuim plaatsvindt binnen vier weken na het vorige ziekteverzuim. Dat is een essentieel (ontbrekend) criterium want binnen vier weken wordt het verzuim wettelijk tot de eerdere ziekmelding gerekend.

### *Voorbeeld 2 saldomutatie: Verlof, Tijd-voor-tijd*

Via de optie 'Saldomutatie' kunt u ook (incidentele) opbouw in één keer invoeren, zonder de precieze data te vermelden. Zoals tijd-voor-tijd bij het verlof 'Vakantie'.

- Werknemer Wilmans heeft in januari 20 uur overgewerkt.
- Dat wil hij niet uitbetaald krijgen, maar als tijd-voor-tijd. Een incidentele opbouw van zijn vakantie-urensaldo, dus.
- Kies de juiste werknemer (Wilmans in ons voorbeeld)
- Ga in de Agenda naar de 31<sup>e</sup> januari
- Klik in de kolom er rechts naast, op de tweede 'gele' regel
- U bent nu in het scherm 'Saldomutatie'
- Stip de optie 'Verlof' aan
- Kies voor 'Vakantie'
- Stip 'Verlofopbouw (incidenteel)' aan
- Geef '20' in als aantal uren
- Omschrijving: 'Tijd-voor-tijd. 20 uur overwerk januari':

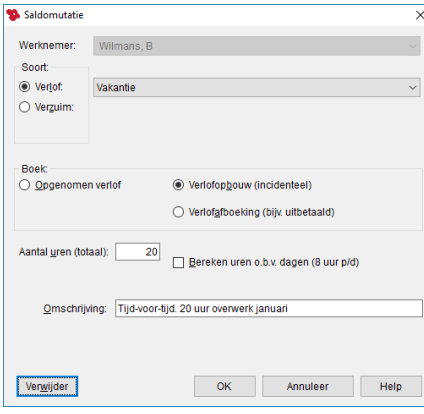

*Afbeelding: Incidentele verlofopbouw, Vakantie, Tijd-voor-tijd*

- Geef 'OK'
- De 20 uren tijd-voor-tijd worden in de Agenda in de kolom 'januari' getoond
- En bij de 'Stand (uren) per' in de regel 'Vakantie' (32 + 20 = 52):

|       | <b>VERZUIM</b> |
|-------|----------------|
|       | <b>VERLOF</b>  |
| 32,00 | 52,00 Vakantie |

*Afbeelding: Agenda, 'Stand (uren) per', Vakantie (uitsnede)*

## **Verloning oproepkrachten vanuit de Agenda**

U kunt in Loon voor de onregelmatige parttimers (oproepkrachten) de aanwezigheidsuren en –dagen ingeven. Aan de hand van die aanwezigheid maakt Loon de salarisstrook voor de betreffende periode.

Met andere woorden: op die manier stuurt u de verloning vanuit de Agenda.

#### *Invoeren aanwezigheidsuren per dag*

U voert de aanwezigheidsuren per gewenste datum in zoals u dat bij het verzuim en verlof gewend bent:

- Kies vanuit het Loon hoofdscherm voor 'Agenda'
- Kies de werknemer (oproepkracht)
- Klik in de Agenda op de gewenste datum
- Kies voor 'Uren' en geef het aantal werkuren in.

### *Invoeren aanwezigheidsuren per periode (saldo-mutatie)*

U voert de aanwezigheidsuren per periode eveneens in zoals u dat bij het verzuim en verlof gewend bent:

- Kies vanuit het Loon hoofdscherm voor 'Agenda'
- Kies de werknemer (oproepkracht)
- Ga naar de laatste dag van de periode, klik op de tweede 'gele regel', en geef een saldomutatie 'Uren' in.

Meer info over Verloning oproepkrachten vanuit de Agenda: <https://www.loon.nl/Handleiding/WerkurenAgenda.pdf>

Overigens, de 'oude' methode - uren en dagen invoeren via de loonberekening zelf - blijft uiteraard ook in stand.

### **Standaardomschrijving wijzigen**

U kunt de standaardomschrijving van het verzuim en de omschrijving van het verlof wijzigen. Kies daartoe vanuit het Loon-hoofdscherm linksonderin voor 'Opties' en dan voor 'Verzuim / verlof'. U ziet daarbij of de soort een verzuim is of een verlof. De omschrijving van de eerste vier genoemde verloven en verzuimen kunt u niet wijzigen.

Maar als u kiest voor de omschrijvingen met een cijfer er achter, bijvoorbeeld 'Verlof 5' en vervolgens op 'Wijzig' klikt, dan kunt u de omschrijving 'Verlof 5' wijzigen in bijvoorbeeld 'Sportverlof', zoals onderstaand aangegeven:

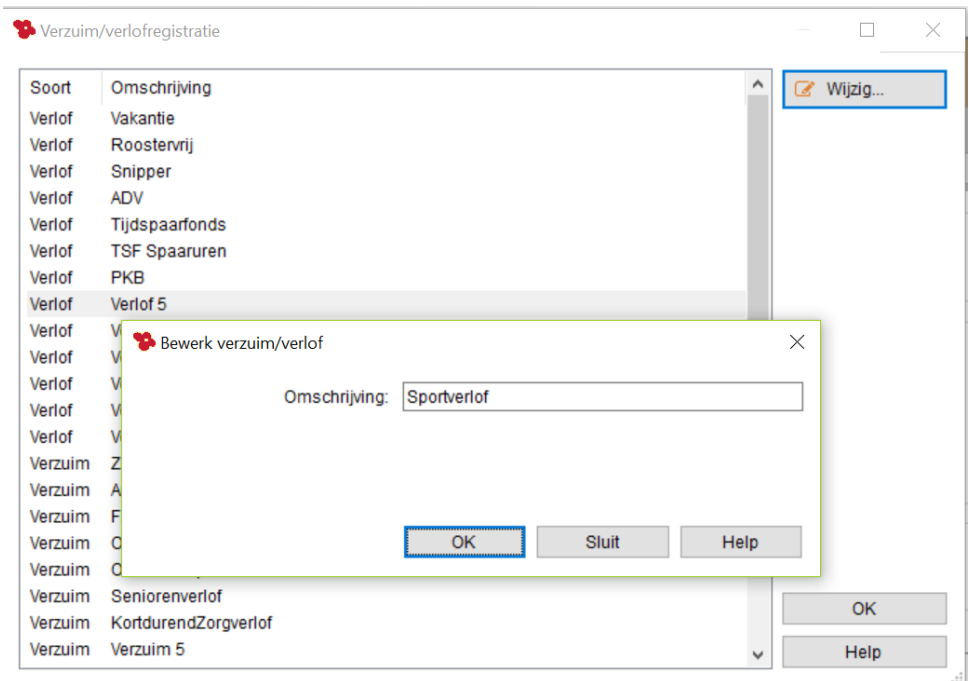

*Afbeelding: Bewerk omschrijving verlof/verzuim*

Dit verzuim/verlof kunt u vervolgens bij alle werknemers 'toevoegen'.

#### **Meer informatie over de Agenda**

Er valt nog veel meer over de Agenda te vertellen, zoals de optie 'Geavanceerd' waarbij u uitgebreide informatie over het verzuim en verlof kunt oproepen.

De Agenda geeft u ook inzicht in het werkrooster van de werknemers in vergelijking met het werkelijk gewerkte aantal uur.

Verder zijn er een aantal handige tips die het gebruik van de Agenda nog makkelijker maken.

U leest er alles over in deze uitleg:<https://www.loon.nl/Handleiding/verzuimverlofagenda.pdf>

#### **Automatische verlofopbouw**

In dit hoofdstuk kijken we nader naar de automatische verlofopbouw.

Via de werkgever, tabblad 8 'Verlof' kunt u aangeven hoeveel dagen u per jaar wilt opbouwen aan de diverse soorten Verlof. Gaat u daarbij uit van *voltijd*. Loon zorgt er dan automatisch voor dat de opbouw correct plaatsvindt, ook voor parttimers:

| - 1 Werkgever<br>2 Premies<br><b>⊟ 3 Afdelingen</b><br>Afdelingen | ∼ | 12 Extra gegevens                |               | 13 Dossier   |            |               | 14 Arbeidsovereenkomsten | 15 Projecten          |                       |  |  |  |  |                       |  |                     |  |   |               |       |  |       |       |  |       |  |
|-------------------------------------------------------------------|---|----------------------------------|---------------|--------------|------------|---------------|--------------------------|-----------------------|-----------------------|--|--|--|--|-----------------------|--|---------------------|--|---|---------------|-------|--|-------|-------|--|-------|--|
|                                                                   |   | 1 Werkgever                      | 2 Premies     | 3 Afdelingen |            | 4 Loonheffing | 5 Logboek                |                       | 5A Werkkostenregeling |  |  |  |  |                       |  |                     |  |   |               |       |  |       |       |  |       |  |
|                                                                   |   | 6 Planning                       | 7 Opmerkingen | 8 Verlof     |            | 9 Pensioen    | 10 Vervoer/thuiswerk     |                       | 11 Schema             |  |  |  |  |                       |  |                     |  |   |               |       |  |       |       |  |       |  |
| <b>Groepen</b><br>-4 Loonheffing                                  |   | Soort verlof                     |               |              |            | Opbouw p/jr   | Uren/Dagen               | $\sim$                | Wijzig                |  |  |  |  |                       |  |                     |  |   |               |       |  |       |       |  |       |  |
| - 5 Loaboek<br>5A Werkkostenregeling                              |   | Bovenwettelijk vlf<br><b>PKB</b> |               |              |            | x             |                          | dagen                 |                       |  |  |  |  |                       |  |                     |  |   |               |       |  |       |       |  |       |  |
| m 6 Planning<br><b>Maand</b>                                      |   | Roostervrii                      |               |              |            |               |                          | dagen                 |                       |  |  |  |  |                       |  |                     |  |   |               |       |  |       |       |  |       |  |
| - 7 Opmerkingen                                                   |   | Snipper<br>Tijd-voor-tijd        |               |              |            | x             |                          | dagen                 |                       |  |  |  |  |                       |  |                     |  |   |               |       |  |       |       |  |       |  |
| 8 Verlof<br>9 Pensioen                                            |   |                                  |               |              |            |               |                          |                       |                       |  |  |  |  |                       |  |                     |  |   | Vakantiedagen |       |  |       | 25,00 |  | dagen |  |
| 10 Vervoer/thuiswerk                                              |   |                                  |               |              |            |               |                          |                       |                       |  |  |  |  | Verlof 10<br>Verlof 5 |  |                     |  | ٠ | dagen         | dagen |  |       |       |  |       |  |
| 11 Schema                                                         |   | Verlof 6                         |               |              |            |               |                          | dagen                 |                       |  |  |  |  |                       |  |                     |  |   |               |       |  |       |       |  |       |  |
| 12 Extra gegevens<br>m 13 Dossier                                 |   |                                  |               |              |            |               |                          |                       |                       |  |  |  |  |                       |  | Verlof <sub>7</sub> |  |   |               |       |  | dagen |       |  |       |  |
| Lokaal dossier<br>Mijn LoonDossier                                |   | Verlof 8<br>Verlof 9             |               |              |            | ۰             |                          | dagen<br>dagen $\vee$ |                       |  |  |  |  |                       |  |                     |  |   |               |       |  |       |       |  |       |  |
|                                                                   |   |                                  |               |              | Percentage | Ongewijzigd   | Overige                  |                       | No-Risk               |  |  |  |  |                       |  |                     |  |   |               |       |  |       |       |  |       |  |

*Afbeelding: Werkgevergegevens, Verlofopbouw*

#### *Voorbeelden automatische verlofopbouw*

1) In uw bedrijf is sprake van automatisch opbouw van vakantiedagen. Per jaar bouwt een voltijd werknemer 25 vakantiedagen op. Voltijd is 8 uur per dag.

Klikt u dan op 'Vakantie', 'Wijzig' en geef vervolgens 25 in.

Bij maandlonen van een voltijder zal Loon dan 16,67 uur aan automatische vakantiedagenopbouw registreren. Immers, 25 dagen x 8 uur = 200 uur. Delen door 12 (maanden) = 16,67 uur:

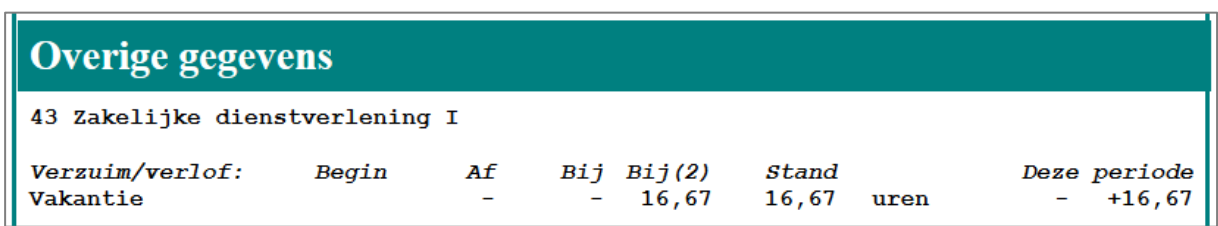

*Afbeelding: Loonberekening, met opbouw vakantiedagen*

2) Idem, maar in uw bedrijf is er sprake van vierweken-lonen.

Bij vierweken-lonen zal Loon bij een voltijder per vierweken 15,38 uur aan automatische vakantie-opbouw registreren. Immers, 200 uur / 13 (periodes van vierweken in  $2024$ ) = 15,38 uur.

3) Idem, dus vierweken-lonen. Maar nu voor een parttimer die per periode 10 dagen, en 80 uur werkt. Precies de helft dus van een voltijder. Deze parttimer heeft dus recht op 7,69 vakantieuren per vierwerken (100 / 13).

4) In uw bedrijf is sprake van automatisch opbouw van snipperdagen. Voltijd is nu 7,6 uur per dag. Per jaar bouwt een voltijd werknemer 5 snipperdagen (= 38 uur) op.

Klikt u dan op 'Snipper', 'Wijzig' en geef vervolgens 5 in.

Bij maandlonen voor een voltijder zal Loon dan 3,17 uren aan automatische Snipperdagenopbouw registreren. Immers, 38 uur : 12 (maanden) = 3,17 uur.

Zo kunt u voor alle soorten Verlof automatische opbouw laten plaatsvinden.

#### *Werknemer juist géén of een andere verlofopbouw?*

Wilt u echter dat er voor een werknemer juist géén of een andere verlofopbouw plaatsvindt? Ga dan bij de vaste werknemersgegevens naar het tabblad 'Verzuim/verlof', klik op de verlofsoort, en dan op 'Wijzig':

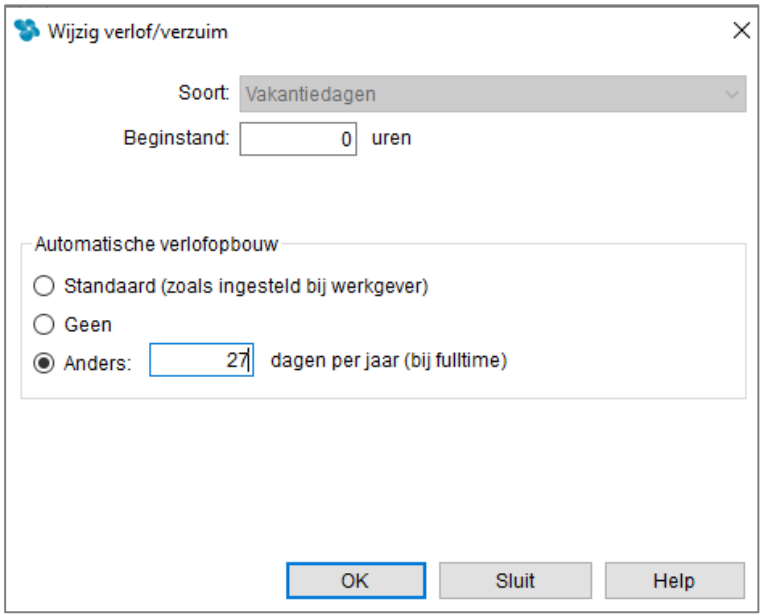

*Afbeelding: Werknemersgegevens, Wijzig verlof/verzuim*

Stip het veldje van uw keuze aan. De keuze bestaat uit:

- 'Standaard': zoals reeds voor deze verlofsoort bij de werkgever is ingesteld,
- 'Geen': er vindt geen automatische opbouw voor deze verlofsoort plaats, en
- 'Anders': anders dan bij de werkgever voor deze verlofsoort is ingesteld. Daarbij geeft u aan wat het aantal verlofdagen (of -uren) per jaar voor specifiek deze werknemer bedraagt.

#### *Voorbeeld 'Anders'*

Met een fulltime werknemer (8 uur per dag) hebt u de afspraak dat hij 27 vakantiedagen per jaar opbouwt in plaats van 25. Bij maandlonen zal Loon dan voor deze werknemer 18 uur aan automatische vakantie-urenopbouw registreren. Immers, (27 x/x 8) : 12 = 18.

#### *Geen enkele automatische opbouw*

Wilt u dat specifiek deze werknemer voor geen énkele verlofsoort een automatische opbouw kent? Klik dan in het tabblad 'Verzuim/verlof' op 'Verlofopbouw Uit'.

# **7.5 Loonkostenvoordelen**

Vanaf 1 januari 2018 zijn er vier loonkostenvoordelen (LKV). Dat zijn:

- LKV oudere werknemer
- LKV arbeidsgehandicapte werknemer
- LKV doelgroep banenafspraak en scholingsbelemmerden
- LKV herplaatsen arbeidsgehandicapte werknemer

• Via het tabblad 'Overige', 'Loonkostenvoordelen' in het werknemersscherm geeft u aan welk loonkostenvoordeel u voor de werknemer wilt aanvragen. Die indicatie gaat dan vanzelf mee in de loonaangifte zodat het UWV en de Belastingdienst worden geïnformeerd.

• Na afloop van het loonjaar worden de loonkostenvoordelen afgerekend aan de hand de ingediende loonaangiften.

### *Loonkostenvoordelen, algemene uitleg*

Met ingang van 1 januari 2017 is de Wet tegemoetkomingen loondomein (Wtl) van kracht. In deze wet zijn drie nieuwe tegemoetkomingen in de loonkosten voor werkgevers geïntroduceerd om mensen met een kwetsbare positie op de arbeidsmarkt in dienst te nemen of te houden. Deze drie soorten tegemoetkomingen voor werkgevers zijn:

1. Lage-inkomensvoordeel (LIV). Deze wordt per 2025 geheel afgeschaft.

2. Tegemoetkoming verhoging minimumjeugdloon (ook wel jeugd-LIV genoemd). Vervalt per 2024.

3. Loonkostenvoordeel (LKV).

Deze handleiding gaat over deze derde tegemoetkoming.

Hoeveel loonkostenvoordeel u krijgt, hangt er vanaf: hoeveel verloonde uren heeft de werknemer en om welk loonkostenvoordeel gaat het:

| Loonkostenvoordeel                                 | <b>Bedrag</b><br>per verloond uur | <b>Maximumbedrag</b><br>per jaar | Aantal jaren dat u<br>het LKV VOOR<br>dezelfde werknemer<br>mag aanvragen |
|----------------------------------------------------|-----------------------------------|----------------------------------|---------------------------------------------------------------------------|
| Oudere werknemer                                   | 3.05<br>€                         | € 6.000                          | 3                                                                         |
| Arbeidsgehandicapte werknemer                      | €<br>3.05                         | € 6.000                          | 3                                                                         |
| Doelgroep banenafspraak en<br>scholingsbelemmerden | €<br>1.01                         | € 2.000                          | 3                                                                         |
| Herplaatsen arbeidsgehandicapte<br>werknemer       | 3.05<br>€                         | € 6.000                          |                                                                           |

*Afbeelding: Bedragen LKV's*

Om voor een van deze tegemoetkomingen in aanmerking te komen zijn voor alle groepen een aantal voorwaarden van toepassing:

- Voor alle loonkostenvoordelen is een doelgroepverklaring LKV vereist.
- De werknemer is verzekerd voor één of meer van de werknemersverzekeringen.
- De werknemer heeft de AOW-leeftijd nog niet bereikt.

Sinds 2018 zijn er loonkostenvoordelen voor de volgende groepen werknemers:

- 1) Oudere werknemers (56+) die uit een uitkeringssituatie komen en bij u in dienst treden;
- 2) Arbeidsgehandicapte werknemers;
- 3) Werknemers uit de Doelgroep banenafspraak en scholingsbelemmerden;
- 4) Herplaatste arbeidsgehandicapte werknemers.

Per loonkostenvoordeel zijn nog aanvullende voorwaarden van toepassing.

U vraagt het loonkostenvoordeel aan middels uw aangifte loonheffingen. Via het tabblad 'Overige', 'Loonkostenvoordelen' geeft u aan welk loonkostenvoordeel u voor de werknemer wilt aanvragen, en van wanneer tot wanneer het LKV geldt:

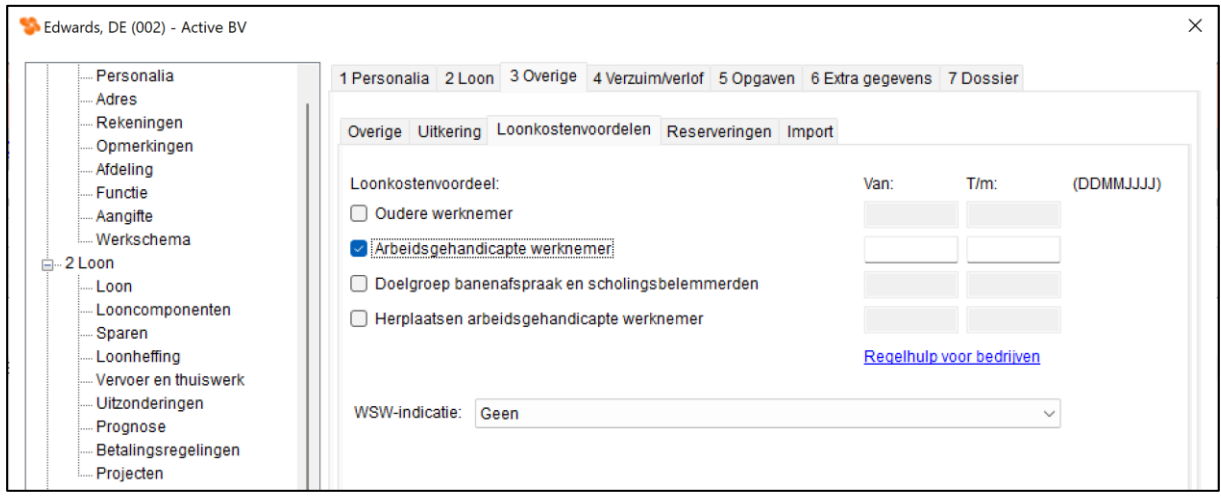

*Afbeelding: Werknemersgegevens, 'Loonkostenvoordelen'*

### *Meer info Loonkostenvoordelen*

In dit uitlegdocument leest u meer over de Loonkostenvoordelen: <https://www.loon.nl/Handleiding/Loonkostenvoordelen.pdf>

*Indicatie loonkostenvoordeel vanzelf correct mee in de loonaangifte* Die indicatie gaat vanzelf mee in de loonaangifte zodat het UWV en de Belastingdienst worden geïnformeerd.

Dat aanvragen kan zodra u een doelgroepverklaring van uw werknemer hebt. In de doelgroepverklaring staat voor welk loonkostenvoordeel de verklaring is afgegeven en de voorwaarden waaraan uw werknemer voldoet. U hebt per loonkostenvoordeel een doelgroepverklaring nodig.

UWV berekent op basis van uw loonaangiften voor welke werknemers u recht heeft op het LKV. Als u recht heeft, ontvangt u eerst van UWV een voorlopige berekening. U ontvangt deze in het daaropvolgende jaar. Controleer deze berekening goed. Van de Belastingdienst ontvangt u uiterlijk 31 juli van het volgende jaar een definitieve berekening. Het LKV wordt binnen 6 weken na de datum van de definitieve berekening door de Belastingdienst aan u betaald. Van de Belastingdienst ontvangt u de betaling na afloop van het kalenderjaar.

### *Meer informatie*

De LKV's zijn helaas met heel wat regels omgeven. Op deze webpagina van UWV leest u er meer over: [https://www.uwv.nl/werkgevers/overige-onderwerpen/wet-tegemoetkomingen](https://www.uwv.nl/werkgevers/overige-onderwerpen/wet-tegemoetkomingen-loondomein/loonkostenvoordeel-lkv)[loondomein/loonkostenvoordeel-lkv](https://www.uwv.nl/werkgevers/overige-onderwerpen/wet-tegemoetkomingen-loondomein/loonkostenvoordeel-lkv)

# **7.6 'Collectieve wijzigingen'. Voorbeeld: cao-loonstijging**

Kies vanuit 'Loon Vandaag' voor 'Werknemers' en dan voor de zogenoemde 'Collectieve wijzigingen'.

Met 'Collectieve wijzigingen' kunt u veranderingen in de vaste gegevens van verschillende werknemers tegelijk doorvoeren. U selecteert de werknemers, de afdeling of de groep. Daarna kiest u voor een specifieke collectieve verandering. U kunt bijvoorbeeld kiezen om via 'Verzuim / verlof' collectief de beginstand van het aantal vakantiedagen in te voeren. Of voor een collectieve toeslag.

#### *Collectieve loonsverhoging*

Voor deze handleiding kiezen we voor 'Loonsverhoging' om in één keer een collectieve caoloonstijging te realiseren:

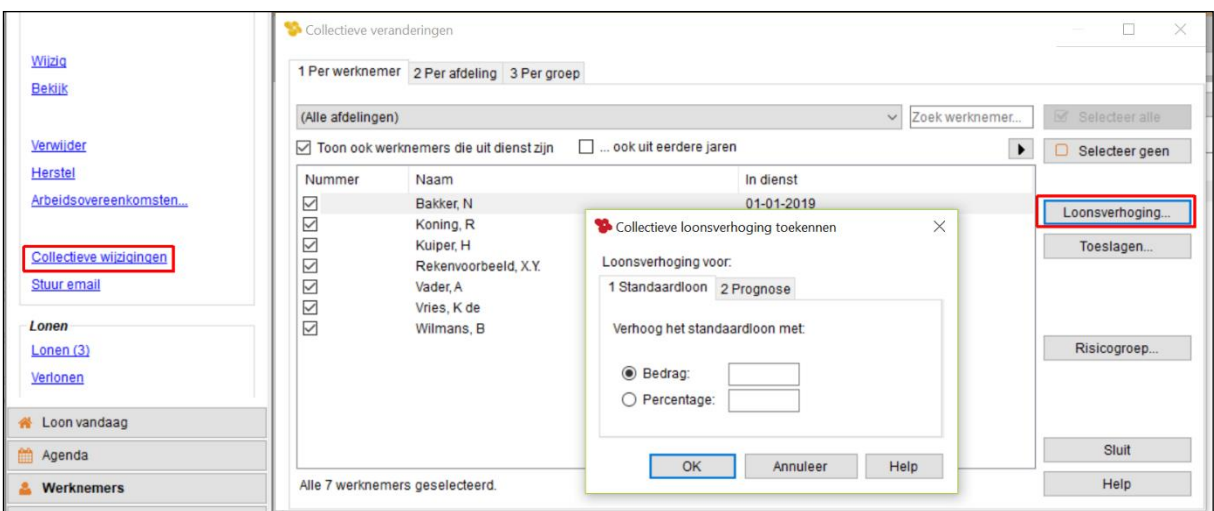

*Afbeelding: Collectieve loonsverhoging toekennen*

Kies voor een 'echte' loonsverhoging in dit scherm voor het tabblad 'Standaardloon'. Het tabblad 'Prognose' is alleen bedoeld om voor de prognoselonen collectief een loonsverhoging aan te geven. Met het tabblad 'Prognose' voert u geen daadwerkelijke loonsverhogingen in (zie hoofdstuk 12 'Planning').

Meestal vindt er één maal per jaar een cao-loonsverhoging plaats. Deze loonsverhoging geldt voor alle werknemers. De loonsverhoging die u hier kunt instellen wordt dus toegekend aan alle geselecteerde werknemers. Eén of meer werknemers 'uitvinken' kan natuurlijk altijd.

#### *Bedrag of als percentage*

U kunt de loonsverhoging opgeven als bedrag of als percentage. Dit zal vrijwel altijd een percentage zijn. Let er wel op dat u de loonsverhoging op het juiste moment ingeeft. Stel, het is nu 18 mei en er zal per 1 juli een cao-loonsverhoging plaatsvinden van 3%. Vul dan de collectieve loonsverhoging pas ná de verloning van de maand juni in, want na 'OK' wordt de loonsverhoging onmiddellijk doorgevoerd in Loon.

# **7.7 Nieuw dienstverband**

### *Uitleg situatie*

Het 'dienstverband' is belangrijk, ook voor de fiscus. U moet namelijk iedere aangifte loonheffingen ook op werknemersniveau de stand van zaken doorgeven aan de Belastingdienst. Dus ook als een werknemer na een tijdje afwezigheid (lees: uit dienst) weer in dienst treedt.

#### *Vier mogelijkheden in Loon*

U krijgt nu bij de optie 'Nieuw' vanuit het werknemersscherm vier mogelijkheden te zien. Het scherm ziet er zo uit:

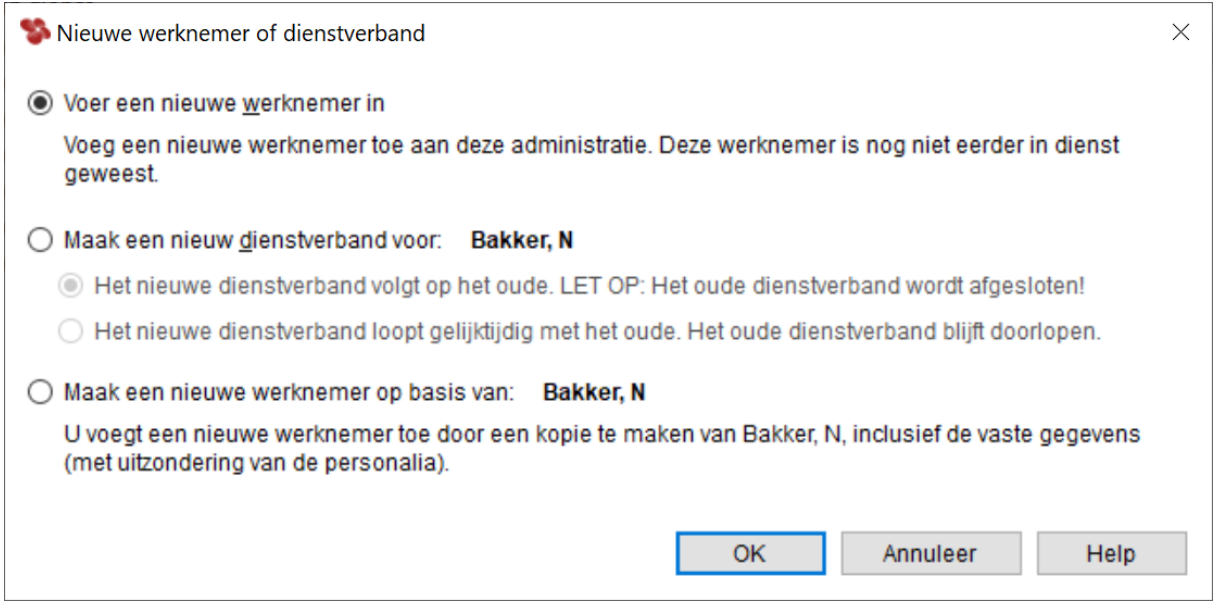

*Afbeelding: Nieuwe werknemer of dienstverband*

Er zijn bij 'Nieuwe werknemer of dienstverband' de volgende vier mogelijkheden:

- 1) Voer een nieuwe werknemer in.
- 2) 'Maak een nieuw dienstverband voor', waarbij het oude dienstverband wordt afgesloten.
- 3) 'Maak een nieuw dienstverband voor', waarbij het oude dienstverband blijft doorlopen.
- 4) Maak een nieuwe werknemer op basis van.

#### *Ad 1) Voer een nieuwe werknemer in*

Die optie spreekt voor zich. Het gaat hier om een volledig nieuwe werknemer, die nog nooit eerder bij u in dienst was.

### *Ad 2) 'Maak een nieuw dienstverband voor. Volgt het oude op'*

Er wordt onderscheid gemaakt tussen een nieuw dienstverband dat het oude dienstverband opvolgt, en een nieuw dienstverband dat gelijktijdig met het oude dienstverband blijft

bestaan:

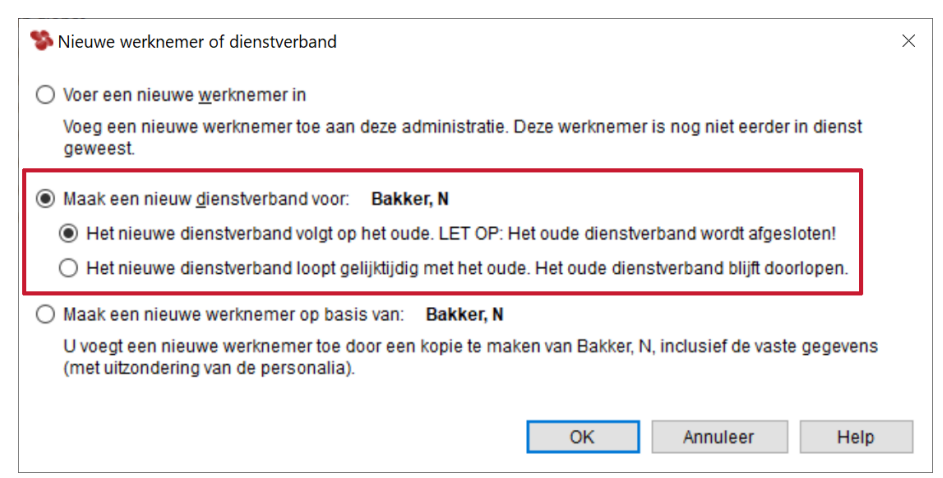

*Afbeelding: Nieuwe werknemer of dienstverband, Nieuw dienstverband*

U kiest de optie 'Het nieuwe dienstverband volgt het oude op' alleen wanneer de werknemer opnieuw in dienst treedt. Dan kan gebeuren als een werknemer een aantal maanden bij u heeft gewerkt dit jaar, stopt en een aantal maanden later weer in dienst komt. Dit zal vooral bij uitzendkrachten het geval zijn.

Na uw keuze voor 'Het nieuwe dienstverband volgt het oude op' belandt u in dit scherm:

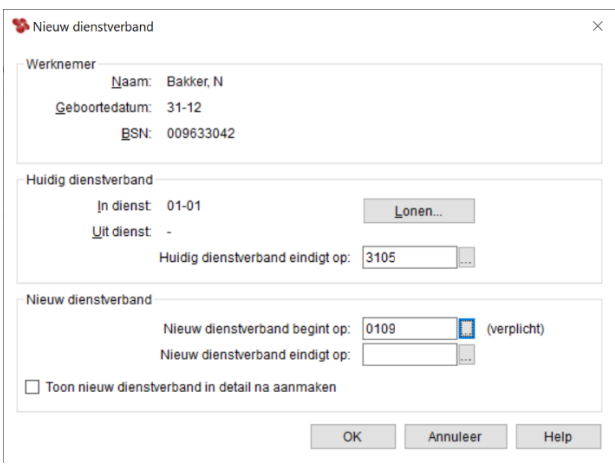

*Afbeelding: Nieuw dienstverband*

Voorbeeld: werknemer Bakker heeft van januari tot en met mei 2024 bij u gewerkt. Het dienstverband liep tot en met 31 mei 2024. Echter, per 1 september komt hij weer in dienst.

De werkwijze is dan als volgt: u geeft in bij 'Huidig dienstverband eindigt op': 31052024. Bij 'Nieuw dienstverband begint op' vult u in 01092024. Geef vervolgens 'OK'.

Loon zal er dan voor zorgen dat er in de lijst van werknemers twee dienstverbanden staan bij deze werknemer. Namelijk één van 01-01-24 t/m 31-05-24. En één vanaf 01-09-24:

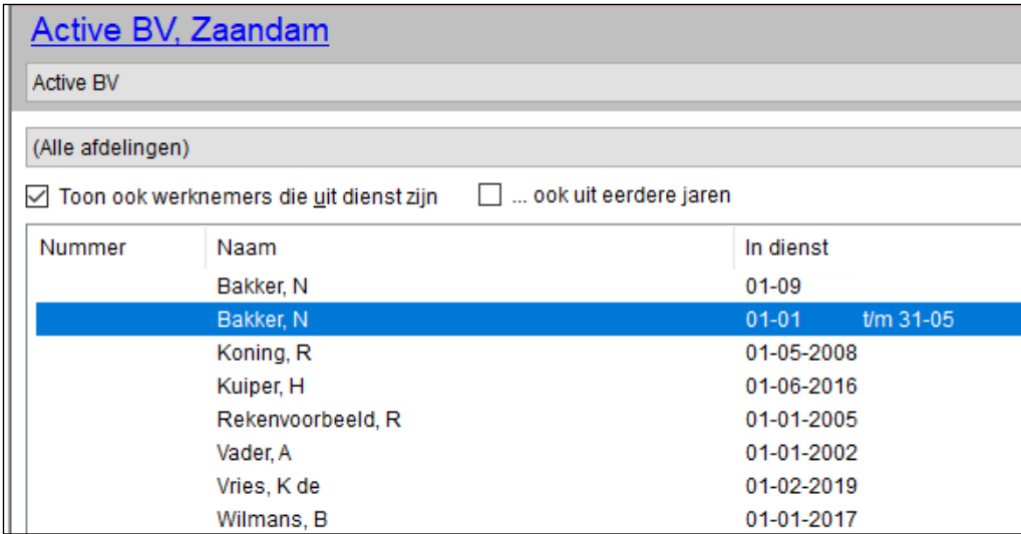

*Afbeelding: Werknemers, twee dienstverbanden 'Bakker'*

Loon zorgt er tevens automatisch voor dat bij de vaste werknemersgegevens van het oude dienstverband in het veld 'Uit dienst' de datum 31052024 wordt ingevuld. En bij het nieuwe dienstverband 01092024 in het veld 'In dienst'.

Let op: Als er lonen zijn opgeslagen bij Bakker die - naar nu blijkt - horen bij het nieuwe dienstverband dan zal Loon automatisch de lonen correct 'verdelen' tussen het oude dienstverband en het nieuwe dienstverband.

*Ad 3) 'Maak een nieuw dienstverband voor. Oude dienstverband blijft doorlopen'* Het kan gebeuren dat één en dezelfde werknemer tegelijkertijd (!) twee dienstverband bij u heeft. Dit komt vooral voor bij een werknemer die ook een pensioenuitkering bij u ontvangt.

Maar het kan ook zijn dat een werknemer twee verschillende banen bij een werkgever heeft, bijvoorbeeld tekstschrijver en helpdeskmedewerker. En dat hij daarvoor twee aparte lonen krijgt, aparte werktijden heeft et cetera.

U wilt in dit soort gevallen niet dat Loon 'zeurt' over dubbele sofi-nummers. En u wilt uiteraard ook dat e.e.a. correct wordt verwerkt in de aangifte loonheffingen. Dat gebeurt dankzij deze optie 'Maak een nieuw dienstverband, oude dienstverband wordt niet afgesloten'.

Loon kopieert bij deze optie in zijn geheel alle data van de werknemer, en maakt daar een zo een nieuw dienstverband voor. Het enige wat het Loon-pakket logischerwijze van u vraagt is de indienstdatum voor het nieuwe dienstverband. Let op: u moet zelf nog het loon en de werkuren voor het nieuwe dienstverband aanpassen.

### *4) Maak een nieuwe werknemer op basis van*

U voegt een nieuwe werknemer toe door een kopie te maken van een reeds bestaande werknemer, inclusief de vaste gegevens.

Deze optie kan handig zijn als de nieuwe werknemer net zulke vaste toeslagen / inhoudingen ('Looncomponenten'), reiskosten e.d. heeft als de werknemer die u kopieert. Dan is kopiëren

sneller dan vanaf nul alles zelf invullen. U moet de strikt persoonsgebonden gegevens als adres, BSN en dergelijke zelf invullen. Via het tabblad 'Personalia'.

# **7.8 Reserveringen**

Met Loon kunt u gebruik maken van de optie 'Reserveringen' . Dat wil zeggen dat er een automatische 'geld-opbouw' plaatsvindt voor een toekomstige verloning, bijvoorbeeld een 13e maand of een winstdeling die u als loon uitbetaalt.

Let op: Dit betreft dus reserveringen náást de vakantiegeldreservering, die standaard al wordt uitgevoerd met Loon.

#### *Voorbeeld reservering 'Extra periode'*

Stel, u wilt iedere verloning 8,33% (100 :/: 12) van het brutoloon reserveren om uw werknemers bij de december-verloning ook een extra periode (13e maand) te kunnen betalen.

#### *Automatische opbouw*

Om de automatische opbouw van de reservering te laten plaatsvinden, gaat u naar:

- 1) 'Werkgever'
- 2) 'Wijzig premies'

U ziet dit scherm:

|                         | Wijzig premies (43 Zakelijke dienstverlening I) voor Active BV          |          | $\times$                                               |  |  |  |  |
|-------------------------|-------------------------------------------------------------------------|----------|--------------------------------------------------------|--|--|--|--|
|                         | Premies voor tijdvak: 01-01<br>$t/m$ 31-12                              |          |                                                        |  |  |  |  |
| Waarde<br>-             | Naam                                                                    | Α        | Wijzig premie (F2)<br>a.                               |  |  |  |  |
|                         | Eigen sociaal fonds                                                     |          | Herstel<br>$\sim$                                      |  |  |  |  |
| <b>O</b> Geen           | € Grondslag eigen sociaal fonds                                         |          | standaardpremies                                       |  |  |  |  |
| <b>20%</b>              | % Eigen sociaal fonds werknemer                                         |          |                                                        |  |  |  |  |
| <b>⊘</b> 0%             | % Eigen sociaal fonds werkgever                                         |          | Premie-overzicht                                       |  |  |  |  |
|                         | $\oslash \epsilon$ 0,00 $\epsilon$ Maximum eigen sociaal fonds per jaar |          | Verschillen met                                        |  |  |  |  |
| Reserveringen           |                                                                         |          | standaardpremies                                       |  |  |  |  |
| <b>⊘</b> 8%             | % Vakantiegeld werknemer                                                |          | Premies die afwijken van                               |  |  |  |  |
| <b>⊘</b> 0%             | % Reservering vrije dagen werknemer                                     |          | de standaardpremies van<br><b>Loon Salarissoftware</b> |  |  |  |  |
| <b>20%</b>              | % Reservering kort verzuim werknemer                                    |          | worden blauw                                           |  |  |  |  |
| <b>⊘</b> 0%             | % Reservering feestdagen werknemer                                      |          | weergegeven.                                           |  |  |  |  |
| $\odot$ 0%              | % Reservering extra periode werknemer                                   |          |                                                        |  |  |  |  |
| <b>⊘</b> 0%             | % Vrije reservering werknemer                                           |          | TIP: om een                                            |  |  |  |  |
| <b>⊘</b> 0%             | % Eindejaarsreservering werknemer                                       |          | standaardpremie (rood) te<br>accepteren drukt u op F2  |  |  |  |  |
| Overige                 |                                                                         |          | om de premie te wijzigen                               |  |  |  |  |
| ⊘0                      | € Minimum vakantiebiislag per jaar                                      |          | maar laat u de waarde                                  |  |  |  |  |
| $\boldsymbol{\Omega}$ 8 | Voltiiduren per dag werkgever                                           |          | ongewijzigd.                                           |  |  |  |  |
|                         | Risicogroep voor wettelijke premies: (standaard)                        | $\cdots$ | Bewaar                                                 |  |  |  |  |
|                         | Toon standaardpremies van Loon Salarissoftware                          |          | Annuleer                                               |  |  |  |  |
| 63                      | Standaardpremie (moet aangepast per werkgever)                          |          | Help                                                   |  |  |  |  |

*Afbeelding: Werkgever, Wijzig premies*

3) Dubbelklik op 'Reservering Extra Periode werknemer' en vul '8,33' in bij maandlonen(\*)

Bij iedere verloning zal nu 8,33% over het brutoloon worden gereserveerd onder de titel 'Reservering Extra Periode', die bij de loonberekening zowel op het tabblad 'Loon' als op het tabblad 'Kosten werkgever' verschijnt.

(\*) Bij vierwekenlonen vult u voor een '14e periode' 7,69 in.

#### *Uitbetaling reservering 13e maand (werknemer)*

De daadwerkelijke uitbetaling in december van de reservering voor de 13e maand, gaat zo:

4) Kies via 'Verlonen' de periode waarin u de 13e maand wilt betalen. In ons voorbeeld december. Dus periode 12.

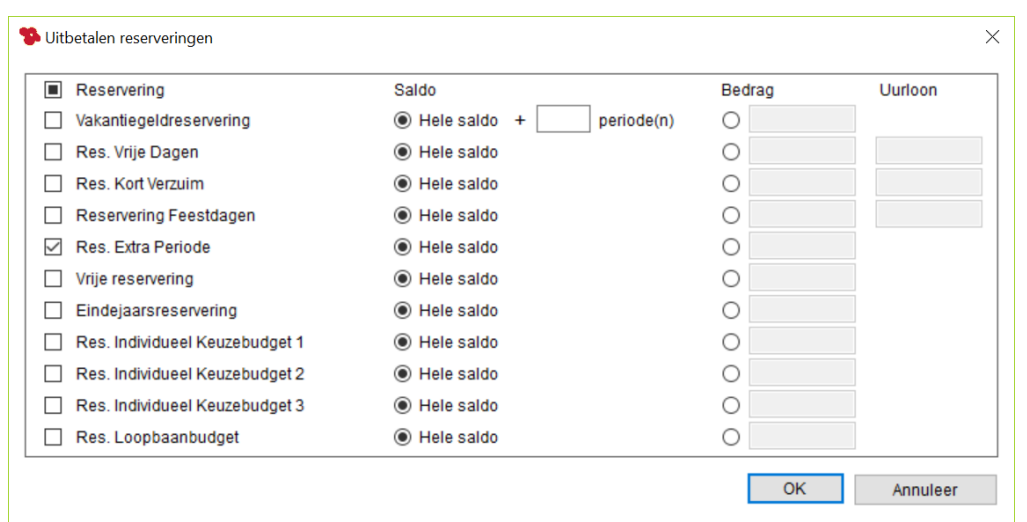

5) Kies via het plusie  $\pm$  voor 'Uitbetaling reserveringen'. U belandt in dit scherm:

*Afbeelding: Gegevens voor verloning, Uitbetaling reserveringen*

6) Na 'OK' ziet u – naast de reguliere verloning – ook de berekening (= 'uitbetaling') van de reservering:

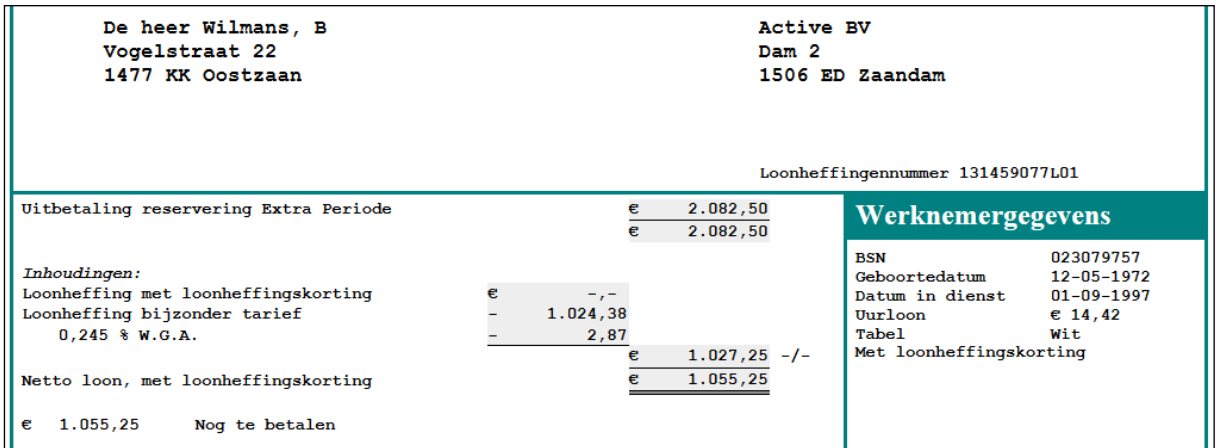

*Afbeelding: Incidentele beloning, Uitbetaling reserveringen*

### *Vrijval reservering 13e maand (werkgever)*

7) Klik op het tabblad 'Kosten werkgever' om de Vrijval van de reservering te zien.

De daadwerkelijke uitbetaling van een reservering gaat zoals u verwacht. In Loon zal er nooit een verschil meer zit tussen het gereserveerde bedrag en het echte bedrag. De reserveringen zijn immers gebaseerd op de daadwerkelijke kosten. Er wordt bij iedere verloning namelijk gekeken naar wat de kosten zouden zijn als er 'nu' wordt uitbetaald.

Meer info: [https://www.loon.nl/Handleiding/Reserveringen\\_kosten\\_werkgever.pdf](https://www.loon.nl/Handleiding/Reserveringen_kosten_werkgever.pdf)

### *Werknemer(s) zonder reservering?*

Als u bij de werkgever hebt vastgelegd welk percentage aan reservering er iedere periode moet plaatsvinden, dan geldt dat voor álle werknemers bij deze werkgever. Het kan echter zijn dat u voor één of enkele werknemers die reservering niet wilt. Doe dan het volgende:

- 1) 'Werknemer'
- 2) 'Loon'
- 3) 'Uitzonderingen'
- 4) 'Wijzig premie'
- 5) Pas het betreffende percentage (in ons voorbeeld 'Reservering Extra Periode') voor de werknemer aan naar 0
- 6) 'Bewaar'
- 7) 'OK' (2x).

*Niet verloond reserveringsbedrag alsnog invullen?*

- Stel, het is april 2024 en u hebt tot en met maart 2024 verloond, zonder reservering voor de 13e maand.
- U wilt nu alsnog het reserveringsbedrag voor de reeds verloonde periodes (januari tot en met maart) invullen. Dit gaat als volgt:
- 1) 'Werknemer'
- 2) 'Overige'
- 3) 'Reserveringen'

Het scherm ziet er zo uit:

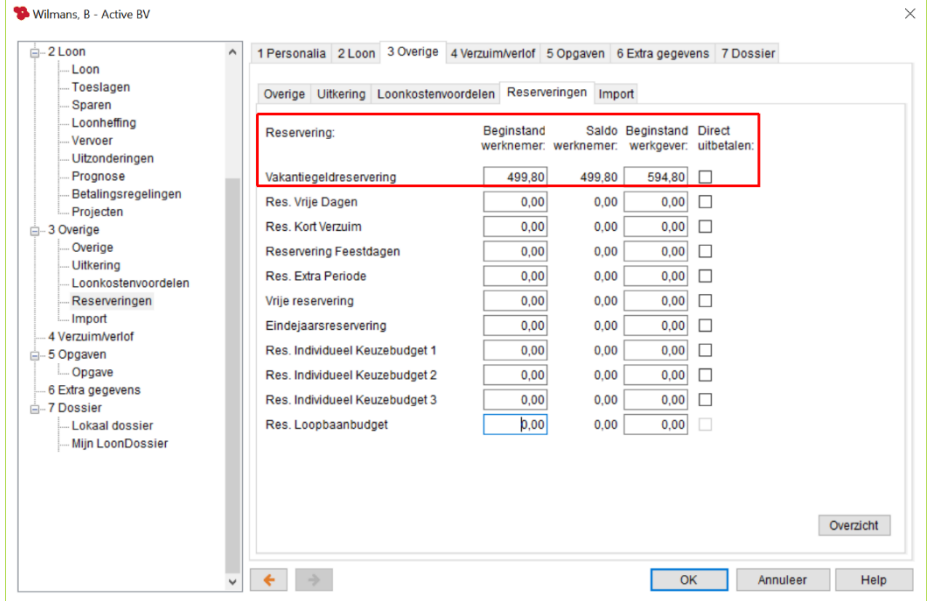

*Afbeelding: Werknemer, Reserveringen, Beginstand*

• Als de werknemer in ons voorbeeld  $\epsilon$  2.000,- bruto per maand verdient, en de reservering voor de 13e maand bedraagt 8,33% per maand (=  $\epsilon$  166,60 per maand), dan vullen we voor deze werknemer € 499,80 als beginstand 'Beginstand werknemer' in.

- De beginstand van de opbouw voor de werkgever zal altijd hoger zijn omdat deze bij de uitbetaling van de reservering ook zijn aandeel in de werknemerspremies moet betalen. Stel, € 499,80 voor sec de reservering, plus € 95,- werknemerspremies is tezamen: € 594,80.
- De reserveringen voor de 'ontbrekende maanden' januari tot en met maart zijn nu ingehaald. Verder verloopt de reservering, en de uitbetaling ervan hetzelfde als eerder omschreven.

#### *Reserveringen Uitzendbranche*

Voor de Uitzendbranche is de uitleg over de reserveringen anders, en uitgebreider.

Meer info over reserveringen in de uitzendbranche: <https://www.loon.nl/Handleiding/UITZENDReserveringen.pdf>

# **8: Berekenen vervolg**

# **8.0 Inleiding hoofdstuk 8**

In dit hoofdstuk gaan we dieper in op het berekenen van de lonen per werknemer. De volgende onderwerpen worden nader behandeld:

8.1 Wat is een Incidentele beloning (bijzondere beloning)? Voorbeeld Overwerk

- 8.2 Soort verloning (Incidentele beloning) Vakantiegeld
- 8.3 Vrije dagen uitbetalen
- 8.4 Ziekengeld uitbetalen
- 8.5 Lonen corrigeren en historische lonen
- 8.6 'Afhandelen' van een werknemer die uit dienst gaat
- 8.7 Berekeningen netto-bruto en Kosten werkgever
- 8.8 Eenmalige toeslagen en inhoudingen ('Looncomponenten')
- 8.9 Zelf toeslag- en inhoudingstypes definiëren (looncomponenten)
- 8.10 Toeslagen per uur: opslagen en onregelmatigheidstoeslagen (ORT)
- 8.11 Het wijzigen van werknemersgegevens vanuit 'Loonberekening'
- 8.12 Uitleg cumulatieve methode
- 8.13 Dagtabellen toepassen?
- 8.14 Werknemer niet gewerkt? ➔ nihil-verloning
- 8.15 Werkkostenregeling

### **8.1 Wat is een Incidentele beloning? Voorbeeld Overwerk**

In Loon zijn de reguliere verloning, de toeslagen / inhoudingen ('Looncomponenten') maar ook de incidentele beloningen (bijzondere beloningen) direct vanuit het (serie)verloningsscherm benaderbaar. U ziet zo in één oogopslag alle salarisgegevens van een werknemer. Wisselen van tabbladen is dus niet nodig.

#### **Toevoeging looncomponenten per werknemer**

Met het plusje  $\stackrel{\bullet}{\bullet}$  opent u een lijst met alle mogelijke eenmalige toeslagen / inhoudingen ('Looncomponenten') en de incidentele beloningen (bijzondere beloningen) voor de geselecteerde werknemer(s):

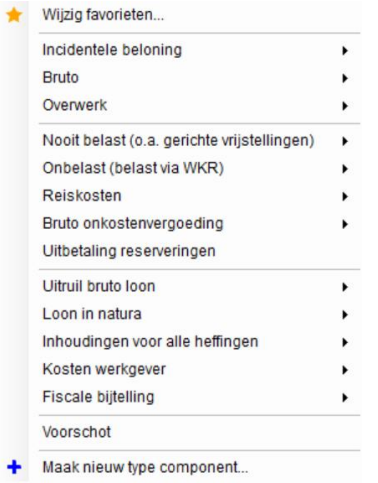

*Afbeelding: toevoegen looncomponenten*

Onder de keuze 'Incidentele beloning' staan de zogeheten bijzondere beloningen, zoals een eenmalige bonus, provisie en vakantiegeld. Loon zal die automatisch verlonen met de bijzondere tabellen.

## **Wat is een Incidentele beloning?**

Een incidentele beloning (bijzondere beloning) is een niet-vaste mutatie. Bijvoorbeeld een eenmalige bonus, vakantiegeld of overwerk. Incidentele beloningen worden door de fiscus anders belast dan het normale loon. De percentages hangen af van het vorig fiscaal jaarloon (zie hoofdstuk 4.2) en 'met of zonder loonheffingskorting'.

### **Reguliere strook gecombineerd met incidentele beloning**

U kunt per periode - naast het reguliere loon - de incidentele beloningen laten draaien. Een incidentele beloning (bijzondere beloning) verschijnt in principe op een aparte loonberekening, maar Loon toont de incidentele beloning in de salarisberekening samen met de reguliere verloning.

Als u in bijv. januari naast het normale loon ook de incidentele beloning 'Bonus' wilt toekennen, dan zal Loon 'achter de schermen' twee loonberekeningen maken. Eén voor het normale loon, en één voor de Bonus. Loon slaat ze ook zo op, bijvoorbeeld als periode 7 (regulier), en als periode 7A (bonus). Maar zoals gezegd: Loon toont die twee samen bij de salarisberekening.

Voor deze handleiding kiezen we eerst voor de incidentele beloning 'Overwerk' en daarna (hoofdstuk 8.2) voor 'Vakantiegeld'.

Er is bij overwerk altijd sprake van maar één strook per periode, en dus geen aparte strook voor de incidentele beloning.

De optie 'overwerk' vindt u in het verloningscherm in het 'normale' rijtje met toeslagen ('Looncomponenten').

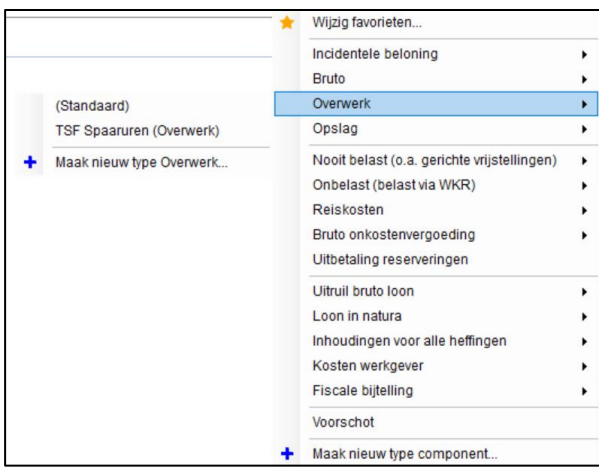

*Afbeelding: 'Overwerk' via 'Looncomponenten'*

### **Voorbeelden overwerk**

Kies in het verloningsscherm de gewenste werknemer, dan op het plusje <sup>T</sup>, en de optie 'Overwerk', '(Standaard)' toe te voegen.

Het bedrag kan Loon voor u uitrekenen. U krijgt namelijk direct een scherm te zien waarin u de overwerkuren in kunt vullen en het door uzelf aangemaakte overwerktype en -percentage kunt kiezen.

#### *Wanneer ziet Loon het als 'overwerk'?*

Het hangt af van het werkschema wanneer een verloning onder 'overwerk' valt:

Fulltimers: altijd wanneer u meer uren verloont dan het fulltime schema. Regelmatige parttimers: altijd wanneer u meer uren verloont dan het ingegeven schema. Onregelmatige parttimers (oproepkrachten): niet voor de reguliere verloningen (= tot voltijd)

Alle uren boven het werkschema van de werknemer zullen 'overwerk' genoemd worden. Dus een regelmatige parttimer die volgens het werkschema 20 uur in de week werkt, zal bij 25 uur aan overwerk 5 uur op zijn of haar strook zien staan.

Bij overwerk passen wij uiteraard de tabellen voor de Bijzondere beloningen (incidentele beloningen) toe. Ondanks de ene gecombineerde strook met de reguliere verloning.

#### *Wanneer 'Meeruren'?*

Meeruren komen in Loon alleen nog in de volgende situatie voor: Onregelmatige parttimers (oproepkrachten) die in het verloningscherm onder het fulltime aantal uren blijven, maar bij wie vervolgens via het plusje (+) en dan 'Overwerk' uren worden ingeven. Dat worden dan 'Meeruren'.

#### *Voorbeeld fulltimer met overwerk*

U kunt in Loon het overwerk voor een fulltimer invoeren door:

- in het verloningscherm de toeslag 'Overwerk' in te voeren, of

- in het verloningscherm het aantal 'Uren' te verhogen met het aantal overwerkuren.

In ons voorbeeld kiezen we voor de toeslag 'Overwerk', 'Standaard', 6,67 uur:

| Gegevens voor verloning<br>Loontype: Maandloon      |                                   | $\bullet$ $\bullet$ Periode: 1 |                | $\rightarrow$            |              | Loon januari.               |          |                             |    |                                        |                                                           |     | $\Box$   | $\times$         | Postbus<br>62 |
|-----------------------------------------------------|-----------------------------------|--------------------------------|----------------|--------------------------|--------------|-----------------------------|----------|-----------------------------|----|----------------------------------------|-----------------------------------------------------------|-----|----------|------------------|---------------|
|                                                     | • 1 van 6 werknemers geselecteerd |                                |                | <b>V</b> Toon uit dienst |              | + eerdere jaren             | A Zoek   |                             | ۰. |                                        | Zoek                                                      | ا + | B        | $\overline{m}$ . |               |
| Nummer Naam<br>6 werknemers                         |                                   | Uren                           | Dagen          | Bedrag Nihil             |              | Extra<br>Werkschema         | Verloond |                             |    | Waarde Omschrijving Soort<br>Koning, R | Wijzig favorieten<br>Incidentele beloning<br><b>Bruto</b> |     |          |                  |               |
| □<br>☑                                              | Bakker, N<br>Koning, R            | 173,33<br>173,33               | 21,67<br>21.67 | 4.000,00<br>3.000.00     |              | Fulltime<br><b>Fulltime</b> | √<br>X.  |                             |    |                                        | Overwerk                                                  |     |          |                  |               |
| □                                                   | Kuiper, H                         | 0.00                           | 0.00           | 0.00                     | $\checkmark$ | Onregelmatig                | x        |                             |    | (Standaard)                            |                                                           |     |          |                  | ٠             |
| □                                                   | Vader, A                          | 91,00                          | 13,00          | 1.000.00                 |              | Regelmatig                  |          |                             |    | <b>TSF Spaaruren (Overwerk)</b>        | Nooit belast (o.a. gerichte vrijstellingen)               |     |          |                  | ٠             |
| □                                                   | Vries, K de                       | 65,00                          | 8,67           | 1.200,00                 |              | Regelmatig                  | X        |                             |    |                                        | Onbelast (belast via WKR)                                 |     |          |                  |               |
| □                                                   | Wilmans, B                        | 173,33                         | 21.67          | 2.000,00                 |              | Fulltime                    | x        |                             |    |                                        | Reiskosten                                                |     |          |                  |               |
|                                                     |                                   |                                |                |                          |              |                             |          |                             |    |                                        | Bruto onkostenvergoeding<br>Uitbetaling reserveringen     |     |          |                  |               |
|                                                     |                                   |                                |                |                          |              |                             |          |                             |    |                                        | Uitruil bruto loon                                        |     |          |                  |               |
|                                                     |                                   |                                |                |                          |              |                             |          |                             |    |                                        | Loon in natura                                            |     |          |                  |               |
|                                                     |                                   |                                |                |                          |              |                             |          |                             |    |                                        | Inhoudingen voor alle heffingen                           |     |          |                  |               |
|                                                     |                                   |                                |                |                          |              |                             |          |                             |    |                                        | Kosten werkgever                                          |     |          |                  |               |
|                                                     |                                   |                                |                |                          |              |                             |          |                             |    |                                        | <b>Fiscale bijtelling</b>                                 |     |          |                  |               |
|                                                     |                                   |                                |                |                          |              |                             |          |                             |    |                                        | Voorschot                                                 |     |          |                  |               |
|                                                     |                                   |                                |                |                          |              |                             |          |                             |    |                                        | Maak nieuw type component                                 |     |          |                  |               |
|                                                     |                                   |                                |                |                          |              |                             |          |                             |    |                                        |                                                           |     |          |                  |               |
|                                                     |                                   |                                |                |                          |              |                             |          |                             |    | Vrije tekst 1                          |                                                           |     |          |                  |               |
| 5 van 6 werknemers nog niet verloond voor periode 1 |                                   |                                |                |                          |              |                             |          | Geen filter Geen meldingen. |    | Vrije tekst 2                          |                                                           |     |          |                  |               |
|                                                     |                                   |                                |                |                          |              |                             |          |                             |    |                                        | Verloon                                                   |     | Annuleer |                  |               |

*Afbeelding: 'Gegevens voor verloning', 'Overwerk'*

Het resultaat ziet er dan zo uit:

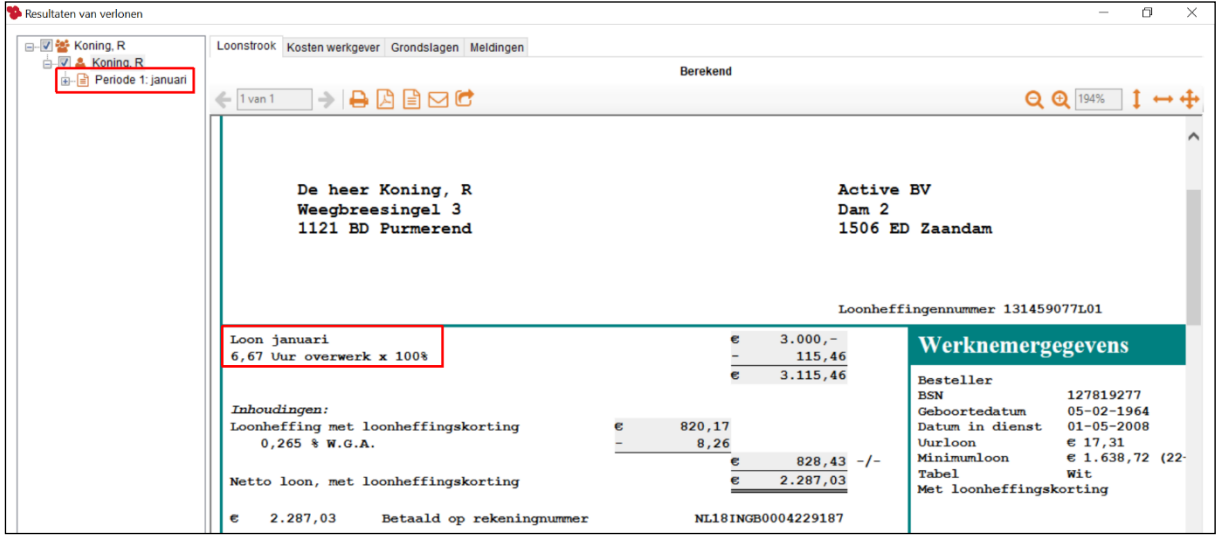

*Afbeelding: 'Resultaten van verlonen', 'Overwerk'*

Het resultaat was hetzelfde geweest als u in het verloningscherm het aantal 'Uren' had verhoogd met het aantal overwerkuren. Wellicht een paar cent verschil door afrondingen, maar meer niet.

# *Maar één standaard overwerkpercentage beschikbaar*

Als u in Loon de looncomponent incidentele (= bijzondere) beloning 'Overwerk' wilt draaien, is er 'Standaard' één overwerkpercentage beschikbaar, namelijk 100%. U kunt (moet) per werkgever dus zelf overwerkpercentages en omschrijvingen toevoegen.

- 1. Ga daartoe vanuit het hoofdmenu naar 'Opties' (linksonderin)
- 2. Looncomponenten (= toeslagen en inhoudingen)
- 3. U kiest als Type: 'Overwerk' (Standaard)
- 4. 'Voeg type toe' (onderin)
- 5. U kunt hier de gewenste omschrijving ingeven, met het bijbehorende percentage:

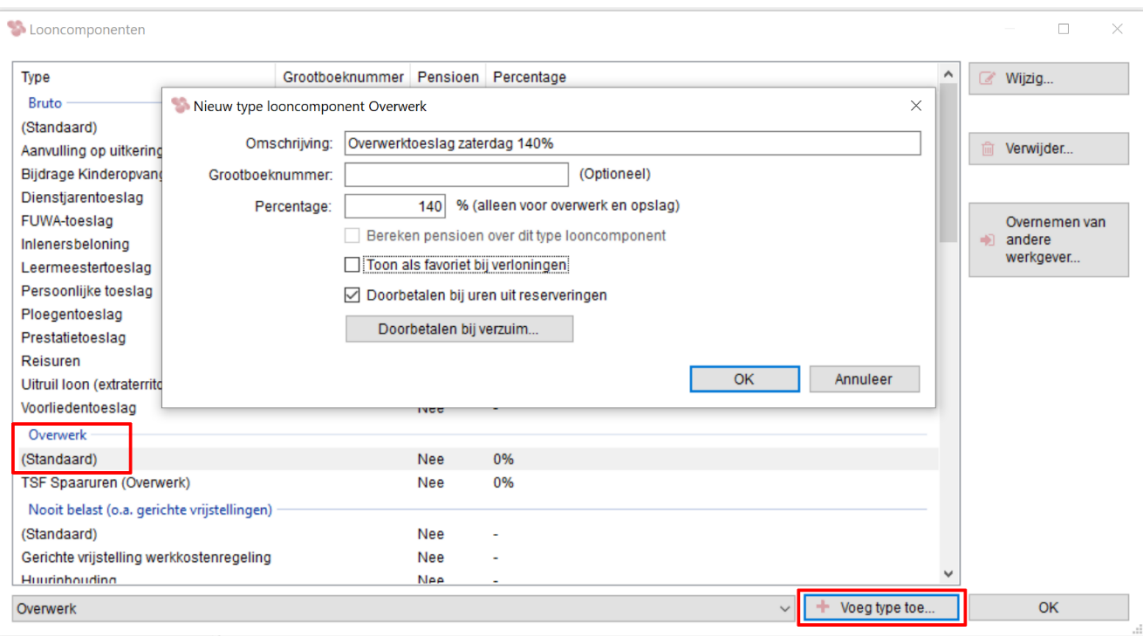

*Afbeelding: Zelf toeslag overwerk invoeren*

U kunt zo diverse types en percentages 'Overwerk' toevoegen. In ons voorbeeld voeren we de 'Overwerktoeslag zaterdag. 140%' in:

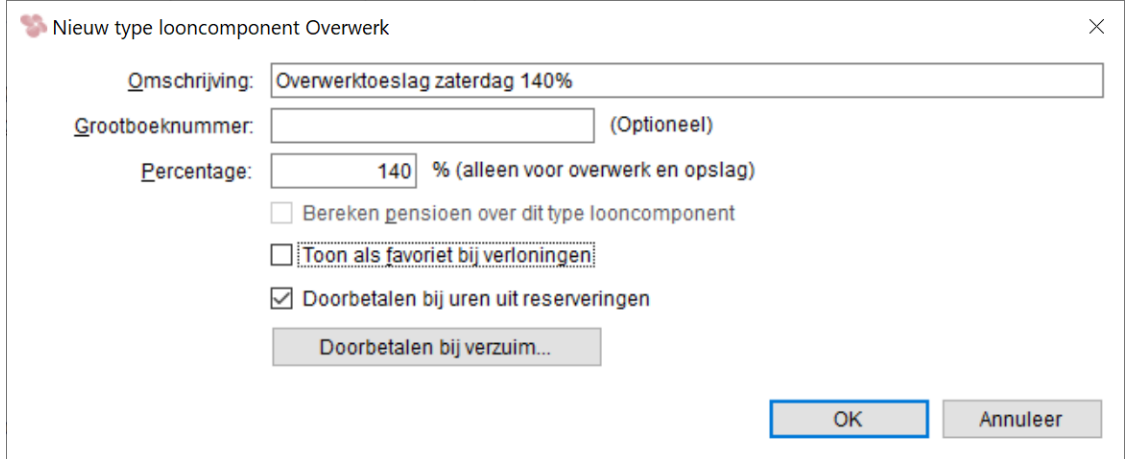

*Afbeelding: Toeslag overwerk invoeren*

We doen hetzelfde voor de 'Overwerktoeslag zondag. 175%' in. Dan ziet dat er (daarna) zo uit:

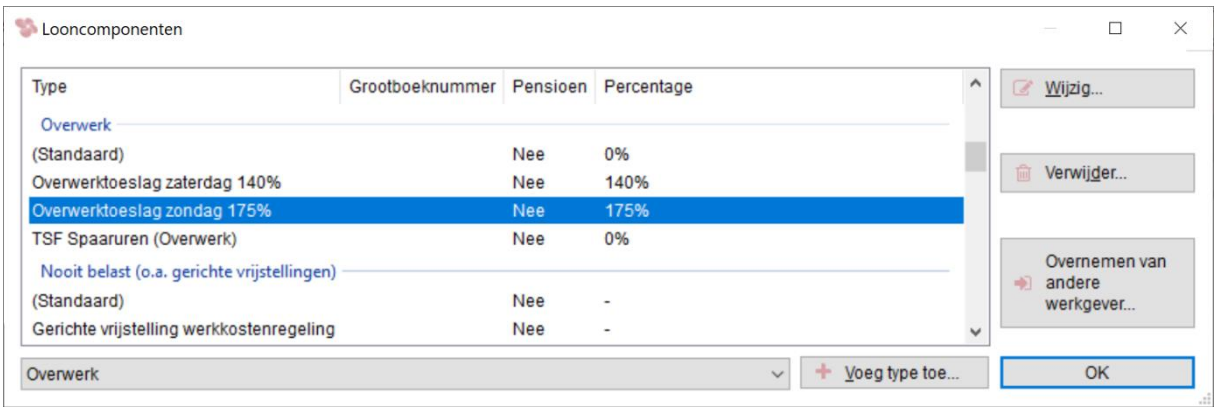

*Afbeelding: Zelf twee toeslagen overwerk ingevoerd*

NB Let erop dat u bij het aanmaken van de overwerktoeslag zélf het percentage ook in de Type-omschrijving ingeeft want Loon vermeldt het percentage niet in de berekening van het overwerkbedrag.

### *Overwerkpercentages zichtbaar bij de verloningen*

Vervolgens ziet u deze overwerktoeslagen terug bij de verloningen onder het plus(jes)-icoon, 'Overwerk':

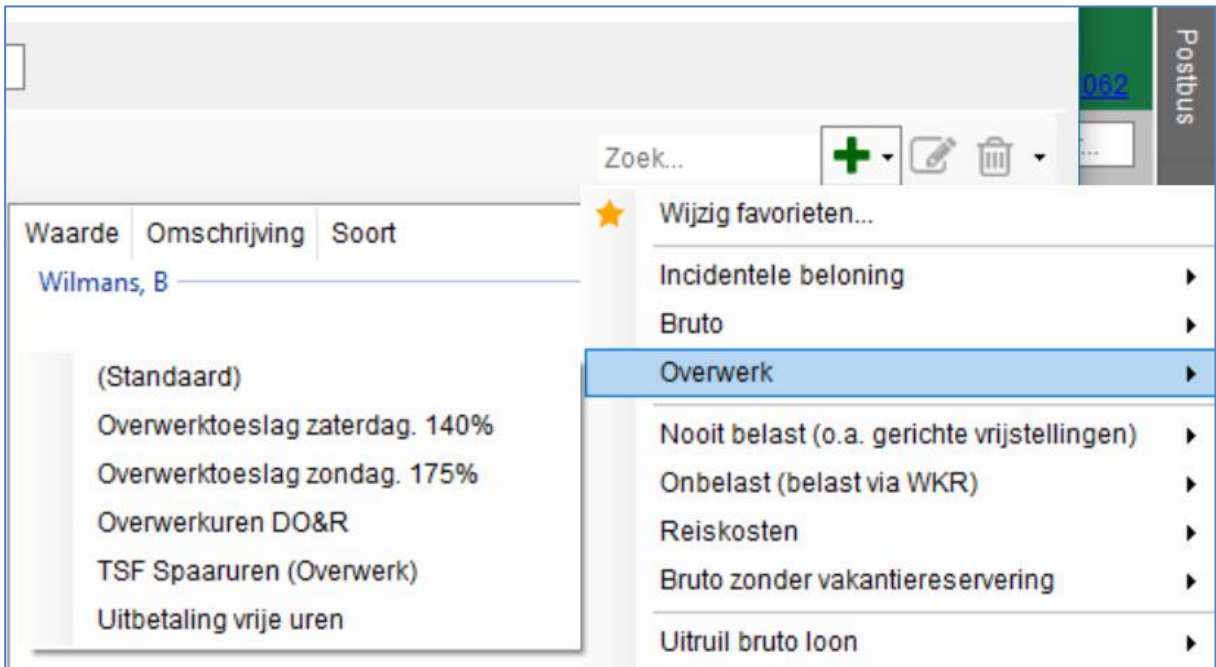

*Afbeelding: Loonberekening, Overwerktoeslagen*

*Voorbeeld één (1) overwerkpercentage boven de 100%* In ons voorbeeld gaat het om:

- Voltijder
- Uurloon: € 11,54
- 15 uur overwerk 'Overwerktoeslag zaterdag. 140%'

Dat levert deze strook op:

| Loon januari                                                                                                   | €                        | $2.000,-$                |
|----------------------------------------------------------------------------------------------------|--------------------------|--------------------------|
| 15 Uur Overwerktoeslag zaterdag. 100%                                                                          |                          | 173,10                   |
| Opslag overwerk 40%                                                                                            |                          | 69,24                    |
|                                                                                                    |                          | 2.242,34                 |
| Inhoudingen:<br>Loonheffing met loonheffingskorting<br>Loonheffing bijzonder tarief<br>$0,265$ $\delta$ W.G.A. | 299,33<br>110,34<br>5,94 |                          |
| Netto loon, met loonheffingskorting                                                                            |                          | $415,61 -$ /<br>1.826,73 |

*Afbeelding: Resultaten verloning. Overwerkverloning boven de 100% betaald*

Loon 'knipt' het overwerk boven de 100% in delen. Eerst wordt het overwerk getoond dat volgens het reguliere uurloon wordt betaald. In ons voorbeeld betekent dit: 15 uur 'Overwerktoeslag zaterdag' à € 11,54 = € 173,10.

Daaronder staat de 'Opslag overwerk 40%'. Dat betreft het percentage dat boven de 100% van het uurloon wordt uitbetaald. In ons voorbeeld 15 uur x/x (40% van € 11,54) = de vermelde € 69,24.

### *Voorbeeld meerdere overwerkpercentages van boven de 100%*

Als er sprake is van meerdere overwerkpercentages van boven de 100% in een verloning dan krijgt u meerdere uitsplitsingen. In het onderstaande voorbeeld betreft het:

- Voltijder
- Uurloon: € 25
- 5 uur 'Overwerktoeslag zaterdag. 140%' voor de zaterdagen
- En 2 uur 'Overwerktoeslag zondag. 175%' voor de zondagen:

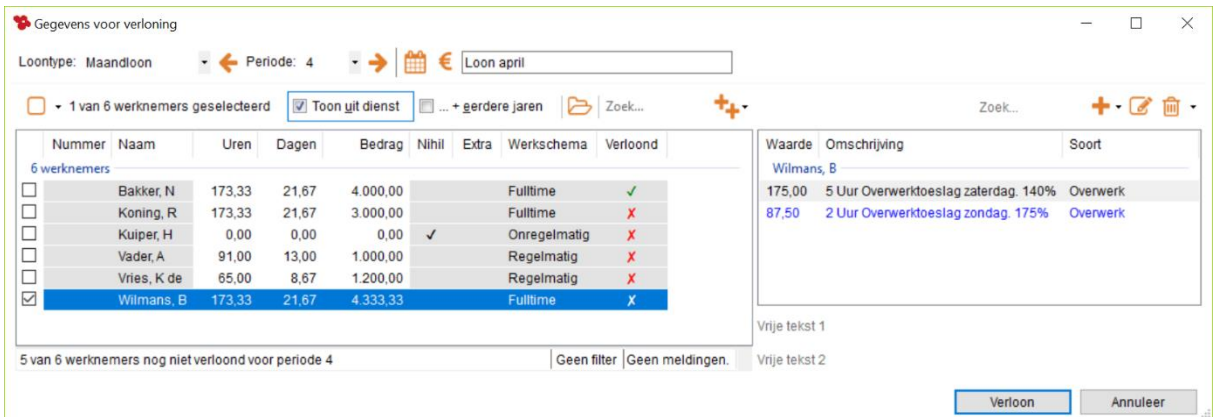

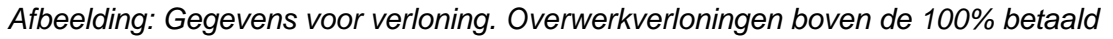

Dat levert deze strook op:

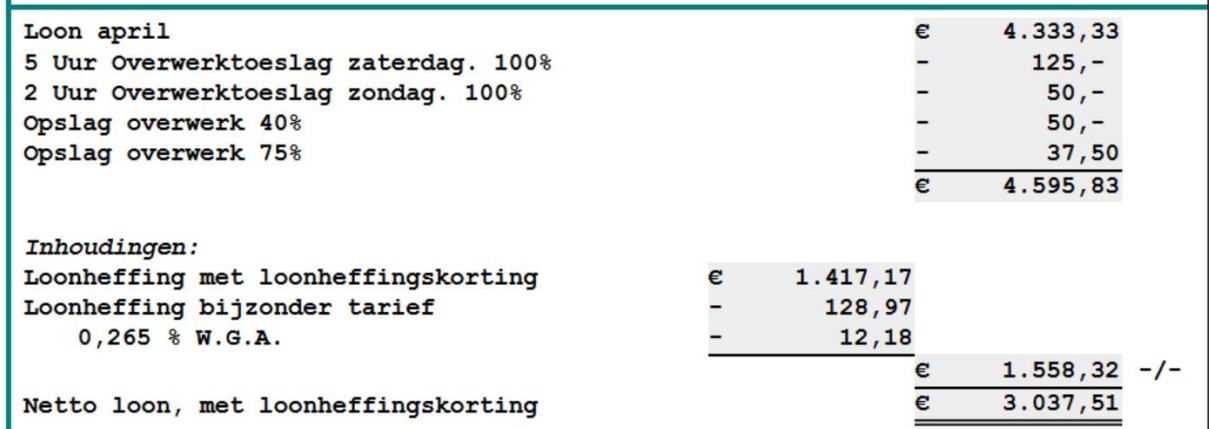

*Afbeelding: Resultaten verloning. Overwerkverloningen boven de 100% betaald*

*Uitleg bedragen*

• 'Overwerktoeslag zaterdag. 140%'. 5 uur x/x  $\epsilon$  25 =  $\epsilon$  125 Overwerktoeslag zaterdag (nog zonder de opslag)

• 'Overwerktoeslag zondag. 175%'. 2 uur x/x  $\epsilon$  25 =  $\epsilon$  50 Overwerktoeslag zondag (nog zonder de opslag)

• 5 uur x/x (40% van € 25) = € 50 Opslag overwerk 40% (zaterdag)

• 2 uur x/x (75% van € 25) = € 37,50 Opslag overwerk 75% (zondag)

*Meer voorbeelden 'Overwerk, overuren en meeruren in Loon'*

Er is een uitlegdocument dat nog veel meer voorbeelden toont over 'Overwerk, overuren en meeruren in Loon'. En uiteraard de nadere uitleg van de bedragen en teksten. Dat is deze pdf: [https://www.loon.nl/Handleiding/Overwerk\\_vanaf\\_2018.pdf](https://www.loon.nl/Handleiding/Overwerk_vanaf_2018.pdf)

### **Samenvoegen overwerktoeslag en overwerkopslag**

U kunt ervoor kiezen om de overwerktoeslagen en –opslagen samen te voegen in de loonberekening. De 'overwerk-opsomming' wordt zo als het ware gecomprimeerd. Dat maakt de loonstrook korter. Sommige Loon-gebruikers vinden dat overzichtelijker.

U stelt e.e.a. in via 'Opties', 'Werkgeversinstellingen', tabblad 'Loonstrook', 'Overwerk (opslag, boven/onder fulltime)':

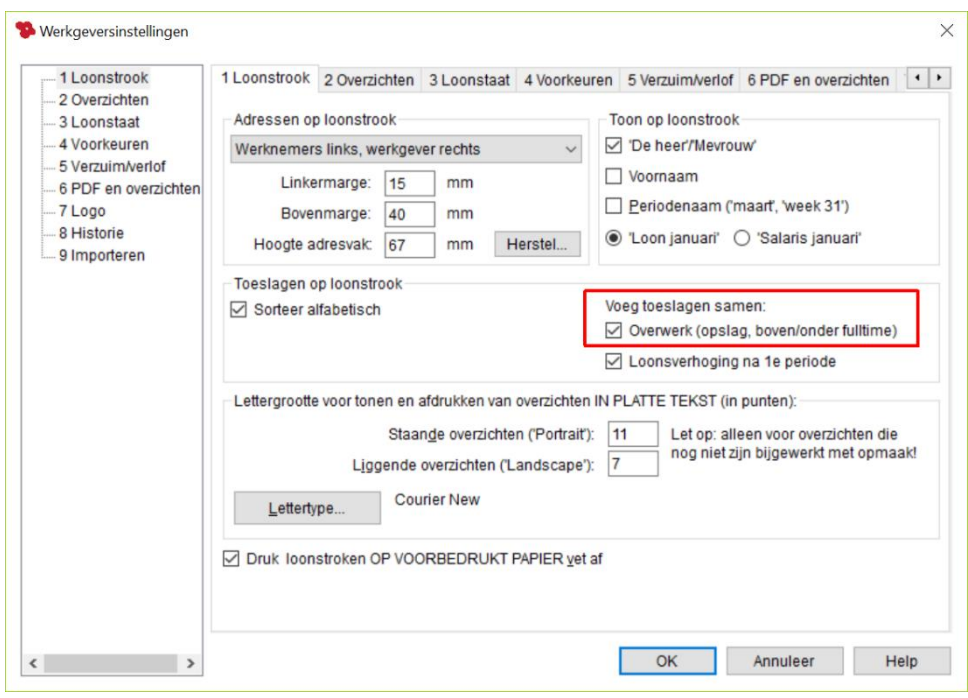

*Afbeelding: 'Opties', 'Werkgeversinstellingen', tabblad 'Loonstrook'*

Met deze optie aangevinkt had ons eerste voorbeeld

- Voltijder
- Uurloon: € 11,54
- en 15 uur overwerk 'Overwerktoeslag zaterdag. 140%', er zo uitgezien:

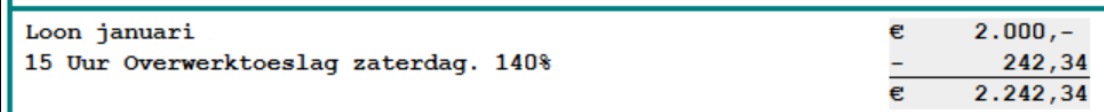

*Afbeelding: Resultaten verloning. Overwerkverloning > 100% betaald. Samenvoeging*

Zoals u ziet, zijn de overwerktoeslag en de overwerkopslag nu samengevoegd tot één regel 'Overwerktoeslag \*\*\*' en tot één totaalbedrag. Eerder waren die regels alle nog apart vermeld.

Met deze optie wederom aangevinkt had ons tweede voorbeeld

- Voltijder
- Uurloon: € 25
- 5 uur 'Overwerktoeslag zaterdag. 140%' voor de zaterdagen
- en 2 uur 'Overwerktoeslag zondag. 175%' voor de zondagen, er zo uitgezien:
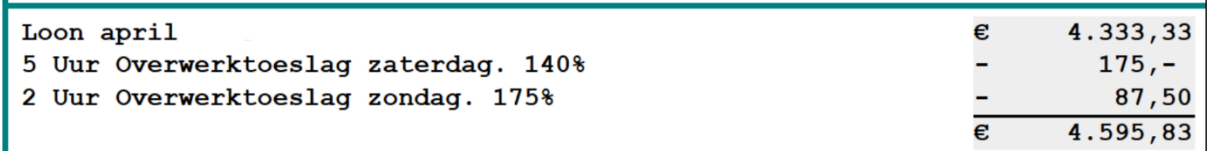

*Afbeelding: Resultaten verloning. Overwerkverloning > 100% betaald. Samenvoeging*

Ook nu zijn de overwerktoeslag en de overwerkopslag samengevoegd tot één regel 'Overwerktoeslag \*\*\*' en tot één totaalbedrag. En ook nu geldt dat bij de optie 'Overwerk (opslag, boven/onder fulltime)' *uit*gevinkt alle regels nog apart werden vermeld.

### **8.2 Incidentele beloning Vakantiegeld**

#### *Vakantiegeldverloning via taak in Loon Vandaag*

U kunt de verloning van het vakantiegeld op (laten) nemen in Loon Vandaag. Dat is handig want zo 'vergeten' Loon en u de vakantiegeldverloning niet. Bovendien kunt u de verloning van de reguliere periode en de vakantiegeldbetaling op die manier tezamen via 'Start taak' laten uitvoeren.

Ga naar de vaste werkgeversgegevens, tabblad 6 'Planning'. Geef daar aan wanneer het vakantiegeld verloond moet worden. In ons voorbeeld in mei:

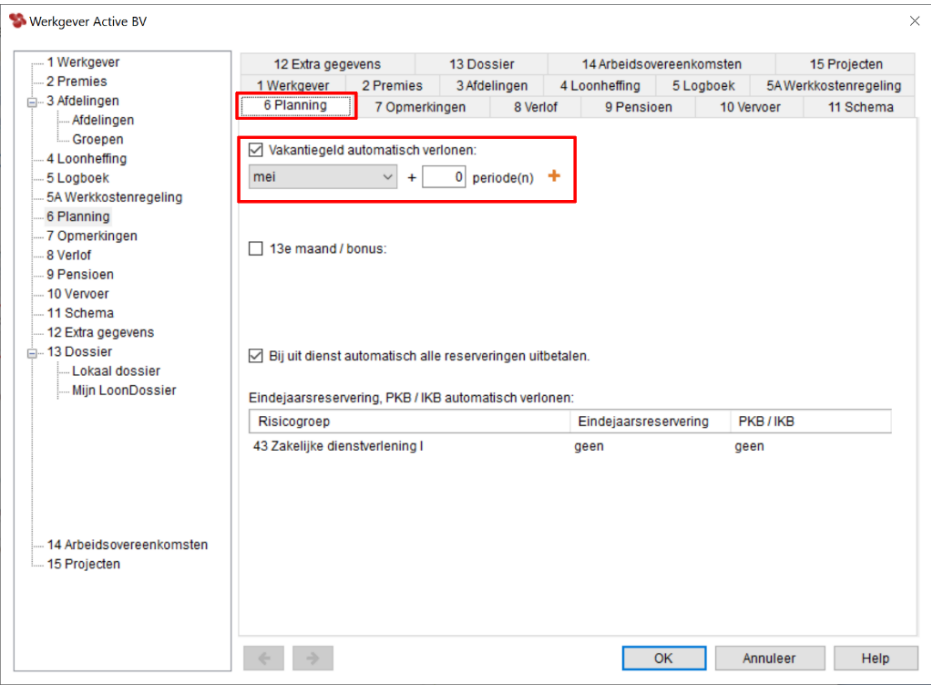

*Afbeelding: Werkgever, Prognose, Vakantiegeld*

#### *Periode meer of minder reserveren bij de uitbetaling?*

In sommige bedrijven is het gebruikelijk om (bijvoorbeeld) eind mei het vakantiegeld inclusief de vakantiereservering van de maand juni uit te betalen. Dit onder meer om het rentenadeel voor de werknemer te compenseren, die immers elf maanden geen rente trekt van zijn vakantiereservering. Als u inderdaad een extra periode wilt laten reserveren bij de uitbetaling dan vult u bij '+ perioden' een 1 in bij het bovenstaande scherm.

Wilt u juist een periode vakantiegeld mínder laten reserveren bij de uitbetaling dan vult u bij '+ perioden' een **-**1 in bij het bovenstaande scherm. Dus met een minteken ervoor. Zo'n situatie kan optreden als de werkgever in mei het vakantiegeld uitbetaalt, en reserveert van 1 mei tot en met 30 april. Dan wilt u de reservering van mei zelf niet meenemen in de uitbetaling, anders zouden er 13 reserveringsmaanden worden uitgekeerd.

U leest uitgebreid over een reserveringsperiode extra of juist minder in deze uitleg: [https://www.loon.nl/Handleiding/Vakantiegeld\\_reserveringperiode\\_extra\\_of\\_juist\\_minder.pdf](https://www.loon.nl/Handleiding/Vakantiegeld_reserveringperiode_extra_of_juist_minder.pdf)

## *Stappenplan reguliere verloning met vakantiegeld*

In ons voorbeeld is dit de situatie:

- Maandlonen.
- De vakantiegeldverloning vindt in mei plaats.
- Bij de vaste werkgeversgegevens, tabblad 6 'Planning' is aangegeven dat het vakantiegeld verloond moet worden in de maand mei.
- De reguliere salarissen van januari tot en met april zijn al gedraaid.
- Nu kan dus de maand mei, inclusief het vakantiegeld worden verloond. Volg daartoe het onderstaande stappenplan:

1) U kunt de reguliere strook en het vakantiegeld tegelijkertijd laten verlonen. In ons voorbeeld betalen we in mei het vakantiegeld uit.

2) Markeer vanuit Loon Vandaag de taak 'Periode 5 (mei) verlonen (+ vakantiegeld)' 3) Klik op 'Start taak'

4) Dit scherm verschijnt, als u bij de werkgever, tabblad 'Planning' de periode van de vakantiemaandbetaling hebt aangegeven:

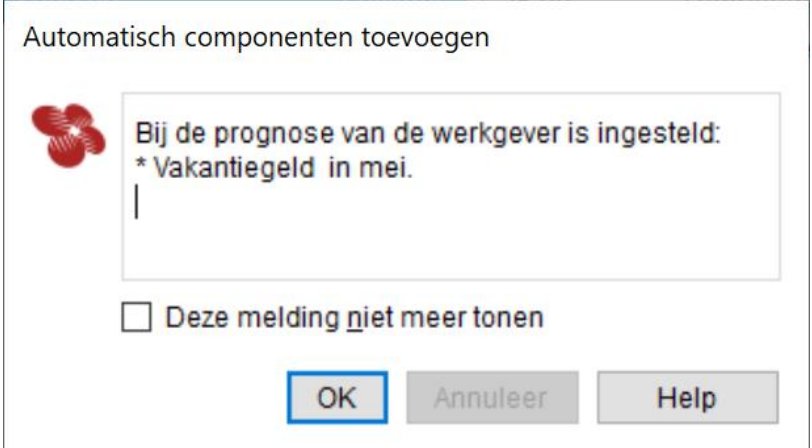

*Afbeelding: Automatisch componenten toevoegen, Vakantiegeld*

5) Geef 'OK'

U ziet nu het scherm 'Gegevens voor verloning', waar voor alle werknemers in deze meimaand de 'Uitbetaling vakantiegeldreservering' wordt opgenomen:

|                         | Gegevens voor verloning |                                                  |        |       |                                                   |              |            |                                  |                             |    |               |                                                            |                         | $\Box$   | $\times$               |
|-------------------------|-------------------------|--------------------------------------------------|--------|-------|---------------------------------------------------|--------------|------------|----------------------------------|-----------------------------|----|---------------|------------------------------------------------------------|-------------------------|----------|------------------------|
|                         | Loontype: Maandloon     |                                                  | $-$    |       | $\leftarrow$ Periode: $5 \rightarrow \rightarrow$ | 雦            | € Loon mei |                                  |                             |    |               |                                                            |                         |          |                        |
|                         | $\overline{\mathbf{v}}$ | + 6 van 6 werknemers geselecteerd                |        |       |                                                   |              |            | E  + eerdere jaren <b>D</b> Zoek |                             | ٠. |               |                                                            | Zoek                    |          | $+$ $\alpha$ m $\cdot$ |
|                         | Nummer Naam             |                                                  | Uren   | Dagen | Bedrag Nihil                                      |              | Extra      | Werkschema                       | Verloond                    |    | Waarde        | Omschrijving                                               | Soort                   |          |                        |
| $\triangledown$         | 6 werknemers            | Bakker, N                                        | 173,33 | 21,67 | 2.000.00                                          |              |            | <b>Fulltime</b>                  | x                           |    | Vader, A      | 44 km p/dag Reiskosten woon-werk (2x 22 km p/d) Reiskosten |                         |          |                        |
| $\color{red}\heartsuit$ |                         | Koning, R                                        | 0,00   | 0,00  | 0,00                                              | $\checkmark$ |            | Onregelmatig                     | x                           |    | geheel        | Uitbetaling vakantiegeldreservering                        | Uitbetaling reservering |          |                        |
| $\triangledown$         |                         | Kuiper, H                                        | 65,00  | 13.00 | 2.000.00                                          |              |            | Regelmatig                       | x                           |    |               |                                                            |                         |          |                        |
| $\overline{\smile}$     |                         | Vader, A                                         | 91.00  | 13.00 | 1.000.00                                          |              |            | Regelmatig                       | $\mathbf{x}$                |    |               |                                                            |                         |          |                        |
| $\overline{\vee}$       |                         | Vries, K de                                      | 65,00  | 8.67  | 1.200.00                                          |              |            | Regelmatig                       | x                           |    |               |                                                            |                         |          |                        |
| ☑                       |                         | Wilmans, B                                       | 173,33 | 21,67 | 3.500,00                                          |              |            | Fulltime                         | x                           |    |               |                                                            |                         |          |                        |
|                         |                         |                                                  |        |       |                                                   |              |            |                                  |                             |    |               |                                                            |                         |          |                        |
|                         |                         |                                                  |        |       |                                                   |              |            |                                  |                             |    | Vrije tekst 1 |                                                            |                         |          |                        |
|                         |                         | Geen van 6 werknemers is verloond voor periode 5 |        |       |                                                   |              |            |                                  | Geen filter Geen meldingen. |    | Vrije tekst 2 |                                                            |                         |          |                        |
|                         |                         |                                                  |        |       |                                                   |              |            |                                  |                             |    |               |                                                            | Verloon                 | Annuleer |                        |

*Afbeelding: Gegevens voor (serie)verlonen, Reguliere verloning en Vakantiegeldbetaling*

### 6) 'Verloon' (rechtsonderin)

7) U krijgt nu dit resultatenscherm te zien, met de reguliere verloning (mei, periode 5), en de vakantiegeldverloning (in ons voorbeeld 5B):

| <b>V</b> & Bakker, N<br>5<br>Bakker, N<br>п<br>1.881,33<br>$\overline{\phantom{a}}$<br><b>V</b> & Koning, R<br>5B<br>哅<br>Bakker, N<br>452,00<br>×,<br>V & Kuiper, H<br>5<br>Koning, R<br>哅<br>$\sim$<br><b>EDIT</b> & Vader, A<br>5B<br>90,79<br>ш<br>Koning, R<br>$\sim$<br><b>E</b> Vries, K de<br>5<br>m<br>1.367,18<br>Kuiper, H<br>$\qquad \qquad \blacksquare$<br><b>E-V &amp; Wilmans, B</b><br>5B<br>504,80<br>Kuiper, H<br>۰<br>5<br>ш<br>1.015,60<br>Vader, A<br>٠<br>5B<br>哅<br>367.24<br>Vader, A<br>÷<br>5<br>Vries, K de<br>798,33<br>$\qquad \qquad \blacksquare$<br>5B<br><b>PO</b><br>302,88<br>Vries, K de<br>$\blacksquare$ |   |            | Periode | Te betalen (oud) | Te betalen (nieuw) | $±$ Te betalen |
|----------------------------------------------------------------------------------------------------|---|------------|---------|------------------|--------------------|----------------|
|                                                                                                    |   |            |         |                  |                    | 1.881,33       |
|                                                                                                    |   |            |         |                  |                    | 452,00         |
|                                                                                                    |   |            |         |                  |                    |                |
|                                                                                                    |   |            |         |                  |                    | 90.79          |
|                                                                                                    |   |            |         |                  |                    | 1.367,18       |
|                                                                                                    |   |            |         |                  |                    | 504,80         |
|                                                                                                    |   |            |         |                  |                    | 1.015,60       |
|                                                                                                    |   |            |         |                  |                    | 367.24         |
|                                                                                                    |   |            |         |                  |                    | 798.33         |
|                                                                                                    |   |            |         |                  |                    | 302,88         |
| ÷                                                                                                    | ш | Wilmans, B | 5       |                  | 2.689.87           | 2.689,87       |
| W<br>5B<br>791,00<br>Wilmans, B<br>۰                                                                                                    |   |            |         |                  |                    | 791.00         |
| Totaal<br>10.261,02<br>$\overline{\phantom{a}}$                                                                                                    |   |            |         |                  |                    | 10.261.02      |
| $\hat{\textbf{C}}$                                                                                                    |   |            |         |                  |                    |                |

*Afbeelding: Resultaten van de serieverloning, Reguliere verloning en Vakantiegeldbetaling*

#### *Check verloningen vakantiegeld*

Uw 'cockpit' zit links bovenin. Daar kunt u per werknemer de loonstroken (regulier, de vakantiegeldverloning, en ook die twee tezamen) oproepen. U doet dat eenvoudigweg door de werknemer te markeren, en uw keuze te maken.

• Klik links op de naam van de werknemer en u ziet de combi-strook. U ziet dan twee loonheffingsbedragen staan. Die voor de reguliere verloning, en die van het 'bijzonder tarief' voor de incidentele beloning (het vakantiegeld).

• Voor alleen het reguliere loon klikt u op het kleine plusje links naast de werknemersnaam en dan voor 'Periode \*'.

• Voor sec de vakantiegeldbetaling doet u hetzelfde, maar kies dan de 'Periode \*B'-verloning.

In ons voorbeeld kiezen we voor werknemer Vader, en haar vakantiegeldverloning (Periode 5B):

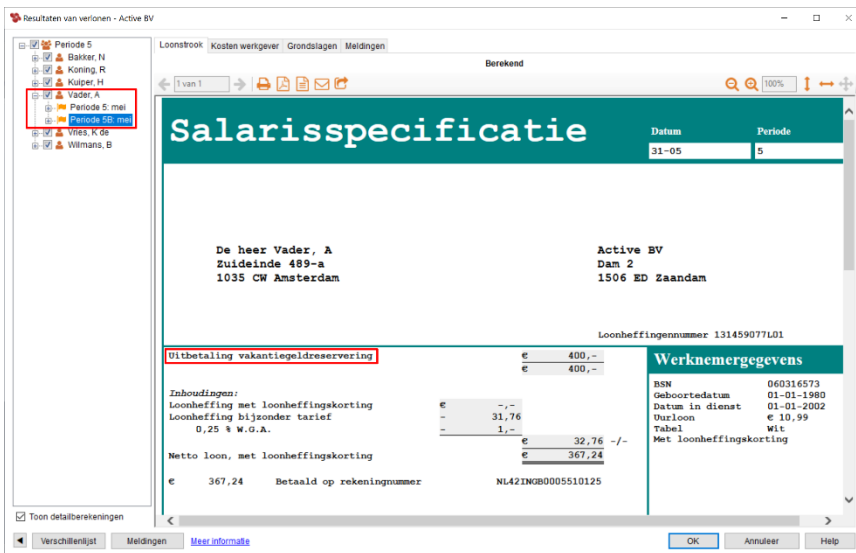

*Afbeelding: Loonstrook vakantiegeldbetaling*

Zo kunt u de stroken één voor één doorlopen en checken. Deugt er een verloning niet, dan vinkt u die uit en slaat de rest op zoals u gewend bent: met 'OK'.

U kunt de 'Kosten werkgever' oproepen, de 'Grondslagen' en eventuele 'Meldingen'.

### *Vakantiegeldverloningen opslaan*

Zijn de verloningen in orde? Dan slaat u ze op door op 'OK' te drukken, en - let op - daarna te kiezen voor 'Ja'. Pas dan worden de vakantiegeldberekeningen opgeslagen. In ons voorbeeld als 5B: de vakantiegeldverloning, gedraaid in de maand mei.

## *Eén of meer vakantiegeldverloningen niet in orde?*

Is er één of meer vakantiegeldverloning niet in orde? Vink de betreffende werknemer(s) dan uit vóórdat u de lonen opslaat. Het Loon-pakket is dan zo slim om te onthouden welke werknemer(s) u hebt uitgevinkt, en zal na het opslaan van de (correcte) verloningen alleen maar díe werknemers tonen.

Pas de data van de (foute) vakantiegeldverloningen aan, draai ze alsnog en sla ze op.

#### *Taak 'Vakantiegeld verlonen' voltooien*

U bent nu klaar met de vakantiegeldverloning. Die taak kunt u dan ook weghalen uit Loon Vandaag. Markeer daartoe de taak, en klik op 'Markeer voltooid', 'OK'.

#### *Meer info vakantiegeldbetaling*

Hier leest u meer over de vakantiegeldbetaling via (Serie)verlonen: <https://www.loon.nl/Handleiding/Vakantiegeld.pdf>

# **8.3 Vrije dagen uitbetalen**

Mocht de werknemer nog vrije dagen (= niet opgenomen vakantiedagen) hebben staan, dan kunt u die uitbetalen. Bijvoorbeeld aan het eind van het jaar of bij ontslag.

Wanneer er een uitdienstdatum wordt ingevuld, dan voegt Loon automatisch de uitbetaling van de vakantiedagen aan de verloning toe. Betreft het een tussentijdse uitbetaling, dan kunt u dit uitbetalen doen door op het icoon voor het toevoegen van een looncomponent te klikken (het 'plusje'). Kies in de uitklaplijst die dan verschijnt eerst voor 'Uitbetaling reserveringen'.

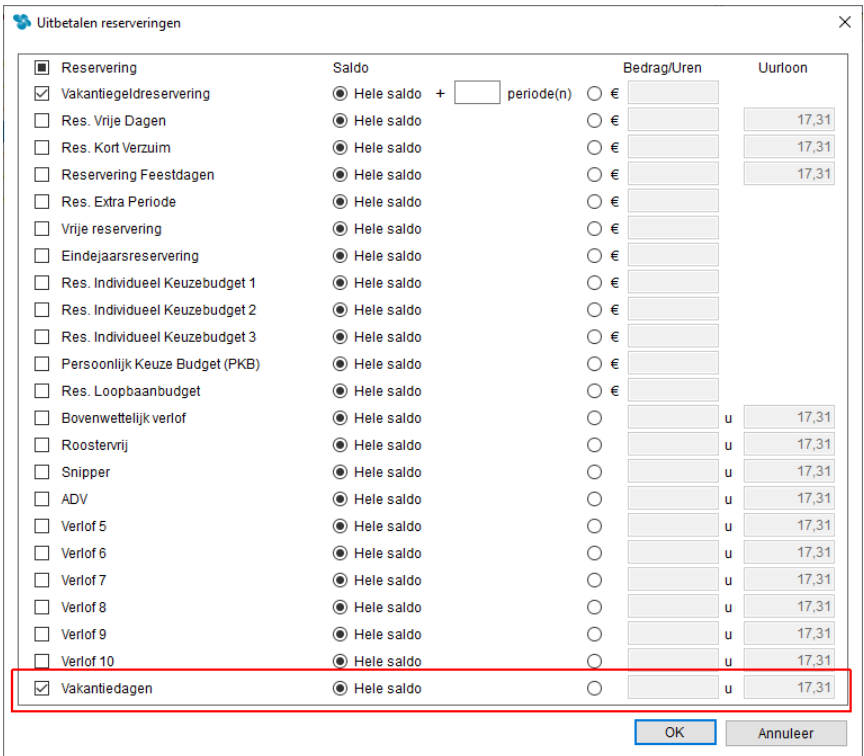

*Afbeelding: 'Uitbetalen reserveringen'*

Via 'Overzichten', 'Werknemersoverzichten', 'Verzuim/verlof' wordt getoond uit hoeveel uur het uitstaande verlofrecht bestaat.

Loon houdt automatisch bij wat de stand van het aantal vrije uren is en welk bedrag (saldo) dit is aan vrije uren. Dat wil zeggen het aantal vakantie-uren dat de werknemer nog niet heeft opgenomen, maar waar hij wel recht op heeft.

Loon gaat bij de berekening van het saldo uit van het uurloon. Als dat niet is ingevuld, rekent Loon het zelf uit door het standaardloon te delen door het aantal standaard loonuren.

In ons voorbeeld kijken we naar een werknemer die 86,67 uur vakantie uitbetaald krijgt. Hij verdient € 17,31 per uur. Hij heeft dus nog recht op: 86,67 x € 17,31 = € 1.500,20 uitstaande verlofrechten (vakantiedagen).

Let op: die € 1.500,20 is *ex*clusief de wettelijke 8% vakantiegeld, die Loon automatisch als reservering Vakantiegeld 'wegschrijft'.

In het overzicht 'Werknemersoverzichten', 'Verzuim/verlof' zien we de uitstaande uren staan en het bedrag *in*clusief de 8% vakantiereservering:

| Verzuim-verlof                                                                                                    |                                         |                                                                 |             |                                  |                                                                      |                                                                                                    |                    |
|----------------------------------------------------------------------------------------------------|-----------------------------------------|-----------------------------------------------------------------|-------------|----------------------------------|----------------------------------------------------------------------|----------------------------------------------------------------------------------------------------|--------------------|
| $4 \text{ van } 8$                                                                                                    |                                         | $\rightarrow$ $\leftrightarrow$ $\Box$ $\oplus$ $\Box$ $\oplus$ |             |                                  |                                                                      |                                                                                                    |                    |
| 005 Kuiper, H                                                                                                    |                                         |                                                                 |             |                                  |                                                                      |                                                                                                    |                    |
| <b>Uurloon: 17.31</b><br>Vakantiegeld: 8,00 %<br>▼ Opbouw                                                                       | Deze werknemer werkt elke werkdag 8 uur |                                                                 |             |                                  |                                                                      |                                                                                                    |                    |
| Datum/Tijd                                                                                                    |                                         |                                                                 | Agenda      | Αf                               | Bij                                                                  | Omschrijving                                                                                                    |                    |
| $31 - 01$<br>28-02<br>$31 - 03$<br>$30 - 04$<br>31-05<br>$30 - 06$<br>$03 - 07$<br>$31 - 07$<br>$\overline{\mathbf{v}}$ Totalen | t/m 07-07                               |                                                                 | 5 dan       | 40.00                            | 16,67 uur<br>16.67 uur<br>16.67 uur<br>16.67 uur<br>uur<br>16.67 uur | Autom. opbouw (januari): Vakantiedagen<br>Autom. opbouw (februari): Vakantiedagen<br>16,67 uur Autom. opbouw (maart): Vakantiedagen<br>Autom. opbouw (april): Vakantiedagen<br>16,67 uur Autom. opbouw (mei): Vakantiedagen<br>Autom. opbouw (juni): Vakantiedagen<br>Vakantiedagen<br>Autom. opbouw (juli): Vakantiedagen |                    |
|                                                                                                    |                                         |                                                                 |             |                                  |                                                                      |                                                                                                    |                    |
| <b>Beginstand</b>                                                                                                    | Lonen<br>10.00                          | <b>Eerdere diensty.</b><br>Agenda                               | Αf<br>40.00 | Dit dienstverb.<br>Bij<br>116.67 | Saldo<br>86.67 uur                                                   | <b>Soort</b><br>10,83d Vakantiedagen                                                                                                    | Waarde<br>1.620.00 |
| v Agenda                                                                                                    |                                         |                                                                 |             |                                  |                                                                      |                                                                                                    |                    |
| <b>Totaal</b>                                                                                                    | Dagen<br>5.00                           | <b>Uren Soort</b><br>Vakantiedagen                              |             |                                  |                                                                      |                                                                                                    |                    |

*Afbeelding: Overzicht 'Werknemersoverzichten', 'Verzuim/verlof', Uitstaande verlofrechten*

Het aantal uit te betalen uren kunt u opgeven door het veldje 'Bedrag/Uren' aan te stippen en het aantal uren in te vullen:

| . <i>.</i><br>__<br>–<br>Vakantiedagen<br>$\checkmark$ | ----<br>ー<br>Hele saldo | ∽<br>◉ | 86.67 | $\sim$<br>u<br>ن. ، ، |
|--------------------------------------------------------|-------------------------|--------|-------|-----------------------|
|                                                        |                         |        | OK    | Annuleer              |

*Afbeelding: 'Uitbetaling reserveringen', 'Vakantiedagen'*

Nogmaals: de € 1.500,20 is het bedrag *ex*clusief de verplichte 8% vakantiegeldreservering, die Loon automatisch als reservering Vakantiegeld 'wegschrijft'. Dit zien we op de loonberekening gebeuren. De reservering vakantiegeld bedraagt: € 1.500,20 x 8% = € 120.

De verloning van de beloning 'Vakantiedagen' verschijnt in de reguliere verloning (in periode 8 bij ons voorbeeld):

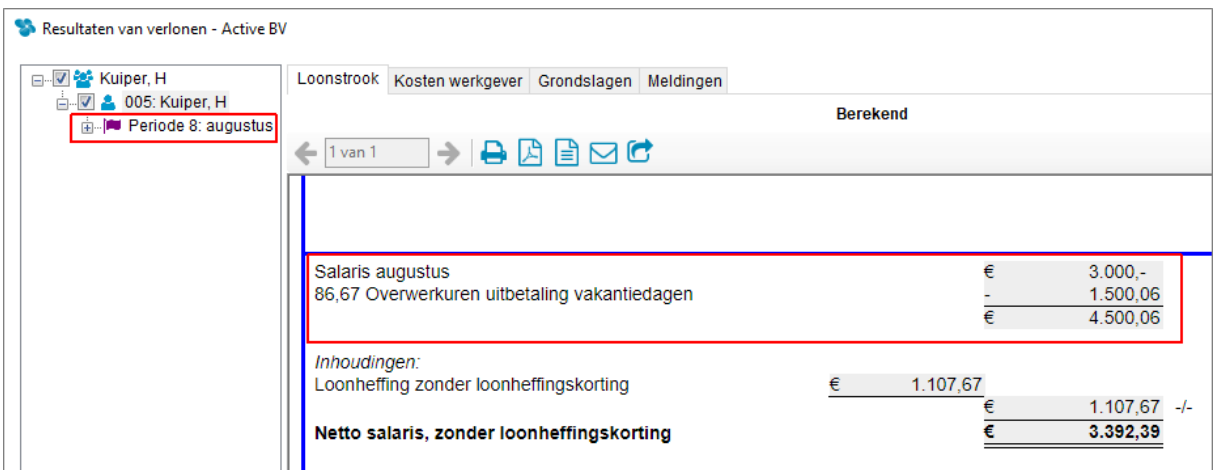

*Afbeelding: Loonstrook, Uitbetaling reserveringen, Vakantiedagen*

Ter info: de € 120 plus het brutobedrag van € 1.500,20 vormen tezamen het bedrag dat we zagen op het overzicht 'Werknemersoverzichten', 'Verzuim/verlof': € 1.620,20 (met afrondingen).

De vakantiegeldreservering betaalt u op de gebruikelijke wijze uit. Zie hoofdstuk 8.2.

# **8.4 Ziekengeld uitbetalen**

#### *Wachtdagen*

Als een werknemer ziek wordt dan betaalt de werkgever de eerste ziektedag of de eerste twee ziektedagen geen loon. Dit zijn zogeheten wachtdagen. Het aantal wachtdagen kan ook nul zijn. Dan betaalt de werkgever ook de eerste twee ziektedagen het volledige loon. Let op: veelal bepaalt de cao het aantal wachtdagen en mag u daar niet zomaar van afwijken. Na de ziektedagen moet de werkgever minimaal 70 procent van het loon doorbetalen. Het precieze percentage wordt ook per cao bepaald.

Op het tabblad 'Verlof' bij de werkgever ziet u de invulvelden staan:

| 12 Extra gegevens   |                        | 13 Dossier        |             |                | 14 Arbeidsovereenkomsten |   | 15 Projecten          |
|---------------------|------------------------|-------------------|-------------|----------------|--------------------------|---|-----------------------|
| 1 Werkgever         | 2 Premies              | 3 Afdelingen      |             | 4 Loonheffing  | 5 Logboek                |   | 5A Werkkostenregeling |
| 6 Planning          | 7 Opmerkingen          |                   | 8 Verlof    | 9 Pensioen     | 10 Vervoer/thuiswerk     |   | 11 Schema             |
|                     |                        |                   |             |                |                          |   |                       |
| Soort verlof        |                        |                   |             | Opbouw p/jr    | Uren/Dagen               | ۸ | Wijzig                |
| Snipper             |                        |                   |             |                | dagen                    |   |                       |
| Tijd-voor-tijd      |                        |                   |             | x              |                          |   |                       |
| Vakantiedagen       |                        |                   |             | 25,00          | dagen                    |   |                       |
| Verlof 10           |                        |                   |             |                | dagen                    |   |                       |
| Verlof 5            |                        |                   |             |                | dagen                    |   |                       |
| Verlof 6            |                        |                   |             |                | dagen                    |   |                       |
| Verlof <sub>7</sub> |                        |                   |             |                | dagen                    |   |                       |
| Verlof 8            |                        |                   |             |                | dagen                    |   |                       |
| Verlof 9            |                        |                   |             |                | dagen                    |   |                       |
|                     |                        |                   | Percentage  | Afhandeling    | Overige                  |   | No-Riskpolis          |
|                     |                        |                   | doorbetalen | Pensioenpremie | instellingen             |   | <b>UWV</b>            |
|                     |                        | Ziekte:           | 80          |                | Wachtdagen:              |   | 2                     |
|                     | Kortdurend zorgverlof: |                   | 70          |                |                          |   |                       |
|                     | Langdurend zorgverlof: |                   | 0           | $\cdots$       |                          |   |                       |
|                     |                        | Onbetaald verlof: | 0           | $\cdots$       |                          |   |                       |

*Afbeelding: Werkgever, Verlof, Wachtdagen en % doorbetalen bij ziekte*

## *Werkwijze in het kort*

- Vul in het veld 'Wachtdagen bij ziekte' het aantal standaard wachtdagen in voor deze werkgever.
- Vul in het veld 'Percentage doorbetalen bij ziekte' het percentage in dat u de werknemer doorbetaalt ná de wachtdagen. Wettelijk is dat minimaal 70%.
- Leg het ziekteverzuim vast voor de werknemer via de 'Agenda.
- Loon verlaagt in de loonberekening het brutoloon automatisch met het juiste bedrag.

- Loon verlaagt in de loonberekening ook automatisch het aantal loondagen. Niet de loonuren!

#### *Uurloon*

Loon kijkt voor het in te houden bedrag naar het uurloon. Als dat niet is ingevuld, rekent Loon het uurloon zelf uit door het brutoloon te delen door het aantal loonuren per periode.

- Werknemer is drie werkdagen ziek geweest
- Het aantal wachtdagen bedraagt 2
- Percentage dat daarna wordt doorbetaald: 80
- Werknemer werkt parttime: 4 uur per dag. 21,67 dagen per maand, en dus 86,67 uur.
- Salaris van € 1.000 bruto per maand. Per uur € 11,53.
- Loon verlaagt het brutoloon bij de loonberekening vanzelf met: 8 uur x € 11,53 = € 92,31
- Op de loonstrook verschijnt de tekst: '8 uur inhouding wachtdagen bij ziekte 92,31 -/-'
- Loon verlaagt het bruto loon eveneens automatisch met: 20% van 4 uur  $x \in 11,53 = \text{\textsterling} 9,23$ .
- Op de loonstrook verschijnt daarom ook de tekst: '20% x 4 uur inhouding bij ziekte 9,23 -/-'

| Loon maart<br>8 Uur inhouding wachtdagen bij ziekte<br>20% x 4 uur inhouding bij ziekte | €             | $1.000,-$<br>$92,31 -/-$<br>$9,23 -1$<br>898,46 |
|-----------------------------------------------------------------------------------------|---------------|-------------------------------------------------|
| Inhoudingen:<br>Loonheffing met loonheffingskorting<br>$0.245$ % W.G.A.                 | 91,75<br>2,20 |                                                 |
| Netto loon, met loonheffingskorting                                                     |               | $93, 95 -/-$<br>804.51                          |
| €<br>804,51<br>Betaald op rekeningnummer                                                |               | NL42INGB0005510125                              |

*Afbeelding: Loonberekening, Wachtdagen en percentage doorbetaald*

- Het aantal loonuren blijft gelijk (voorschrift UWV/Belastingdienst). Het aantal loondagen wordt wél met twee verlaagd. Het heffingsloon daalt met het totale inhoudingsbedrag:

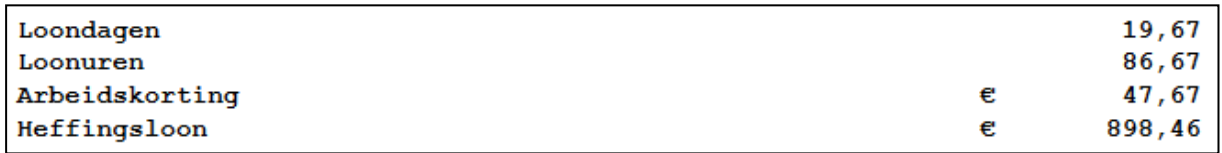

*Afbeelding: Loonberekening, Wachtdagen, Aanpassing dagen en heffingsloon*

### *Binnen vier weken weer ziek?*

Als het ziekteverzuim plaatsvindt binnen vier weken na het vorige ziekteverzuim, dan zal Loon geen inhouding voor de wachtdagen toepassen. Want dan wordt het verzuim wettelijk tot de eerdere ziekmelding gerekend.

Liggen er tussen het eerste en tweede ziekteverzuim meer dan vier weken, dan telt het tweede verzuim als een nieuw ziektegeval. Dan krijgt de werknemer ook weer te maken met wachtdagen (als die er zijn). Loon houdt daar rekening mee.

Meer over de wachtdagen en deels doorbetalen bij ziekte, leest u hier: [https://www.loon.nl/Handleiding/Wachtdagen\\_en\\_deels\\_doorbetalen.pdf](https://www.loon.nl/Handleiding/Wachtdagen_en_deels_doorbetalen.pdf)

# **8.5 Lonen corrigeren en historische lonen**

Als u een loon hebt opgeslagen dat achteraf niet correct blijkt, kunt u dat loon te allen tijde corrigeren of verwijderen.

#### *Loon corrigeren*

U kiest eerst de gewenste werknemer, de betreffende periode, en dan voor 'Verloon'. Loon toont het bijbehorende, volledige salaris. U zult dus zien dat Loon álle looncomponenten toont, ook de eenmalige toeslagen en incidentele beloningen:

|                 | Gegevens voor verloning     |                                                     |                                |       |                        |              |       |                             |              |                       |                                     |                              |          | X            |
|-----------------|-----------------------------|-----------------------------------------------------|--------------------------------|-------|------------------------|--------------|-------|-----------------------------|--------------|-----------------------|-------------------------------------|------------------------------|----------|--------------|
|                 | Loontype: Maandloon         |                                                     | $\bullet$ $\bullet$ Periode: 1 |       | . ->                   |              |       | Loon januari:               |              |                       |                                     |                              |          |              |
|                 |                             | - 5 van 6 werknemers geselecteerd                   |                                |       | $\Box$ + eerdere jaren |              |       | B<br>Zoek                   | ٠.           |                       | Zoek                                |                              | $+ 6$    |              |
|                 | Nummer Naam<br>6 werknemers |                                                     | Uren                           | Dagen | Bedrag                 | <b>Nihil</b> | Extra | Werkschema                  | Verloond     | Waarde<br>Vries, K de | Omschrijving                        | Soort                        |          |              |
| $\triangledown$ |                             | Bakker, N                                           | 173,33                         | 21,67 | 4.000,00               |              |       | Fulltime                    | $\checkmark$ | 20,00                 | Internetvergoeding                  | Onbelast (belast via WKR)    |          |              |
| $\triangledown$ |                             | Koning, R                                           | 173,33                         | 21,67 | 3.000,00               |              |       | <b>Fulltime</b>             | $\checkmark$ | 15,00                 | Vakliteratuur                       | Nooit belast (o.a. gerichte) |          |              |
| ☑               |                             | Kuiper, H                                           | 0.00                           | 0,00  | 0,00                   | $\checkmark$ |       | Onregelmatig                | x            | 44 km p/dag           | Reiskosten woon-werk (2x 22 km p/d) | Reiskosten                   |          |              |
| ☑               |                             | Vader, A                                            | 91.00                          | 13,00 | 1.000,00               |              |       | Regelmatig                  | x            |                       |                                     |                              |          | $\checkmark$ |
| $\triangledown$ |                             | Vries, K de                                         | 65,00                          | 8,67  | 1.200,00               |              |       | Regelmatig                  |              | $\,$ $\,$             |                                     |                              |          | $\,$         |
| $\Box$          |                             | Wilmans, B                                          | 173,33                         | 21,67 | 2.000,00               |              |       | Fulltime                    | $\checkmark$ | Vrije tekst 1         |                                     |                              |          |              |
|                 |                             | 3 van 6 werknemers nog niet verloond voor periode 1 |                                |       |                        |              |       | Geen filter Geen meldingen. |              | Vrije tekst 2         |                                     |                              |          |              |
|                 |                             |                                                     |                                |       |                        |              |       |                             |              |                       | Verloon                             |                              | Annuleer |              |

*Afbeelding: (eerdere) lonen*

U kunt nu alsnog de juiste loongegevens invullen, looncomponenten eventueel verwijderen of juist toevoegen, et cetera. Bereken vervolgens het loon opnieuw. Loon vraagt bij het opslaan om een bevestiging, het loon voor die periode bestaat immers al. U geeft 'OK'.

#### *Historische lonen*

Loon slaat 'achter de schermen', dus buiten uw zicht, de gehele salarishistorie op. Als u een opgeslagen salaris opnieuw draait, en vervangt dan onthoudt Loon (ook) het oorspronkelijke salaris.

Als u nu teruggaat naar 'Lonen' bij deze werknemer, en 'Toon historische lonen' aanvinkt , ziet u (in ons voorbeeld) dit:

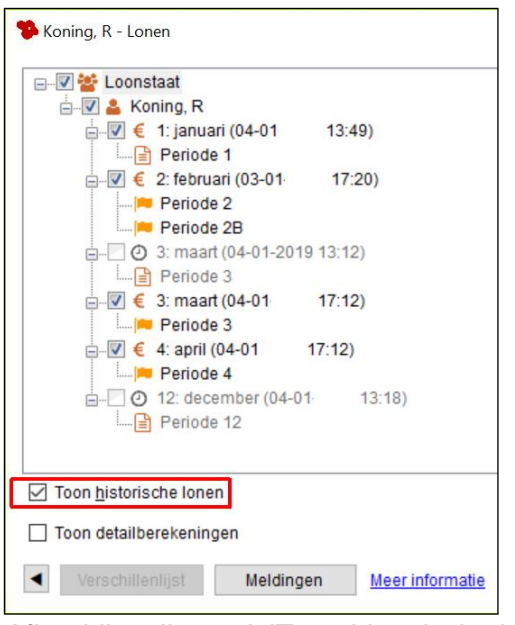

*Afbeelding: 'Lonen', 'Toon historische lonen'*

Er zijn in dit voorbeeld dus eerdere, onjuiste lonen geweest die later zijn overschreven door de juiste stroken. De meest recente strook staat altijd bovenaan. Het nu geldende salaris is altijd vetgedrukt. Een historisch salaris is voorzien van een 'klok-icoontje'.

Omdat Loon de overschreven salarissen bewaart, kunt u - als dat nodig blijkt - een overschreven salaris herstellen. U markeert dan simpelweg een loon en klikt op 'Herstel'.

Uitgebreide info over de historische lonen vindt u op het Loon Portaal (zie hoofdstuk 14.2), 'Handleidingen'. Directe link: [https://www.loon.nl/Handleiding/Historische\\_lonen.pdf](https://www.loon.nl/Handleiding/Historische_lonen.pdf)

*Let op vier punten na opnieuw berekenen, verwijderen of herstellen* Als u een reeds opgeslagen loon corrigeert, verwijdert of herstelt, let dan op de volgende vier punten:

## 1) Verrekening netto verschil

Als u de verkeerde strook al hebt uitbetaald, kunt u Loon het totale netto verschil automatisch laten verrekenen in de volgende loonstrook. Dit wordt dus een netto inhouding of bijtelling. Tip: gebruik de 'Vrije tekst' onder in tabblad 1 om aan te geven dat het hier een netto correctie betreft op eerdere, herziene lonen.

Zie ook hoofdstuk 9 'Serieverlonen' hoe Loon het u makkelijk maakt als u een salaris opnieuw berekent of herberekent.

#### 2) Automatische correctie Aangifte loonheffingen

Mocht u voor de 'foute' periode ook reeds Aangifte loonheffingen hebben gedaan (zie hoofdstuk 10.1), dan moet de gecorrigeerde periode mee in de eerstvolgende Aangifte loonheffingen. Dat gaat automatisch met het Loon-pakket.

3) (Correctie) Journaalposten draaien.

Dat wil zeggen de nieuwe journaalpost en de verschillen-journaalpost. De verschillen-

journaalpost kan Loon voor u draaien. Zie hoofdstuk 10.2, en op het Loon Portaal (zie hoofdstuk 14.2), 'Handleidingen'. Dit is de directe link daarnaartoe: [https://www.loon.nl/Handleiding/Historische\\_lonen.pdf](https://www.loon.nl/Handleiding/Historische_lonen.pdf)

4) Correctie Periodieke loonopgave Levering Premie en Gegevens (LPG). Voor APG, PGGM, PGB, AZL, Capgemini, TKP en andere pensioenverzekeraars geldt dat de correctie automatisch meegaat in de volgende Opgave. Zie hoofdstuk 10.7.

### **8.6 Afhandelen van een werknemer die uit dienst gaat**

Als een werknemer uit dienst gaat, dan dient u met de volgende vijf zaken rekening te houden:

- 1) Datum uit dienst invoeren
- 2) Eventuele Resterende Vrije dagen uitbetalen
- 3) Vakantiegeld uitbetalen
- 4) Eventuele voorschotten verrekenen
- 5) Vertrekt de werknemer halverwege een periode?

#### *1) Datum uit dienst invoeren*

Spreekt voor zich. Vult u in op tabblad 1, Personalia bij de vertrekkende werknemer. Dit is een belangrijk veld, zeker als de werknemer halverwege de periode uit dienst gaat. Zie onderstaand.

#### *2) Eventuele Resterende Vrije dagen uitbetalen*

De vertrekkende werknemer heeft daarnaast recht op de uitbetaling van zijn vrije dagen. Zie hoofdstuk 8.3.

#### *3)Vakantiegeld uitbetalen*

De vertrekkende werknemer heeft natuurlijk recht op de uitbetaling van zijn vakantiegeld. Hoe u dat betaalt, vindt u in hoofdstuk 8.2.

#### *4) Eventuele voorschotten verrekenen*

Als u deze werknemer een voorschot hebt betaald (cash of via de bank), dan kunt u bij zijn vertrek in één keer de verrekening maken door bij 'Loonberekening', op tabblad 1 het resterende voorschotbedrag in te geven bij 'Voorschot'. Dit bedrag zal dan vanzelfsprekend van het netto loon worden afgetrokken.

#### *5) Vertrekt de werknemer halverwege een periode?*

Als de werknemer halverwege de loonperiode vertrekt, past Loon het aantal loondagen, loonuren en het bruto en netto loon automatisch aan. En ook eventuele vaste toeslagen / inhoudingen ('Looncomponenten'), en de bijtelling auto van de zaak. Zie voor de uitleg van aangepaste loondagen en loonuren de cijfers die verschijnen op het tabblad 'Meldingen' bij de loonberekening, en de helptekst.

Het aantal loondagen is onderdeel van de Aangifte loonheffingen. Het aantal loonuren kan in sommige risicogroepen van invloed zijn op o.a. de pensioenberekening.

U kunt eventueel de omschrijving van de laatste verloning aanpassen:

|        | Gegevens voor verloning                           |              |               |       |                         |   |                                               |                             |          |                     |                                                            |       |         | □        | $\times$ |
|--------|---------------------------------------------------|--------------|---------------|-------|-------------------------|---|-----------------------------------------------|-----------------------------|----------|---------------------|------------------------------------------------------------|-------|---------|----------|----------|
|        | Loontype: Maandloon                               |              | - Periode: 10 |       |                         |   | → Hill € Laatste verloning. Uit dienst 12/10/ |                             |          |                     |                                                            |       |         |          |          |
|        | + 1 van 6 werknemers geselecteerd<br>- 1          |              |               |       |                         |   | Toon uit dienst [14]  + gerdere jaren Zoek    |                             | ٠.       |                     |                                                            |       | Zoek    |          |          |
|        | Nummer Naam<br>6 werknemers                       |              | Uren          | Dagen | Bedrag Nihil            |   | Extra Werkschema                              | Verloond                    | $\hat{}$ | Waarde<br>Kuiper, H | Omschrijving                                               | Soort |         |          |          |
| □      |                                                   | Bakker, N    | 173,33        | 21,67 | 1.200,00                |   | Fulltime                                      | x                           |          |                     | 44 km p/dag Reiskosten woon-werk (2x 22 km p/d) Reiskosten |       |         |          |          |
| $\Box$ |                                                   | Koning, R    | 0,00          | 0,00  | $0,00 \quad \checkmark$ |   | Onregelmatig                                  | x                           |          |                     |                                                            |       |         |          |          |
| ☑      |                                                   | Kuiper, H    | 64,00         | 8.00  | 738,46                  | ٠ | Fulltime                                      | x                           |          |                     |                                                            |       |         |          |          |
| □      |                                                   | Vader, A     | 173,33        | 21,67 | 1.200,00                |   | Fulltime                                      | x                           |          |                     |                                                            |       |         |          |          |
| $\Box$ |                                                   | Vries, K, de | 65,00         | 8.67  | 1.200,00                |   | Regelmatig                                    | $\boldsymbol{x}$            |          |                     |                                                            |       |         |          |          |
| $\Box$ |                                                   | Wilmans, B   | 86,67         | 21.67 | 1.000,00                |   | Regelmatig                                    | x                           |          | Vrije tekst 1       |                                                            |       |         |          |          |
|        | Geen van 6 werknemers is verloond voor periode 10 |              |               |       |                         |   |                                               | Geen filter Geen meldingen. |          | Vrije tekst 2       |                                                            |       |         |          |          |
|        |                                                   |              |               |       |                         |   |                                               |                             |          |                     |                                                            |       | Verloon | Annuleer |          |

*Afbeelding: Loongegevens, Betaling laatste periode*

Uiteraard kunt u ook de Vrije tekst daarvoor gebruiken.

#### *Aangifte loonheffingen. Laatstedagsmelding?*

De uitdienstdatum gaat automatisch mee in de volgende Aangifte loonheffingen. Er bestaat niet zoiets als 'Laatstedagsmelding'. U hoeft in die zin dus niets te doen.

### **8.7 Berekeningen netto-bruto en Kosten Werkgever**

#### *Netto-bruto berekening*

Als u een sollicitant op bezoek krijgt, kan het heel handig zijn Loon te gebruiken voor een netto-bruto berekening. Stel, de sollicitant zegt: 'Ik verdien nu € 2.000,- netto, en ik wil er bij u financieel niet op achteruit gaan.'

Dan kiest u allereerst de werknemer Rekenvoorbeeld.

- Klik daarna op 'Verloon'
- U past eerst het 'Bedrag' aan naar € 2.000 (in ons voorbeeld).
- Klik nu met de rechtermuisknop in het witte vlak onder 'Rekenvoorbeeld'
- Kies voor 'Kolommen'
- En dan voor 'Berekeningsmethode':

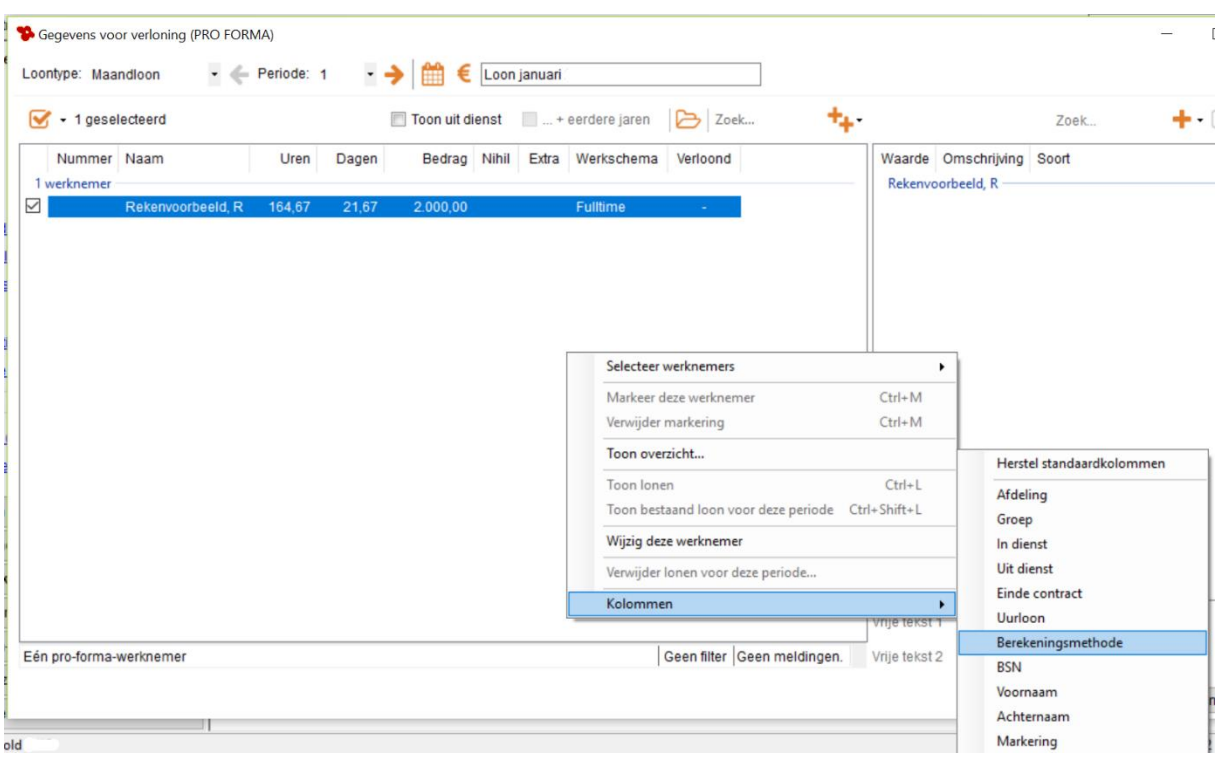

*Afbeelding: Toevoegen Kolommen, Berekeningsmethode*

De kolom 'Berekeningsmethode' verschijnt in beeld, met direct daaronder 'Bruto'. Klik op 'Bruto', en het uitklapschermpje verschijnt waarbij u o.a. kunt kiezen voor 'Netto':

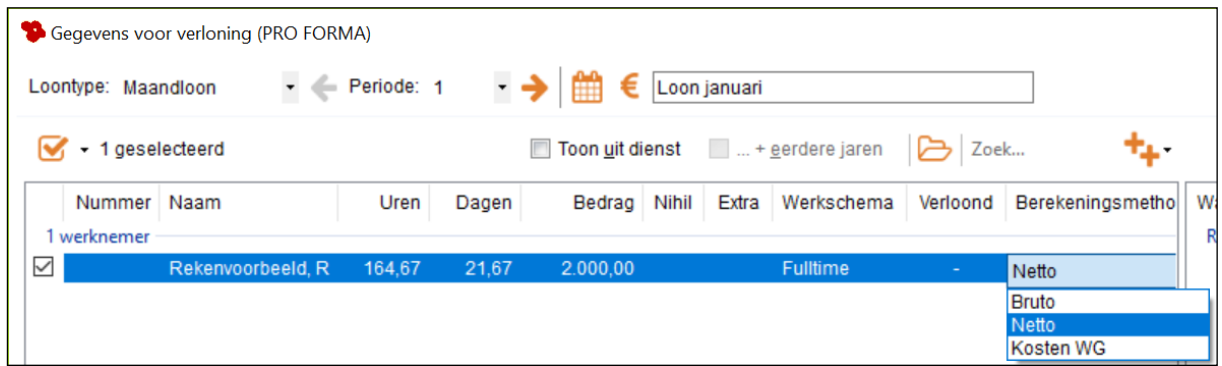

*Afbeelding: Berekeningsmethode, Netto*

Klik nu op 'Verloon' en u zult als netto bedrag € 2.000,- in de pro-formaberekening zien staan:

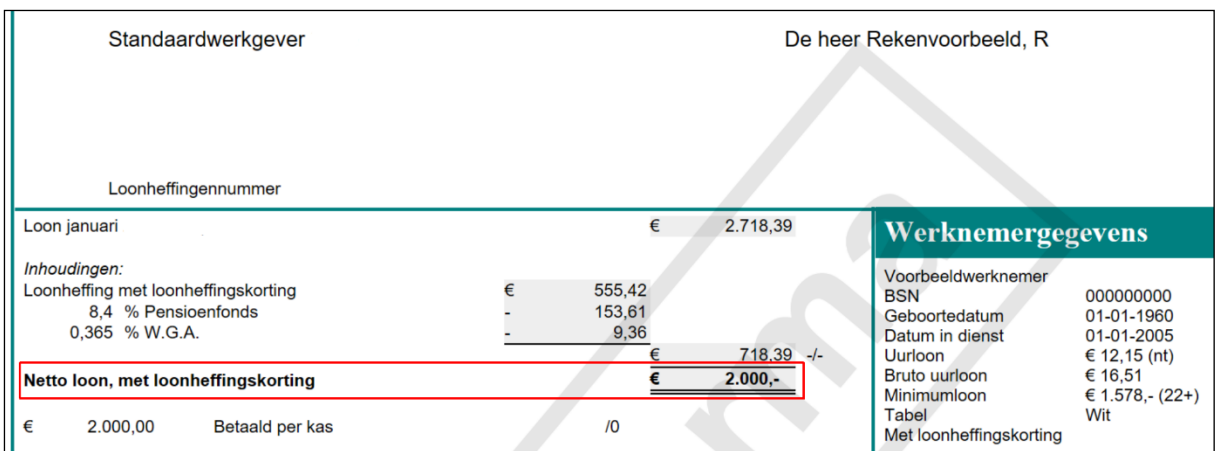

*Afbeelding: Pro-formaberekening, Berekeningsmethode: netto*

In dezelfde pro-formaberekening kunt u gelijk uw kosten werkgever zien. Klik op het gelijknamige tabblad.

De loongegevens van het Rekenvoorbeeld kunt u - terecht - niet opslaan.

Let op: Als u voor de eerste keer gebruikmaakt van het Rekenvoorbeeld bij de Standaardwerkgever, dan zal Loon de 'bekende' waarschuwing geven over standaardpremies die u nog moet aanpassen. Dat doet u via de (Standaard)werkgever, tabblad 'Premies'.

### *Kosten werkgever*

Als u van plan bent een nieuwe werknemer in dienst te nemen, dan kan het zijn dat u per se niet meer dan bijv. € 3.300,- aan loonkosten per maand wilt hebben. Kies ook dan het Rekenvoorbeeld, vul als bedrag 3300 in, en kies bij 'Berekeningsmethode' voor 'Kosten werkgever'. Klik op 'Verloon' en u zult bij 'Kosten werkgever' als totaalbedrag € 3.300,- zien staan. U ziet dan ook wat het brutoloon daaraan bedraagt. Dat bedrag kunt u eventueel vermelden in een personeelsadvertentie.

#### *Loon inclusief of exclusief toeslagen?*

U kunt via 'Loon Vandaag', bij 'Opties', 'Werkgeversinstellingen', tabblad 'Voorkeuren' aangeven dat Loon bij netto naar bruto-berekeningen het loon inclusief of juist exclusief toeslagen berekent. Wilt u netto uitkomen op € 1.800,-, en *daarnaast* bijv. nog eens (onbelaste) reiskosten betalen van € 100,-, dan zet u het vinkje bij de bedoelde optie uit.

# **8.8 Eenmalige toeslagen en inhoudingen (looncomponenten)**

Als u vanuit het 'Loon Vandaag'-menu kiest voor 'Werknemers', dan voor 'Verlonen', en klikt op het plusje  $\blacktriangle$  voor het toevoegen van nieuwe looncomponenten, dan kunt u daar o.a. kiezen voor een eenmalige toeslag of inhouding.

Anders dan de toeslagen en inhoudingen ('Looncomponenten') die u kunt kiezen bij de vaste werknemers-gegevens zijn toeslagen en inhoudingen gekozen vanuit 'Verlonen' dus tijdelijke toeslagen en inhoudingen. Wat u in dit scherm invoert of verandert, geldt slechts voor deze ene loonberekening.

Net als bij de toeslagen en inhoudingen ('Looncomponenten') via de werknemersgegevens kunt u de toeslagen en inhoudingen als bedrag of als percentage opgeven.

#### *Onbelast*

Voor deze handleiding kiezen we voor tijdelijke toeslag 'Onbelast (belast via WKR)'. Klik op het plusje, en kies dan voor 'Onbelast (belast via WKR)', vervolgens voor 'Standaard'. Dit scherm verschijnt:

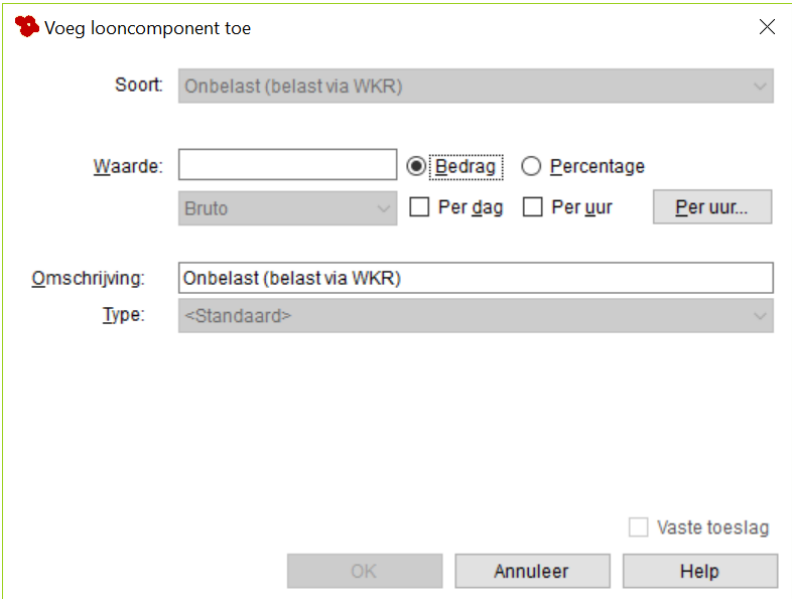

*Afbeelding: Voeg toeslag toe (Onbelast)*

Bij 'Onbelast' kan een bedrag worden ingevuld, dat vervolgens geheel buiten de loonheffing en premies wordt gehouden. Op de loonstrook wordt het onbelaste bedrag dan ook getoond als 'sec' een bijtelling voor het netto loon. Wees er dan ook zeker van dat u de toeslag inderdaad onbelast mág verlonen. Raadpleeg bij twijfel de fiscus.

Als een onbelaste toeslag onder deze noemer 'Onbelast' staat, dan gaat die toeslag vanzelf mee in de bepaling van de 1,92 vrije ruimte (anno 2024) in de Werkkostenregeling. Want een onbelaste toeslag is niet ingedeeld als een gerichte vrijstelling.

Als u een onbelaste, gerichte vrijstelling voor de Werkkostenregeling wilt invoeren, kies dan de toeslag 'Nooit belast (o.a. gerichte vrijstellingen)'.

*Bruto toeslag (= met vakantiereservering) uitkomen op gewenst netto bedrag* Als u kiest voor een 'Bruto' toeslag (= met vakantiereservering) kunt u - als u wilt - met het veldje 'Netto' aangeven dat een eenmalige bruto toeslag netto uit moet komen op het door u ingegeven bedrag.

V.b.: U gaat een werknemer een (eenmalige) bruto toeslag geven. De toeslag is dus belastbaar voor de premies en loonheffing. U wilt echter dat die bruto toeslag netto op een precies bedrag uitkomt, laten we zeggen € 250,-.

U kiest dan vanuit het verlonen-scherm de juiste werknemer, klikt op het plusje, dan kiest u voor 'Bruto' en vervolgens 'Standaard'. In het scherm dat dan verschijnt, u vinkt het veldje 'Netto' aan, en bij bedrag vult u 250,- in. Eventueel past u de omschrijving aan:

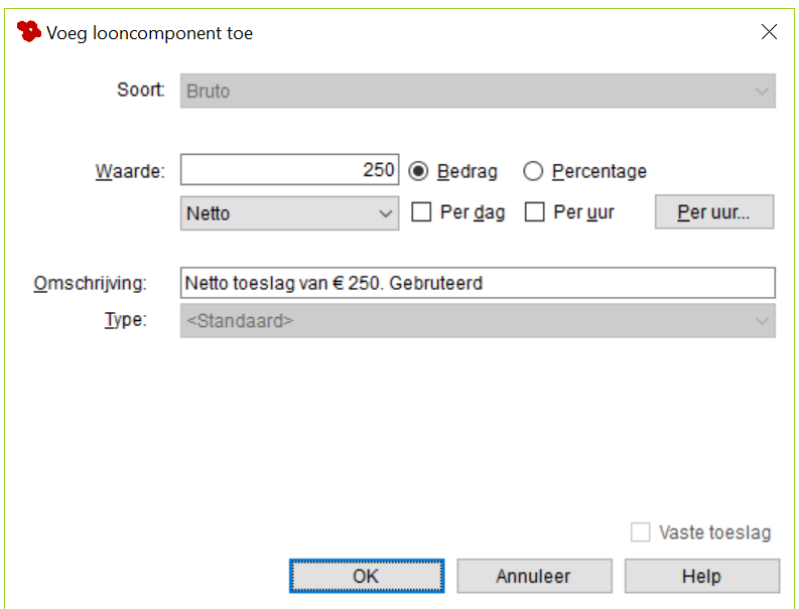

*Afbeelding: Voeg toeslag toe (Netto afspraak bij bruto toeslag)*

Op de loonstrook zult u dan als bruto toeslag bijv. € 451,48 zien staan. Die € 451,48 betekent in dit voorbeeld de beoogde netto toeslag van € 250,-. Dit is een handig optie als u met een werknemer een netto bedrag afspreekt voor een toeslag die u wettelijk als belast (bruto, dus) moet verlonen.

De vakantiegeldreservering van 8% zal in dit voorbeeld gaan over:

- het brutoloon van de werknemer

- en over de bruto toeslag van  $\epsilon$  451,48.

#### *'Bruto toeslagen' in Loon*

- De toeslag 'Bruto' wijzigde per 2020 qua werking. Dat werd een 'Bruto met vakantietoeslag'. Dus over de toeslag 'Bruto' wordt vanaf 2020 ook vakantiereservering opgebouwd. Een 'Bruto' toeslag van € 1.000 levert derhalve een vakantiegeldtoeslagvan € 80 op. - 'Bruto onkostenvergoeding'. Dat is een bruto toeslag, zonder vakantietoeslag. Dus een 'Bruto onkostenvergoeding' van € 1.000 levert een vakantiegeldtoeslag van € 0 op.

#### *Werkkostenregeling?*

Vergoedingen en verstrekkingen kunt u ook onderbrengen bij de zogeheten Werkkostenregeling. Meer over de Werkkostenregeling leest u in hoofdstuk 8.15.

# **8.9 Zelf toeslag- en inhoudingstypes definiëren (looncomponenten)**

U kunt ook zelf toeslag- en inhoudingstypes ('Looncomponenten') definiëren, en wel op drie manieren.

- Kies vanuit 'Loon Vandaag' bovenin de menu-balk voor 'Werkgever' en vervolgens voor 'Looncomponenten' (= toeslagen en inhoudingen).

- Of klik op het snelle doorsteekje 'Maak nieuw type component', dat u (helemaal onderin) vindt onder het bekende plusje bij 'Verlonen'.

- En er is nog een derde weg, via de werknemer, tabblad 2 'Loon', 'Looncomponenten', 'Nieuw type'.

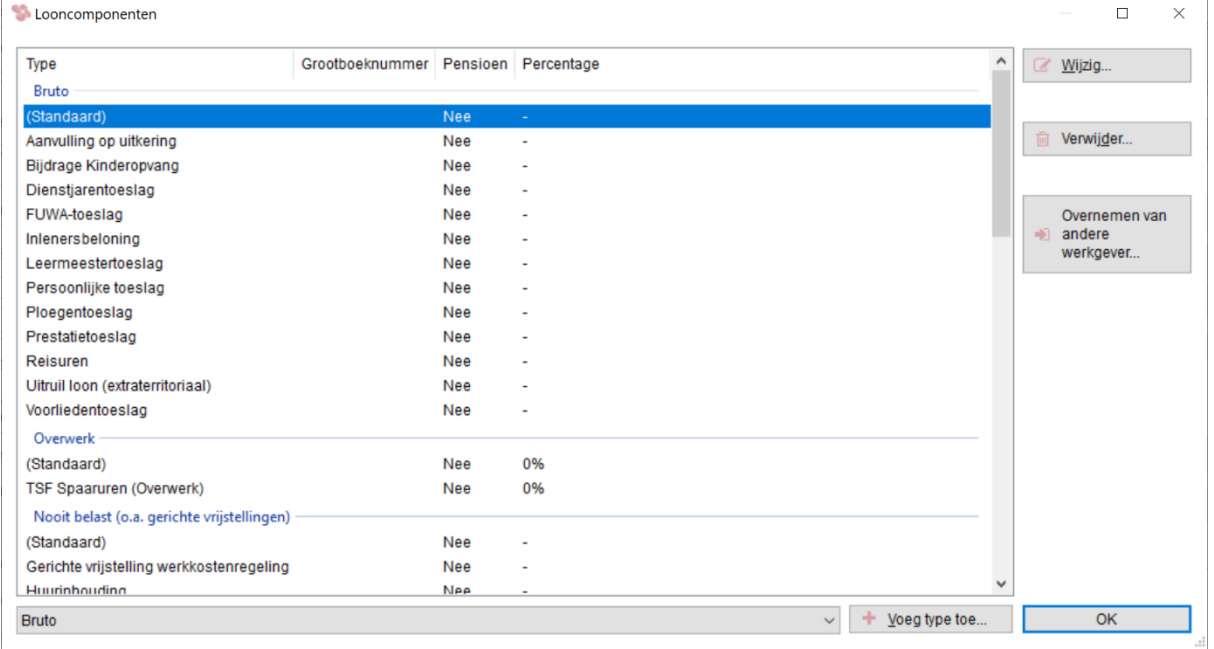

Welke weg u ook kiest, u ziet dan het volgende scherm:

*Afbeelding: Onderhoud toeslagen en inhoudingen ('Looncomponenten')*

#### *Toevoegen looncomponent*

U ziet de lijst met alle 'Looncomponenten' (toeslagen of inhoudingen). Ingedeeld naar 'soort'. Maak uw keuze. Via 'Voeg type toe' (onderin) kunt u de gewenste toeslag of inhouding toevoegen.

Als u al eerder zelf een toeslag- of inhoudingstype (looncomponent) hebt gecreëerd dan kunt u die via 'Wijzig' aanpassen. Verwijderen kan niet: er kunnen immers al lonen met dit type zijn uitgerekend.

Voor deze handleiding voegen we een 'Standaard' 'Bruto' (= met vakantiereservering') toe. Het volgende scherm verschijnt:

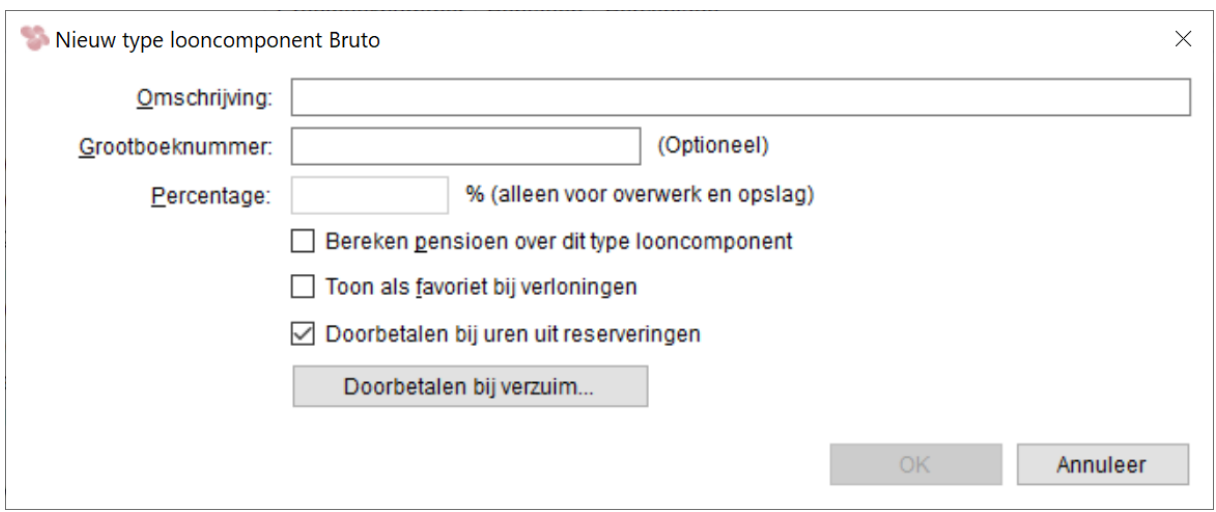

*Afbeelding: Nieuw type toeslag invoeren*

### *Type kiezen*

U kunt in het veld 'Type' een naam invoeren voor het gekozen type toeslag. Bijvoorbeeld 'Koffiegeld' voor deze bruto toeslag zonder vakantiereservering (='Bruto onkostenvergoeding'. Die zult u dan ook overal op Loon waar u een toeslag/inhouding ('Looncomponent') kunt toewijzen, als type 'Bruto onkostenvergoeding' vermeld zien staan. U kunt dit type dan vanzelfsprekend kiezen.

### *Grootboeknummer opgeven*

U kunt in dit scherm ook een grootboeknummer opgeven dat bij 'Overzichten' en 'Journaal' in de 'Specificatie toeslagen' zal worden opgenomen. Het invoeren van een grootboekrekeningnummer is echter niet verplicht.

#### *Doorbetalen bij verzuim of verlof?*

Verder kunt u door op 'Doorbetalen bij verzuim' te klikken, aanvinken of - indien de toeslag of inhouding ('Looncomponent') per dag geldt - die toeslag of inhouding bij de betreffende verzuim- of verlofsoort moet worden doorbetaald. Deze optie grijpt in op de loonberekening. Stel, u geeft aan dat de bruto dagtoeslag koffiegeld ook moet worden betaald in geval van snipperdagen. Dan zal voor al de werknemers die de bruto dagtoeslag koffiegeld ontvangen, dat koffiegeld ook bij snipperdagen worden doorbetaald:

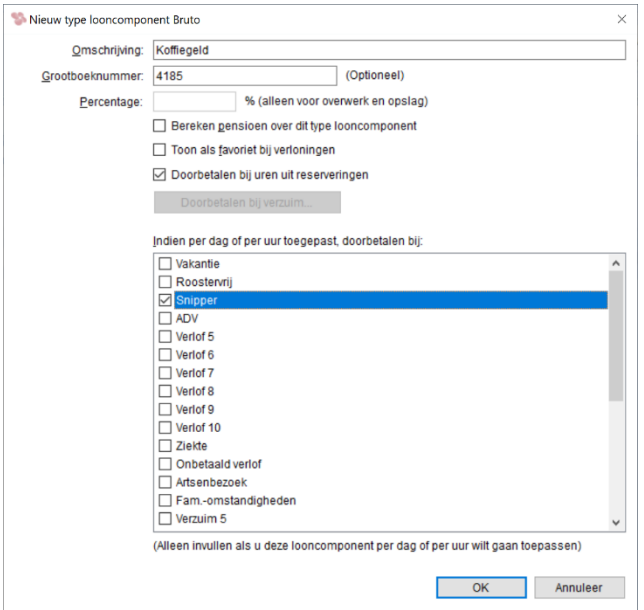

*Afbeelding: Nieuw type toeslag invoeren*

# **8.10 Toeslagen per uur: opslagen en onregelmatigheidstoeslagen (ORT)**

### *Opslag. In het kort*

● Opslagen zijn toeslagen voor onregelmatige uren, dus voor uren *in plaats van* de reguliere uren. Overwerkuren zijn uren *bovenop* de reguliere uren (extra uren).

● 'Opslag' is een directe keuze bij 'Looncomponenten'. U kunt een onbeperkt aantal Opslagen zelf aanmaken via 'Maak nieuw type Opslag'.

● U kunt uw Opslagen ook als favoriet kenmerken. Die staan dan bovenin de lijst bij het verlonen.

#### *Verschil tussen opslag en overwerk*

U kunt in Loon opslagen per uur laten verlonen. Een opslag per uur kan voorkomen als u bijv. een onregelmatigheidstoeslag wilt betalen of een ploegentoeslag bovenop het reguliere uurloon.

Een opslag per uur (onregelmatigheidstoeslag) is iets anders dan overwerk. Overwerkuren zijn uren die een werknemer werkt *bovenop* zijn of haar normale uren. Dat is iets wezenlijk anders dan een onregelmatigheidstoeslag omdat de werknemer bijvoorbeeld een keer op zaterdag heeft gewerkt *in plaats van* op zijn reguliere vrijdag.

Overwerk wordt bovendien belast via de tabel Bijzondere beloning. Een opslag komt 'gewoon' als bruto bovenop het loon. Een opslag (onregelmatigheidstoeslag) wordt opgeteld bij het brutoloon en wordt dus ook op de gebruikelijke wijze - via de standaard witte tijdvaktabellen - belast.

#### *Voorbeeld 'Opslag per uur' in Loon*

Een werknemer begint op verzoek van zijn baas een week lang elke werkdag om zeven uur 's morgens in plaats van om negen uur om de post van een koerier in ontvangst te nemen. Hij stopt om half vier 's middags met werken.

Die werknemer werkt dan voor die week het standaard aantal uren (8) per dag dat in zijn bedrijf geldt, maar wel twee uren die vallen buiten de normale uren. Hij ontvangt daarom een opslag (onregelmatigheidstoeslag) van bijvoorbeeld 50 procent.

Het betreft hier géén overwerk omdat de werknemer niet méér werkt dan zijn reguliere aantal zoals overeengekomen in zijn arbeidsovereenkomst (40 per week).

Bij de 'looncomponenten' ziet u reeds standaard de optie 'Opslag' staan. Als u er op klikt ziet u 'de allereerste keer' de optie 'Maak nieuw type Opslag' verschijnen:

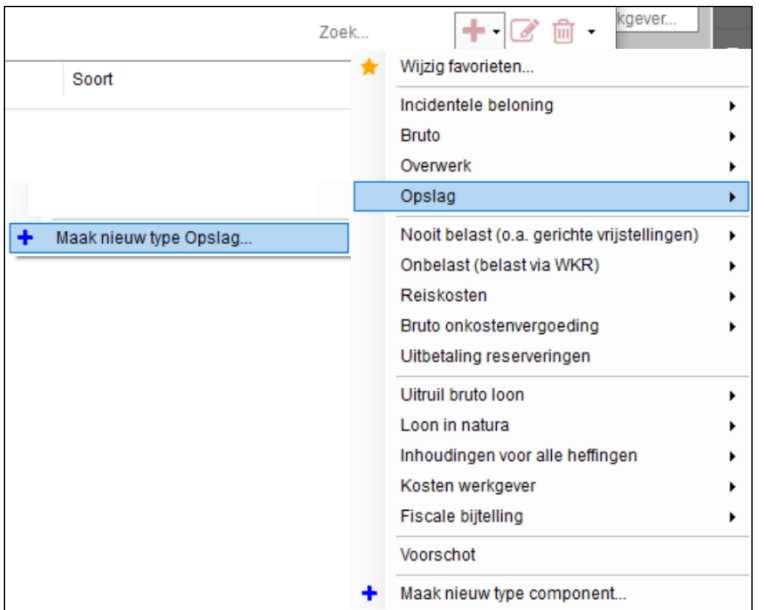

*Afbeelding: 'Opslag', 'Maak nieuw type Opslag'*

Klik erop. Vervolgens belandt u in het scherm om een nieuw type Opslag in te voeren. Klik daarbij onderin op 'Voeg type toe'. Wij kiezen daarna voor een ORT (onregelmatigheidstoeslag) van 20%. We geven dat aan bij de 'Omschrijving', en vullen als percentage '20' in:

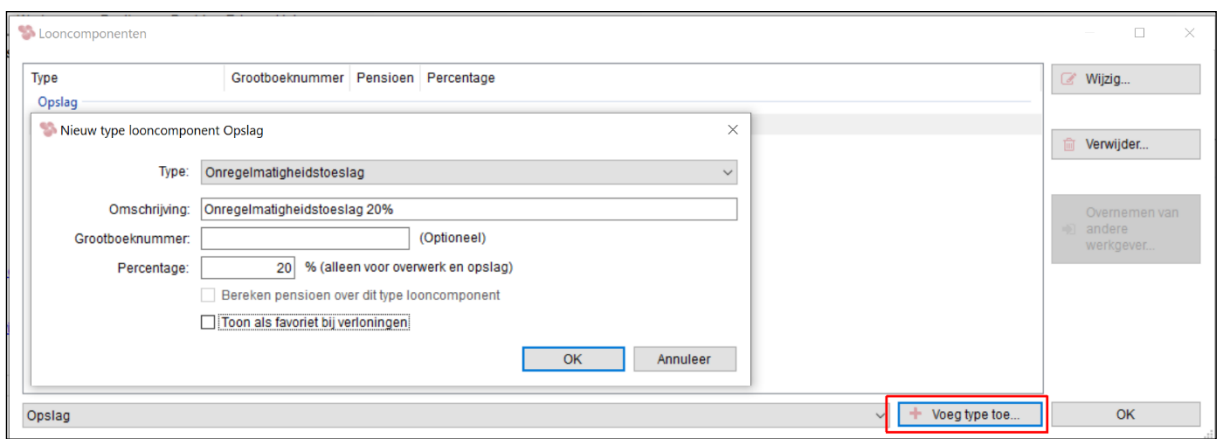

*Afbeelding: 'Opslag', 'Maak nieuw type Opslag'*

Deze (voor ons) eerste ORT verschijnt nu in de lijst:

| Looncomponenten              |                                     |            |                                   | $\Box$<br>$\sim$                      | $\times$ |
|------------------------------|-------------------------------------|------------|-----------------------------------|---------------------------------------|----------|
| Type                         | Grootboeknummer Pensioen Percentage |            |                                   | <b>E</b> Wijzig                       |          |
| Opslag                       |                                     |            |                                   |                                       |          |
| Onregelmatigheidstoeslag 20% |                                     | <b>Nee</b> | 20%                               |                                       |          |
|                              |                                     |            |                                   | li Verwijder                          |          |
|                              |                                     |            |                                   |                                       |          |
|                              |                                     |            |                                   |                                       |          |
|                              |                                     |            |                                   | Overnemen van<br>$\Rightarrow$ andere |          |
|                              |                                     |            |                                   | werkgever                             |          |
|                              |                                     |            |                                   |                                       |          |
| Opslag                       |                                     |            | $+$ Voeg type toe<br>$\checkmark$ | OK                                    |          |
|                              |                                     |            |                                   |                                       | $-1$     |

*Afbeelding: 'Looncomponenten', ORT van 20% toegevoegd*

We kunnen nu het aantal uren ORT (opslag) ingeven. In ons voorbeeld 10 uren, standaarduurloon  $\epsilon$  11,54, opslag 20% =  $\epsilon$  23,08 bruto ORT:

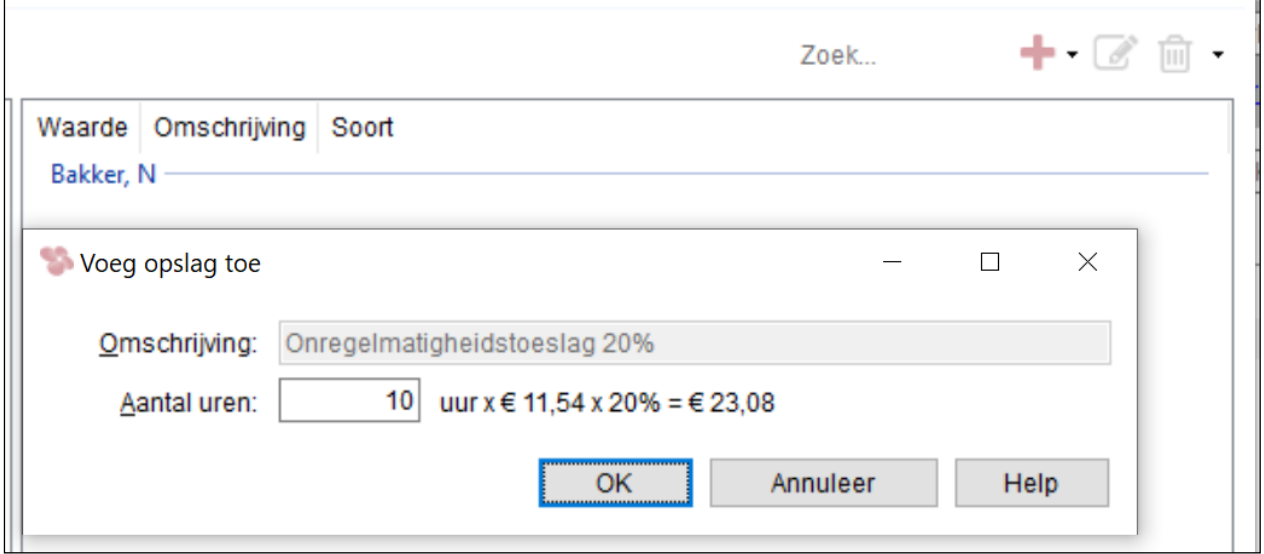

*Afbeelding: 'ORT', ingeven aantal uren*

In de verloning ziet dat er vervolgens zo uit voor onze ORT:

| Loon januari                        | $2.000,-$ |
|-------------------------------------|-----------|
| 10 Uur Onregelmatigheidstoeslag 20% | 23,08     |
|                                     | 2.023,08  |
|                                     |           |

*Afbeelding: Onregelmatigheidstoeslag in de verloning*

Zoals gezegd: de opslag komt 'gewoon' als bruto bovenop het loon, en wordt dus 'meegenomen' in de normale loonberekening. Belast via de standaard witte loonheffingstabellen.

#### *Opslag als 'Favoriet' toevoegen*

U kunt bij het 'Verlonen' ook uw eigen zogeheten 'Favorieten' aanmaken, o.a. voor vaak gebruikte opslagen. Die hebt u dan voortaan direct in beeld.

Kies bij de loonberekening eenvoudigweg de door u gewenste Opslag, en klik dan op de rechtermuisknop. In ons voorbeeld de Opslag, Onregelmatigheidstoeslag 20%. Geef aan dat u de ORT van 20% wilt toevoegen:

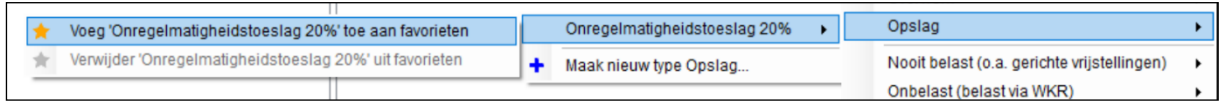

*Afbeelding: Toevoegen looncomponent, Voeg \*\*\* toe aan favorieten*

Die Favoriet krijgt vervolgens een 'oranje ster' en belandt bij deze werkgever vanzelf in de keuzelijst:

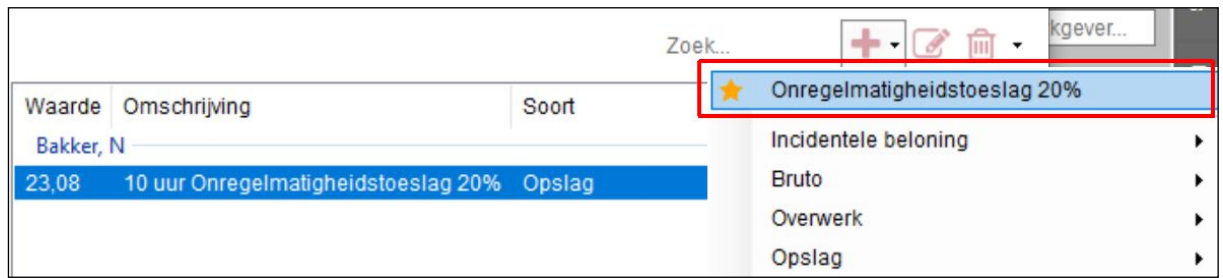

*Afbeelding: Toevoegen looncomponent, Toegevoegd aan favorieten*

Voortaan staat deze Favoriet helemaal bovenaan in de lijst, dus makkelijk zichtbaar, en direct te kiezen. Dit geldt uiteraard ook voor andere Favorieten die u eventueel aanmaakt.

# *Direct bij aanmaak de Opslag als 'Favoriet' aanwijzen?*

Als u bij het aanmaken van de Opslag (ORT) reeds weet dat u die vaak gaat gebruiken, dan kunt u dat onderin het scherm 'Nieuw type looncomponent Opslag' al aangeven. Dat doet u via de optie 'Toon als favoriet bij verloningen':

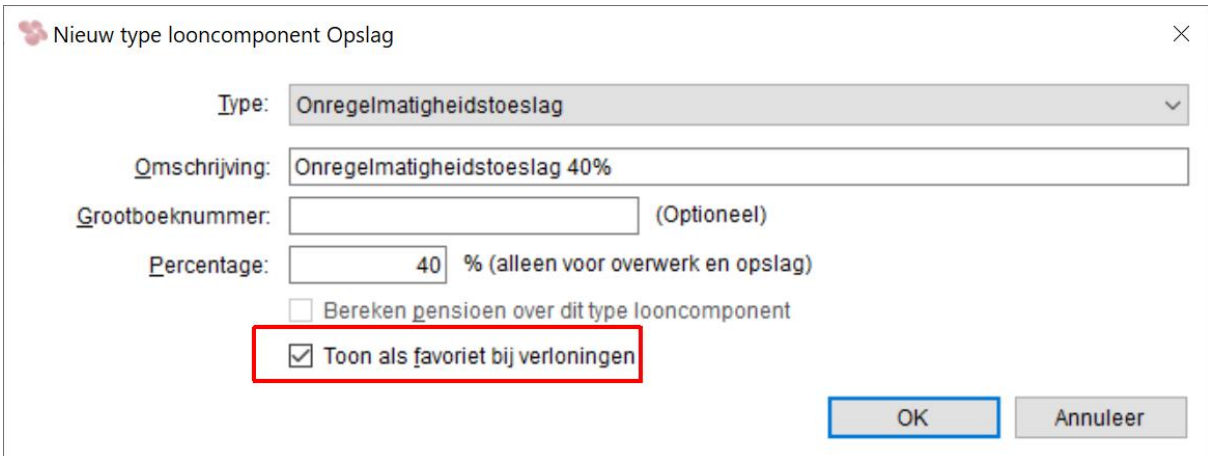

*Afbeelding: Toevoegen looncomponent Opslag, direct toevoegen aan favorieten*

Uiteraard kunt u zoveel Opslagen (ORT's) aanmaken als u wilt, en die eventueel ook als favoriet benoemen. Dan ziet uw favorietenlijstje er bij de loonberekening bijvoorbeeld zo uit:

| lv                                                  |       | Zoek | $\epsilon$<br>kgever<br>$+$ $\alpha$ m                       |
|-----------------------------------------------------|-------|------|--------------------------------------------------------------|
| Waarde   Omschrijving<br>Bakker, N                  | Soort |      | Onregelmatigheidstoeslag 20%<br>Onregelmatigheidstoeslag 40% |
| 23,08<br>10 uur Onregelmatigheidstoeslag 20% Opslag |       |      | Onregelmatigheidstoeslag zaterdag                            |

*Afbeelding: Lijstje met favoriete Opslagen*

# **8.11 Het wijzigen van werknemersgegevens vanuit 'Loonberekening'**

Vanuit 'Loonberekening' kunt u heel eenvoudig alsnog alle structurele gegevens van de werknemer wijzigen. Stel dat u tijdens de periodieke loonberekening ineens te binnen schiet dat een werknemer is verhuisd en een ander telefoonnummer heeft gekregen. Dan kunt u door eenvoudig via de rechtermuisknop op 'de naam' van de werknemer te klikken, kiezen voor de optie 'Wijzig deze werknemer':

| Gegevens voor verloning                                                            |          |  |
|------------------------------------------------------------------------------------|----------|--|
|                                                                                    |          |  |
| ⊣ →<br>$\blacktriangleright$ Periode: 7<br>Loon juli:<br>Loontype: Maandloon       |          |  |
| • 5 van 5 werknemers geselecteerd<br>+ eerdere jaren<br>Zoek                       |          |  |
| Nummer   Naam<br>Bedrag Nihil<br>Extra<br>Werkschema<br><b>Uren</b><br>Dagen       | Verloond |  |
| 5 werknemers<br>☑<br>Koning, R<br><b>Fulltime</b><br>3.000,00<br>173,33<br>21,67   | X        |  |
| $\checkmark$<br>Kuiper, H<br>0.00<br>0.00<br>0.00<br>Onregelmatig<br>$\checkmark$  | x        |  |
| $\checkmark$<br>egelmatig<br>Vad<br>Selecteer werknemers<br>▽<br>Vrie<br>egelmatig | x<br>x   |  |
| Markeer deze werknemer<br>$Ctrl + M$<br>☑<br>Wilr<br><b>Liltime</b>                | x        |  |
| $Ctrl+M$<br>Verwijder markering                                                    |          |  |
| Toon overzicht                                                                     |          |  |
| <b>Toon lonen</b><br>$Ctrl + L$                                                    |          |  |
| Toon bestaand loon voor deze periode Ctrl+Shift+L                                  |          |  |
| Wijzig deze werknemer                                                              |          |  |
| Verwijder Ionen voor deze periode                                                  |          |  |
| Kolommen<br>٠                                                                      |          |  |

*Afbeelding: Loonberekening, Wijzig deze werknemer…*

Zo kunt u de structurele gegevens van de werknemer tijdens de loonberekening aanpassen. Op de loonstrook zal het nieuwe adres verschijnen.

Zoals gezegd: dit geldt voor alle structurele gegevens. Dus via 'Wijzig deze werknemer' kunt u ook het standaardloon aanpassen, het uurloon, rekeningnummers et cetera.

Andersom werkt het ook: als u vanuit de structurele werknemersgegevens kiest voor 'OK' dan belandt u vanzelf weer bij de loonberekening van de betreffende werknemer.

# **8.12 Uitleg Voortschrijdend cumulatief rekenen (VCR)**

#### **Theorie Voortschrijdend cumulatief rekenen**

Het zogeheten voortschrijdend cumulatief rekenen is verplicht. Het voortschrijdend cumulatief rekenen is gebaseerd op de gedachte dat tijdens het kalenderjaar steeds het juiste bedrag aan premies werknemersverzekeringen wordt berekend. Bij iedere nieuwe loonbetaling wordt daartoe 'terug gekeken' naar alle eerdere verloningen, cumulatief dus.

#### **Voorbeeld premie Zorgverzekeringswet bij Voortschrijdend cumulatief rekenen**

• Onderstaand voorbeeld is een vereenvoudigde weergave om het concept makkelijker te begrijpen.

- Werknemer verdient iedere maand € 5.750,-
- In mei is het vakantiegeld € 6.250,-. Totaal loon mei: € 12.000,-
- De premie bedraagt 7%, en de maximum grondslag is  $\epsilon$  6.750,- per maand.

(In 2024 bedraagt de premie in werkelijkheid 6,57%, en is de maximum grondslag € 5.969,- per maand.)

- De werkGever betaalt de gehele premie ZVW
- VCR heeft invloed op de kosten werkgever in mei, juni en juli via de maximum premie ZVW:

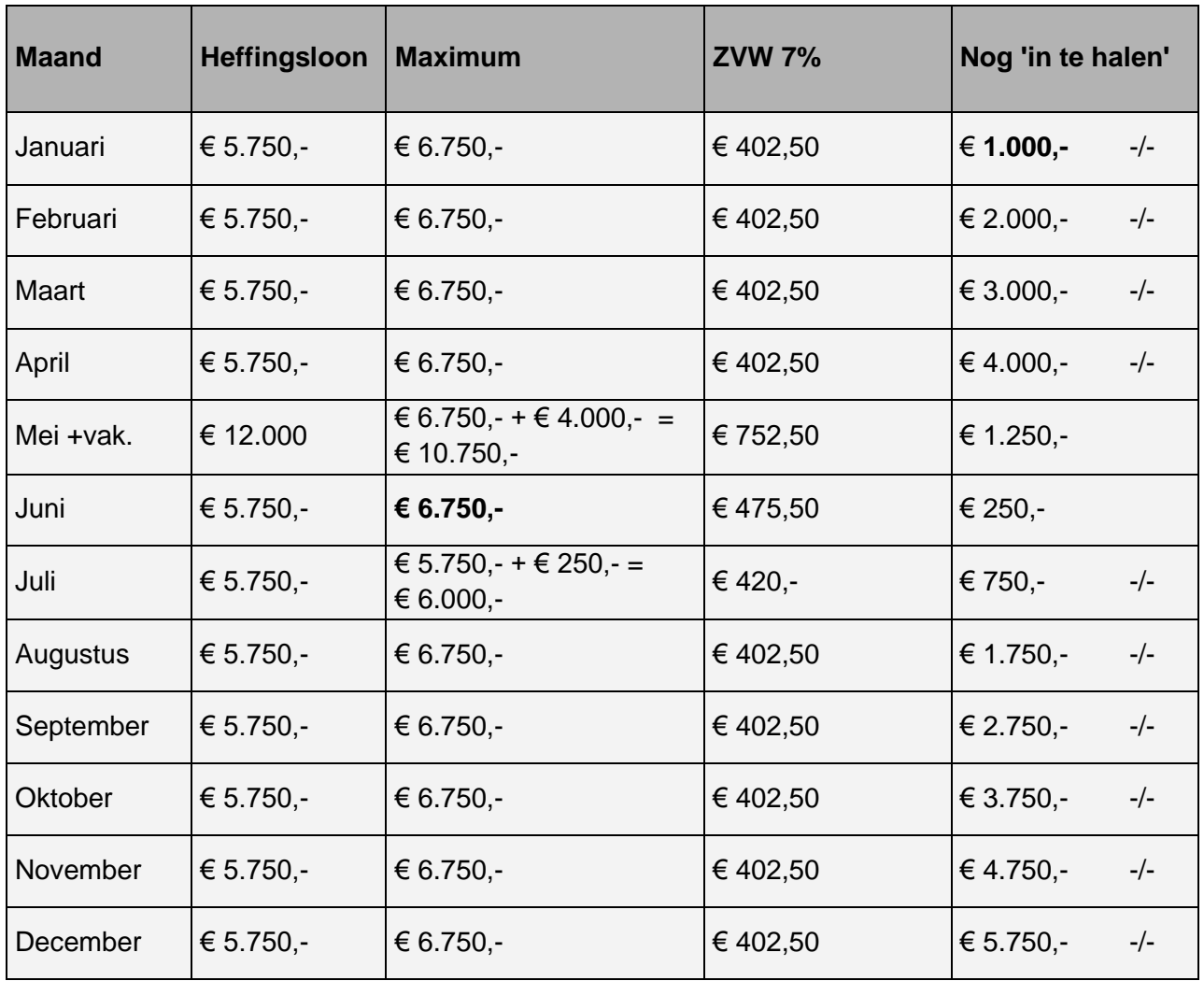

# **8.13 Part-timebreuk berekening pensioenpremie**

#### *Uitleg situatie*

De berekening van de pensioenpremie bij part-timers (deeltijders) levert soms vragen op bij Loon-gebruikers.

De crux is dat voor part-timers het loon eerst naar het bedrag voor full-timers (voltijders) moet worden berekend. Want de franchise (vrijgesteld bedrag) is ook gebaseerd op een fulltime jaarloon. De full-time premie wordt daarna teruggerekend naar het aantal part-time uren. Dit wordt ook wel de part-timebreuk genoemd.

#### *Theorie berekeningswijze*

Stapsgewijs ziet de berekeningswijze voor de part-timebreuk er zo uit (\*):

- 1) Brutoloon part-timer delen door zijn loonuren per periode
- 2) Vermenigvuldigen met het aantal full-time uren per periode
- 3) Vermenigvuldigen met 12,96 (12 maanden, plus vakantiegeld). Bij 4-wekenlonen x 14,04.
- 4) Dit levert het full-time jaarbedrag van de werknemer op, inclusief vakantiegeld.
- 5) Verminderen met de jaarfranchise
- 6) Percentage pensioenpremie eroverheen
- 7) Delen door 12 voor het full-time maandbedrag van de pensioenpremie. Bij vierwekenlonen delen door 14,04.
- 8) Om vervolgens tot het part-time premiebedrag te komen: delen door het aantal full-time uren per periode
- 9) Tot slot vermenigvuldigen met het aantal part-time uren per periode. (\*) Behalve in de sector 17 Detailhandel. Daar wordt het heffingsloon vermenigvuldigd met 12. Zie het voorbeeld van de Boekwinkels.

#### *Formules*

In een formule ziet de part-timebreuk er bij maandlonen zo uit: Brutoloon : deeltijduren x voltijduren x 12,96 -/- jaarbedrag franchise x percentage pensioenpremie : 12 : voltijduren x deeltijduren = premiebedrag deeltijder.

Voor de vierwekenlonen is dit de formule:

Brutoloon : deeltijduren x voltijduren x 14,04 -/- jaarbedrag franchise x percentage pensioenpremie : 13 : voltijduren x deeltijduren = premiebedrag deeltijder.

Onderstaand ter verduidelijking enkele voorbeelden (!) van de pensioenpremie-berekening. Zowel van voltijders als van deeltijders. En zowel bij maandlonen als bij vierwekenlonen. Nogmaals: in de sector 17 is de berekeningswijze anders.

#### *12 Motorvoertuigen- en tweewielerbedrijf. Full-timer*

- Sector 12 Motorvoertuigen- en tweewielerbedrijf (BOVAG)
- € 2.000 bruto per maand. Grondslag (pensioen-uurloon) via januari-strook van ook € 2.000.
- Full-timer, d.w.z. 38 uur per week, en 164,67 uur per maand
- De pensioenpremie bedraagt 13,86% van de grondslag
- Franchise € 15.104 per jaar
- Maximum pensioengrondslag € 70.416.

De pensioenpremie van deze werknemer bedraagt:

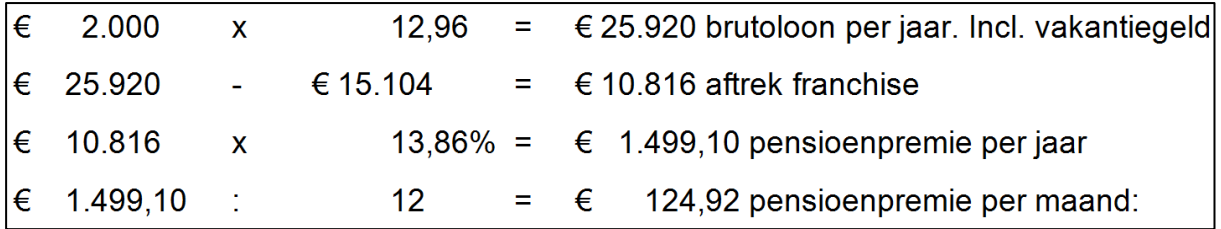

*Afbeelding: Berekening pensioenpremie, 12 Motorvoertuigen- en tweewielerbedrijf, voltijder*

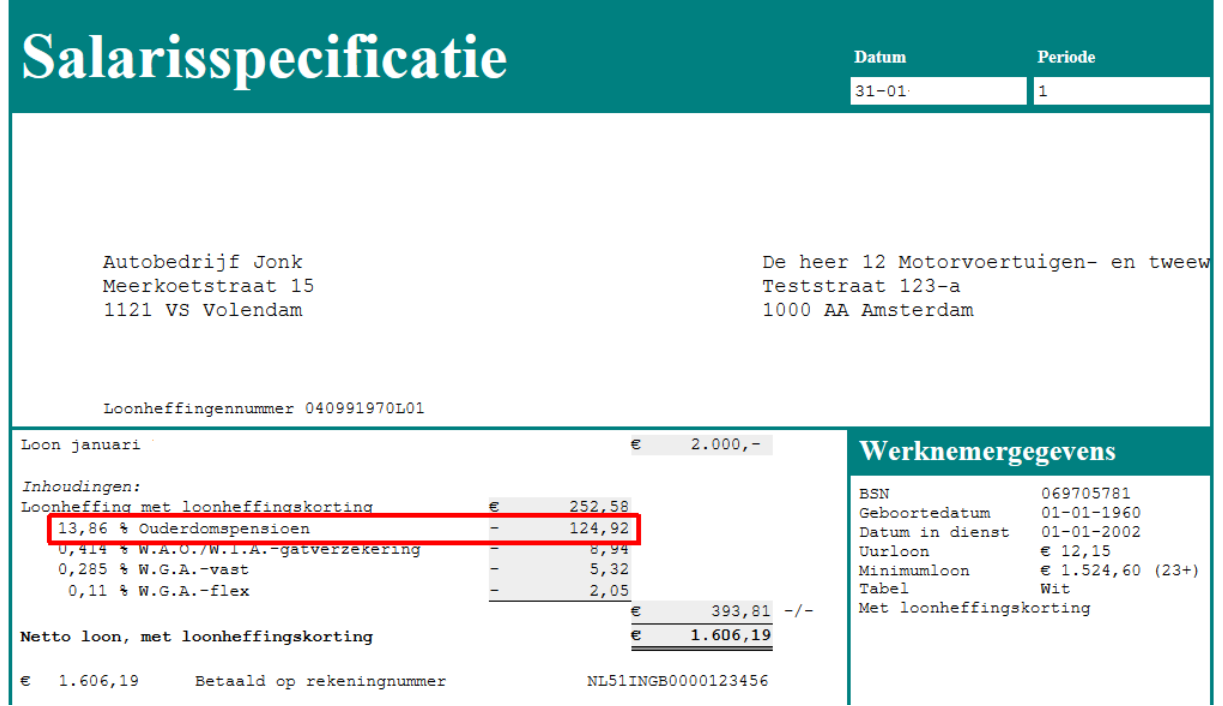

*Afbeelding: Loonberekening, pensioenpremie, 12 Motorvoertuigen- en tweewielerbedrijf, voltijder*

#### *12 Motorvoertuigen- en tweewielerbedrijf. Part-timer*

• Precies dezelfde gegevens als full-timer 12 Motorvoertuigen- en tweewielerbedrijf (BOVAG).

- Echter geen full-time, maar part-time: 19 uur per week, 82,33 uur per maand (= 50%).
- Men is geneigd te denken dat het maandelijkse bedrag aan pensioenpremie ook € 124,92 bedraagt. Zij hebben immers hetzelfde brutoloon (lees: grondslag pensioen-uurloon).
- Of dat de pensioenpremie van de part-time 2 x  $\epsilon$  124,92 =  $\epsilon$  249,84 per maand zal bedragen. Want de part-timer verdient feitelijk twee keer zoveel als werknemer A.
- Voor de part-timer moet echter de part-time-breuk worden toegepast.

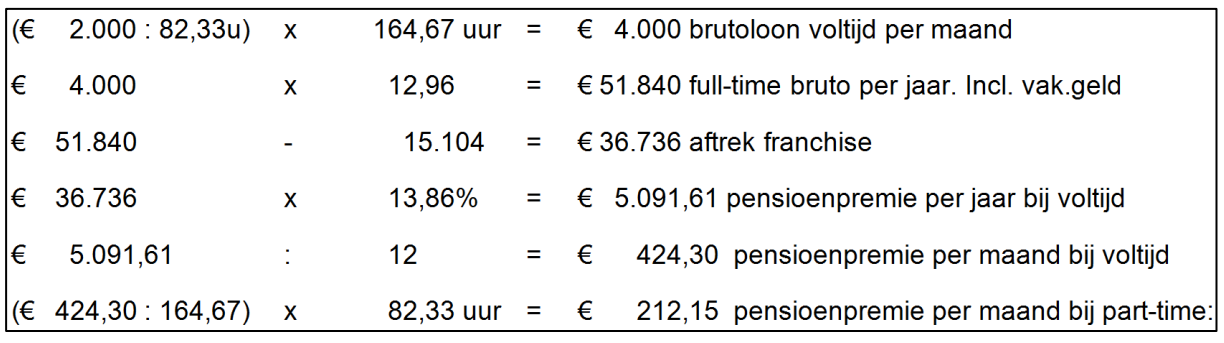

*Afbeelding: Berekening pensioenpremie, 12 Motorvoertuigen- en tweewielerbedrijf, deeltijder*

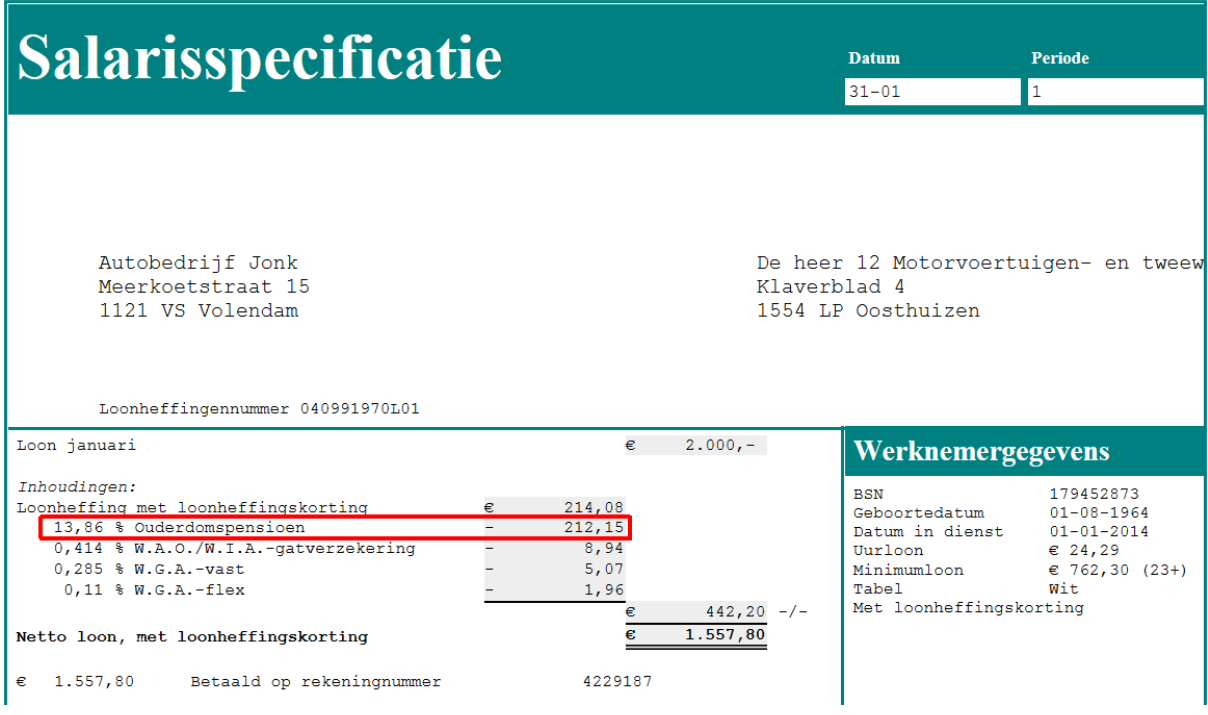

*Afbeelding: Loonberekening, pensioenpremie, 12 Motor. en tweewielerbedrijf, deeltijder*

Meer informatie over de part-timebreuk berekening pensioenpremie vindt u hier: [https://www.loon.nl/Handleiding/Parttimebreuk\\_pensioenpremie.pdf](https://www.loon.nl/Handleiding/Parttimebreuk_pensioenpremie.pdf)

# **8.14 Werknemer niet gewerkt? => nihil-verloning**

In de Aangifte loonheffingen is het verplicht een nihil-loon te melden. Een nihil-loon wil zeggen dat er voor de betreffende periode geen verloning plaatsvindt. Dus als een werknemer die bij u in dienst is een periode niet heeft gewerkt, vink dan bij 'Verlonen de optie 'Nihil-loon' aan:

| Gegevens voor verloning |                                   |        |            |                        |       |          |                 |          |
|-------------------------|-----------------------------------|--------|------------|------------------------|-------|----------|-----------------|----------|
| Loontype:               | Maandloon                         |        | Periode: 5 |                        | €     | Loon mei |                 |          |
|                         | • 1 van 6 werknemers geselecteerd |        |            | $\Box$ + eerdere jaren |       |          | Zoek            |          |
| Nummer                  | Naam                              | Uren   | Dagen      | Bedrag                 | Nihil | Extra    | Werkschema      | Verloond |
| 6 werknemers            |                                   |        |            |                        |       |          |                 |          |
|                         | Bakker, N                         | 173.33 | 21.67      | 2.000,00               |       |          | <b>Fulltime</b> | x        |
| ✓                       | Koning, R                         |        |            |                        |       |          | <b>Fulltime</b> | X        |
|                         | Kuiper, H                         | 10.00  | 2.00       | 200.00                 |       |          | Onregelmatig    | X        |
|                         | Vader, A                          | 91.00  | 13,00      | 1.000.00               |       |          | Regelmatig      | x        |
|                         | Vries, K de                       | 65,00  | 8,67       | 1.200,00               |       |          | Regelmatig      | x        |
|                         | Wilmans, B                        | 173,33 | 21.67      | 4.333.33               |       |          | Fulltime        | X        |

*Afbeelding: Loonberekening, Nihil-loon*

Loon zal u er bij de Aangifte loonheffingen overigens op wijzen als een werknemer geen verloning heeft voor de betreffende periode: '\*\*\*: Deze werknemer is niet volledig verloond. Als een werknemer in een periode geen loon ontvangt, moet er voor die periode een nihilloon worden berekend.'

In de praktijk betekent een nihil-verloning dat alle bedragen voor die werknemer in de Aangifte loonheffingen op 0 (nul) zullen staan.

Let op: Als er sprake is van een auto van de zaak, zal de nihil-verloning een negatief loon tot gevolg hebben. Het negatieve (netto)-loon kunt u verrekenen in de volgende niet-nihilverloning.

#### *Oproepkrachten standaard op 'Nihil'*

Als u het scherm 'Verlonen' kiest dan ziet u dat bij de oproepkrachten (werkschema 'Onregelmatig') standaard de optie 'Nihil' is aangevinkt. Pas als u de dagen en uren van de oproepkrachten invult, verdwijnt het vinkje bij 'Nihil'.

Het is logisch dat bij de oproepkrachten (werkschema 'Onregelmatig') standaard de optie 'Nihil' is aangevinkt want het zal regelmatig gebeuren dat er een periode geen werk is voor een oproepkracht. Dan dient dus in de Aangifte loonheffingen een nihilverloning te worden aangegeven.

# **8.15 Werkkostenregeling. Theorie en praktijk**

De Werkkostenregeling (WKR)is reeds in 2011 ingevoerd als vereenvoudiging van de vóór die tijd geldende regels voor vergoedingen en verstrekkingen. Tot 2011 gold voor elke vergoeding of verstrekking een aparte regel, totaal maar liefst 29 stuks. Tussen 2011 en 2015 mocht de werkgever zelf bepalen of hij de Werkkostenregeling wilde toepassen**.** Die tijd is voorbij want per 2015 is de Werkkostenregeling verplicht.

In dit hoofdstuk bekijken we eerst de theorie van de Werkkostenregeling. Daarna zien de lijst met de meest voorkomende vergoedingen en verstrekkingen, en tot slot wordt uitgelegd hoe u de Werkkostenregeling toepast in Loon.

#### **Verschil ter beschikking stellen en verstrekken**

Laten we eerst het verschil duidelijk maken tussen ter beschikking stellen en verstrekken.

• Als iets door de werkgever ter beschikking wordt gesteld aan de werknemer dan blijft de werkgever de eigenaar.

• Als iets door de werkgever wordt verstrekt aan de werknemer dan wordt de werknemer eigenaar.

#### **Hoofdlijnen Werkkostenregeling**

- Als een vergoeding of verstrekking 'onbelast' is voor de werknemer, dan valt die onder de Werkkostenregeling.
- Vervolgens wordt die vergoeding of verstrekking óf belast tegen 0% (als deze nog binnen de vrije ruimte van 1,92 valt), óf tegen 80% eindheffing (als de vrije ruimte al op is).

 NB Over de eerste € 400.000,- wordt gerekend met het percentage van 1,92. Over het overige wordt in 2024 gerekend met een percentage van 1,18%.

- Als de fiscale loonsom bijvoorbeeld € 100.000 bedraagt, dan is het onbelaste bedrag maximaal € 3.000. Daarboven betaalt de werkgever 80% eindheffing.
- Een alternatief om geen aanspraak te doen op de 1,92% vrijstelling, is de vergoeding of verstrekking te belasten via de werknemer. Of te wel: bruteren via de loonstrook.

• Een vergoeding of verstrekking kan ook 'nooit belast' zijn. Dan valt deze geheel buiten de Werkkostenregeling, omdat het gaat om een:

- 1) Gerichte vrijstelling
- 2) Nihilwaardering
- 3) Intermediaire kosten, of
- 4) Omdat het noodzakelijkheidscriterium geldt.

Zulke vergoedingen of verstrekkingen zijn zowel voor de werknemer als voor de werkgever onbelast.

### *1) Gerichte vrijstellingen*

De Werkkostenregeling kent gerichte vrijstellingen voor onder andere de volgende vergoedingen en verstrekkingen. De lijst is dus niet compleet!

- vervoer en reiskosten, waaronder voor woon-werkverkeer:
	- o abonnementen voor reizen met openbaar vervoer
	- o kostenvergoedingen voor zakelijke reizen en woon-werkverkeer met eigen vervoer van maximaal € 0,23 per kilometer (bedrag voor 2024)
	- o losse kaartjes voor zakelijke reizen met openbaar vervoer
- kosten van tijdelijk verblijf voor de dienstbetrekking, zoals overnachtingen tijdens dienstreizen en maaltijden
- cursussen, congressen, vakliteratuur en dergelijke, voor het onderhouden en verbeteren van de kennis en vaardigheden die nodig zijn voor het werk
- studie- en opleidingskosten
- maaltijden bij overwerk, koopavonden, dienstreizen en dergelijke
- verhuiskosten, als de verhuizing verband houdt met de dienstbetrekking
- korting op producten uit eigen bedrijf tot een bedrag van 20% van de waarde in het economische verkeer van deze producten, maar niet meer dan € 500 per werknemer per kalenderjaar.
- Gerichte vrijstelling thuiswerkkosten

Het kabinet stelt een gerichte vrijstelling voor die het mogelijk maakt een onbelaste vergoeding te geven voor de extra kosten die een werknemer maakt door het thuiswerken. Deze gerichte vrijstelling komt naast de al bestaande gerichte vrijstellingen voor het onbelast vergoeden, verstrekken en ter beschikking stellen van, onder andere, noodzakelijke gereedschappen, ICT-middelen en arbo-voorzieningen.

De gerichte vrijstelling bedraagt € 2,35 per thuisgewerkte dag (2024). Dit bedrag is bedoeld voor de extra kosten voor water- en elektriciteitsgebruik, verwarming, koffie, thee en toiletpapier en is gebaseerd op onderzoek verricht door het Nibud. U kunt de vrijstelling ook toepassen als een werknemer slechts een deel van de dag thuiswerkt.

#### *2) Nihilwaarderingen*

Voor onder andere de volgende soorten loon in natura geldt een nihilwaardering. Ook deze lijst is dus niet compleet!

- voorzieningen op de werkplek zoals bedrijfsfitness, gereedschappen, de vaste computer, het kopieerapparaat en de vaste telefoon
- consumpties op de werkplek die geen deel uitmaken van een maaltijd
- ter beschikking gestelde kleding die voldoet aan de voorwaarden
- de ter beschikking gestelde ov-jaarkaart en voordeelurenkaart als uw werknemer deze kaart ook voor het werk gebruikt

#### *3) Intermediaire kosten*

De intermediaire kosten vallen buiten de Werkkostenregeling en kunnen onbelast worden vergoed. Dit zijn kosten die een werknemer betaalt, maar die voor rekening van de werkgever moeten komen. Voorbeeld: Uw werknemer geeft een presentatie bij een klant. Hij koopt hiervoor markeerstiften. De markeerstiften neemt hij na zijn presentatie mee naar kantoor. De vergoeding voor de markeerstiften is een vergoeding voor intermediaire kosten.

### *4) Noodzakelijkheidscriterium*

Het noodzakelijkheidscriterium dat per 1 januari 2015 aan de Werkkostenregeling is toegevoegd, legt veel verantwoordelijkheid bij de werkgever.

Het uitgangspunt van het noodzakelijkheidscriterium is dat de werkgever gereedschappen en apparatuur waarvan hij vindt dat de werknemer ze voor het uitoefenen van zijn functie redelijkerwijs nodig heeft, onbelast kan vergoeden of verstrekken. Hij hoeft dan geen rekening te houden met het privévoordeel van de werknemer.

Het is aan de werkgever om te besluiten welke voorzieningen hij noodzakelijk vindt. Er komt geen lijstje met noodzakelijke voorzieningen; de noodzaak hangt immers af van de functie van de werknemer en de omstandigheden.

Er zijn een aantal omstandigheden die een indicatie kunnen zijn dat voorzieningen voldoen aan het noodzakelijkheidscriterium:

- De voorziening wordt daadwerkelijk bij het werk gebruikt.
- De werkgever bepaalt welk gereedschap of apparaat wordt aangeschaft of aan welke voorwaarden het moet voldoen.
- De werkgever neemt de kosten van de voorziening voor zijn rekening. Dit betekent dat noodzakelijke voorzieningen niet in een cafetariamodel worden uitgeruild.

Dus als de werkgever vindt dat bijvoorbeeld een computer, tablet of telefoon naar zijn redelijke oordeel noodzakelijk is voor een behoorlijke vervulling van de dienstbetrekking, dan mag die computer, tablet of telefoon onbelast worden vergoed of verstrekt.

#### **Werkkostenregel in schema**

De bovenstaande informatie leidt - in het kort - tot dit schema:

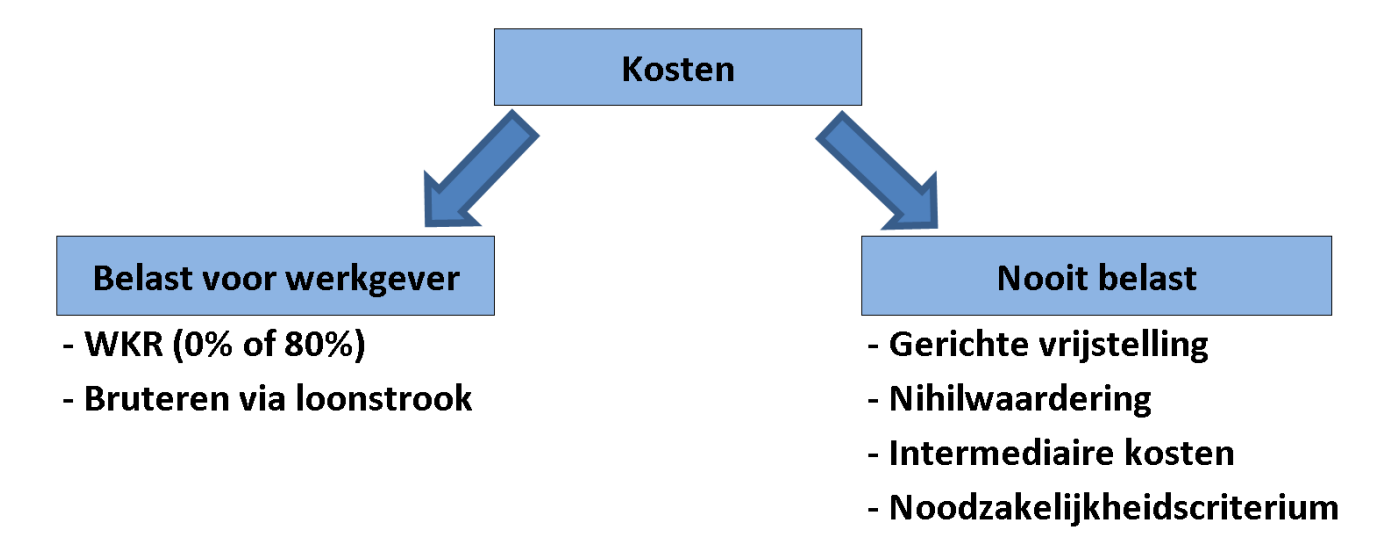

### **Kosten uit uw financiële administratie**

De werkgever vergoedt buiten Loon om hoogstwaarschijnlijk nog een aantal kosten aan de werknemers. Deze vergoedingen worden vanuit de financiële administratie ingevoerd in Loon bij de aangifte loonheffingen in het veldje 'Totaal Werkkostenregeling uit financiële administratie'.

Daar vult u in welk bedrag (inclusief BTW!) er in een periode onder de Werkkostenregeling moet worden geschaard vanuit uw financiële administratie. Immers, een deel van de werkkostenbedragen zal dus buiten het Loon-pakket om gaan, maar ze verschijnen uiteraard wel in uw boekhouding.

Het bedrag dat u invult in het veld 'Totale Werkkostenregeling uit financiële administratie' neemt Loon vanzelf mee in de vergelijking met de vrije ruimte van 1,92. Geeft u dus uw totale werkkosten op, en niet alleen het deel waarover (eventueel) eindheffing moet worden betaald.

### **Afrekenen 80% eindheffing Werkkostenregeling**

- Als de vrije ruimte op is, moet de werkgever 80% eindheffing over de vergoeding of verstrekking betalen.
- Loon rekent af in de laatste aangifte loonheffingen van het jaar. Dat zal bij maandaangiften dus december zijn. De eindheffing mag van de Belastingdienst in principe na het kalenderjaar worden betaald. Dus ook in januari van het volgende jaar, maar Loon doet dat dus niet zo.
- Loon houdt in de peiling in hoeverre de vrije ruimte al is opgebruikt, en toont de actuele stand dat in het boekhoudkundige overzicht 'Werkkostenregeling'.
- Kortom, Loon regelt de eindheffing zelf. U hebt hier geen omkijken naar.

#### **Uitgebreide lijst vergoedingen en verstrekkingen. Alfabetisch**

In de onderstaande pdf vindt u de uitgebreide(re) lijst van vergoedingen en verstrekkingen. In alfabetische volgorde: [https://www.loon.nl/Handleiding/Lijst\\_WKR\\_uitgebreid.pdf](https://www.loon.nl/Handleiding/Lijst_WKR_uitgebreid.pdf)

#### **De Werkkostenregeling in Loon. Hoe legt u de basis?**

Vergoedingen of verstrekkingen aan werknemers zijn voor Loon 'onbelast' (voor de werknemer), of 'nooit belast' (noch voor de werknemer, noch voor de werkgever). U kunt die vergoeding of verstrekking als zodanig opnemen in Loon. Daarmee legt u de basis voor de juiste afhandeling van de Werkkostenregeling in Loon.

#### *Onbelast voor de werknemer (belast via WKR)*

Als een vergoeding of verstrekking 'onbelast' is voor de werknemer (belast via de WKR), dan valt die onder de Werkkostenregeling. Vervolgens wordt die vergoeding of verstrekking óf belast tegen 0% (als deze nog binnen de vrije ruimte valt), óf tegen 80% eindheffing (als de vrije ruimte al op is).

Voor alle duidelijkheid: een voor de werknemer onbelaste toeslag is voor de werkgever in principe dus wél belast want zo'n onbelaste vergoeding of verstrekking gaat ten koste van de

#### 1,92 vrije ruimte (2024).

In Loon kiest u dan bij de Toeslagen ('Looncomponent') voor 'Onbelast (belast via WKR)':

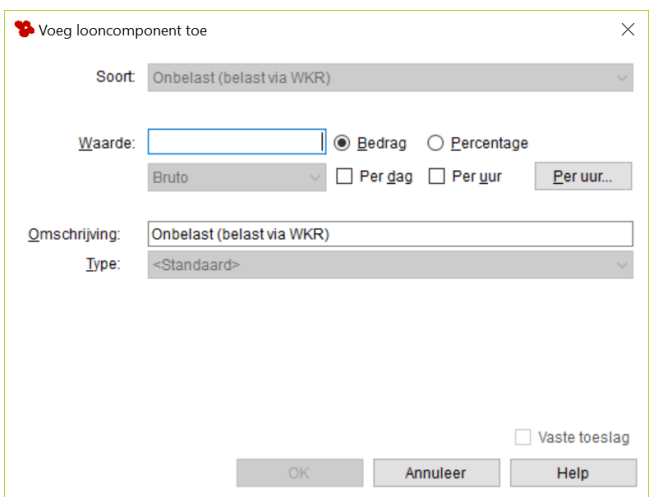

*Afbeelding: Loon, Voeg toeslag toe, 'Onbelast (belast via WKR)' (voor de werknemer)*

Een alternatief voor een onbelaste vergoeding is het bruteren ervan middels een bruto toeslag. Als het gaat om een verstrekking dan kunt u die bruteren middels een toeslag 'loon in natura'. In beide gevallen houdt u de vergoeding of verstrekking helemaal buiten de Werkkostenregeling.

#### *Nooit belast. Noch voor de werknemer, noch voor de werkgever*

Een vergoeding of verstrekking kan ook 'nooit belast' zijn. Dan valt deze geheel buiten de Werkkostenregeling, omdat het gaat om een gerichte vrijstelling, een nihilwaardering, om intermediaire kosten, of omdat het noodzakelijkheidscriterium geldt.

Zo'n vergoeding of verstrekking is zowel voor de werknemer als voor de werkgever onbelast.

In Loon kiest u dan bij de Toeslagen ('Looncomponent') voor 'Nooit belast (o.a. gerichte vrijstellingen)' en dan (in ons voorbeeld) 'Standaard':

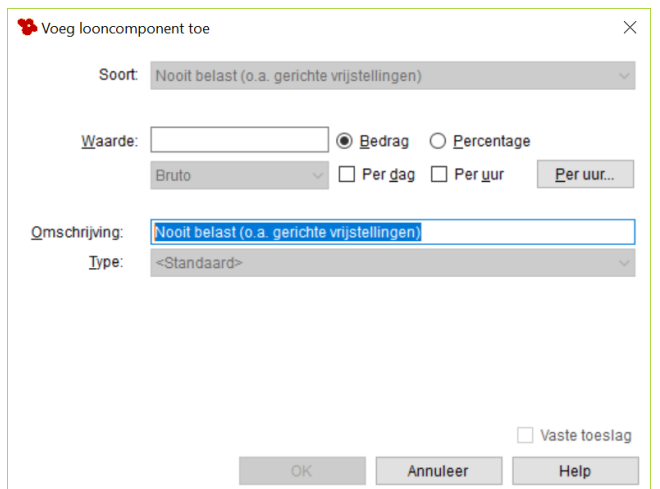

*Afbeelding: Loon, Voeg toeslag toe, 'Nooit belast' (voor de werknemer én de werkgever)*

### **Werkkostenregeling in Loon. Verwijzing naar uitgebreide uitleg**

Hoe past u de Werkkostenregeling verder precies toe in Loon? En wat zijn de 'gevolgen' ervan?

Dat, en meer, leest u in deze uitgebreide(re) uitleg over de praktische toepassing van de Werkkostenregeling in Loon: [https://www.loon.nl/Handleiding/WKR\\_in\\_Loon.pdf](https://www.loon.nl/Handleiding/WKR_in_Loon.pdf)

#### **Nog vragen over de Werkkostenregeling?**

De Werkkostenregeling is nieuw en voor veel ondernemers nog onbekend terrein. Ons advies luidt dan ook: raadpleeg tijdig uw accountant als u er niet zelf uitkomt.

Op de website van de Belastingdienst vindt u ook uitgebreide informatie over de Werkkostenregeling.

# **9: Serieverlonen**

# **9.0 Inleiding hoofdstuk 9**

In dit hoofdstuk gaan we dieper in op het berekenen van de lonen voor meerdere werknemers tegelijk, het zogenoemde serieberekenen. Loon kan u ook helpen als u salarissen opnieuw berekent. Loon kan er namelijk voor zorgen dat het netto loonverschil vanzelf meegaat in een volgende verloningsronde.

In dit hoofdstuk 9 worden de volgende onderwerpen nader behandeld:

- 9.1 Serieverlonen in het kort, en de voordelen ervan
- 9.2 Serieverlonen: alles zichtbaar en invulbaar in één scherm
- 9.3 Resultaten serieverloning vanaf 'nul'
- 9.4 Resultaten herziene serieverloningen
- 9.5 Herrekenen van meerdere lonen
- 9.6 Gevolgen correcties in andere overzichten
- 9.7 Per ongeluk 'Verreken het verschil in een volgende loonperiode' aangevinkt?
- 9.8 Alleen volledige 'periode' verwijderen

#### **9.1 Serieverlonen in het kort, en de voordelen ervan**

#### *Serieverlonen in het kort*

1) Markeer vanuit 'Loon Vandaag' de taak 'Periode [eerstvolgende periode] verlonen'.

- 2) Klik op 'Start taak'. U belandt vanzelf in het scherm voor het (serie)verlonen
- 3) Geef de loonperiode in. Bijvoorbeeld '10' voor de maand oktober

4) Is een werknemer oproepkracht? Markeer (blauw) de oproepkracht en geef de uren en dagen in.

5) Heeft een werknemer losse toeslagen / inhoudingen ('Looncomponenten') of een incidentele beloning (bijzondere beloning, zoals overwerk, bonus, vakantiegeld)? Markeer (blauw) de werknemer en voeg via het 'plusje' de extra looncomponent toe.

6) 'Verloon'

- 7) U belandt in het 'Resultatenscherm'
- 8) Klik linksboven op de werknemersnamen en check de lonen.
- 9) Lonen in orde? Geef 'OK'
- 10) Klaar!

Is één of meerdere lonen niet in orde?

- 11) Vink de foute lonen uit (links bovenin)
- 12) 'OK'. U slaat de correcte lonen op.
- 13) Markeer nu de foute werknemer, corrigeer de fout en draai de verloning opnieuw
- 14) Loon nu wel in orde? Geef 'OK'

15) Klaar!
### **Voordelen serieverlonen**

### *Serieverloningen zijn sneller*

Serieverloningen zijn reeksen geautomatiseerde verloningen, waarmee u een loonperiode voor een aantal werknemers tegelijkertijd kunt verlonen. Dit gaat natuurlijk veel sneller dan verlonen per individuele werknemer.

#### *U kunt nog alle loongegevens aanpassen*

Sommige gebruikers zijn wat huiverig om gebruik te maken van (serie)verlonen omdat ze denken dat er bij serieverlonen niets (meer) aan de loongegevens, toeslagen en inhoudingen ('Looncomponenten') en het verzuim/verlof te veranderen valt. Dat is ten onrechte, want ook bij serieverlonen kunt u nog volop wijzigingen aanbrengen voor de betreffende loonperiode(s).

### *Ook Incidentele beloningen (bijzondere beloningen)*

Als u vanuit het hoofdmenu linksboven kiest voor 'Verlonen' komt u in het venster waar u een serieverloning kunt voorbereiden. U stelt hier in op welke periode de serieverloning betrekking heeft, en u kiest eventueel de incidentele beloning (bijzondere beloning zoals overwerk, vakantiegeld), die u via het plusje als 'Incidentele beloning' kunt toevoegen.

## **9.2 Serieverlonen: alles zichtbaar en invulbaar in één scherm**

#### **Voorbereiden van de serieverloning**

1) Markeer vanuit 'Loon Vandaag' de taak 'Periode [eerstvolgende periode] verlonen'. 2) Klik op 'Start taak'. U belandt vanzelf in het scherm voor het (serie)verlonen

De individuele loonberekening en de serieberekeningen zijn in elkaar geschoven. Bovendien zijn de reguliere verloning, de toeslagen / inhoudingen ('Looncomponenten') en de incidentele (= bijzondere) beloningen ook vanuit het (serie)verloningsscherm benaderbaar.

U ziet zo direct alle salarisgegevens van een werknemer. En u kunt in hetzelfde scherm extra looncomponenten invullen. Wisselen van tabbladen is dus niet nodig. Het scherm ziet er - als u er voor het allereerst komt - zo uit:

| Loontype: Maandloon |                                                          | $\cdot$ $\leftarrow$ Periode: 12 |       | $\cdot$ $\rightarrow$ $\mathbf{m} \in$ Loon december |              |       |              |                             |                          |               |              |                                     |                         |
|---------------------|----------------------------------------------------------|----------------------------------|-------|------------------------------------------------------|--------------|-------|--------------|-----------------------------|--------------------------|---------------|--------------|-------------------------------------|-------------------------|
|                     | $\sqrt{\phantom{a}}$ + 10 van 10 werknemers geselecteerd |                                  |       | Toon uit dienst _____ + eerdere jaren                |              |       |              | B Zoek                      | $+$                      |               |              | Zoek                                | $+ \cdot C$ $\hat{m}$ . |
| Nummer              | Naam                                                     | Uren                             | Dagen | Bedrag                                               | Nihil        | Extra | Werkschema   | Verloond                    | $\hat{}$                 | Waarde        | Omschrijving |                                     | Soort                   |
| 10 werknemers       |                                                          |                                  |       |                                                      |              |       |              |                             |                          | Jansen, D     |              |                                     |                         |
| ☑                   | Bakker, N                                                | 173,33                           | 21,67 | 2.000,00                                             |              |       | Fulltime     | $\mathbf x$                 |                          | 20 km p/dag   |              | Reiskosten woon-werk (2x 10 km p/d) | Reiskosten              |
| ☑                   | Jansen, D                                                | 43,33                            | 8,67  | 1.000,00                                             |              |       | Regelmatig   | $\mathbf{x}$                |                          | 1.000,00      | <b>Bonus</b> |                                     | <b>Bruto zonder val</b> |
| ☑                   | Kuiper, H                                                | 173,33                           | 21,67 | 1.600,00                                             |              |       | Fulltime     | x                           |                          |               |              |                                     |                         |
| ☑                   | Kuipers, M                                               | 173,33                           | 21,67 | 1.600,00                                             |              |       | Fulltime     | $\mathbf x$                 |                          |               |              |                                     |                         |
| ☑                   | Oproepkracht, B                                          | 0.00                             | 0,00  | 0,00                                                 | $\checkmark$ |       | Onregelmatig | x                           |                          |               |              |                                     |                         |
| ☑                   | Vader. A                                                 | 91,00                            | 13,00 | 1.000,00                                             |              |       | Regelmatig   | x                           |                          |               |              |                                     |                         |
| ☑                   | Voltijder, A                                             | 173,33                           | 21,67 | 3.000,00                                             |              |       | Fulltime     | X                           |                          |               |              |                                     |                         |
| ☑                   | Vries, K, de                                             | 65,00                            | 8,67  | 1.200,00                                             |              |       | Regelmatig   | x                           |                          |               |              |                                     |                         |
| ☑                   | Wilmans, B                                               | 173.33                           | 21,67 | 2.500,00                                             |              |       | Fulltime     | x                           |                          | $\epsilon$    |              |                                     |                         |
| ☑<br>623            | Edwards, DE                                              | 173,33                           | 21,67 | 2.000,00                                             |              |       | Fulltime     | x                           |                          |               |              |                                     |                         |
|                     |                                                          |                                  |       |                                                      |              |       |              |                             | $\overline{\phantom{0}}$ | Vrije tekst 1 |              |                                     |                         |
|                     | Geen van 10 werknemers is verloond voor periode 12       |                                  |       |                                                      |              |       |              | Geen filter Geen meldingen. |                          | Vrije tekst 2 |              |                                     |                         |

*Afbeelding: Gegevens voor verloning*

De werking spreekt grotendeels voor zich. Onderstaand worden de hoofdlijnen nader beschreven. Eerst de linkerkant van het scherm: de salarisgegevens van de werknemers. En daarna de rechterkant van het scherm: de looncomponenten per werknemer.

### **Linkerkant: salarisgegevens alle werknemers**

Per werknemer ziet u de diverse salarisgegevens staan. U kunt o.a. de gewenste periode kiezen, en met het euro-teken de verloningsstatus van deze werkgever zien.

### *Aanpasbare en niet aanpasbare velden*

De gegevens die u aan kunt passen staan in witte velden, de data die u niet kunt aanpassen in het grijs.

Als u één of meerdere 'witte' velden aanpast (bijvoorbeeld de uren en/of de dagen van nietoproepkrachten) dan verschijnt er bij de werknemer een symbool in de kolom 'Extra'. Hover daarboven met de muis en u ziet de oorspronkelijke waarden staan, en ook de door u aangepaste. En de financiële gevolgen daarvan:

| $\checkmark$      | Vries, K, de | 80,00 | 12,00 | 1.476.92 | $\bullet$ | Regelmatig | Х |
|-------------------|--------------|-------|-------|----------|-----------|------------|---|
| Omschrijving:     |              | Uren: |       | Uurloon: | Bedrag:   | Fulltime   | X |
|                   | Standaard:   | 65,00 |       | 18,46    | 1.200,00  |            |   |
| Meer-/minderuren: |              | 15.00 |       | 18,46    | 276,92    |            |   |
|                   | Extra loon:  |       |       |          |           |            |   |
|                   | Totaal:      | 80,00 |       |          | 1.476,92  |            |   |

*Afbeelding: 'Wit' veld aangepast. Extra informatie*

## *Wel of niet reeds verloond*

Als een werknemer voor de gekozen periode nog niet is verloond dan staat er een rood kruisje bij de naam, en is de werknemer standaard uitgevinkt. Is er wel al verloond voor deze periode dan ziet u een groen vinkje staan, en is de werknemer standaard aangevinkt.

## *Geen loonsoorten (maand, week) door elkaar*

Bij Loon klikt u aan welke lonen u wilt berekenen, bijvoorbeeld maand- of weekloon. Een serieverloning kan alleen over een bepaald type loon worden uitgevoerd. Dus bijv. alleen maandlonen. Maandlonen en weeklonen tegelijkertijd is niet mogelijk. Als er in het bedrijf geen werknemers zijn met bijv. weeklonen, dan kunt u de optie 'Weekloon' niet aanvinken.

### *Meer info over Kolommen, Selecties, en Vrije tekst*

In dit hoofdstuk online vindt u meer informatie over Kolommen toevoegen, Kolommen verplaatsen, Nadere selecties binnen een kolom ('filteren'), Werknemers sorteren en over Collectieve vrije teksten: [https://www.loon.nl/loon/Gegevens\\_voor\\_verloningen/linkerkant](https://www.loon.nl/loon/Gegevens_voor_verloningen/linkerkant-salarisgegevens-alle-werknemers)[salarisgegevens-alle-werknemers](https://www.loon.nl/loon/Gegevens_voor_verloningen/linkerkant-salarisgegevens-alle-werknemers)

### **Rechterkant: looncomponenten per werknemer**

Aan de rechterkant van het scherm ziet u - bij een nieuwe verloning - per geselecteerde werknemer de (eventuele) vaste toeslagen en inhoudingen ('Looncomponenten') staan. Zoals de reiskosten, of een maandelijkse toeslag.

Als u 'links' een andere werknemer kiest, zal van hem of haar bij 'looncomponenten' de vaste data verschijnen. U kunt zich daarbij niet vergissen in de werknemer want die wordt bij naam genoemd.

## *Toevoeging looncomponenten per werknemer*

Met het plusje <sup>+</sup> aan de rechterkant van het scherm opent u een lijst met alle mogelijke eenmalige toeslagen, inhoudingen en incidentele (= bijzondere) beloningen ('Looncomponenten') voor de geselecteerde werknemer:

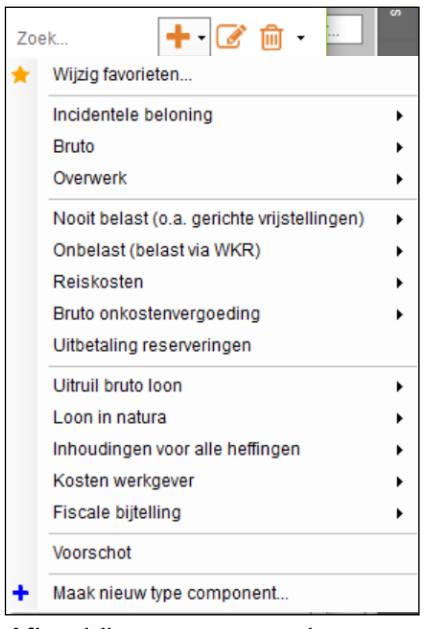

*Afbeelding: toevoegen looncomponenten, per werknemer*

Deze ene lange lijst vervangt de drie aparte lijsten die er eerst waren voor de toeslagen, inhoudingen en incidentele beloningen (= bijzondere beloningen). Het grote voordeel daarbij is dat u hoeft te kiezen uit maar één lijst. Daarbij weet Loon om wat voor component het gaat, en hoe die correct moet worden verloond. Onder de keuze 'Incidentele beloningen' vindt u de bijzondere beloningen, zoals een eenmalige bonus, provisie en vakantiegeld. Loon zal die automatisch verlonen met de bijzondere tabellen.

## *Toevoegen eenmalige looncomponent. Voorbeeld*

U wilt het looncomponent 'bruto toeslag' eenmalig invoeren voor de geselecteerde werknemer. Klik op de plus-icoon, en dan voor 'Bruto' (met vakantiereserering). U krijgt vervolgens het scherm in beeld waar u uit de diverse bruto toeslagen een keuze kunt maken. In het onderstaande voorbeeld een Bruto Ploegentoeslag.

De rest spreekt voor zich. Het werkt zoals u gewend bent. Als u de eenmalige looncomponent hebt toegevoegd, toont Loon die in het blauw in plaats van in het zwart (voor de vaste looncomponenten):

|                     | Gegevens voor verloning |                                                        |                     |       |          |              |                                       |              |                             |               |                                     |                                             | -                    | ▫        | $\times$ |
|---------------------|-------------------------|--------------------------------------------------------|---------------------|-------|----------|--------------|---------------------------------------|--------------|-----------------------------|---------------|-------------------------------------|---------------------------------------------|----------------------|----------|----------|
|                     | Loontype: Maandloon     |                                                        | $\sim$ Periode: $5$ |       | m        | € Loon mei   |                                       |              |                             |               |                                     |                                             |                      |          |          |
|                     |                         | $\sqrt{\phantom{a}}$ + 6 van 6 werknemers geselecteerd |                     |       |          |              | Toon uit dienst  + eerdere jaren Zoek |              | ٠.                          |               |                                     | Zoek                                        | $+ \cdot C$ $\oplus$ |          |          |
|                     | Nummer Naam             |                                                        | Uren                | Dagen | Bedrag   | Nihil        | Extra<br>Werkschema                   | Verloond     |                             | Waarde        | Omschrijving                        | Soort                                       |                      |          |          |
|                     | 6 werknemers            |                                                        |                     |       |          |              |                                       |              |                             | Vries, K, de  |                                     |                                             |                      |          |          |
| ☑                   |                         | Bakker, N                                              | 173.33              | 21.67 | 1.200.00 |              | <b>Fulltime</b>                       | x            |                             | 20,00         | Internetvergoeding                  | Onbelast (belast via WKR)                   |                      |          |          |
| ☑                   |                         | Koning, R                                              | 0.00                | 0.00  | 0,00     | $\checkmark$ | Onregelmatig                          | x            |                             | 15.00         | Vakliteratuur                       | Nooit belast (o.a. gerichte vrijstellingen) |                      |          |          |
| ☑                   |                         | Kuiper, H                                              | 173,33              | 21.67 | 2.000.00 |              | <b>Fulltime</b>                       | x            |                             | 44 km p/dag   | Reiskosten woon-werk (2x 22 km p/d) | Reiskosten                                  |                      |          |          |
| $\overline{\smile}$ |                         | Vader, A                                               | 173,33              | 21.67 | 1.200.00 |              | <b>Fulltime</b>                       | x            |                             | 500,00        | Ploegentoeslag                      | <b>Bruto</b>                                |                      |          |          |
| ☑                   |                         | Vries, K, de                                           | 65.00               | 8.67  | 1.200.00 |              | Regelmatiq                            | $\mathsf{x}$ |                             |               |                                     |                                             |                      |          |          |
| $\checkmark$        |                         | Wilmans, B                                             | 173,33              | 21,67 | 2.500.00 |              | Fulltime                              | x            |                             | Vrije tekst 1 |                                     |                                             |                      |          |          |
|                     |                         | Geen van 6 werknemers is verloond voor periode 5       |                     |       |          |              |                                       |              | Geen filter Geen meldingen. | Vrije tekst 2 |                                     |                                             |                      |          |          |
|                     |                         |                                                        |                     |       |          |              |                                       |              |                             |               |                                     | Verloon                                     |                      | Annuleer |          |

*Afbeelding: toevoegen looncomponenten, eenmalige component (blauw)*

Op dezelfde wijze kunt u andere eenmalige looncomponenten toevoegen voor deze werknemer. Zoals overwerk, een bonus, et cetera.

### *Individuele vrije tekst*

In de twee regels 'Vrije tekst' kunt naar believen invullen. Ze worden - indien gevuld - op de loonstrook afgedrukt. Deze vrije tekst betreft alleen de gekozen (= gemarkeerde) werknemer:

|                     | Gegevens voor verloning                                |              |                     |       |                  |              |                                  |              |                             |    |               |                                     |                                             |                               | п        | $\times$ |
|---------------------|--------------------------------------------------------|--------------|---------------------|-------|------------------|--------------|----------------------------------|--------------|-----------------------------|----|---------------|-------------------------------------|---------------------------------------------|-------------------------------|----------|----------|
|                     |                                                        |              |                     |       |                  |              |                                  |              |                             |    |               |                                     |                                             |                               |          |          |
|                     | Loontype: Maandloon                                    |              | $\div$ Periode: $5$ |       | € Loon mei<br>╶╒ |              |                                  |              |                             |    |               |                                     |                                             |                               |          |          |
|                     | $\sqrt{\phantom{a}}$ + 6 van 6 werknemers geselecteerd |              |                     |       |                  |              | Toon uit dienst  + eerdere jaren |              | Zoek                        | ٠. |               |                                     | Zoek                                        | $+$ $\cdot$ $\alpha$ $\oplus$ |          |          |
|                     | Nummer Naam                                            |              | Uren                | Dagen | Bedrag           | Nihil        | Extra Werkschema                 | Verloond     |                             |    | Waarde        | Omschrijving                        | Soort                                       |                               |          |          |
|                     | 6 werknemers                                           |              |                     |       |                  |              |                                  |              |                             |    | Vries, K, de  |                                     |                                             |                               |          |          |
| ☑                   |                                                        | Bakker, N    | 173.33              | 21.67 | 1.200.00         |              | Fulltime                         | x            |                             |    | 20,00         | Internetvergoeding                  | Onbelast (belast via WKR)                   |                               |          |          |
| ☑                   |                                                        | Koning, R    | 0.00                | 0.00  | 0.00             | $\checkmark$ | Onregelmatig                     | x            |                             |    | 15.00         | Vakliteratuur                       | Nooit belast (o.a. gerichte vrijstellingen) |                               |          |          |
| ☑                   |                                                        | Kuiper, H    | 173,33              | 21.67 | 2.000.00         |              | <b>Fulltime</b>                  | x            |                             |    | 44 km p/dag   | Reiskosten woon-werk (2x 22 km p/d) | Reiskosten                                  |                               |          |          |
| $\overline{\smile}$ |                                                        | Vader, A     | 173.33              | 21.67 | 1.200.00         |              | <b>Fulltime</b>                  | x            |                             |    | 500.00        | Ploegentoeslag                      | <b>Bruto</b>                                |                               |          |          |
| $\overline{\smile}$ |                                                        | Vries, K, de | 65,00               | 8.67  | 1.200.00         |              | Regelmatig                       | $\mathsf{x}$ |                             |    |               |                                     |                                             |                               |          |          |
| $\checkmark$        |                                                        | Wilmans, B   | 173,33              | 21,67 | 2.500,00         |              | Fulltime                         | x            |                             |    | Vrije tekst 1 |                                     |                                             |                               |          |          |
|                     | Geen van 6 werknemers is verloond voor periode 5       |              |                     |       |                  |              |                                  |              | Geen filter Geen meldingen. |    | Vrije tekst 2 |                                     |                                             |                               |          |          |
|                     |                                                        |              |                     |       |                  |              |                                  |              |                             |    |               |                                     | Verloon                                     |                               | Annuleer |          |

*Afbeelding: Vrije tekst invoeren, individueel*

Voorbeeld: Een werknemer heeft in de drukke maand oktober vrijwillig een flink aantal extra uren gewerkt. Voor hem zou u hier de tekst 'Dank voor je hulp in drukke tijden!' in kunnen vullen. Die tekst verschijnt dan op de loonstrook van alleen deze werknemer, en uitsluitend voor de oktober-strook.

## **Favorieten aanmaken**

In het scherm 'Verlonen' opent u met het plusje(s)-teken + leen lijst met alle mogelijke eenmalige toeslagen en inhoudingen, en de keuze 'Incidentele beloning' ('Looncomponenten'). 'Incidentele beloning' toont de zogeheten bijzondere beloningen, zoals overwerk, vakantiegeld en een bonus.

U kunt bij 'Verlonen' ook uw eigen Favorieten aanmaken voor de door u vaak gebruikte toeslagen, inhoudingen en incidentele beloningen. Die hebt u dan voortaan direct in beeld.

Als u nog geen Favorieten hebt, dan ziet het scherm er bij klikken op het plusje zo uit:

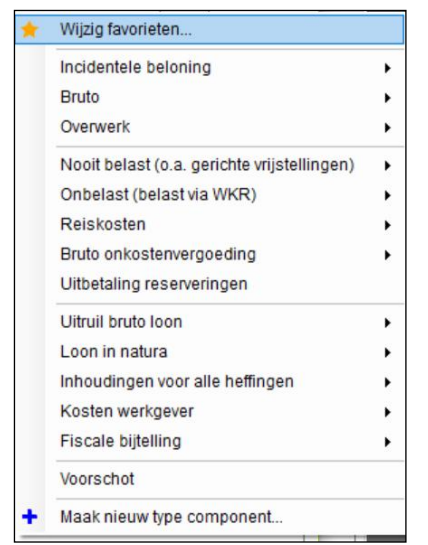

*Afbeelding: Toevoegen looncomponent, Wijzig favorieten*

Kies eenvoudigweg de door u gewenste toeslag, inhouding of incidentele beloning ('Looncomponenten'), en klik dan op de rechtermuisknop. In ons voorbeeld een Bruto, Ploegentoeslag:

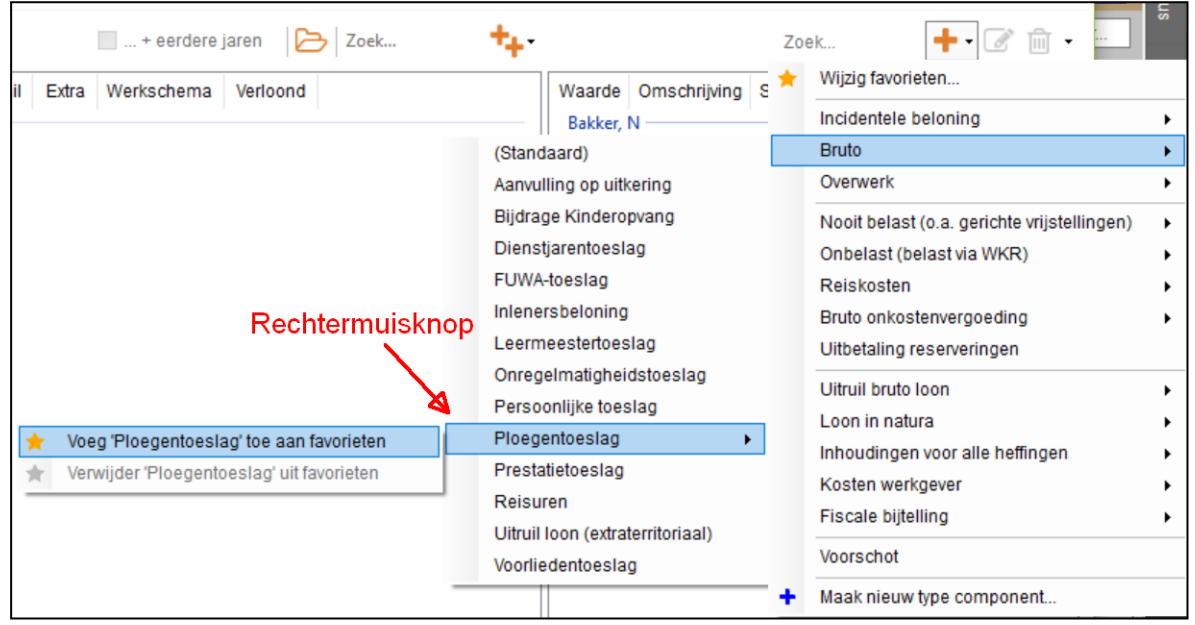

*Afbeelding: Toevoegen looncomponent, Voeg \*\*\* toe aan favorieten*

Die Favoriet krijgt vervolgens een 'oranje ster' en belandt bij deze werkgever in de keuzelijst:

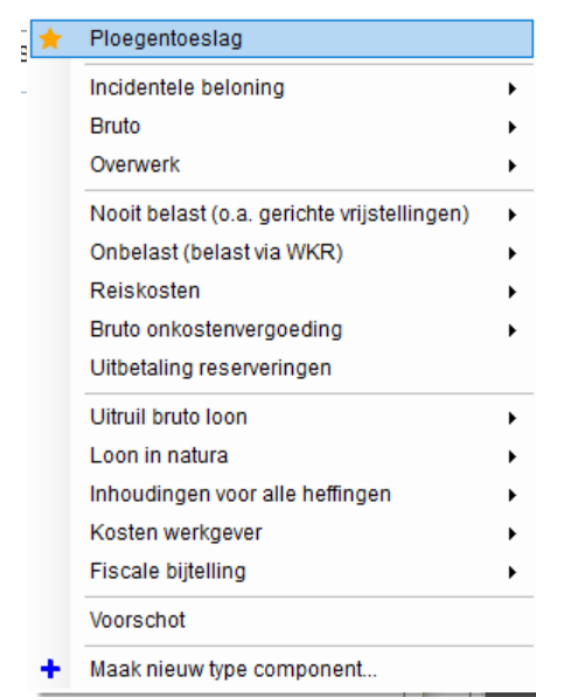

*Afbeelding: Toevoegen looncomponent, Favoriet toegevoegd*

Voortaan staat deze Favoriet helemaal bovenaan in de lijst, dus makkelijk zichtbaar, en direct te kiezen. Dit geldt uiteraard ook voor andere Favorieten die u eventueel aanmaakt, zoals in onderstaand voorbeeld met favoriete 'Looncomponenten': toeslagen, inhoudingen, en favoriete incidentele beloningen (in ons voorbeeld Bonus en Provisie):

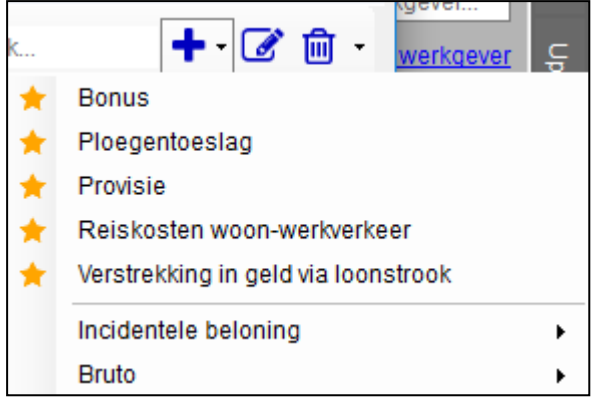

*Afbeelding: Toevoegen looncomponent, Meerdere Favorieten toegevoegd*

Vanzelfsprekend kunt u ook door uzelf gemaakte toeslagen en inhoudingen ('Looncomponenten') tot Favoriet maken.

### *Favorieten per werkGever, en alleen per 'subsoort'*

Voor alle duidelijkheid: u kunt per werkGever uw Favorieten aanmaken. Logisch, want de ene werkgever zal weer heel andere veel gebruikte toeslagen, inhoudingen of incidentele beloningen ('Looncomponenten') hanteren dan de ander. U kunt niet per werkNemer Favorieten aanmaken.

Houdt u er verder rekening mee dat u Favorieten alleen per 'subsoort' kunt aanmaken. Sec de toeslag 'Bruto' kunt u logischerwijze geen favoriet maken. Loon moet namelijk wel weten

*welke* Bruto toeslag uw favoriet is. Vandaar dat Favorieten alleen per nader gespecificeerde soort te kiezen zijn.

*Looncomponenten wijzigen, nieuw type, verwijderen, en zoeken*

De looncomponenten kunt u eenmalig wijzigen, u kunt een nieuw type aanmaken, en u kunt looncomponenten eenmalig verwijderen. Eenmalig wil zeggen: alleen voor de gekozen verloningsperiode. Hier leest u er meer over:

[https://www.loon.nl/loon/Gegevens\\_voor\\_verloningen/looncomponenten-wijzigen-nieuw](https://www.loon.nl/loon/Gegevens_voor_verloningen/looncomponenten-wijzigen-nieuw-type-verwijderen-en-zoeken)[type-verwijderen-en-zoeken](https://www.loon.nl/loon/Gegevens_voor_verloningen/looncomponenten-wijzigen-nieuw-type-verwijderen-en-zoeken)

## **Reeds bekende salarisgegevens getoond**

Bij de (serie)verloningsopzet geldt het volgende: als er reeds een verloning is voor een gekozen periode, zal Loon u alle gegevens van die verloning direct in dit scherm laten zien. Inclusief de eenmalige toeslagen, inhoudingen en incidentele beloningen ('Looncomponenten'), die in het blauw staan aangegeven.

Het grote voordeel daarvan is dat u die eenmalige gegevens niet opnieuw hoeft in te voeren. U kunt ze - als u dat wilt - aanpassen en de strook opnieuw draaien.

## **Verlonen van maar één werknemer**

U verloont alleen maar de gewenste werknemer als u vanuit het hoofdscherm van Loon eerst kiest voor de optie 'Werknemers'. Markeer ('blauw') de werknemer die u wilt verlonen.

Vervolgens kiest u voor 'Verlonen'. U zult zien dat in het verloningsscherm alleen de eerder gemarkeerde werknemer staat aangevinkt en blauw gemarkeerd is. De rest is uitgevinkt. Zo verloont u toch eenvoudig slechts één werknemer. In ons voorbeeld R. Koning:

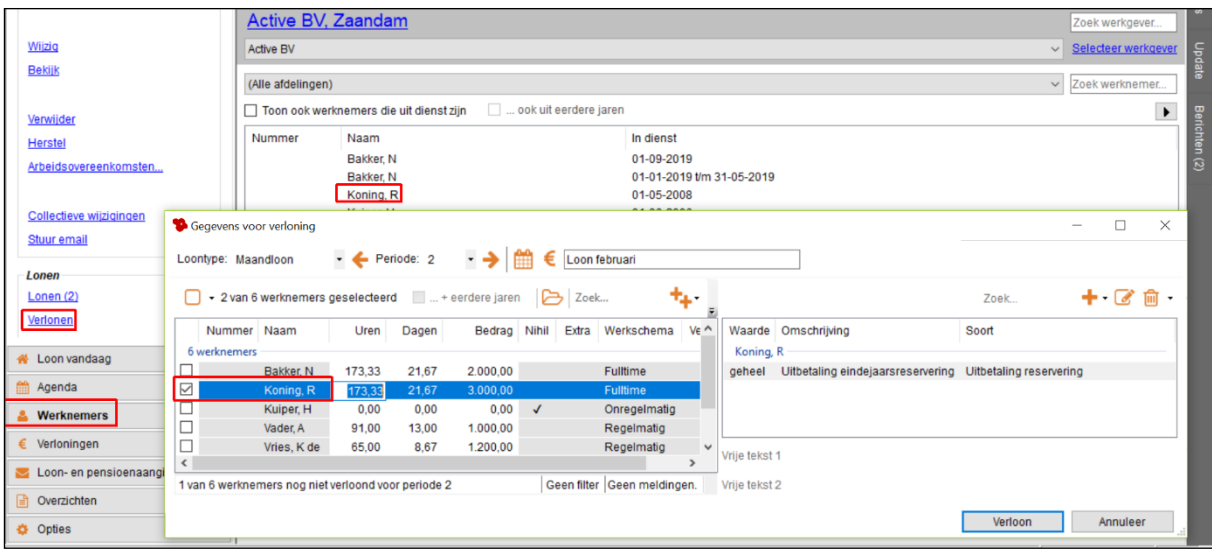

*Afbeelding: verlonen voor één werknemer tegelijk*

Overigens kunt u ook vanuit 'Loon vandaag' kiezen voor 'Verlonen' (linksbovenin), en dan alle werknemers uitvinken (vinkie linksboven ⊗ weghalen). Daarna alleen de werknemer aanvinken die u wél wilt verlonen. Dan bent u er ook.

## **9.3 Resultaten serieverloning vanaf 'nul'**

### **Nieuwe periode, dus nog geen lonen voor gekozen tijdvak**

Na 'Verloon' belandt u in het scherm waarin u de resultaten van de serieverloning kunt oproepen. Loon zal u direct de eventuele verschillen laat zien als u een nieuwe versie van een verloning draait. Het pakket zet dan de nieuwe strook en de verschillenstrook letterlijk naast elkaar, en toont dus de precieze verschillen. De netto verschillen kunt u – als u dat wilt – automatisch meenemen in een volgende verloning.

We beginnen echter eenvoudig met de verloning van een geheel nieuwe periode, dus zonder dat er al lonen zijn voor dat tijdvak. In dat geval zijn er uiteraard nooit verschillen met bestaande salarissen.

We nemen als voorbeeld de serieverloning van februari:

| Resultaten van verlonen                                                                                                    |                                |                                                                                                |                                             |                                                                                  |                                                                                                    |                                                                                                    |                                               |                                                                | $-$ | $\Box$ | $\times$ |
|----------------------------------------------------------------------------------------------------|--------------------------------|------------------------------------------------------------------------------------------------|---------------------------------------------|----------------------------------------------------------------------------------|----------------------------------------------------------------------------------------------------|----------------------------------------------------------------------------------------------------|-----------------------------------------------|----------------------------------------------------------------|-----|--------|----------|
| <b>B</b> V <mark>2</mark> Periode 2<br>由 <b>M</b> & Bakker, N<br>in <b>M</b> & Koning, R<br><b>A</b> Kuiper, H<br><b>A</b> Vader, A<br>$\mathbb{E}$ <b>Z</b> $\mathbb{Z}$ Vries, K de<br>由 <mark>2</mark> Wilmans, B | Nummer<br>₿<br>₿               | Naam<br>Bakker, N<br>Koning, R<br>Kuiper, H<br>Vader, A<br>Vries, K de<br>Wilmans, B<br>Totaal | Periode<br>$\overline{2}$<br>$\bullet$<br>2 | Te betalen (oud)<br>$\sim$<br>$\sim$<br>$\sim$<br>$\sim$<br>$\mathbf{r}$<br>0,00 | Te betalen (nieuw)<br>1.345,56<br>573.64<br>1.175.12<br>1.378.19<br>867,01<br>1.962,29<br>7.301,81 | Verschil Te betalen<br>1.345,56<br>573.64<br>1.175,12<br>1.378,19<br>867,01<br>1.962,29<br>7.301,81 | Verschil Kosten werkgever Opmerkingen<br>0,00 | - Nieuw<br>- Nieuw<br>- Nieuw<br>- Nieuw<br>- Nieuw<br>- Nieuw |     |        |          |
| Verschillenlijst<br>◂                                                                                                    | □ Toon alle lonen<br>Meldingen | Meer informatie                                                                                |                                             |                                                                                  |                                                                                                    |                                                                                                    |                                               | OK<br>Annuleer                                                 |     | Help   |          |
|                                                                                                    |                                |                                                                                                |                                             |                                                                                  |                                                                                                    |                                                                                                    |                                               |                                                                |     |        |          |

*Afbeelding: 'Resultaten van serieverlonen', Nog geen eerder loon voor deze periode*

U ziet dat er geen verschillen zijn met de eerdere februari-strook. Die is er immers niet.

NB Laat u niet op het verkeerde been zetten door de kolomnamen als 'Te betalen (nieuw)', 'Verschil Te betalen' en 'Verschil Kosten werkgever'. Dat zijn standaardtermen die handig zijn als er een eerdere strook voor dezelfde periode is, maar bij een initiële verloning verder niet echt van belang zijn.

### **Cockpit bij serieverloning vanaf 'nul'**

Uw 'cockpit' zit links bovenin. Daar kunt u per werknemer de loonstrook oproepen, eenvoudigweg door de werknemer te markeren. Zo kunt u de stroken één voor één doorlopen en checken. Deugt er een verloning niet, dan vinkt u die uit en slaat de rest op zoals u gewend bent: met 'OK'.

U kunt net als voorheen de 'Kosten werkgever' oproepen, de 'Grondslagen' en eventuele 'Meldingen':

#### **S** Resultaten van verlonen

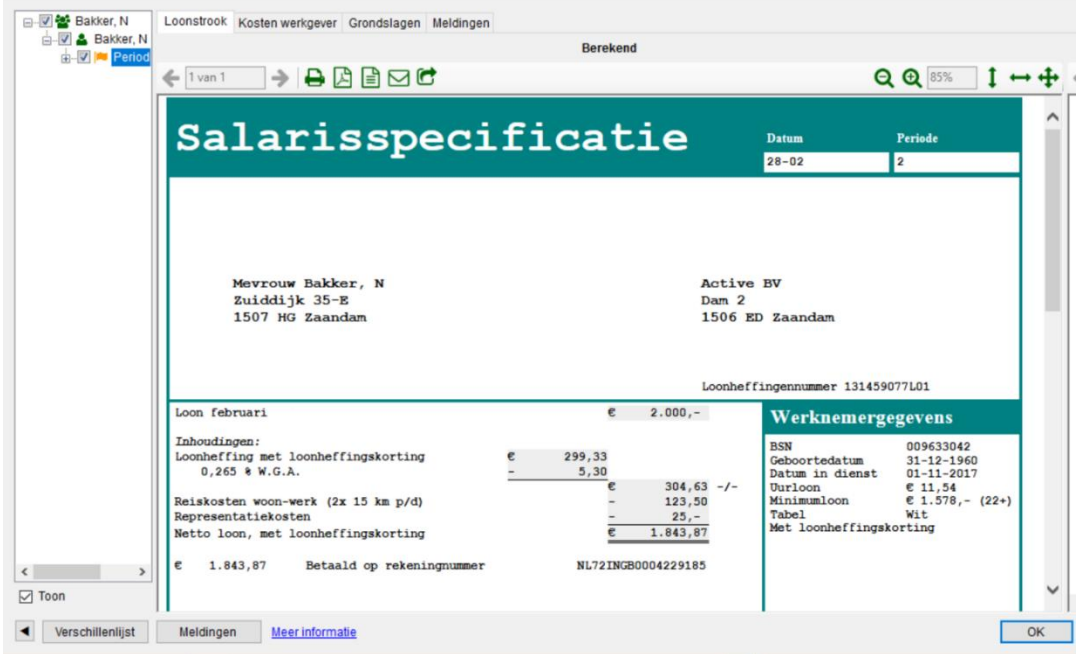

*Afbeelding: 'Resultaten verlonen', Nog geen eerder loon voor deze periode*

### **9.4 Resultaten herziene serieverloningen**

#### **Verschillen in de loonstrook door herrekening of opnieuw berekenen**

Door herrekening of het opnieuw berekenen van een loon, ontstaan er verschillen in de loonstrook. Soms heeft deze wijziging te maken met een correctie in onze software maar het kan ook zijn dat er premies met terugwerkende kracht zijn gewijzigd. Het kan tevens zo zijn dat u zélf naderhand wijzigingen in een bestaande loonstrook wilt doorvoeren.

Stel dat u na de initiële februari-verloning te horen krijgt dat de uren en dagen voor twee oproepkrachten (Koning en Van Es) niet in orde waren, en dat er nog een bruto toeslag aan een voltijder (Wilmans) had moeten worden betaald. Dat vult u op de bekende wijze de correcte dagen en uren alsnog in bij het scherm 'Gegevens voor verloning'. En via het plusje de extra looncomponent 'Bruto' (toeslag). Dat ziet er in ons voorbeeld dan zo uit:

|                 |                     | Gegevens voor verloning                         |                    |       |                                  |              |                 |                 |                             |    |                     |               |                           |         |                                        | п        | $\times$ |
|-----------------|---------------------|-------------------------------------------------|--------------------|-------|----------------------------------|--------------|-----------------|-----------------|-----------------------------|----|---------------------|---------------|---------------------------|---------|----------------------------------------|----------|----------|
|                 | Loontype: Maandloon |                                                 | $\cdot$ Periode: 2 |       | · → ⊯                            |              | € Loon februari |                 |                             |    |                     |               |                           |         |                                        |          |          |
|                 |                     |                                                 |                    |       |                                  |              |                 |                 |                             |    |                     |               |                           |         |                                        |          |          |
|                 |                     | + 3 van 10 werknemers geselecteerd              |                    |       | Toon uit dienst  + eerdere jaren |              |                 |                 | A Zoek                      | ٠. |                     |               |                           | Zoek    | $+ \cdot \mathbb{C}$ $\hat{m}$ $\cdot$ |          |          |
|                 | Nummer Naam         |                                                 | Uren               | Dagen | Bedrag Nihil                     |              | Extra           | Werkschema      | Verloond                    |    | $\hat{\phantom{a}}$ |               | Waarde Omschrijving Soort |         |                                        |          |          |
|                 | 10 werknemers       |                                                 |                    |       |                                  |              |                 |                 |                             |    |                     | Wilmans, B    |                           |         |                                        |          |          |
|                 |                     | Bakker, N                                       | 173,33             | 21,67 | 3.000.00                         |              |                 | Fulltime        |                             |    |                     | 150.00        | Bruto toeslag Bruto       |         |                                        |          |          |
| □               |                     | Jansen, D                                       | 164,67             | 21,67 | 3.000,00                         |              |                 | Regelmatig      | $\checkmark$                |    |                     |               |                           |         |                                        |          |          |
| $\leq$          |                     | Koning, R                                       | 100.00             | 15,00 | 1.250.00                         |              |                 | Onregelmatig    | $\checkmark$                |    |                     |               |                           |         |                                        |          |          |
|                 |                     | Kuiper, H                                       | 173,33             | 21,67 | 2.000,00                         |              |                 | Fulltime        | √                           |    |                     |               |                           |         |                                        |          |          |
| □               |                     | Kuipers, M                                      |                    |       |                                  | $\checkmark$ |                 | Fulltime        | $\checkmark$                |    |                     |               |                           |         |                                        |          |          |
|                 |                     | Vader, A                                        | 91,00              | 13,00 | 1.000,00                         |              |                 | Regelmatig      | $\checkmark$                |    |                     |               |                           |         |                                        |          |          |
| $\triangledown$ |                     | Van Es, T                                       | 70,00              | 10,00 | 1.750,00                         |              |                 | Onregelmatig    | $\checkmark$                |    |                     |               |                           |         |                                        |          |          |
| □               |                     | Vries, K, de                                    | 65,00              | 8,67  | 1.200,00                         |              |                 | Regelmatig      | √                           |    |                     |               |                           |         |                                        |          |          |
| V               |                     | Wilmans, B                                      | 173,33             | 21,67 | 2.500,00                         |              |                 | <b>Fulltime</b> | $\mathcal{L}$               |    |                     |               |                           |         |                                        |          |          |
| □               |                     | 623 Edwards, DE                                 | 173,33             | 21,67 | 2.000,00                         |              |                 | Fulltime        | $\checkmark$                |    |                     |               |                           |         |                                        |          |          |
|                 |                     |                                                 |                    |       |                                  |              |                 |                 |                             |    | $\checkmark$        |               |                           |         |                                        |          |          |
|                 |                     | Alle 10 werknemers zijn verloond voor periode 2 |                    |       |                                  |              |                 |                 | Geen filter Geen meldingen. |    |                     | Vrije tekst 2 |                           |         |                                        |          |          |
|                 |                     |                                                 |                    |       |                                  |              |                 |                 |                             |    |                     |               |                           |         |                                        |          |          |
|                 |                     |                                                 |                    |       |                                  |              |                 |                 |                             |    |                     |               |                           | Verloon |                                        | Annuleer |          |

*Afbeelding: 'Gegevens voor verloning', Al eerder loon voor deze periode*

Wanneer u de verloning met de nieuwe gegevens wilt verwerken, krijgt u na 'Verloon' een melding als deze in beeld:

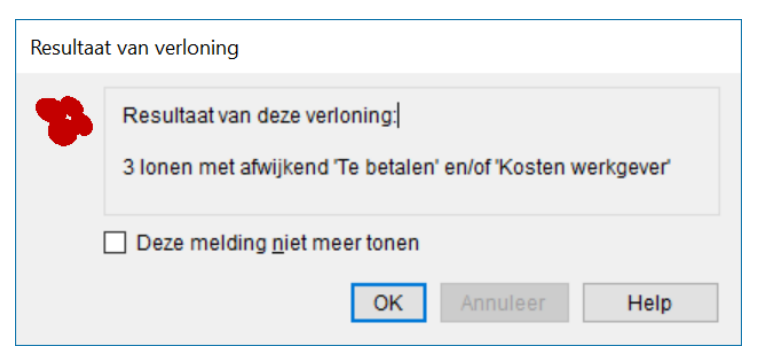

*Afbeelding: 'Resultaat van verloning', Wél al eerder loon voor deze periode*

Loon weet dat er drie lonen zijn die afwijken van de vorige.

Na 'OK' verdwijnt de melding. Het resultatenscherm dat u ziet, toont diverse kolommen:

| Resultaten van verlonen                                                                                                    |                                                          |                                                               |                                                  |                                                              |                                                                    |                                                            |                                                           | $\Box$<br>$\overline{\phantom{a}}$                | $\times$ |
|----------------------------------------------------------------------------------------------------|----------------------------------------------------------|---------------------------------------------------------------|--------------------------------------------------|--------------------------------------------------------------|--------------------------------------------------------------------|------------------------------------------------------------|-----------------------------------------------------------|---------------------------------------------------|----------|
| ⊟ V & Periode 2<br>$\Box$ $\Box$ <b>A</b> Koning, R<br>$\mathbb{F}\left[\nabla\right]$ <b>4</b> Van Es, T<br>$\mathbb{R}$ $\mathbb{R}$ Wilmans, B | Nummer<br>œ<br>œ                                         | Naam<br>Koning, R<br>Van Es, T<br>Wilmans, B<br><b>Totaal</b> | Periode<br>$\overline{2}$<br>$\overline{2}$<br>2 | Te betalen (oud)<br>893.93<br>791.11<br>1.966.62<br>3.651.66 | Te betalen (nieuw)<br>1.122.19<br>1.104.44<br>2.048.65<br>4.275.28 | Verschil Te betalen<br>228,26<br>313,33<br>82.03<br>623.62 | Verschil Kosten werkgever Opmerking<br>635,61<br>1.144.12 | 317,83 Gewijzigd<br>Gewijzigd<br>190,68 Gewijzigd |          |
| $\triangledown$ Toon detailberekeningen<br>Verschillenlijst<br>Meldingen                                                                          | $\hat{z}$<br>□ Toon alle lonen<br><b>Meer informatie</b> |                                                               |                                                  |                                                              |                                                                    |                                                            | OK<br>Annuleer                                            | Help                                              |          |

*Afbeelding: 'Resultaten van serieverlonen', Al eerder loon voor deze periode*

### **Kolommen bij herziene verloningen**

Loon toont u in de kolommen onder andere, van links naar rechts:

- Een blauw 'vlaggetje' voor de gewijzigde verloningen
- Wat in eerste instantie het netto bedrag was, via 'Te betalen (oud)'
- Wat nu het netto bedrag is, via 'Te betalen (nieuw)'
- Het resulterende verschil in netto loon, onder de kop 'Verschil Te betalen'
- Het resulterende verschil in de kosten werkgever, middels 'Verschil Kosten werkgever
- En als opmerking 'Gewijzigd'.

#### **Cockpit bij herziene verloningen**

Uw 'cockpit' zit linksbovenin. Daar kunt u per werknemer de loonstrook oproepen, eenvoudigweg door de werknemer te markeren. Zo kunt u de stroken één voor één doorlopen en checken. Deugt er een verloning niet, dan vinkt u die uit en slaat de rest op zoals u gewend bent: met 'OK'.

U kunt de 'Kosten werkgever' oproepen, de 'Grondslagen' en eventuele 'Meldingen'.

### **Nieuwe strook en 'Verschil'**

Als u een werknemer met een loonverschil markeert, ziet u links de nieuwe, dus herziene strook, en rechts de verschillen. Voor alle duidelijkheid is de verschillenstrook groot gemarkeerd met 'Verschil':

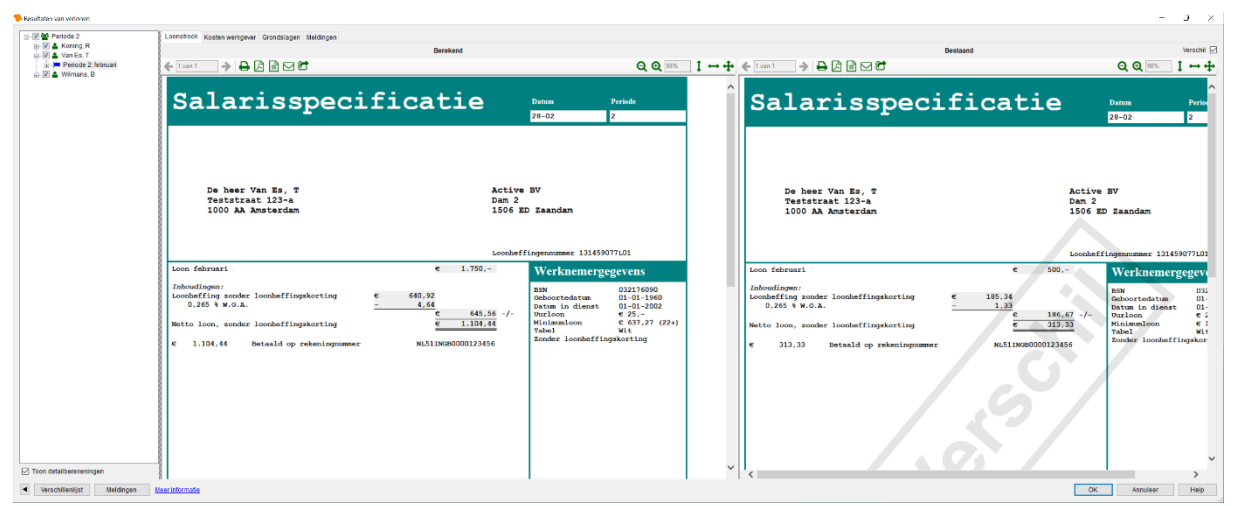

*Afbeelding: 'Resultaten van serieverlonen', Nieuwe strook, en verschil met vorige strook*

### **Verschillenlijst**

Met de optie 'Verschillenlijst' (linksonderin) ziet u het oude te betalen bedrag staan, en daarnaast het nieuwe te betalen bedrag. Het resultaat is uiteraard het netto verschil.

Bovendien ziet u de totalen in dit overzicht staan:

| Verschillenlijst |                                                   |                |                   |                     | г<br>$\times$<br>$\frac{1}{2} \left( \frac{1}{2} \right) \left( \frac{1}{2} \right) \left( \frac$ |
|------------------|---------------------------------------------------|----------------|-------------------|---------------------|----------------------------------------------------------------------------------------------------|
| ے<br>$1$ van $1$ | $\rightarrow$ $\uplus$ $\uplus$ $\uplus$ $\uplus$ |                |                   | Q Q                 | 100%                                                                                                    |
| Nummer: Naam:    |                                                   | Periode:       | Te betalen (oud): | Te betalen (nieuw): | Verschil:                                                                                                    |
|                  | Koning, R                                         | $\mathbf{2}$   | 893,93            | 1.122,19            | 228,26                                                                                                    |
|                  | Van Es, T                                         | 2              | 791,11            | 1.104,44            | 313,33                                                                                                    |
|                  | Wilmans, B                                        | $\overline{2}$ | 1.966,62          | 2.048,65            | 82,03                                                                                                    |
| Totaal:          |                                                   |                | 3.651,66          | 4.275,28            | 623,62                                                                                                    |
|                  |                                                   |                |                   | OK                  | Help                                                                                                    |

*Afbeelding: 'Verschillenlijst'* 

NB De verschillenlijst laat ook de werknemers zien voor wie er geen verschil is in het netto loon in vergelijking met de eerdere strook van dezelfde periode.

Geef hier 'OK' om terug te keren naar de nieuwe strook en de verschillenstrook.

### **Oude strook zien?**

Als u de oude strook wilt zien (dus de strook vóórdat u de wijzigingen doorvoerde), vink dan het veldje 'Verschil' uit. U vindt die optie rechtsbovenaan.

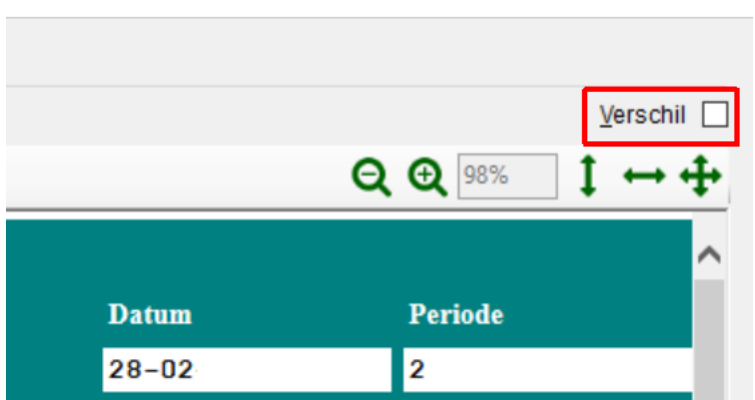

*Afbeelding (uitsnede): 'Resultaten van serieverlonen', Geen verschil tonen maar 'Bestaande'*

Om vergissingen te voorkomen is de oorspronkelijke strook groot gemarkeerd met 'Bestaand'.

### **Toon Detailberekeningen**

Via de optie 'Toon detailberekeningen' worden voor de gekozen strook ook de WASberekening (Wet Aanpak Schijnconstructies) en de reserveringsberekening oproepbaar.

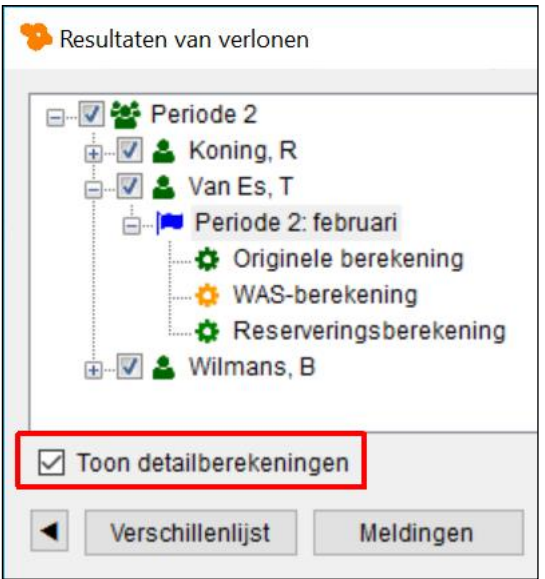

*Afbeelding: 'Lonen', 'Toon detailberekeningen'*

Hier leest u meer over de WAS: [https://www.loon.nl/Handleiding/WAS\\_proef.pdf](https://www.loon.nl/Handleiding/WAS_proef.pdf)

## **Verschillen makkelijk verwerken**

Als er na het (opnieuw) verlonen van een periode verschillen ontstaan dan helpt Loon u om de verschillen makkelijk te 'verwerken'. Daarbij toont Loon drie opties. Uw keuze hangt vervolgens af van wat er al dan niet reeds betaald is, en wat u vervolgens wilt.

Hier vindt u er nadere informatie over: [https://www.loon.nl/loon/Herrekenen\\_en\\_opnieuw\\_verlonen/verschillen-makkelijk-verwerken](https://www.loon.nl/loon/Herrekenen_en_opnieuw_verlonen/verschillen-makkelijk-verwerken)

## **9.5 Herrekenen van (bijna) alle lonen**

#### **Wanneer herrekenen van meerdere of alle lonen?**

Zoals gezegd: door herrekening of het opnieuw berekenen van een loon, ontstaan er verschillen in de loonstrook. Soms heeft deze wijziging te maken met een correctie in onze software maar het kan ook zijn dat er premies met terugwerkende kracht zijn gewijzigd.

In die gevallen zult u een hele reeks aan salarissen moeten herrekenen. Dan ziet u daarna in plaats van één loonperiode een hele reeks loonperiodes staan. En in de meeste gevallen voor al uw werknemers.

Maar dat maakt voor de werking van de (serie)verloningen niet uit. U kunt nog steeds vanuit de 'cockpit' werknemers markeren, lonen per periode oproepen, de verschillen zien, et cetera. En uiteraard zorgt Loon er ook dan voor dat de nabetaling c.q. terugvordering vanzelf in de volgende periode plaatsvindt, als u dat wilt.

In onderstaand voorbeeld is eind november met terugwerkende kracht tot 1 januari de premie WGA-vast herrekend. Voor alle werknemers. Dat levert uiteraard een flinke lijst aan wijzigingen op:

| Verschil Te betalen<br>Verschil Kosten werkgever<br>Opmerkin ^ | Te betalen (nieuw) | Te betalen (oud) | Periode                 | Naam                                                                         | Nummer                                          | <b>E-V &amp; Bakker, N</b><br>$\wedge$                                                                                                    |
|----------------------------------------------------------------|--------------------|------------------|-------------------------|------------------------------------------------------------------------------|-------------------------------------------------|----------------------------------------------------------------------------------------------------|
| $-1.05$<br>1,13 Gewijzigd                                      | $-1.05$            |                  | $\overline{1}$          | Bakker, N                                                                    | œ                                               | $\overline{w}$ $\overline{w}$ $\in$ 1: januari                                                                                                    |
| $-0.28$<br>0,28<br>Gewijzigd                                   | 79.13              |                  | 1A                      | Bakker, N                                                                    | <b>DE</b>                                       | $\overline{\mathbb{R}}$ $\overline{\mathbb{V}}$ $\in$ 2: februari                                                                                                    |
| $-1.05$<br>1.14<br>Gewijzigd                                   | 2.228,42           |                  | $\overline{2}$          | Bakker, N                                                                    | <b>International</b>                            | $\overline{w}$ $\in$ 3: maart                                                                                                    |
| $-0.70$<br>0,75<br>Gewijzigd                                   | 1.694,67           |                  | 3                       | Bakker, N                                                                    | <b>PO</b>                                       | $\overline{w}$ $\in$ 4: april                                                                                                    |
| $-0.70$<br>0,76<br>Gewijzigd                                   | 1.694.67           |                  | $\boldsymbol{4}$        | Bakker, N                                                                    | <b>PO</b>                                       | ⊞ Ø€ 5: mei                                                                                                    |
| $-0.70$<br>0.76<br>Gewijzigd                                   | 1.694.67           |                  | 5                       | Bakker, N                                                                    | <b>In</b>                                       | <b>E</b> Jansen, D<br>in V € 1: januari                                                                                                    |
| $-0.34$<br>0,00<br>Gewijzigd                                   | 520,03             |                  | 5B                      | Bakker, N                                                                    | <b>PU</b>                                       | $\mathbb{F}$ $\in$ 2: februari                                                                                                    |
| 0.00<br>0.00<br>Intern                                         | 2.170.21           |                  | $\mathbf{1}$            | Jansen, D                                                                    | <b>International</b>                            | $\mathbb{R} \times \mathbb{R}$ $\in$ 3: maart                                                                                                    |
| 0.00<br>0,00<br>Intern                                         | 0,00               |                  | $\overline{\mathbf{2}}$ | Jansen, D                                                                    | <b>PU</b>                                       | $\overline{w}$ $\in$ 4: april                                                                                                    |
| 555.60<br>0,00<br>Gewijzigd                                    | 1.096,40           |                  | 2A                      | Jansen, D                                                                    | <b>In</b>                                       | $\overline{w}$ $\in$ 5: mei                                                                                                    |
| 0.00<br>$-57.13$<br>Gewijzigd                                  | 1.687.96           |                  | 3                       | Jansen, D                                                                    | œ                                               | $\Box$ <b>2</b> Koning, R                                                                                                    |
| 0,00<br>0.00<br>Intern                                         | 1.687,96           |                  | 4                       | Jansen, D                                                                    | <b>PU</b>                                       | $\mathbf{w}$ $\mathbf{w}$ $\in$ 1: januari                                                                                                    |
| 0.00<br>57,12 Gewijzigd                                        | 2.170.21           |                  | 5                       | Jansen, D                                                                    | œ                                               | $\overline{w}$ $\in$ 2: februari                                                                                                    |
| 540.71<br>0,01<br>Gewijzigd                                    | 1.330.17           |                  | 5B                      | Jansen, D                                                                    | <b>DO</b>                                       | $\mathbb{R}$ $\mathbb{R}$ $\in$ 3: maart                                                                                                    |
| $-0.26$<br>0,40<br>Gewijzigd                                   | 676,75             |                  | -1                      | Koning, R                                                                    | <b>DE</b>                                       | $\overline{w}$ $\in$ 4: april                                                                                                    |
| $-0.35$<br>0,38<br>Gewijzigd                                   | 893.58             |                  | $\overline{2}$          | Koning, R                                                                    | <b>PO</b>                                       | $\overline{w}$ $\overline{w}$ $\in$ 5: mei                                                                                                    |
| 0,00<br>0,00<br>Gewijzigd                                      | 0,00               |                  | 3                       | Koning, R                                                                    | <b>International</b>                            | <b>E</b> 6: juni                                                                                                    |
| $-0.22$<br>0,24<br>Gewijzigd                                   | 595.95             |                  | $\overline{4}$          | Koning, R                                                                    | <b>In</b>                                       | <b>A</b> Kuiper, H                                                                                                    |
| 57,62<br>0.00<br>Gewijzigd                                     | 0.00               |                  | 5                       | Koning, R                                                                    | <b>International</b>                            | $\overline{w}$ $\overline{w}$ $\in$ 1 januari                                                                                                    |
| $-0.19$<br>0,00<br>Gewijzigd                                   | 538,38             |                  | 5B                      | Koning, R                                                                    | <b>DU</b>                                       | $\overline{w}$ $\in$ 2: februari                                                                                                    |
| 0,00<br>Intern<br>0.00                                         | 0,00               |                  | 6                       | Koning, R                                                                    | œ                                               | $\overline{w}$ $\in$ 3: maart                                                                                                    |
| $-0.70$<br>1,15<br>Gewijzigd                                   | 1.843.17           |                  | 1                       | Kuiper, H                                                                    | <b>In</b>                                       | $\overline{w}$ $\in$ 4: april                                                                                                    |
| $-0.87$<br>0,92<br>Gewijzigd                                   | 2.114,25           |                  | $\overline{\mathbf{2}}$ | Kuiper, H                                                                    | p.                                              | $\overline{w}$ $\overline{w}$ $\in$ 5: mei                                                                                                    |
| 0.76<br>$-0.70$<br>Gewijzigd                                   | 1.843,17           |                  |                         |                                                                              |                                                 | $\overline{w}$ $\overline{v}$ $\in$ 6: juni                                                                                                    |
| 0,09<br>$-0.09$<br>Gewijzigd                                   | 136,50             |                  |                         |                                                                              |                                                 |                                                                                                    |
| $-0.70$<br>0,78<br>Gewijzigd                                   | 1.843,17           |                  |                         |                                                                              |                                                 |                                                                                                    |
| 0.75<br>$-0.70$<br>Gewiizigd                                   | 1.571.92           |                  |                         |                                                                              |                                                 |                                                                                                    |
| <b>hnitiman</b> nn n<br>$-0.69$                                | 1 050 00           |                  | <b>FR</b>               | Kuiner H                                                                     |                                                 |                                                                                                    |
|                                                                |                    |                  |                         |                                                                              | $\,<$                                           | $\checkmark$                                                                                                    |
|                                                                |                    |                  | 3<br>3A<br>4<br>5       | Kuiper, H<br>Kuiper, H<br>Kuiper, H<br>Kuiper, H<br><b>□</b> Toon alle lonen | <b>PO</b><br><b>DO</b><br><b>PO</b><br><b>P</b> | <b>E</b> Kuipers, M<br><b>IE-</b> <del>√</del> € 1: januari<br>$\overline{w}$ $\in$ 2: februari<br>$\mathbb{R}$ $\mathbb{R}$ $\in$ 3: maart<br>$\mathbf{w}$ $\mathbf{v}$ $\in$ 4: april<br>$\Box$ $\in$ 5 mai<br>$\triangledown$ Toon detailberekeningen |

*Afbeelding: Resultaten na herrekenen*

De werking van Loon blijft in dezen - ondanks de lange lijst met vele (kleine) wijzigingen hetzelfde. Loon zal u na 'OK' nog steeds vragen of u de bestaande lonen wilt vervangen, en het verschil in een volgende loonperiode wilt verrekenen of niet:

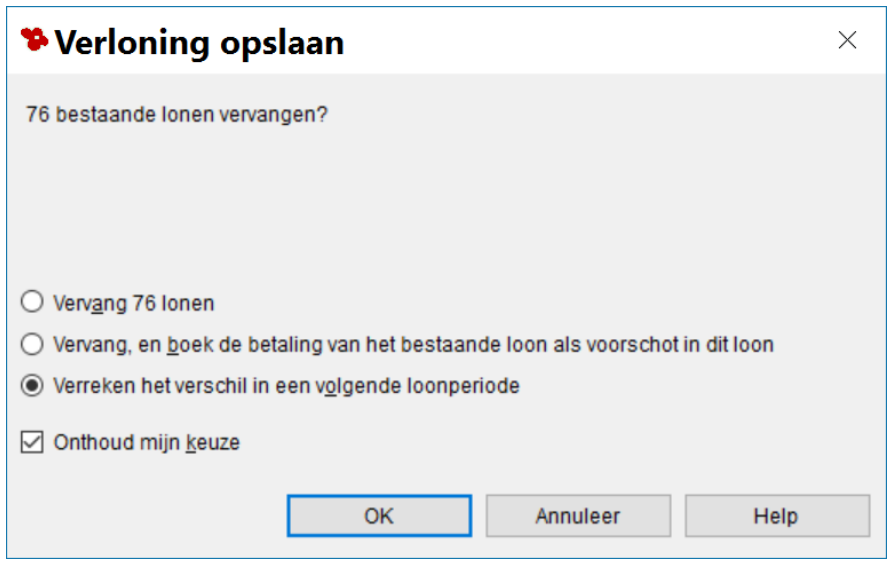

*Afbeelding: Verloning opslaan? Na herrekenen* 

*Meer info over herrekenen en opnieuw verlonen* Meer informatie over herrekenen en opnieuw verlonen, vindt u hier: [https://www.loon.nl/Handleiding/Herrekenen\\_en\\_opnieuw\\_verlonen.pdf](https://www.loon.nl/Handleiding/Herrekenen_en_opnieuw_verlonen.pdf)

### **Gevolgen correcties in andere overzichten**

De correcties uit eerdere periodes (in ons voorbeeld een aanpassing van de premie WGAvast) worden door Loon uiteraard ook correct meegenomen in de Loonaangifte, journaalposten als u die opnieuw draait, de cumulatieven en de eventuele pensioenaangifte (OLP, PLO).

Zowel bij het herrekenen van lonen als bij het opnieuw verlonen.

# **9.6 Per ongeluk 'Verreken het verschil in een volgende loonperiode' aangevinkt?**

Loon zal na een correctie in een eerder salaris u de vraag stellen 'Verreken het verschil in een volgende loonperiode':

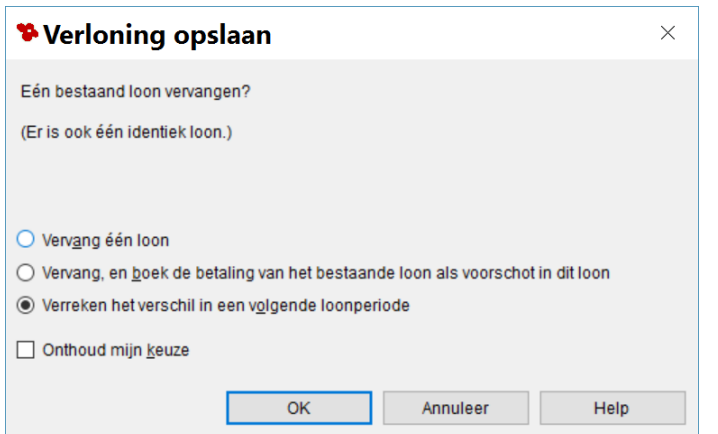

*Afbeelding: 'Verreken het verschil in een volgende loonperiode'?*

Standaard is deze optie aangevinkt omdat het voor de hand ligt het (netto) verschil inderdaad in een volgende loonperiode te verrekenen.

Maar stel nu dat u de optie inderdaad aangevinkt laat staan, en dan op 'OK' klikt terwijl u dat eigenlijk niet wilt. Reden: u wilt het verschil niet in een volgende periode verrekend hebben. Bijvoorbeeld omdat u bij de initiële, nog niet betaalde strook te weinig uren en dagen hebt gerekend, en met de werknemer hebt afgesproken dat er nog een correctie-strook komt voor de huidige periode.

Doe bij zo'n vergissing dan het volgende:

- Verwijder het loon dat het verschil veroorzaakt. Stel, het maart-salaris.

- Ga daartoe naar 'Werknemers', 'Lonen', markeer nu linksboven het te verwijderen salaris, en klik op 'Verwijder':

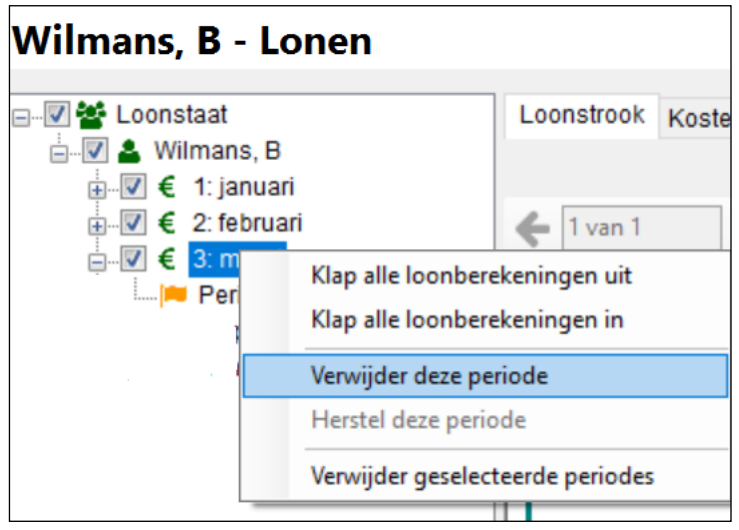

*Afbeelding: Verwijder lonen*

- Draai de periode van het verwijderde salaris opnieuw. In ons voorbeeld dus maart, met het juiste aantal loondagen en loonuren, en uiteraard het juiste brutobedrag.

- De wijziging gaat dan alsnog mee in de maand waarin de wijziging werd veroorzaakt (maart), en *niet* in de volgende (april).

- Loon meldt nu bij opslaan van het salaris niets meer over 'Verreken het verschil in een volgende loonperiode'. Er is immers geen verschil meer omdat u het oorspronkelijke salaris hebt verwijderd.

## **9.7 Alleen volledige 'periode' verwijderen**

Tot en met het jaar 2017 kunt u bij een A- en/of B-strook (incidentele beloningen) de stroken apart verwijderen. Als u alleen de reguliere strook wilt verwijderen dan kon dat. Op zich is dat flexibel, maar niet helemaal correct omdat verloningen rekenkundig invloed hebben op elkaar.

Sinds 2020 is er dan ook besloten dat u alleen nog een volledige periode kunt verwijderen. U moet dan de stroken voor die periode geheel opnieuw draaien zodat 'de cijfers' in orde blijven.

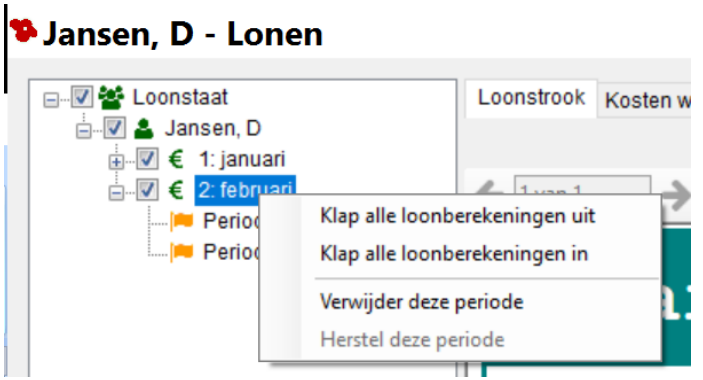

*Afbeelding: Alleen lonen verwijderen per gehele periode*

# **10: Overzichten**

## **10.0 Inleiding hoofdstuk 10**

Dit is een volledig nieuw hoofdstuk. Eerder in deze handleiding is nog geen nadere aandacht besteed aan de optie 'Overzichten'. Via linksonderin 'Overzichten' kunt u overzichten kiezen. Daarna kunt u de overzichten draaien, bekijken en afdrukken.

De overzichten zijn in groepen verdeeld: 'Loonoverzichten', 'Werknemersoverzichten', 'Formulieren' en 'Eigen werknemerslijsten'. Bij de jaarwerkversie kunt u ook de optie 'Jaaropgaven' benaderen onder 'Loonoverzichten'.

| Active BV - LoonNet Gold<br>Administratie Werkgever Postbus | Beeld Extra Help                                  |                                  | O.<br>$\times$<br>$\overline{\phantom{a}}$<br>Zoek naar hulp |
|-------------------------------------------------------------|---------------------------------------------------|----------------------------------|--------------------------------------------------------------|
| Serieoverzichten<br>Serieoverzichten                        | Overzichten<br>donderdag 18 januari 2024 (week 3) |                                  | 170968<br>Klantr                                             |
|                                                             | <b>Active BV, Zaandam</b>                         |                                  | Zoek werkgever                                               |
|                                                             | Active BV                                         |                                  | v Selecteer werkgever                                        |
|                                                             | 불 Selecteer werknemers (alle)<br>c Overzichten    |                                  |                                                              |
|                                                             | €<br>Loonoverzichten                              | 晉<br>Werknemersoverzichten       | $\blacksquare$<br>Formulieren                                |
|                                                             | Journaal                                          | Stamgegevens                     | Opgaaf gegevens voor de loonheffingen                        |
|                                                             | Export SEPA-betalingen                            | Verzuim-verlof                   | Werkgeversverklaring voor Hypothecaire lening                |
|                                                             | <b>Betaallijst lonen</b>                          | Rekeningnummers                  |                                                              |
|                                                             | Betaallijst spaarregelingen                       | Reiskosten                       |                                                              |
|                                                             | Werkkostenregeling                                | Voltijd-percentage               |                                                              |
| <b>#</b> Loon vandaag                                       | Auto-fiets van de zaak                            | Fases uitzendbranche             |                                                              |
| Agenda<br>& Werknemers                                      | Vakantiegeld en reserveringen                     | Wet arbeidsmarkt in balans (WAB) |                                                              |
| € Verloningen                                               | Verzamelloonstaat                                 |                                  |                                                              |
| Loon- en pensioenaangiften                                  | Premieloonstaat                                   |                                  |                                                              |
| <b>P</b> Overzichten                                        | Loonstroken                                       |                                  |                                                              |
| <b>Opties</b><br>LoanMet Gold                               | <b>Commitationae</b>                              |                                  | 360.32 (17.01.3030) 1.65 (a)                                 |

*Afbeelding: Overzichten*

Binnen de groepen hebt u weer verdere keuzemogelijkheden. Bij 'Loonoverzichten' bijvoorbeeld 'Journaal'. Klik op het gewenste overzicht*.* Klik voor de volgende stap op de knop 'OK'.

NB De 'Loon- en pensioenaangiften' staan als een apart menu-item, linksonderin Loon.

Voor deze handleiding bekijken we in dit 10e hoofdstuk een aantal overzichten:

- 10.1 Aangiften loonheffingen
- 10.2 Journaalpost en journaalpost voor export
- 10.3 Betaallijst lonen
- 10.4 Loonstroken afdrukken
- 10.5 Periodieke opgaven pensioenverzekeraars, bijv. LPG APG
- 10.6 Werknemersoverzichten
- 10.7 Exporteren naar telebanking
- 10.8 Eigen werknemerslijsten
- 10.9 Exporteren SEPA-betalingen
- 10.10 Arbeidscontracten

### **Stap 1. Selecteer werknemers overzicht**

Via 'Selecteer werknemers' kunt u aangeven voor welke werknemer, afdeling of groep u het gewenste overzicht draait. Dat is dus altijd stap 1. De menu-opties daar spreken voor zich:

| <b>Active BV, Zaandam</b>               |                       |               |                                                                              |                  |                   |                 |
|-----------------------------------------|-----------------------|---------------|------------------------------------------------------------------------------|------------------|-------------------|-----------------|
| <b>Active BV</b>                        |                       |               |                                                                              |                  |                   |                 |
| Selecteer werknemers (3)<br>Overzichten |                       |               |                                                                              |                  |                   |                 |
| Groepeer                                |                       |               |                                                                              |                  |                   |                 |
| Per werknemer                           |                       |               | ✔ Toon ook werknemers die uit dienst zijn<br>$\Box$ ook uit voorgaande jaren |                  |                   | Q Zoek in li    |
| Per afdeling                            |                       |               |                                                                              |                  |                   |                 |
| Per groep                               |                       |               | 3 van 8 werknemers geselecteerd                                              |                  |                   |                 |
| Er zijn geen groepen                    |                       |               |                                                                              |                  |                   |                 |
|                                         |                       | <b>Nummer</b> | <b>Naam</b>                                                                  | In dienst        | <b>Uit dienst</b> | Werkschema      |
|                                         | п                     | 001           | Bakker, H                                                                    | 01-01-2005       |                   | <b>Fulltime</b> |
|                                         | $\blacktriangleright$ | 002           | Edwards, DE                                                                  | 01-10-2012       |                   | <b>Fulltime</b> |
|                                         | $\blacktriangleright$ | 003           | Wilmans, B                                                                   | 01-09-2018       |                   | Regelmatig      |
|                                         | $\blacktriangledown$  | 005           | Kuiper, H                                                                    | $01 - 12 - 2010$ |                   | <b>Fulltime</b> |
|                                         |                       | 006           | Vries, K de                                                                  | 01-02-2021       |                   | Regelmatig      |

*Afbeelding: Overzichten, Stap 1. Selecteer werknemers overzicht*

Na de selectie, klikt u op 'Overzichten' en kunt u uw nadere keuze maken.

### **Functie icoontjes**

Bij ieder overzicht kunt u bovenin kiezen uit meerdere opties (icoontjes):

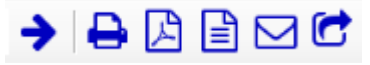

• Als het overzicht uit meerdere pagina's bestaat, kunt u met behulp van de pijlen (links bovenin) door de bladzijden heen bladeren.

• Voor direct afdrukken, kiest u voor het printer-icoon.

• Als u het overzicht als pdf wilt opslaan, kies dan voor het bekende Adobe pdf-icoon.

• Met het tekst-icoon slaat u het overzicht op als een kladblok bestand (txt). Let op: daarmee verdwijnt de opmaak van het overzicht.

• U kunt het bestand ook direct mailen via het envelop-icoon.

• Tot slot kunt u het bestand ook extern openen via de 'gebogen pijl naar rechts'. Dan wordt het overzicht als HTML in uw browser geopend.

*Vergroten en verkleinen*

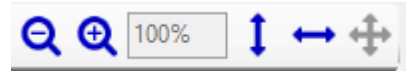

Met het plusje en minnetje (rechtsboven) kunt u het overzicht groter of juist kleiner laten weergeven. Met de pijlen rechtsbovenin stuurt u de weergave van het overzicht: verticaal volledig weergeven, horizontaal volledig weergeven, en vergroten naar maximale weergave.

## **10.1 Aangiften loonheffingen**

### **Aangifte loonheffingen via de Loon Aangifte-Service (LAS)**

#### *Loon Aangifte-Service*

De Belastingdienst wil dat u uw aangiften loonheffingen digitaal en beveiligd verstuurt. Dat kunt u gratis en heel eenvoudig realiseren met een uniek product van Loon Salarissoftware: Loon Aangifte Service (LAS).

LAS betekent Aangifte loonheffingen:

- Zonder pincode Met beveiliging
- 
- Zonder wachttijd Met gemak
- Zonder kosten
- 
- Zonder postbus•  **Met 100% betrouwbaarheid** 
	-

*Waarom LAS?*

In de praktijk blijkt de voorbereiding op de digitale aangifte vaak flink tegen te vallen. Veel van onze gebruikers lopen op tegen onwillige certificaten, vage brieven van instanties, te fanatieke firewalls, et cetera. Daarom is Loon Salarissoftware na gaan denken over een alternatieve methode om uw aangifte te doen. Uiteraard volgens de 'Loon Salarissoftwarefilosofie', dus zo simpel en duidelijk mogelijk. Het resultaat: LAS.

Meer informatie over LAS vindt u in deze video:<https://player.vimeo.com/video/103425751>

#### *Aanmelden voor LAS*

U moet zich via 'Postbus', 'Aanmelden voor Loon Aangifte-Service' aanmelden voor LAS. U belandt dan in een zeer eenvoudige wizard. Na deze wizard hebt u zich aangemeld en kunt u de Aangifte loonheffingen doen.

### *Digitale Aangifte loonheffingen, dus via het internet*

Ieder bedrijf met personeel is dus verplicht de ingehouden loonheffing en werknemerspremies digitaal (via het internet) af te dragen aan de fiscus. Deze aangifte kan per maand of per vierweken plaatsvinden. Per kwartaal is niet meer mogelijk.

#### *Aangifte loonheffingen via het Loon-pakket*

'Loon Vandaag' zal u als taak o.a. de volgende Aangifte loonheffingen tonen. U kunt dus heel eenvoudig vanuit 'Loon Vandaag' de taak 'Loonaangifte [eerstvolgende periode] indienen' markeren. Klik daarna op 'Start taak', en het volgende scherm verschijnt:

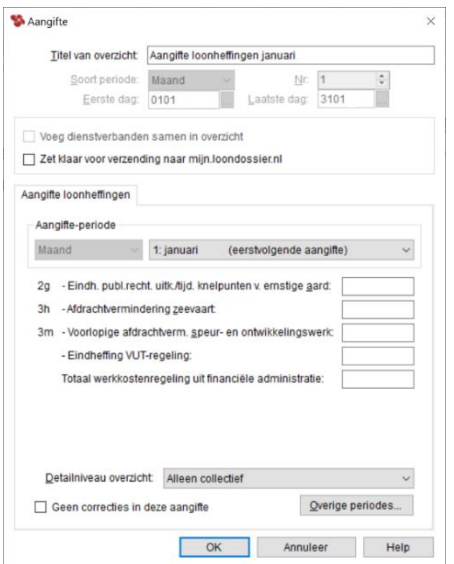

*Afbeelding: Aangifte loonheffingen*

### *Detailniveau*

Wilt u alleen het bedrag en betalingskenmerk zien, of juist alle details, of een 'middenweg'? U kunt dat zelf bepalen door bij de optie 'Detailniveau overzicht' het gewenste detailniveau te kiezen.

Voor de goede orde: uw keuze heeft geen enkele invloed op het bestand aangifte loonheffingen, dat naar de fiscus wordt gestuurd. Het aangiftebestand is een zogeheten XML-bestand, dat ongewijzigd blijft, wat u hier ook voor detailniveau kiest.

### *Controle door Loon*

**Contract Contract** 

Loon controleert nu of er fouten of ontbrekende gegevens zijn. Zo ja, dan meldt Loon u dat. Herstel de fouten, anders kunt u geen aangifte doen.

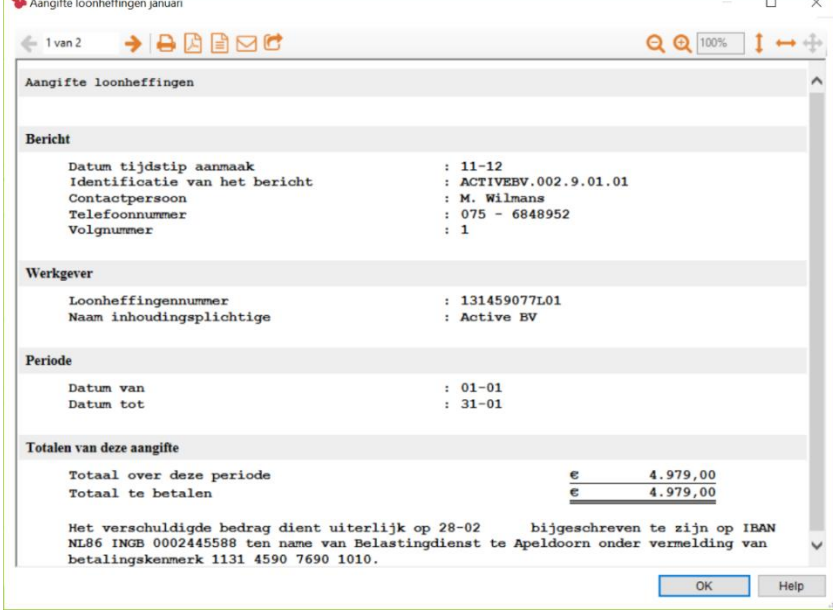

Na 'OK' verschijnt het volgende scherm:

*Afbeelding: Aangifte loonheffingen*

### *Overzicht ter controle door ú*

Dit is nog niet de digitale aangifte zelf. Dit overzicht is gemaakt zodat ook u kunt controleren of de gegevens in de Aangifte loonheffingen juist zijn. U ziet de zogeheten collectieve gegevens staan (werkgever en totalen) en de nominatieve gegevens (per werknemer). De omschrijvingen zijn zoals die door de fiscus worden gehanteerd. De bijbehorende bedragen ziet u eveneens staan.

#### *Te betalen bedrag: hoe en wanneer?*

Op de 1e pagina van het overzicht ziet u het 'Totaal te betalen' bedrag staan. Dat bedrag maakt u over aan de fiscus. Loon helpt u daarbij met deze tekst: "Het verschuldigde bedrag dient uiterlijk op 28-02-2024 bijgeschreven te zijn op IBAN NL86 INGB 0002445588 ten name van Belastingdienst te Apeldoorn onder vermelding van betalingskenmerk 1131 4590 7690 1010." (in ons voorbeeld).

Als de gegevens juist zijn, klikt u op 'OK' en belandt u in dit scherm:

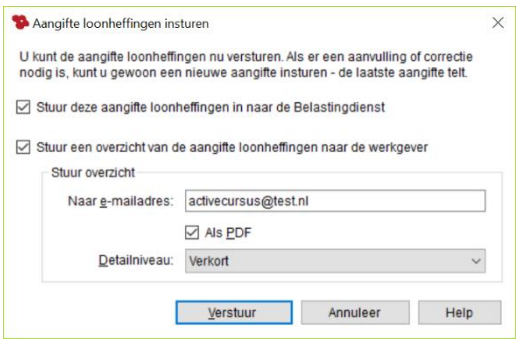

*Afbeelding: Aangifte loonheffingen*

### *Altijd insturen naar de Belastingdienst*

Als u in het overzicht geen fouten hebt aangetroffen, kunt de Aangifte loonheffingen nú versturen. Want als er toch een aanvulling of correctie moet komen dan kunt u gewoon een nieuwe aangifte insturen (tot het einde van de aangiftetermijn), of een correctie in de volgende aangifte (na de aangiftetermijn):

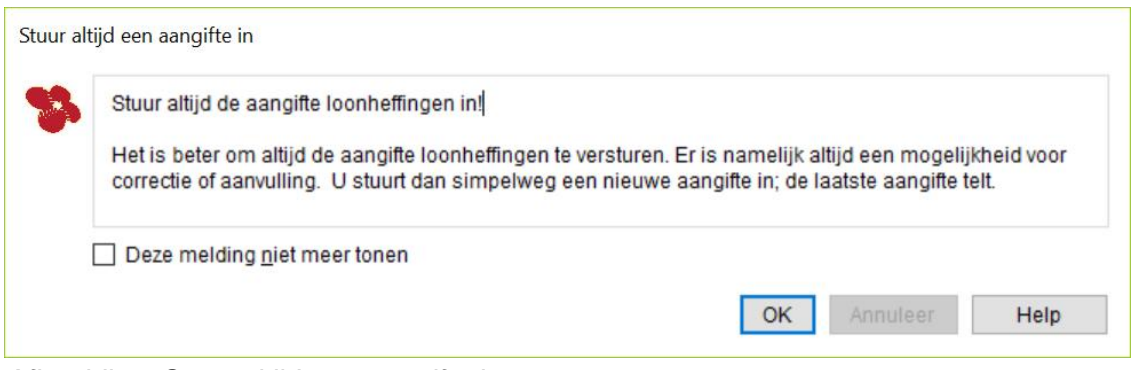

*Afbeelding: Stuur altijd een aangifte in*

Met 'Verstuur' zendt u de Aangifte loonheffingen via het internet naar de Belastingdienst.

#### *Aangifte nog niet voltooid!*

Na het versturen van de Aangifte loonheffingen volgt de melding dat de aangifte is verstuurd,

maar nog niet voltooid. Er moet namelijk nog twee zogeheten responsberichten van de Belastingdienst volgen.

### *Twee responsberichten*

Het gaat om twee responsberichten. Het eerste responsbericht is wat de fiscus de 'transportbevestiging' noemt. Dat wil zeggen dat het bericht is ontvangen, maar er nog een fout in zou kunnen zitten. Dit 'transport-bevestiging'-bericht ontvangt u snel na de inzending. Vaak is dat een kwestie van hooguit een uur.

Het tweede responsbericht is de melding dat uw aangifte 'verwerkbaar is'. Deze melding laat soms iets langer op zich wachten. Eén en ander kunt u zien via 'Loon- en pensioenaangifte' (linksonderin), 'Te behandelen aangiften':

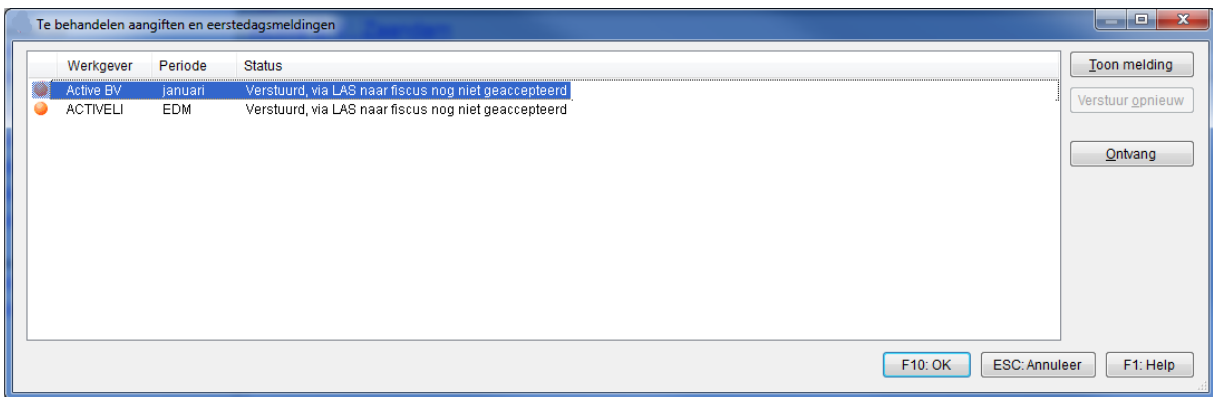

*Afbeelding: Te behandelen Aangiften*

### *Controleer postbus*

De twee reponsberichten haalt Loon automatisch voor u naar binnen via de knop 'Controleer postbus', die u rechtsonderin Loon vandaag ziet staan:

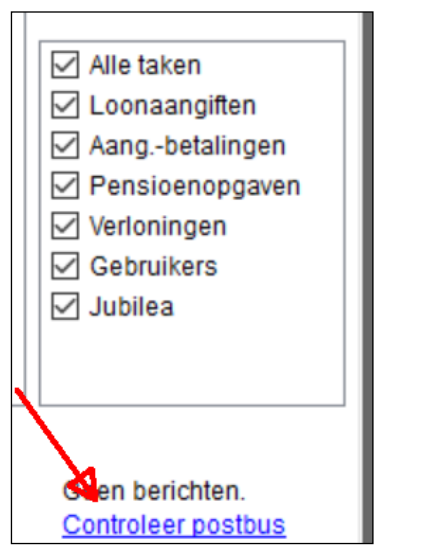

*Afbeelding: Loon vandaag, Controleer postbus*

### *Melding: geen te behandelen aangiften meer*

Zodra de twee responsberichten binnen zijn voor de verstuurde aangifte, krijgt u de melding

dat er geen te behandelen aangiften meer zijn. De digitale Aangifte loonheffingen is nu voltooid.

Let op: Dit wil niet per se zeggen dat de aangifte 100% in orde is. Na de twee responsberichten zou het in theorie kunnen zijn dat er toch nog fouten worden 'ontdekt' in de aangifte, hoewel die kans uiterst klein is.

#### *Eerst* a*kkoord cliënt? (voor administratiekantoren)*

Voor administratiekantoren is het mogelijk eerst een kopie van het overzicht ter controle en akkoord naar de werkgever (de cliënt) te sturen. Vult u vóórdat u de Aangifte loonheffingen doet het e-mailadres van uw klant in. Hierbij kunt u kiezen hoe gedetailleerd u de Aangifte loonheffingen wilt versturen naar uw cliënt via de optie 'Detailniveau'. Als u wilt, kunt u het overzicht als PDF toesturen.

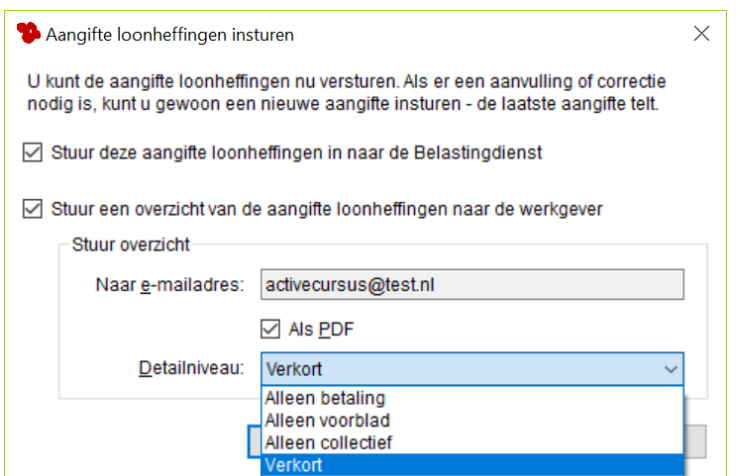

A*fbeelding: Aangifte loonheffingen, kopie Werkgever* 

Na 'Verstuur' verschijnt dit scherm:

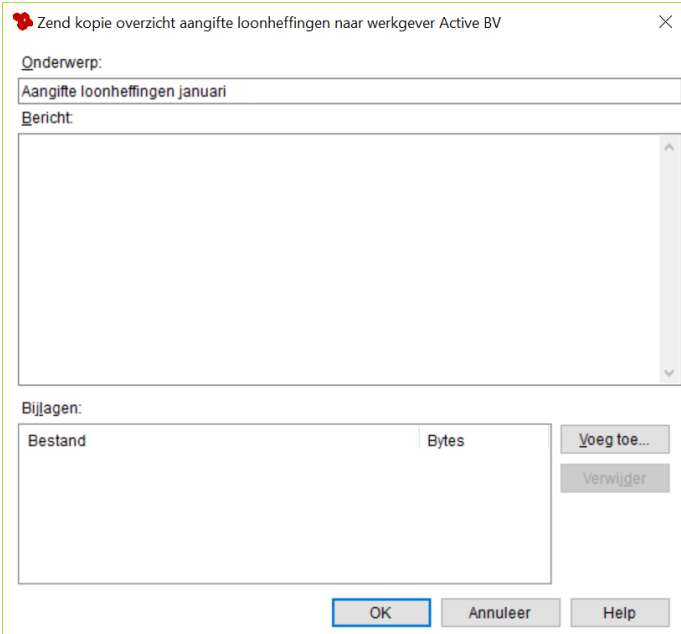

*Afbeelding: Zend aangifte per e-mail aan de werkgever*

Met 'OK' verstuurt u de kopie van het overzicht Aangifte loonheffingen ter controle naar de werkgever. U verstuurt dus een kopie van het overzicht met het detailniveau dat u hebt aangegeven. U verstuurt uiteraard niet de digitale Aangifte loonheffingen zelf, want dat is een 'onleesbaar' XML-bestand.

#### *Tip: gebruik Mijn.loondossier.nl*

Administratiekantoren, werkgevers en werknemers kunnen gebruikmaken van de website mijn.loondossier.nl. U kunt alle overzichten, dus ook de loonaangifte, vanuit Loon op mijn.loondossier.nl plaatsen. Uw cliënt (de werkgever) kan de bestanden die u als administratiekantoor heeft geüpload naar mijn.loondossier.nl vervolgens via het web oproepen en checken. Uiteraard de loonstroken en de journaalposten, maar ook de aangiften loonheffingen. Als de werkgever de aangifte goedkeurt, dan kunt u die naar de fiscus sturen. Een heel handige optie dus!

U leest (veel) meer over mijn.loondossier.nl in dit pdf-document: <https://www.loon.nl/Handleiding/Mijnloondossier.pdf>

### *Uiterste aangifte- en betaaldata Aangifte loonheffingen*

Via het hoofdscherm van Loon, en dan 'Extra' , 'Uiterste aangifte- en betaaldata' ziet u de aangiftedata en betaaldata voor de Aangifte loonheffingen staan in het jaar 2024. Zowel voor de maandaangiften als de vierwekenaangiften. Vooral voor de vierwekenlijkse aangiften is dit een handig overzichtje.

Let op: De uiterste aangiftedata en betaaldata lopen niet altijd synchroon.

|                         | Aangiftetiidvak: | Vier weken             |                      | $\checkmark$ |
|-------------------------|------------------|------------------------|----------------------|--------------|
| Periode                 |                  | Uiterste aangiftedatum | Uiterste betaaldatum |              |
| 1                       | 28-02-2024       |                        | 28-02-2024           |              |
| $\overline{2}$          | 25-03-2024       |                        | 25-03-2024           |              |
| 3                       | 24-04-2024       |                        | 24-04-2024           |              |
| $\overline{\mathbf{4}}$ | 21-05-2024       |                        | 21-05-2024           |              |
| 5                       | 19-06-2024       |                        | 19-06-2024           |              |
| 6                       | 16-07-2024       |                        | 16-07-2024           |              |
| 7                       | 14-08-2024       |                        | 14-08-2024           |              |
| 8                       | 11-09-2024       |                        | 11-09-2024           |              |
| 9                       | 08-10-2024       |                        | 08-10-2024           |              |
| 10                      | 06-11-2024       |                        | 06-11-2024           |              |
| 11                      | 03-12-2024       |                        | 03-12-2024           |              |
| 12                      | 01-01-2025       |                        | 01-01-2025           |              |
| 13                      | 31-01-2025       |                        | 31-01-2025           |              |
|                         |                  |                        |                      |              |
|                         |                  |                        |                      |              |

*Afbeelding: Uiterste aangifte- en betaaldata*

### **Correcties aangiften loonheffingen**

Loon zal bij uw Aangifte loonheffingen automatisch voor u uitrekenen wat u in een aangifte moet afdragen, inclusief de eventuele correcties.

Stel, de volgende aangifte is van mei. Loon zal dan de actuele salarisbedragen van de maanden januari, februari, maart en april vergelijken met wat er 'indertijd' is aangegeven voor die maanden. Als er een verschil is, dan wordt dat automatisch meegenomen in de aangifte van mei. Daar hebt u als gebruiker dus geen omkijken naar.

#### *Welke wijzigingen leiden tot een correctie-aangifte?*

Loon maakt geen correctie-aangifte voor elke minieme verandering. Zo zal bijvoorbeeld een wijziging in een huisnummer niet tot een correctie-aangifte leiden. Dat zou immers een stortvloed aan correctie-aangiften betekenen, zeker als u veel werknemers verloont. Een wijziging in het huisnummer wordt uiteraard wel gewoon meegenomen in de volgende (reguliere) Aangifte loonheffingen.

Wat wél tot een correctie-aangifte leidt, zijn wijzigingen in de loonberekening. Voorbeelden:

- premiebedragen
- loonheffingsbedragen
- bedragen auto van de zaak

Maar ook:

- gewijzigd Burgerservicenummer
- intrekking werknemer (onterecht meegegaan in de aangifte)
- alsnog toevoeging werknemer (onterecht *niet* meegegaan in de aangifte).

#### *Waar zie ik de details van de (correctie)-aangifte?*

U kunt op twee meerdere plaatsen de details van de (correctie)-aangifte bekijken.

1) In de Aangifte loonheffingen zelf ziet u onderaan samengevat wat deze correctie-aangifte inhoudt.

2) Een veel gedetailleerder overzicht van de correctie vindt u via 'Aangiften loonheffingen' (linksboven in Loon). U kunt daar op de plusjes ('+') klikken om de aangiften steeds meer in detail bekijken:

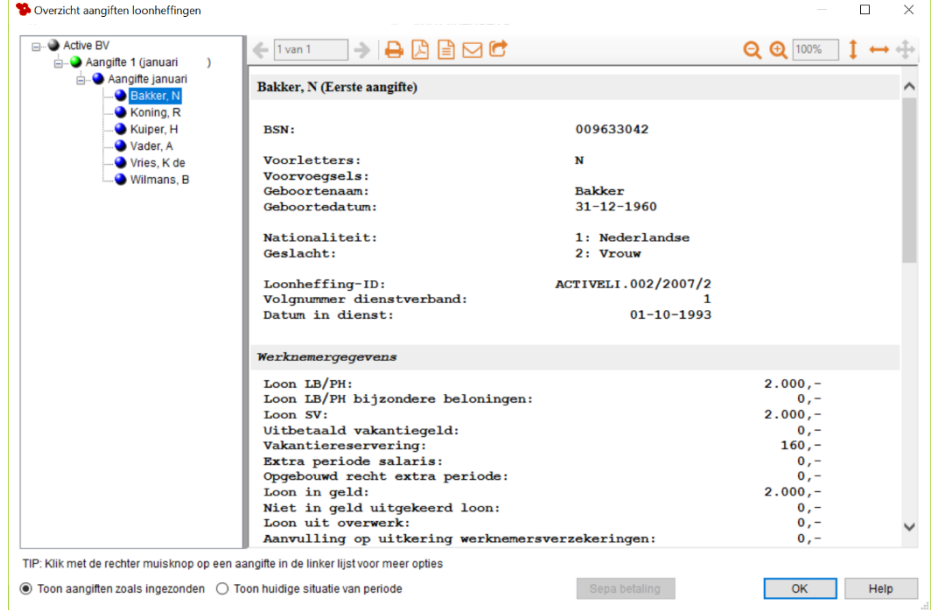

*Afbeelding: Aangiften loonheffingen, Details*

### **10.2 Journaalpost en journaalpost voor export**

#### *Journaalpost*

Als u vanuit 'Loon Vandaag' klikt op 'Journaals' dan kunt u boekhoudkundige overzichten laten maken van de lonen en/of bijzondere beloningen van de geselecteerde werknemers.

Wellicht weet u weinig af van boekhouden. Dat is geen probleem, de boekhouder in uw bedrijf zal uit de voeten kunnen met de overzichten. Voor u is het van belang dat u overzichten voor de boekhouding uit kunt draaien. Na ' Maak overzicht' verschijnt het volgende scherm:

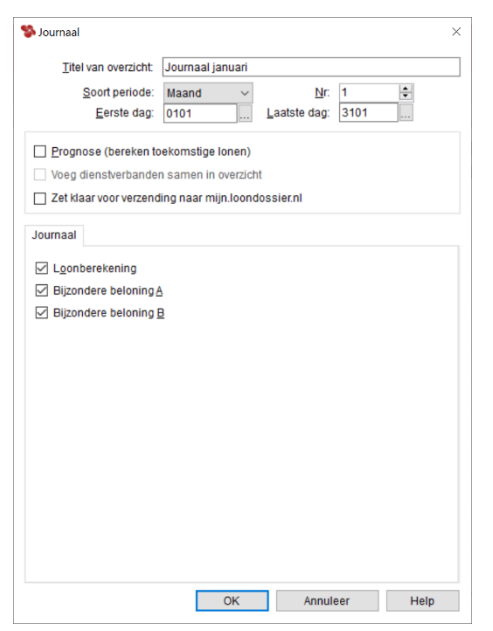

*Afbeelding: Overzichten, Journaal*

#### *Inclusief bijzondere beloningen (incidentele beloningen)?*

U kunt in de aankruisvakjes aanvinken of u alleen een overzicht van de 'Loonberekening' wilt zien, en/of van de 'Bijzondere beloning A' en/of van de 'Bijzondere beloning B'.

Met 'OK' belandt u in het scherm waar u kunt kiezen uit 'Journaal 1', 'Journaal 2' en 'Rapport':

| Journaal januari                                                                                                    |                                                                                                    |                                                                                                    |                                                                                                    | $\Box$<br>X                 |
|----------------------------------------------------------------------------------------------------|----------------------------------------------------------------------------------------------------|----------------------------------------------------------------------------------------------------|----------------------------------------------------------------------------------------------------|-----------------------------|
| ◉ Journaal 1 ○ Journaal 2 ○ op afdeling                                                                                                    | Periode (maand)<br>$\rightarrow$<br>>><br><<                                                                                  |                                                                                                    |                                                                                                    | Wijzig grootboeknummer (F2) |
| 2 (Zonder afdeling)<br>e)<br>Totaal kosten werkgever<br>南<br>Te betalen loonheffingen<br>FD-<br>Te betalen bedrijfstak eigen reg.<br>审<br>Netto Ioon<br>中<br>Reserveringen<br>Afd. Personeelszaken<br>e.<br>Totaal kosten werkgever<br>审<br>Te betalen loonheffingen<br>审<br>Te betalen bedrijfstak eigen reg.<br>田<br>Netto Ioon<br>中<br><b>Reserveringen</b> | Debet<br>Grootboeknr.<br>4400<br>6.652,39<br>1420<br>1429<br>1520<br>1470<br>4400<br>5.225.50<br>1420<br>1529<br>1520<br>1470 | Credit Omschrijving<br>Totaal kosten werkgever<br>Te betalen loonheffingen<br>1.766.03<br>532,74 Te betalen bedrijfstak eigen reg.<br>3.860,13 Netto loon<br>493.49<br>Reserveringen<br>Totaal kosten werkgever<br>Te betalen loonheffingen<br>1.553,07<br>462,47<br>Te betalen bedrijfstak eigen reg.<br>2.645,84 Netto loon<br>564.12 Reserveringen | Afdeling<br><geen><br/><geen><br/><geen><br/><geen><br/><geen><br/>Personeelszaken<br/>Personeelszaken<br/>Personeelszaken<br/>Personeelszaken<br/>Personeelszaken</geen></geen></geen></geen></geen> |                             |
| $+$<br>Rapport<br>Naar Excel                                                                                                    | <b>Debet</b><br>11.877,89<br>Naar boekhoudpakket                                                                              | 11,877,89<br>Credit                                                                                                    |                                                                                                    | Sluit<br>Help               |

*Afbeelding: Overzichten, Journaal (voor export)*

De grootboeknummers die u eerder hebt ingevoerd vindt u op dit overzicht terug.

In dit scherm kunt u kiezen uit 'Journaal 1', 'Journaal 2', 'Exporteren' en 'Rapport'. Standaard komt u binnen in dit scherm met de export-data van 'Journaal 1'.

### *Journaal 1*

Al jarenlang hanteert Loon dezelfde journaalpost voor de boeking van uw salarissen. Deze journaalpost functioneert prima, is kort, snel en duidelijk. En bovenal gebaseerd op de werkelijke loonkosten voor de werkgever.

### *Journaal 2*

Er is echter ook een andere mogelijkheid voor een journaalpost, gebaseerd op de brutoloonstructuur. Hoewel die journaalpost in onze ogen onnodig lang en onduidelijk is, wordt deze 'in den lande' nog wel regelmatig gebruikt. Om u de gelegenheid te bieden tevens van deze 'bruto loonkosten'-journaalpost gebruik te maken, is ook die opgenomen in de boekhoudkundige overzichten onder de naam 'Journaal 2'. Klik op 'Journaal 2' (linksboven) als u de export-journaalpost 2 wilt zien.

### *Grootboeknummers invullen*

Als u niet voor alle posten een grootboeknummer hebt toegekend, dan kan Loon de journaalpost niet exporteren. Loon geeft dat aan met een rood kruisje. U kunt direct de vereiste grootboeknummers toekennen door simpelweg de regel van het ontbrekende grootboeknummer te markeren, te klikken op 'Wijzig grootboeknummer' en in het veld 'Grootboeknummer' alsnog het nummer in te vullen. Loon 'onthoudt' de grootboeknummers.

### + / - *en gekleurde bolletjes*

Maak eerst uw keuze tussen 'Journaal 1' en 'Journaal 2'. Dan ziet u de 'boom en de takken' van de journaalpost. Als u op de '+' klikt, zullen de journaalposten verschijnen die onder de door u gekozen journaalpost hangen.

Het tegenovergestelde gebeurt als u op de '-' klikt. Dan zullen de journaalposten die onder de door u gekozen journaalpost hangen, uit beeld verdwijnen.

U ziet ook gekleurde 'bolletjes' staan. Paars betekent: deze post kunt u verder uitklappen. Blauw: deze post is reeds uitgeklapt. Groen: dit zijn de 'subposten' van de blauwe bol, of een post die sowieso niet kan worden uitgeklapt.

## *Rapport*

Als u op 'Rapport' klikt, ziet u de reguliere door u gekozen journaalpost in beeld (dus niet de export-versie):

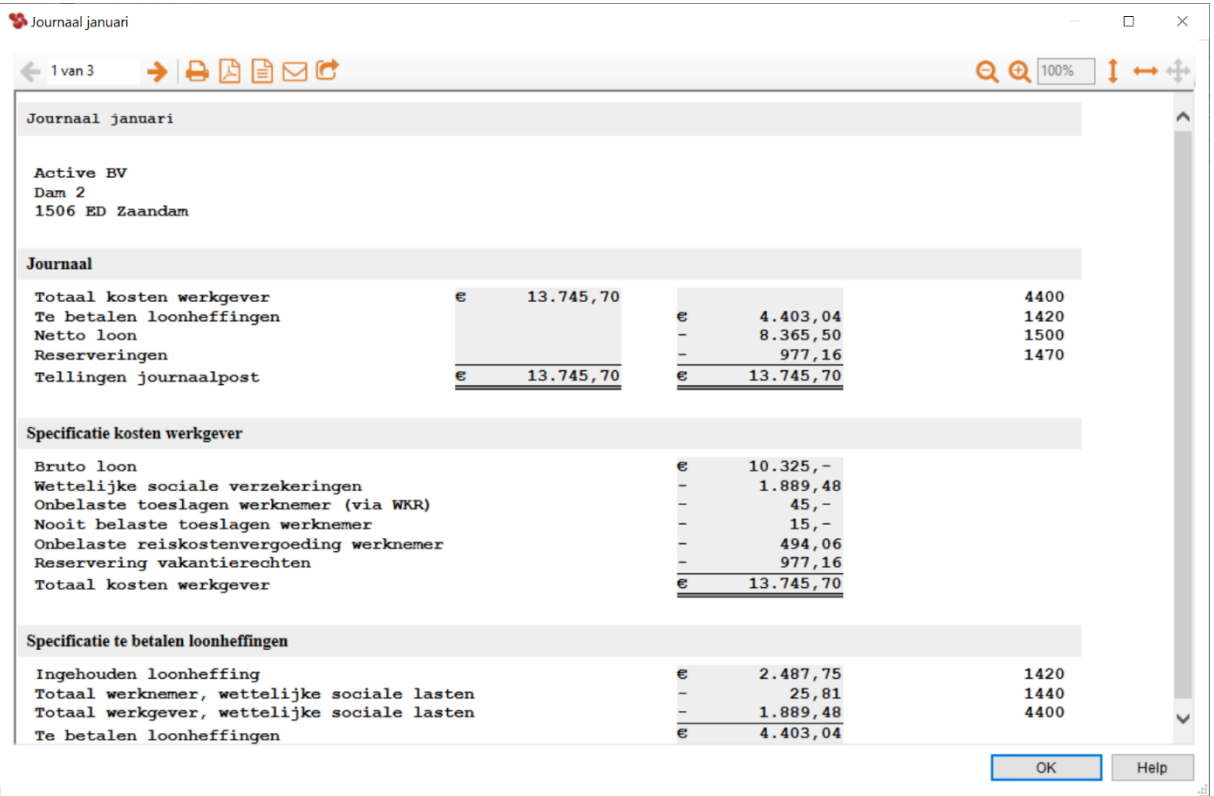

*Afbeelding: Overzichten, Journaal, Rapport*

# **10.3 Export naar boekhoudpakketten**

Loon ondersteunt koppeling naar een aantal boekhoudpakketten.Na 'Exporteer' komt u in het exporteer-scherm. De journaalpost (1 of 2) kan dan worden geëxporteerd:

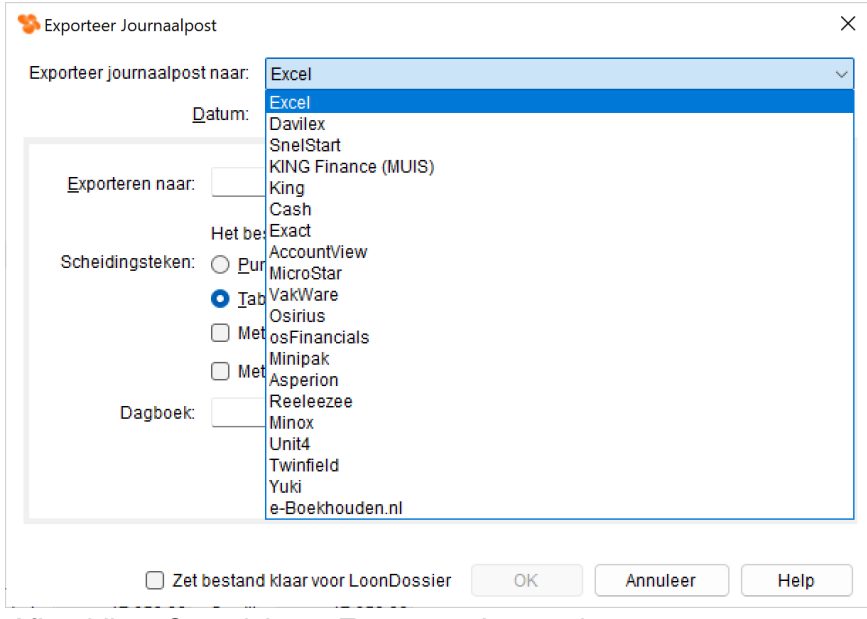

*Afbeelding: Overzichten, Exporteer Journaalpost*

Als uw boekhoudpakket er niet bij staat, probeer dan via Excel te exporteren. Er zijn pakketten die ons Excel-bestanden ('CSV') kunnen importeren.

Voor een aantal pakketten maakt Loon een exportbestand aan. Vervolgens start u het boekhoudpakket op waarmee u het exportbestand kunt importeren. Dit geldt o.a. voor de volgende pakketten:

- iMuis (King) Davilex SnelStart Twinfield
- 
- King Vakware Account View • Unit4
- Exact Osirius Asperion Cash
- -
	-
- 
- 
- 
- osFinancials Reeleezee Microstar e-Boekhouden.nl

Bij een aantal pakketten koppelt Loon rechtstreeks. Als u na de export vanuit Loon het boekhoudpakket opstart staan alle gegevens er al in. Dit geldt voor onder meer Account View en SnelStart.

## *Accountview*

Om te kunnen exporteren heeft u bij accountview de 'com' module nodig. Bij de export naar Accountview ziet u eerst op dit scherm:

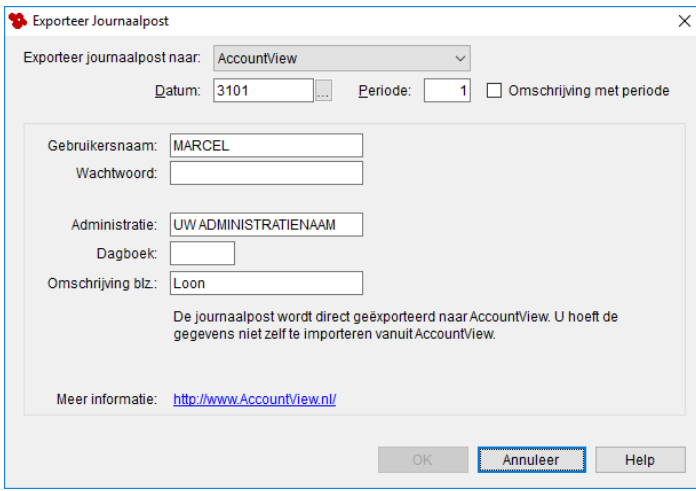

*Afbeelding: Exporteer journaalpost naar Accountview*

De gebruikersnaam, het wachtwoord en de administratie zijn hetzelfde als die van Accountview. Hiermee logt u in via Loon in Accountview. U moet er voor zorgen dat het dagboek, en alle in het vorige scherm opgegeven journaalposten bestaan in Accountview. Anders zal de gehele export niet lukken. Als u op 'OK' drukt en de export is gelukt, dan staan alle gegevens reeds in Accountview:

- 
- - -
- 
- •.Minipak Minox Yuki

| V Dagboekbladzijden             |                                                                                      |       |               |                                   |                          |              |                  |       | BIG                          |
|---------------------------------|--------------------------------------------------------------------------------------|-------|---------------|-----------------------------------|--------------------------|--------------|------------------|-------|------------------------------|
| IЧ<br>$\Box$<br>Ш               | Daghanism<br>V Dagboekinvoer                                                         |       | los-          | <b>The Photographs Collection</b> |                          |              |                  | L   a |                              |
| 电电白<br><b>HA</b>                | Invoer<br>Notitie<br>Documenten                                                      |       |               |                                   |                          | Autocodering | Bruto            | 40/25 | Memoriaal                    |
| Ė<br>Ð                          | Omschr bladzijde:<br>Loon Janurar<br>Periode:<br>1<br>Omschr rekening:<br>Loonkosten |       |               |                                   |                          |              |                  |       |                              |
|                                 | Datum                                                                                | Db/Cr | Rekening      | Doc/Fac                           | Omschrijving regel       |              | BTW Kpl/Proj Val |       | Bedragt A                    |
|                                 | 04-02                                                                                |       | 4400          |                                   | Totaal kosten werkgever  |              |                  |       | 9.823.67                     |
|                                 | 04-02                                                                                |       | 1430          |                                   | Te betalen loonheffingen |              |                  |       | $-3.696,92$                  |
|                                 | 04-02                                                                                |       | 1520          |                                   | Netto loon               |              |                  |       | $-5.399.08$                  |
|                                 | 04-02                                                                                |       | 1470          |                                   | Reserveringen            |              |                  |       | $-727.67$                    |
|                                 |                                                                                      |       |               |                                   |                          |              |                  |       |                              |
|                                 | Netto:                                                                               |       |               | 9.823,67                          |                          |              | Netto:           |       | $\ddot{\phantom{1}}$<br>0.00 |
| $\blacktriangleleft$<br>Automal | BTW-bedrag:                                                                          |       |               | 0.00                              |                          |              | BTW:             |       | 0.00                         |
|                                 | Valutabedrag:                                                                        |       |               | 0,00                              |                          |              | Bruto:           |       | 0,00                         |
|                                 | - Toevoegen                                                                          |       | → Verwijderen |                                   |                          | 0K           | Annuleren        |       | Bewaren<br>Help              |

*Afbeelding: Het dagboek in Accountview*

### *Koppelingen met boekhoudpakketten*

Onderstaand per boekhoudpakket de koppeling naar verdere uitleg.

SnelStart: [https://www.loon.nl/Handleiding/Snelstart\\_SQL.pdf](https://www.loon.nl/Handleiding/Snelstart_SQL.pdf)

Exact: [https://www.loon.nl/Handleiding/Export\\_journaalpost\\_naar\\_Exact.pdf](https://www.loon.nl/Handleiding/Export_journaalpost_naar_Exact.pdf)

KING Online (voorheen iMUIS):

[https://www.loon.nl/handleiding/KING\\_en\\_Loon\\_Salarissoftware.pdf](https://www.loon.nl/handleiding/KING_en_Loon_Salarissoftware.pdf)

Twinfield: [https://www.loon.nl/handleiding/Export\\_naar\\_Twinfield.pdf](https://www.loon.nl/handleiding/Export_naar_Twinfield.pdf)

Yuki: [https://www.loon.nl/handleiding/Export\\_journaalpost\\_Yuki.pdf](https://www.loon.nl/handleiding/Export_journaalpost_Yuki.pdf)

## **10.4 Verschillenjournaal**

### *Verschillen in geëxporteerde journaalposten*

Loon bewaart niet alleen de salarishistorie, Loon bewaart ook de (geëxporteerde) journaalposten. Zo kunt na een salariscorrectie en herziene journaalpost het verschillenjournaal oproepen.

### *Voorbeeld verschillenjournaalpost*

We blijven bij ons voorbeeld van het januari-loon waarbij - zo bleek achteraf - en bruto toeslag van € 50 is vergeten. Het brutoloon had € 2.050 moeten zijn, in plaats van € 2.000.

De journaalpost van de oorspronkelijke verloning (€ 2.000) is geëxporteerd. Als we in het bekende scherm van de journaalpost nu klikken op de knop ' Naar boekhoudpakket...', dan verschijnt dit schermpje:

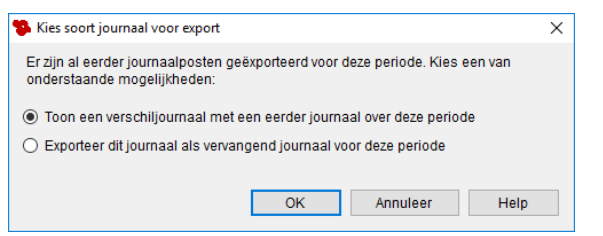

*Afbeelding: Journaalpost eerder geëxporteerd, Kies soort jp*

U hebt hier twee keuzes.

- 1) U kunt ervoor kiezen de verschillenjournaalpost te laten zien. Dus de journaalpost met de verschillen tussen de journaalpost van het oorspronkelijke bruto januari-loon ad € 1.500 en het gecorrigeerde bruto januari-loon ad € 1.550.
- 2) Als u geen verschillen in de export-journaalpost wilt zien, maar de nieuwe export journaalpost de vorige wilt laten overschrijven, dan kiest u de tweede mogelijkheid. Deze tweede optie is voor deze handleiding minder interessant want na het overschrijven, kan van een verschillenjournaal uiteraard geen sprake meer zijn.

Wij kiezen dan ook voor de optie 'Toon een verschillenjournaal...'. We zien daarna dit scherm:

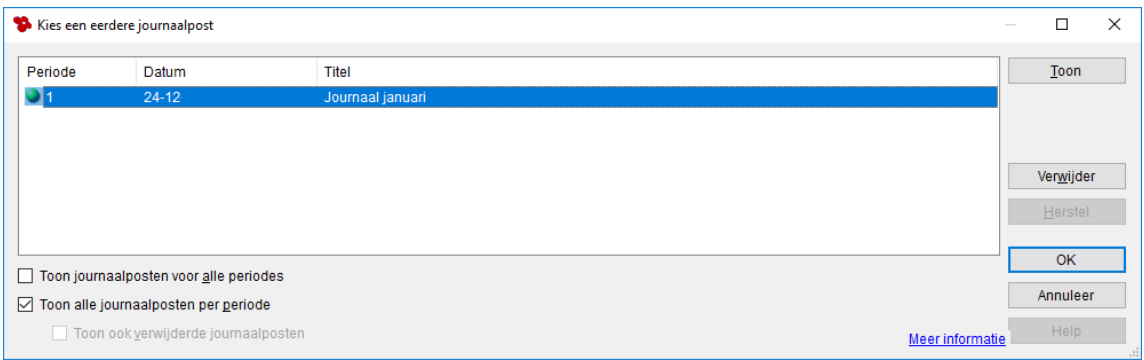

*Afbeelding: Journaalpost eerder geëxporteerd, Kies een eerdere jp*

Na 'OK' belandt u in dit scherm:

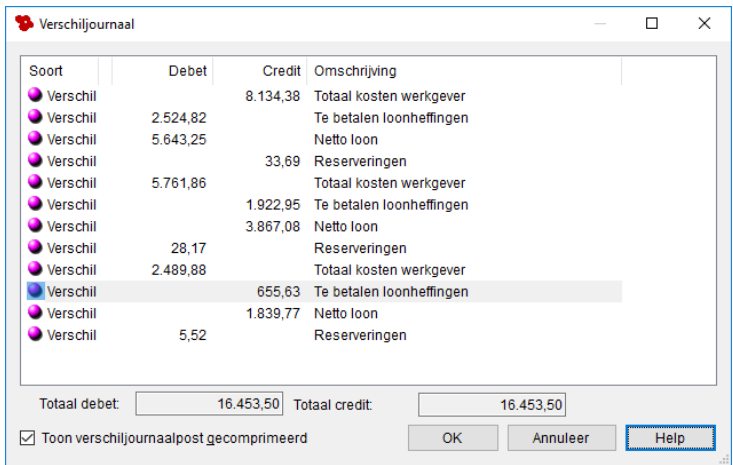

*Afbeelding: Verschillenjournaal, gecomprimeerd*

Hier ziet u de verschillen tussen de oorspronkelijke journaalpost en de gecorrigeerde. Door bijvoorbeeld een extra bruto toeslag ontstaat er een verschil in de kosten werkgever (debet) dat in de creditbedragen verklaard wordt. Zo wordt de verschillenjournaalpost getoond voor journaal 1, die door verreweg de meeste Loon-gebruikers wordt gehanteerd.

Deze verschillenjournaalpost scheelt u veel uitzoekwerk. Anders moest u immers de verschillen handmatig uitzoeken.

Let op: Het is nog niet mogelijk de verschillenjournaalpost te exporteren. U moet die dus handmatig overnemen.

#### *Niet gecomprimeerde verschillenjournaalpost*

Als u wilt, kunt u de geëxporteerde journaalposten ook in z'n geheel laten zien. Dat wil zeggen niet alleen de verschillen. Vink dan de optie 'Toon verschillenjournaal gecomprimeerd' uit. Dan ziet u in ons voorbeeld dit:

| Verschiljournaal                        |           |                       |                                   |          |  | п    | × |
|-----------------------------------------|-----------|-----------------------|-----------------------------------|----------|--|------|---|
| Soort                                   | Debet     | Credit                | Omschrijving                      |          |  |      |   |
| <b>Boeking</b>                          | 8.251.74  |                       | Totaal kosten werkgever           |          |  |      |   |
| <b>Boeking</b>                          |           |                       | 2.578,58 Te betalen loonheffingen |          |  |      |   |
| <b>Boeking</b>                          |           |                       | 5.706.85 Netto loon               |          |  |      |   |
| <b>Boeking</b>                          | 33.69     |                       | Reserveringen                     |          |  |      |   |
| <b>Boeking</b>                          | 5.761.86  |                       | Totaal kosten werkgever           |          |  |      |   |
| <b>Boeking</b>                          |           |                       | 1.922.95 Te betalen loonheffingen |          |  |      |   |
| <b>Boeking</b>                          |           |                       | 3.867.08 Netto loon               |          |  |      |   |
| <b>Boeking</b>                          | 28.17     |                       | Reserveringen                     |          |  |      |   |
| <b>Boeking</b>                          | 2.489.88  |                       | Totaal kosten werkgever           |          |  |      |   |
| <b>Boeking</b>                          |           |                       | 655.63 Te betalen loonheffingen   |          |  |      |   |
| <b>Boeking</b>                          |           |                       | 1.839,77 Netto loon               |          |  |      |   |
| <b>Boeking</b>                          | 5.52      |                       | Reserveringen                     |          |  |      |   |
| Tegenb.                                 |           |                       | 8.193,06 Totaal kosten werkgever  |          |  |      |   |
| Tegenb.                                 | 2.551.70  |                       | Te betalen loonheffingen          |          |  |      |   |
| Tegenb.                                 | 5.675.05  |                       | Netto loon                        |          |  |      |   |
| Tegenb.                                 |           |                       | 33,69 Reserveringen               |          |  |      |   |
| Tegenb.                                 |           |                       | 5.703.18 Totaal kosten werkgever  |          |  |      |   |
| Tegenb.                                 | 1.896.07  |                       | Te betalen loonheffingen          |          |  |      |   |
| Tegenb.                                 | 3.835.28  |                       | Netto loon                        |          |  |      |   |
| Tegenb.                                 |           |                       | 28.17 Reserveringen               |          |  |      |   |
| Tegenb.                                 |           |                       | 2.489.88 Totaal kosten werkgever  |          |  |      |   |
| Tegenb.                                 | 655.63    |                       | Te betalen loonheffingen          |          |  |      |   |
| Tegenb.                                 | 1.839.77  |                       | Netto loon                        |          |  |      |   |
| Tegenb.                                 |           |                       | 5.52 Reserveringen                |          |  |      |   |
| <b>Totaal debet:</b>                    | 33.024.36 | <b>Totaal credit:</b> | 33.024.36                         |          |  |      |   |
| Toon verschiliournaalpost gecomprimeerd |           |                       | OK                                | Annuleer |  | Help |   |

*Afbeelding: Verschillenjournaal, niet gecomprimeerd*

De originele journaalpost heeft als 'Soort' de omschrijving 'Boeking'. De gecorrigeerde variant heeft als 'Soort' de omschrijving 'Tegenb.'.

### *Meer informatie*

Uitgebreide info over de verschillenjournaals lonen vindt u op het Loon Portaal (zie hoofdstuk 14.2), 'Handleidingen'. De directe link is deze: [https://www.loon.nl/Handleiding/Historische\\_lonen.pdf](https://www.loon.nl/Handleiding/Historische_lonen.pdf)

### **10.5 Betaallijst lonen**

Het volgende boekhoudkundige overzicht dat we bekijken, is de 'betaallijst lonen'. Die geeft een lijst van alle netto loonbetalingen aan alle geselecteerde werknemers in een bepaalde periode. Eventuele aan werknemers betaalde voorschotten worden van het netto loon afgetrokken en onderaan de lijst vermeld.

U kunt bij de betaallijst kiezen voor een aparte regel voor elke betaling, of één regel voor elke periode. Een aparte regel voor elke betaling wil zeggen dat de normale loonbetaling en bijvoorbeeld de vakantiegeldbetaling op aparte regels worden vermeld. Bij één regel voor elke periode worden ze tot één regel samengevoegd.

Na de keuze vanuit 'Overzichten' voor 'Betaallijst lonen' en 'OK' wordt de betaallijst gemaakt, en ziet u de naam van de werknemer(s), de datum van betaling, het bank/gironummer, het netto loonbedrag en de 'ten name van':

| Betaallijst lonen januari |                                                                                                    |    |          | $\Box$<br>$\times$ |
|---------------------------|----------------------------------------------------------------------------------------------------|----|----------|--------------------|
| $\leftarrow$ 1 van 1      | $\rightarrow$ $\leftrightarrow$ $\land$ $\land$ $\land$ $\land$ $\land$ $\land$<br>$\mathbf{\Theta}$ $\mathbf{\Theta}$<br>Periode:<br>Rekening:<br>Bedraq: Ten name van:<br>1.881,33 N Bakker te Zaandam<br>NL72 INGB 0004229185 €<br>613,19 R Koning te Purmerend<br>NL18 INGB 0004229187 €<br>1.367,18 H Kuiper te Amsterdam<br>NL17 RABO 0005510125 $e$<br>1.015,60 A Vader te Amsterdam<br>NL42 INGB 0005510125 €<br>798,33 K de Vries te Amsterdam<br>NL56 INGB 0004229182 €<br>2.689,87 B Wilmans te Oostzaan<br>NL46 INGB 0004229168 $e$ |    |          |                    |
| Betaallijst lonen januari |                                                                                                    |    |          |                    |
| Nummer: Naam:             |                                                                                                    |    |          |                    |
| Bakker, N                 |                                                                                                    |    |          |                    |
| Koning, R                 |                                                                                                    |    |          |                    |
| Kuiper, H                 |                                                                                                    |    |          |                    |
| Vader, A                  |                                                                                                    |    |          |                    |
| Vries, K de               |                                                                                                    |    |          |                    |
| Wilmans, B                |                                                                                                    |    |          |                    |
| Totaal:                   |                                                                                                    | e. | 8.365.50 |                    |
|                           |                                                                                                    |    |          | OK<br>Help         |

*Afbeelding: Betaallijst lonen*

## **10.6 Loonstroken afdrukken en specificatie incidentele beloning**

Als u via 'Loon Vandaag' op 'Loonstroken' klikt dan kunt u de (reeds gedraaide) loonstroken oproepen, de specificatie van een incidentele beloning opvragen, en de stroken afdrukken voor de geselecteerde werknemers.

Als u de loonstroken oproept via 'Overzichten', 'Loonoverzichten', 'Loonstroken' dan ziet u dit scherm:

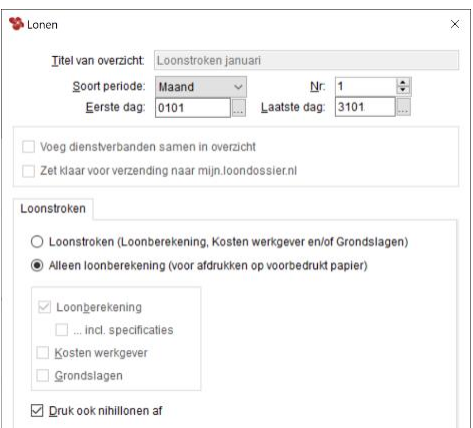

*Afbeelding: Overzicht 'Loonstroken'*

In Loon wordt altijd de volledige strook getoond, dus inclusief de eventuele incidentele beloning.

U kunt met de optie '…incl. specificaties' voor elke 'Incidentele beloning' wel de nadere specificatie oproepen. Dus een apart getoonde strook voor het vakantiegeld, de bonus, provisie, et cetera. Nadere uitleg vindt u onderstaand bij 'Inclusief specificaties'.

U kunt er in Loon gelijk voor kiezen alle stroken (loonstrook, kosten werkgever en de grondslagen) te draaien, en eventueel te versturen. Maar per onderdeel kan ook. Vink uw keuze(s) simpelweg aan.

#### *Inclusief specificaties*

U kunt voor elke 'Incidentele beloning' een specificatie oproepen. Dus een apart getoonde strook voor het vakantiegeld, de bonus, provisie, et cetera. Daarin ziet u o.a. wat er netto van het bruto resteert, en hoeveel loonheffing er is betaald.

U roept de specificatie op in dit huidige scherm, waar u de opties 'Loonstroken' en '… incl. specificaties' aanvinkt:

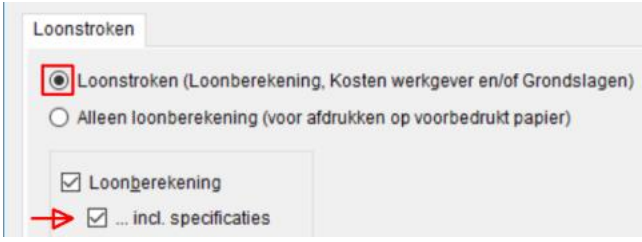

*Afbeelding: 'Loonstroken' en '… incl. specificaties'*

Na 'OK' ziet u nog steeds de combi-strook (regulier en incidenteel samen), en de reguliere strook, maar u ziet nu ook de specificatie van de incidentele beloning. In ons voorbeeld gaat het om de uitbetaling van de vakantiegeldreservering:

| Loonstroken mei<br>(Wilmans, B)                                                                         |   |                  |                             |
|----------------------------------------------------------------------------------------------------|---|------------------|-----------------------------|
| $\rightarrow$ $\uplus$ $\uplus$ $\uplus$ $\uplus$<br>$3$ van $3$                                        |   |                  |                             |
| Uitbetaling vakantiegeldreservering                                                                     |   | €<br>e           | $2.400 -$<br>$2.400 -$      |
| Inhoudingen:<br>Loonheffing met loonheffingskorting<br>Loonheffing bijzonder tarief<br>$0.251$ % W.G.A. | € | 1.092,72<br>6,02 |                             |
| Netto loon, met loonheffingskorting                                                                     |   |                  | $1.098, 74 -/-$<br>1.301.26 |

*Afbeelding: Resultaat 'Loonstroken' en '… incl. specificaties'*

Let op: de specificatie kan alleen worden getoond via 'Overzichten', en dus niet direct bij het verlonen zelf.

Nog een aandachtspunt: voor 'overwerk' is geen nadere specificatie mogelijk. Overwerk wordt altijd samengevoegd met het reguliere salaris.

#### *Kosten werkgever*

Met de optie 'Kosten werkgever' kunt u de kosten voor de werkgever bij de diverse lonen bekijken en afdrukken:

| Loonstroken januari                                                                                                    |                    |                                                                                                    |                                                       | $\Box$<br>$\times$    |
|----------------------------------------------------------------------------------------------------|--------------------|----------------------------------------------------------------------------------------------------|-------------------------------------------------------|-----------------------|
| $2 \text{ van } 18$                                                                                                    |                    |                                                                                                    | $QQ$ 100%                                             |                       |
| Kosten werkgever                                                                                                    |                    |                                                                                                    | <b>Datum</b><br>$31 - 01$                             | Peri<br>1             |
| <b>Active BV</b><br>Dam <sub>2</sub><br>1506 ED Zaandam                                                                                                    |                    |                                                                                                    | De heer Bakker, N<br>Zuiddijk 35-E<br>1507 HG Zaandam |                       |
| Loon januari<br>% Zorgverzekeringswet (Zvw)<br>6,95<br>3,6<br>% Werkloosheidswet (WW Awf)<br>0,4 % Sectorfonds<br>% Basispremie W.A.O./ W.I.A.<br>6,96<br>% Ziektewet flex<br>0.14<br>0,25<br>% W.G.A.<br>Sub-totaal<br>Reservering vakantierechten<br>Sub-totaal<br>Reiskosten woon-werk (2x 15 km p/d)<br>Representatiekosten<br>Totaal kosten | €<br>e.<br>e.<br>e | $2.000,-$<br>$139,-$<br>$72 -$<br>$8, -$<br>139,20<br>2.80<br>$5, -$<br>$2.366,-$<br>189,28<br>2.555,28<br>123,50<br>$25 -$<br>2.703,78 |                                                       |                       |
|                                                                                                    |                    |                                                                                                    | OK                                                    | $\rightarrow$<br>Help |

*Afbeelding: Lonen, Kosten werkgever*

### *Grondslagen*

Bij 'Grondslagen' ziet u de bases waarop de loonberekeningen zijn gebaseerd. Sinds de uniformering van het loonbegrip (2013) zal dat het meestal het heffingsloon zijn. Let op: Deze opdrachten kunnen een resultaat opleveren dat vele tientallen pagina's lang is. Denk hieraan als u een afdrukopdracht geeft.

### **Voorbedrukte loonstroken (pdf) versturen?**

*Ons advies: gebruik Mijn LoonDossier. Mailen wordt uitgefaseerd!* U wilt de loonstroken versturen naar werknemers en dat natuurlijk zo makkelijk en veilig mogelijk. Hiervoor hebben we Mijn LoonDossier:<https://mijn.loondossier.nl/>

Met Mijn LoonDossier kunt u veilig en snel werken. Meer info vindt u hier: <https://www.loon.nl/salarissoftware/mijn-loondossier/>

Het gebruik van mail is minder veilig en privacygevoelige informatie kan makkelijker in verkeerde handen vallen. Dat is dan ook de reden dan e-mailen vanuit Loon wordt uitgefaseerd!

### *Hoe start u met Mijn LoonDossier?*

• Zorg dat u het e-mailadres van de werkgever(s) en van alle werknemers correct in Loon hebt vastgelegd

• Draai loonstroken van een periode in 2024, en verzend die naar mijn.loondossier.nl

• De werkgever(s) en werknemers ontvangen dan automatisch de twee separate mailtjes met hun gebruikersnaam en wachtwoord voor mijn.loondossier.nl

• Daarna kunnen de werkgever(s) en werknemers hun eigen dossier bekijken

• U stuurt mijn.loondossier.nl aan via 'Werkgever' (links boven in Loon), 'Verzend gegevens naar mijn.loondossier.nl'.

• Administratiekantoren kunnen in één keer de maandelijkse salarisoverzichten voor een cliënt klaarzetten. Zoals de loonstroken, betaallijst lonen en de journaalpost.

### Meer info vindt u hier:

[https://www.loon.nl/loon/AVG\\_loonstrook\\_mail\\_en\\_MLD/Aanmelden\\_voor\\_mijn-loondossier](https://www.loon.nl/loon/AVG_loonstrook_mail_en_MLD/Aanmelden_voor_mijn-loondossier-nl)[nl](https://www.loon.nl/loon/AVG_loonstrook_mail_en_MLD/Aanmelden_voor_mijn-loondossier-nl)

### *Toch e-mailen via Loon? Scherm 'LoonMail' invullen*

Wilt u binnen Loon toch gebruik maken van mail, dan hebben we een formulier gemaakt waarin u uw mailbox-gegevens kunt invullen om zo de loonstroken te versturen.

NB De verantwoordelijkheid voor de werking hiervan ligt bij u en de provider van de mailbox. We kunnen wel assisteren in het werkend krijgen hiervan. In dit document vindt u in ieder geval wat tips en trucs om dit (weer) werkend te krijgen:

[https://www.loon.nl/Handleiding/Email\\_uitleg\\_en\\_troubleshooting.pdf](https://www.loon.nl/Handleiding/Email_uitleg_en_troubleshooting.pdf)

### *Geen voorbedrukte, papieren loonstroken meer*

NB De voorbedrukte loonstroken (hard copy, dus op papier) van Loon Salarissoftware worden niet meer gemaakt in dit digitale tijdperk.
# **10.7 Periodieke opgaven pensioenuitvoerders**

U kunt via Loon voor een hele rits pensioenuitvoerders de periodieke opgave (pensioenaangifte) insturen. U kiest voor de pensioenaangiften linksonderin het hoofdscherm van Loon via de optie 'Loon- en pensioenaangiften', en daarna kiest u daarboven de gewenste aangifte.

Loon is zo slim om alleen de pensioenaangifte te tonen die voor de gekozen werkgever geldt. Is het bijvoorbeeld een werkgever in de sector 03 Bouw dan laat Loon alleen de 'APG Bouw' zien en de bijbehorende mogelijkheden:

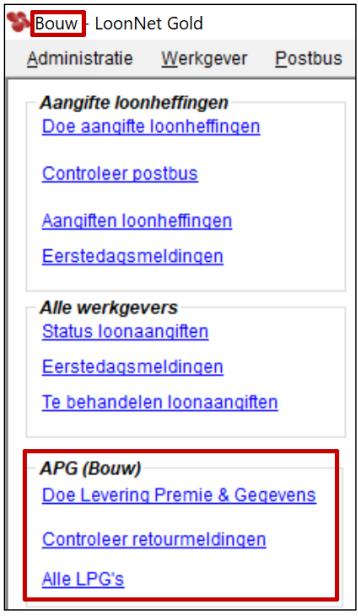

*Afbeelding: Pensioenaangiften, per betreffende sector*

Met de opgave laat u de pensioenuitvoerder weten welke pensioenpremies er voor de werknemers zijn verloond.

#### **Voorbereiden periodieke opgave pensioenuitvoerders**

*Leveranciersnummers bij 'Uw klantgegevens'*

De diverse pensioenuitvoerders vragen naar uw leveranciersnummer, aansluitnummer, gebruikersnaam en wachtwoord.

Via 'Extra', 'Klantgegevens' vult u - indien van toepassing - de leveranciersgegevens in.

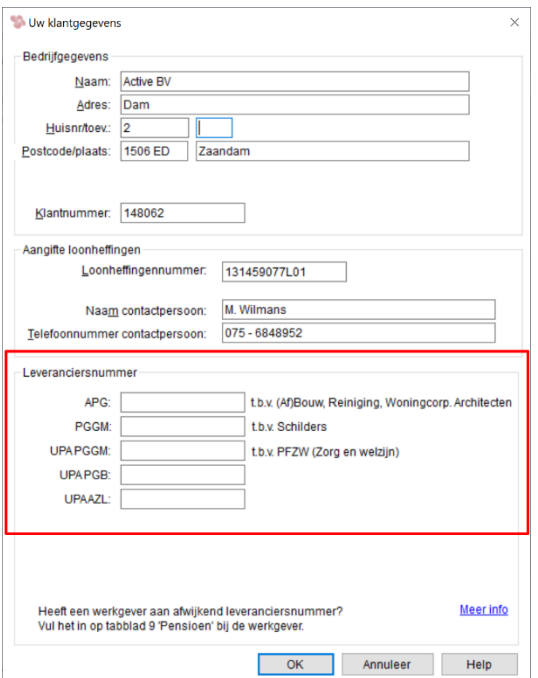

*Afbeelding: 'Uw klantgegevens', 'Leveranciersnummers'*

De leverancier is degene die vanuit Loon de pensioenopgave instuurt. Het leveranciersnummer ontvangt u als werkgever of administratiekantoor van het pensioenfonds of de pensioenuitvoerder.

Wanneer u zelf Loon Salarissoftware klant én werkgever bent, dan geeft u hier uw eigen leveranciersnummer in.

Wanneer u als administratiekantoor gemachtigd bent om voor een werkgever de pensioenopgave in te sturen, dan geeft u het leveranciersnummer van uw administratiekantoor in.

Als u een administratiekantoor hebt, en de werkgever (uw cliënt) heeft u *niet* gemachtigd, vul dan het afwijkende leveranciersnummer (van de betreffende werkgever) in op tabblad 9 'Pensioen' bij die werkgever.

#### *Leveranciers- en aansluitnummers bij 'tabblad 9 Pensioen'*

Op tabblad 9 'Pensioen' bij de werkgever vult u de gegevens in van de werkgever. NB Loon is zo slim om alleen de pensioenuitvoerder te laten zien die voor 'deze werkgever' geldt.

In dit scherm kunt u (eveneens) het leveranciersnummer invullen. Als u het leveranciersnummer leeglaat dan gebruikt Loon het leveranciersnummer uit het menu 'Extra', ' Uw klantgegevens'. Zie hierboven.

Wanneer u zowel op tabblad 9 'Pensioen' als bij 'Uw klantgegevens' een leveranciersnummer hebt ingegeven, dan zal het leveranciersnummer dat u hebt ingegeven op tabblad 9 'Pensioen' gebruikt worden. De gegevens op tabblad 9 'Pensioen' gaan dus voor op die van 'Uw klantgegevens'.

Het aansluitnummer werkgever is logischerwijze van degeen vóór wie wordt ingestuurd. Dat is altijd de werkgever. Let op: in onderstaand scherm worden alle pensioenuitvoerders getoond. Bij u zal alleen de pensioenuitvoerder van de betreffende sector in beeld worden gebracht.

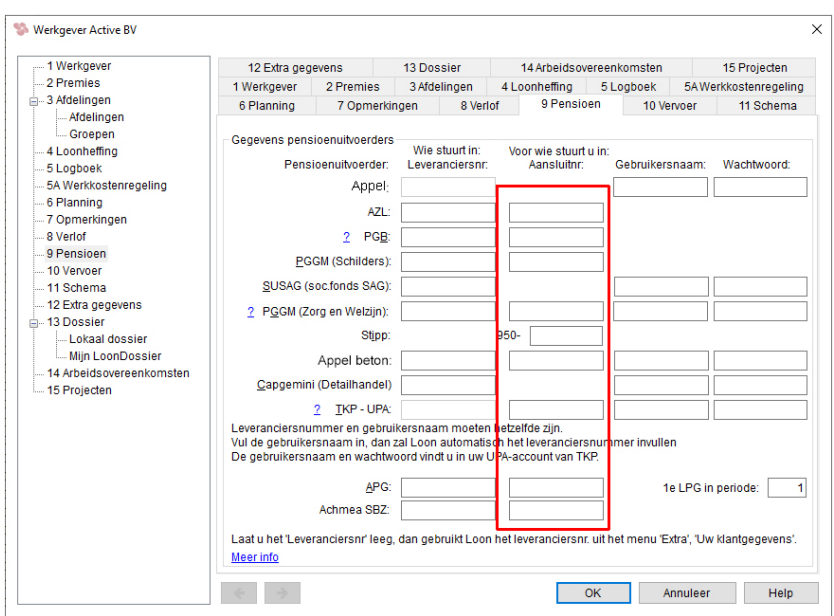

*Afbeelding: Werkgever, tabblad 9* '*Pensioen', 'Aansluitnummers' (alle uitvoerders getoond)*

## *Gebruikersnaam en wachtwoord*

Op hetzelfde scherm 'Pensioen' vult u uw gebruikersnaam en wachtwoord in van het account (op het web) van de pensioenuitvoerder:

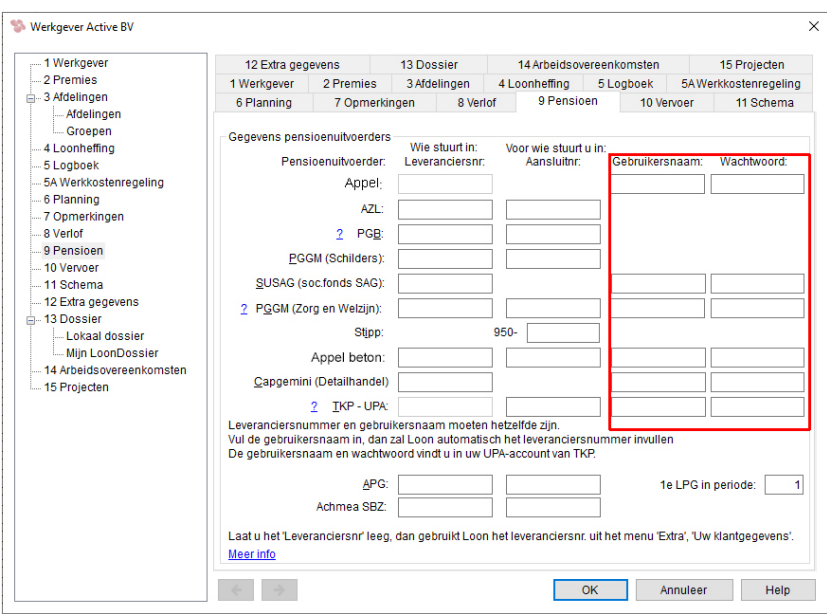

*Afbeelding: Werkgever, 'Pensioen', 'Gebruikersnaam' en 'Wachtwoord' (alle uitvoerders getoond)*

Nogmaals: Loon laat in het echt alleen de pensioenuitvoerder zien die voor 'deze werkgever' geldt. Bovenstaande screendump laat ze - voor het complete beeld - allemaal zien.

Als u de Loon Salarissoftware-klant én de werkgever bent, dan kan het niet fout. U vult uw eigen gebruikersnaam en wachtwoord in dat u 'op het web' bij de pensioenuitvoerder hebt.

Hebt u echter een administratiekantoor? Dan zijn er twee mogelijkheden.

1) U bent gemachtigd voor het account van deze werkgever. Vul dan uw eigen gebruikersnaam en wachtwoord hier in. Dat wil zeggen de gebruikersnaam en wachtwoord die u via de machtiging van deze pensioenuitvoerder hebt ontvangen.

2) U bent *niet* gemachtigd voor het account van deze werkgever. Vul dan de gebruikersnaam en wachtwoord van de werkgever in. Weet u die niet? Neem dan contact op met de werkgever (uw cliënt).

## *Inzenden van de pensioenaangifte*

Wanneer u alle gegevens heeft ingevuld, kunt u de pensioenaangifte insturen. In onderstaand voorbeeld gaan wij uit van een UPA die moet worden ingestuurd naar Appel Pensioenuitvoering / AGH (Slagers). Markeer daartoe in 'Loon Vandaag' de taak 'Uniforme Pensioenaangifte UPA Appel (…) indienen', en klik op 'Start taak'. In dit voorbeeld gaan we uit van de sector '15 Slagersbedrijven':

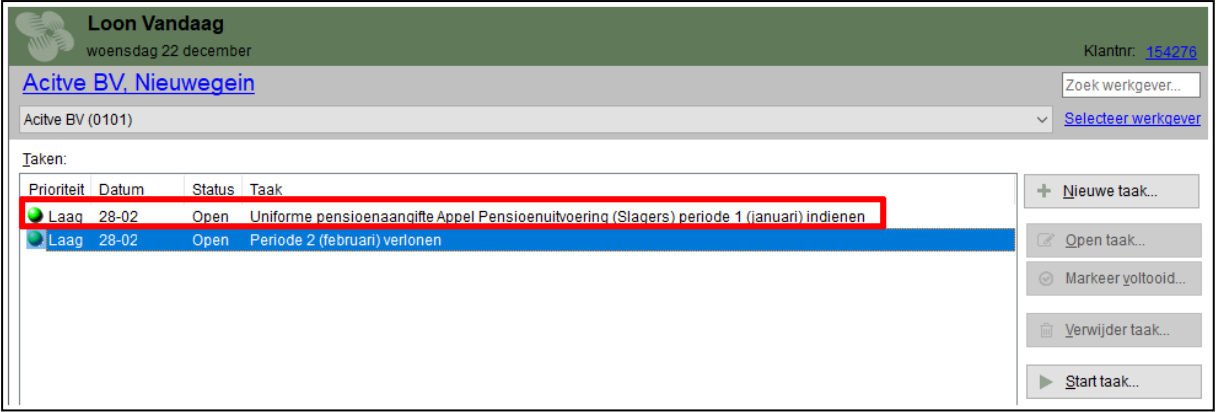

*Afbeelding: Loon vandaag, taak, UPA Appel Pensioenuitvoering / AGH (Slagers)*

Na 'Maak overzicht' verschijnt dit scherm:

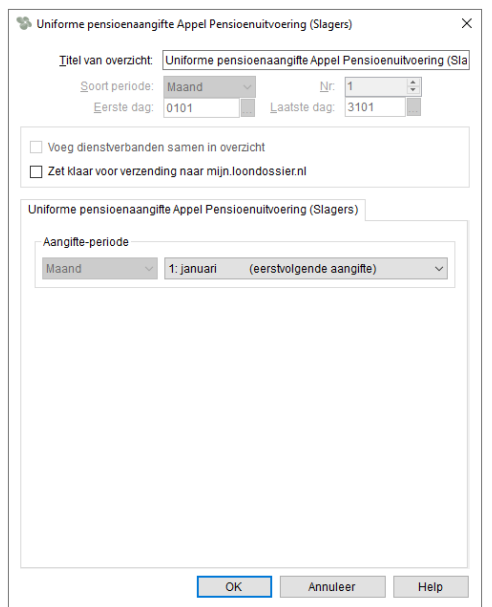

*Afbeelding: Pensioenaangifte UPA Appel Pensioenuitvoering (AGH)*

Met 'OK' kunt u de UPA in Loon bewerkstelligen. Dit scherm verschijnt:

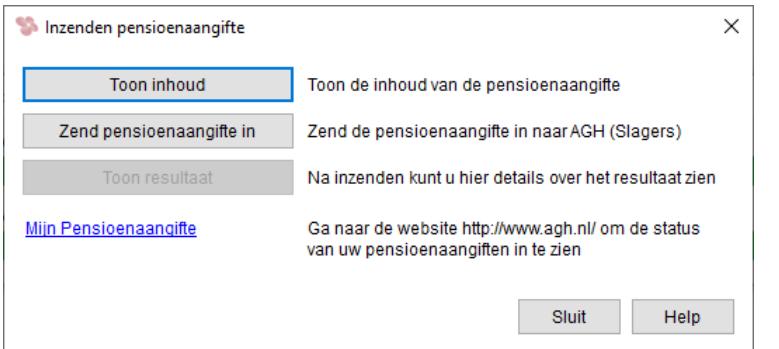

*Afbeelding: Pensioenaangifte UPA Appel, Inzenden pensioenaangifte*

Alles in orde? Met 'Zend pensioenaangifte in' stuurt u de UPA naar Appel Pensioenuitvoering / AGH (Slagers).

#### *Tabblad Loon- en pensioenaangiften*

Vanuit het scherm kunt u via 'Doe pensioenaangifte UPA' de aangiften insturen. Via 'Controleer retourmelding' worden de retourberichten opgehaald. De retourberichten worden vervolgens onder in het scherm weergegeven.

Via 'Overzicht alle UPA's' kunt u de door u ingestuurde aangiften nogmaals inzien:

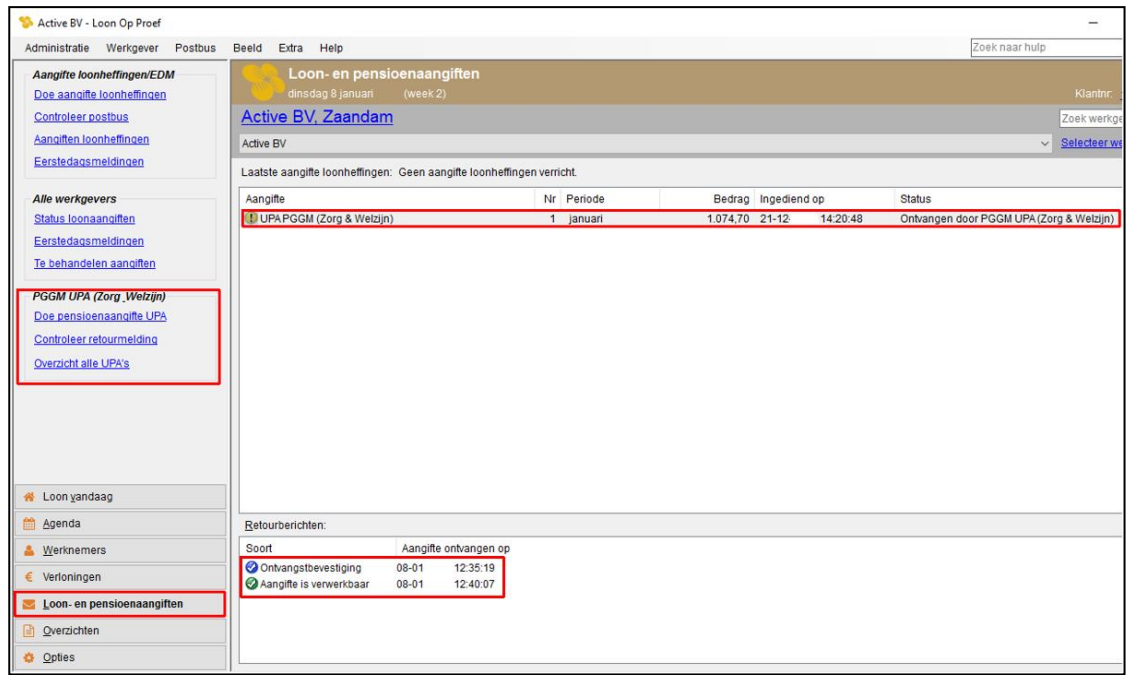

*Afbeelding: Loon- en pensioenaangiften*

## *Overzicht pensioenaangiften vanuit Loon*

Als u de diverse voorbereidingen achter de rug hebt (en hebt verloond uiteraard), dan kunt u de pensioenopgaven via Loon gaan insturen. Dat is anno 2024 mogelijk voor een hele rits pensioenuitvoerders:

## **Achmea**

Uniforme pensioenaangifte Achmea SBZ (Zorgverzekeraar) -------------

## **AGH / Appel Pensioenverzorging**

Uniforme pensioenaangifte AGH / Appel (Molenaars) Uniforme pensioenaangifte AGH / Appel (Slagers) Uniforme pensioenaangifte AGH / Appel (Banden en wielen) Uniforme pensioenaangifte AGH / Appel (Betonproductenindustrie) -------------

#### **APG**

Levering Premie en Gegevens APG (Bouw) Levering Premie en Gegevens APG (Reiniging) Levering Premie en Gegevens SPW (Woningbouwcorporaties) Levering Premie en Gegevens PFAB (Architecten)

# -------------

## **AZL**

Uniforme pensioenaangifte AZL (Rijn- en Binnenvaart) Uniforme pensioenaangifte AZL (Levensmiddelen) Uniforme pensioenaangifte AZL (VLEP)

#### ------------- **CapGemini**

Uniforme pensioenaangifte CapGemini (Detailhandel)

-------------

# **PGB**

Uniforme pensioenaangifte PGB (Bloemen & Planten) Uniforme pensioenaangifte PGB (Zeevisserij) Uniforme pensioenaangifte PGB (Grafimedia & Reprografie) Uniforme pensioenaangifte PGB (Kartonnage & Flex.verpakking) Uniforme pensioenaangifte PGB (Verf- & Drukinktindustrie) Uniforme pensioenaangifte PGB (Reiswerk) Uniforme pensioenaangifte PGB (Agrarische en Voedselvoorzieningshandel)

#### ------------- **PGGM**

Uniforme pensioenaangifte PGGM (Zorg & Welzijn) Periodieke opgave PGGM (Schilders, Afwerking en Glaszetbedrijf) -------------

## **SUSAG (Eendracht)**

UPA sociaalfonds SUSAG (Schilders, Afw. en Glaszet.)

#### ------------- **StiPP**

Periodieke opgave StiPP Stichting Pensioenfonds Personeelsdiensten

-------------

#### **TKP**

Uniforme pensioenaangifte TKP (Zoetwaren) Uniforme pensioenaangifte TKP (Beveiliging) Uniforme pensioenaangifte TKP (Agrarische-, Groente- en fruitverwerkingsbedrijven) Uniforme pensioenaangifte TKP (Bakkers) Uniforme pensioenaangifte TKP (Recreatie) Uniforme pensioenaangifte TKP (Meubel) Uniforme pensioenaangifte TKP (Kappers)

Met de opgave laat u uw pensioenuitvoerder weten welke pensioenpremies en -bedragen er voor uw werknemers zijn verloond.

*Nog vragen over de pensioenopgaven?*

De diverse pensioenuitvoerders houden er veelal eigen methodes op na. Ons advies is dan ook dat u per veld de helpteksten leest.

Ook deze handleidingen - per pensioenfonds - kunnen voor u van belang zijn:

Appel: [https://www.loon.nl/Handleiding/UPA\\_APPEL.pdf](https://www.loon.nl/Handleiding/UPA_APPEL.pdf)

APG Bouw: [https://www.loon.nl/Handleiding/LPG\\_Bouw.pdf](https://www.loon.nl/Handleiding/LPG_Bouw.pdf)

APG Reiniging: [https://www.loon.nl/Handleiding/LPG\\_Reiniging.pdf](https://www.loon.nl/Handleiding/LPG_Reiniging.pdf)

AZL: [https://www.loon.nl/Handleiding/UPA\\_AZL.pdf](https://www.loon.nl/Handleiding/UPA_AZL.pdf)

Capgemini: [https://www.loon.nl/Handleiding/UPA\\_Capgemini.pdf](https://www.loon.nl/Handleiding/UPA_Capgemini.pdf)

PGB: [https://www.loon.nl/Handleiding/UPA\\_PGB.pdf](https://www.loon.nl/Handleiding/UPA_PGB.pdf)

PGGM: [https://www.loon.nl/Handleiding/UPA\\_PGGM\\_voorbereidingen.pdf](https://www.loon.nl/Handleiding/UPA_PGGM_voorbereidingen.pdf)

Stichting USAG. Schildersbedrijven: [https://www.loon.nl/handleiding/UPA\\_Stichting\\_USAG.pdf](https://www.loon.nl/handleiding/UPA_Stichting_USAG.pdf)

Stichting PAWW (Private Aanvulling WW & WGA): [https://www.loon.nl/handleiding/UPA\\_SPAWW.pdf](https://www.loon.nl/handleiding/UPA_SPAWW.pdf)

TKP: [https://www.loon.nl/Handleiding/UPA\\_TKP.pdf](https://www.loon.nl/Handleiding/UPA_TKP.pdf)

Neemt u bij twijfel s.v.p. contact op met de pensioenuitvoerder in kwestie.

## **10.8 Werknemersoverzichten en eigen werknemerslijsten**

Als u klikt op 'Overzichten', en kijkt onder 'Werknemersoverzichten' dan ziet u allerlei opties voor overzichten die met de werknemer(s) te maken hebben. De overzichten behoeven weinig uitleg:

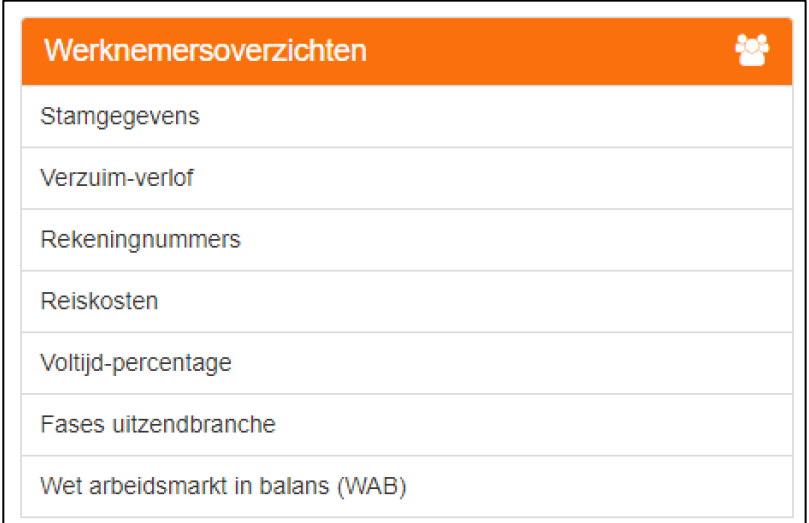

*Afbeelding: Overzichten, Werknemersoverzichten*

Na uw keuze en 'OK' wordt het overzicht onmiddellijk gegenereerd. U hoeft dus geen verdere data in te vullen als periode en titel.

#### *Eigen werknemerslijst, waar vindt u die?*

U kunt ook uw *eigen* werknemerslijsten samenstellen. Dat wil zeggen met velden (data) die u zelf kiest uit een lijst waarin de (meeste) vaste werknemers- en werkgeversgegevens staan, en ook de loonstaat.

Klik vanuit 'Loon' voor 'Overzichten', 'Eigen werknemerslijsten':

| Selecteer werknemers (alle) | <b>Active BV, Zaandam</b>     |  |  |  |  |
|-----------------------------|-------------------------------|--|--|--|--|
|                             | Active BV                     |  |  |  |  |
| <b>Serieoverzichten</b>     | Vakantiegeld en reserveringen |  |  |  |  |
| Serieoverzichten            | <b>Export SEPA-betalingen</b> |  |  |  |  |
|                             |                               |  |  |  |  |
|                             |                               |  |  |  |  |
|                             |                               |  |  |  |  |
|                             |                               |  |  |  |  |
|                             |                               |  |  |  |  |
|                             |                               |  |  |  |  |
| Loon yandaag<br>骨           |                               |  |  |  |  |
| 飴<br>Agenda                 |                               |  |  |  |  |
| Werknemers                  |                               |  |  |  |  |
| € Verloningen               |                               |  |  |  |  |
| Loon- en pensioenaangiften  | Eigen werknemerslijsten       |  |  |  |  |
| Overzichten<br>囼            | o                             |  |  |  |  |
| <b>CD</b> Opties            |                               |  |  |  |  |
| LoonNet Gold 2020           |                               |  |  |  |  |

*Afbeelding: Overzichten, Eigen werknemerslijsten (uitsnede)*

In het volgende scherm geeft u 'Voeg toe'. U krijgt dan dit scherm te zien:

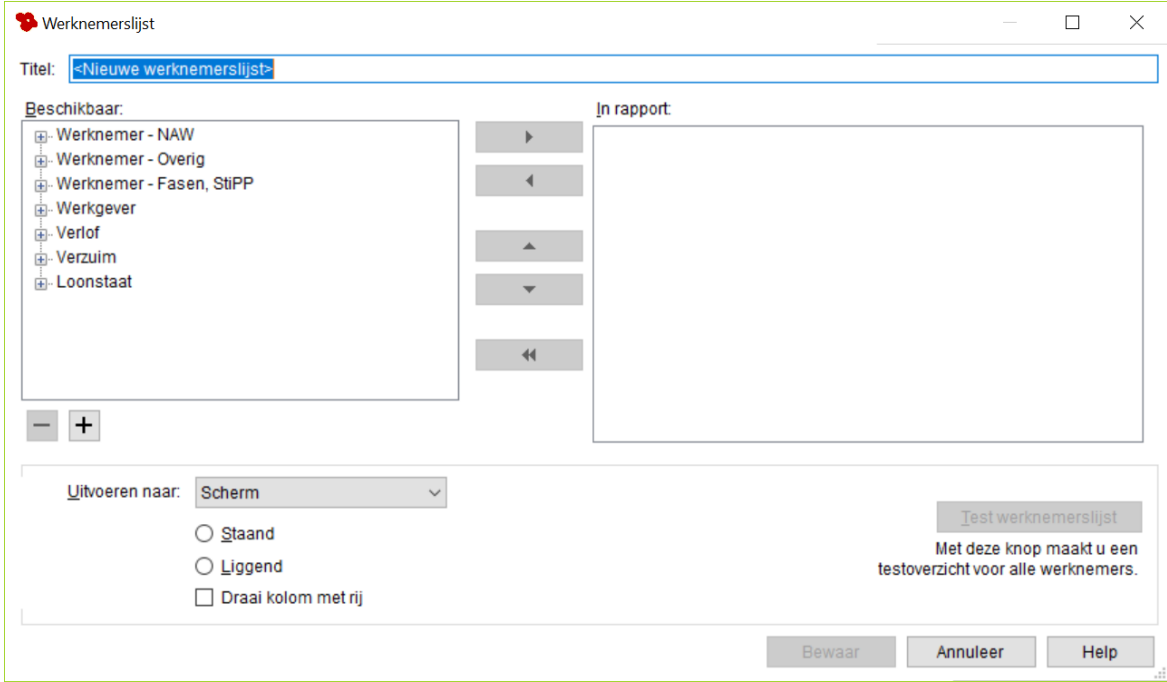

*Afbeelding: Nieuwe (eigen) Werknemerslijst*

#### *Eigen werknemerslijst, samenstellen*

Hier kunt u bij de 'Titel' de door u gewenste naam van de eigen lijst ingeven.

Vervolgens kunt u de eigen werknemerslijst samenstellen. Klik onder 'Beschikbaar' op het gewenste 'onderdeel', en vervolgens op het gewenste veld. Daarna kiest u voor op het '>' teken. Het betreffende veld komt dan in de lijst onder 'In rapport':

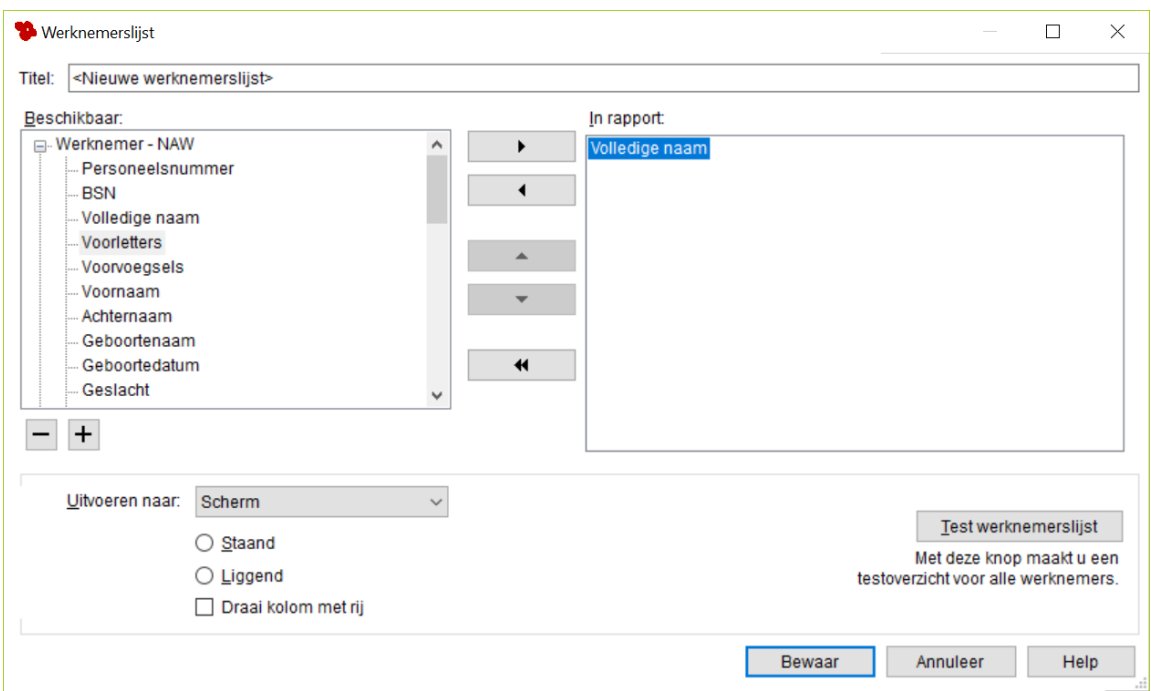

*Afbeelding: Opzetten nieuwe (eigen) Werknemerslijst* 

U kunt desgewenst de gekozen velden bij 'In rapport' omhoog '^' of omlaag 'v' verplaatsen.

Via het '<'-teken verwijdert u een veld in de lijst onder 'In rapport'. Met '<<' maakt u deze eigen werknemerslijst helemaal leeg. Dat wil zeggen dat er niets meer staat onder 'In rapport'.

U kunt de eigen werknemerslijst eerst even testen door te klikken op 'Test werknemerslijst':

| Cursusboek, eigen werknemerslist   |           |                                   |      |                          | $\Box$<br>$\times$                        |
|------------------------------------|-----------|-----------------------------------|------|--------------------------|-------------------------------------------|
| $\rightarrow$ 80000<br>$= 1$ van 1 |           |                                   |      |                          | $Q \n\odot 442\%$<br>$\leftrightarrow$ 45 |
|                                    |           |                                   |      |                          |                                           |
|                                    |           | Cursusboek, eigen werknemerslijst |      |                          |                                           |
|                                    |           |                                   |      |                          |                                           |
|                                    |           |                                   |      |                          |                                           |
|                                    |           |                                   |      |                          |                                           |
| Pers.nr. BSN                       |           | Naam                              |      | Voorletters Voorvoegsels | Voornaam                                  |
|                                    | 009633042 | Bakker, N                         | N    |                          |                                           |
|                                    | 023079757 | Wilmans, B                        | в    |                          |                                           |
|                                    | 060316573 | Vader, A                          | A    |                          | Anja                                      |
|                                    |           | 127819277 Koning, R               | R    |                          | <b>Ronald</b>                             |
|                                    |           | 159148911 Rekenvoorbeeld, X.Y.    | X.Y. |                          |                                           |
|                                    |           | 164879845 Kuiper, H               | H    |                          |                                           |
|                                    |           |                                   | к    |                          |                                           |
|                                    |           | 267069984 Vries, K de             |      | de                       | Karin                                     |
|                                    |           |                                   |      |                          |                                           |

*Afbeelding: Voorbeeld nieuwe (eigen) Werknemerslijst*

#### *Eigen werknemerslijst, uitvoeren naar*

U kunt de eigen werknemerslijsten uitvoeren naar het scherm, op papier laten afdrukken (keuze 'Printer'), maar ook opslaan als tekstbestand, pdf of als CSV. Een CSV-bestand kunt u openen via Microsoft Excel, en daarvandaan ook exporteren.

Als u de zelfgemaakte werknemerslijst wilt bewaren, geef dan 'Bewaar'. Dan kunt u deze

werknemerslijst voortaan direct oproepen en draaien.

Voordat u de lijst draait, kunt u aangeven dat die klaar moet worden gezet voor verzending naar mijn.loondossier.nl:

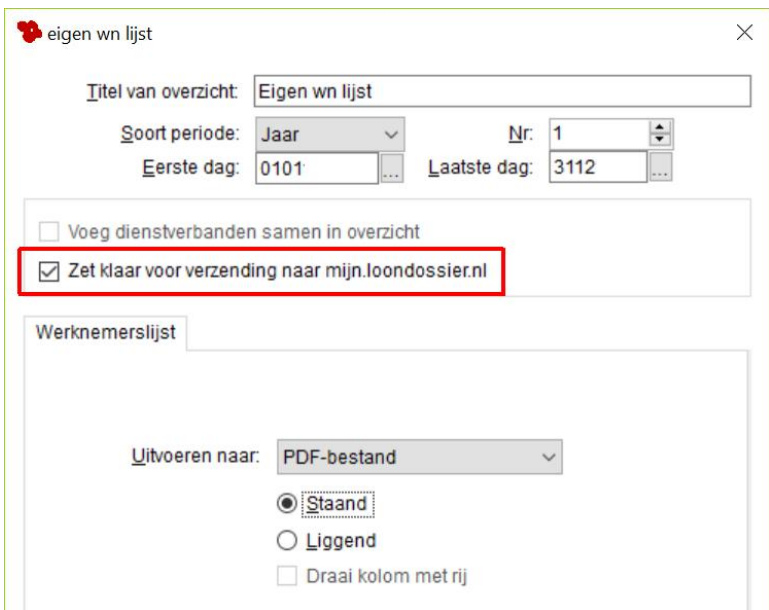

*Afbeelding: Eigen werknemerslijst naar mijn.loondossier.nl*

U kunt ook extra gegevens, die u zelf in Loon hebt ingevoerd, opnemen in uw eigen werknemerslijsten.

#### *Eigen werknemerslijst, naderhand wijzigen*

Als u een door uzelf gemaakte werknemerslijst naderhand wilt wijzigen, kies dan vanuit 'Loon Vandaag' voor 'Overzichten', 'Eigen werknemerslijsten', en 'Wijzig'. De rest spreekt voor zich.

## **10.9 Exporteren SEPA-betalingen**

Exporteren stelt u in staat de netto loonbedragen van de geselecteerde werknemers via SEPA-betalingen naar uw telebank-programma te exporteren. Deze optie – via 'Overzichten'. 'Loonoverzichten' - kunt u gebruiken voor alle bekende telebank-systemen:

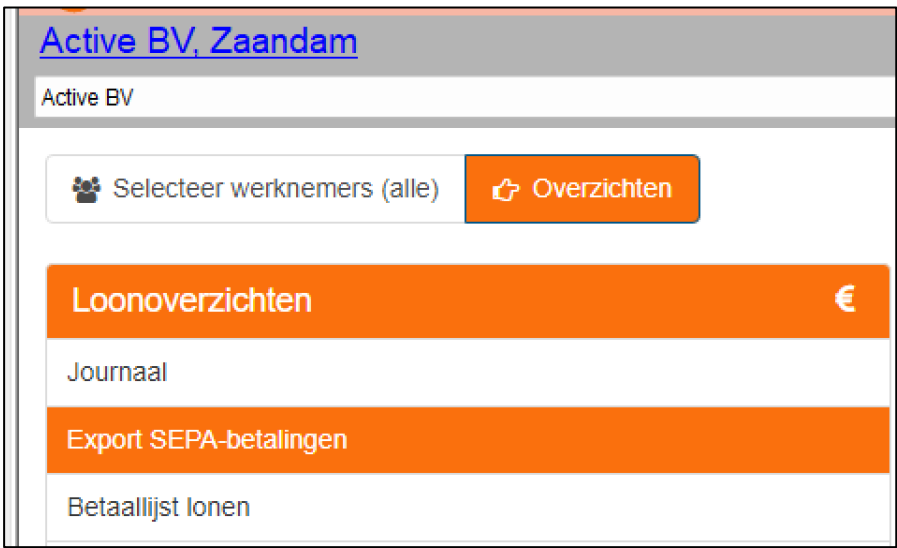

*Afbeelding: Overzicht, Export SEPA-betalingen*

SEPA (Single Euro Payments Area) heeft tot doel om alle eurobetalingen in Europa te standaardiseren zodat er over enkele jaren geen verschil meer is tussen een binnenlandse betaling en een eurobetaling van of naar andere Europese landen.

SEPA is reeds jarenlang de verplichte opvolger van het Clieop-bestand. U kunt met Loon al sinds 2014 gebruikmaken van SEPA. Maar dan moeten wel de IBAN's (International Bank Account Numbers) van uw werknemers bekend zijn in Loon.

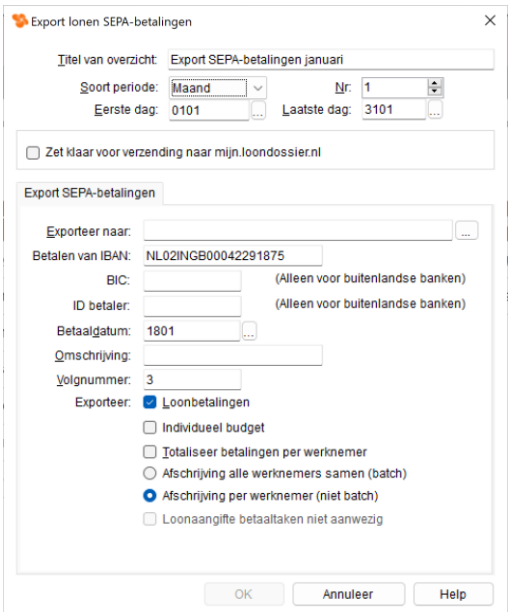

*Afbeelding: Betaallijst lonen naar telebanking*

#### *Kenmerk SEPA-betaling regelt Loon zelf*

SEPA schrijft tevens voor dat iedere betaling een kenmerkveld bevat. Dit kenmerk moet uniek en ondubbelzinnig zijn. Ook het kenmerk verschijnt:

- in het export-bestand van Loon
- en op het betalingsafschrift van de ontvanger (= uw werknemer).

U hebt geen omkijken naar het kenmerk, want Loon produceert zelf een uniek kenmerk, dat de volgende opbouw kent:

- 'Loon'
- Intern werknemer-ID (in ons voorbeeld niet zichtbaar)
- BSN
- Betaaldatum, die wordt vastgesteld op het berekenscherm
- Eventueel het kenmerk dat u bij de werknemer hebt ingevuld.

#### *Resultaat: Omschrijving en kenmerk SEPA-betaling in Export-bestand Loon*

Nu de omschrijving en het kenmerk bekend zijn, worden die getoond in het overzicht 'Export SEPA-betalingen'. In ons voorbeeld ziet dat er als volgt uit:

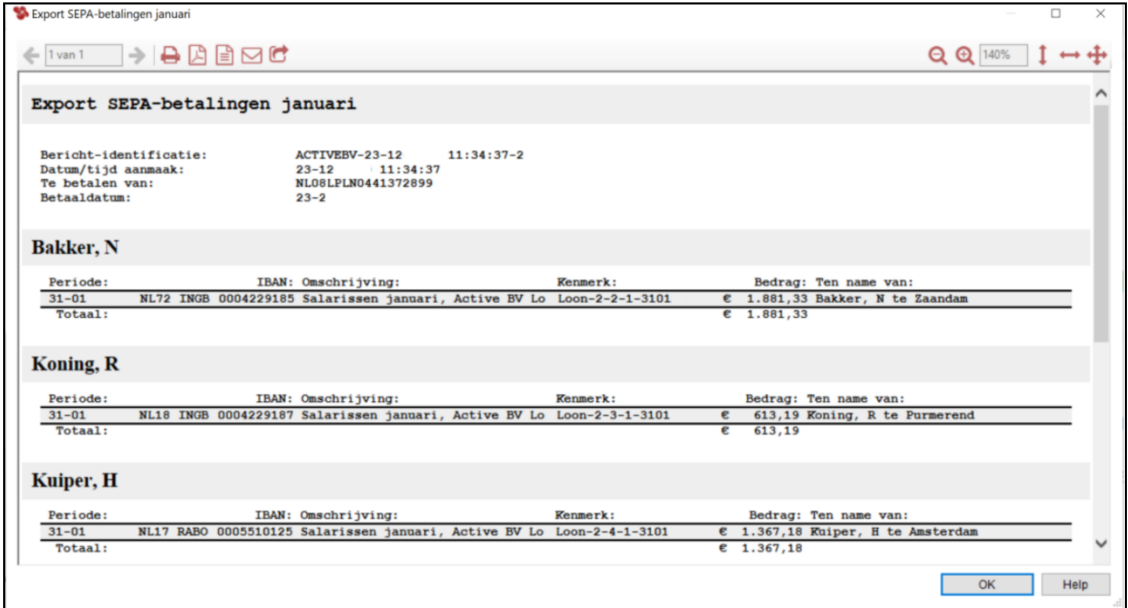

*Afbeelding: Export SEPA-betalingen*

Omwille van het overzicht wordt bij de omschrijving en het kenmerk de tekst afgekapt op 32 posities. Maar de ontvanger van de betaling krijgt – zoals we in het volgende hoofdstuk zullen lezen - op zijn of haar bankafschrift meer te zien.

#### *Resultaat: Omschrijving en kenmerk op afschrift werknemer*

Het omschrijvings- en het kenmerkveld bij de werknemer worden - na betaling van het salaris - op zijn of haar rekeningafschrift getoond.

Het omschrijvingsveld bij de bank kan maximaal 140 posities bevatten. Loon kapt dit automatisch voor u af, mocht u dat aantal overschrijden.

Het kenmerkveld bij de bank kan maximaal 35 posities bevatten. Loon kapt ook dit automatisch voor u af bij overschrijding.

Als u het SEPA-bestand hebt gemaakt kunt u deze uploaden naar uw bank.

Meer info over SEPA in Loon: [https://www.loon.nl/Handleiding/SEPA\\_omschrijving\\_en\\_kenmerk.pdf](https://www.loon.nl/Handleiding/SEPA_omschrijving_en_kenmerk.pdf)

## **10.10 Arbeidsovereenkomsten opstellen met Loon**

#### **Introductie arbeidsovereenkomsten**

Op het Kenniscentrum van Loon komen niet alleen vragen binnen met betrekking tot de werking van het programma. Het gebeurt steeds vaker dat er ook inhoudelijke vragen worden gesteld, bijvoorbeeld over arbeidsrechtelijke kwesties. Daarom is het reeds sinds 2016 mogelijk een arbeidsovereenkomst te maken vanuit Loon.

Uiteraard kunt u op het internet heel veel standaardcontracten vinden wanneer u even 'googelt'. De meerwaarde die Loon u wil bieden zit in de uitleg van de regels. Denkt u hierbij aan de Wet Werk & Zekerheid (WWZ) de Wet Arbeidsmarkt in balans (Wab), de Wet transparante en voorspelbare arbeidsvoorwaarden en de overige controles die zijn ingebouwd.

#### **Arbeidsovereenkomst mondeling én schriftelijk**

De arbeidsovereenkomst kan net als iedere andere overeenkomst zowel mondeling als schriftelijk worden aangegaan. Om problemen te voorkomen is het aan te bevelen om de arbeidsovereenkomst schriftelijk aan te gaan. Voor sommige onderdelen van de arbeidsovereenkomst is dit zelfs verplicht, bijvoorbeeld voor de proeftijd en het concurrentiebeding.

Sinds 2020 is de Wet arbeidsmarkt in balans (Wab) in werking getreden. Voor het toepassen van de lage WW-premie is dan sowieso een van de vereisten dat de arbeidsovereenkomst schriftelijk is.

#### **Beginscherm Arbeidsovereenkomsten**

U opent de optie 'Arbeidsovereenkomsten' door in het hoofdscherm van Loon bij 'Werknemers' links te klikken op 'Arbeidsovereenkomsten'.

U komt in het beginscherm terecht. De eerste keer zult u onderstaande melding zien:

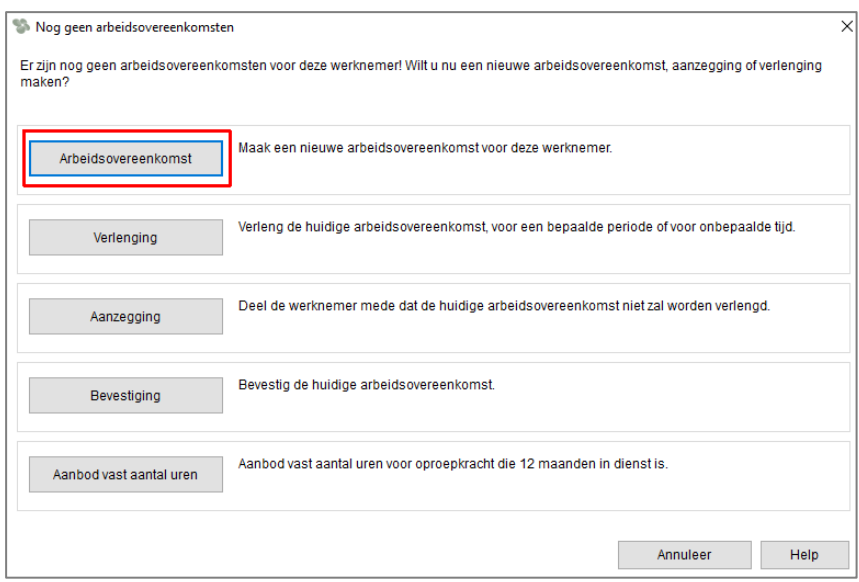

*Afbeelding: beginscherm Arbeidsovereenkomsten, keuze Arbeidsovereenkomst*

Wanneer u op 'Arbeidsovereenkomst' klikt, zult u in de arbeidsovereenkomst terecht komen, alwaar u diverse bedingen kunt toevoegen. Als u al eerder een concept heeft gemaakt, dan zult u deze zien staan in het beginscherm. U kunt deze dan selecteren en bijvoorbeeld wijzigen.

## **Arbeidsovereenkomst. Menu-opties**

U ziet in het scherm 'Arbeidsovereenkomsten' aan de linkerkant een keuzemenu waarin u diverse bepalingen en bedingen kunt selecteren die u van toepassing wilt laten zijn voor dit contract. Bij de meeste opties is een uitklapmenu aanwezig waardoor meer keuzes beschikbaar worden.

Rechts ziet u de basis van een arbeidsovereenkomst, met de meest basale onderdelen. Hieraan kunt u dus via het linkermenu bepalingen toevoegen:

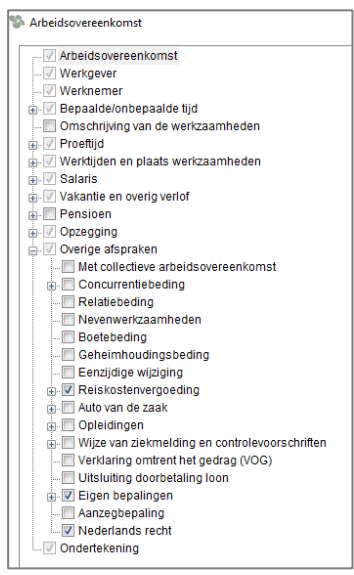

*Afbeelding: 'Werknemer', 'Arbeidsovereenkomst', alle onderdelen (uitsnede)*

#### *Loon helpt u*

Tijdens het toevoegen van onderdelen krijgt u hier en daar meldingen en waarschuwingen. In ons voorbeeld hebben we een werknemer in de 33 Horeca ingevoerd, deze heeft een fulltime dienstverband voor een jaar.

• Tip: in het WerkGeversscherm op tabblad 14 'Arbeidsovereenkomsten' kunt u vóór het draaien van de arbeidsovereenkomst al een aantal gegevens invullen die voor elke werknemer van toepassing zijn:

| Y.<br>Werkgever Active BV                                                                                                    |                   |                                                             |                   |                          |                      |              |                       |
|----------------------------------------------------------------------------------------------------|-------------------|-------------------------------------------------------------|-------------------|--------------------------|----------------------|--------------|-----------------------|
| - 1 Werkgever                                                                                                    | 6 Planning        | 7 Opmerkingen                                               | 8 Verlof          | 9 Pensioen               | 10 Vervoer/thuiswerk |              | 11 Schema             |
| 2 Premies                                                                                                    | 1 Werkgever       | 2 Premies                                                   | 3 Afdelingen      | 4 Loonheffing            | 5 Logboek            |              | 5A Werkkostenregeling |
| in 3 Afdelingen<br>Afdelingen<br><b>Croepen</b><br>— 4 Loonheffina<br>5 Logboek<br>5A Werkkostenregeling<br>in 6 Planning<br>Maand | 12 Extra gegevens |                                                             | 13 Dossier        | 14 Arbeidsovereenkomsten |                      | 15 Projecten |                       |
|                                                                                                    |                   | Vertegenwoordiger:<br>Vakantiedagen per jaar:<br>Proeftijd: | Mw. Janssen<br>25 | weken (c) maanden        |                      |              |                       |

*Afbeelding: 'Werkgever', tabblad 'Arbeidsovereenkomsten'*

• We zien dat Loon automatisch het een en ander uit de werknemersgegevens heeft overgenomen. Uiteraard de bij de Werkgever ingevulde gegevens, maar ook bijvoorbeeld de NAW, de functie en de datum van het Einde contract:

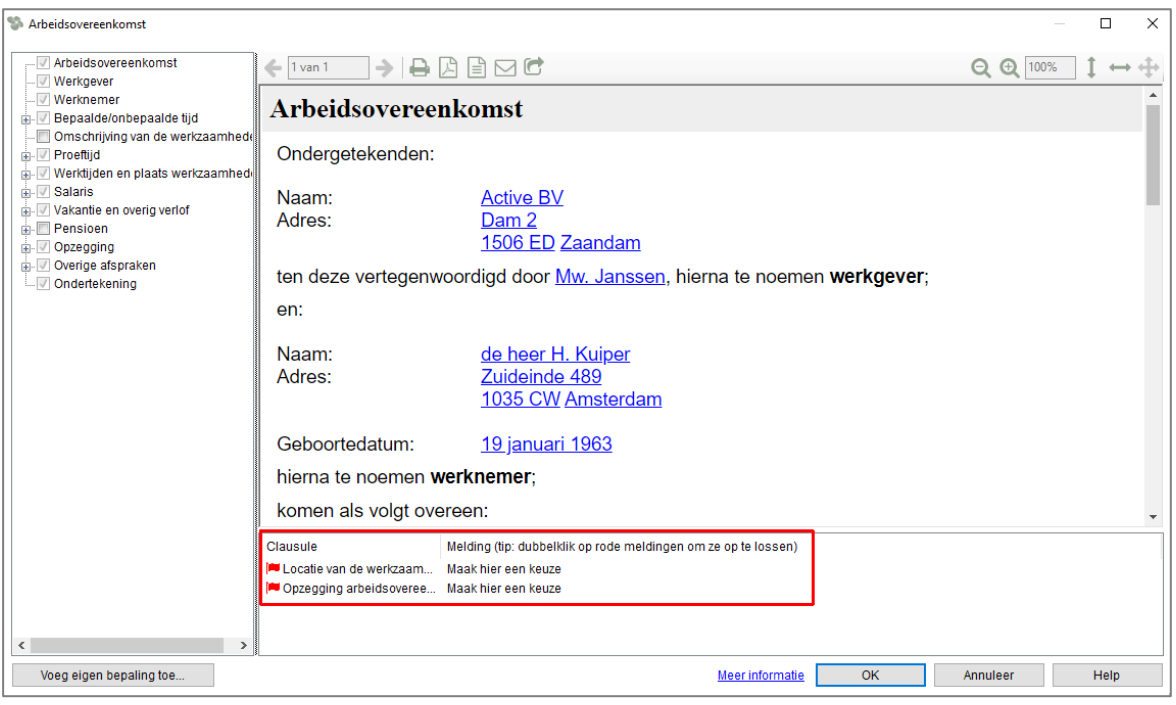

*Afbeelding: 'Werknemer', 'Arbeidsovereenkomst'*

• U ziet onderaan een onderwaterscherm met meldingen die in ieder geval afgehandeld moeten worden. In ons voorbeeld zijn dit er twee. Deze twee meldingen verwijzen naar verplichte gegevens op grond van de Wet transparante en voorspelbare arbeidsvoorwaarden. Als u dubbelklikt op de melding, dan zult u in de linker kolom zien waar u iets kunt selecteren.

• U kunt ervoor kiezen een Proeftijd toe te voegen, iets wat meestal wel gebeurt. U heeft geleerd dat bij een overeenkomst van een jaar maximaal 1 maand kan zijn. U hoeft dit niet te onthouden, want deze informatie vindt u terug als u klikt op de 'i' in het tekstballonnetje, dat u in het contract ziet staan:

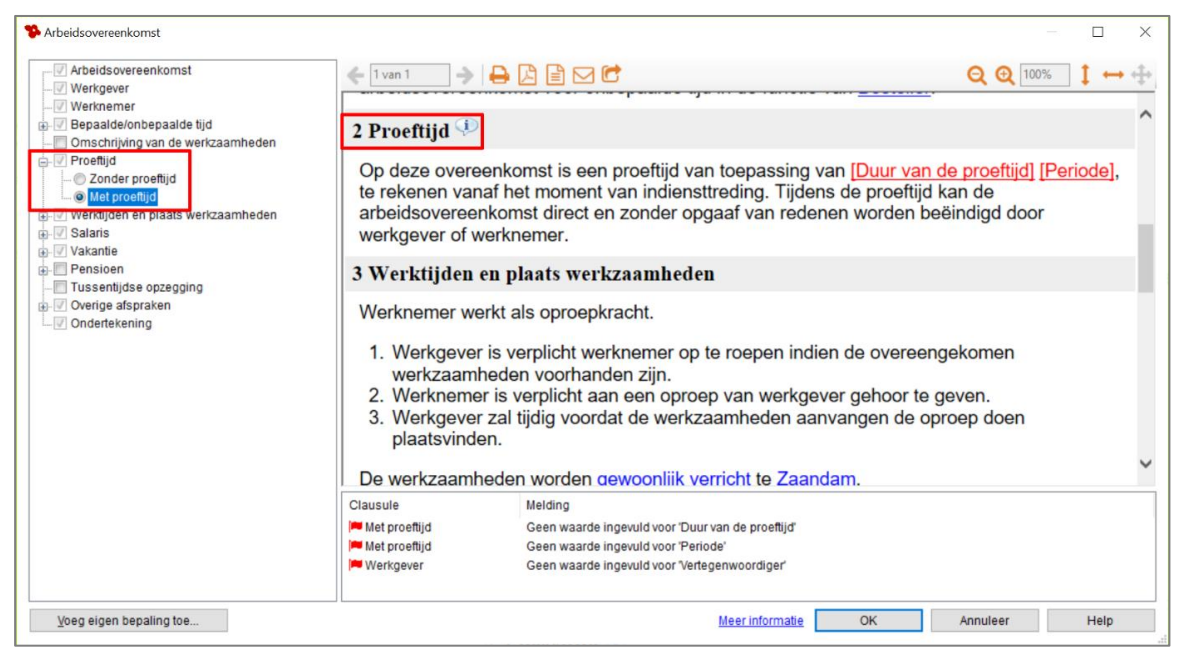

*Afbeelding: 'Werknemer', 'Arbeidsovereenkomst', Melding bij de i in het tekstballonnetje*

Veranderen we de 'Datum Einde contract' naar een datum binnen 6 maanden na aanvang van de overeenkomst. Loon zal hier een controle op uitvoeren. U krijgt dan in het onderwaterscherm de waarschuwing dat er geen proeftijdbeding gekozen kan worden:

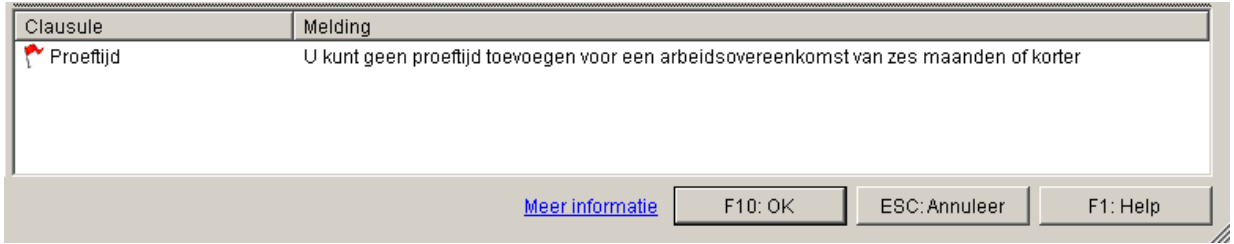

*Afbeelding: Arbeidsovereenkomst, onderwaterscherm*

• In de linker kolom onder 'Overige afspraken' vindt u diverse optionele bedingen die mogelijk toegepast kunnen worden. Denkt u hierbij aan een auto van de zaak of een concurrentiebeding.

• U meent vervolgens een Concurrentiebeding te kunnen toevoegen. Wellicht even de regel uit de WWZ over het hoofd gezien dat er alleen een concurrentiebeding toegepast kan worden bij een arbeidsovereenkomst van onbepaalde tijd, tenzij er sprake is van zwaarwegende bedrijfsbelangen. Aangezien Loon uiteraard niet kan bepalen of er zwaarwegende bedrijfsbelangen zijn, zal het aanvinken nog wel mogelijk zijn, maar volgt er bij het aanvinken een waarschuwing.

## **Eigen bepaling toevoegen arbeidsovereenkomst**

Als u zelf nog een bepaling wilt toevoegen aan de arbeidsovereenkomst dan kan dat. Dat betreft dus bepalingen die niet standaard door Loon worden aangeboden. Denk aan kledingvoorschriften, rookbeleid, aanvangstijden, et cetera.

U voegt een eigen bepaling toe door links onderin het scherm 'Arbeidsovereenkomst' te klikken op de knop 'Voeg eigen bepaling toe':

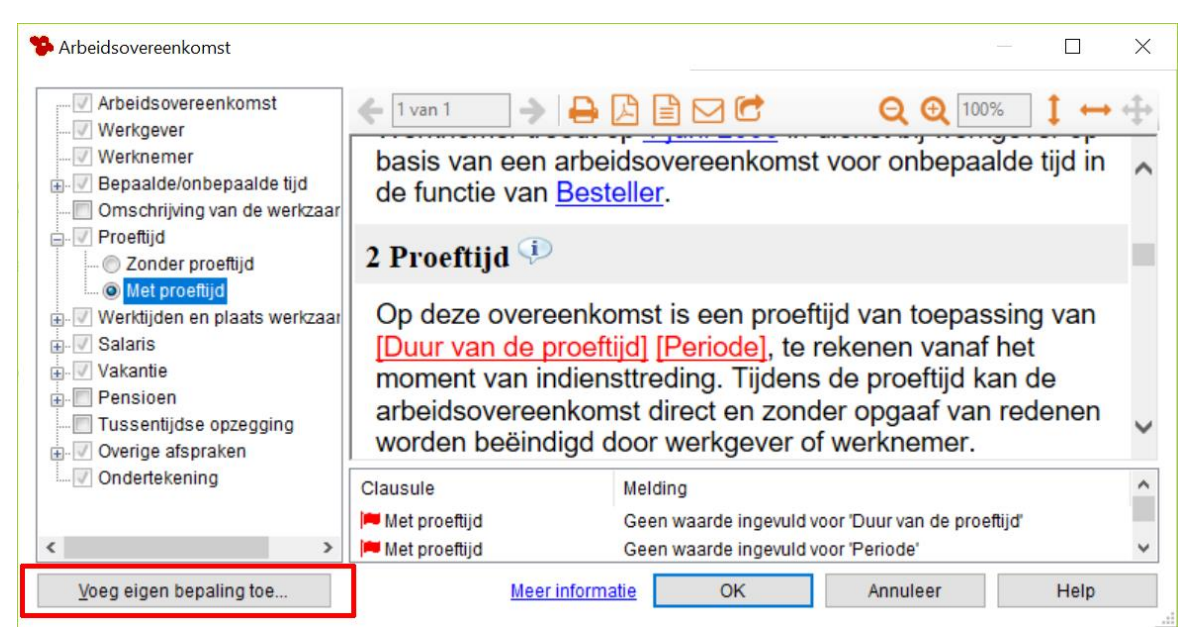

*Afbeelding: Arbeidsovereenkomst, Voeg eigen bepaling toe*

U ziet nu onderstaand scherm, waarin u de eigen bepaling kunt opnemen. U past de titel aan en geeft de tekst in. Bijvoorbeeld:

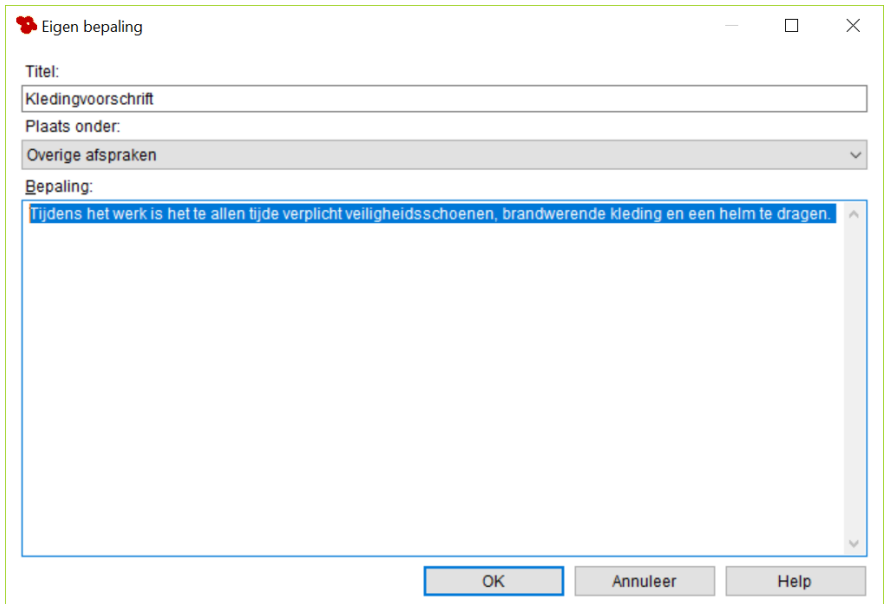

*Afbeelding: Arbeidsovereenkomst, Eigen bepaling (voorbeeld Kledingvoorschrift)*

Na 'OK' ziet u dat de eigen bepaling 'Kledingvoorschrift' is toegevoegd:

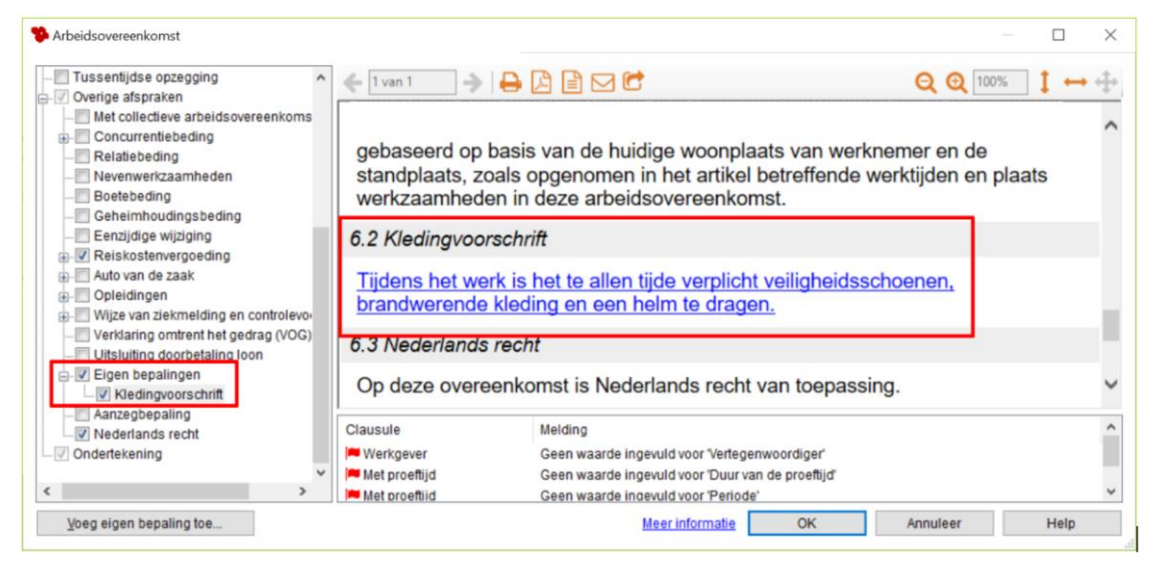

*Afbeelding: Arbeidsovereenkomst, Eigen bepalingen toegevoegd* 

## **Arbeidsovereenkomst bewaren en pdf**

Wanneer u alles heeft ingevoerd, kunt u de arbeidsovereenkomst opslaan via 'OK'. Deze wordt dan als 'Concept' bewaard. U kunt er ook een pdf van maken.

#### **Definitief maken arbeidsovereenkomsten**

Wanneer werkgever en werknemer de overeenkomst hebben ondertekend – en deze dus rechtsgeldig is – kunt u de arbeidsovereenkomst in Loon definitief maken.

U gaat hiertoe weer naar het beginscherm, selecteert het 'Concept' en drukt op de knop 'Maak definitief'.

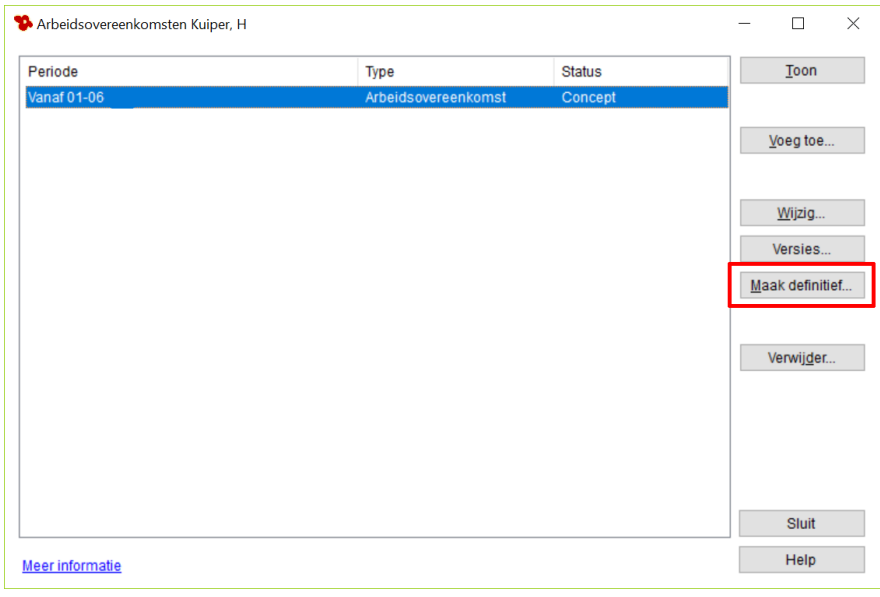

*Afbeelding: Arbeidsovereenkomst, Maak definitief*

#### **Meer info over Arbeidsovereenkomsten opstellen met Loon**

Er is een handleiding over de Arbeidsovereenkomsten opstellen met Loon waarin u ook deze info nog vindt:

- Geen arbeidsovereenkomst beschikbaar voor 00 en 52

- Meer info per onderdeel arbeidsovereenkomst
- Overige overeenkomsten in Loon

U kunt er vanaf hier meer over lezen:

[https://www.loon.nl/loon/Arbeidsovereenkomsten\\_basis/geen-arbeidsovereenkomst](https://www.loon.nl/loon/Arbeidsovereenkomsten_basis/geen-arbeidsovereenkomst-beschikbaar-voor-00-en-52)[beschikbaar-voor-00-en-52](https://www.loon.nl/loon/Arbeidsovereenkomsten_basis/geen-arbeidsovereenkomst-beschikbaar-voor-00-en-52)

#### **Meer info per onderdeel arbeidsovereenkomst**

In dit uitlegdocument leest u meer over de diverse onderdelen van de arbeidsovereenkomst in Loon. In alfabetische volgorde:

<https://www.loon.nl/Handleiding/ArbeidsovereenkomstABC.pdf>

## **10.11 Wet Arbeidsmarkt in balans (Wab) en Loon**

#### **De Wet Arbeidsmarkt in balans (Wab) in het kort**

Op 1 januari 2020 is de Wet arbeidsmarkt in balans in werking getreden. Met de Wab zijn er aanpassingen doorgevoerd voor de transitievergoeding, de ketenregeling en is er een gedifferentieerde WW-premie geïntroduceerd.

De belangrijkste Wab-maatregelen op een rij:

- Verruiming ketenregeling: 3 tijdelijke contracten in maximaal 3 jaar
- Transitievergoeding vanaf de eerste werkdag
- Introductie cumulatiegrond bij ontslag
- Gelijke rechtspositie en arbeidsvoorwaarden voor payrollmedewerkers
- Lagere WW-premie bij vast contract, hogere bij flexibele arbeidsovereenkomsten.
- Meer bescherming voor oproepkrachten

De laatste twee punten hebben direct gevolgen voor Loon.

#### **Gedifferentieerde WW-premie**

Een belangrijk onderdeel van de Wab is dat de premieheffing voor het Algemeen Werkloosheidsfonds (hierna: WW) wijzigt. De WW-premie kende tot het jaar 2019 één percentage.

Sinds 1 januari 2020 wordt de premie afhankelijk van de aard van de arbeidsovereenkomst die met de werknemer is afgesloten. Er gelden sindsdien voor de WW-premie twee percentages: de lage WW-premie (2,64% in 2024) voor vaste contracten, en de hoge WWpremie (7,64% in 2024) voor flexibele contracten. De WW-premie voor flexibele arbeidsovereenkomsten wordt dus maar liefst 5% hoger dan die voor vaste arbeidsovereenkomsten.

Interessant is dan uiteraard om te weten wanneer een contract vast is en wanneer niet.

De **Hoofdregel** voor het toepassen van de lage premie (2,64% in 2024) is dat aan alle(!) drie van de onderstaande voorwaarden wordt voldaan:

- er is sprake van een arbeidsovereenkomst voor onbepaalde tijd
- de arbeidsovereenkomst is schriftelijk én

• er is geen sprake van een oproepovereenkomst. Min-maxcontracten worden in dit geval ook beschouwd als oproepovereenkomsten.

## **Uitzonderingen op de hoofdregel**

#### *Alsnog lage WW-premie*

Als niet aan de drie voorwaarden van de hoofdregel voor de lage WW-premie wordt voldaan, is de hoge premie van toepassing. Echter, in afwijking hiervan geldt in de volgende situaties alsnog de lage premie:

• werknemers met een leerwerkovereenkomst op grond van de Beroeps Begeleidende Leerweg (BBL).

• werknemers die bij aanvang van het aangiftetijdvak jonger zijn dan 21 jaar en in dat aangiftetijdvak maximaal 48 verloonde uren (vierwekenaangifte) c.q. 52 verloonde uren (maandaangifte) hebben. Let op! Deze urennorm geldt per aangiftetijdvak.

• Werkgeversbetaling van een uitkering werknemersverzekeringen. Denkt u aan bijvoorbeeld een IVA- of Wajong-uitkering. Eigenrisicodragers ZW en WGA kunnen ook de lage premie toepassen op de uitkering.

#### *Alsnog hoge WW-premie (Herziening)*

Andersom kan het ook zo zijn dat in eerste instantie de lage premie van toepassing is (er is oorspronkelijk voldaan aan de hoofdregel), maar achteraf alsnog de hoge premie toegepast dient te worden. De premie moet dan worden herzien. Dit is het geval in twee situaties.

- De werknemer gaat binnen twee maanden (bijv. in de proeftijd) weer uit dienst.
- Per 2022: Na afloop van het loonjaar blijkt de werknemer meer dan 30% meer uren gewerkt te hebben dan zijn contracturen. Bijvoorbeeld: een werknemer heeft een schriftelijke overeenkomst voor onbepaalde tijd voor 30 uur per week, maar werkt in feite 40 uur per week. Als het hele jaar de lage premie is toegepast, moet dat aan het eind van het jaar herzien worden.

NB. Dit is niet van toepassing voor fulltimers (vanaf 35 uur per week).

#### **Stroomschema**

Wij hebben de regels voor u samengevat in een stroomschema. Wanneer u het schema doorloopt, kunt u bepalen welke WW-premie van toepassing is voor de werknemer.

## **Stroomschema Wab. Hoge of lage WW-premie?**

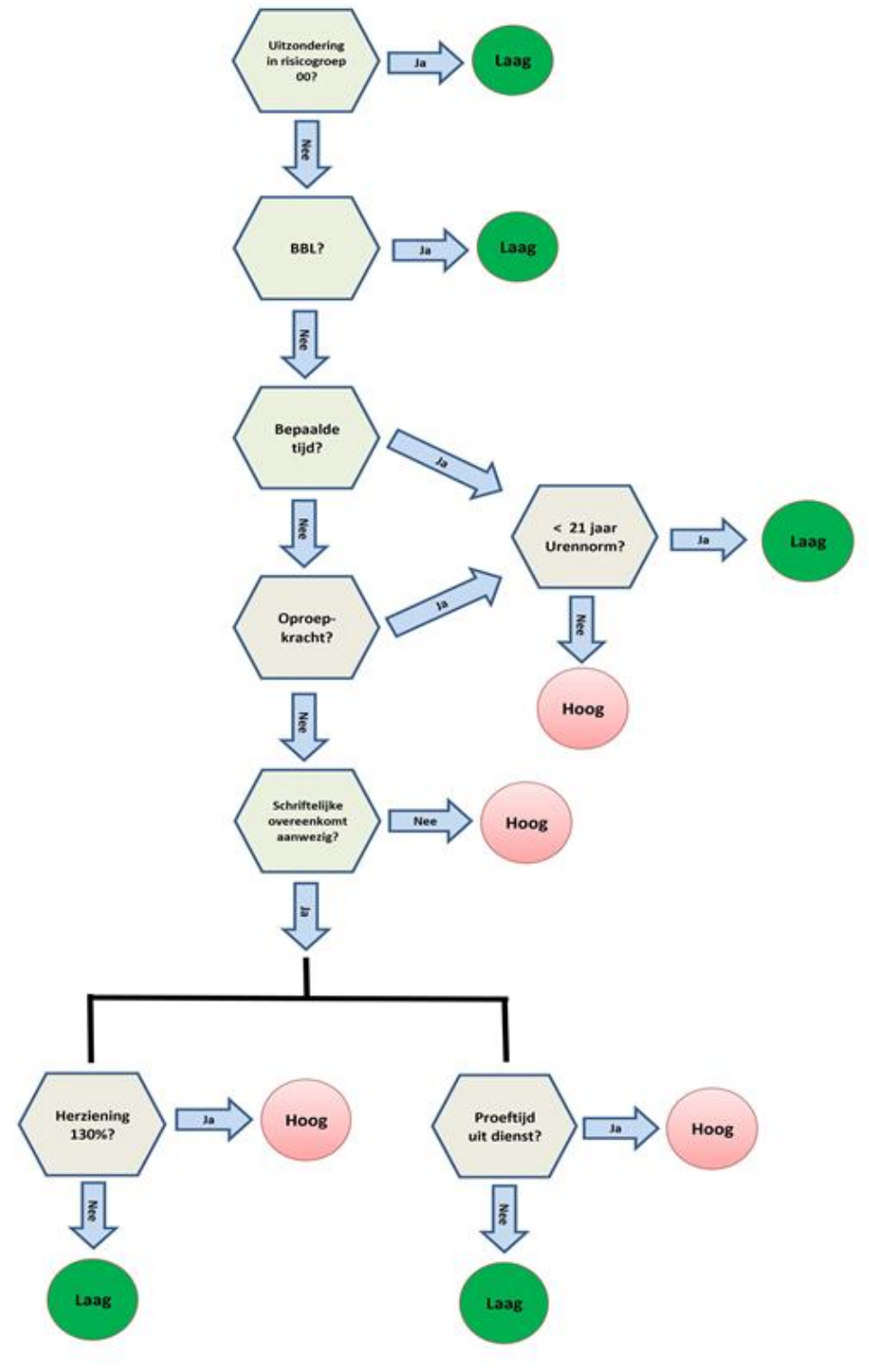

*Afbeelding: Stroomschema WW-premie*

#### **Wab-overzicht**

In Loon kunt u een handig overzichtje oproepen dat aangeeft wat de situatie is rond de Wab voor uw werknemers. Gaat u naar 'Overzichten', en kies bij 'Werknemersoverzichten' voor 'Wet arbeidsmarkt in balans (WAB*)*':

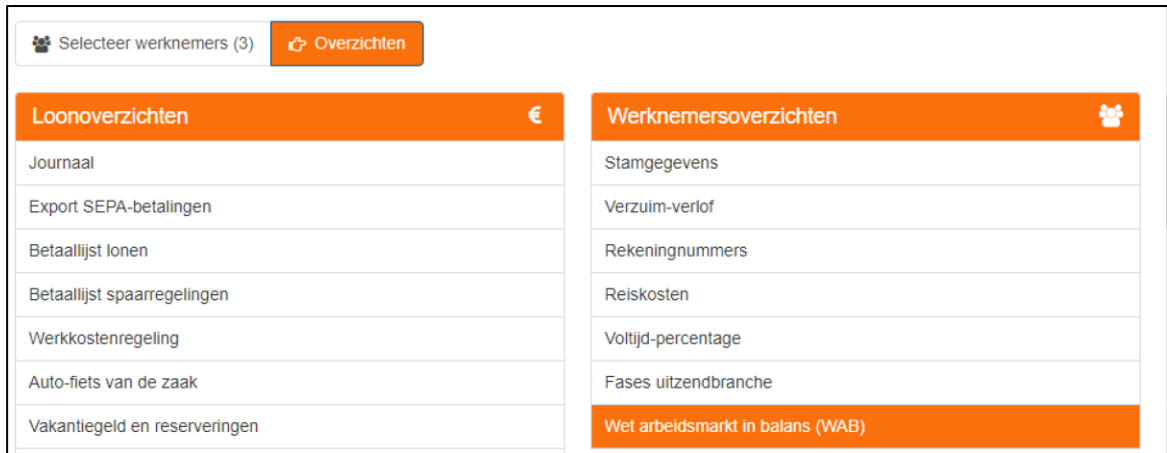

*Afbeelding: 'Overzichten', 'Werknemersoverzichten', 'Wet arbeidsmarkt in balans (WAB)'*

Daarna volgt eerst nog dit schermpje, dat voor zich spreekt:

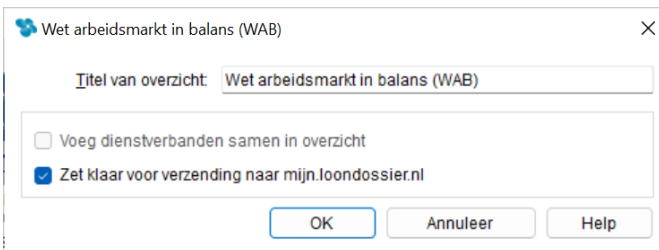

*Afbeelding: 'Overzichten', 'Werknemersoverzichten', 'Wet arbeidsmarkt in balans (WAB)'*

Na 'OK' krijgt u voor alle werknemers hun status te zien in het kader van de Wab, zoals 'is het een oproepkracht', 'bestaat er al een schriftelijke overeenkomst', en 'is de werknemer een BBL'er?'. Ook dit scherm spreekt voor zich, maar het is voor de gebruiker wel handig om in één oogopslag de stand van zaken in beeld te hebben:

| % WAB-overzicht                                                                                                    |                                           |                  |            |                  |               |                        | $\times$<br>$\Box$ |
|----------------------------------------------------------------------------------------------------|-------------------------------------------|------------------|------------|------------------|---------------|------------------------|--------------------|
| $\rightarrow$ $\rightarrow$ $\land$ $\land$ $\land$ $\land$ $\land$ $\land$<br>$\leftarrow$ 1 van 1                         |                                           |                  |            |                  |               | $\Theta$ $\Theta$ 100% |                    |
| WAB-overzicht                                                                                                    |                                           |                  |            |                  |               |                        |                    |
| Nummer Naam                                                                                                    | Geb.-datum Indienst                       | Uit dienst       | Vitkering  | Oproepkracht     | Bepaalde tijd | Schriftelijk           | <b>BBL</b>         |
| 001 Jansen, A                                                                                                    | $18 - 01 - 1963$ $01 - 01 - 2005$ -       |                  | <b>Nee</b> | Nee              | <b>Nee</b>    | Ja                     | Nee                |
| 002 Bakker, N                                                                                                    | $31 - 12 - 1960$ $01 - 10 - 2012$ -       |                  | <b>Nee</b> | <b>Nee</b>       | <b>Nee</b>    | Ja                     | Nee                |
| 003 Wilmans, B                                                                                                    | $12 - 05 - 1972$ $01 - 09 - 2018$ -       |                  | <b>Nee</b> | <b>Nee</b>       | <b>Nee</b>    | Ja.                    | Nee                |
| 004 Koning, R                                                                                                    | $0.5 - 0.2 - 1.964$ $0.1 - 1.1 - 2.019$ - |                  | <b>Nee</b> | Ja.              | <b>Nee</b>    | Ja.                    | <b>Nee</b>         |
| 005 Kuiper, H                                                                                                    | $19-01-1963$ $01-12-2019$ -               |                  | <b>Nee</b> | Ja.              | Jn            | <b>Nee</b>             | Nee                |
| 006 Vries. K de                                                                                                    | $11-05-1973$ $01-02-2021$ -               |                  | <b>Nee</b> | <b>Nee</b>       | $J_{\rm B}$   | Ja                     | <b>Nee</b>         |
| • 00 Verzekeringsuitkering<br>• 00 IVA-uitkering<br>. 00 Uitkering W.A.O.                                                   |                                           |                  |            |                  |               |                        |                    |
| <b>v</b> Herziening WAB                                                                                                    |                                           |                  |            |                  |               |                        |                    |
| Er zijn werknemers voor wie een herziening WAB nodig is. Hieronder vindt u een overzicht van die herziening:<br>Nummer Naam |                                           | Dienstverband    |            | Herziening       |               |                        |                    |
| 001 Jansen, A                                                                                                    |                                           | $01 - 01 - 2005$ |            | Naar hoge premie |               |                        |                    |
| $\triangleright$ Details herziening WAB                                                                                     |                                           |                  |            |                  |               |                        |                    |
| $\triangleright$ WAB-status van de lonen                                                                                    |                                           |                  |            |                  |               |                        |                    |
|                                                                                                    |                                           |                  |            |                  |               |                        |                    |
|                                                                                                    |                                           |                  |            |                  |               | OK                     | Help               |

*Afbeelding: 'Overzichten', 'Werknemersoverzichten', 'Wab-overzicht'*

Voor meer informatie kunt u de kopjes 'Details herziening WAB' en 'WAB-status van de lonen' nog uitklappen.

Bij 'Details herziening WAB' ziet u de uitwerking van de toetsen in verband met de herziening bij meer dan 30% uren dan de contracturen.

Onder 'WAB-status van de lonen' ziet u de status per periodeloon terug.

#### **Meer informatie Wab**

In deze uitgebreide handleiding over Wab en Loon leest u alles over de (soms) best lastige regelgeving: [https://www.loon.nl/handleiding/Wab\\_en\\_Loon.pdf](https://www.loon.nl/handleiding/Wab_en_Loon.pdf)

Als u met de Wab te maken krijgt, adviseren we u de handleiding te raadplegen.

# **11: Serie-overzichten**

### **11.0 Inleiding hoofdstuk 11**

Serie-overzichten is een handige optie. Vaak als u de lonen hebt berekend en opgeslagen, wilt u standaard, iedere periode, een aantal draaien. Bijvoorbeeld de journaalpost, de verzamelloonstaat en de export van uw netto loongegevens naar telebanking. U wilt dus als het ware een 'mal' hebben. In dit hoofdstuk leest u hoe u die maakt.

## **11.1 Serie-overzichten**

U vindt de optie Serie-overzichten door vanuit 'Loon Vandaag' te kiezen voor de optie 'Serieoverzichten' (linksboven).

#### *Periode*

De periode die in het overzicht wordt getoond hangt af van het soort 'Periode' dat u bij het toevoegen of wijzigen van het serie-overzicht instelt. Kiest u daar bijv. voor kwartaal, en in dit huidige scherm voor 31 januari, dan toont het betreffende overzicht de gegevens voor het volledige eerste kwartaal.

Kiest u bij het toevoegen of wijzigen van het serie overzicht daarentegen voor maand, dan toont het betreffende overzicht de gegevens voor de volledige eerste maand (januari).

#### *Overzichten toevoegen*

Middels 'Voeg toe' kunt u uw persoonlijke serie overzichten gaan inrichten:

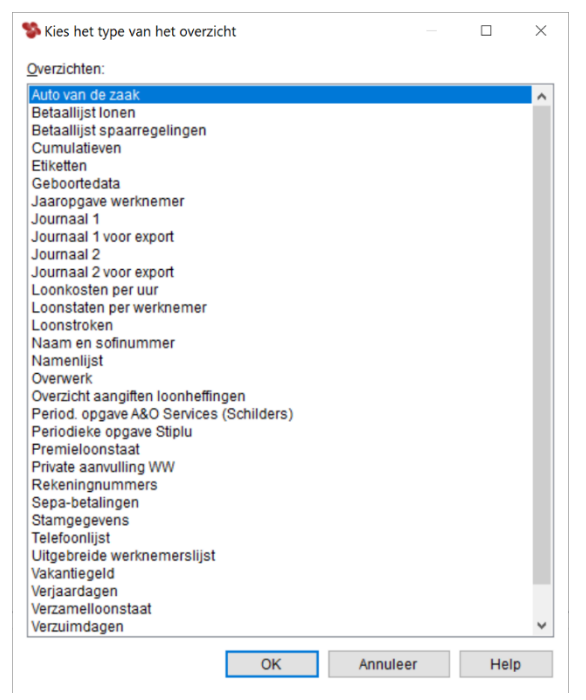

*Afbeelding: Serie-overzichten, Kies het type van het overzicht*

#### *Verschil voorkeuren serie- en 'individuele' overzichten*

Via 'OK' voegt u een overzicht toe aan uw lijst. Let erop dat u daarna voor de tab 'Serieoverzicht' kiest. Uw voorkeuren voor de serie-overzichten en de 'individuele' overzichten kunt u namelijk scheiden.

Als u bij serie-overzichten voor bijv. 'Journaal 1' aangeeft dat u alleen de journaaluitdraai van de loonberekening wilt zien, dan kunt u dus bij het 'individuele' overzicht (hoofdstuk 10) een andere voorkeur laten gelden:

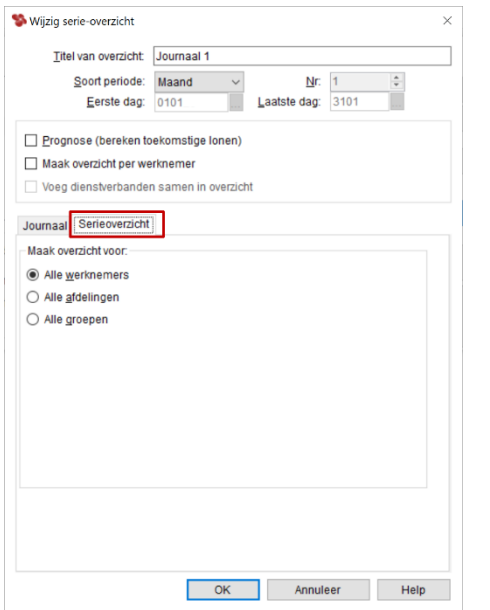

*Afbeelding: Serie-overzichten, Nieuw serie-overzicht*

Na 'OK' keert u terug naar het startscherm van Serie-overzichten, en ziet u de overzichten staan die u hebt gekozen:

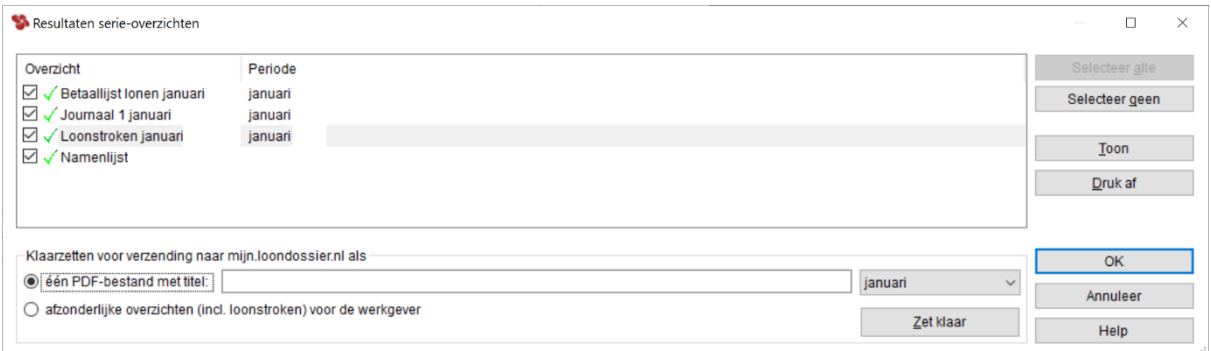

*Afbeelding: Serie-overzichten, Maak overzicht(en)*

Na 'Maak overzicht(en)' worden de overzichten gemaakt. Daarna kunt u ze - als u wilt - eerst bekijken en vanzelfsprekend afdrukken. Zoals bij alle overzichten kunt u ze ook naar mijn.loondossier.nl laten versturen (zie hoofdstuk 16).

# **12: Geprognosticeerde overzichten**

## **12.0 Inleiding hoofdstuk 12**

We kijken in dit hoofdstuk naar:

- 12.1 Tabblad 'Planning' bij de werkgever
- 12.2 Tabblad 'Prognose' bij de werknemers
- 12.3 Geprognosticeerde overzichten

#### *Begrotingen en budgetteringen*

Met Loon kunt u alle boekhoudkundige overzichten geprognosticeerd uitdraaien. U krijgt dan een overzicht inclusief de periodes die u nog niet hebt verloond. Zo kunt u bijvoorbeeld de werkgeverskosten geprognosticeerd uitdraaien en gebruiken voor uw begrotingen en budgetteringen.

#### *Prognose-lonen niet opgeslagen*

Voor welk boekhoudkundig overzicht met prognose u ook kiest: de 'prognose-lonen' worden niet opgeslagen. Ze dienen alleen als hulpmiddel voor een blik in de toekomst. De geprognosticeerde lonen zijn in de overzichten altijd gemarkeerd met een 'P'.

## **12.1 Tabblad 'Planning' bij de werkgever**

Om de prognoses zo zuiver mogelijk te maken, moet u bij de werkgever het tabblad 'Planning' invullen, en bij de werknemer het tabblad 'Prognose'. Hoe nauwkeuriger 'de basis', hoe nauwkeuriger de prognoses.

Voor een juiste prognose dient u bijvoorbeeld in te vullen wanneer u vakantiegeld betaalt of een 13<sup>e</sup> maand. Want die betalingen leveren ook lonen op. U dient voor de nauwkeurigheid ook op te geven wanneer er eventueel sprake is van toekomstige loonsverhogingen.

#### *Tabblad 'Planning' bij de werkgever*

Het tabblad *'*Planning' bij de werkgever zult u voor een juiste prognose sowieso in moeten vullen:

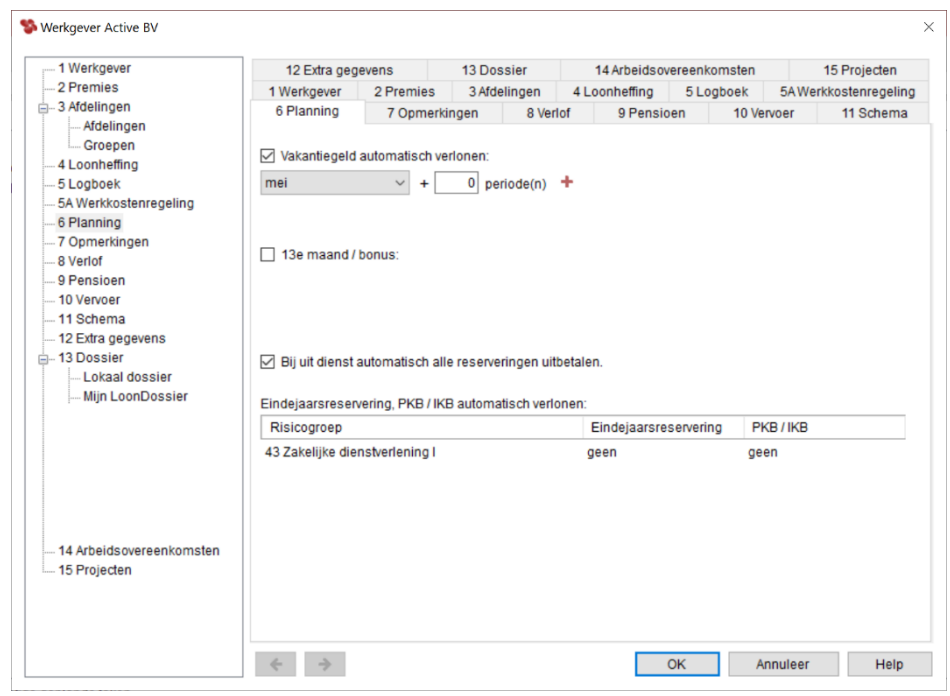

*Afbeelding: Werkgeversgegevens, Planning*

## *Vakantiegeldverloning via taak in Loon Vandaag? Gebruik 'Planning'*

U kunt de verloning van het vakantiegeld op (laten) nemen in Loon Vandaag. Dat is handig want zo 'vergeten' Loon en u de vakantiegeldverloning niet. Bovendien kunt u de verloning van de reguliere periode en de vakantiegeldbetaling op die manier via 'Start taak' tezamen laten uitvoeren.

Geef daartoe in dit scherm aan wanneer het vakantiegeld verloond moet worden. Als dat in de maand mei is, kiest u uiteraard voor 'Mei'.

Het uitgebreide uitlegdocument over de vakantiegeldbetaling (2024) leest u hier: <https://www.loon.nl/Handleiding/Vakantiegeld.pdf>

#### *Extra of juist minder reserveringsperiodes vakantiegeld uitbetalen?*

In dit scherm kunt u ook aangeven hoeveel reserveringsperiodes u extra of juist minder wilt laten uitbetalen bij die vakantiegeldverloning. In deze uitleg leest u hoe dat precies werkt: [https://www.loon.nl/Handleiding/Vakantiegeld\\_reserveringperiode\\_extra\\_of\\_juist\\_minder.pdf](https://www.loon.nl/Handleiding/Vakantiegeld_reserveringperiode_extra_of_juist_minder.pdf)

NB Een reserveringsperiode extra of juist minder uitbetalen, kan alleen bij werknemers met een standaard periodeloon (voltijders, regelmatige parttimers). Oproepkrachten krijgen via deze weg altijd het volledige vakantiegeld uitbetaald omdat er bij hen geen standaard periodeloon is.

#### *13e Maand*

Een 13<sup>e</sup> maand kan natuurlijk ook voorkomen. U vult de betreffende maand in en het aantal perioden. Betaalt u ál uw werknemers bijv. in december één maal een 13<sup>e</sup> maand dan kiest u voor 'december' en bij perioden voor '1'. Eventuele andere bonussen vult u op dezelfde wijze in door op het plusje te klikken, et cetera.

# **12.2 Tabblad 'Prognose' bij de werknemer**

In sommige gevallen is het nodig ook bij de individuele werknemers het veld 'Prognose' in te vullen. Dit kan voorkomen als u bijvoorbeeld al weet dat een werknemer in de toekomst een loonsverhoging zal krijgen, een incidentele beloning (bonus, 13e maand).

Bakker N - Active BV  $\times$ Adres 1 Personalia 2 Loon 3 Overige 4 Verzuim/verlof 5 Opgaven 6 Extra gegevens 7 Dossier Rekeningen Opmerkingen Loon Toeslagen Sparen Loonheffing Vervoer Uitzonderingen Prognose Betalingsregelingen Projecten Afdeling **Functie** Loonsverhoging **Incidentele beloning** Aangifte . Werkschema Periode Waarde Periode Waarde  $-2$  Loon  $9\div$  $3.00$   $\sqrt{ }$  % +  $12 \div$  $450.00$   $\boxed{8}$  + -Loon Toeslagen

Het tabblad 'Prognose' bij de werknemer ziet er zo uit:

*Afbeelding: Werknemersgegevens, Loon, Prognose (uitsnede)*

## *Niets invullen?* ➔ *standaardgegevens voor prognose*

Als u in de 'prognose-velden' niets invult dan zal Loon voor de prognoses gebruik maken van de gegevens uit het tabblad 'Loongegevens'. Als daar bijvoorbeeld staat dat het brutoloon van mevrouw Vader € 1.500,- per maand bedraagt, dat zij part-time werkt en per maand 13 loondagen kent, dan zal daar voor de prognoses keurig rekening mee worden gehouden. U hoeft dan de prognosevelden niet in te vullen.

#### *Loonsverhoging*

Bij de veldjes bij 'Loonsverhoging' kunt u toekomstige loonsverhoging(en) voor de prognoselonen kwijt. Zowel een bedrag als een procentuele loonsverhoging.

Stel, het is de maand mei 2024 en de werknemer verdient € 1.800,-- bruto per maand. Dat bedrag zal dan ook zijn ingevuld bij 'Standaardloon' op tabblad Loon, Loon en dienen als 'Prognoseloon'. Als u echter al weet dat de werknemer vanaf 1 augustus 2024 een loonsverhoging krijgt van 3% dan is het raadzaam om in het veld 'Loonsverhoging' 3 in te vullen. Verder het kleine veldje met % aanvinken. Bij 'Periode' vult u vanzelfsprekend 8 in.

Als u niets invult zal Loon voor de prognoses namelijk gaan rekenen met € 1.800,--, en dat zal geen reëel prognosebeeld opleveren. Als u echter de 3% per 1 augustus 2024 wel invult op de vooromschreven wijze dan zullen de prognoses voor deze werknemer (ook na 1 augustus) wel reëel zijn. Voor een volgende loonsverhoging binnen een kalenderjaar, klikt u op het kleine zwarte plusje en vult u de gewenste gegevens in.

#### *Collectieve loonsverhoging?*

Als een geprognosticeerde loonsverhoging voor vele of zelfs alle werknemers geldt, dan kunt u makkelijk gebruik maken van 'Collectieve wijzigingen' (in het hoofdmenu via 'Werknemers' , 'Collectieve wijzigingen') en vervolgens kiezen voor 'Loonsverhoging' en dan voor 'Prognose'.

#### *Incidentele beloning*

Bij 'Incidentele beloning' kunt u een geprognosticeerde incidentele beloning kwijt. Als deze

werknemer bijvoorbeeld in de periode 12 (december bij maandlonen) in aanmerking komt voor een bonus van € 450 dan vult u in. In het veld 'Periode' vult u 12 in. Zo zullen de prognosegegevens een waarheidsgetrouwer beeld opleveren.

#### *Prognose-lonen niet opgeslagen*

Voor alle duidelijkheid: de gegevens die u invoert bij 'Prognose' hebben alleen invloed op de prognoselonen. Ze hebben geen enkele invloed op daadwerkelijke verloningen. De prognoselonen worden niet opgeslagen, en in de overzichten gemarkeerd met een 'P'.

## **12.3 Geprognosticeerde overzichten**

U kunt bij alle boekhoudkundige overzichten een geprognosticeerd overzicht laten maken. Een overzicht dus voor één of meerdere periodes die u nog niet hebt verloond.

#### *Journaal geprognosticeerd* ➔ *loonkosten voor het gehele jaar*

Een van de handigste geprognosticeerde overzichten die u kunt maken is die van het 'Journaal'. U kunt dan bij wijze van spreken al op 1 januari van het nieuwe jaar zien wat uw loonkosten voor het gehele jaar gaan worden.

Als u de basis - dus de in hoofdstuk 12.1 en 12.2 beschreven tabbladen - zo goed mogelijk invult, dan kunt u de geprognosticeerde werkgeverskosten voor de lonen prima gebruiken voor uw begrotings- en budgetteringsdoeleinden. Na 'Journaals', 'Prognose' aanvinken:

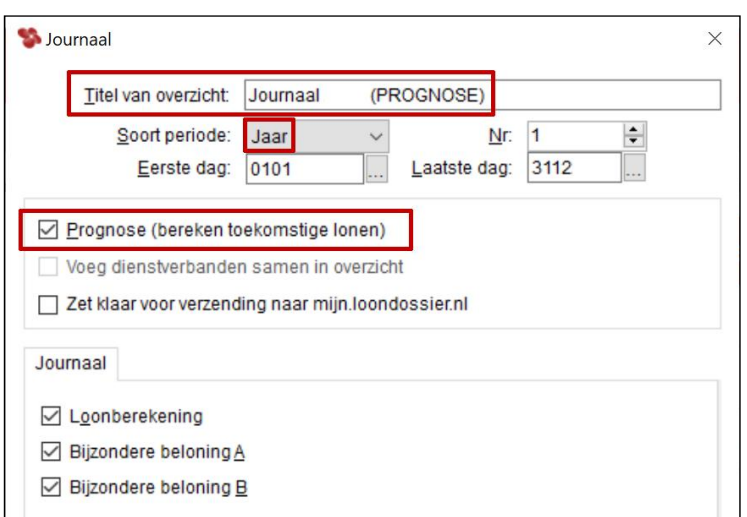

*Afbeelding: Journaal (1), Prognose*

Als u vervolgens klikt op 'OK' en dan 'Rapport', krijgt u een dergelijke uitdraai:

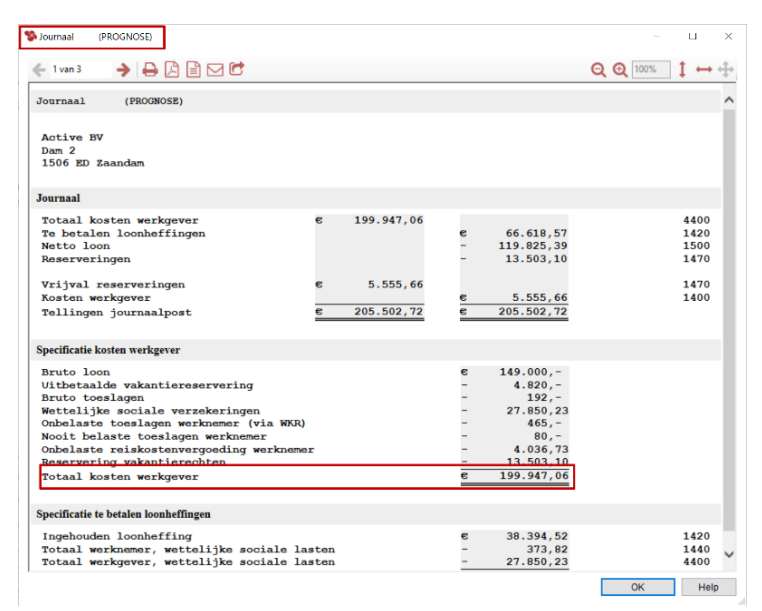

*Afbeelding: Journaal (1), Prognose*

Op de 'Volgende pagina's' in het overzicht kunt u gespecificeerd de diverse items in de Aangifte loonheffingen, sociale lasten (aandeel werkgever en werknemer) en toeslagen oproepen.

# **13: Instellingen en voorkeuren**

# **13.0 Inleiding hoofdstuk 13**

Met Loon kunt u op drie niveaus instellingen en voorkeuren aangeven:

1) Per gehele administratie. Dus voor alle verloning van bijvoorbeeld het administratiekantoor, inclusief de verloning van uw cliënten. Dat is uiteraard het hoogste niveau.

De instellingen en voorkeuren per administratie vindt u in de hoofdstukken 13.1 tot en met 13.3.

2) Per werkgever. Dus alleen voor cliënt 'Jansen' van uw administratiekantoor, en juist niet voor cliënt 'De Vries'. Dit is het middelste niveau, want 'slechts' per werkgever.

De werkgeversinstellingen en voorkeuren per administratie staan beschreven in de hoofdstukken 13.4 tot en met 13.9.

3) En er zijn op het 'laagste' niveau instellingen die gelden per gebruiker van Loon: de persoonlijke instellingen. Er kunnen immers meerdere gebruikers met Loon werken, die waarschijnlijk ieder hun eigen voorkeur hebben.

De persoonlijke instellingen en voorkeuren per vindt u in de hoofdstukken 13.10 en 13.11.

In dit hoofdstuk 13 worden - resumerend - de volgende instellingen en voorkeuren nader behandeld:

- 13.1 Administratie. Back-up (laten) maken
- 13.2 Administratie. Herstellen van een back-up
- 13.3 Administratie. Instellen van een wachtwoord
- 13.4 Werkgever. Loonstrook
- 13.5 Werkgever. Overzichten
- 13.6 Werkgever. Voorkeuren
- 13.7 Werkgever. Verzuim/verlof
- 13.8 Werkgever. pdf
- 13.9 Werkgever / administratie: Bedrijfslogo op de loonstrook (pdf)
- 13.10 Persoonlijk. Opstarten
- 13.11 Persoonlijk. Back-up-voorkeuren
- 13.12 Nog meer 'Opties'

De instellingen en voorkeuren bereikt u via 'Loon Vandaag', 'Opties' (linksonderin). U ziet dan dit scherm:

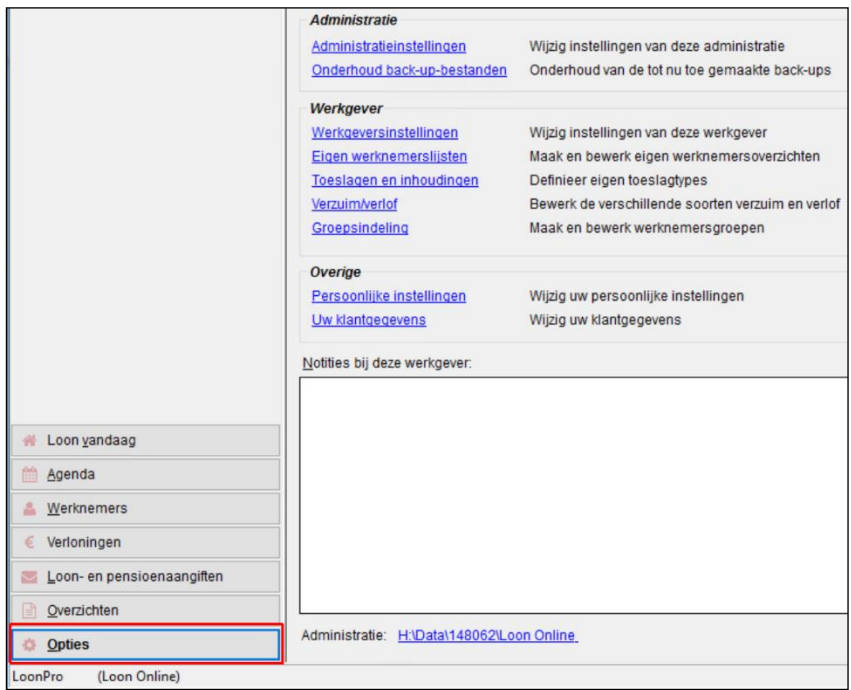

*Afbeelding: 'Loon Vandaag', Opties*

Hiervandaan kunt u uw instellingen en voorkeuren aangeven.

# **13.1 Administratie. Back-up (laten) maken**

De eerste voorkeur en instelling per administratie die we behandelen: het (laten) maken van een automatische back-up. Het scherm 'Administratie-instellingen', 'Algemeen' - ziet er in Loon zo uit:

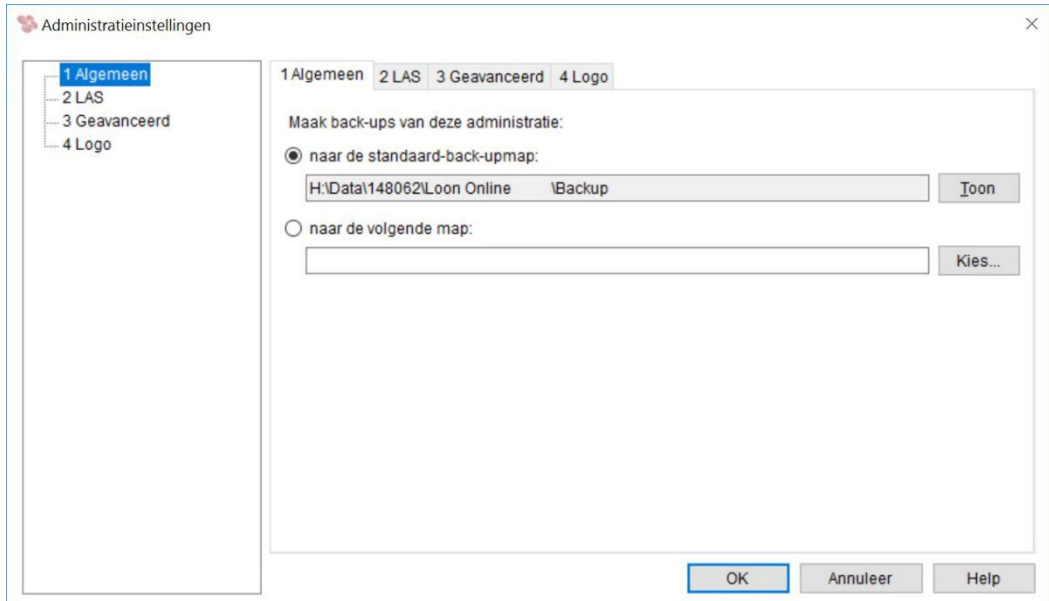

*Afbeelding: Administratie-instellingen, Back-up*

#### *Automatisch laten afsluiten met een back-up*

U kunt Loon automatisch laten afsluiten met een back-up. Dat wil zeggen dat Loon na het afsluiten een kopie maakt van uw gegevensbestanden. Een back-up kan heel handig zijn als er na de back-up onverhoopt iets misgaat met uw loongegevens. Met de back-up kunt u dan de versie terugzetten van vóórdat die fout ontstond. Afsluiten met een automatische back-up is dan ook de door ons geadviseerde wijze van afsluiten.

#### *Welke map voor de back-up?*

Er is in principe één map waarin u de back-ups laat plaatsen door Loon: H:\Data\[klantnummer]\Loon Online 2024

U kunt echter, als u dat wilt, via de optie 'Elders' ook afwijken door een andere back-up-map aan te maken en daar de Loon back-ups te laten opslaan:

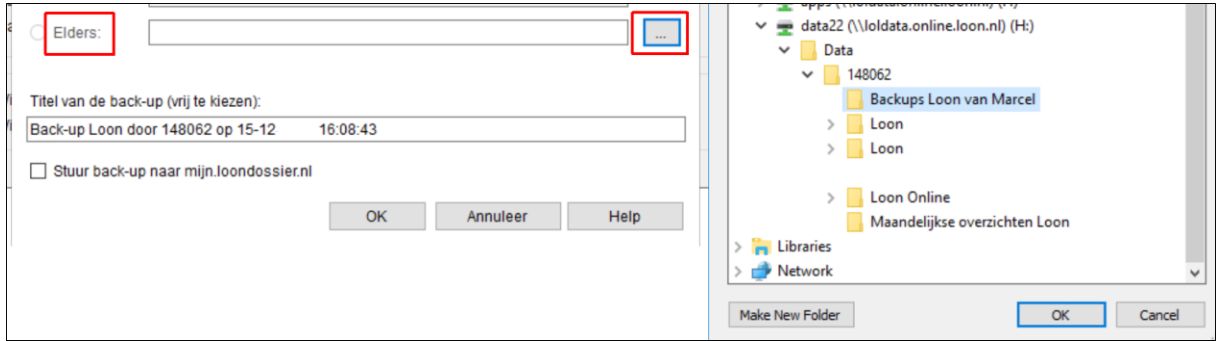

*Afbeelding: Administratie-instellingen, Back-up, Elders*

#### *Loon afsluiten met een back-up*

Als u afsluit (via Administratie, Afsluiten), verschijnt het volgende scherm:

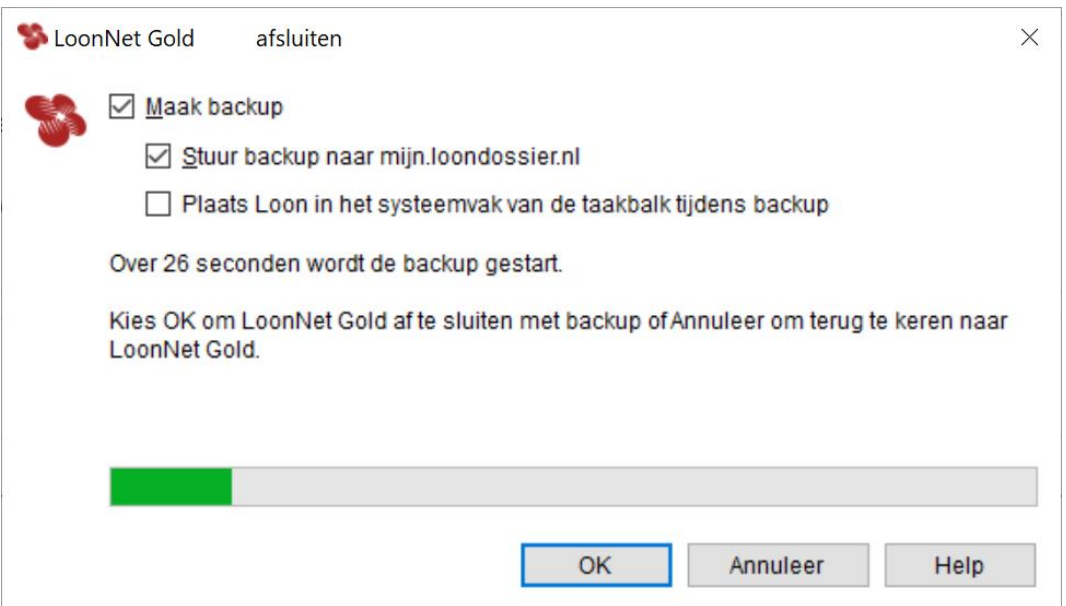

*Afbeelding: Automatische back-up na afsluiten*

U kunt ook een back-up laten sturen naar mijn.loondossier.nl. Zie hoofdstuk 16 voor meer uitleg over mijn.loondossier.nl.

#### *Back-up naar mijn.loondossier.nl*

U kunt met één druk op de knop ook een back-up versturen naar mijn.loondossier.nl. Is een back-up naar Mijn LoonDossier nog nodig met Loon Portaal?

Ja. Wij adviseren u evengoed een back-up te blijven maken naar het LoonDossier. Mocht het nodig zijn terug te gaan naar de gegevens van 'een dag ervoor', dan kunt u dit zelf beheren.

Het enige wat u voor zo'n back-up op Mijn LoonDossier hoeft te doen, is bij het 'Afsluiten' van Loon ook de optie 'Stuur back-up naar mijn.loondossier.nl' aan te vinken.

*Zelf een back-up maken, zonder afsluiten*

U kunt ook zelf een back-up maken, zonder dat Loon afsluit. Kies dan vanuit het hoofdscherm voor 'Administratie', 'Back-up', 'Maak back-up'.

## **13.2 Administratie. Herstellen van een back-up**

Stel, u maakt een grote fout in uw loongegevens. Bijvoorbeeld door een grote reeks berekende lonen te verwijderen terwijl dat niet had gemoeten. Dan kunt u de gegevens van de back-up weer in de plaats zetten van uw onvolledige of foutieve huidige gegevens.

Herstellen van de back-up is eenvoudig: kies vanuit 'Loon Vandaag' de optie 'Administratie' (linksbovenin), 'Back-up', en dan 'Herstel back-up'. Het volgende scherm verschijnt:

| H:\Data\148062\Loon Online     |                     | <b>IBackup</b> | Toon                                                    | Andere map         |
|--------------------------------|---------------------|----------------|---------------------------------------------------------|--------------------|
| Selecteer de gewenste back-up: |                     |                |                                                         |                    |
| Deze computer                  | mijn.loondossier.nl |                |                                                         | Kies ander bestand |
| Back-up                        | Datum               |                | Titel                                                   |                    |
| LB105967.Ida                   | $15 - 12$           | 16:13:15       | Back-up Loon door 148062 op 15-12-2020 16:08:43         |                    |
| LB153766.Ida                   | $15 - 12$           | 16:07:44       | Back-up Loon door 148062 op 15-12-2020 16:07:05         |                    |
| LB1-23.0.6.Ida                 | $15 - 12$           | 15:44:42       | Automatische back-up voor bijwerken naar versie 23.0.17 |                    |
| LB123321.Ida                   | $10 - 12$           | 11:54:12       | Automatische backup door 148062 op 10-dec-2020 11:54:11 |                    |
| LB184711.Ida                   | $7 - 12$            | 14:42:25       | Backup Loon door 148062 op 7-12-2020 14:25:15           |                    |
|                                |                     |                |                                                         |                    |
|                                |                     |                |                                                         |                    |
|                                |                     |                |                                                         | Herstel            |
|                                |                     |                |                                                         | Annuleer           |
|                                |                     |                |                                                         | Help               |

*Afbeelding: Herstel back-up*

Als u de back-up op mijn.loondossier.nl hebt geplaatst, kunt u via de tab 'mijn.loondossier.nl' direct een back-up terugzetten. U hoeft dus niet eerst het back-up-bestand van het web te downloaden naar Loon Portaal.

U selecteert hier het betreffende bestand – in dit geval LB105967lda vanaf Loon Portaal - en klikt op 'Herstel'. Loon vraagt u om een keuze te maken:

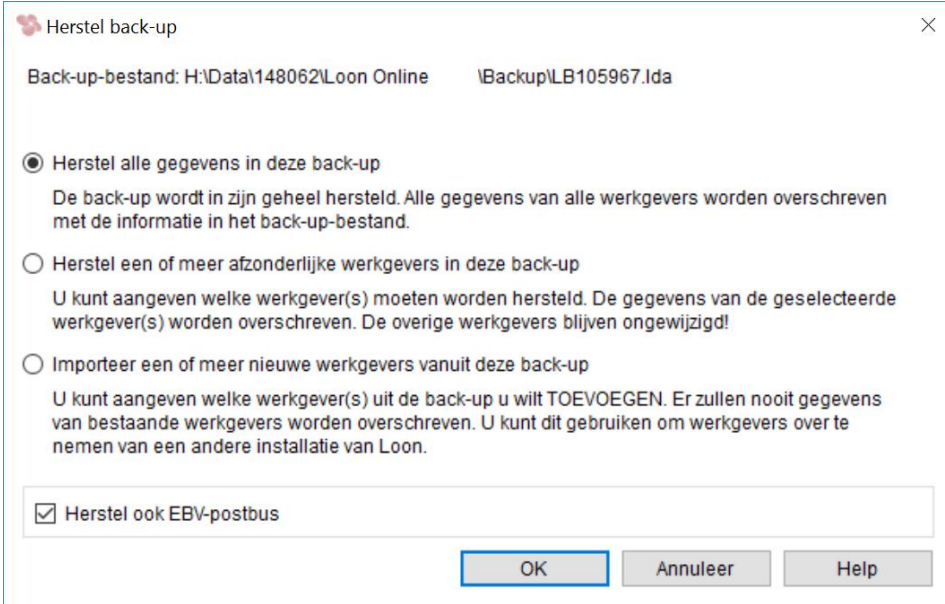

*Afbeelding: Herstel back-up, (deels) Overschrijven of toevoegen*

Loon vraagt vervolgens of u de gehele back-up wilt herstellen of slechts één of enkele werkgevers.

U kunt via de derde 'radio button' ook een back-up bestand importeren. Vooral voor administratiekantoren kan het handig zijn een back-up van een klant (die ook met Loon moet werken, uiteraard) toe te voegen aan de eigen administratie.

## *Herstel ook EBV-postbus?*

Vink de optie 'Herstel ook EBV-postbus' aan als er tussen de datum van de te herstellen back-up en nu een bericht is ontvangen van de Belastingdienst. Of als er een bericht (bijv. Aangifte loonheffingen) is verstuurd naar de Belastingdienst. Anders ontstaat er een verschil tussen de (herstelde) back-up en de gegevens in de EBV-postbus. Standaard is de optie 'Herstel ook EBV-postbus' dan ook aangevinkt.

Loon vraagt voor de zekerheid om een bevestiging van uw keuze (in dit voorbeeld 'Overschrijven'):

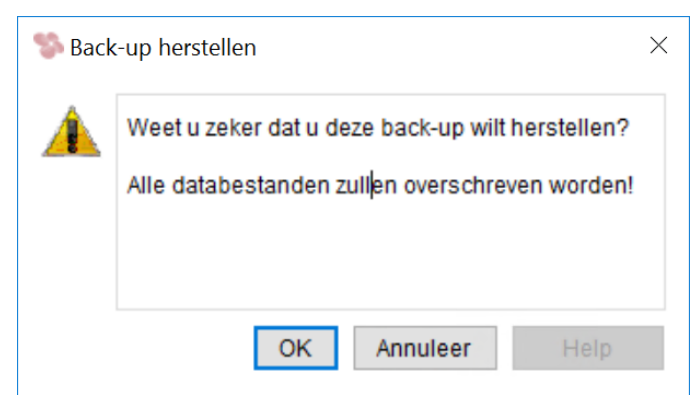

*Afbeelding: Herstel back-up*
Klik op 'OK' als u de back-up inderdaad wilt herstellen, en de huidige (foute of incomplete) data-bestanden wilt overschrijven. Als de back-up is voltooid, toont Loon deze melding:

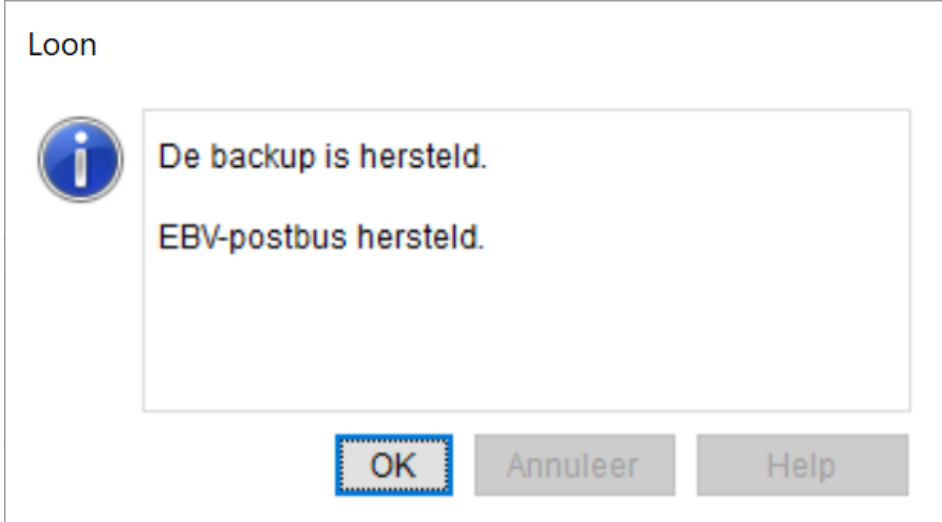

*Afbeelding: De back-up is hersteld*

### *Back-up herstellen via mijn.loondossier.nl*

Als u de back-up op mijn.loondossier.nl hebt geplaatst, kunt u via de tab 'mijn.loondossier.nl' direct een back-up terugzetten. U hoeft dus niet eerst het back-upbestand van het web te downloaden naar uw Loon Portaal-omgeving. Selecteer het gewenste back-up-bestand (LB\*\*\*.lda) en klik op 'Herstel'.

### *Maak regelmatig back-ups*

U begrijpt dat het verstandig is regelmatig een back-up te (laten) maken. Als de meest recente back-up al drie maanden oud is, dan zal het gebruiken van de back-up in plaats van uw incorrecte huidige gegevens wellicht een verbetering opleveren, maar u bent in dit voorbeeld sowieso drie maanden loongegevens kwijt. Ons advies is dan ook gebruik te maken van de mogelijkheid tot automatische back-up.

#### *Back-up op memory stick, of mijn.loondossier.nl*

Maak regelmatig ook een back-up op een USB-stick, of laat Loon een back-up versturen naar mijn.loondossier.nl. De kans is zeer klein, maar mocht er iets misgaan op uw Loon Portaal dan zijn uw Loon-gegevens elders veiliggesteld.

## **13.3 Administratie. Instellen van een wachtwoord**

De loongegevens van uw werknemers zijn niet bedoeld om door iedereen zomaar te worden bekeken, laat staan te worden gewijzigd. U kunt daarom voor het gebruik van Loon een wachtwoord instellen.

Als u vanuit 'Loon Vandaag' kiest voor 'Administratie' en vervolgens voor 'Beveilig met wachtwoord' verschijnt het volgende scherm:

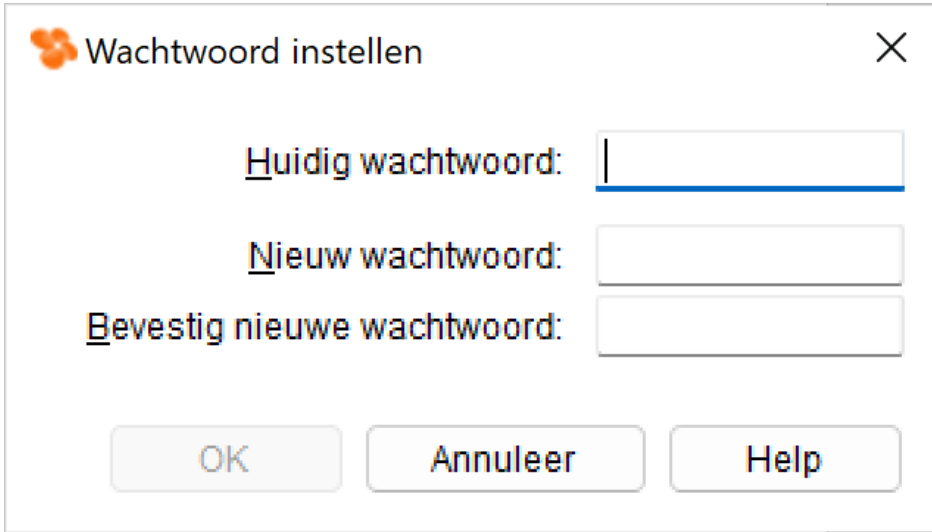

*Afbeelding: Wachtwoord instellen* 

Hier kunt u een wachtwoord instellen voor het Loon-pakket. Vul bij 'Nieuw wachtwoord' uw wachtwoord in en vul het nogmaals in bij 'Bevestig nieuw wachtwoord' om tikfouten te voorkomen. Het wachtwoord mag totaal maximaal acht letters en cijfers bevatten.

#### *Bestaand wachtwoord wijzigen*

Als u al eerder een wachtwoord hebt ingesteld, moet u dat eerst intikken op de bovenste regel. Daaronder kunt u een nieuw wachtwoord opgeven. Ook dan is de bevestiging nodig om tikfouten te voorkomen. Wilt u dat er voortaan niet meer om een wachtwoord wordt gevraagd, laat dan de beide onderste regels leeg. Op die manier stelt u geen wachtwoord in en Loon zal er dan ook niet meer om vragen.

# **13.4 Werkgever. Loonstrook**

Het startpunt is nu 'Loon Vandaag', 'Opties'. Kies daar voor 'Werkgeversinstellingen '. Het eerste tabblad bij de instellingen en voorkeuren per werkgever, is 'Loonstrook'. Hierin kunt u de loonstrook naar uw eigen voorkeur aanpassen:

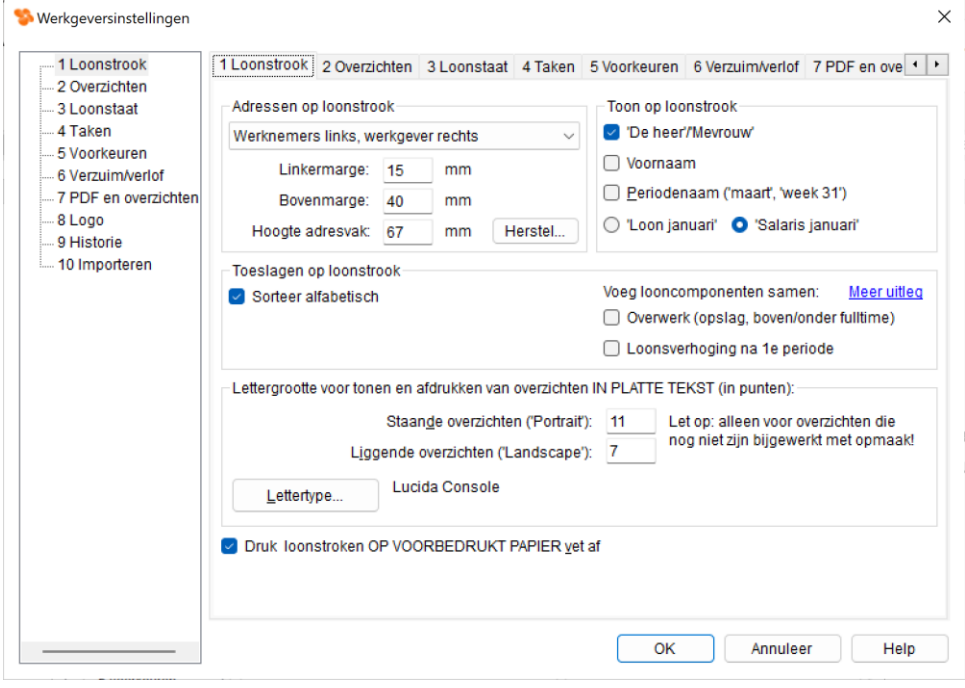

*Afbeelding: Werkgeversinstellingen, Loonstrook*

Onderstaand een uitleg van de belangrijkste items op dit tabblad.

#### *Adressen op loonstrook*

U kunt hier een keuze maken uit twee modellen: de (voorbedrukte) Loon Salarissoftware loonstroken met de 'Werknemersgegevens links' of 'rechts'. Standaard staat de keuze op 'Werknemers links, werkgever rechts'.

#### *Marges adressen*

Met de 'Linkermarge' geeft u de linkermarge aan voor het afdrukken van de NAW (geadresseerde en afzender) op de voorbedrukte loonstrook. Dus hoeveel ruimte er zit tussen de linker zijkant van de loonstrook en de adressen. Dat doet u in millimeters. Hoe hoger het getal, hoe meer 'loze ruimte' aan de linkerkant van de loonstrook. Standaard is 15 millimeter.

Met de 'Bovenmarge' bepaalt u hoeveel ruimte er zit tussen de bovenkant van de loonstrook en de adressen. Dat doet u in millimeters. Hoe hoger het getal, hoe meer 'loze ruimte' aan de bovenkant van de loonstrook. Standaard is 40 millimeter.

Met 'Hoogte adresvak' geeft u de grootte van het totale adresvak aan voor het afdrukken van de NAW (geadresseerde en afzender) op de voorbedrukte loonstrook. Dus hoe groot het gehele veld is waarin u de adressen laat afdrukken.

Dat doet u in millimeters. Hoe hoger het getal, hoe groter het adresvak, en hoe meer de informatie onder het adresvak zal 'zakken'. Standaard is 67 millimeter.

### *Voorbedrukte loonstroken vet afdrukken*

U kunt aanvinken dat u de voorbedrukte loonstrook vet afgedrukt wilt hebben. Hiermee wordt de loonstrook beter leesbaar.

#### *Standaard loontitel*

Hier geeft u aan of u als standaard loontitel 'Loon' of 'Salaris' wilt hanteren.

# **13.5 Werkgever. Overzichten**

In dit tabblad regelt u voor de gekozen werkgever wat er wél of wat er juist niet op de overzichten moet verschijnen:

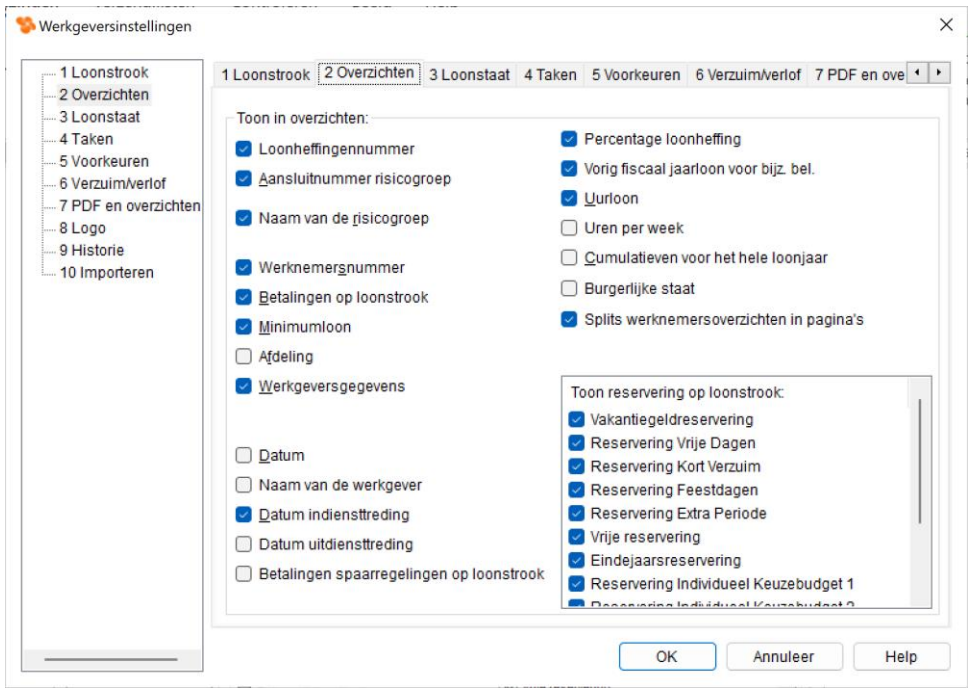

*Afbeelding: Werkgeversinstellingen, Overzichten*

Hier ziet u o.a. de volgende velden:

#### *Betalingen op loonstrook*

Via 'Betalingen op loonstrook' geeft u aan dat u standaard banknummer(s) of gironummer(s) wilt tonen op de loonstrook. Het is met Loon namelijk mogelijk dat u de netto loonbetaling splitst in meerdere bedragen (hoofdstuk 7.3), en die naar verschillende rekeningnummers laat overmaken.

#### *Cumulatieven voor het hele loonjaar*

Bij 'Cumulatieven voor het hele loonjaar' geeft u aan dat u op de loonstroken de cumulatieven voor het hele loonjaar wilt zien. Stel, u hebt tot en met de maand juni verloond. U ontdekt dat er een fout zit in de loonstrook van april. U verwijdert de loonstrook en u draait de loonstroken voor april opnieuw. U hebt dit veldje 'Cumulatieven voor het hele loonjaar'

aangevinkt. Dan zullen de cumulatieve bedragen voor de gecorrigeerde loonstrook van april hetzelfde zijn als de cumulatieven voor de maand juni; voor de gehele tot dan toe verloonde perioden dus.

Als u dit veldje echter niet hebt aangevinkt, dan zullen de cumulatieve bedragen van april alleen de cumulatieve januari tot en met april-gegevens bevatten.

#### *Vakantiereservering*

Met 'Vakantiereservering' geeft u aan of u het bedrag aan vakantiereservering op de loonstrook afgedrukt wilt zien. Het gaat hier alleen om het afdrukken. Als u dit veldje leeg vinkt betekent dit niet dat de vakantiegeldreservering op zich niet meer plaatsvindt. Als u de reservering wilt stoppen, ga dan naar tabblad 2, 'Vakantiegeld' bij de vaste werknemersgegevens.

#### *Overige reserveringen*

Rechtsonderin kunt u aanvinken welke (eventuele) overige reserveringen u wilt terugzien op de overzichten, zoals de loonstrook.

### **13.6 Werkgever. Voorkeuren**

In dit tabblad kunt u diverse voorkeuren aan- of uitzetten:

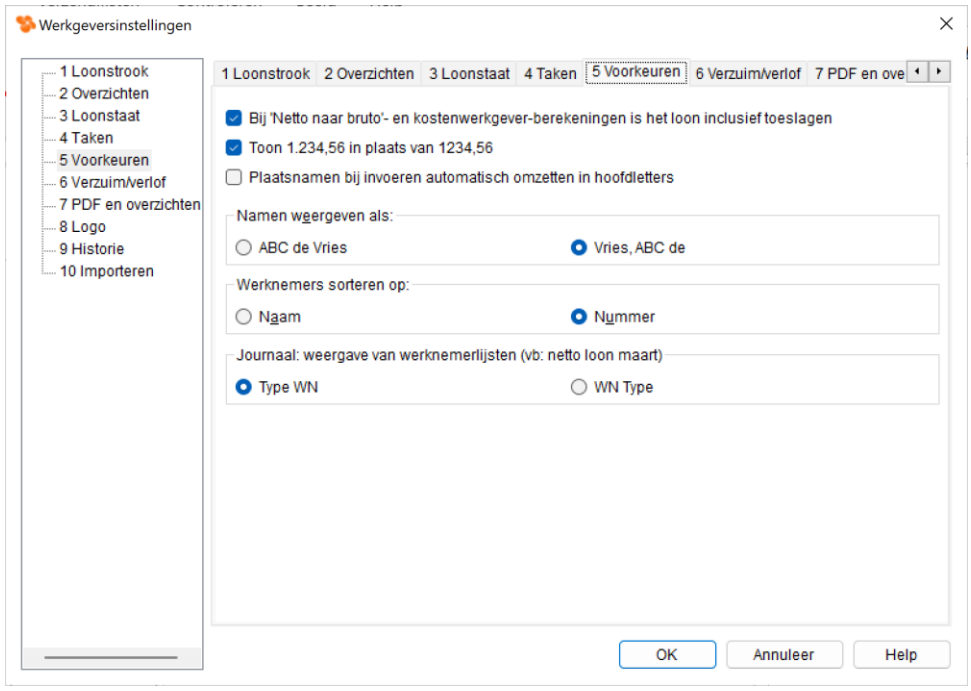

*Afbeelding: Werkgeversinstellingen, Voorkeuren*

De meeste opties spreken voor zich. U zet de diverse keuzes aan door het vakje aan te vinken.

#### *Bij 'Netto naar bruto-berekeningen'*

Met 'Bij 'Netto naar bruto'-berekeningen…..' kunt u aangeven dat Loon bij netto naar brutoberekeningen het loon inclusief toeslagen berekent. Voorbeeld: u wilt bij het *totale* netto loon uitkomen op € 2.000,-. Daarbij wilt u dat er rekening wordt gehouden met de (onbelaste) reiskosten van € 150,-. Dus het netto loon zonder die reiskosten zou € 1.850,- bedragen. In dat geval het vinkje laten staan. Zie ook hoofdstuk 8.7.

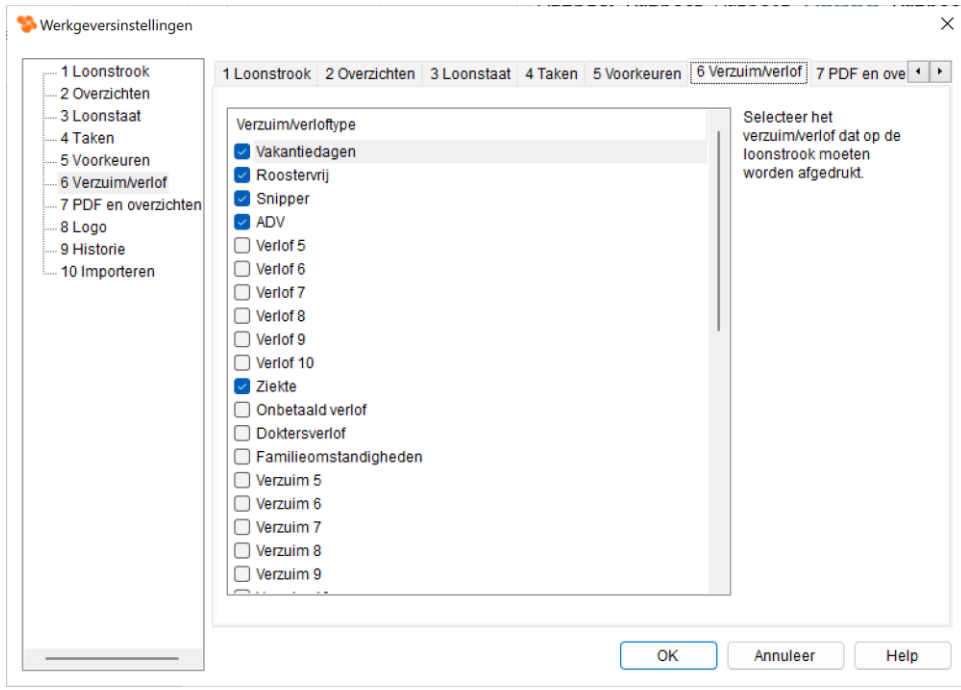

# **13.7 Werkgever. Verzuim/verlof**

*Afbeelding: Werkgeversinstellingen, Verzuim/verlof*

In dit tabblad kunt u aangeven welke verzuimdagen en verlof standaard op de loonstrook moeten worden afgedrukt.

### *Verzuim / verlof op loonstroken*

De blanco loonstroken laten alleen het saldo zien. Als de beginstand van de vakantie-uren bijv. 200 is, en de werknemer heeft er 50 opgenomen (saldo derhalve 150), dan toont de blanco loonstrook 'Vakantie 150 u'. Let op: Voor het tonen van het saldo op de blanco loonstroken moet u bij 'Opties', 'Werkgeversinstellingen', 'Loonstrook voor scherm' wel de optie 'Met cumulatieven...' hebben gekozen.

Bij de blanco loonstroken zal tevens worden vermeld hoeveel verzuim/verlof er van een hier geselecteerde soort die periode heeft plaatsgevonden. Bijv. 'Vakantie in deze periode: 30 u. Op de voorbedrukte loonstroken zal bovendien het 'aangevinkte' verzuim/verlof worden weergegeven met 'Totaal', 'Opname' en resulterend 'Saldo'.

### *Verzuim / verlof in uren, niet in dagen*

U kunt het verzuim of verlof al sinds 2013 niet meer in dagen laten afdrukken. Zie hoofdstuk 7.4.

# **13.8 Werkgever. PDF en overzichten**

Zoals beschreven in de intro van hoofdstuk 10 'Overzichten': alle overzichten op Loon zijn opgemaakt. De overzichten zijn (ook) als pdf beschikbaar. Dus alle boekhoudkundige overzichten, werknemersoverzichten, enzovoort. U kunt ook de voorbedrukte loonstrook als pdf opslaan. U kunt dus uw werknemers iedere periode de loonstrook in pdf-formaat per email toesturen.

Het tabblad ziet er 'default' als volgt uit:

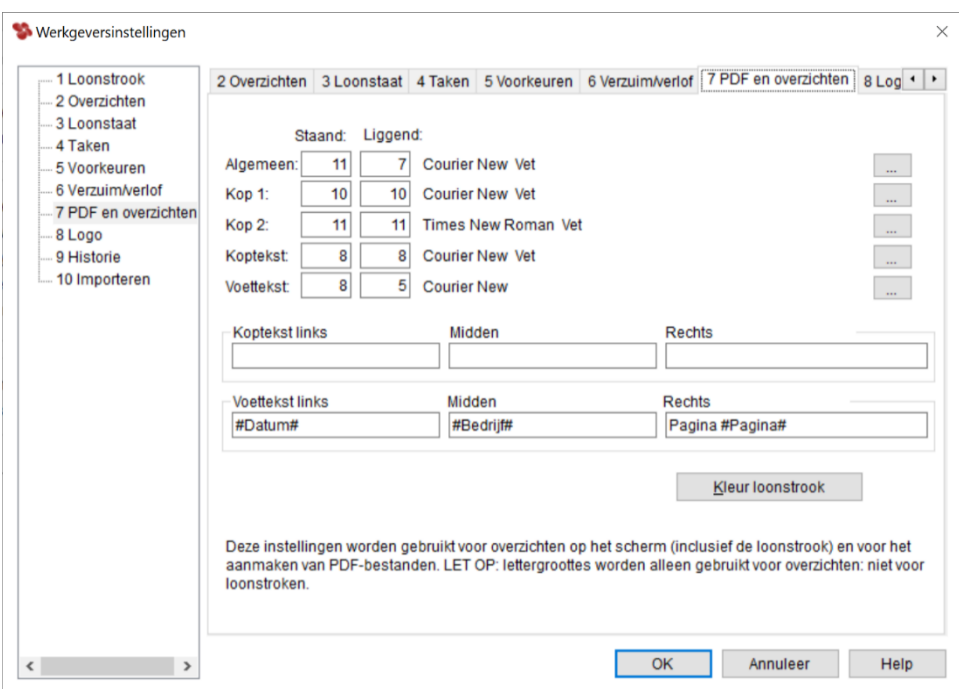

*Afbeelding: Werkgeversinstellingen, pdf*

#### *Lettergrootte, kop- en voetteksten*

Op dit tabblad 'pdf en overzichten' kunt u aangeven welk lettertype en welke lettergrootte de diverse teksten moeten krijgen. De teksten zijn nader ingedeeld naar 'Algemeen', 'Kop 1', 'Kop 2', 'Koptekst' en 'Voettekst'.

U kunt in de koptekst en voettekst door uzelf gewenste tekst opgeven. Standaard staan daarbij aangegeven de datum (#Datum#), het bedrijf (#Bedrijf#) en de paginanummering (#Pagina#). U kunt die echter verplaatsen (via Ctrl X, Ctrl V) of weghalen. Vanzelfsprekend kunt u ook uw eigen kop- en voetteksten ingeven. Let op: De kop- en voetteksten verschijnen niet op de pdf's van de voorbedrukte loonstroken.

#### *Kleur en voorbeeld loonstrook*

U kunt de kleur van de voorbedrukte pdf-loonstrook naar eigen wens instellen.

#### *Afdrukken naar pdf-bestand*

Bij het afdrukken van een overzicht komen de door u gewenste pdf-instellingen daadwerkelijk tot uiting. Wij kiezen als overzicht voor de 'Journaalpost 1'. Als u die kiest via 'Journaals' (zie hoofdstuk 10), en dan op het pdf-icoontje klikt, dan verschijnt dit scherm:

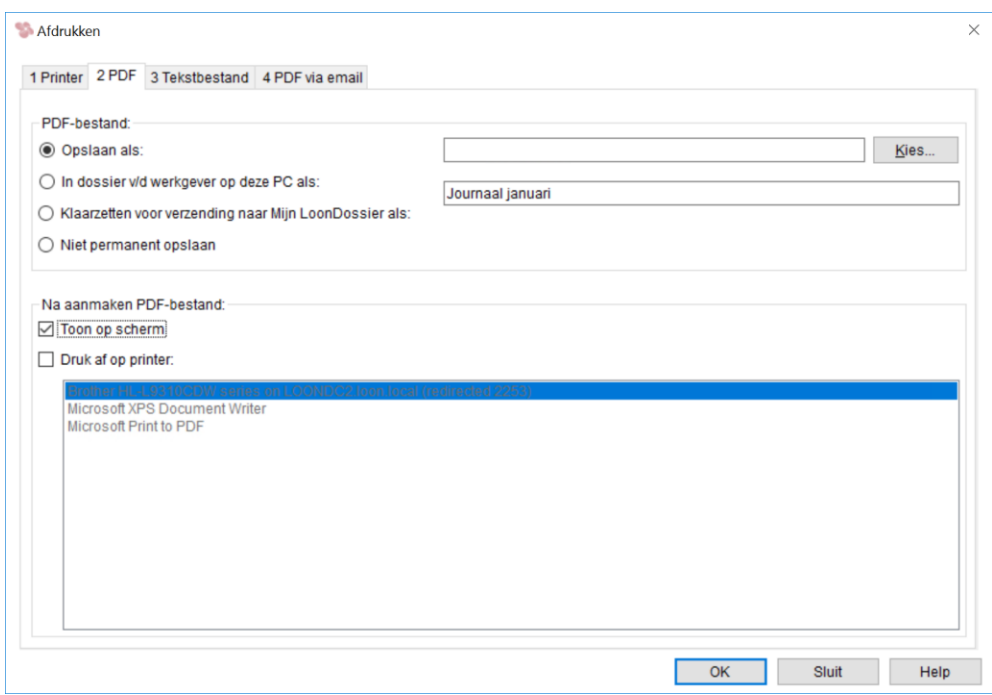

*Afbeelding: Overzichten, Afdrukken, pdf-bestand*

U kunt hier zelf de naam van het bestand ingeven. In ons voorbeeld: Journaalpost Active, januari 2024.pdf'.

U kunt het bestand opslaan in het dossier van de werkgever (zie hoofdstuk 6.6).

Verder hebt u de keuze om de pdf te laten zien op het scherm ('Toon op scherm'), of af te drukken ('Afdrukken op printer'). Bij deze laatste optie kunt u de gewenste printer uit het lijstje kiezen. Die lijst met printers is uiteraard afhankelijk van de printers die u op kantoor hebt.

Dit betreft een overzicht dus kunt u het ook klaarzetten voor het web (mijn.loondossier.nl). In hoofdstuk 16 leest u daar meer over.

Wij hebben in dit voorbeeld als optie aangegeven 'Toon op scherm'. Na 'OK' wordt dan ook Adobe Acrobat geopend en u ziet de journaalpost als pdf staan, inclusief de eventuele kopen voetteksten:

| van 6                                                                                                    |                      |        |                                                                                           |                              |
|----------------------------------------------------------------------------------------------------|----------------------|--------|-------------------------------------------------------------------------------------------|------------------------------|
| Journaal januari<br>(Zonder afdeling)                                                                                                    |                      |        |                                                                                           |                              |
| Active BV<br>Dam <sub>2</sub><br>1506 ED Zaandam                                                                                                    |                      |        |                                                                                           |                              |
| Journaal                                                                                                    |                      |        |                                                                                           |                              |
| Totaal kosten werkgever<br>€<br>Te betalen loonheffingen<br>Netto loon<br>Reserveringen<br>Tellingen journaalpost<br>€                                                                                                    | 5.761,86<br>5.761,86 | €<br>€ | 1.922,95<br>3.867,08<br>$28, 17 -/-$<br>5.761,86                                          | 4400<br>1420<br>1520<br>1470 |
| Specificatie kosten werkgever                                                                                                    |                      |        |                                                                                           |                              |
| Bruto loon<br>Bruto toeslagen<br>Wettelijke sociale verzekeringen<br>Onbelaste toeslagen werknemer (via WKR)<br>Nooit belaste toeslagen werknemer<br>Onbelaste reiskostenvergoeding werknemer<br>Reservering vakantierechten<br>Totaal kosten werkgever |                      | €<br>€ | $4.700 -$<br>$50, -$<br>823,90<br>$20, -$<br>$15, -$<br>181,13<br>$28,17 -/-$<br>5.761.86 |                              |
| Specificatie te betalen loonheffingen                                                                                                    |                      |        |                                                                                           |                              |
| Ingehouden loonheffing<br>Totaal werknemer, wettelijke sociale lasten<br>Totaal werkgever, wettelijke sociale lasten<br>Te betalen loonheffingen                                                                                                    |                      | €<br>€ | 1.087,41<br>11,64<br>823,90<br>1.922,95                                                   |                              |

*Afbeelding: Overzicht als pdf-bestand*

# **13.9 Werkgever / administratie: Bedrijfslogo op de loonstrook (pdf)**

U kunt uw bedrijfslogo (jpg!) standaard tonen op de voorbedrukte loonstrook. Het logo wordt daar rechtsonder geplaatst, in het 'Cumulatievenvak'.

Kies via 'Van werkgever', 'Kies logo...' uw logo, dat vervolgens ter check in dit tabblad 'Logo' verschijnt.

U kunt zelf de afmeting van het logo instellen via de 'schuiver'. En u kunt zelf de 'uitlijning' van het logo bepalen (links, midden, rechts):

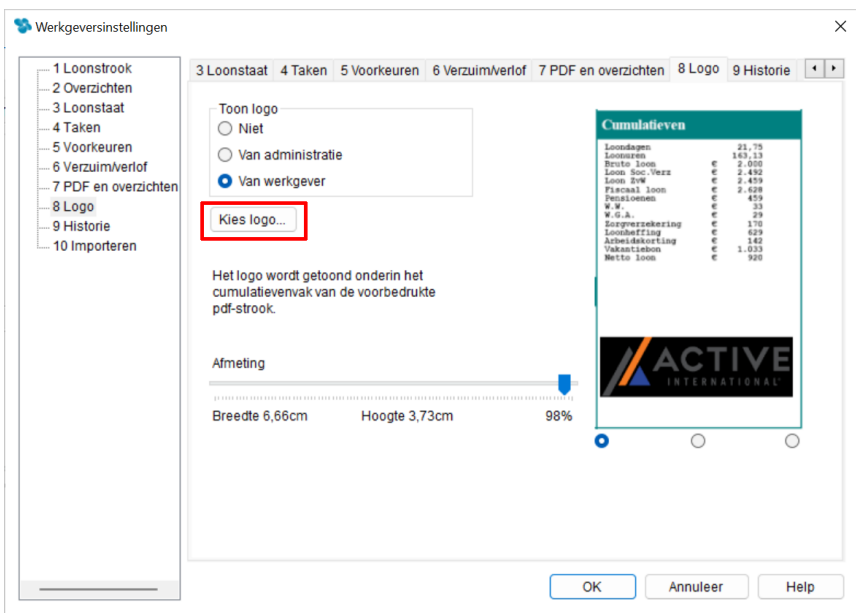

*Afbeelding: Werkgeversinstellingen, Logo*

Na 'OK' zal het gekozen logo voortaan automatisch op de voorbedrukte loonstrook van deze werkgever verschijnen.

### *Logo gehele administratie?*

U kunt ook voor de gehele administratie een logo tonen. Handig als u bijvoorbeeld een paar werkmaatschappijen hebt, en een holding. Let op: ga dan naar de 'Administratie-instellingen'. Tabblad 'Logo'. Dan slaat u met 'Toon logo…' als het ware twee vliegen in één klap.

Als u een administratiekantoor hebt, kunt u via 'Administratie-instellingen'. Tabblad 'Logo' uw eigen logo laten zien op de loonstroken van al uw cliënten (werkgevers).

#### *Deels wel, deels niet uw administratie-logo?*

Stel dat u van acht van uw tien cliënten het logo van uw administratiekantoor op hun loonstroken mag laten zien. Dan geeft u voor hen bij 'Administratie-instellingen', 'Logo' aan wat uw logo is.

Dat logo kunt u vervolgens voor de twee cliënten die uw logo niet willen zien, 'overschrijven' door bij de werknemersinstellingen bij 'Logo', 'Toon logo' aan te stippen dat u het logo 'Van werkgever' wilt laten zien. Of dat u helemaal geen logo op de loonstroken van die werkgever wilt (via 'Niet').

#### *Eisen waaraan het logo moet voldoen*

Het logo moet van het type jpg zijn. Bij een gif-bestand verdwijnt het logo in Adobe Acrobat Reader (pdf) namelijk van de loonstrook.

## **13.10 Persoonlijk. Opstarten**

We kijken nu naar het 'laagste' niveau van de voorkeuren en instellingen die gelden per gebruiker van Loon: de persoonlijke instellingen. Via 'Loon Vandaag', 'Opties'. 'Persoonlijke instellingen', tabblad 2, zien we dit scherm:

| Persoonlijke instellingen       |            |                                       |                                                                       |  |
|---------------------------------|------------|---------------------------------------|-----------------------------------------------------------------------|--|
| — 1 Algemeen                    | 1 Algemeen | 2 Opstarten                           | 3 Back-up   4 Geavanceerd   5 LoonMail                                |  |
| 2 Opstarten                     |            |                                       |                                                                       |  |
| i 3 Back-up.                    |            | $\vee$ Toon hulpvenster bij opstarten |                                                                       |  |
| i 4 Geavanceerd<br>≒…5 LoonMail |            |                                       | └ Selecteer laatst gebruikte werkgever bij opstarten                  |  |
|                                 |            |                                       | ◯ Loon opstarten met schermpositie en -afmeting zoals laatst gebruikt |  |
|                                 |            |                                       | Resultatenscherm van verlonen openen op volledig scherm               |  |

*Afbeelding: Persoonlijke instellingen, Opstarten*

Hier geeft u uw persoonlijke voorkeur aan bij o.a. het hulpvenster. U kunt ook instellen dat Loon opstart met de laatst door u gebruikte werkgever. Dat kan handig zijn als u een administratiekantoor hebt, en u het grootste deel van de tijd met dezelfde klant werkt. Verder kunt u aanvinken dat de positie van Loon in het scherm en de grootte van Loon voortaan bewaard blijven.

# **13.11 Persoonlijk. Back-up-voorkeuren**

Op het tabblad 'Back-up' ziet u dit scherm:

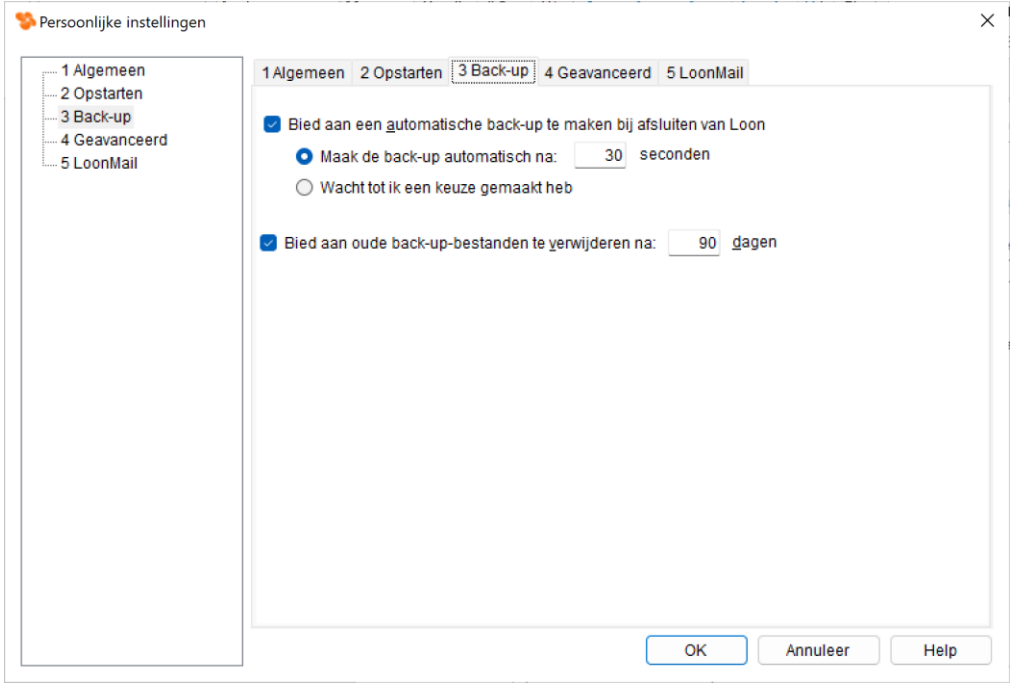

*Afbeelding: Persoonlijke instellingen, Back-up*

Hier kunt u aangeven hoeveel seconden na afsluiten Loon moet wachten met het maken van een back-up. Verder kunt u hier aangeven dat Loon u bij het opstarten aan moet bieden back-up-bestanden te verwijderen die ouder zijn dan een door uzelf in te vullen aantal dagen.

# **13.12 Nog meer Opties**

Bij 'Opties' zijn er nog meer mogelijkheden dan de diverse instellingen.

#### *Administratie*

Zo is een handige optie 'Administratie' (onderin). Daarmee ziet u direct met welke administratie u bezig bent, en waar die staat. Met een klik op de gehyperlinkte locatie opent u de map van de administratie op Loon Portaal:

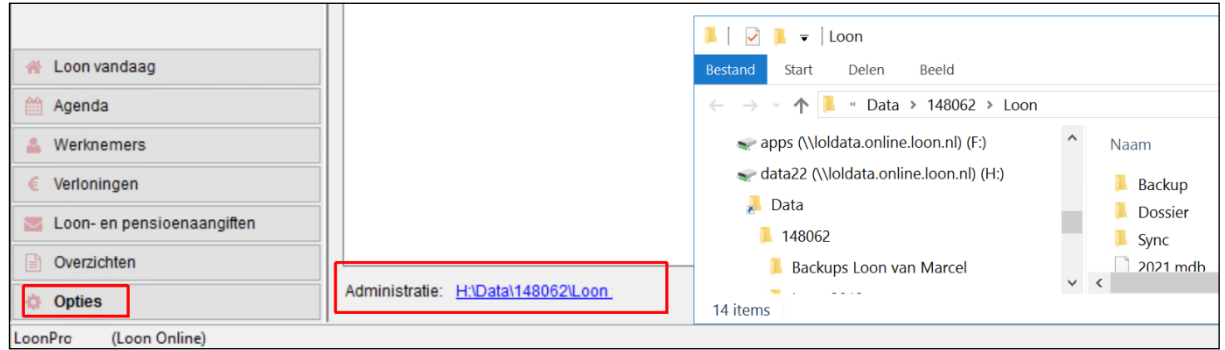

*Afbeelding: 'Loon Vandaag', Opties, Administratie*

Deze optie is handig als u bijvoorbeeld het nieuwste back-up-bestand wilt kopiëren naar een USB-stick. Zo hebt u bij een onverhoopte fout of crash toch nog alle Loon-data van het lopende jaar tot uw beschikking.

#### *Kies kleur*

Bij 'Opties' kunt u via 'Kies kleur' de kleur van 'Loon Vandaag' zelf bepalen:

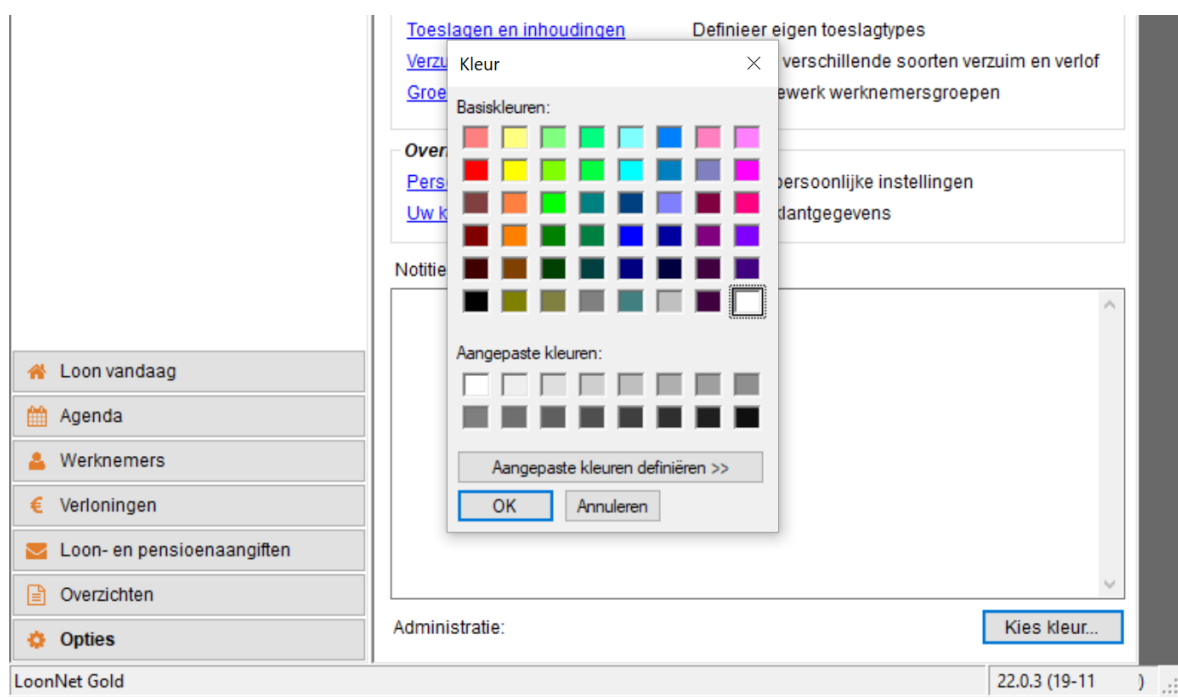

*Afbeelding: 'Loon Vandaag', Opties, Kies kleur*

# **14: Diversen**

## **14.0 Inleiding hoofdstuk 14**

Loon kent een aantal 'Extra's' die niet direct verband houden met de loonberekeningen, maar die wel heel handig kunnen zijn. In dit hoofdstuk 14 worden de volgende onderwerpen nader behandeld:

14.1 Minimumuurlonen

14.2 Loon Portaal en e-mail aan Loon Salarissoftware

14.3 Werk ik met de nieuwste versie?

### **14.1 Minimumuurlonen**

#### *Minimumuurloon per 2024 in het kort*

· Vanaf 1 januari 2024 zijn er minimum**uur**lonen. Die bestonden eerder nog niet en dat kon tot ongelijkheid leiden.

· Voor oproepkrachten, weekloners, vierwekenloners, en voor werknemers met een contract op basis van een 'jaarurennorm' geldt dat de minimumloontoets kan worden toegepast: verloonde uren x uurloon.

· De uitzondering op die regel zijn maandloners met een minimumloonafspraak die voltijd werken of regelmatig deeltijd. Voor hen wordt het minimumuurloon met een factor 1,0077 verhoogd (262 : 260).

#### *Overzicht minimumuurloon 2024, per leeftijd*

Dit zijn de bedragen van het minimumloon per 1 januari 2024:

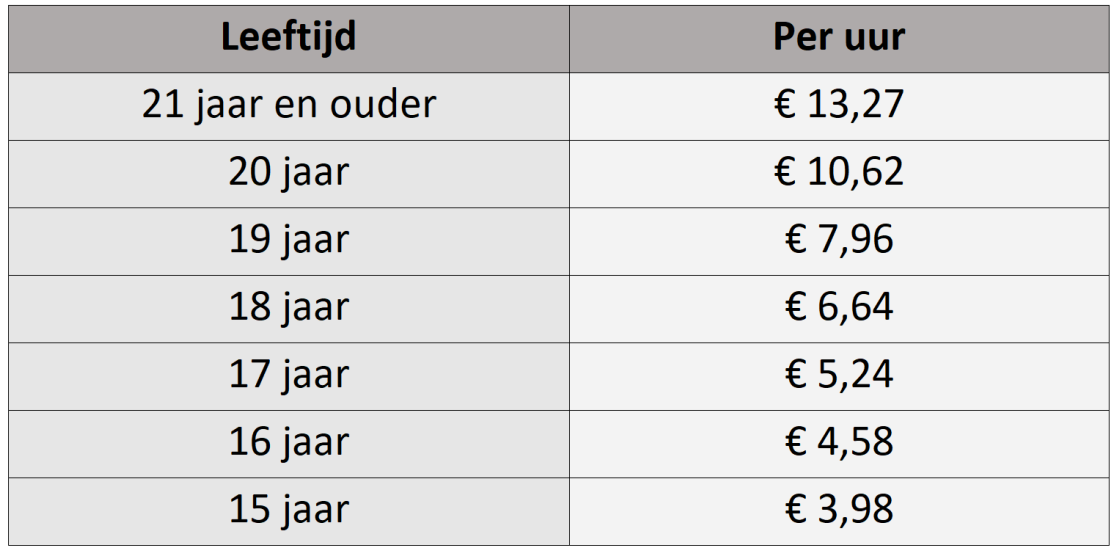

*Afbeelding: Minimumlonen per uur, 1e helft 2024*

#### *Hoe zit het met de loondagen in 2024?*

Zijn dat er nu 260, 261 of 262? Vanaf het jaar 2011 hanteert de fiscus altijd 260 loondagen per jaar. Dat is besloten in de zogeheten Harmonisatiewet (december 2010). In Loon wordt daarom vanaf 2011 altijd met 260 loondagen gewerkt. En dit leidt door de jaren heen tot een gelijkmatig loon voor de werknemer.

Er is door Loon Salarissoftware besloten deze systematiek te blijven hanteren in Loon 2024. Hierdoor is er continuïteit en stabiliteit voor werkgever en werknemer, zij weten waar ze aan toe zijn. Ook zijn er dan geen problemen met aanlevering aan o.a. pensioenfondsen.

Dit betekent dat Loon u bij de import van 2023 naar 2024 niet vraagt of het uurloon automatisch aangepast moet worden.

U zult met de meeste van uw werknemers een vast aantal werkuren per week en hiervoor een maandbetaling hebben afgesproken. Dat wisselt ook niet als een nieuw jaar meer of minder loondagen kent.

Het jaar 2024 kent feitelijk 262 werkdagen. Dat houdt in dat een werknemer dit jaar iedere maand ietsje meer moet werken voor hetzelfde maandloon.

*Uitzondering: maandlonen voltijders / regelmatige deeltijders. Hoger uurloon* Echter, voor het terugrekenen naar het minimumperiodeloon voor voltijders, en regelmatige deeltijders die per maand worden uitbetaald, is in de wet opgenomen dat er gekeken moet worden naar het feitelijk aantal werkbare dagen. In het jaar 2024 zijn er feitelijk 262 werkdagen (loondagen), en niet 260. Dit houdt in concreto in dat de wettelijk minimumuurlonen met de factor 1,0077 moeten worden verhoogd (262 : 260), ter compensatie van de twee dagen verschil.

Voor parttimers is de formele uitwerking, dat er zelfs naar het werkschema gekeken moet worden. Als deze uitwerking strikt gevolgd zou worden, heeft een werknemer die op maandag en dinsdag werkt een ander loon dan een werknemer die op woensdag en donderdag werkt. Dit is volgens ons niet uit te leggen aan de werknemer.

Loon bepaalt het minimumloon per periode dan ook voor deze parttimers met een gemiddelde op basis van 262 dagen, ongeacht op welke dagen de werknemer werkt. Met deze insteek wordt het doel van de wet bereikt, namelijk een gelijkwaardige beloning van gelijkwaardige situaties.

*Meer informatie minimumuurlonen* In deze uitleg leest u meer over de minimumuurlonen: <https://www.loon.nl/handleiding/Minimumuurlonen.pdf>

# **14.2 Loon Portaal en e-mail aan Loon Salarissoftware**

#### *Loon Portaal*

Loon heeft sinds eind 2021 een nieuw uiterlijk. In plaats van het 'iconen-scherm' ziet u nu het Loon Portaal, waar u natuurlijk nog steeds

- Loon kunt starten
- release notes kunt lezen
- uw wachtwoord kunt wijzigen

maar waar u nu ook veel zaken kunt regelen waarvoor u voorheen naar Mijn Loon moest:

- Een vraag stellen aan het Kenniscentrum
- Uw abonnement en facturen inzien
- Nieuwe gebruikers aanmaken (voor zover daarvoor nog ruimte is binnen uw abonnement)
- Wachtwoorden van gebruikers wijzigen
- Uw loonaangiften inzien, inclusief veel meer details over eventuele afkeuringen
- Zoeken in de handleidingen en FAQ's
- Uw berichten lezen
- De status van Loon Portaal (Loon Online) inzien. Als er urgente meldingen zijn, zal het groene vinkje rechtsboven beginnen te knipperen of op rood springen.

Daarnaast vindt u in het menu aan de linkerkant tevens uitlegvideo's en hyperlinks naar Mijn Loon en Mijn LoonDossier:

| <b>ID</b> Loon Portaal v2.0.10 |                                                                  |                                                                                    |                                                                                                    | $\circ$                                                   |
|--------------------------------|------------------------------------------------------------------|------------------------------------------------------------------------------------|----------------------------------------------------------------------------------------------------|-----------------------------------------------------------|
| ≺                              | Loon                                                             |                                                                                    |                                                                                                    | $\blacksquare$<br>→ □ ① Afmelden<br>$\Omega$<br>$\bullet$ |
| nl Start                       | <b>SHIARROUTESTER</b>                                            |                                                                                    |                                                                                                    |                                                           |
| Vraag                          | <b>A</b><br><b>Start</b>                                         | $\overline{2}$<br>Vraag                                                            | Abonnement                                                                                                    | n<br>Loonaangiften                                        |
| Abonnement                     |                                                                  |                                                                                    |                                                                                                    |                                                           |
| Loonaangiften                  | <b>Nieuws</b>                                                    |                                                                                    |                                                                                                    | $\lambda$                                                 |
| Berichten                      |                                                                  |                                                                                    | 14 december 2023 - Het Loonjournaal 2024 staat online! We nemen u mee in alle wet- en regelgeving die voor volgend jaar op stapel staat en u als werkgever direct raakt. Meer info |                                                           |
| Mijn gegevens                  |                                                                  | en inschrijven Loonjournaal 2024. Na betaling van de factuur kunt u direct kijken. |                                                                                                    |                                                           |
| Suitlegvideo's                 | het Loon Portaal - naar loon.nl/web. Meer informatie web-methode |                                                                                    | 11 juli 2023 - U kunt nu niet alleen via de RDP-methode verbinding maken met het Loon Portaal, maar ook via de web-methode. Probeert u het vooral eens. Ga op uw pc - dus buiten   |                                                           |
| Ed Loonjournaal 2024           |                                                                  |                                                                                    |                                                                                                    |                                                           |
| <b>B</b> Handleidingen         | Programma's                                                      |                                                                                    |                                                                                                    |                                                           |
| Ov Wijzig wachtwoord           |                                                                  |                                                                                    |                                                                                                    |                                                           |
| U Afmelden                     |                                                                  |                                                                                    |                                                                                                    |                                                           |
| Mijn Loon                      | Loon 2024<br>Loon 2023                                           |                                                                                    |                                                                                                    |                                                           |
| Mijn Loondossier               |                                                                  |                                                                                    |                                                                                                    |                                                           |

*Afbeelding: Loon Portaal, Start*

U hebt Mijn Loon vooralsnog nog nodig voor het wijzigen van uw abonnement, maar ook die mogelijkheid komt op termijn beschikbaar in het Portaal.

#### *E-mail naar Loon Salarissoftware*

Als u vanaf het Loon Portaal kiest voor 'Vraag' dan wordt u geholpen om het antwoord op uw vraag te vinden. Lukt dat niet dan verschijnt in het stappenplan o.a. dit scherm, waarin reeds uw klantnummer staat, en uw naam:

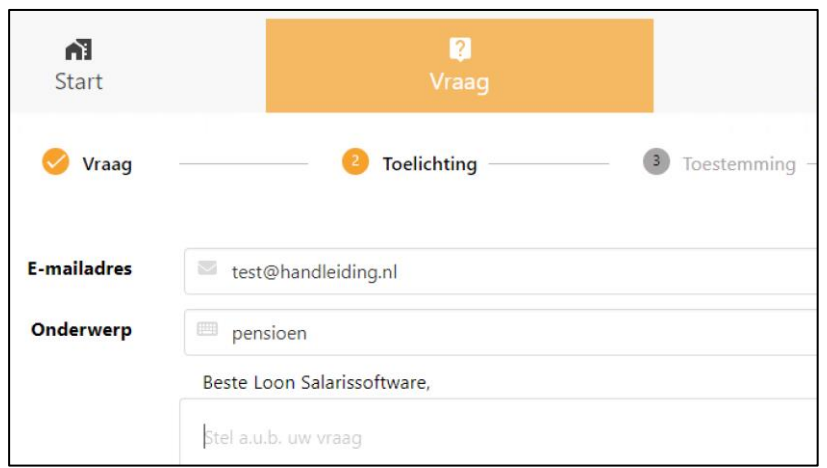

*Afbeelding: Vraag via Loon Portaal*

In de volgende stap kunt u Loon mailen, en eventueel toestemming geven dat ons Kenniscentrum meekijkt in een tijdelijke kopie van uw administratie.

#### *Berichten*

Loon Salarissoftware publiceert korte 'berichten' die u direct vanuit Loon Portaal kunt lezen. Als er een nieuw bericht voor u is, ziet u een balk aan de rechterkant, bovenin van het Loon Portaal, waar u het bericht meteen kunt lezen:

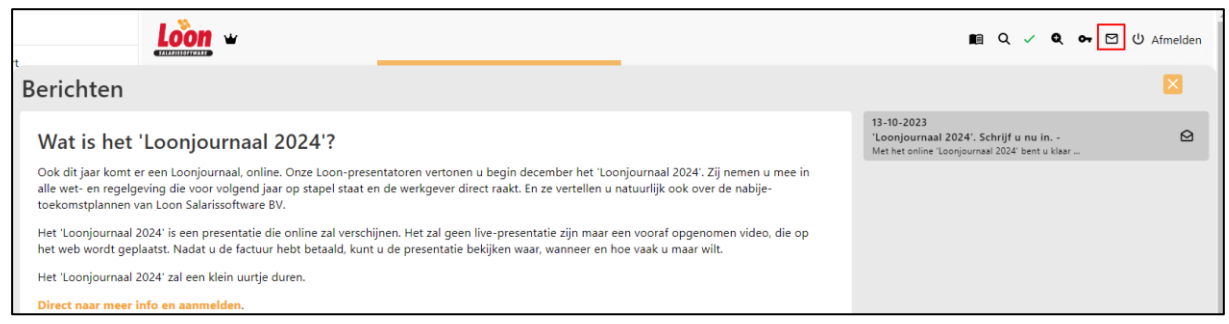

*Afbeelding: Bericht Loon Portaal (uitsnede)* 

# **14.3 Werk ik met de nieuwste versie?**

Tot en met het jaar 2020 kon Loon ook op uw pc (lokaal) draaien. Daarbij moest u zelf de updates van Loon draaien. We wezen u er natuurlijk wel op als er een nieuwe update was, en als u eventueel achterliep met de updates.

Sinds 2021 werken alle Loon-gebruikers met Loon Portaal. U hoeft met Loon Portaal geen updates meer te installeren. Dat doen wij voor alle gebruikers in één keer tegelijk. U hebt met Loon Portaal dus geen omkijken meer naar de updates.

Wat wel in stand blijft met Loon Portaal is de laatste stap, die over het bijwerken van uw administratie:

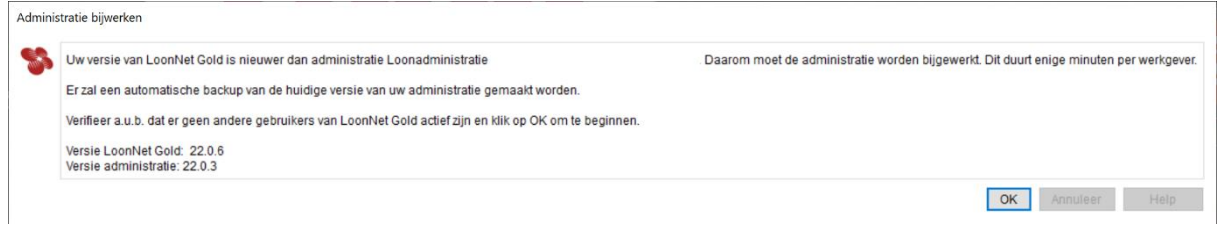

*Afbeelding: Administratie bijwerken*

# **15: Meer over 'Loon Vandaag'**

## **15.0 Inleiding hoofdstuk 15**

In deze handleiding hebben we vele keren over 'Loon Vandaag' gelezen. Logisch, dat is immers het startpunt van Loon, en het toont u de diverse 'verloningstaken'. 'Loon Vandaag' is zo'n handige functionaliteit dat we er in dit hoofdstuk meer aandacht aan besteden.

In 'Loon Vandaag' ziet u alle belangrijke functies van het Loon-pakket staan. Compact en overzichtelijk gerangschikt. Loon vandaag is dan ook als het ware de 'cockpit' waarvandaan u direct op die belangrijkste functies kunt klikken. De hoofdstukindeling is als volgt:

15.1 Taken en signaleringen 15.2 Zelf taken invoeren

### **15.1 Taken en signaleringen**

Dé grote kracht van 'Loon Vandaag' is dat u de taken ziet die u moet uitvoeren. En belangrijke signaleringen ('kattenbelletjes').

Zo zal 'Loon Vandaag' u melden wanneer er bijvoorbeeld een verloning van een werknemer ontbreekt, dat er nog een Aangifte loonheffingen verstuurd moet worden, of de volgende verloningsronde aanstaande is. Ook laat 'Loon Vandaag' u zien wanneer een werknemer jubileert, in of uit dienst treedt, enzovoorts.

De taken kunt u vanuit 'Loon Vandaag' met één druk op de knop uit laten uitvoeren.

#### *Prioriteit en 'Schema'*

Aan iedere taak of signalering hangt een prioriteit. Groen staat voor een 'lage' prioriteit, blauw betekent 'normale' prioriteit, en rood 'hoge' prioriteit. Voor een taak die u zelf invoert, kunt u ook zélf de prioriteit bepalen. Voor de 'automatische' taken in 'Loon Vandaag' bepaalt de software de prioriteitsstatus.

Voor de urgentie-status van de verloningen moet Loon logischerwijze weten wanneer u precies verloont. Daartoe is er bij de werkgever het tabblad: '11 Schema':

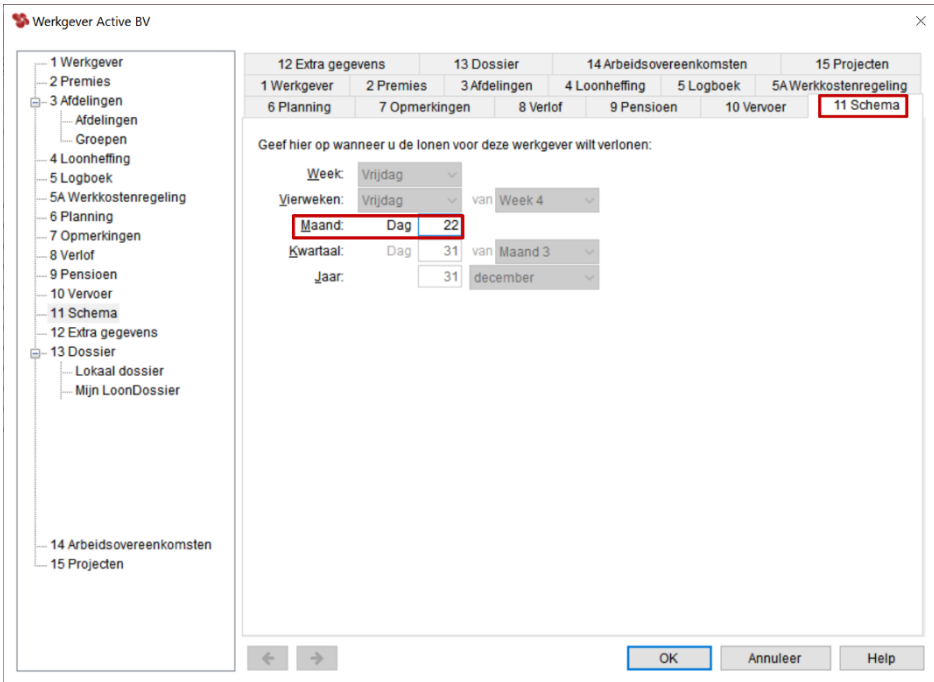

*Afbeelding: Werkgever, Schema*

Bij deze werkgever wordt blijkbaar op de 22e van de maand verloond. Zodra die datum nadert (of al is overschreden), zal de prioriteit van de verloningstaak 'rood' zijn. Resteren er nog voldoende dagen voor de verloning, dan is de prioriteit 'blauw' of 'groen'. Afhankelijk uiteraard van de datum op dat moment.

Als u een administratiekantoor hebt, kunt u per werkgever ingeven wanneer diens gebruikelijke verloningsdatum is.

Let op: voor de Aangifte loonheffingen (Loonaangifte) kunt u niet zelf de prioriteit beïnvloeden. Daarvan liggen de uiterste data van aanleveren en betalen immers vast.

#### *Taken alle werkgevers*

Met de optie 'Taken voor alle werkgevers' ziet u in het 'Loon Vandaag'-scherm de taken en signaleringen van alle werkgevers in beeld. Vooral voor administratiekantoren is dit een nuttige functionaliteit.

De taken worden getoond in volgorde van prioriteit. Dus eerst de 'rode' taken, dan de 'blauwe' en als laatste de 'groene':

| Active BV - LoonNet Gold    |                                   |                                         |                             |              |                        |              |                                                                                                    |                     |
|-----------------------------|-----------------------------------|-----------------------------------------|-----------------------------|--------------|------------------------|--------------|----------------------------------------------------------------------------------------------------|---------------------|
|                             |                                   |                                         |                             |              |                        |              |                                                                                                    |                     |
| Administratie Werkgever     |                                   | <b>Postbus</b><br><b>Beeld</b><br>Extra | Speciaal<br>Help            |              |                        |              |                                                                                                    |                     |
| <b>Berekeningen</b>         |                                   |                                         | <b>Loon Vandaag</b>         |              |                        |              |                                                                                                    |                     |
| Verlonen                    |                                   |                                         | dinsdag 24 december         | (week 52)    |                        |              |                                                                                                    |                     |
| <b>Overzichten</b>          |                                   |                                         | <b>Active BV, Zaandam</b>   |              |                        |              |                                                                                                    |                     |
| Overzichten                 |                                   |                                         |                             |              |                        |              |                                                                                                    |                     |
| Serieoverzichten            |                                   | <b>Active BV</b>                        | Taken bij alle werkgevers   |              |                        |              |                                                                                                    |                     |
|                             |                                   | Taken:                                  |                             |              |                        |              |                                                                                                    |                     |
| <b>Journaals</b>            |                                   | <b>Prioriteit</b>                       | Werkgever                   | Prioriteit   | Datum                  | Status Taak  |                                                                                                    | $\hat{\phantom{a}}$ |
| <b>Betaallijst</b>          |                                   | $\bigcirc$ Hoog                         | <b>Active BV</b>            | Hoog         | $01 - 01$              | Open         | Vader, A wordt 40 jaar                                                                                                    |                     |
|                             | Betaallijst spaarregelingen       | <b>O</b> Normaal                        | <b>Bouw</b>                 | Hoog         | $29 - 11$              | Open         | Controleer importverslag werkgever                                                                                         |                     |
|                             | Vakantiegeld/Reserveringen        | <b>O</b> Normaal                        | <b>Bouw</b>                 | Hoog         | $01 - 01$              | Open         | Bouw. . wordt 60 jaar                                                                                                    |                     |
| Sepa-betalingen             |                                   | <b>O</b> Normaal                        | <b>Bouw</b>                 | Hoog         | $01 - 01$              | Open         | Parttime Bouw, . wordt 60 jaar                                                                                             |                     |
| Loonstroken                 |                                   | <b>O</b> Normaal                        | <b>Bouw</b><br>Kinderopvang | Hoog<br>Hoog | $01 - 01$<br>$29 - 11$ | Open<br>Open | Premies (tijdvak 01-01<br>) voor risicogroep 03 Bouwbedrijf bijwerken<br>Controleer importverslag werkgever                |                     |
|                             |                                   | <b>O</b> Normaal                        | Kinderopvang                | Hoog         | $01 - 01$              | Open         | Kinderopvang, , wordt 60 jaar                                                                                              |                     |
|                             | Verzend naar Mijn LoonDossier (0) | $\bullet$ Laad<br>$\bullet$ Laag        | Kinderopvang                | Hoog         | $01 - 01$              | Open         | Parttime Kinderopvang. , wordt 60 jaar                                                                                     |                     |
|                             |                                   |                                         | Kinderopvang                | Hoog         | $01 - 01$              | Open         | Premies (tijdvak 01-01<br>) voor risicogroep 35 Kinderopvang bijwerken                                                     |                     |
| <b>Werkgevers</b>           |                                   |                                         | Metaal en Techniek Hoog     |              | $29 - 11$              | Open         | Controleer importverslag werkgever                                                                                         |                     |
| Werkgevers                  |                                   |                                         | Metaal en Techniek Hoog     |              | $01 - 01$              | Open         | Metaal en techniek, wordt 60 jaar                                                                                          |                     |
| Maak nieuwe werkgever       |                                   |                                         | Metaal en Techniek Hoog     |              | $01 - 01$              | Open         | Premies (tijdvak 01-01<br>) voor risicogroep 12 Metaal en techniek bijwerken                                               |                     |
| Taken van alle werkgevers   |                                   |                                         | Uitzend ABU                 | Hoog         | $29 - 11$              | Open         | Controleer importverslag werkgever                                                                                         |                     |
| <b>Updates</b>              |                                   |                                         | Uiltzend ABU                | Hoog         | $01 - 01$              | Open         | ABU 1. Fase A2. Fulltime. wordt 60 jaar                                                                                    |                     |
| <b>Controleer updates</b>   |                                   |                                         | Ultzend ABU<br>Ultzend ABU  | Hoog<br>Hoog | $01 - 01$<br>$01 - 01$ | Open<br>Open | ABU 2, Fase B. Parttime, wordt 60 jaar<br>Premies (tijdvak 01-01<br>) voor risicogroep 52 Uitzendbedrijven 2 ABU bijwerken |                     |
| <b>Loon Salarissoftware</b> |                                   |                                         | Ultzend ABU                 | Hoog         | $01 - 01$              | Open         | Premies (tijdvak 01-01<br>) voor risicogroep 52 Uitzendbedrijven 1 ABU bijwerken                                           |                     |
|                             |                                   |                                         | Uitzend NBBU                | Hoog         | $29 - 11$              | Open         | Controleer importverslag werkgever                                                                                         |                     |
| <b>备 Loon vandaag</b>       |                                   |                                         | Uitzend NBBU                | Hoog         | $01 - 01$              | Open         | NBBU 1, Fase 2A. Fulltime, . wordt 60 jaar                                                                                 |                     |
|                             |                                   |                                         | Ulitzend NBBU               | Hoog         | $01 - 01$              | Open         | NBBU 2, Fase 2B. Parttime, . wordt 60 jaar                                                                                 |                     |
| th Agenda                   |                                   |                                         | <b>Uitzend NBBU</b>         | Hoog         | $01 - 01$              | Open         | Premies (tiidvak 01-01-<br>) voor risicogroep 52 Uitzendbedrijven 2 NBBU bijwerken                                         |                     |
| <b>2.</b> Werknemers        |                                   |                                         | □ Toon ook voltooide taken  |              |                        |              |                                                                                                    |                     |

*Afbeelding: 'Loon Vandaag', Taken bij alle werkgevers*

U kunt deze takenlijst afdrukken via de optie 'Druk af'. Handig als 'kattenbelletje'.

### *Wijzigen, voltooien en verwijderen taken*

Deze opties ziet u rechts in het hoofdscherm van 'Loon Vandaag' staan. U markeert een taak, en klikt daarna op de door u gewenste actie. Die spreken voor zich.

Is er per ongeluk een taak als 'Voltooid' gemarkeerd terwijl die nog niet af was? Dan krijgt u met 'Toon ook voltooide taken' de taak weer in beeld. Markeer die taak, klik daarna op 'Wijzig taak' en geef de status 'Open'. De taak zal dan weer standaard verschijnen in 'Loon Vandaag'.

#### *'Start taak'*

Hiermee kunt u een taak laten uitvoeren door het Loon-pakket. Een heel praktische optie, dus.

Het scherm dat u na het klikken op 'Start taak' ziet, hangt uiteraard af van de 'aard' van de taak. Een verloningstaak leidt naar het scherm '(Serie)Verlonen'. Een aanstaande Aangifte loonheffingen toont na 'Start taak' het bekende scherm waarmee u de Aangifte kunt draaien.

#### *Automatisch nieuwe taak*

Stel dat we de hoge prioriteit taak 'Periode 1 (januari) verlonen' hebben gestart en uitgevoerd. Dan zal daarna de takenlijst van 'Loon Vandaag' er anders uitzien. De taak 'Periode 1 (januari) verlonen' is verdwenen, idem voor het draaien van de loonaangifte. Automatisch zijn de logische, nieuwe taken 'Loonaangifte periode 1 (januari) indienen' en 'Periode 2 (februari) verlonen' erbij gezet:

|                  | <b>Loon Vandaag</b><br>dinsdag 24 december |        | (week 52)                                                                    |
|------------------|--------------------------------------------|--------|------------------------------------------------------------------------------|
|                  | Kinderopvang, Haarlem                      |        |                                                                              |
| Kinderopvang     |                                            |        |                                                                              |
| Taken:           |                                            |        |                                                                              |
| Prioriteit Datum |                                            | Status | Taak                                                                         |
| $\bullet$ Laad   | 10-02                                      | Open   | Uniforme pensioenaangifte PGGM (Zorg & Welzijn) periode 1 (januari) indienen |
| $\bullet$ Laag   | 29-02                                      | Open   | Loonaangifte periode 1 (januari) indienen                                    |
| Laag             | 29-02                                      | Open   | Periode 2 (februari) verlonen                                                |

*Afbeelding: 'Loon Vandaag', (Automatische) nieuwe taak*

Zodra de Aangifte loonheffingen van januari is gedraaid, en verstuurd naar de fiscus, zal 'Loon Vandaag' vanzelf als nieuwe taak melden 'Loonaangifte periode 1 (januari) betalen'. Daar hebt u dus geen omkijken naar.

# *Welke taken wilt u zien?*

Rechtsonderin kunt u aangeven welke taken u in 'Loon vandaag' getoond wilt hebben. De diverse opties spreken voor zich. 'Aang.-betalingen' staat voor het betalen van de Aangifte loonheffingen.

Onderin, iets links van het midden, vindt u de optie 'Toon ook voltooide taken', die u aan kunt vinken als u ook de reeds voltooide taken wilt zien. Dat kan aan het eind van het jaar uiteraard een flinke lijst opleveren.

# *Persoonlijke instellingen. 'Toon de volgende taken'*

Als u vanuit 'Loon Vandaag' gaat naar 'Extra' (geheel boven, in de menubalk) dan kunt u via 'Persoonlijke instellingen' aangeven welke taken ú standaard in 'Loon Vandaag' getoond wilt hebben:

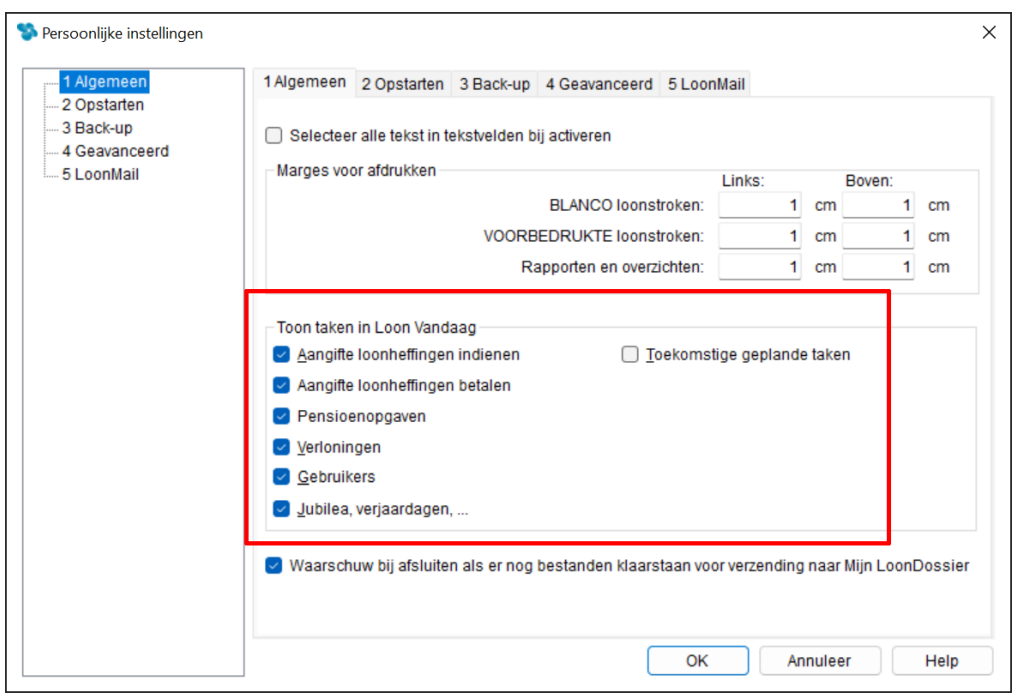

*Afbeelding: 'Persoonlijke instellingen', Toon deze taken in Loon Vandaag*

'Loon Vandaag' zal u hierna standaard alleen de taken laten zien die u hier hebt aangevinkt.

Als u bijvoorbeeld wel de persoon bent die de lonen en Aangifte loonheffingen draait, maar ze niet betaalt, dan kunt u dat hier instellen. U krijgt dan in 'Loon Vandaag' standaard wel de taken 'Periode ... verlonen' en 'Aangifte loonheffingen indienen' te zien, maar niet de taken 'Periode ... betalen' en 'Aangifte loonheffingen betalen'.

Let op: Dit betreft dus instellingen die gelden per gebruiker van Loon. Er kunnen immers meerdere gebruikers met Loon werken, die ieder hun eigen voorkeur in deze hebben.

#### **15.2 Zelf taken invoeren**

Na marktonderzoek bij de Loon-klanten kwam een belangrijke wens naar voren: het zelf toevoegen van taken.

Daartoe is een extra scherm gebouwd, waarin u kunt omschrijven wat de taak inhoudt. U kunt daarbij zelf de prioriteit en status bepalen, eventueel notities ingeven (die niet verschijnen in het hoofdscherm van 'Loon Vandaag'), en aangeven op welke werknemer deze taak betrekking heeft:

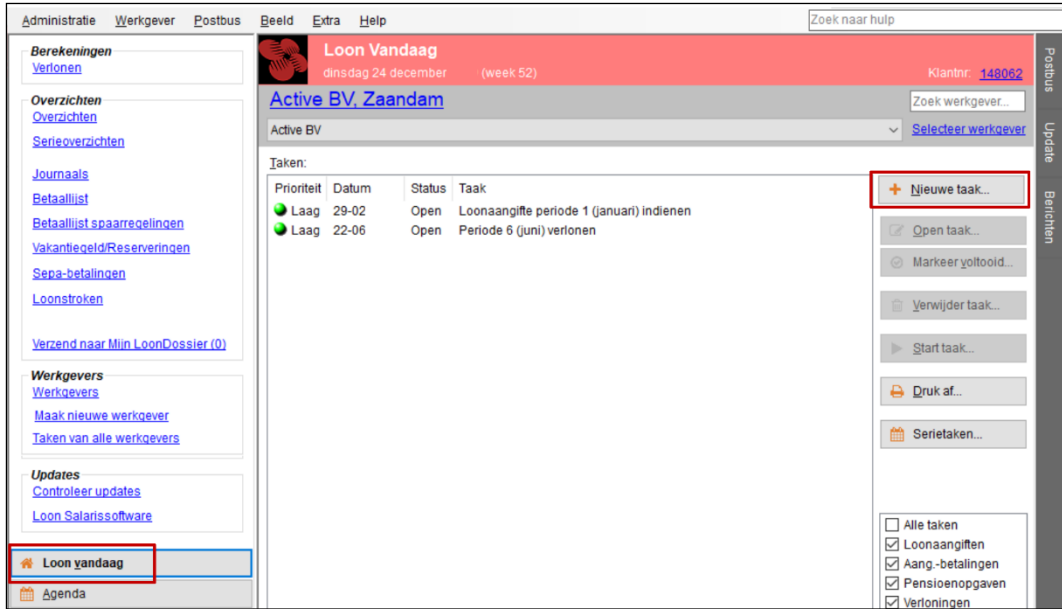

*Afbeelding: 'Loon Vandaag', 'Nieuwe taak'*

Onderstaand een voorbeeld van een zelf ingegeven taak:

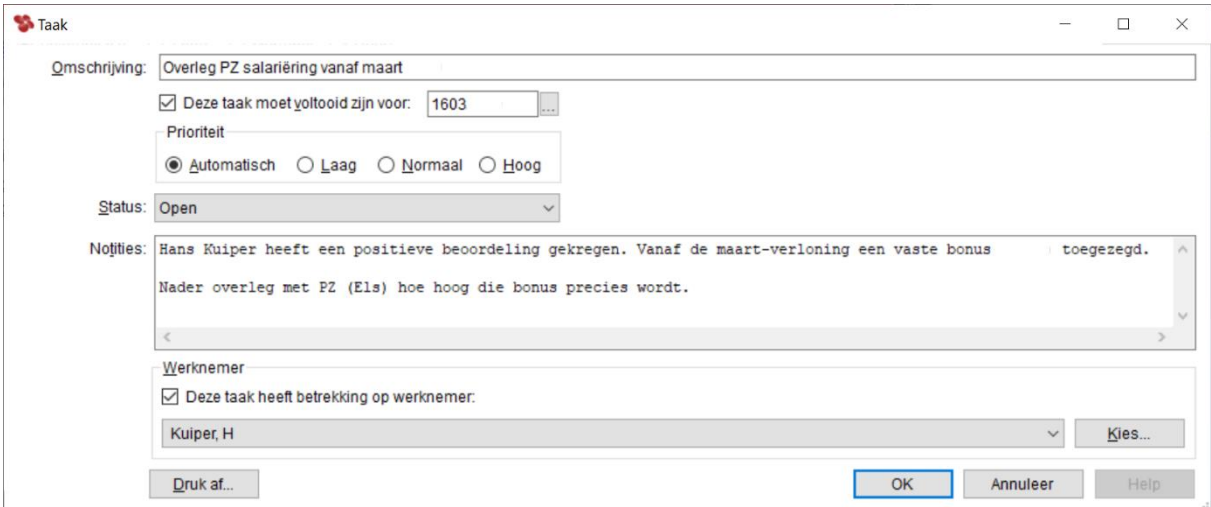

*Afbeelding: 'Loon Vandaag', Zelf nieuwe taak invoeren*

Na 'OK' verschijnt deze door uzelf gemaakte taak zo in 'Loon Vandaag'.

#### *Serietaken*

Als een taak voor een werknemer iedere periode terugkomt, dan kunt u ook die kwijt in Loon vandaag. Klik vanuit Loon vandaag op 'Serietaken' rechts in het midden.

In ons voorbeeld voeren we een serietaak in voor werknemer Bakker, die er *iedere* maand € 20 euro aan loon bij krijgt, zo is afgesproken met de afdeling PZ. Het scherm ziet er dan zo uit:

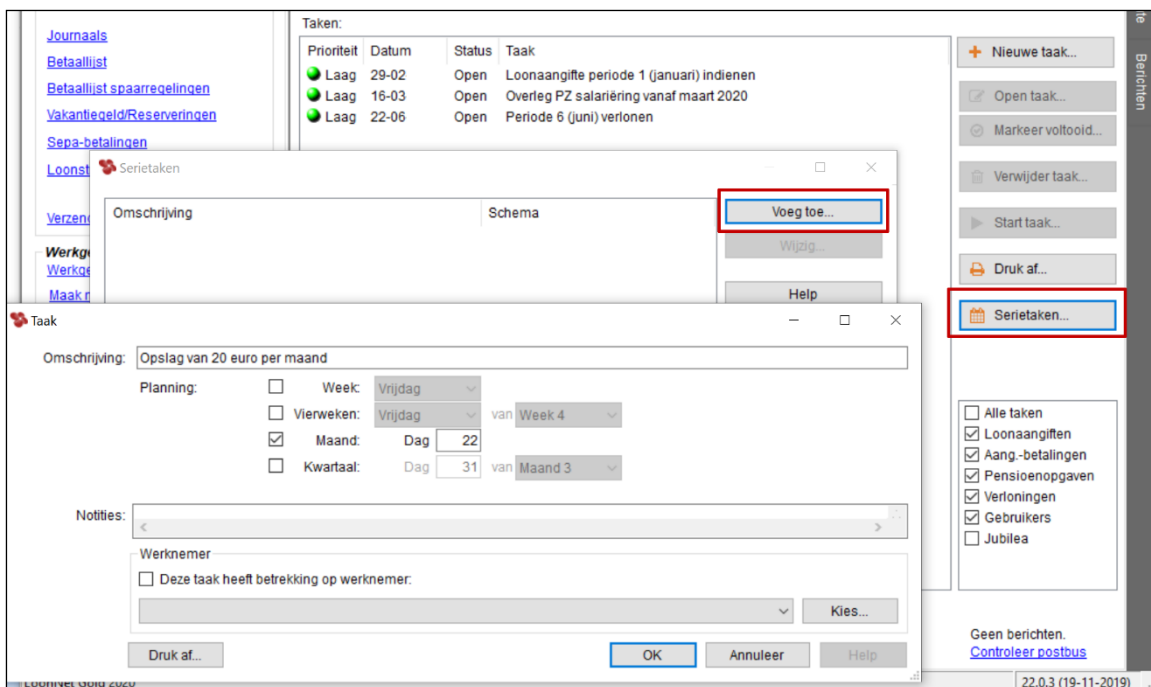

*Afbeelding: 'Loon vandaag', Serietaak invoeren*

De serietaak verschijnt uiteraard ook in Loon vandaag. NB Vink eventueel de optie 'Toon ook toekomstige geplande taken' aan.

| <b>Overzichten</b>                   | Active BV, Zaandam       |           |               |                                           |
|--------------------------------------|--------------------------|-----------|---------------|-------------------------------------------|
| Overzichten                          | Active BV                |           |               |                                           |
| Serieoverzichten                     |                          |           |               |                                           |
| <b>Journaals</b>                     | Taken:                   |           |               |                                           |
| <b>Betaallijst</b>                   | Prioriteit               | Datum     | <b>Status</b> | Taak                                      |
| Betaallijst spaarregelingen          | Hooq                     | $01 - 01$ | Open          | Vader, A wordt 40 jaar                    |
|                                      | $\bullet$ Normaal 31-12  |           | Open          | Bakker, N wordt 59 jaar                   |
| Vakantiegeld/Reserveringen           | Normaal 01-01            |           | Open          | Bakker, N is 18 jaar in dienst            |
| Sepa-betalingen                      | Normaal 01-01            |           | Open          | Wilmans, B is 3 jaar in dienst            |
|                                      | Normaal 01-01            |           | Open          | Vader, A is 18 jaar in dienst             |
| Loonstroken                          | Normaal 19-01            |           | Open          | Kuiper, H wordt 57 jaar                   |
|                                      | Normaal $22-01$          |           | Open          | Opslag van 20 euro per maand (januari)    |
| Verzend naar Mijn LoonDossier (0)    | $\bigcup$ Laag           | $22 - 02$ | Open          | Opslag van 20 euro per maand (februari)   |
| <b>Werkgevers</b>                    | $Laaq$                   | $29 - 02$ | Open          | Loonaangifte periode 1 (januari) indienen |
| Werkgevers                           | <b>Laag</b>              | $16 - 03$ | Open          | Overleg PZ salariëring vanaf maart 2020   |
|                                      | Laag                     | $22 - 03$ | Open          | Opslag van 20 euro per maand (maart)      |
| Maak nieuwe werkgever                | $\bullet$ Laag           | $22 - 04$ | Open          | Opslag van 20 euro per maand (april)      |
| Taken van alle werkgevers            | $\bigcirc$ Laag          | $22 - 05$ | <b>Open</b>   | Opslag van 20 euro per maand (mei)        |
|                                      | $\bullet$ Laag           | $22 - 06$ | Open          | Opslag van 20 euro per maand (juni)       |
| <b>Updates</b><br>Controleer updates | $Laaa$                   | $22 - 06$ | Open          | Periode 6 (juni) verlonen                 |
|                                      | $\bullet$ Laad           | $22 - 07$ | Open          | Opslag van 20 euro per maand (juli)       |
| Loon Salarissoftware                 | Laag                     | $22 - 08$ | Open          | Opslag van 20 euro per maand (augustus)   |
|                                      | <b>Laag</b>              | $22 - 09$ | Open          | Opslag van 20 euro per maand (september)  |
| Loon vandaag                         | Laag                     | $22 - 10$ | Open          | Opslag van 20 euro per maand (oktober)    |
|                                      | Laag                     | $22 - 11$ | Open          | Opslag van 20 euro per maand (november)   |
| Agenda                               | Laag                     | $22 - 12$ | Open          | Opslag van 20 euro per maand (december)   |
| Werknemers                           |                          |           |               |                                           |
| Verloningen<br>€                     |                          |           |               |                                           |
| Loon- en pensioenaangiften           | Toon ook voltooide taken |           |               | ■ √ Toon ook toekomstige geplande taken   |

*Afbeelding: 'Loon vandaag', Serietaak getoond*

# **16: mijn.loondossier.nl (Mijn LoonDossier)**

# **16.0 Inleiding hoofdstuk 16**

U draait iedere maand of vierweken de loonstroken voor uw werknemers. Die verzendt u vervolgens altijd per post, of via de e-mail.

Op zich prima natuurlijk, maar zou het niet handig zijn als u al de loonstroken, jaaropgaven en andere salarisoverzichten op een eigen, centrale en veilige 'plek' op het internet zou hebben staan? Dan kunt u er altijd en overal makkelijk bij, de gegevens direct inzien en eventueel ook printen. Het zou nóg mooier zijn als ook al uw werknemers zo'n eigen plek hadden op het web.

Zo'n plek is er! Want reeds sinds 2013 bestaat mijn.loondossier.nl van Loon salarissoftware. Dit hoofdstuk behandelt mijn.loondossier.nl (Mijn LoonDossier) via de volgende hoofdstukken:

- 16.1 Mijn LoonDossier. In het kort
- 16.2 Wat ziet de werkgever op mijn.loondossier.nl?
- 16.3 Wat ziet de werknemer op mijn.loondossier.nl?
- 16.4 Wat ziet het administratiekantoor op mijn.loondossier.nl?
- 16.5 Wie mag wat zien?
- 16.6 Het delen van 'overige bestanden'
- 16.7 Back-ups via mijn.loondossier.nl
- 16.8 Alle overzichten uit Loon naar mijn.loondossier.nl
- 16.9 Serie-overzichten naar uw klant op mijn.loondossier
- 16.10 Apps mijn.loondossier
- 16.11 Beveiliging mijn.loondossier.nl
- 16.12 Verdere ontwikkelingen mijn.loondossier.nl

#### **16.1 Mijn LoonDossier. In het kort**

- Administratiekantoren, werkgevers en werknemers kunnen gebruikmaken van de websitemijn.loondossier.nl
- U kunt alle overzichten, zoals de loonstroken, jaaropgaven, journaals e.d. vanuit Loon op mijn.loondossier.nl plaatsen
- En u kunt ook back-ups van Loon naar mijn.loondossier.nl wegschrijven
- Verder kunnen u en werknemers zélf bestanden naar mijn.loondossier.nl uploaden, dus buiten Loon om.
- Zorg dat u het e-mailadres van de werkgever en van alle werknemers correct in Loon hebt vastgelegd.
- Draai loonstroken van een periode in 2024, zet die klaar voor verzending naar mijn.loondossier.nl.
- U verzendt de klaargezette bestanden via 'Loon vandaag', 'Verzend naar Mijn LoonDossier' (linksmidden in het menu).
- De werkgever en werknemers ontvangen dan elk een welkomstmail met hun gebruikersnaam en een link om het wachtwoord aan te vragen voor Mijn LoonDossier.
- Daarna kunnen de werkgever en werknemers hun eigen dossier bekijken.

• Administratiekantoren kunnen in één keer de maandelijkse salarisoverzichten voor een cliënt klaarzetten. Zoals de loonstroken, betaallijst lonen en de journaalpost.

• Let op: Werknemers van administratiekantoor-cliënten ontvangen pas een welkomstmail met hun gebruikersnaam en een link om het wachtwoord aan te vragen als de eerste loonstrook of jaaropgave op het werknemersdeel van Mijn LoonDossier wordt geplaatst. Dus niet reeds als het administratiekantoor (serie)overzichten op het LoonDossier van de werkgever plaatst.

Zo kunnen het administratiekantoor en de werkgever eerst e.e.a. rustig inregelen voor Mijn LoonDossier, en pas daarna de werknemers laten informeren via de welkomstmail.

Dit geldt ook voor werkgevers die zelf de salarissen draaien met Loon. Pas als de werkgever een loonstrook of jaaropgave op het werknemersdeel van mijn.loondossier.nl plaats, zal de welkomstmail uitgaan naar de werknemers. Niet eerder.

# **16.2 Wat ziet de werkgever op mijn.loondossier.nl?**

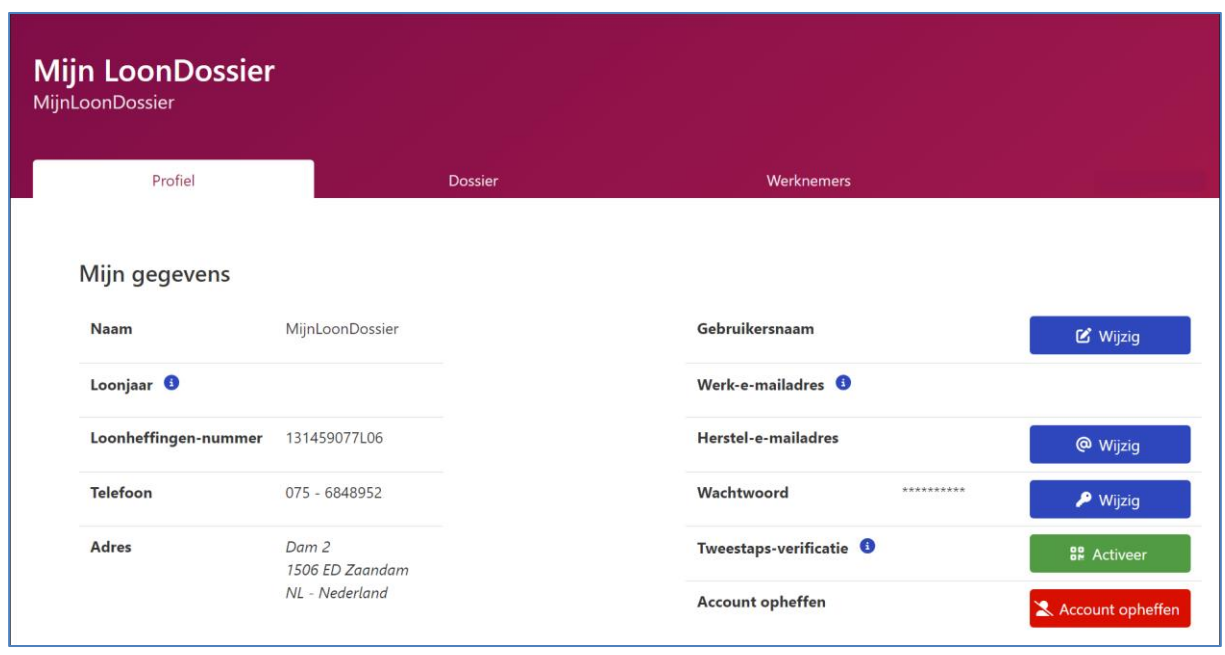

De werkgever ziet op mijn.loondossier.nl een 'paarsrood' scherm als dit:

*Afbeelding: mijn.loondossier.nl, Werkgever*

### *Gebruikersnaam en het wachtwoord wijzigen?*

Als u op de naam van de werkgever klikt dan kunt u – als u dat wilt – de gebruikersnaam en het wachtwoord wijzigen.

### *Werknemers*

Via de optie 'Werknemers' ziet u de werknemers bij deze werkgever:

| <b>Mijn LoonDossier</b><br>MijnLoonDossier |                   |                 |                                                                                     |                           |
|--------------------------------------------|-------------------|-----------------|-------------------------------------------------------------------------------------|---------------------------|
| Profiel                                    |                   | <b>Dossier</b>  | Werknemers                                                                          |                           |
| Werknemers                                 |                   |                 |                                                                                     |                           |
| Alle                                       |                   |                 | $\hat{\hspace{2mm}}$<br>Q. Zoek op naam, nummer, geboortedatum of e-mail<br>5 van 5 |                           |
| * Nummer                                   | $\triangleq$ Naam | ♦ Geboortedatum | Email                                                                               | $\mathscr{D}/\mathscr{O}$ |
| 001                                        | Vermeulen, J      | 18-01-1963      |                                                                                     | Dossier                   |
| 002                                        | Bakker, N         | 31-12-1960      |                                                                                     | Dossier                   |
| 003                                        | Wilmans, B        | 12-05-1972      |                                                                                     | <b>Dossier</b>            |
| 004                                        | Koning, R         | 05-02-1964      |                                                                                     | Dossier                   |
| 005                                        | Kuiper, H         | 19-01-1963      |                                                                                     | Dossier                   |

*Afbeelding: mijn.loondossier.nl, Werkgever, Werknemers*

Met een klik op het 'dossierkastje' ziet u wat u hebt verzonden naar mijn.loondossier.nl voor de gekozen werknemer. In ons voorbeeld de januari-loonstrook:

| Profiel                                          | Dossier                                            |             | Werknemers                                                           |                                 |                |
|--------------------------------------------------|----------------------------------------------------|-------------|----------------------------------------------------------------------|---------------------------------|----------------|
| Bakker, N                                        |                                                    |             |                                                                      |                                 |                |
| Gegevens van de werknemer                        |                                                    |             |                                                                      |                                 |                |
| Naam                                             | Bakker, N                                          |             | Gebruikersnaam <sup>O</sup>                                          |                                 |                |
| Loonjaar <sup>O</sup>                            |                                                    |             | Wachtwoord O                                                         | @ Stuur wachtwoord-reset-e-mail |                |
| Personeelsnummer                                 | 002                                                |             | Tweestaps-verificatie <sup>0</sup>                                   | tweestaps-verificatie           |                |
| Geboortedatum                                    | 31-12-1960                                         |             | Herstel-e-mailadres <sup>O</sup>                                     | herstel-e-mailadres ingevuld    |                |
| Werk-e-mailadres                                 |                                                    |             |                                                                      |                                 |                |
| Telefoon                                         | 075 6126687                                        |             |                                                                      |                                 |                |
| Adres                                            | Zuiddijk 35 E<br>1507 HG Zaandam<br>NI - Nederland |             |                                                                      |                                 |                |
| Dossier van de werknemer<br>Alle<br>2023<br>2022 | $\times$ Eerder                                    |             | Q. Zoeken op naam, bestandstype, datumtiid of periode<br>$3$ van $3$ |                                 |                |
| $\Leftrightarrow$ Naam                           | $e$ Bestandstype                                   | $e$ Periode | <b>≑</b> Datum/Tijd                                                  | $e$ Eigenaar                    | $- 0.0$        |
| Loon januari<br>pdf                              | Loonstrook                                         | 1           | $13 - 09$                                                            | Bakker, N (1)                   | $\mathfrak{D}$ |

*Afbeelding: mijn.loondossier.nl, Werknemersdossier*

#### *Dossier*

In 'Dossier' ziet de werkgever de bestanden die zijn geüpload naar mijn.loondossier.nl, buiten de stroken aan de werknemers om. Bijvoorbeeld maandelijkse (serie)overzichten als de journaalpost en betaallijst lonen. Maar hier belanden ook bestanden die zijn geüpload buiten het Loon-pakket om, zoals de beschikking voor de percentages Werkhervattingskas.

| <b>Dossier</b> | Werkgevers |             |  |
|----------------|------------|-------------|--|
|                |            |             |  |
|                |            |             |  |
|                |            |             |  |
|                |            |             |  |
|                |            |             |  |
|                |            |             |  |
|                | Alle jaren |             |  |
| <b>Zook</b>    |            |             |  |
| Periode        | Datum/tijd |             |  |
| $\overline{3}$ | $04 - 02$  | $Z$ $B$ $i$ |  |
| $\mathbf{z}$   | $03 - 02$  | a i<br>ß,   |  |
| $\mathbf{1}$   | $03 - 02$  | <b>ZBi</b>  |  |
|                |            |             |  |
| Zoiti:         |            |             |  |
| * Eigenaar     | Datum/tijd |             |  |
| Active BV <    | $09 - 02$  | <b>ZBi</b>  |  |
| Active BV <    | $24 - 01$  | 区目主         |  |
| Active BV <    | $03 - 02$  | <b>ZBi</b>  |  |
|                |            |             |  |

*Afbeelding: mijn.loondossier.nl, Werkgever, Dossier*

#### *Back-ups*

Via de optie back-ups kan de werkgever een back-up downloaden vanaf mijn.loondossier.nl. Dat kan echter ook via Loon zelf. Zie het hoofdstuk 'Back-ups' voor meer info.

# **16.3 Wat ziet de werknemer op mijn.loondossier.nl?**

De werknemer ziet op mijn.loondossier.nl een 'blauw' scherm als dit:

#### *Home*

De startpagina ziet er voor de werknemers zo uit:

| Profiel               |                                                      | <b>Dossier</b> |                                    |            |                           |
|-----------------------|------------------------------------------------------|----------------|------------------------------------|------------|---------------------------|
| Mijn gegevens         |                                                      |                |                                    |            |                           |
| Naam                  | Kuiper, H                                            |                | Gebruikersnaam                     |            | <b>&amp;</b> Wijzig       |
| Loonjaar <sup>O</sup> |                                                      |                | Werk-e-mailadres <sup>O</sup>      |            |                           |
| Personeelsnummer      | 005                                                  |                |                                    |            |                           |
| Geboortedatum         | 19-01-1963                                           |                | Herstel-e-mailadres                | A          | @ Wijzig                  |
| Telefoon              | 020 3610212                                          |                | Wachtwoord                         | ********** | <b>P</b> Wijzig           |
| Adres                 | Zuideinde 489<br>1035 CW Amsterdam<br>NL - Nederland |                | Tweestaps-verificatie <sup>O</sup> |            | <b><i>SR</i></b> Activeer |
| Werkgever             | MijnLoonDossier<br>Dam 2<br>1506 ED Zaandam          |                | <b>Account opheffen</b>            |            | Account opheffen          |

*Afbeelding: mijn.loondossier.nl, Werknemer, Home*

#### *Dossier*

In 'Dossier' ziet de werknemer de loonstroken staan die de werkgever (of het administratiekantoor) naar mijn.loondossier.nl heeft gestuurd. Plus de bestanden die de werknemer eventueel zelf heeft geplaatst op mijn.loondossier.nl, zoals een (gescande) ID:

| <b>Mijn LoonDossier</b>                                                         |                              |                           |                                                                  |                                |                         |
|---------------------------------------------------------------------------------|------------------------------|---------------------------|------------------------------------------------------------------|--------------------------------|-------------------------|
|                                                                                 |                              |                           |                                                                  |                                |                         |
| Profiel                                                                         |                              | Dossier                   |                                                                  |                                |                         |
| <b>Mijn Dossier</b>                                                             |                              |                           |                                                                  |                                |                         |
| Alle<br>2023<br>2022                                                            | $\times$ Eerder              |                           | Q. Zoeken op naam, bestandstype, datumtijd of periode<br>5 van 5 |                                |                         |
| $\triangleq$ Naam                                                               | # Bestandstype<br>Loonstrook | # Periode<br>$\mathbf{1}$ | $\div$ Datum/Tijd<br>$13 - 09$                                   | $e$ Eigenaar                   | $- 0.0$<br>$i$ $\Theta$ |
| .pdf<br>.pdf                                                                    | Loonstrook                   | $\mathbf{1}$              | $13 - 09$                                                        | Kuiper, H (1)<br>Kuiper, H (1) | $i$ $\Theta$            |
| Frans_Kuiper_ID.jpg                                                             |                              |                           | $19-07$                                                          | Kuiper, H <                    | $i \otimes 1$           |
| <b>Bu</b> Loon januari<br><b>Bir Loon januari</b><br>F<br>Mail_stopt_uitleg.txt |                              |                           | $19-07$                                                          | Kuiper, $H \leq$               | $i \otimes 1$           |
| Loon januari<br>.pdf                                                            | Loonstrook                   | 1                         | $27 - 05$                                                        | Kuiper, H (1)                  | i Q                     |

*Afbeelding: mijn.loondossier.nl, Werknemer, Dossier*

Als een werknemer kiest voor de loonstrook, dan verschijnt de bekende pdf-strook in beeld:

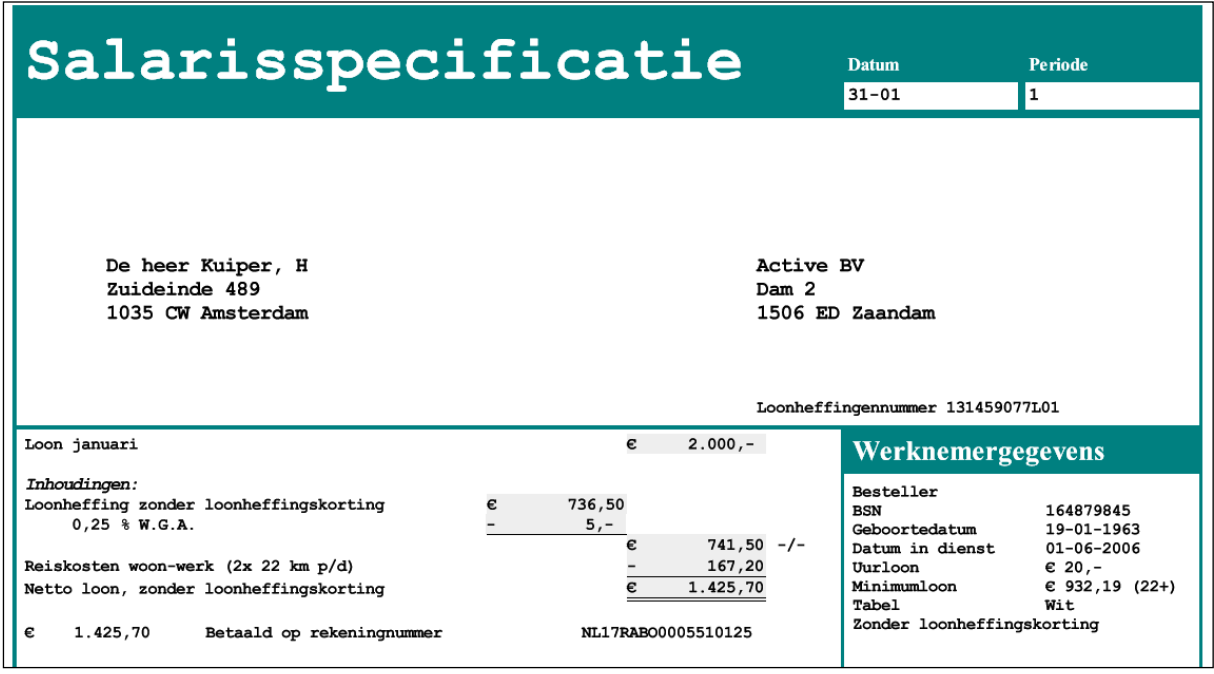

*Afbeelding: Loonstrook pdf op mijn.loondossier.nl*

### **16.4 Wat ziet het administratiekantoor op mijn.loondossier.nl?**

Het administratiekantoor kan vanaf de Home-pagina op mijn.loondossier.nl alleen het wachtwoord wijzigen. De gebruikersnaam is immers uw klantnummer bij Loon Salarissoftware, en die kunt u niet wijzigen.

Klik op de Home-pagina op 'Wijzig mijn wachtwoord' om uw wachtwoord te wijzigen. Let op: als u het wachtwoord op mijn.loondossier.nl aanpast, dan geldt dit nieuwe wachtwoord ook voor [mijn.loon.nl.](http://mijn.loon.nl/)

In 'Dossier' staan de bestanden die het administratiekantoor buiten Loon om op mijn.loondossier.nl heeft geplaatst. Zoals de eigen beschikking Werkhervattingskas.

Bij administratiekantoren verschijnt uiteraard tevens de menu-optie 'Werkgevers' in beeld. Als u erop klikt, ziet u de werkgevers staan. Met een klik op het 'dossierkastje' (helemaal rechts) ziet u wat u via Loon hebt verzonden naar mijn.loondossier.nl voor de gekozen werkgever.

Ook administratiekantoren hebben de optie 'Back-ups'. Dus ook zij kunnen een back-up direct downloaden vanaf mijn.loondossier.nl. Maar ook via Loon zelf. Zie het hoofdstuk 'Back-ups'.

Voor de goede orde: administratiekantoren kunnen op mijn.loondossier.nl ook informatie van de cliënt-werknemers oproepen. Dat is logisch want het administratiekantoor heeft de bestanden zelf gemaakt in Loon, en ze ook zelf doorgezet naar de werknemers (eventueel na toestemming van de werkgever).

#### **16.5 Wie mag wat zien?**

De regels zijn als volgt:

- 1) De werkgever kan alleen zien wat er aan overzichten naar de werknemers is verstuurd. Wat de werknemers zelf uploaden, ziet de werkgever niet.
- 2) Heeft de werkgever een administratiekantoor dan ziet de werkgever ook de overzichten die het administratiekantoor voor zijn cliënt (= werkgever) in het dossier heeft geplaatst.
- 3) Het administratiekantoor kan alleen zien wat hij aan overzichten naar de werkgevers heeft verstuurd. Wat de werkgevers en werknemers zelf uploaden, ziet het administratiekantoor niet.

De werknemers kunnen er dus vanuit gaan dat hun 'deel' van mijn.loondossier.nl echt privé is wat de door henzelf geplaatste bestanden betreft. De werkgever noch de collega's krijgen die in beeld.

Hetzelfde geldt voor werkgevers. Alles wat zij buiten Loon om op mijn.loondossier.nl plaatsen, is onzichtbaar voor de werknemers, en ook onzichtbaar voor het eventuele administratiekantoor.

Die lijn zet zich voort bij administratiekantoren. Alles wat het administratiekantoor buiten Loon op mijn.loondossier.nl plaatst, is alleen zichtbaar voor het administratiekantoor zelf. Dus onzichtbaar voor de werkgevers (cliënten) en diens werknemers.

In schema ziet het er dan zo uit:

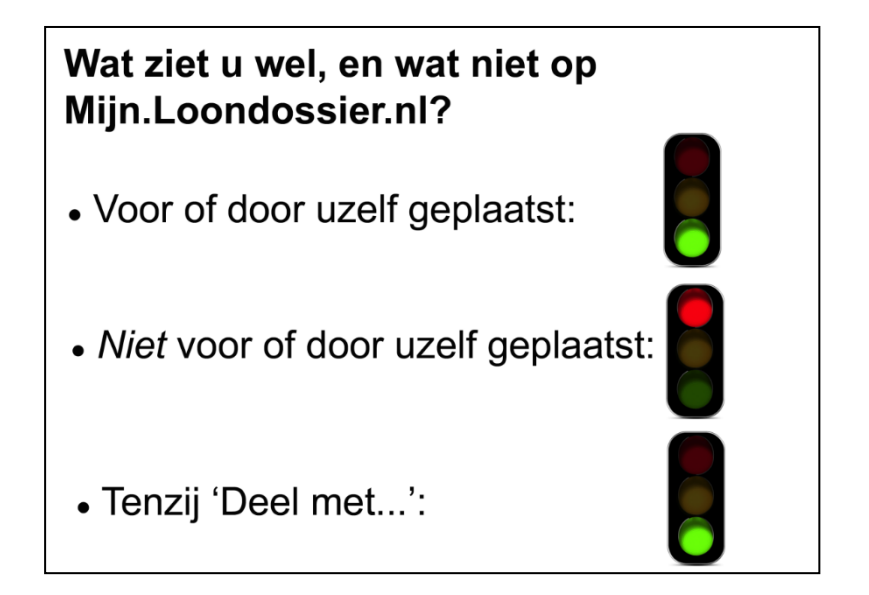

# **16.6 Het delen van bestanden**

De niet-zichtbaarheid van een bestand voor anderen kan worden opgeheven door het te markeren en te kiezen voor het icoon 'Deel met…'. Dan wil je dus juíst wél dat het bestand ook zichtbaar is voor een andere partij. Zo kan de werknemer het bestand met diens werkgever delen. De werkgever kan bestanden delen met het (eventuele) administratiekantoor. Et cetera.

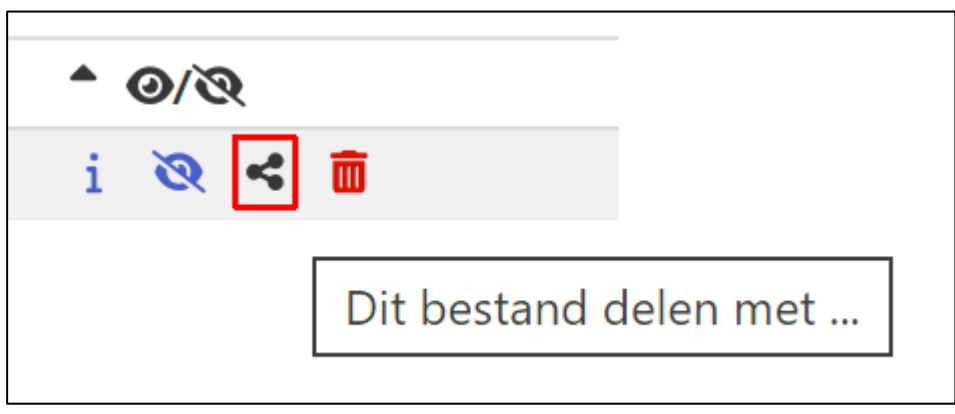

*Afbeelding: Mijn LoonDossier, Dit bestand delen met…*

NB De optie 'delen' kan alleen met 'overige bestanden', zoals gedigitaliseerde ID-kaarten, verhuisberichten, urenbriefjes, declaraties, en dergelijke.

Het delen van bestanden werkt twee kanten op.

Van 'boven naar beneden': administratiekantoor → werkgever → werknemer. En ook van  $b$ eneden naar boven': werknemer  $\rightarrow$  werkgever  $\rightarrow$  administratiekantoor.

Dit is een voorbeeld van een melding aan de werknemer die een bestand op Mijn LoonDossier wil delen met diens werkgever:

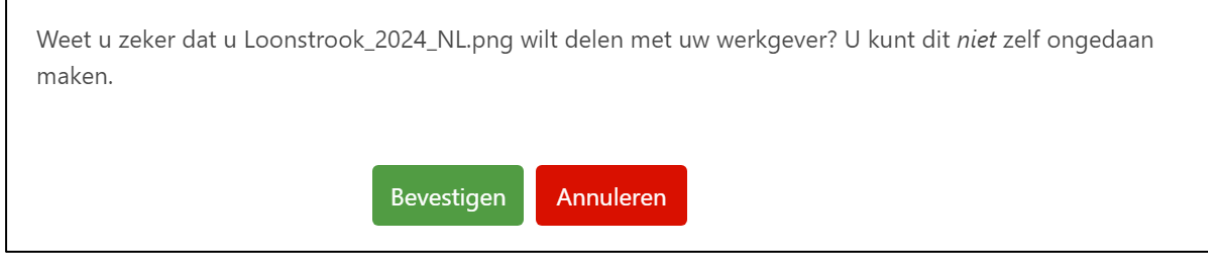

*Afbeelding: Overige bestanden delen. Werknemer met werkgever*

En dit is een voorbeeld van een werkgever die een bestand wil delen met het administratiekantoor en/of de werknemer(s):

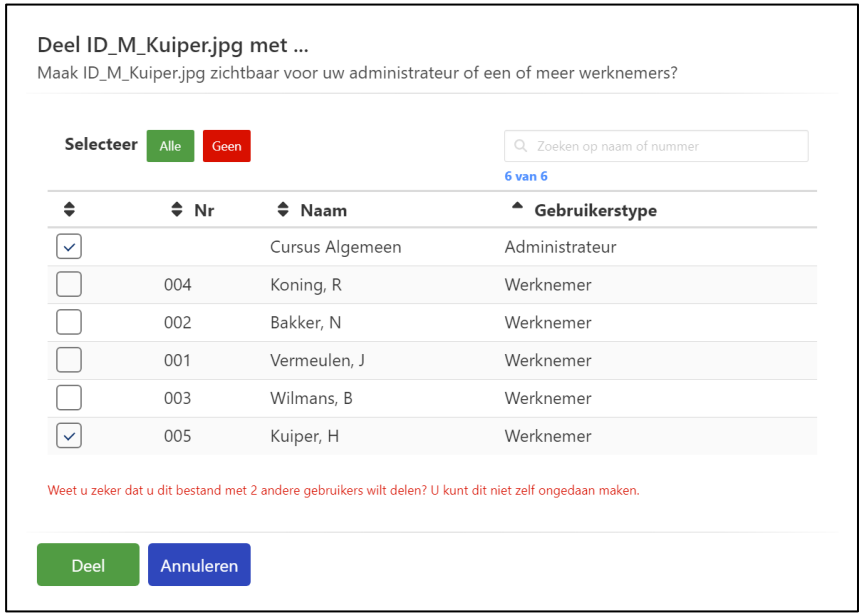

*Afbeelding: Overige bestanden delen. Werkgever met administrateur / werknemer(s)*

Een stap 'overslaan' kan logischerwijze niet. Een werknemer kan niet rechtstreeks een 'overig bestand' delen met het administratiekantoor. Vice versa (administratiekantoor rechtstreeks een 'overig bestand' delen met werknemer van de cliënt) is evenmin mogelijk.

### **16.7 Back-ups via mijn.loondossier.nl**

U kunt back-ups van Loon op het web opslaan. Als u een grote fout maakt in uw salarisadministratie, bent u uw Loon-data niet kwijt want die staat veilig op mijn.loondossier.nl.

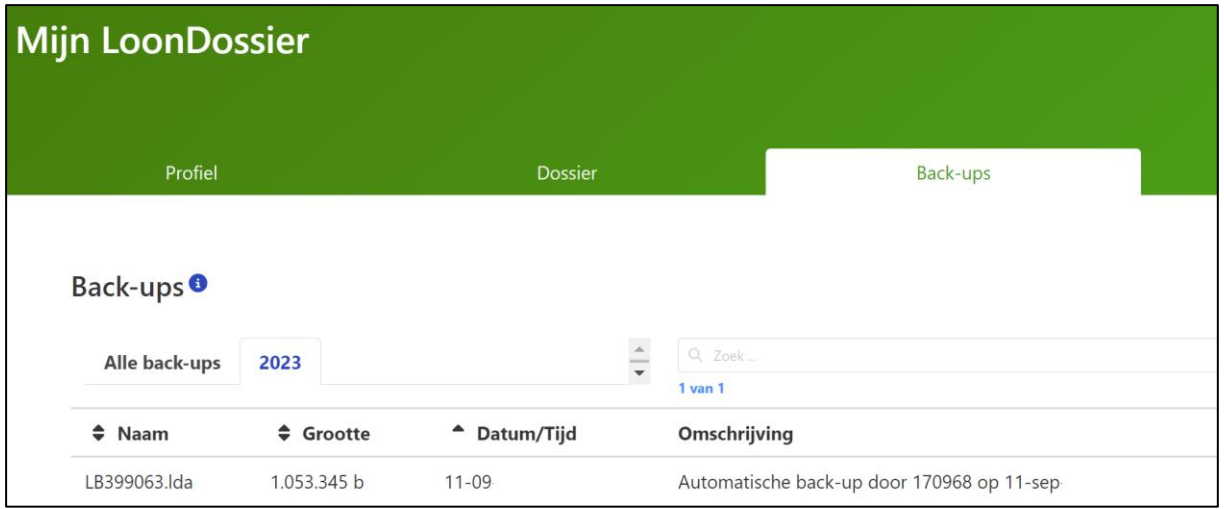

*Afbeelding: mijn.loondossier.nl voor werkgevers, Back-ups*

### *Maximaal vijf per klant*

Omdat Loon voor 80.000 werkgevers wordt gebruikt, moeten we het aantal back-ups per Loon-klant enigszins beperken: vijf stuks. Anders loopt het data-verkeer en de benodigde opslagcapaciteit (dubbel beveiligd, in de externe data-centra) uit de hand.

### *Maken en versturen*

U kunt automatisch een back-up naar mijn.loondossier.nl laten zenden als u Loon afsluit. Want dan krijgt u dit scherm in beeld:

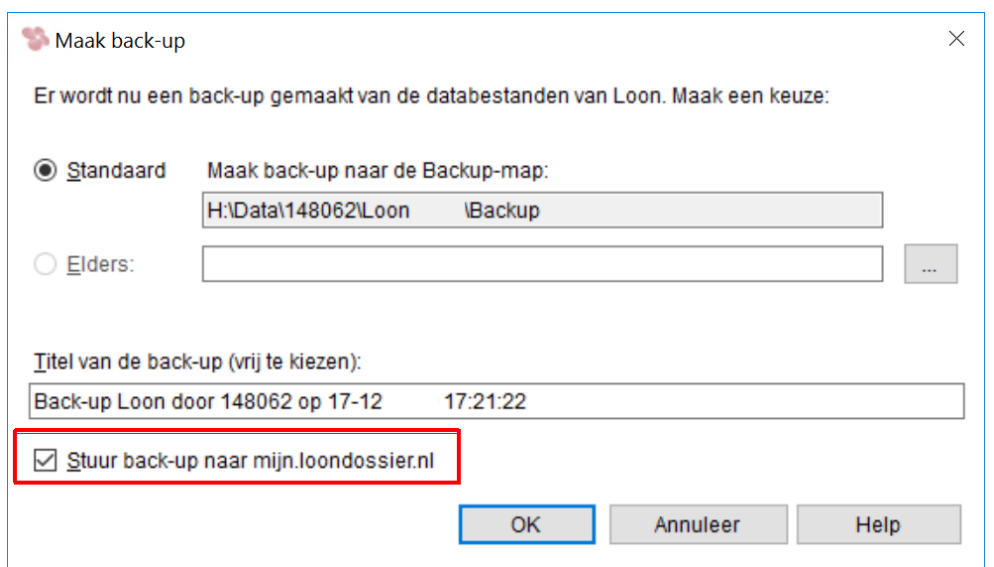

*Afbeelding: Loon afsluiten, Back-up naar mijn.loondossier.nl*

Vink de optie 'Stuur back-up naar mijn.loondossier.nl' aan. Dan wordt de back-up gemaakt en naar het web gestuurd. Let op: dit kan even duren, zeker bij grote back-ups. Uploaden kost nu eenmaal meer tijd dan downloaden.

### *Terugzetten*

Via mijn.loondossier.nl kunt u een back-up terugplaatsen in uw Loon Portaal-omgeving.

Maar u kunt ook via Loon zelf direct een back-up van het web herstellen. Kies daartoe de gebruikelijke weg om een back-up terug te zetten, dus 'Administratie', 'Back-up', 'Herstel back-up'. Kies nu echter voor de tab 'mijn.loondossier.nl'. Het volgende scherm verschijnt:

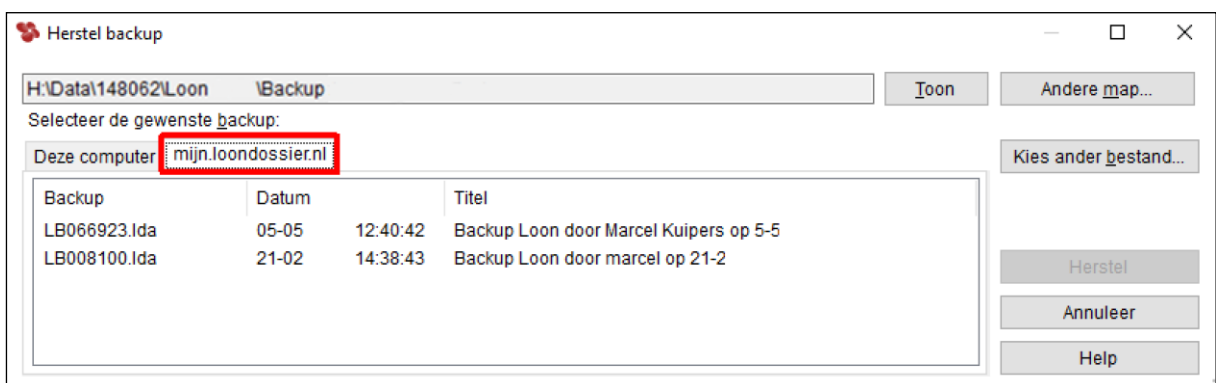

*Afbeelding: Herstel back-up in Loon, via mijn.loondossier.nl*

Kies de gewenste back-up, en herstel die via 'Herstel'. U hebt nu in Loon een back-up teruggezet die op het web staat.

# **16.8 Alle overzichten uit Loon naar mijn.loondossier.nl**

U kunt alle overzichten uit Loon naar mijn.loondossier.nl laten versturen. Zoals de journaalposten, telebank-bestanden, de loonaangifte et cetera. Die overzichten (pdf) komen dat terecht in het deel van de werkgever op mijn.loondossier.nl.

Om het u makkelijk te maken, staat bij ieder overzicht in Loon de mogelijkheid 'Zet klaar voor verzending naar mijn.loondossier.nl'. Zoals bij de journaalpost:

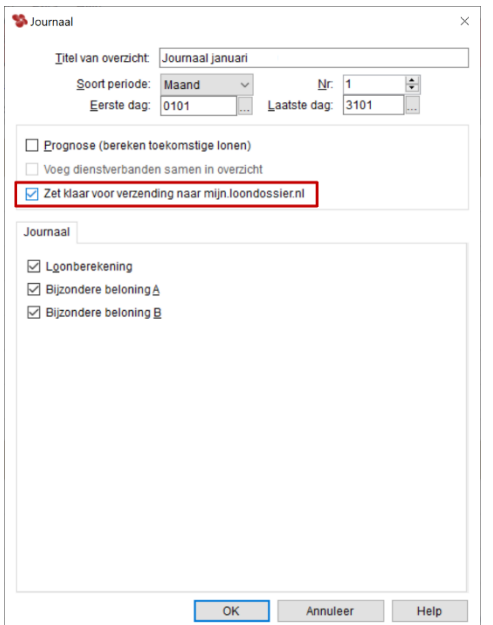

*Afbeelding: Overzicht, Zet klaar voor verzending naar mijn.loondossier.nl*

Mocht u in Loon vergeten aan te geven dat er een bestand moet worden verzonden naar mijn.loondossier.nl, dan helpt Loon u door er bij het afsluiten op te wijzen:

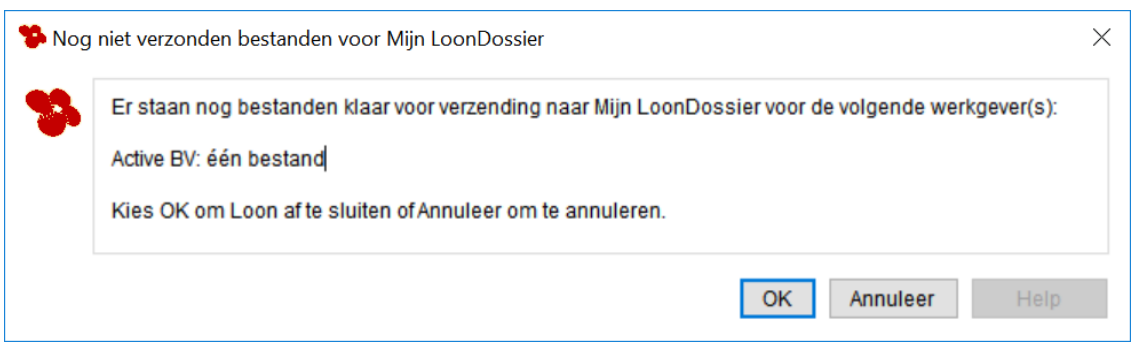

*Afbeelding: Nog niet verzonden bestand(en) naar mijn.loondossier.nl*

# **16.9 Serie-overzichten naar uw klant op mijn.loondossier**

Als u een administratiekantoor hebt, is het handig als u per klant in één keer de periodieke overzichten (pdf) voor de klant op het web kan zetten. Natuurlijk ter check van de loonstroken voordat u ze naar de werknemers zendt, maar ook bijvoorbeeld de maandelijkse journaalpost, betaallijst lonen, de subsidielijst et cetera.

Met mijn.loondossier.nl kan dat alles snel en eenvoudig.

#### *In het kort*

• Hier leest u hoe u een serie-overzicht maakt in Loon:<https://www.loon.nl/loon/11-1.html>

- Check de resultaten van het serie-overzicht
- Geef linksonder in het scherm 'Resultaten serie-overzichten' aan dat u die wilt laten plaatsen op mijn.loondossier.nl
- U kiest daarbij voor 'één pdf-bestand met titel', en geeft de bestandsnaam op
- Klik in hetzelfde scherm op 'Zet klaar':

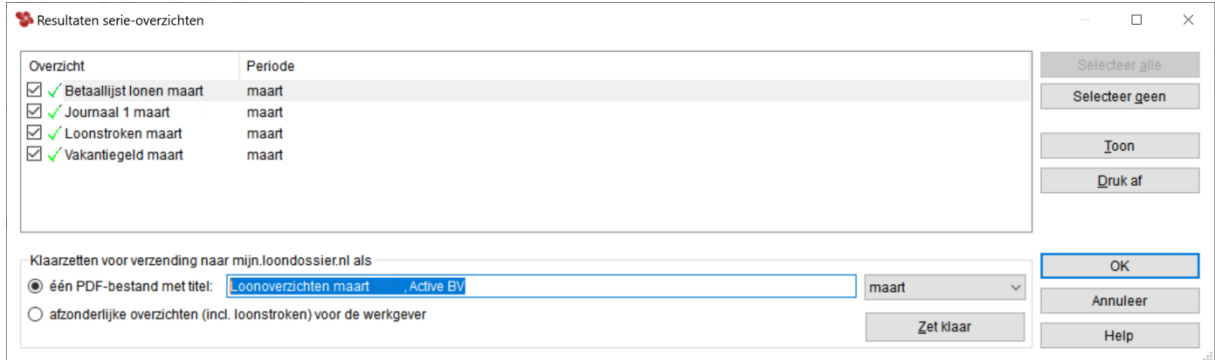

*Afbeelding: Resultaten serie-overzichten, Klaarzetten naar mijn.loondossier.nl*

Na 'OK' krijgt u deze melding:
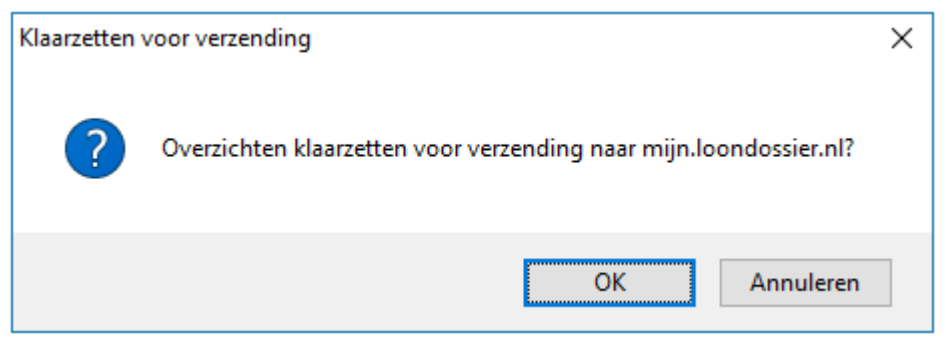

*Afbeelding: Klaarzetten voor verzending mijn.loondossier.nl*

En daarna nog deze:

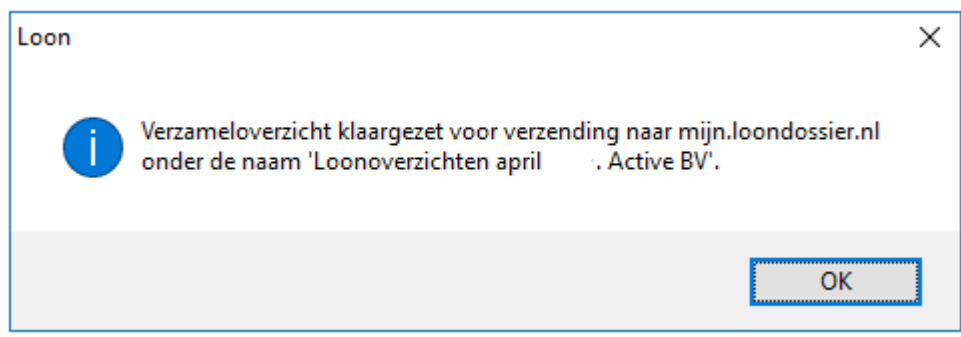

*Afbeelding: Klaargezet voor verzending mijn.loondossier.nl*

- Sluit het scherm af, en u keert terug naar het hoofdscherm van Loon
- Kies linksboven voor 'Werkgever' en 'Verzend gegevens naar mijn.loondossier.nl'
- In het scherm dat nu verschijnt, kiest u voor ' Verzend naar mijn.loondossier.nl':

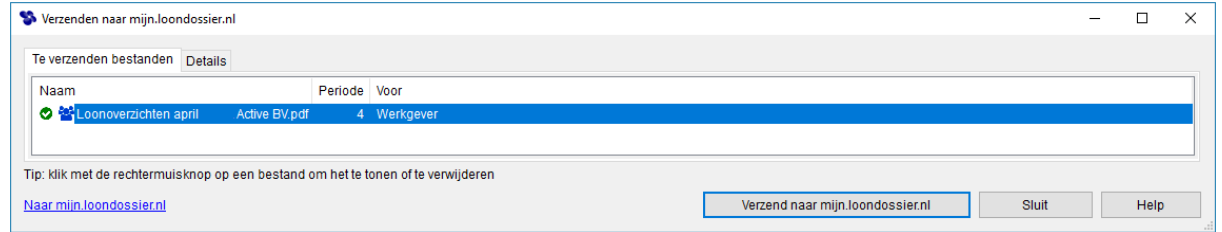

*Afbeelding: Verzenden naar mijn.loondossier.nl*

• De overzichten worden vanzelf geplaatst op mijn.loondossier.nl:

| <b>Mijn LoonDossier</b><br><b>Cursus Algemeen</b> |                                             |           |                         |                         |            | Afmelden |
|---------------------------------------------------|---------------------------------------------|-----------|-------------------------|-------------------------|------------|----------|
|                                                   | Profiel                                     | Back-ups  | <b>Dossier</b>          | <b>Werkgevers</b>       |            |          |
| <b>Active BV</b><br>Dossier voor de werkgever.    |                                             |           |                         |                         |            |          |
| Gegevens<br>Naam                                  |                                             | Active BV |                         |                         |            |          |
| Loon-bestanden                                    |                                             |           |                         |                         |            |          |
|                                                   |                                             |           | (208)                   |                         |            |          |
| $-$ Naam                                          |                                             |           | Periode                 | Datum/tijd              |            |          |
|                                                   | Serie-overzichten maart, Active - maart     |           | $\overline{3}$          | $04 - 02$               | Chi        |          |
| Serie-overzichten februari, Active - februari     |                                             |           | $\overline{2}$          | $03 - 02$               | Chi        |          |
|                                                   | Serie-overzichten januari, Active - januari |           | $\mathbf{1}$            | $03 - 02$               | <b>ZBi</b> |          |
| Overige bestanden (3)                             |                                             |           |                         |                         |            |          |
|                                                   |                                             |           | 200                     |                         |            |          |
| $\Box$<br>$^*$ Naam<br>$\Box$                     | Werkhervattingskas_BD                       |           | * Eigenaar<br>Active BV | Datum/tijd<br>$09 - 02$ | <b>ZBi</b> |          |
|                                                   | jpg                                         |           |                         |                         |            |          |
| o                                                 | Werkhervattingskas_BD<br>Active.jpg         |           | Active BV               | $24 - 01$               | Chi        |          |
| $\Box$                                            | <b>E</b> Werkhervattingskas_BD_<br>jpg      |           | Active BV <             | $03 - 02$               | Chi        |          |
| Stop delen                                        | Markeer gelezen<br>Markeer ongelezen        |           |                         |                         |            |          |
|                                                   |                                             |           |                         |                         |            |          |
| <sup>4</sup> Toon al mijn werkgevers              |                                             |           |                         |                         |            |          |

*Afbeelding: Serie-overzichten verzonden naar mijn.loondossier.nl*

- Ook de betreffende werkgever (cliënt) kan de overzichten nu bekijken, op zijn eigen deel
- De werkgever kan zo dus ook checken of de loonstroken in orde zijn en u het groene licht geven die stroken te uploaden naar diens werknemers via mijn.loondossier.nl.

*Meer informatie Serie-overzichten naar uw cliënt* In deze uitleg leest u hoe het in z'n werk gaat: [https://www.loon.nl/Handleiding/Serieoverzicht\\_naar\\_Mijnloondossier.pdf](https://www.loon.nl/Handleiding/Serieoverzicht_naar_Mijnloondossier.pdf)

#### *Ook voor niet-administratiekantoren*

Uiteraard kunt u ook als 'gewone' werkgever gebruikmaken van deze optie. Dan staan uw overzichten niet alleen in het Loon-pakket zelf, maar tevens online. Wel zo handig.

## **16.10 Apps mijn.loondossier**

• Er is een mijn.loondossier-app voor iOS (iPhone, iPad), en voor Android. Beide versies zijn gratis en staan voor u klaar op de bekende plekken.

- De app is vooral handig voor werknemers, die zo altijd o.a. hun loonstroken kunnen inzien.
- De app toont vrijwel alles wat u ook via mijn.loondossier.nl kunt zien, maar u hebt daarvoor geen pc nodig.
- Dus ook voor werkgevers en administratiekantoren heeft deze app meerwaarde.
- U kunt de app gratis installeren, zoals u dat met uw smartphone of tablet gewend bent.
- Meer uitleg over de mijn.loondossier.nl app voor het administratiekantoor vindt u hier:

[https://www.loon.nl/Handleiding/Mijnloondossier\\_app\\_Admin.pdf](https://www.loon.nl/Handleiding/Mijnloondossier_app_Admin.pdf)

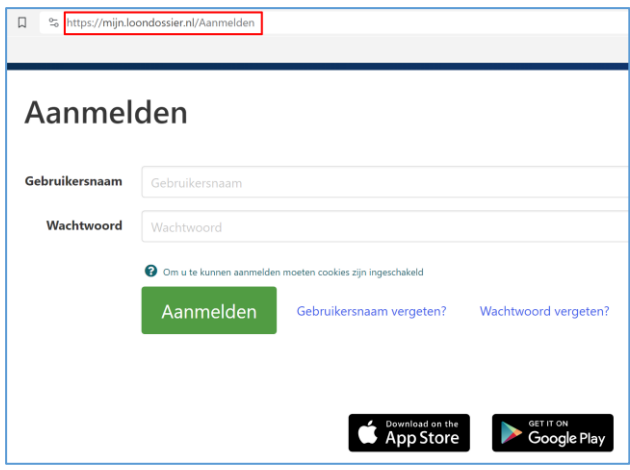

*Afbeelding: Apps mijn.loondossier.nl bij aanmelden*

*iOS*

In deze uitleg leest u meer over de mijn.loondossier-app voor iOS (Apple): [https://www.loon.nl/handleiding/Mijnloondossier\\_app\\_wN.pdf](https://www.loon.nl/handleiding/Mijnloondossier_app_wN.pdf)

Download de app Mijn LoonDossier voor iOS via de App sStore: <https://apps.apple.com/nl/app/mijn-loondossier/id585587829>

## *Android*

In deze uitleg leest u meer over de mijn.loondossier-app voor Android: [https://www.loon.nl/Handleiding/Mijnloondossier\\_app\\_wN\\_ANDROID.pdf](https://www.loon.nl/Handleiding/Mijnloondossier_app_wN_ANDROID.pdf)

Download de app Mijn LoonDossier voor Android via de Google Play Store: <https://play.google.com/store/apps/details?id=nl.roosroos.mijn.loon.dossier>

# **16.11 Beveiliging mijn.loondossier.nl**

De beveiliging voor de website mijn.loondossier.nl is sinds maart 2019 verder aangescherpt. Zo is er nu een tweestaps-verificatie mogelijk, en moet u een sterk wachtwoord hebben. De belangrijkste wijzigingen vindt u in dit document, elk met een korte uitleg: [https://www.loon.nl/Handleiding/MLD\\_uitbreiding\\_beveiligingen.pdf](https://www.loon.nl/Handleiding/MLD_uitbreiding_beveiligingen.pdf)

Op de website [https://mijn.loondossier.nl](https://mijn.loondossier.nl/) zijn de wijzigingen uiteraard ook zichtbaar, en spreken ze voor zichzelf.

Wilt u tot in detail weten hoe de veiligheid en infrastructuur van mijn.loondossier.nl (en onze overige websites) in elkaar steekt, leest u dan dit document, opgesteld door onze IT-afdeling: [https://www.loon.nl/Handleiding/Beveiliging\\_mijn.loondossier.nl.pdf](https://www.loon.nl/Handleiding/Beveiliging_mijn.loondossier.nl.pdf)

# **16.12 Verdere ontwikkelingen mijn.loondossier.nl**

Waar gaan we in de toekomst heen met Loon? In het kort: naar het web. Daar zijn we met mijn.loondossier.nl al mee begonnen. De site wordt in de toekomst hét communicatiekanaal tussen het administratiekantoor, de werkgever en de werknemers.

De mogelijkheden via het web zijn enorm. U en wij zullen daar - stap voor stap - steeds meer gebruik van gaan maken.

Het plan is dat we de werkgevers en administratiekantoren werk uit handen kunnen gaan nemen door naast de loonstroken en jaaropgaven ook bijvoorbeeld werk- en verzuimbriefjes, verhuisberichten, verlofaanvragen enzovoort in de dossiers op te nemen.

Kortom: mijn.loondossier.nl gaat het iedereen makkelijker maken!

# **Bijlagen**

# **Bijlage A: Het stelsel van sociale zekerheid in Nederland (2024)**

Met Loon kunt u zelf uw loonadministratie voeren. Hierbij komen vanzelfsprekend vele loonberekeningen om de hoek kijken. Al die berekeningen hangen nauw samen met zaken als werknemersverzekeringen, franchises, heffingsloon, loonheffing, loonheffingskorting, enzovoort.

Om in deze soms lastige materie enig inzicht te verkrijgen, vindt u onderstaand een uitleg.

#### **Hoofdstukindeling**

We beginnen met het bredere kader waarbinnen genoemde begrippen vallen: de sociale zekerheid. De sociale zekerheid in Nederland omvat de:

1) Sociale verzekeringen

2) Sociale voorzieningen

Daarna volgen twee zaken die we nader bekijken om de loonberekeningen beter te begrijpen:

- 3) Grondslagen premies
- 4) Uitleg berekening werknemersverzekeringen.

## **Ad 1) Sociale verzekeringen**

De sociale verzekeringen zijn onderverdeeld in:

- 1a) de werknemersverzekeringen (sociale premies), en
- 1b) de volksverzekeringen.

## **1a Werknemersverzekeringen (sociale premies)**

De werknemersverzekeringen - het woord zegt het al - zijn alleen bedoeld voor werknemers. Ze verzekeren werknemers tegen derving van inkomen en tegen het risico van geneeskundige kosten. In Nederland kennen we landelijk verplichte werknemersverzekeringen en risicogroep-eigen werknemersverzekeringen.

*Landelijk verplichte werknemersverzekeringen*

Deze betreffen de:

• Werkloosheidswet (WW). De werkgever betaalt ook in 2024 WW-premie. De werknemer niet.

Let op! Met ingang van 1 januari 2020 gelden voor de premie WW twee percentages. In 2024 zijn dat de lage van 2,64%, en de hoge van 7,64%. De lage premie is van toepassing als aan 3 voorwaarden wordt voldaan:

- er is sprake van een arbeidsovereenkomst voor onbepaalde tijd
- de arbeidsovereenkomst is schriftelijk en
- er is geen sprake van een oproepovereenkomst.
- Zorgverzekeringswet (ZVW). Deze premie wordt reeds sinds 2013 geheel door de

werkgever betaald. De ZVW-premie verdween daarmee van de loonstrook van de werknemer.

• Wet Arbeidsongeschiktheid (WAO) / Wet Werk en Inkomen naar Arbeidsvermogen (WIA). De basispremie Aof / WAO/WIA betaalt de werkgever in alle sectoren volledig zelf. Dat geldt ook voor de uniforme premie WAO.

• Door de Modernisering Ziektewet verdween per 2014 de gedifferentieerde premie WGA en kwam er een nieuwe premie: de gedifferentieerde premie Werkhervattingskas (Whk). Deze Whk-premie bestaat anno 2024 uit: premiedeel WGA en premiedeel ZW-flex.

NB In 2016 was de WGA-premie nog verder opgesplitst in een apart WGA-vast-deel en een WGA-flex-deel. Reeds sinds 2017 is die scheiding er niet meer. Het Whk-onderdeel WGA mag de werkgever voor de helft verrekenen met de werknemer. De werkgever betaalt dus de ene helft, de werknemer de andere helft. De premie is niet aftrekbaar en wordt door de werknemer dus vanuit het netto loon betaald. Het Whk-onderdeel ZW-flex mag *niet* worden verrekend met de werknemer.

• De premie Arbeidsongeschiktheidsfonds (Aof) is eveneens gedifferentieerd. In Loon wordt die Aof-premie zo genoemd: Aof / Basispremie W.A.O./ W.I.A. werkgever.

Er is een Aof-premiepercentage voor de kleine werkgevers: 6,18%. En er is een Aofpremiepercentage voor de (middel)grote werkgevers: 7,54%. Let op: de kans is groot dat u een kleine werkgever bent. De grens is namelijk een premieloon in het refertejaar 2021 van maar liefst € 942.500 (of lager, natuurlijk).

## *Risicogroep-eigen werknemersverzekeringen*

Elk bedrijf in Nederland is ingedeeld in een risicogroep (sector). Zo bestaan er in Nederland totaal zo'n 200 risicogroepen. Variërend van Agrarische bedrijven en Banken, tot Horeca en Stukadoors. Bijna al die 200 risicogroepen hebben een eigen collectieve arbeidsovereenkomst (cao). In een cao worden door werkgevers- en werknemersorganisaties bindende afspraken gemaakt over risicogroep-eigen werknemersverzekeringen. Meestal worden die cao-afspraken één maal per jaar opnieuw bekeken.

In een cao staan veelal afspraken over de volgende risicogroep-eigen werknemersverzekeringen:

- Pensioen
- Sociaal fonds
- ANW-gat (Algemene Nabestaanden Wet), en het
- WIA-gat

• In een groeiend aantal sectoren wordt de PAWW-premie berekend: Reparatie derde jaar WW'.

Deze werknemersverzekeringen zijn bindend, dus verplicht. De onderlinge verdeling van de premie-betaling tussen de werkgever en de werknemer verschillen per risicogroep, evenals de premie-percentages zelf.

# *Premies inhouden en afdragen*

De werkgever (= inhoudingsplichtige) moet de premies inhouden en afdragen, zowel voor de landelijk verplichte werknemersverzekeringen als voor de via de risicogroep-eigen

werknemersverzekeringen.

De premies voor de landelijk verplichte werknemersverzekeringen draagt de werkgever af aan de fiscus. De premies voor risicogroep-eigen werknemersverzekeringen draagt de werkgever af aan het pensioenfonds, als het een pensioenpremie betreft.

#### **1b) Volksverzekeringen**

We kennen in Nederland de volgende volksverzekeringen:

- Algemene ouderdomswet (AOW)
- Algemene nabestaandenwet (ANW)
- Algemene kinderbijslagwet (AKW), en de
- Algemene wet bijzondere ziektekosten (AWBZ).

Omdat het verzekeringen betreft, wordt ook voor deze wetten premie geheven. De werknemer betaalt deze premies. De werkgever (ook nu de inhoudingsplichtige) houdt de premies voor de volksverzekeringen in. De volksverzekeringen verschillen *niet* per risicogroep. De regels worden namelijk landelijk en voor iedereen bindend door het Ministerie van Financiën bepaald.

#### *Loonheffing*

De werkgever houdt tegelijk met de volksverzekering een bedrag in voor de loonbelasting. Ook de loonbelasting wordt volledig door de werknemer betaald, en afgedragen door de werkgever aan de fiscus. De inhoudingen voor de volksverzekeringen en de loonbelasting tezamen vormen de zogenoemde loonheffing. De loonheffing dient als voorheffing op de inkomstenbelasting.

#### *Loonheffingskorting*

De Belastingdienst kent een korting op de loonheffing: de loonheffingskorting. Een werknemer mag zijn loonheffingskorting slechts bij één inhoudingsplichtige (werkgever) tegelijk laten toepassen. De totale loonheffingskorting wordt bepaald door de volgende heffingskortingen:

- de algemene heffingskorting
- de arbeidskorting

## *De algemene heffingskorting*

Alle (binnenlandse) belastingplichtigen hebben recht op de algemene heffingskorting. De algemene heffingskorting bedraagt maximaal € 3.366,-- voor het jaar 2024.

#### *De arbeidskorting*

Werknemers met loon uit zogenoemde tegenwoordige arbeid hebben bovendien recht op arbeidskorting. Tegenwoordige arbeid is 'normale' arbeid'. De arbeidskorting geldt dus niet voor inkomsten uit bijvoorbeeld pensioenen, vut, AOW en dergelijke.

#### *Vanaf 2020 nog maar twee schijven*

Na aftrek van de loonheffingskorting, betaalt de werknemer over het 'restbedrag' over de eerste schijf loonbelasting en premie volksverzekering. Over het deel van het inkomen dat boven de eerste schijf uitkomt, is alleen loonbelasting verschuldigd. Doordat het percentage loonheffing per schijf toeneemt, ontstaat er een systeem gebaseerd op draagkracht.

Over de eerste schijf (t.m. € 75.549,--) wordt in 2024 36,97% betaald, terwijl dat over de tweede schijf (toptarief) 49,50% is. In 2024 zijn er dus nog maar twee loonheffingsschijven.

## *Witte tabellen*

In Loon worden voor de loonheffing vrijwel altijd de witte tabellen (van de fiscus) toegepast. Deze tabellen gelden voor loon uit tegenwoordige dienstbetrekking. In die tabellen staat per tabelloon de loonheffing vermeld mét loonheffingskorting en zónder loonheffingskorting.

#### *Verplichte werknemersverzekeringen + loonheffing = loonheffingen*

De werkgever draagt de premies voor de landelijk verplichte werknemersverzekeringen, de ZVW-premie en de loonheffing af aan de fiscus. Die worden tezamen de loonheffing*en* genoemd.

## **Ad 2) Sociale voorzieningen**

Naast de sociale verzekeringen zijn er de sociale voorzieningen. Ze vormen een aanvulling op de sociale verzekeringen. Wie niet in aanmerking komt voor een uitkering via een sociale verzekeringswet, of als deze uitkering te laag is om van te kunnen leven, kan een beroep doen op de sociale voorzieningen. De bekendste sociale voorziening is de Algemene bijstandswet (ABW).

Voor de sociale voorzieningen hoeft geen premie te worden betaald. Ze worden betaald uit de algemene middelen (belastingen) en niet uit de premiepot. De uitvoering van ABW is opgedragen aan de Gemeentelijke Sociale Diensten.

Voor de berekeningen in Loon zijn de sociale voorzieningen niet van belang.

## **Ad 3) Grondslagen premies**

Het begrip grondslagen is van belang als we de Nederlandse manier van loonberekeningen willen snappen. De Belastingdienst meldde reeds in 2006 dat er een (verdere) uniformering van de loonbegrippen zou gaan plaatsvinden, waarbij de grondslag fiscaal loon leidend is. In de praktijk viel dat echter tegen. Zo hadden tot en met het jaar 2012 de werknemersverzekeringen, de premie Zorgverzekeringswet en de loonheffing elk een verschillende grondslag.

Er is reeds sinds 1 januari 2013 echter een grote stap gezet in de richting van meer eenheid in de grondslagen: de introductie van het uniforme loonbegrip. De gevolgen hiervan op een rij:

• Eén en dezelfde grondslag voor de premies werknemersverzekeringen, de premie Zorgverzekeringswet (ZVW) en de loonheffing.

• Hierdoor verdwijnen uit de loonberekeningen de volgende grondslagen: Loon Sociale Verzekeringen, Loon Zorgverzekeringswet en het Fiscaal loon.

• In plaats daarvan hanteren wij een nieuw begrip: het heffingsloon

Wat echter onveranderd is gebleven: de risicogroep-eigen werknemers-verzekeringen kunnen per risicogroep verschillende grondslagen hebben. De ene risicogroep baseert de premie-berekening pensioen op het brutoloon, terwijl een andere risicogroep voor die premie het heffingsloon hanteert.

Voor een beter begrip volgt hieronder een uitleg van de diverse grondslagen:

## *Brutoloon*

Het bruto loon is het 'ruwe' loon dat de werkgever en werknemer onderling overeenkomen.

## *Heffingsloon*

Het heffingsloon is het brutoloon minus de risicogroep-eigen werknemersverzekeringen als die samenhangen met pensioen en arbeidsongeschiktheid. Het heffingsloon heet zo omdat het reeds sinds 2013 de basis vormt voor zowel de landelijk verplichte werknemersverzekeringen, als ook voor de premie ZVW, én voor de loonheffing.

## *Netto loon*

Het netto loon is vanzelfsprekend het loon dat de werknemer uiteindelijk 'schoon' in handen krijgt.

In Bijlage B vindt u een voorbeeld van een loonstrook anno 2024 .Het betreft een voorbeeld uit de sector Metaal en Techniek.

# **Ad 4) Uitleg berekening werknemersverzekeringen**

Bij de berekening van de diverse werknemers- en eventuele pensioenverzekeringen komen begrippen als franchise, maximum bedragen voor premieberekening en leeftijdsgrens om de hoek kijken. Om ook in deze materie beter inzicht te verkrijgen, vindt u onderstaand een uitleg per genoemd begrip.

# *Franchise*

Een franchise is een vrijgesteld bedrag. Dat wil zeggen een bedrag dat vóór de berekening van bijvoorbeeld de pensioenpremie mag worden afgetrokken van de grondslag.

Voorbeeld: anno 2024 bedraagt een pensioenpremie 5% van het bruto loon. De franchise bedraagt € 1.000 per maand. Stel dat het bruto loon € 3.000,-- per maand bedraagt. Het bruto loon van € 3.000,-- minus die € 1.000,-- = € 2.000,--. Daarover 5% = € 100,--. Zonder de franchise zou de premie pensioen recht-toe-recht-aan 5% van € 3.000,-- bedragen.

Let op: in het kader van de uniformering loonbegrip is de franchise voor de premie WW per 2013 afgeschaft. Een franchise komt alleen nog voor bij risicogroep-eigen werknemersverzekeringen.

# *Maximum bedrag voor premieberekening*

Het bedrag dat geheven mag worden voor een premie kent altijd een maximum. Als de werknemer uit ons voorbeeld een heffingsloon kent van € 5.000,-- per maand, dan zal de afdracht voor bijvoorbeeld de premie ZVW *níet* € 5.000,-- x 6,57% = € 328,50 bedragen.

Bij een heffingsloon van € 5.000,-- per maand overschrijdt deze werknemer namelijk het maximum bedrag voor premieberekening ZVW. In 2024 bedraagt dat maximum € 5.969,- per maand. Over een hoger bedrag mag simpelweg niet worden ingehouden. Om bij ons ZVWvoorbeeld te blijven: de werkgever betaalt per maand premie over maximaal

## € 5.969. Daarvan 6,57% = € 392,16.

De maximumpremie-grondslag voor de landelijk verplichte werknemersverzekeringen (WW, WAO/WIA, Werkhervattingskas) bedraagt in 2024 eveneens € 5.969,- per maand.

#### *Leeftijdsgrens*

Voor veel premies werknemersverzekeringen geldt een maximum leeftijdsgrens. Boven die leeftijd mag de betreffende premie niet meer op het loon van de werknemer worden ingehouden of door de werkgever betaald. Meestal is die leeftijdsgrens 67 jaar (AOW-leeftijd in 2024). De premie Zorgverzekeringswet moet echter ook voor werknemers ouder dan 67 jaar betaald worden.

# **Bijlage B: Voorbeeld loonstrook 2024**

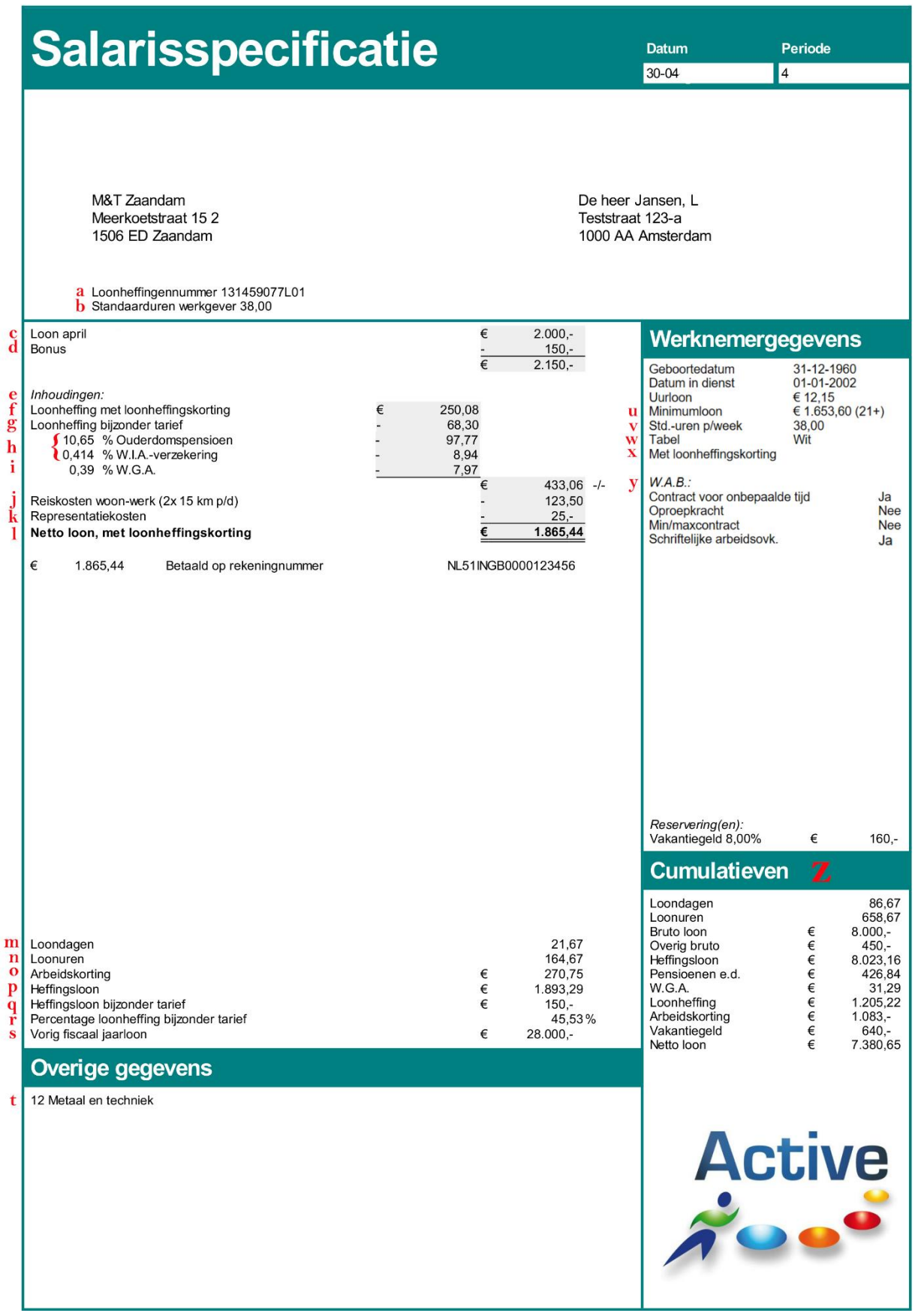

# **Uitleg letters bij de loonstrook 2024**

## **Van Arbeidskorting tot Zorgverzekering**

Onderstaand een uitleg van de diverse zaken die op een loonstrook anno 2024 kunnen staan.

a) Het loonheffingennummer van de werkgever, zoals bekend bij de Belastingdienst.

b) Standaard aantal uren dat voltijd bij de werkgever geldt. Minimaal 36, maximaal 40. c) Het bruto loon.

d) Bijzondere beloning, die afwijkend wordt belast. Hier een bonus. Geldt ook voor vakantiegeld en overwerk.

e) Totaal van alle inhoudingen op het loon: loonheffing en werknemersverzekeringen.

f) Loonheffing. Berekend over het heffingsloon (p). Korting mag slechts bij één werkgever worden toegepast.

g) Loonheffing bijzonder tarief over de bijzondere beloning bonus (d)

h) Diverse sectoreigenpremies. Voorbeeld! Niet landelijk verplicht. Berekend over brutoloon, of heffingsloon.

i) W.G.A. Deze premie is landelijk verplicht. De hoogte verschilt per werkgever. Werknemer en werkgever betalen beiden de helft. Het deel werknemer wordt ingehouden op het netto loon.

j) Reiskosten vormen een netto bijtelling (onbelast). Tot maximaal € 0,23 per kilometer.

k) Representatiekosten. Voorbeeld van een netto bijtelling (onbelast).

l) Het resulterende netto loon.

m) 260 Loondagen per jaar ➔ 21,67 per maand.

n) Loonuren = loondagen per maand x/x loonuren per dag. Op deze strook: 21,67 x/x 7,6 = 164,67 loonuren.

o) Arbeidskorting op de te betalen loonheffing. Mag slechts bij één werkgever worden toegepast.

p) Heffingsloon. Basis voor de werknemersverzekeringen en de loonheffing. Komt als volgt tot stand:

Bruto loon

-/- pensioenpremies werknemer

-/- W.I.A.-verzekeringen

- -/- premie 'Reparatie derde jaar WW' (PAWW)
- +/+ loon in natura (bijvoorbeeld kantinemaaltijden)
- +/+ auto van de zaak

q) Heffingsloon bijzonder tarief. Basis voor de loonheffing over de bijzondere beloning bonus (d).

r) Percentage loonheffing. Varieert van 0% bij lage inkomens tot 49,50% bij hoge inkomens.

s) Vorig fiscaal loonjaar bepaalt % loonheffing over bijzondere beloningen (bonus,

vakantiegeld, overwerk e.d.)

t) Sector. Hiervan zijn er in Nederland zo'n 200. De sector bepaalt - via de cao - onder andere de premies pensioen, W.I.A.-verzekering, Sociaal fonds, et cetera. Dus alle premies buiten de landelijk verplichte premies.

u) Minimum(uur)loon. Verplicht op de loonstrook. Bedragen wettelijk bepaald. Gelden meestal voor een half jaar.

v) Standaard aantal uren per week voor deze werknemer. In ons voorbeeld dus een voltijder (vergelijk b).

w) Loonheffingstabel. Vrijwel altijd wit. Alleen groen bij loon uit vroegere dienstbetrekking.

x) Korting op de loonheffing, met of zonder? Korting mag slechts bij één werkgever worden toegepast.

y) Gegevens over de Wab (Wet arbeidsmarkt in balans). Meer info: [https://www.loon.nl/Handleiding/Wab\\_en\\_Loon.pdf](https://www.loon.nl/Handleiding/Wab_en_Loon.pdf)

z) Cumulatieven. De totalen van de bedragen tot nu toe in dit jaar.

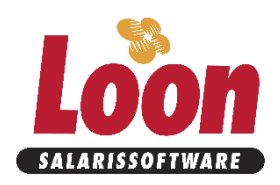